# Anritsu envision: ensure

## LTE Measurements

Radio Communication Analyzer MT8820C/MT8821C

## Revision History

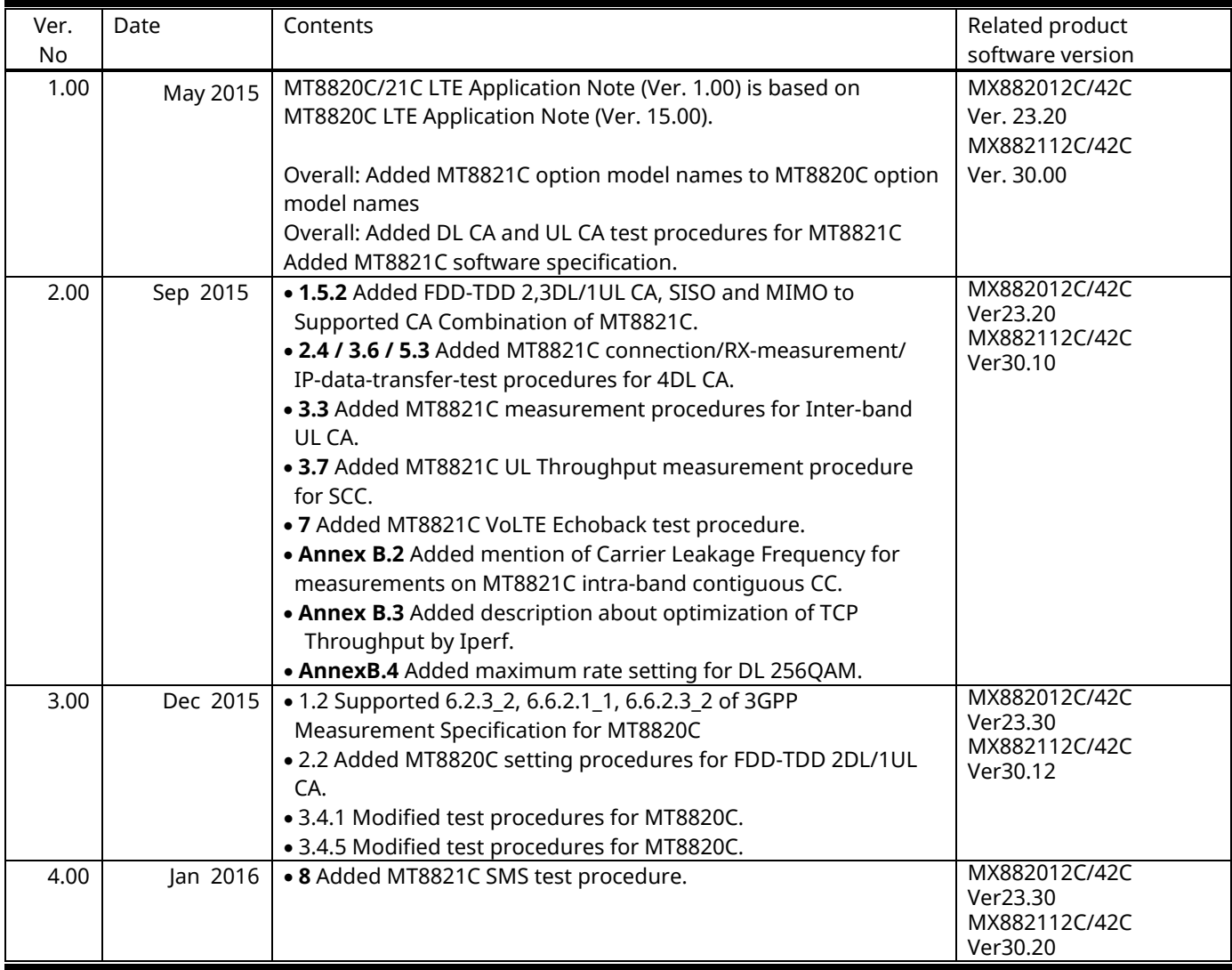

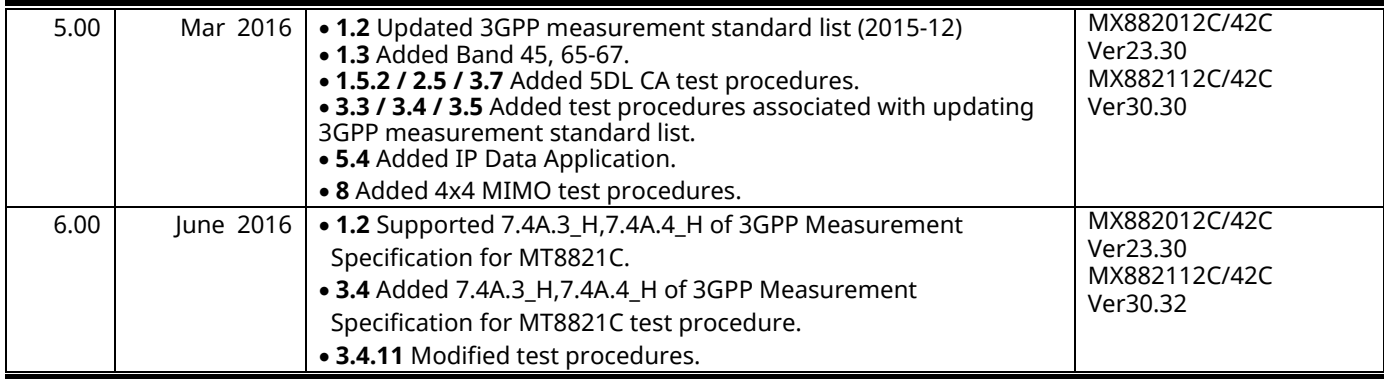

## **Contents**

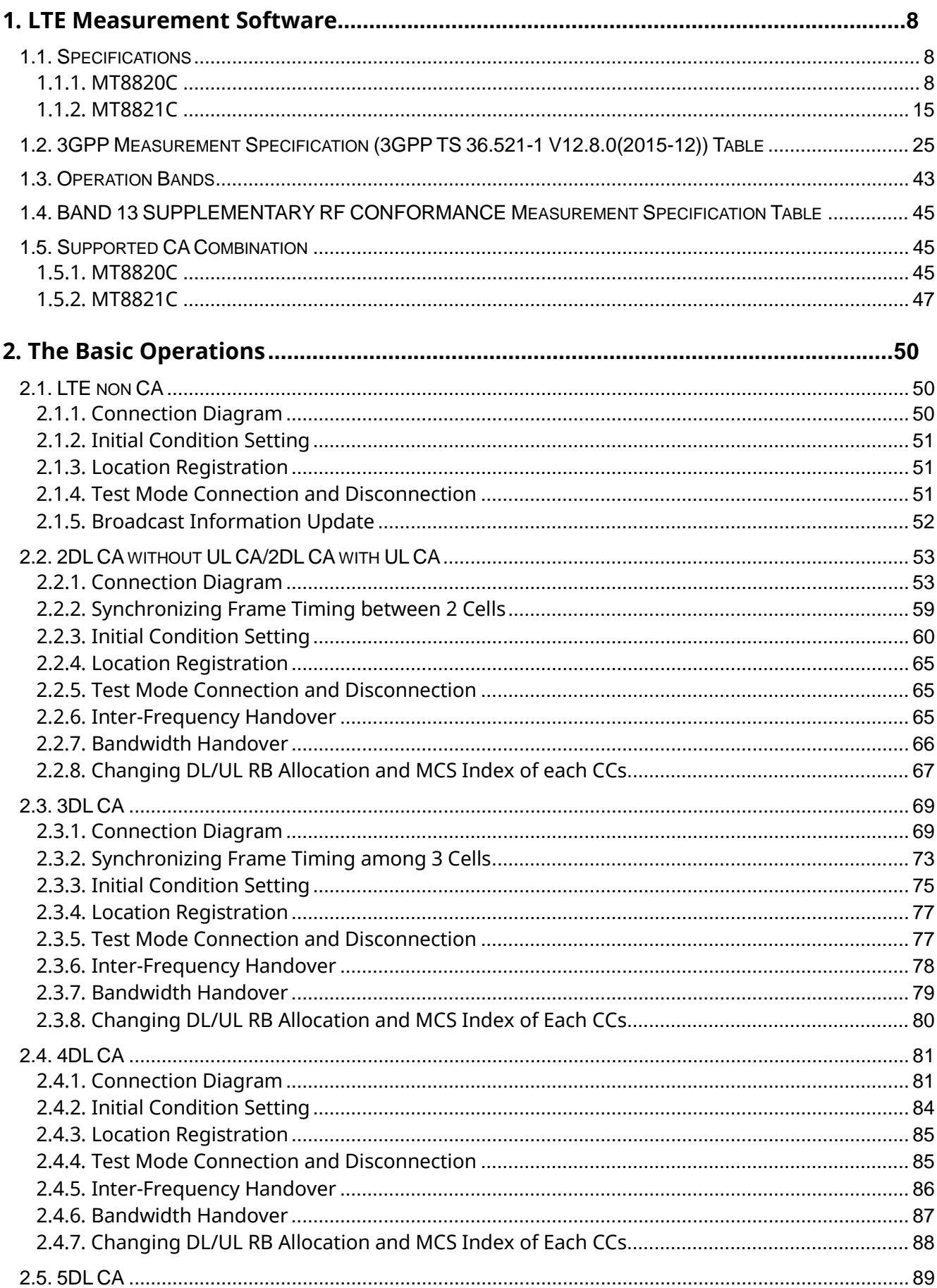

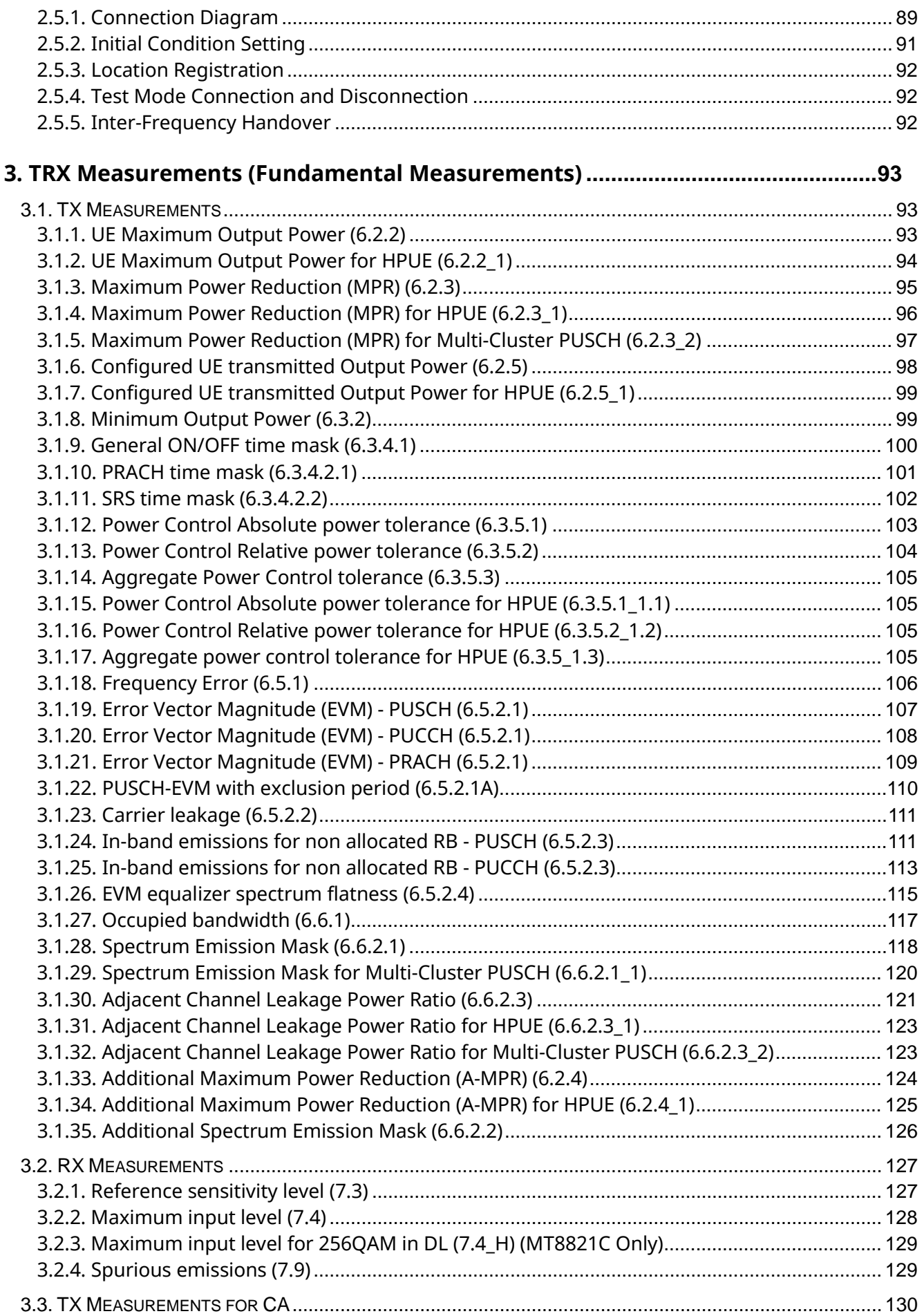

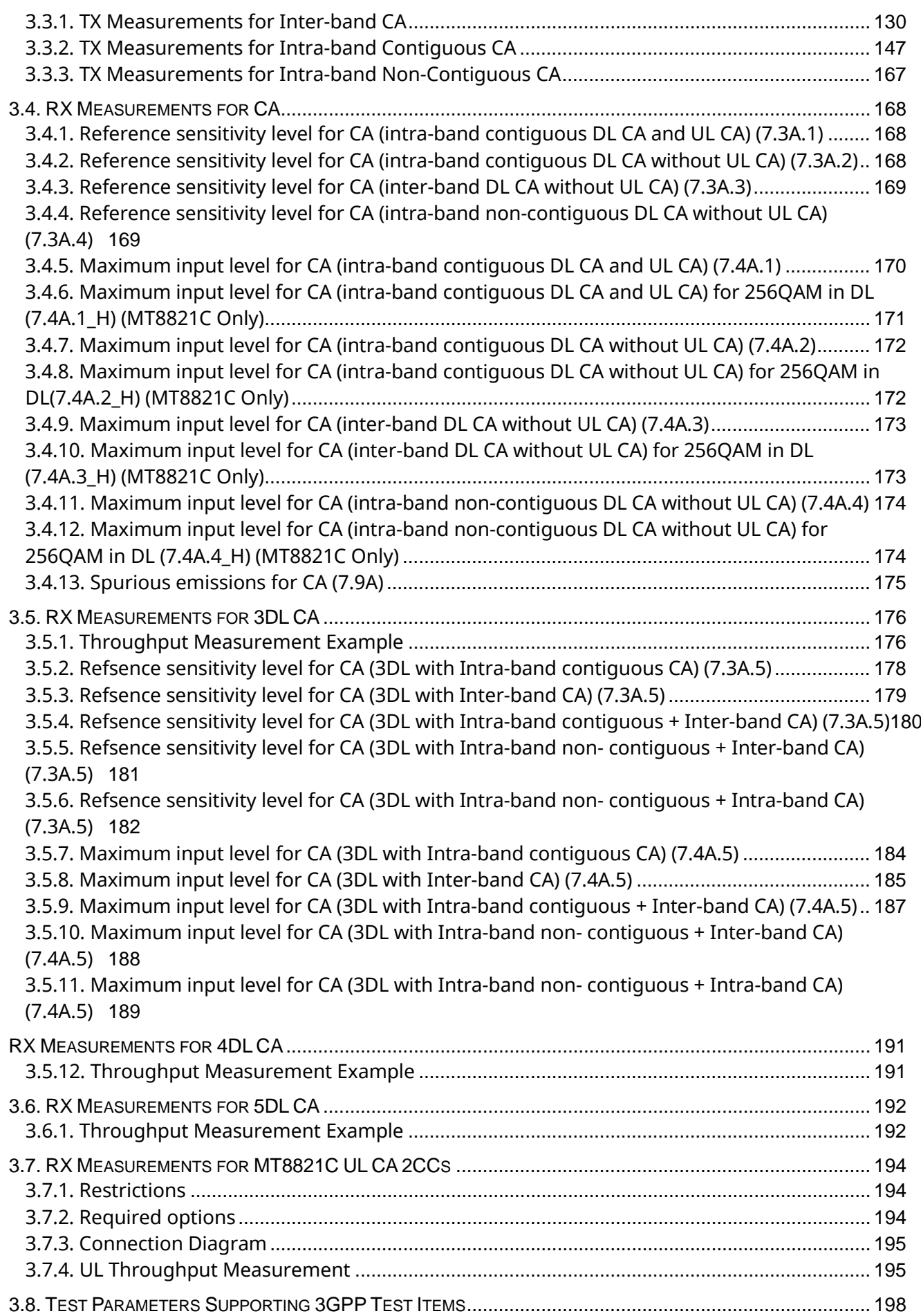

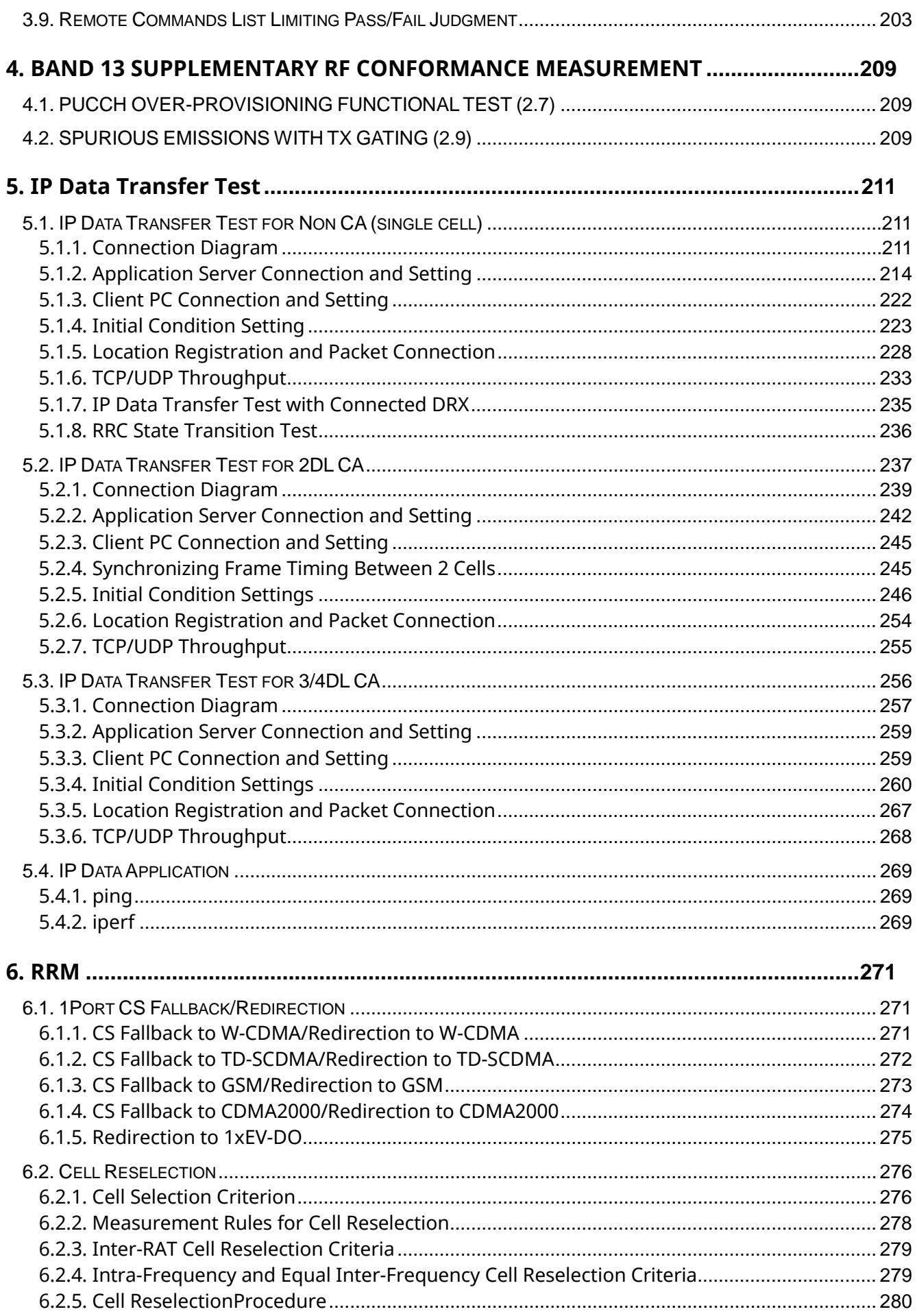

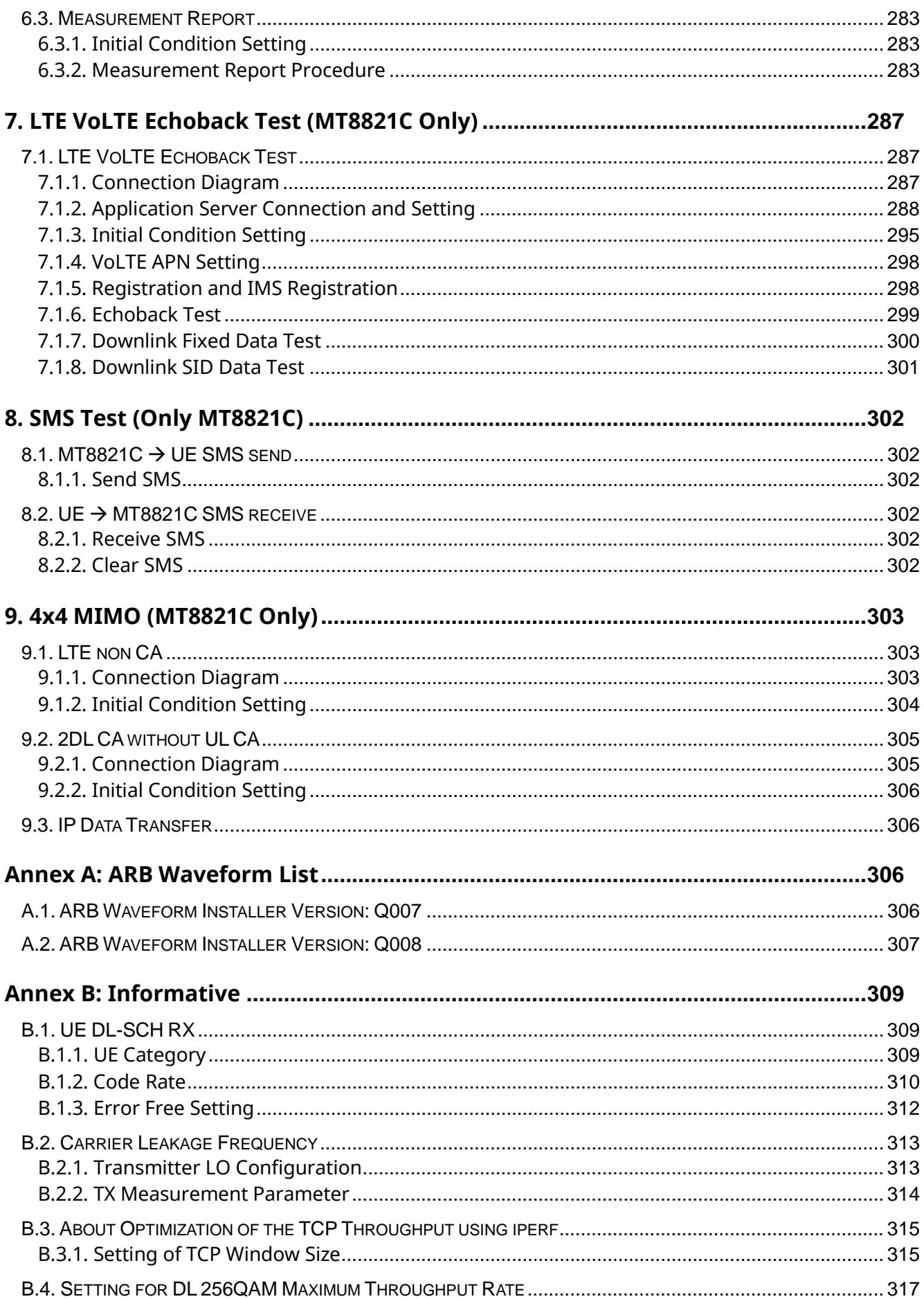

## **1. LTE Measurement Software**

## **1.1. Specifications**

## **1.1.1. MT8820C**

#### **1.1.1.1. MX882012C/13C (Call Processing)**

## **Table 1.1.1.1-1 LTE Measurement Software Specifications (MX882012C/13C)**

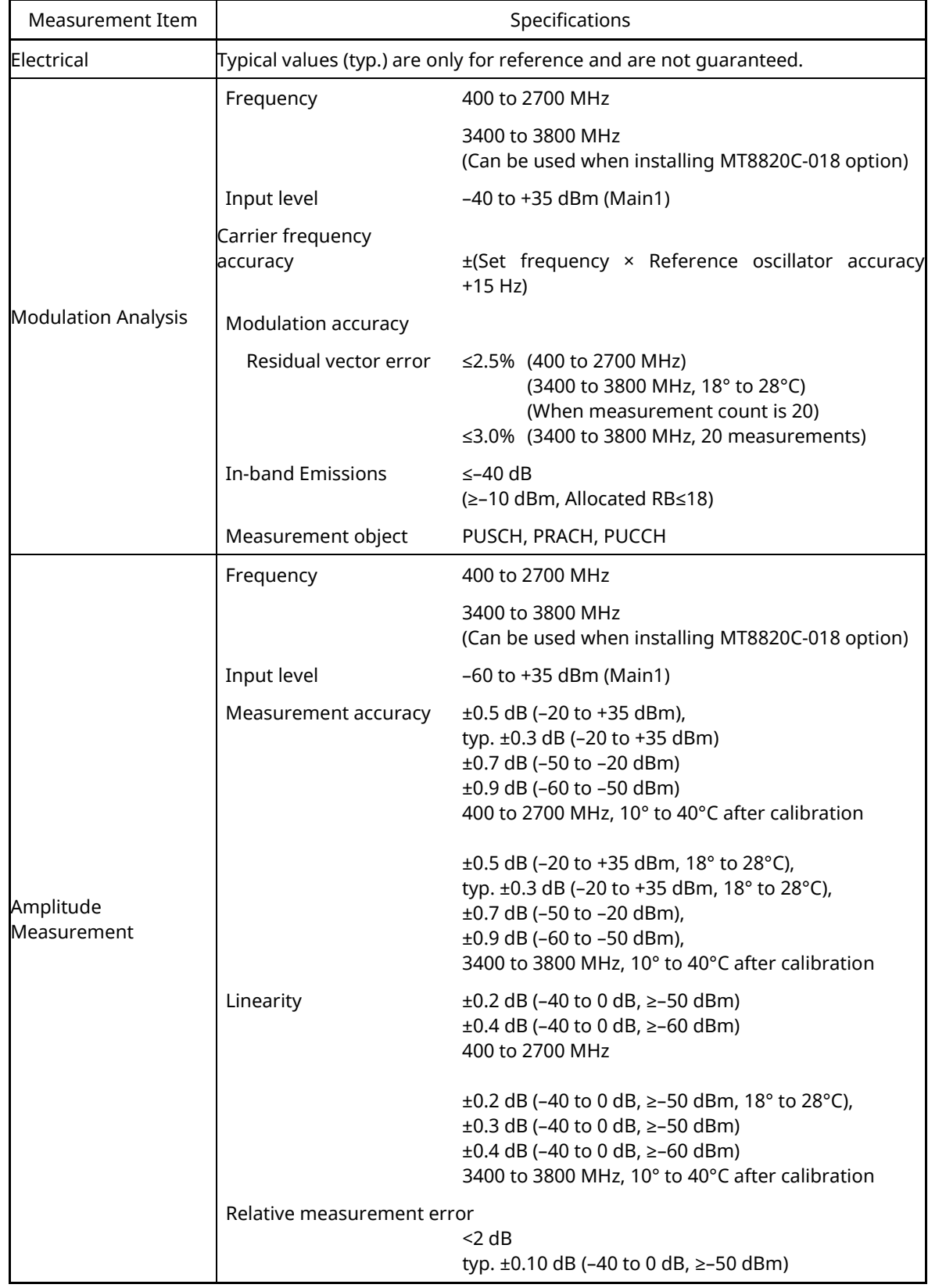

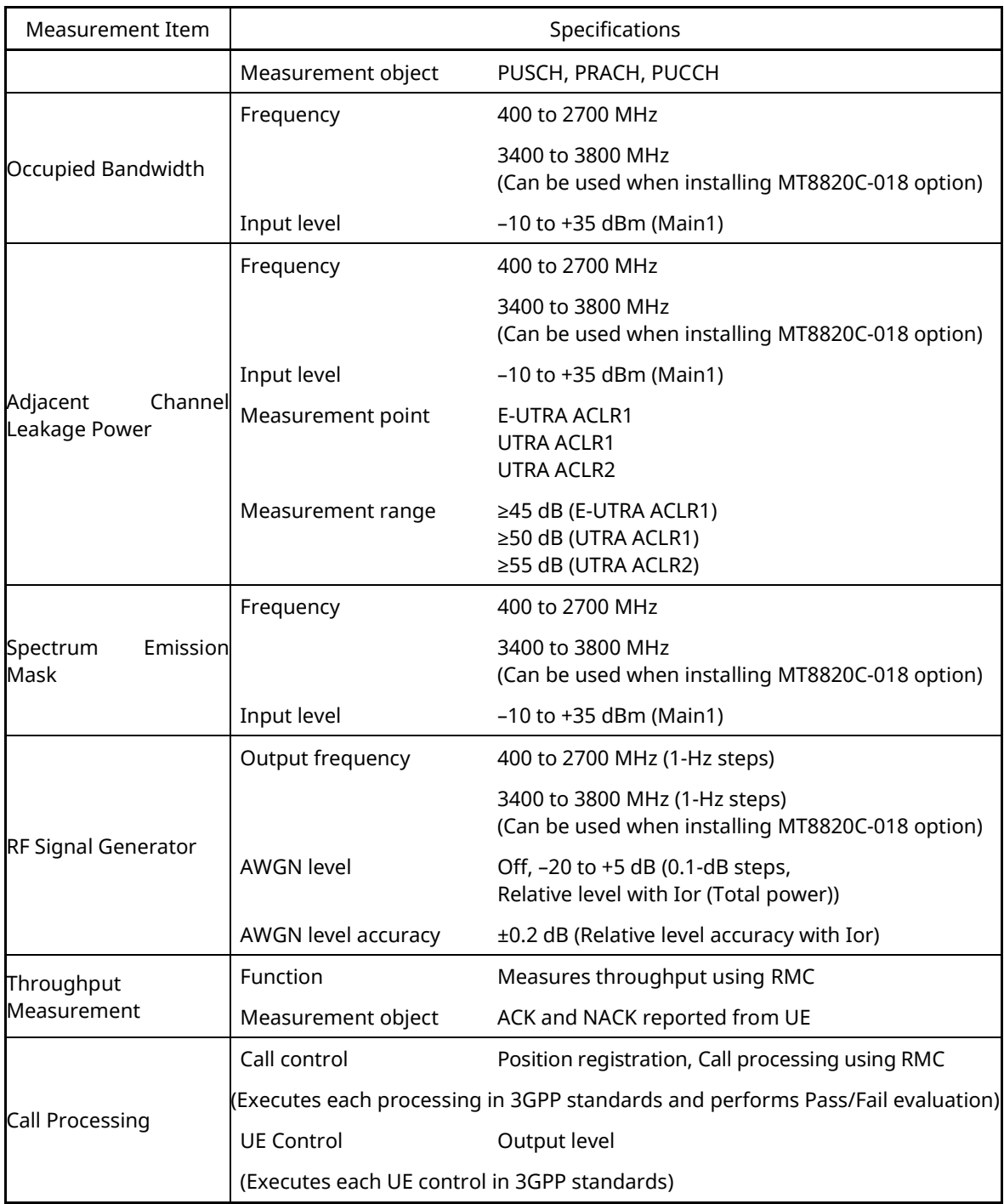

#### **1.1.1.2. MX882012C/13C-006**

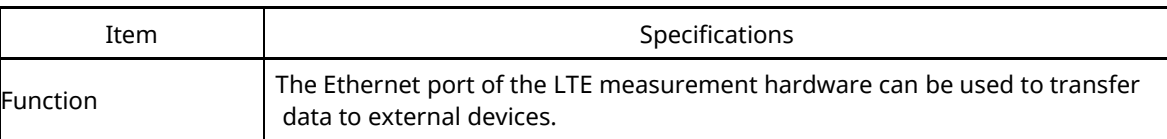

#### **Table 1.1.1.2-1 LTE FDD/TDD IP Data Transfer**

#### **1.1.1.3. MX882012C/13C-011**

#### **Table 1.1.1.3-1 LTE FDD/TDD 2x2 MIMO DL**

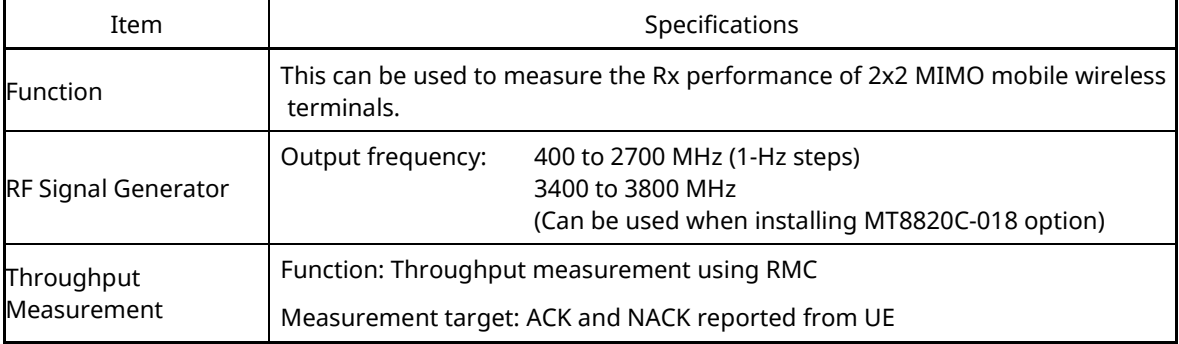

#### **1.1.1.4. MX882012C/13C-016**

#### **Table 1.1.1.4-1 LTE FDD/TDD CS Fallback to W-CDMA/GSM**

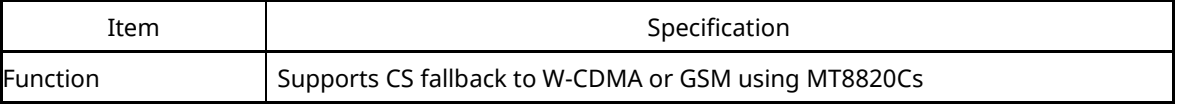

#### **1.1.1.5. MX882012C/13C-017**

#### **Table 1.1.1.5-1 LTE FDD/ TDD CS Fallback to CDMA2000**

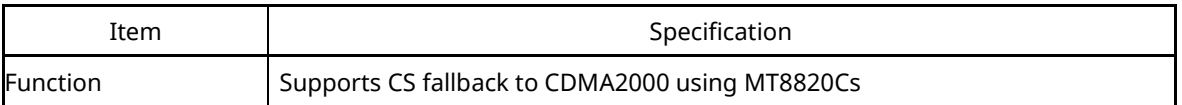

#### **1.1.1.6. MX882013C-018**

#### **Table 1.1.1.6-1 LTE TDD CS Fallback to TD-SCDMA/GSM**

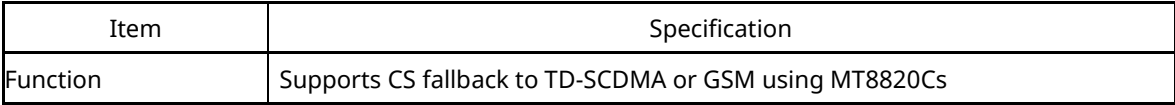

#### **1.1.1.7. MX882012C/13C-021**

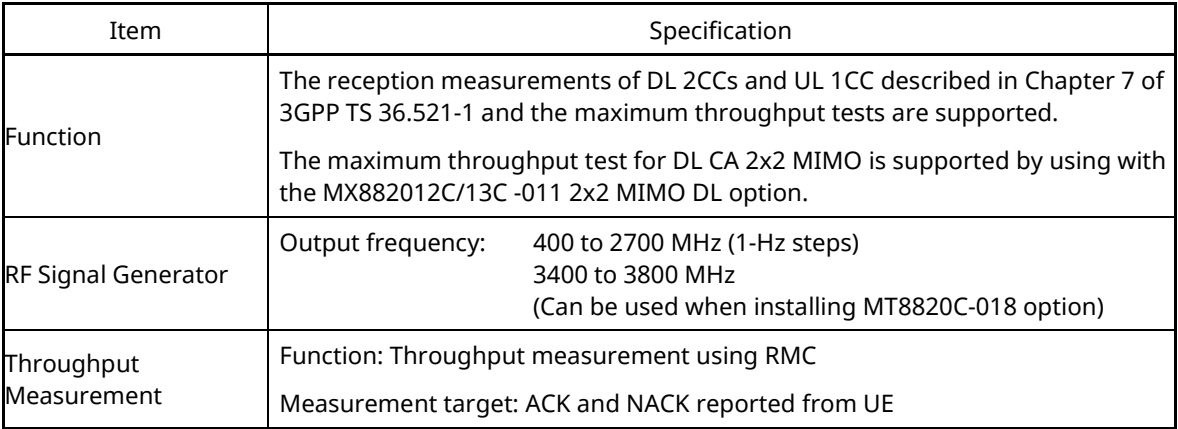

#### **Table 1.1.1.7-1 LTE-Advanced FDD/TDD DL CA Measurement Software**

#### **1.1.1.8. MX882012C/13C-022**

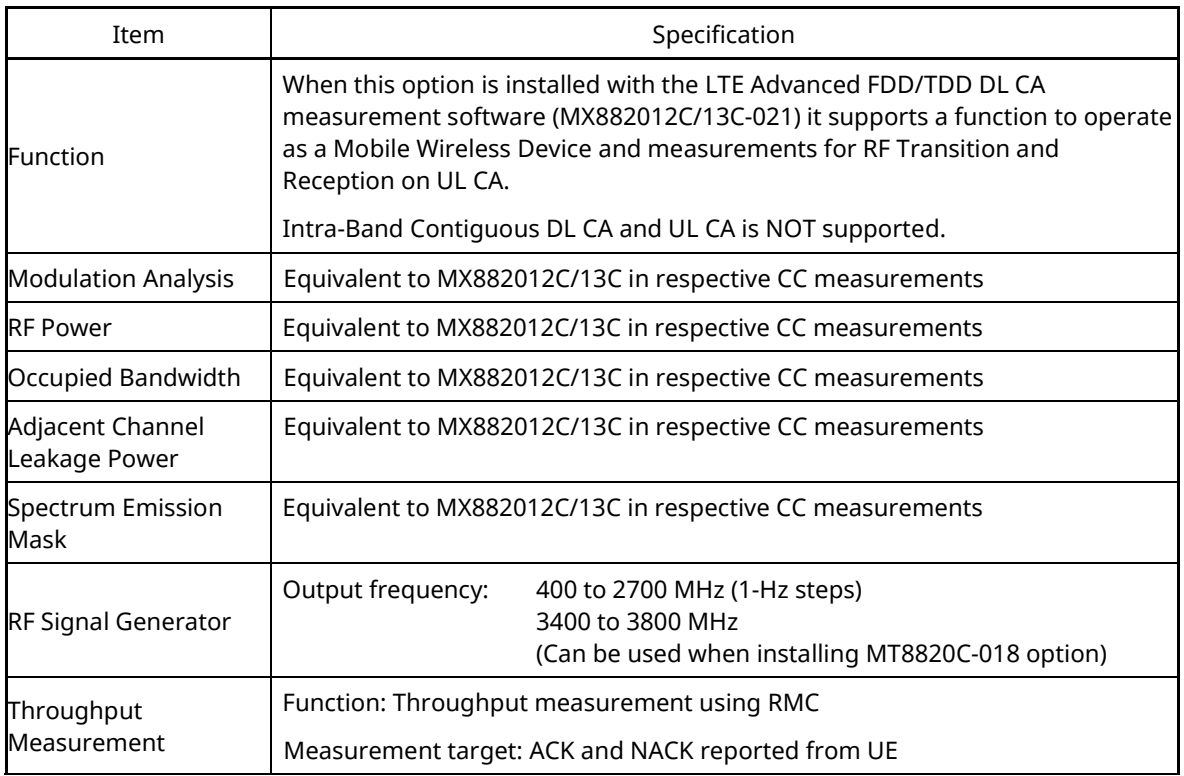

#### **Table 1.1.1.8-1 LTE-Advanced FDD/TDD UL CA Measurement Software**

#### **1.1.1.9. MX882012C/13C-026**

#### **Table 1.1.1.9-1 LTE-Advanced FDD/TDD DL CA IP Data Transfer**

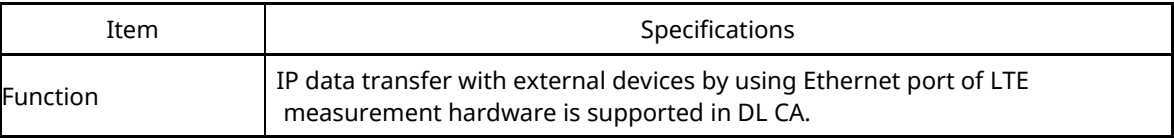

#### **1.1.1.10. MX882012C/13C-031**

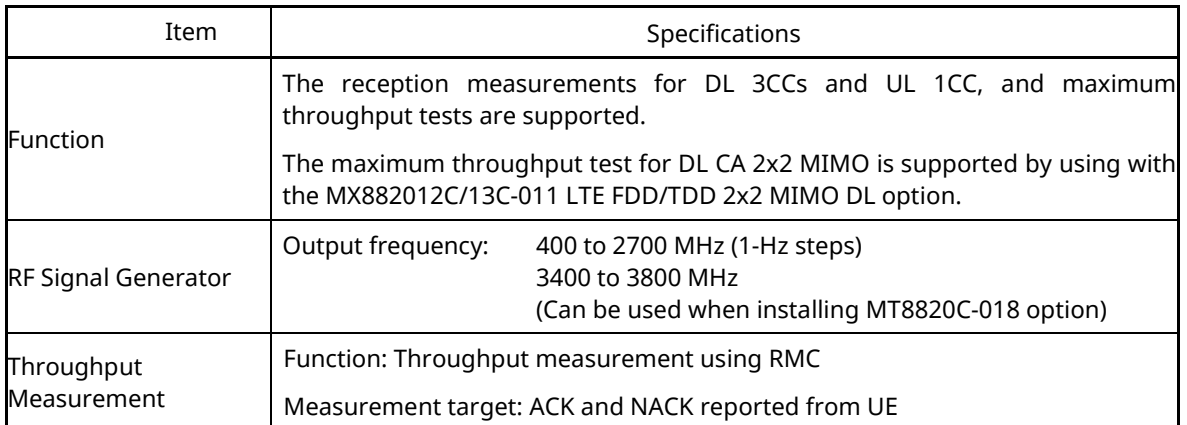

#### **Table 1.1.1.10-1 LTE-Advanced FDD/TDD DL CA 3CCs Measurement Software**

#### **1.1.1.11. MX882042C/43C (Non-Call Processing)**

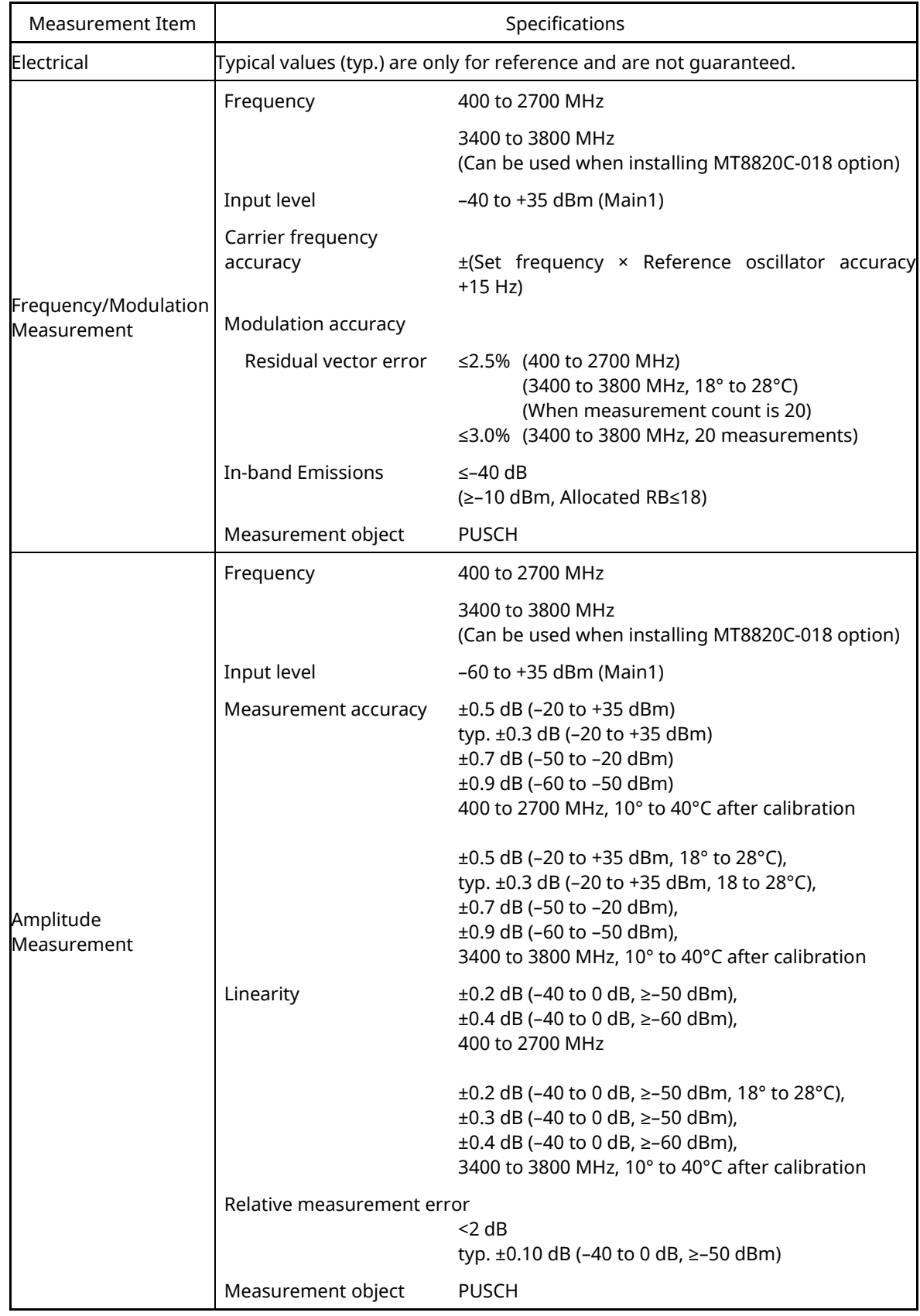

#### **Table 1.1.1.11-1 Measurement Software Specifications (MX882042C/43C) (1/2)**

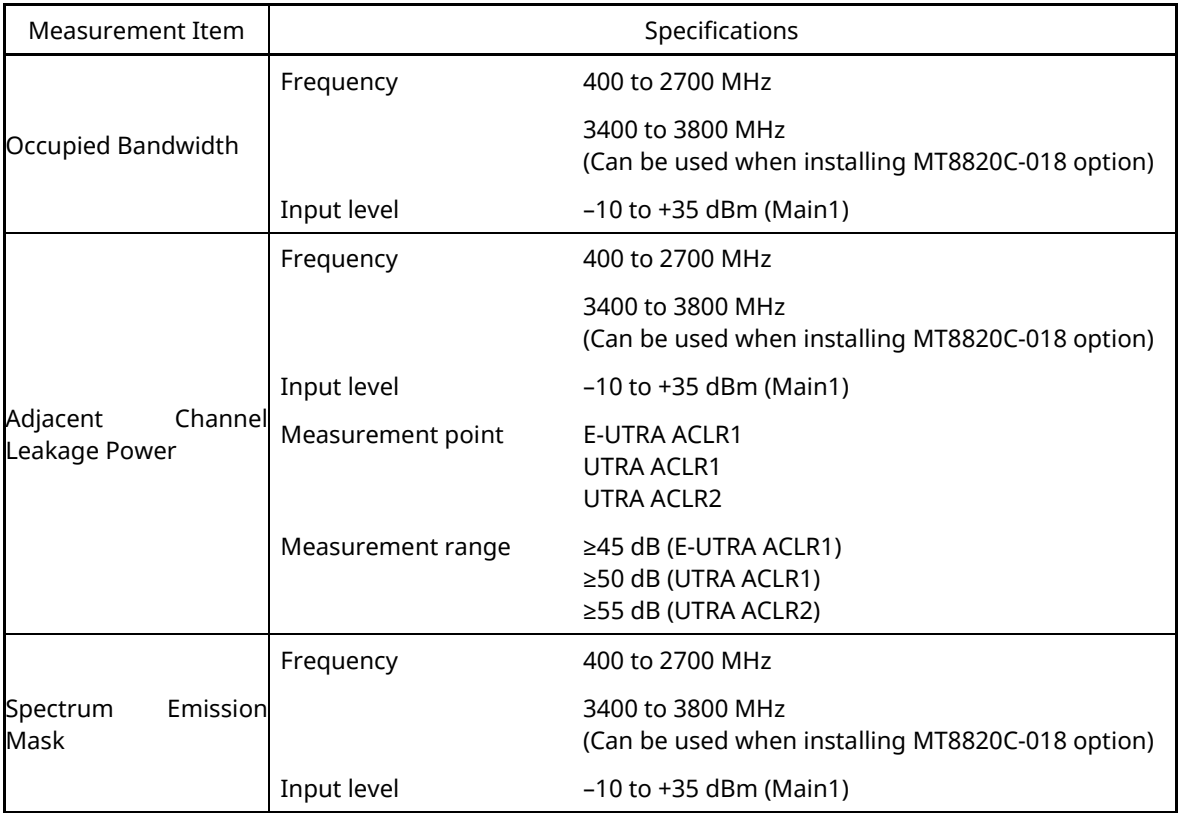

## **Table 1.1.1.11-2 Measurement Software Specifications (MX882042C/43C) (2/2)**

### **1.1.2. MT8821C**

## <span id="page-14-0"></span>**1.1.2.1. MX882112C/13C (Call Processing)**

#### **Table 1.1.2.1-1 LTE Measurement Software Specifications (MX882112C/13C) (1/3)**

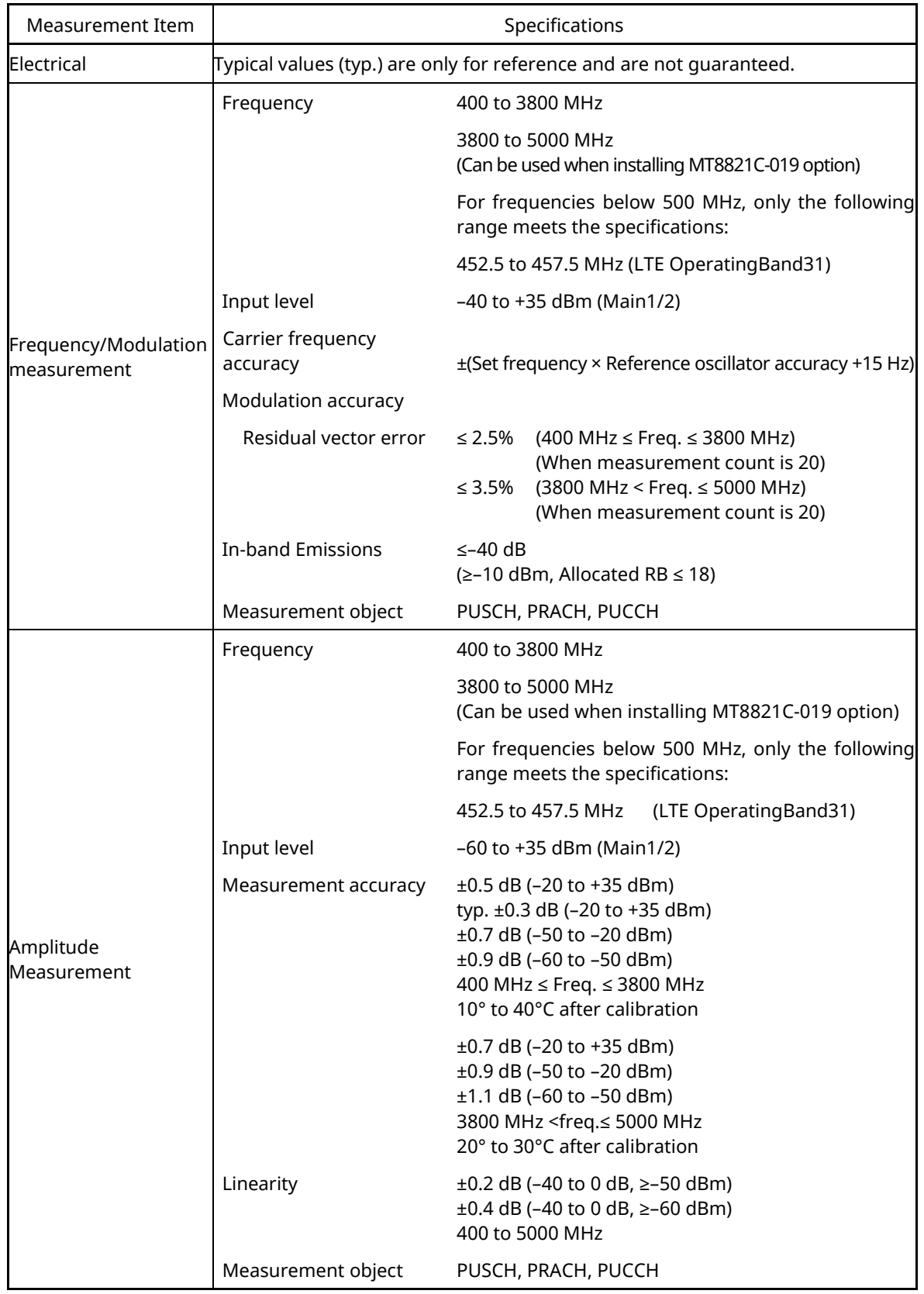

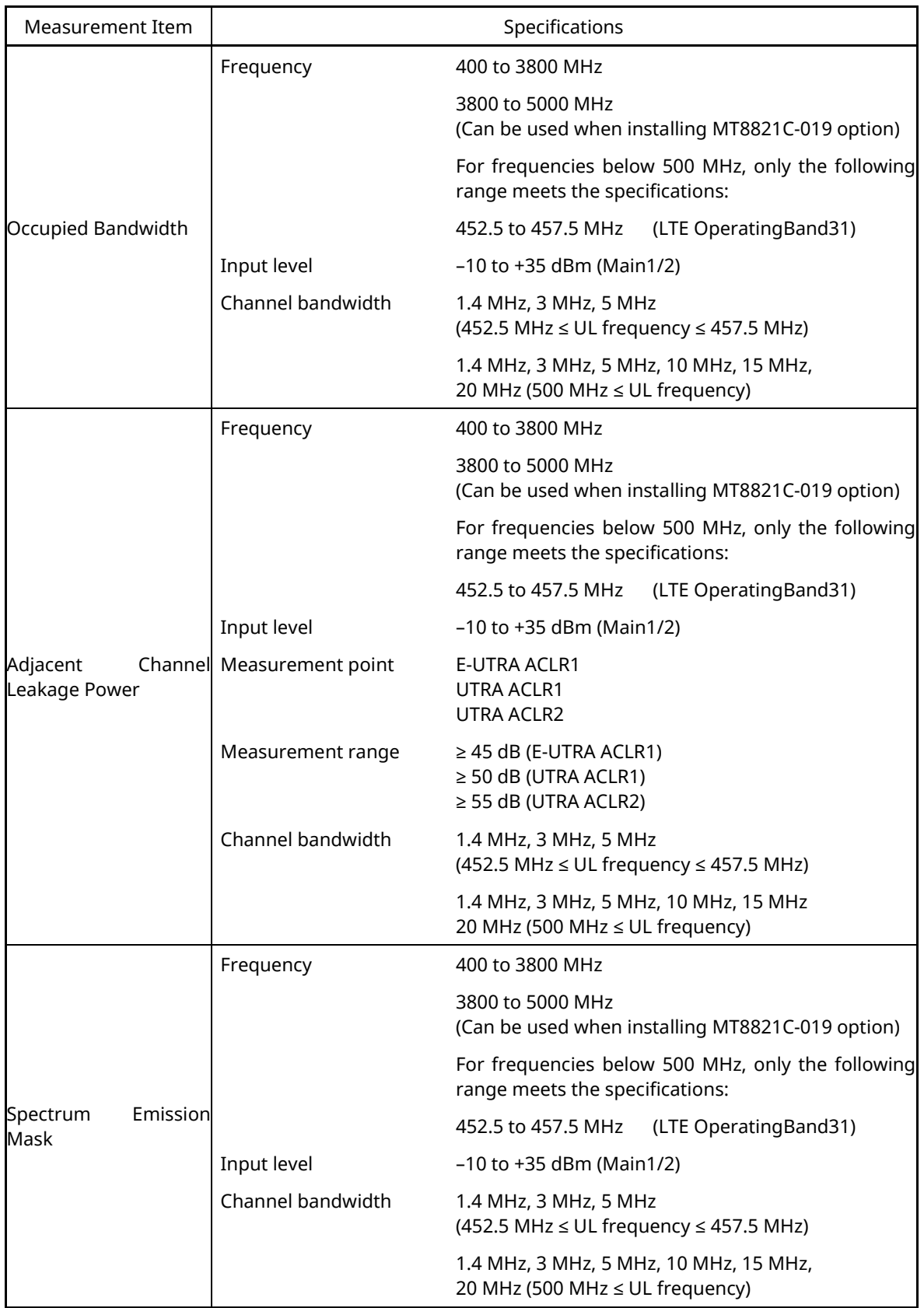

## **[Table 1.1.2.1-1:](#page-14-0) LTE Measurement Software Specifications (MX882112C/13C) (2/3)**

| Measurement Item           | Specifications                                                                 |                                                                                   |
|----------------------------|--------------------------------------------------------------------------------|-----------------------------------------------------------------------------------|
| <b>RF Signal Generator</b> | Output frequency                                                               | 400 to 3800 MHz (1-Hz steps)                                                      |
|                            |                                                                                | 3800 to 6000 MHz (1-Hz steps)<br>(Can be used when installing MT8821C-019 option) |
|                            | <b>AWGN</b> level                                                              | Off, -20 to +5 dB (0.1-dB steps,<br>Relative level with Ior (Total power))        |
|                            | AWGN level accuracy                                                            | ±0.2 dB (Relative level accuracy with Ior)                                        |
| Throughput<br>Measurement  | Function                                                                       | Measures throughput using RMC                                                     |
|                            | Measurement object                                                             | ACK and NACK reported from UE                                                     |
| Call Processing            | Call control                                                                   | Position registration, Call processing using RMC                                  |
|                            | (Executes each processing in 3GPP standards and performs Pass/Fail evaluation) |                                                                                   |
|                            | <b>UE</b> Control                                                              | Output level                                                                      |
|                            | (Executes each UE control in 3GPP standards)                                   |                                                                                   |

**[Table 1.1.2.1-1:](#page-14-0) LTE Measurement Software Specifications (MX882112C/13C) (3/3)**

#### **1.1.2.2. MX882112C/13C-006**

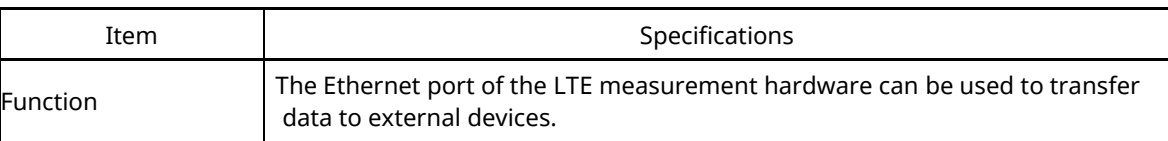

#### **Table 1.1.2.2-1 LTE FDD/TDD IP Data Transfer**

#### **1.1.2.3. MX882112C/13C-011**

#### **Table 1.1.2.3-1 LTE FDD/TDD 2x2 MIMO DL**

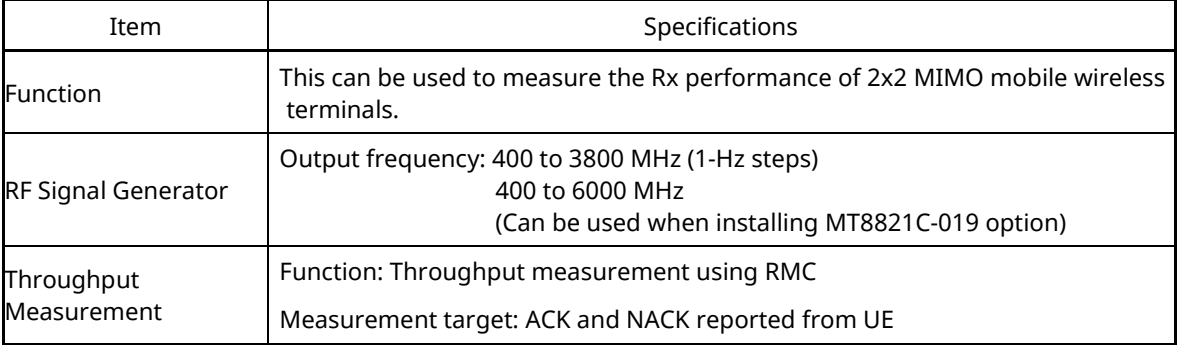

#### **1.1.2.4. MX882112C/13C-012**

#### **Table 1.1.2.4-1 LTE FDD/TDD 4x4 MIMO DL**

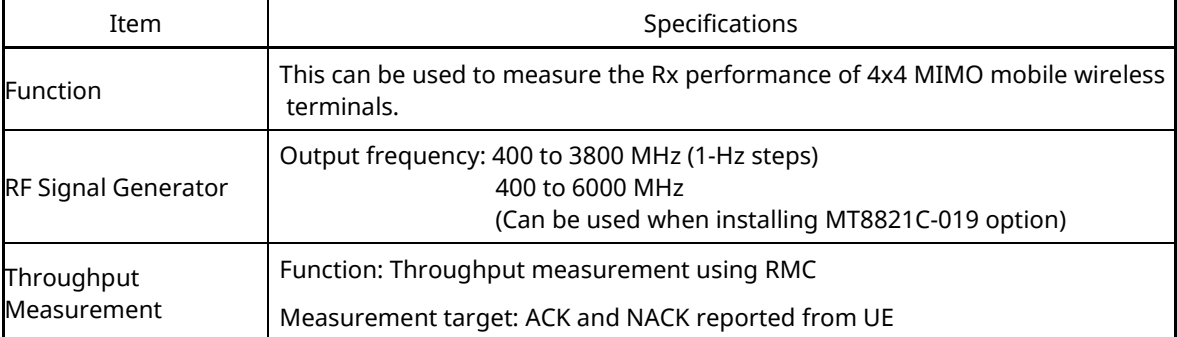

#### **1.1.2.5. MX882112C/13C-016**

#### **Table 1.1.2.5-1 LTE FDD/TDD CS Fallback to W-CDMA/GSM**

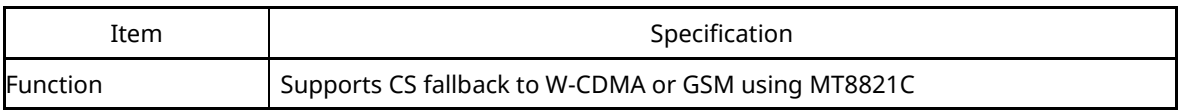

#### **1.1.2.6. MX882112C/13C-017**

#### **Table 1.1.2.6-1 LTE FDD/ TDD CS Fallback to CDMA2000**

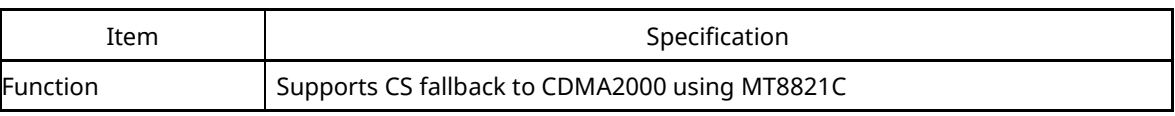

#### **1.1.2.7. MX882113C-018**

#### **Table 1.1.2.7-1 LTE TDD CS Fallback to TD-SCDMA/GSM**

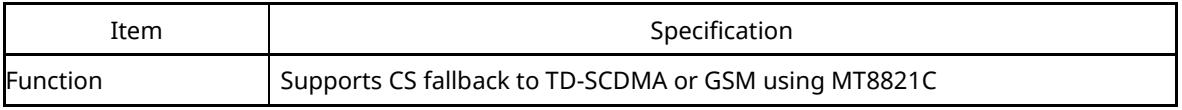

#### **1.1.2.8. MX882112C/13C-021**

#### **Table 1.1.2.8-1 LTE-Advanced FDD/TDD DL CA Measurement Software**

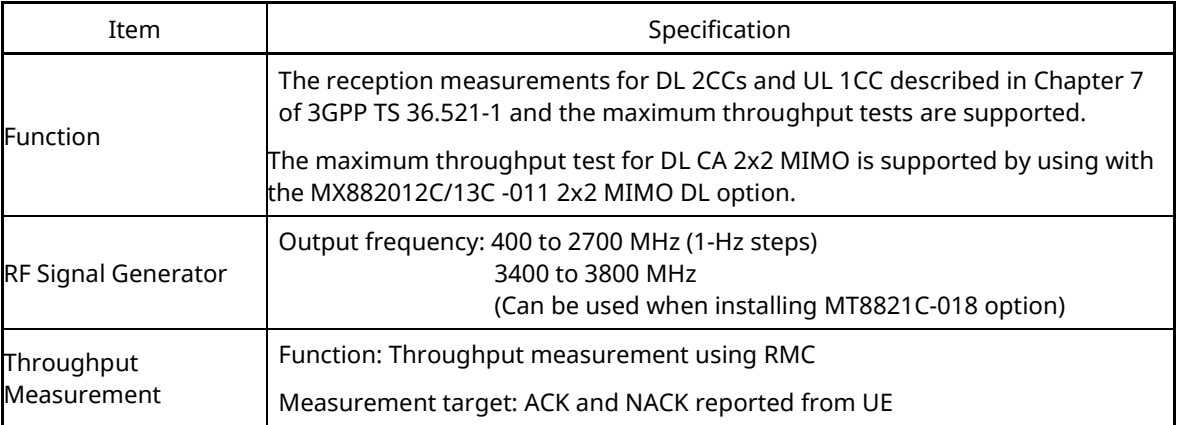

#### **1.1.2.9. MX882112C/13C-022**

#### **Table 1.1.2.9-1 LTE-Advanced FDD/TDD UL CA Measurement Software**

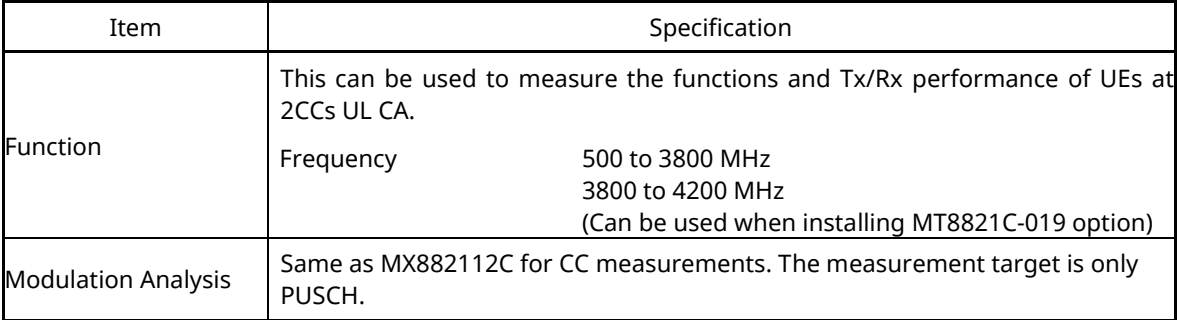

#### **Table 1.1.2.9-2 LTE-Advanced FDD/TDD UL CA Measurement Software (Cont'd)**

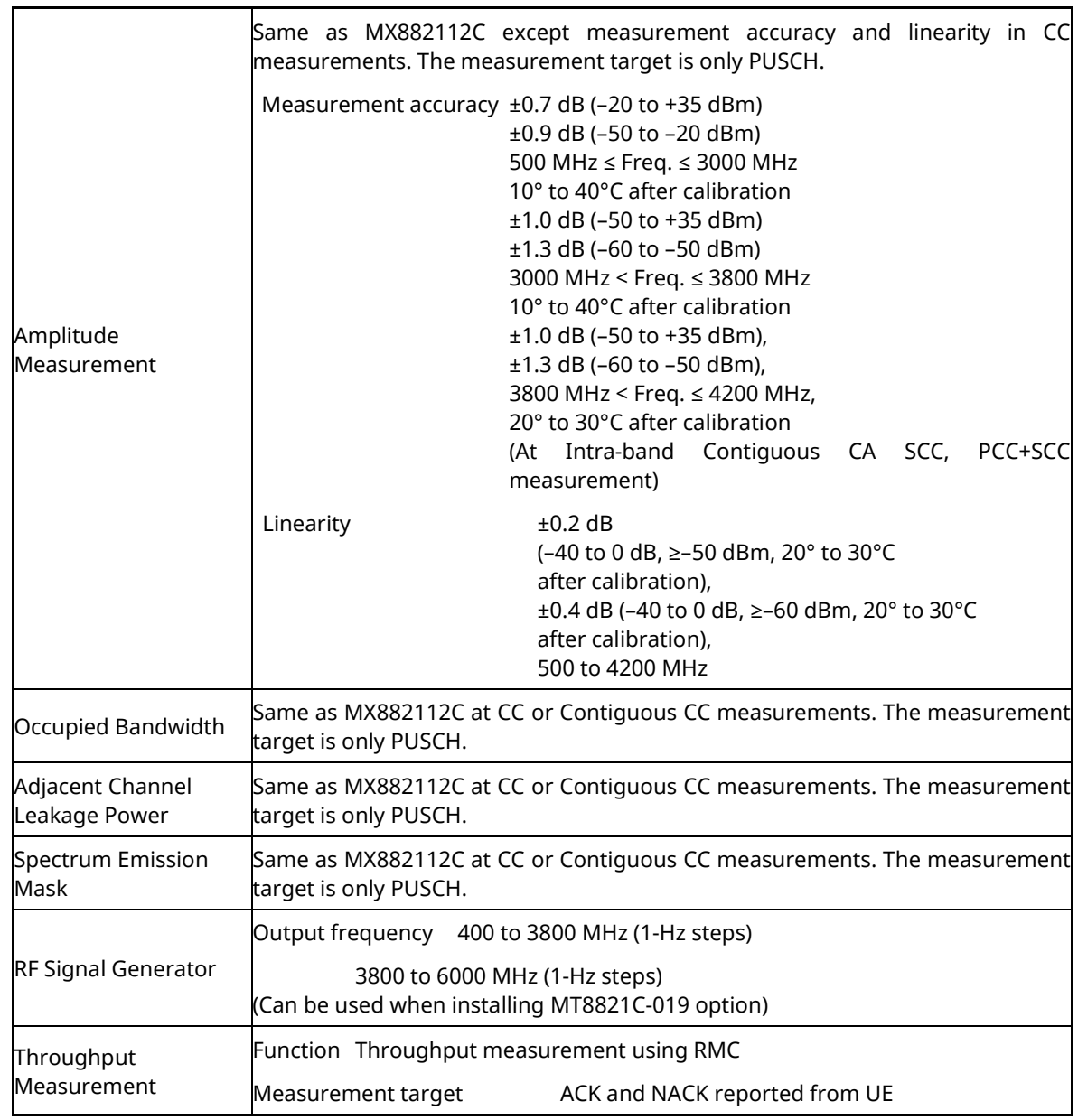

#### **1.1.2.10. MX882112C/13C-026**

#### **Table 1.1.2.10-1 LTE-Advanced FDD/TDD DL CA IP Data Transfer**

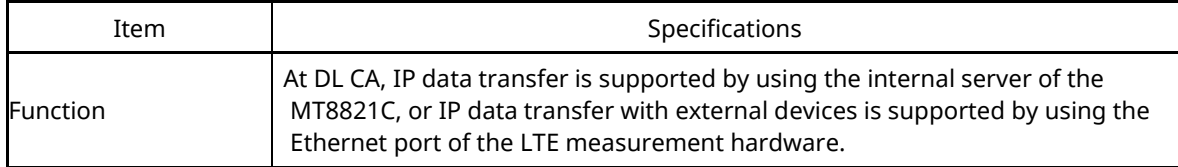

#### **1.1.2.11. MX882112C/13C-031**

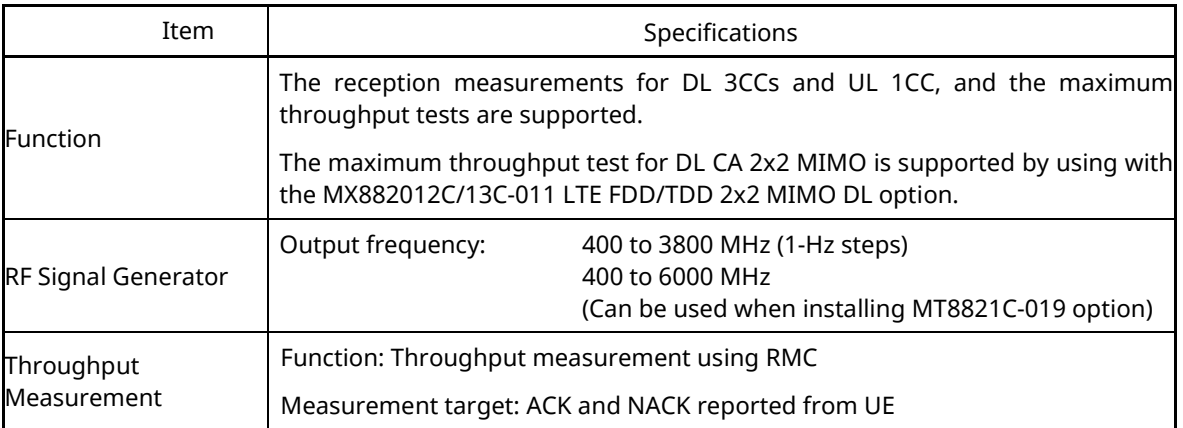

#### **Table 1.1.2.11-1 LTE-Advanced FDD/TDD DL CA 3CCs Measurement Software**

#### **1.1.2.12. MX882112C/13C-036**

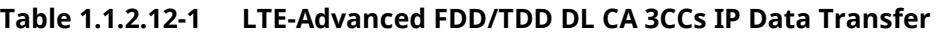

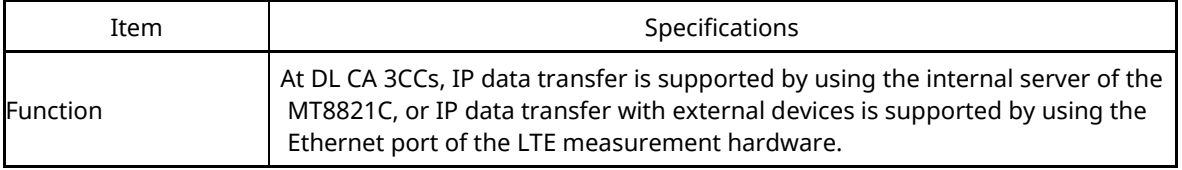

#### **1.1.2.13. MX882112C/13C-041**

#### **Table 1.1.2.13-1 LTE-Advanced FDD/TDD DL CA 4CCs Measurement Software**

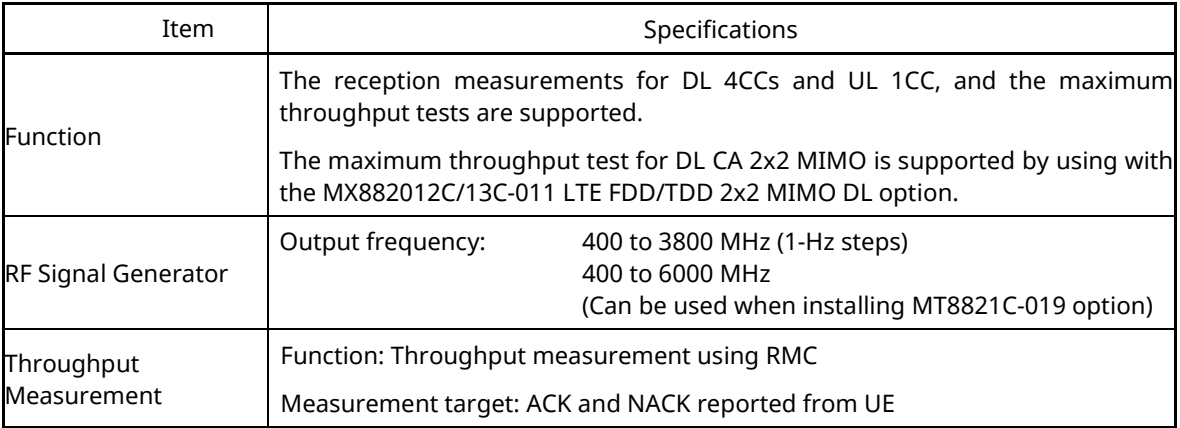

#### **1.1.2.14. MX882112C/13C-046**

#### **Table 1.1.2.14-1 LTE-Advanced FDD/TDD DL CA 4CCs IP Data Transfer**

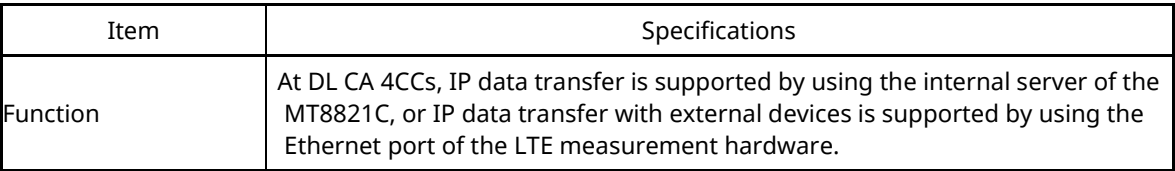

#### **1.1.2.15. MX882112C/13C-051**

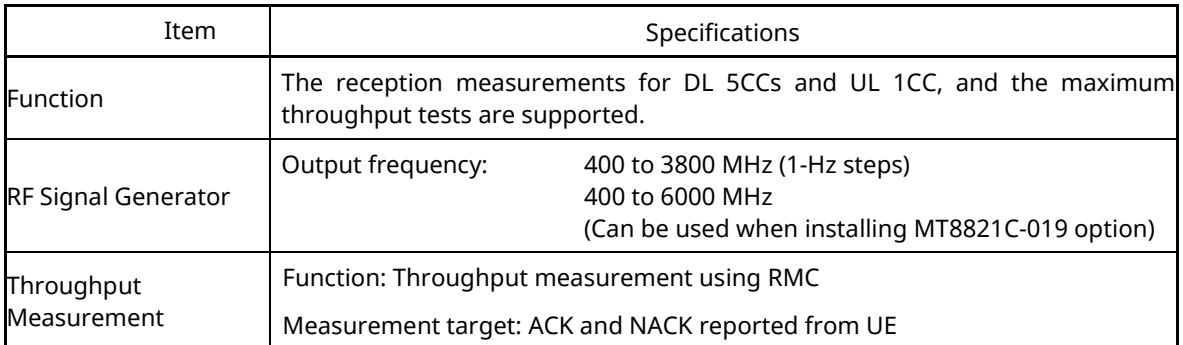

#### **Table 1.1.2.15-1 LTE-Advanced FDD/TDD DL CA 5CCs Measurement Software**

#### <span id="page-22-0"></span>**1.1.2.16. MX882142C/43C (Non-Call Processing)**

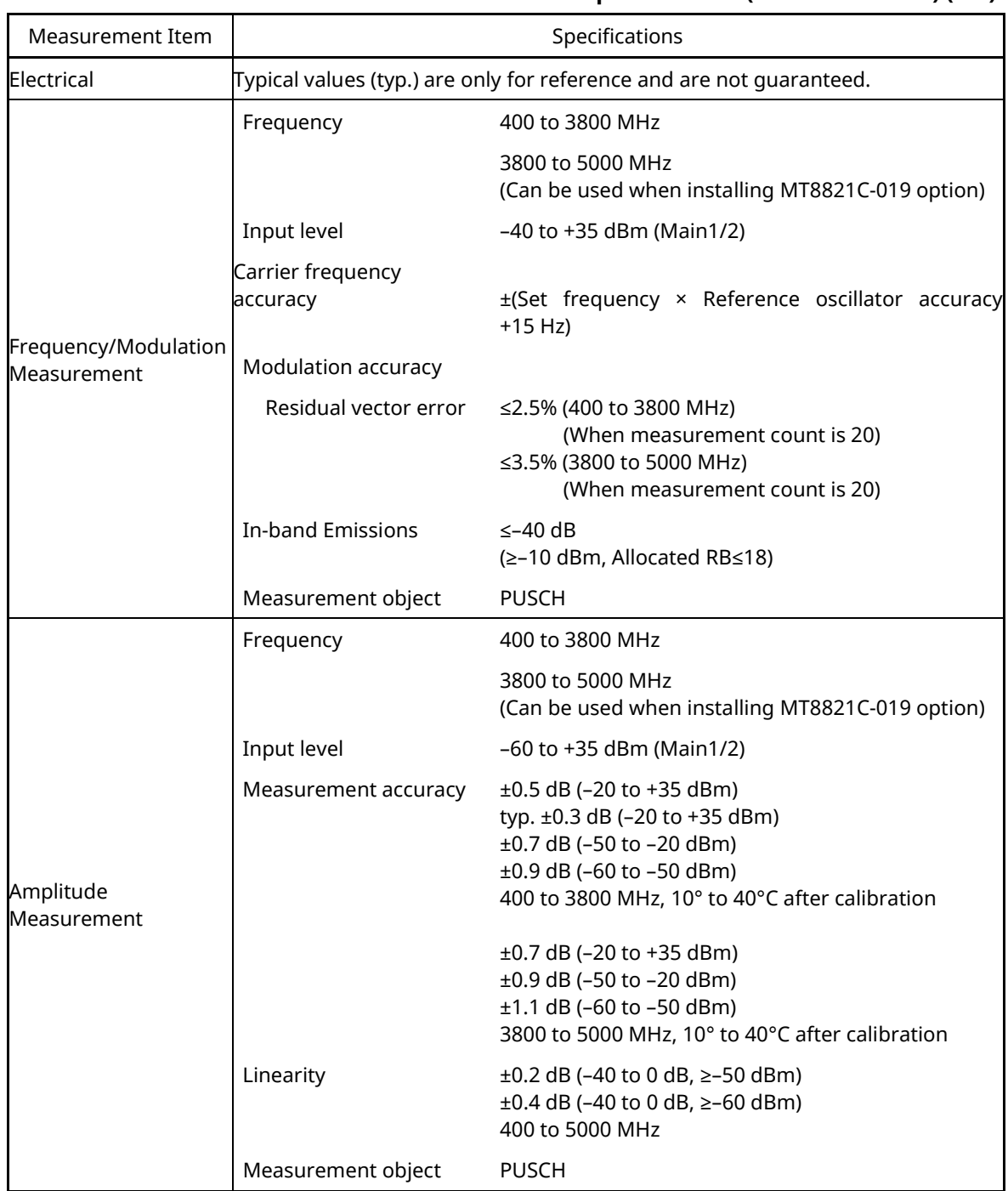

#### **Table 1.1.2.16-1 Measurement Software Specifications (MX882042C/43C) (1/2)**

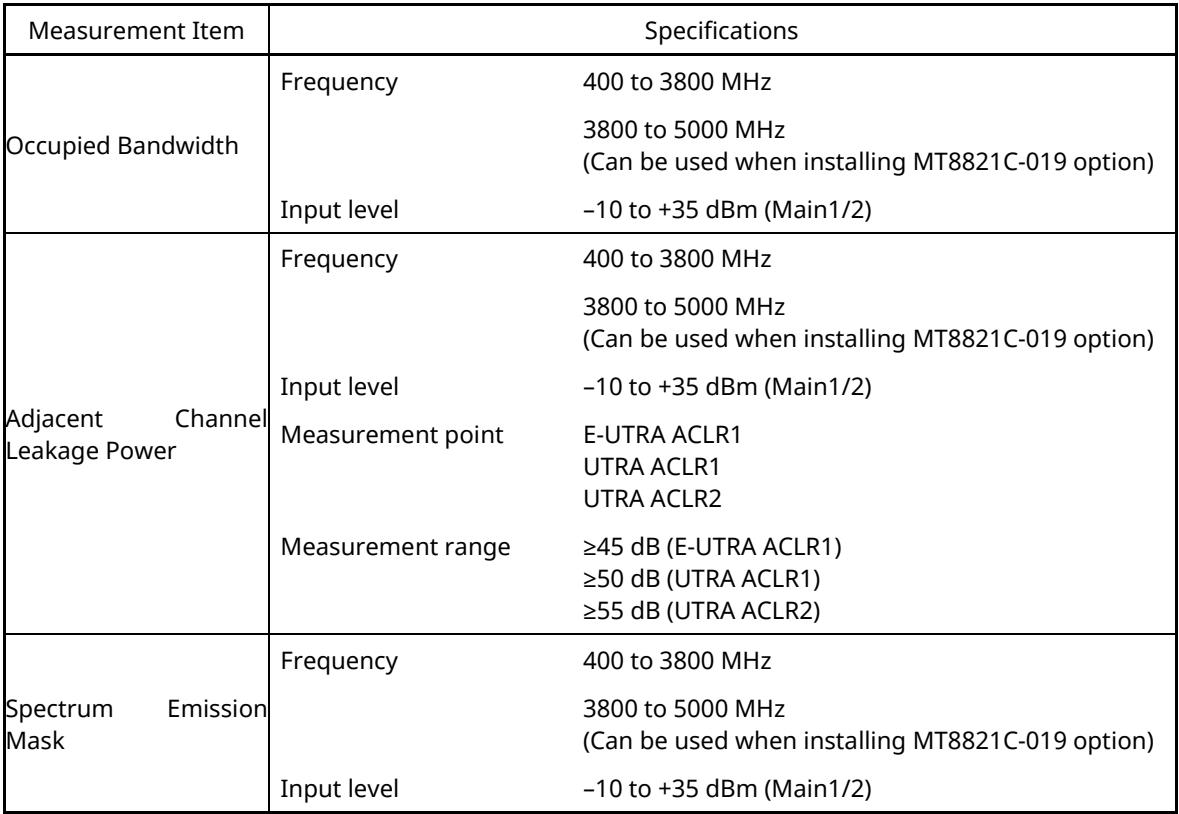

#### **Table [1.1.2.16-](#page-22-0)2 Measurement Software Specifications (MX882042C/43C) (2/2)**

#### **1.1.2.17. MX882164C**

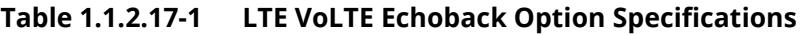

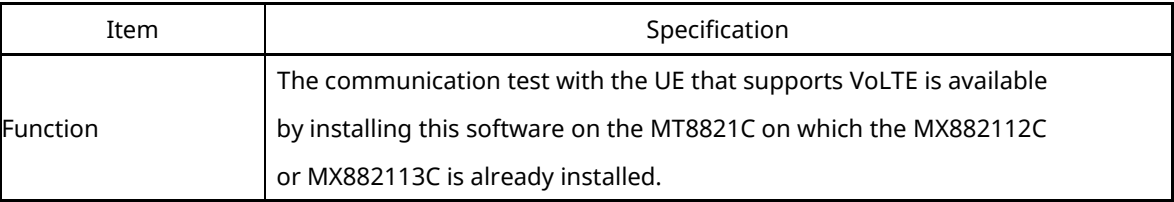

## **1.2. 3GPP Measurement Specification (3GPP TS 36.521-1 V12.8.0(2015-12)) Table**

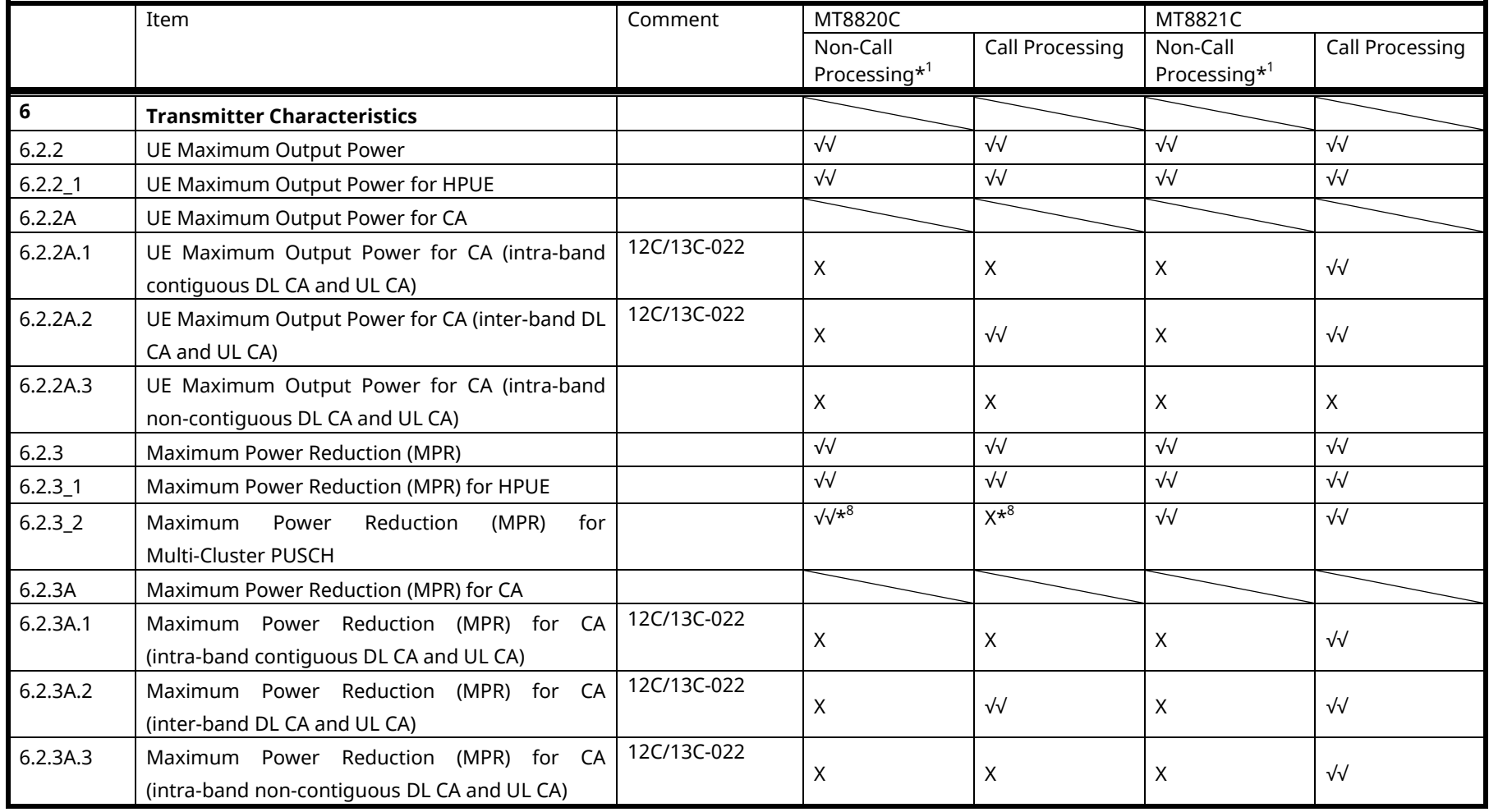

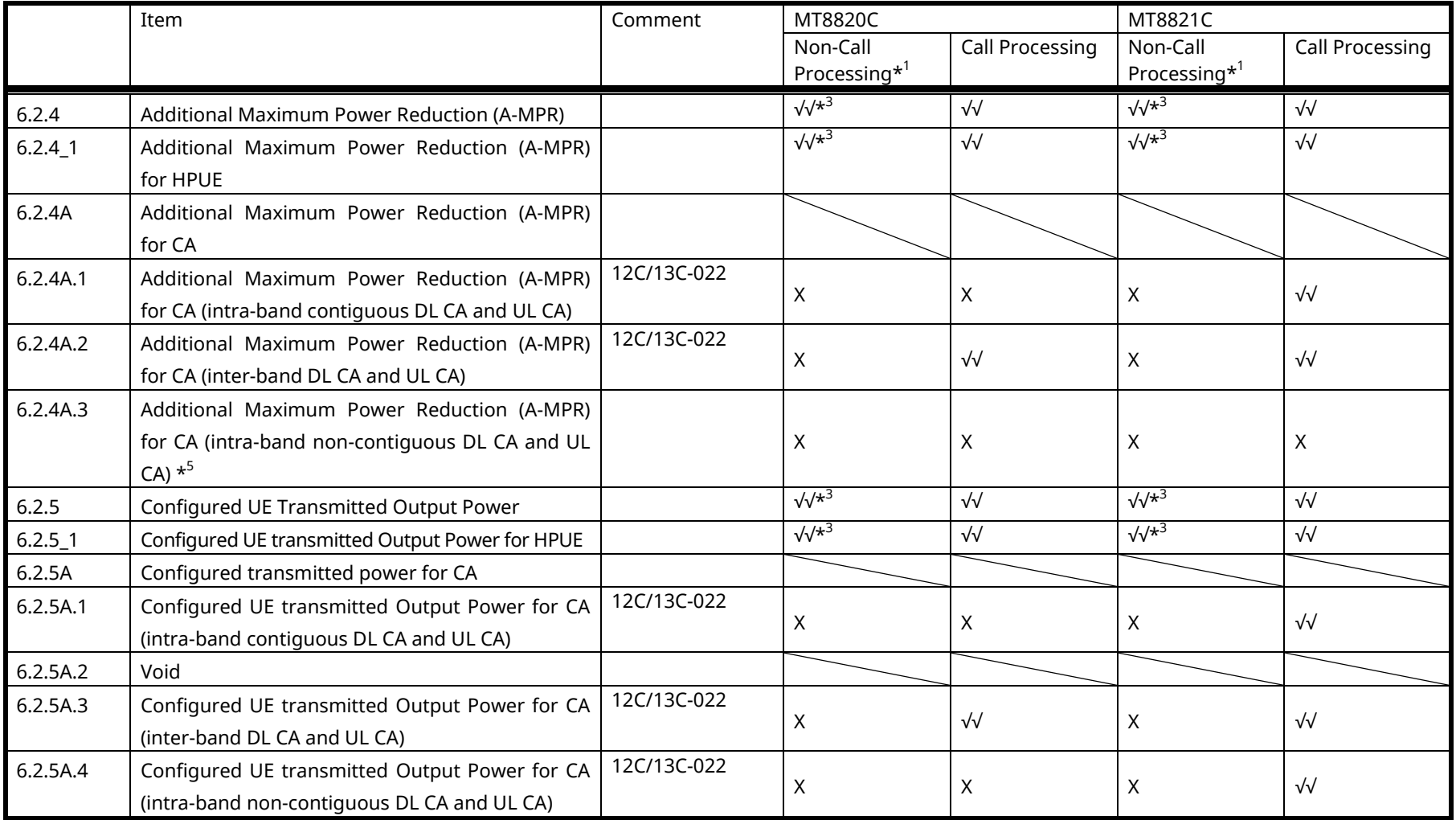

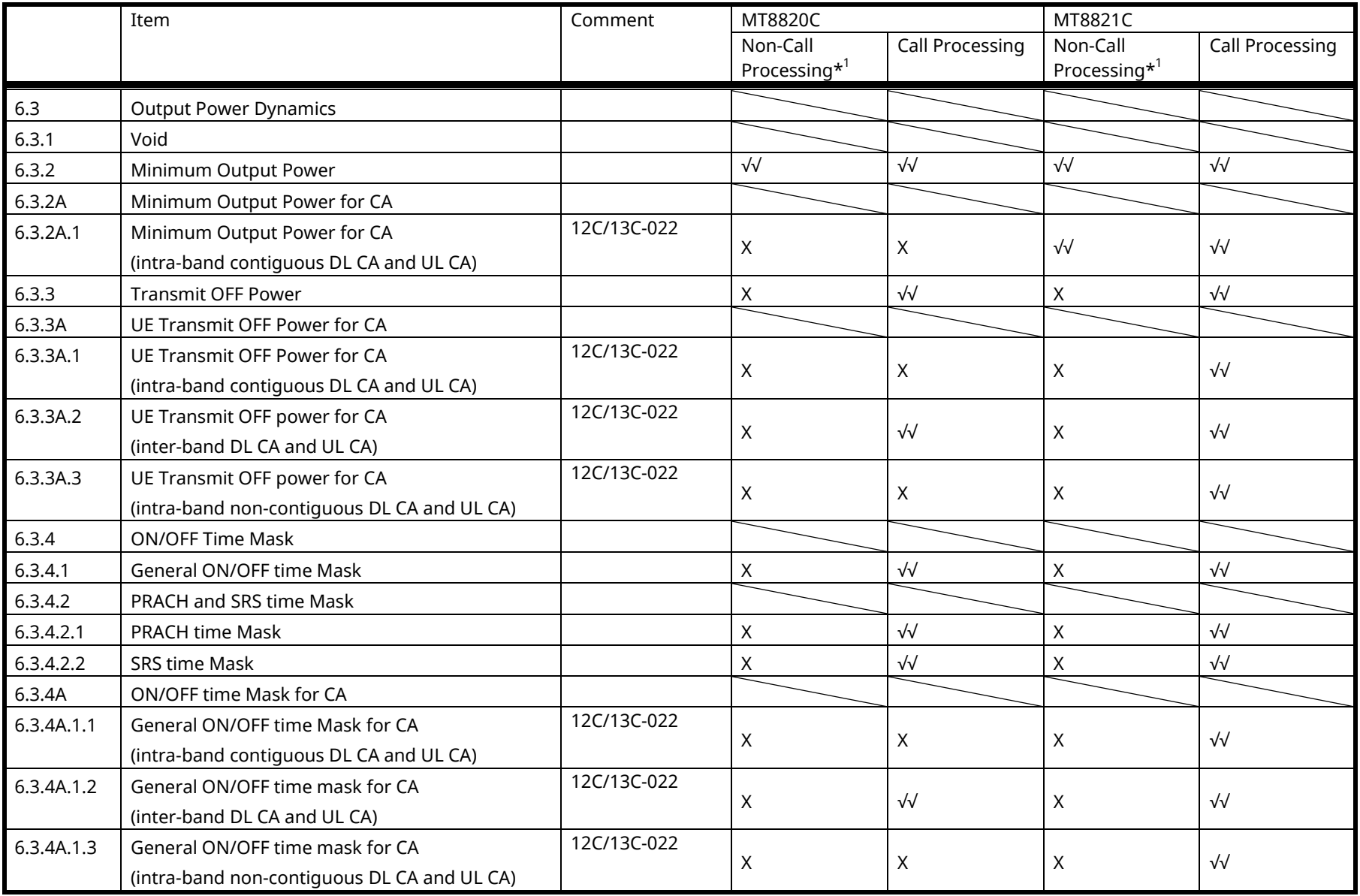

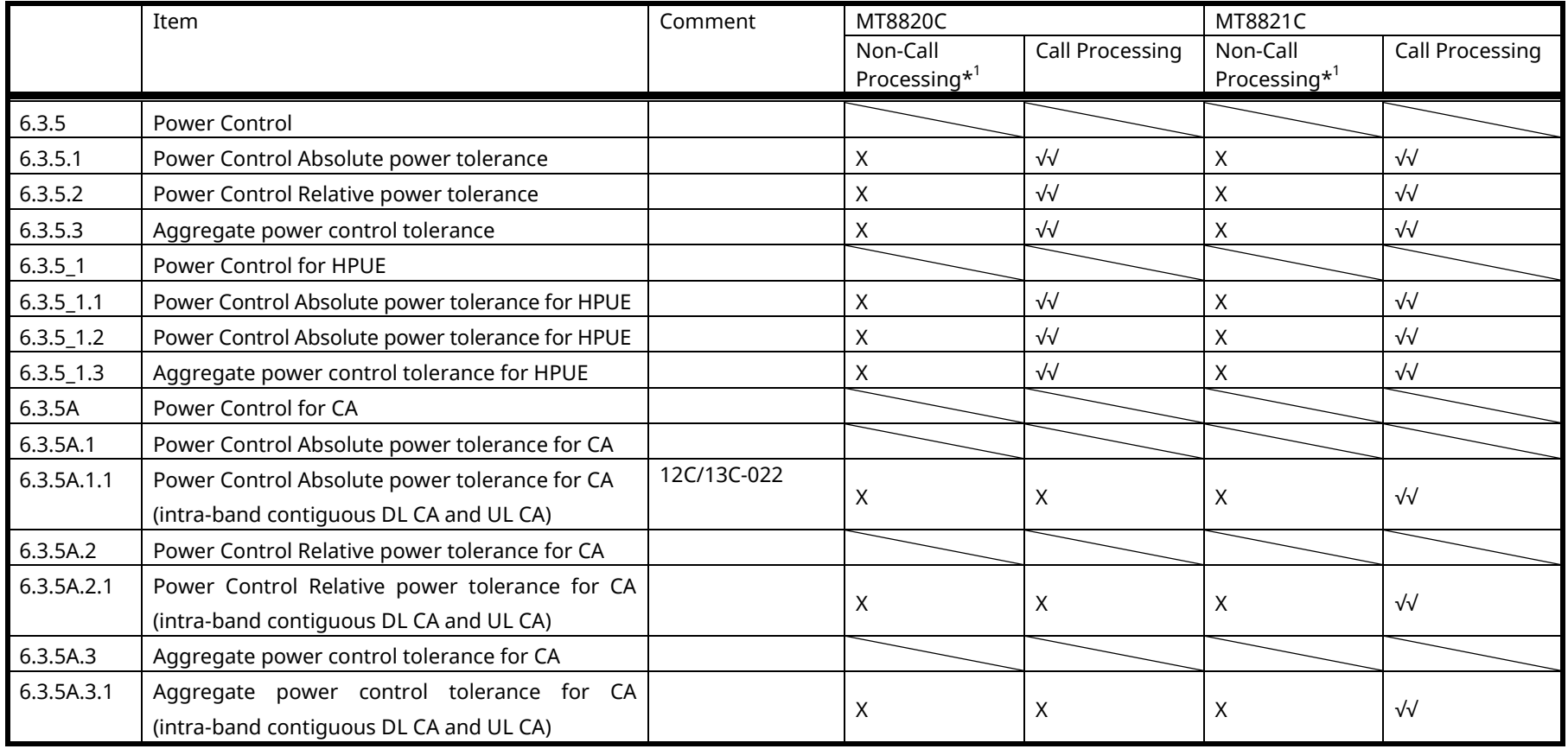

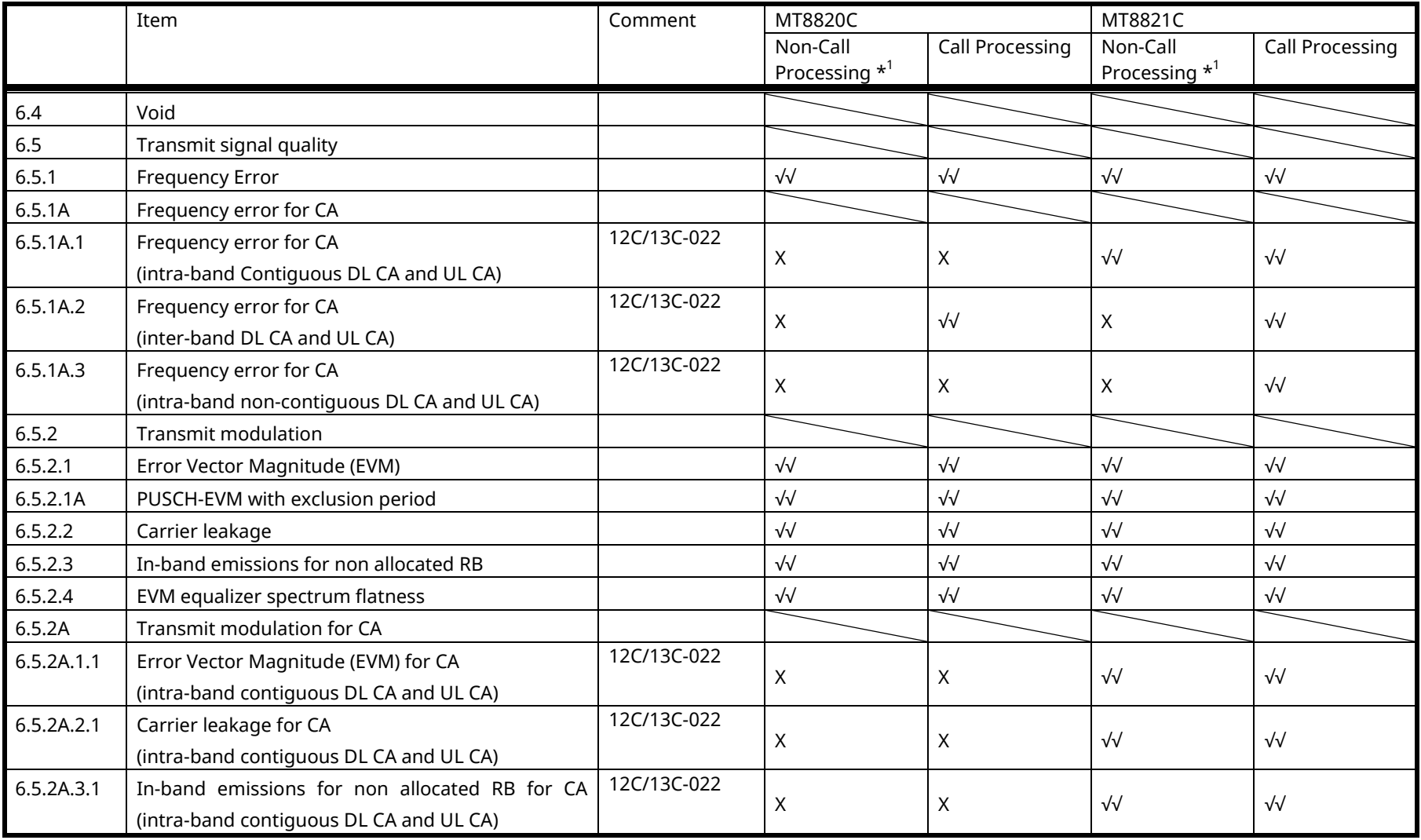

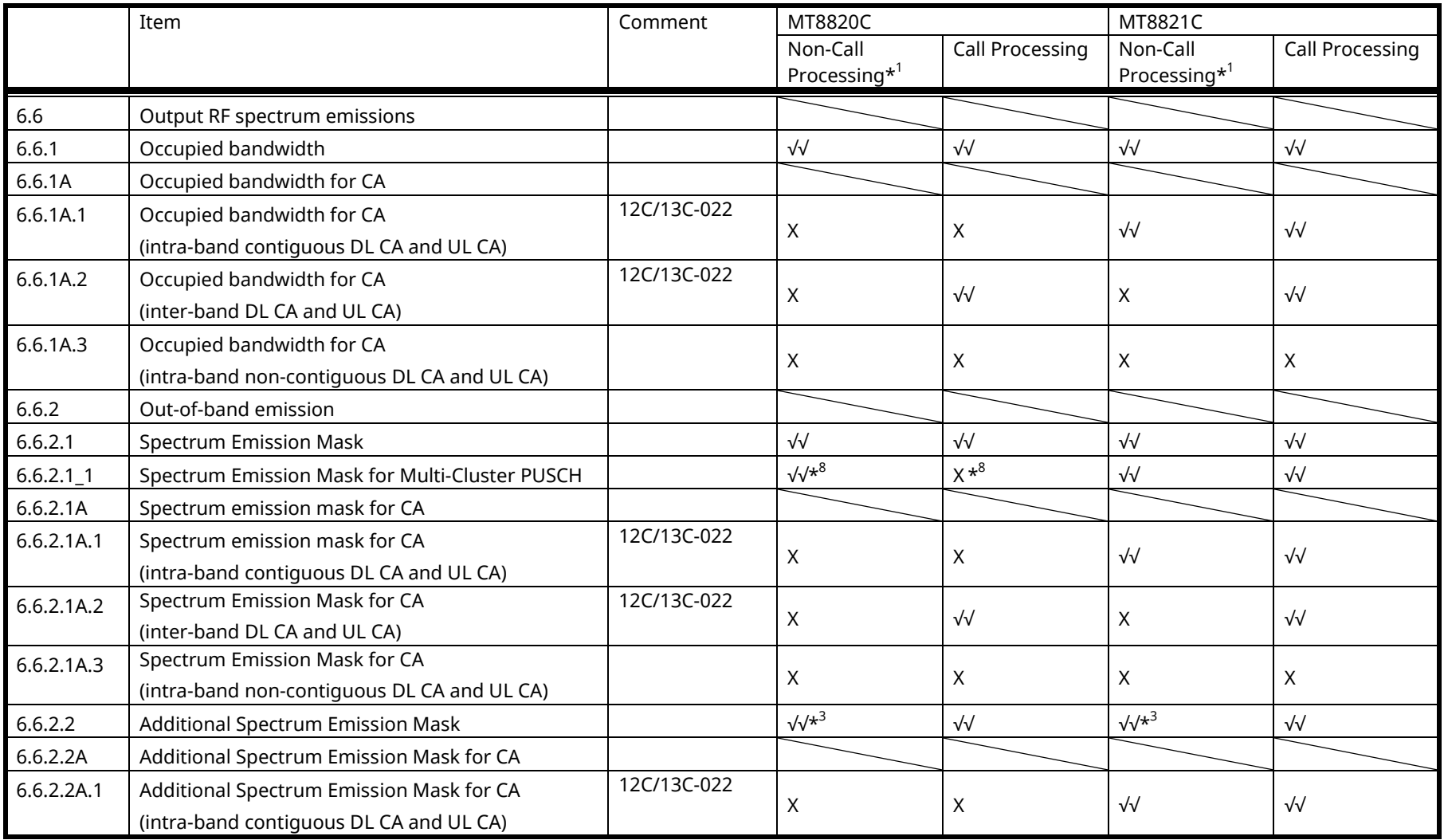

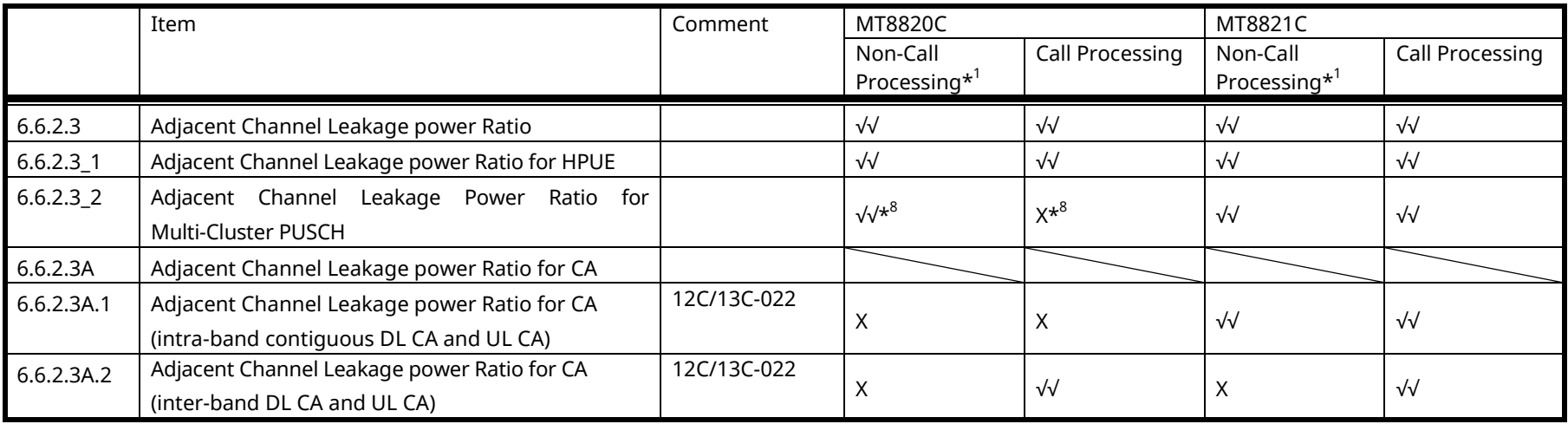

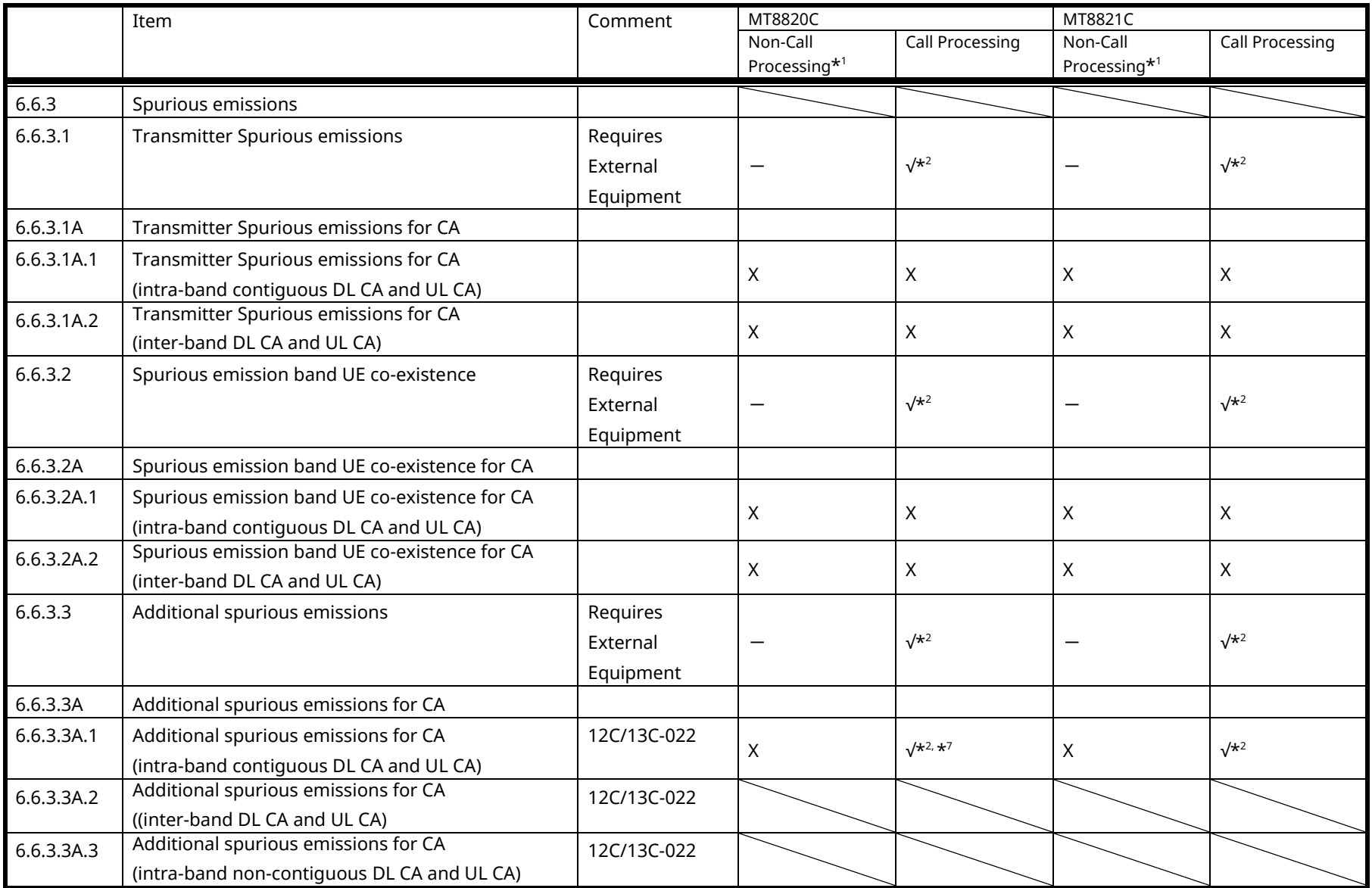

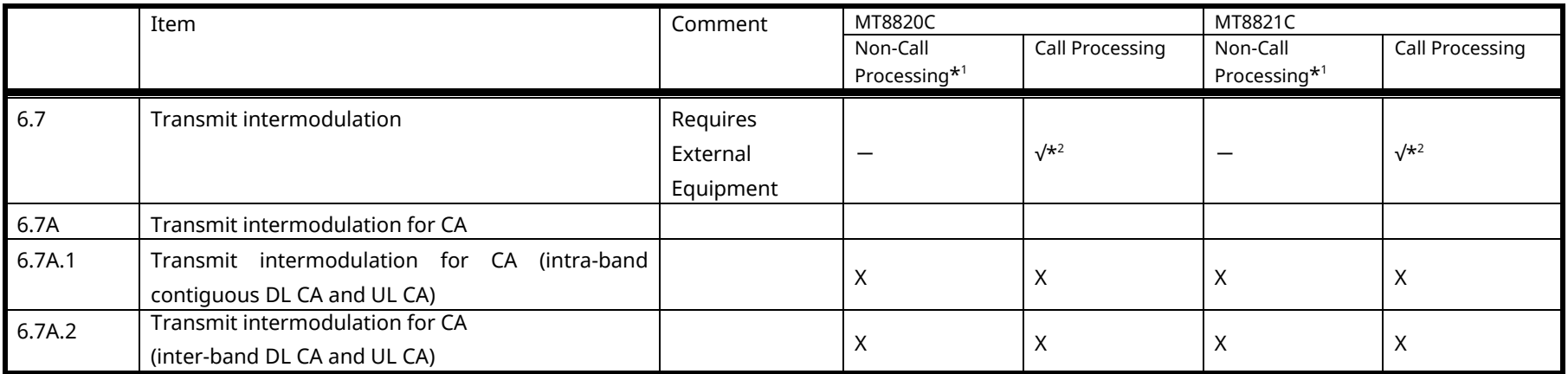

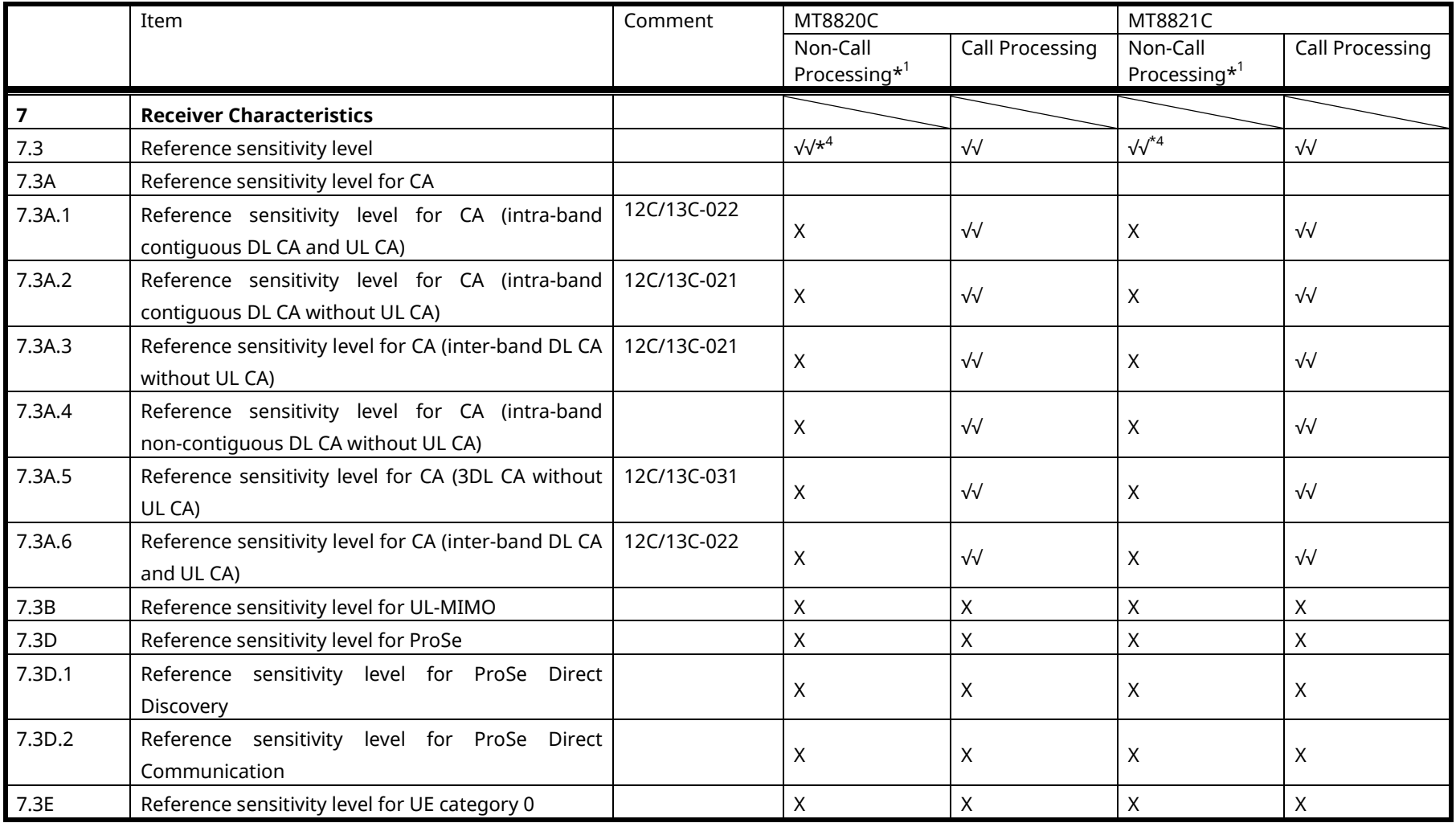

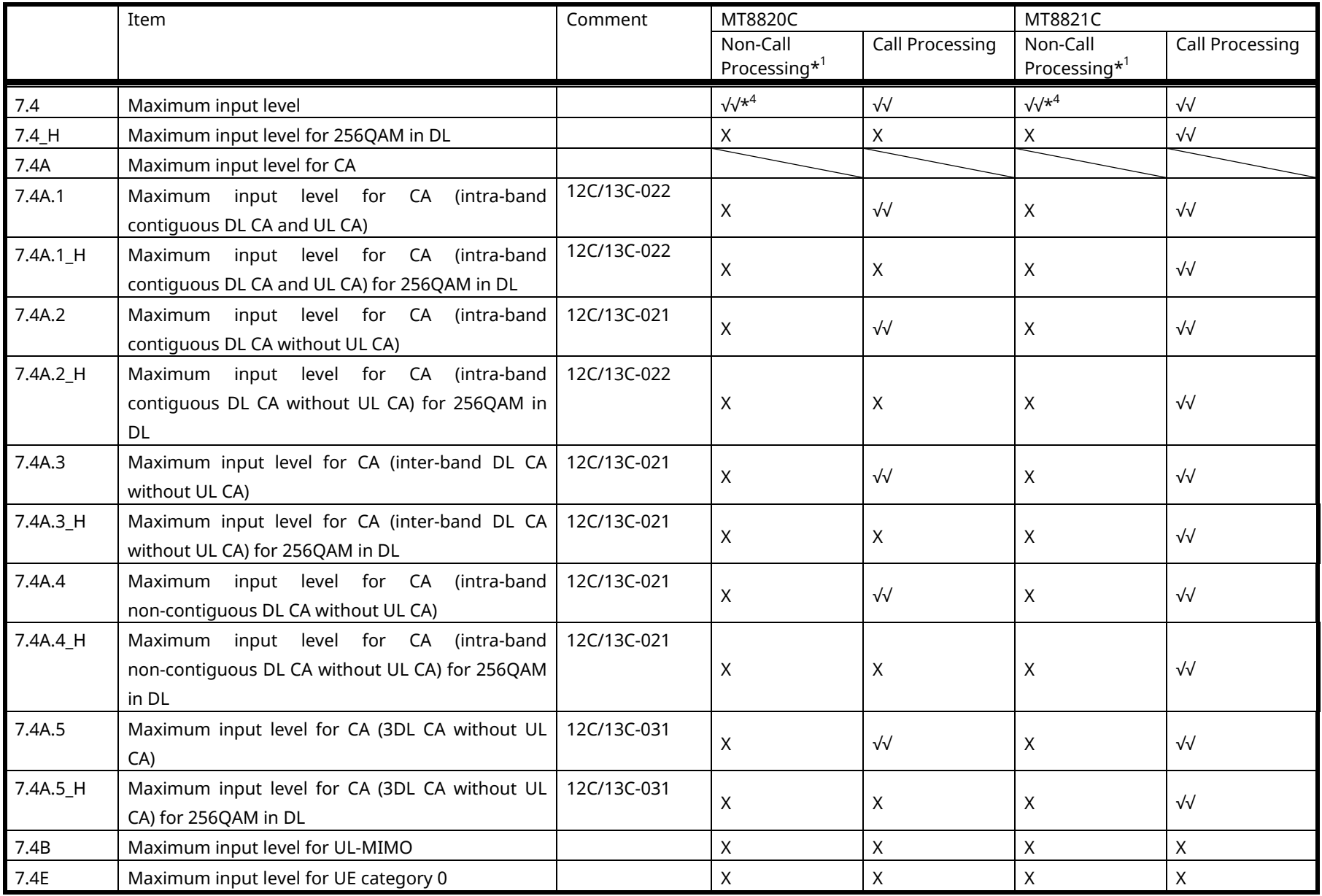

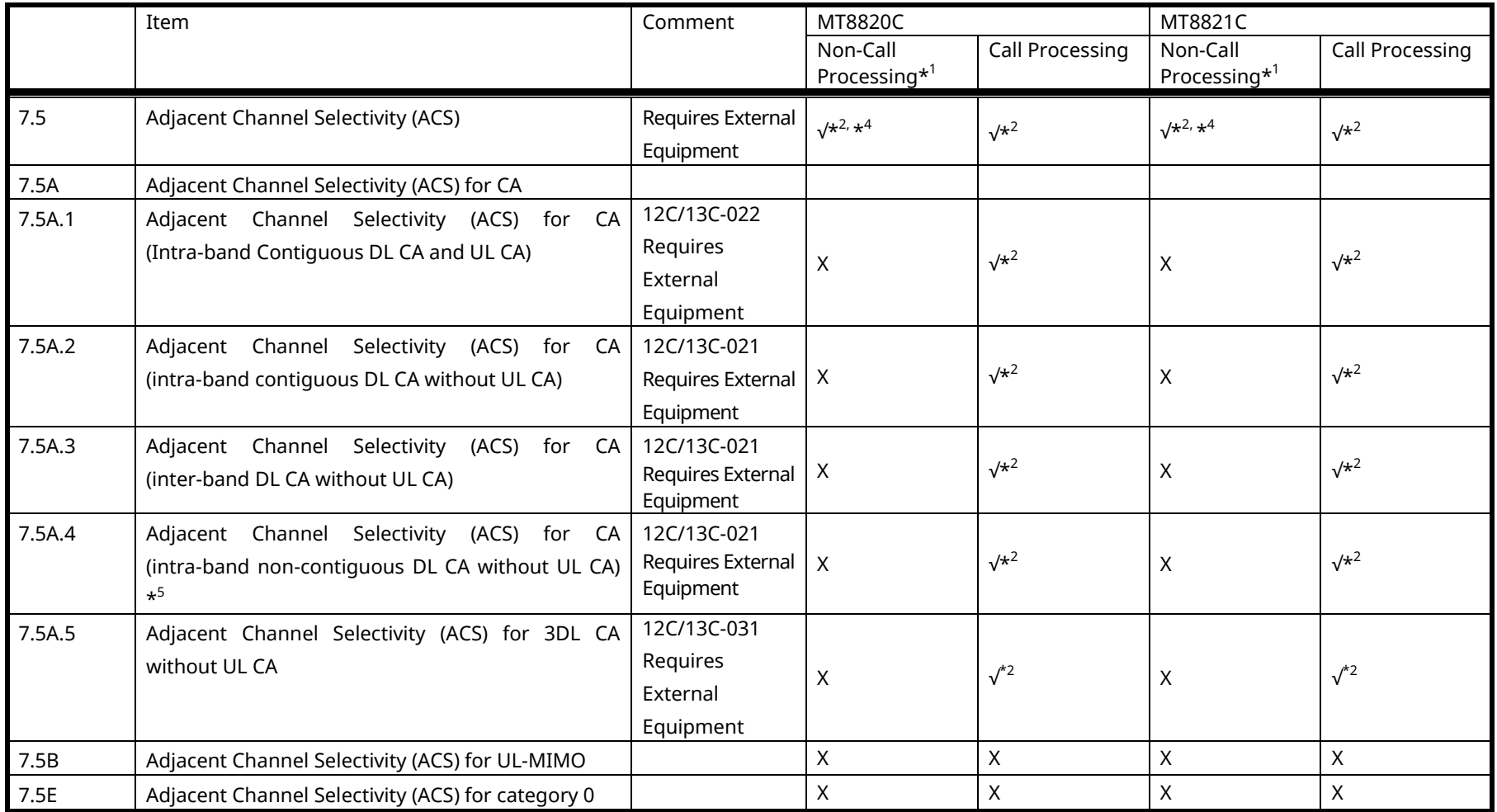
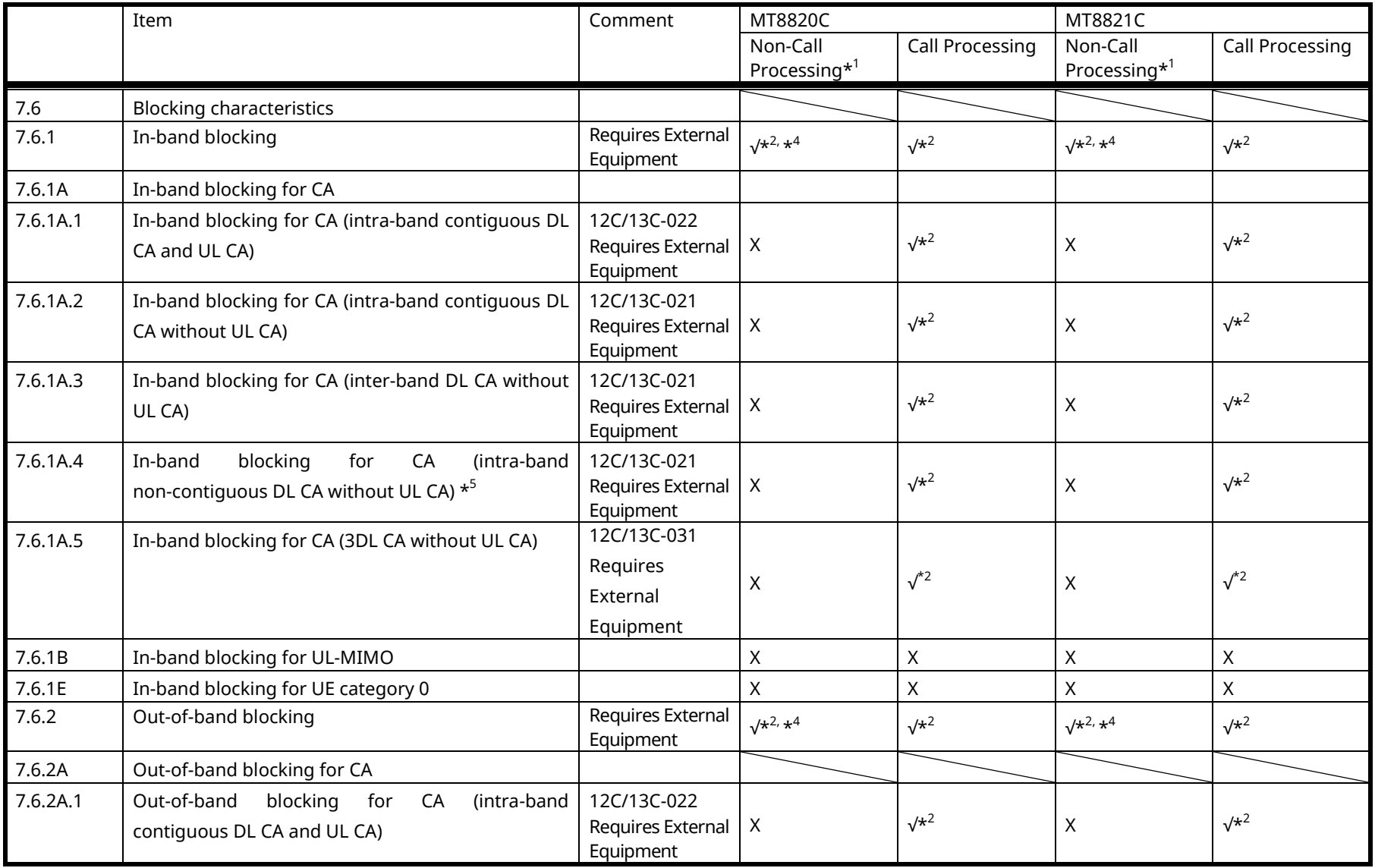

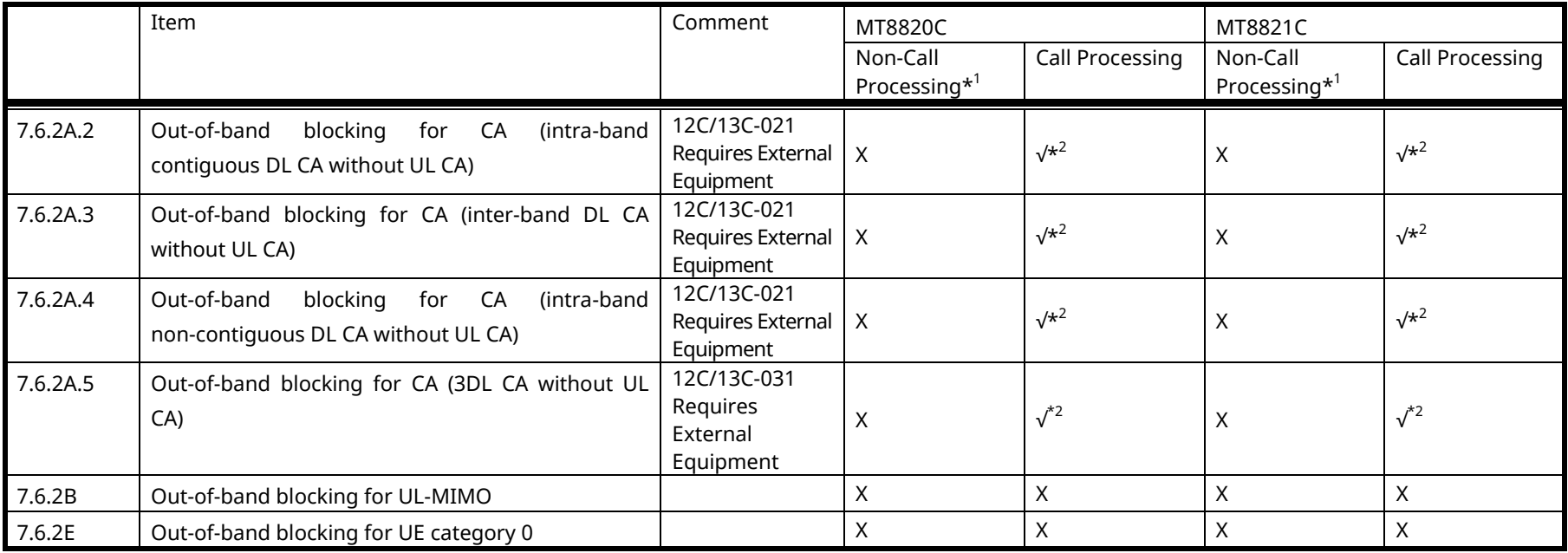

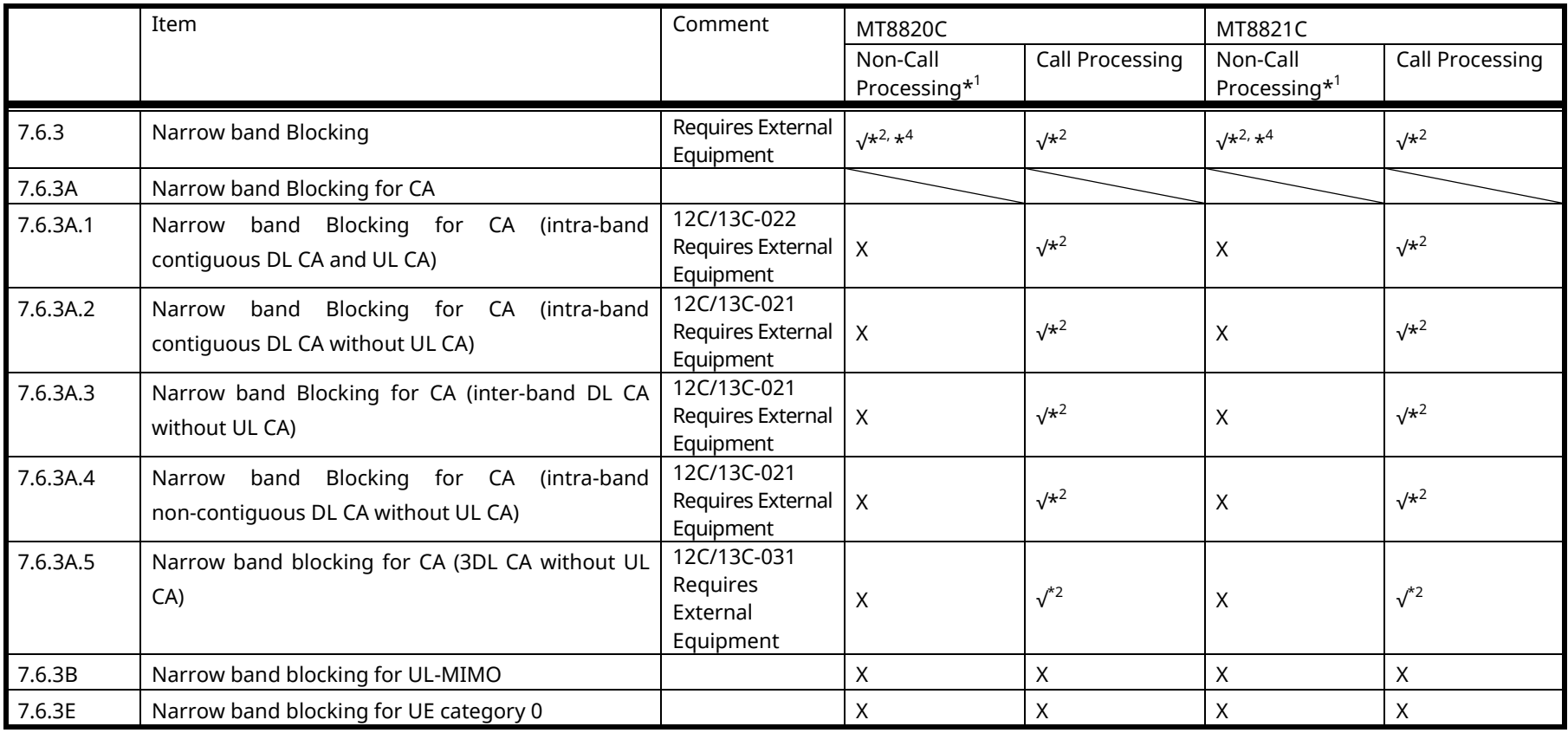

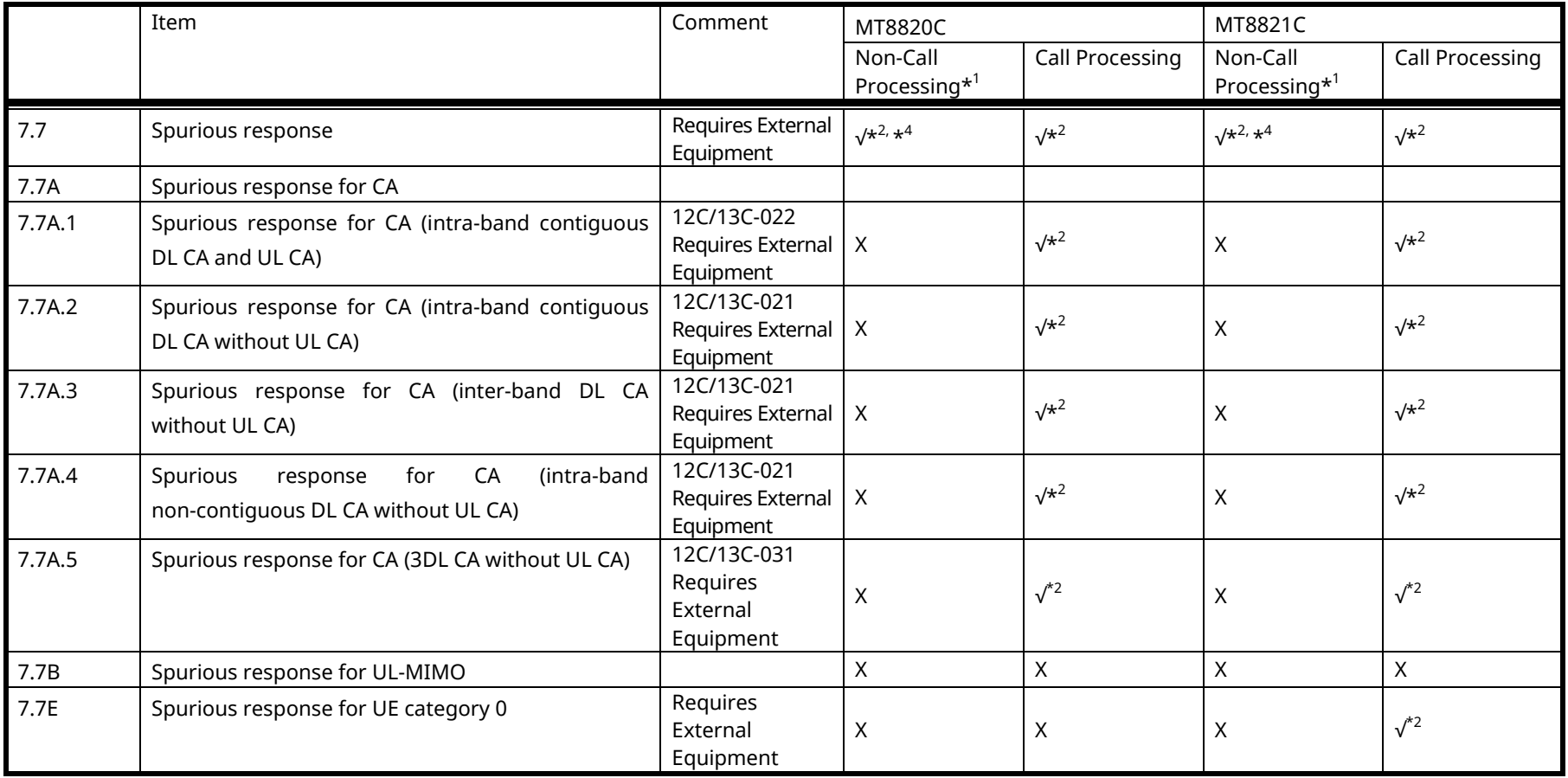

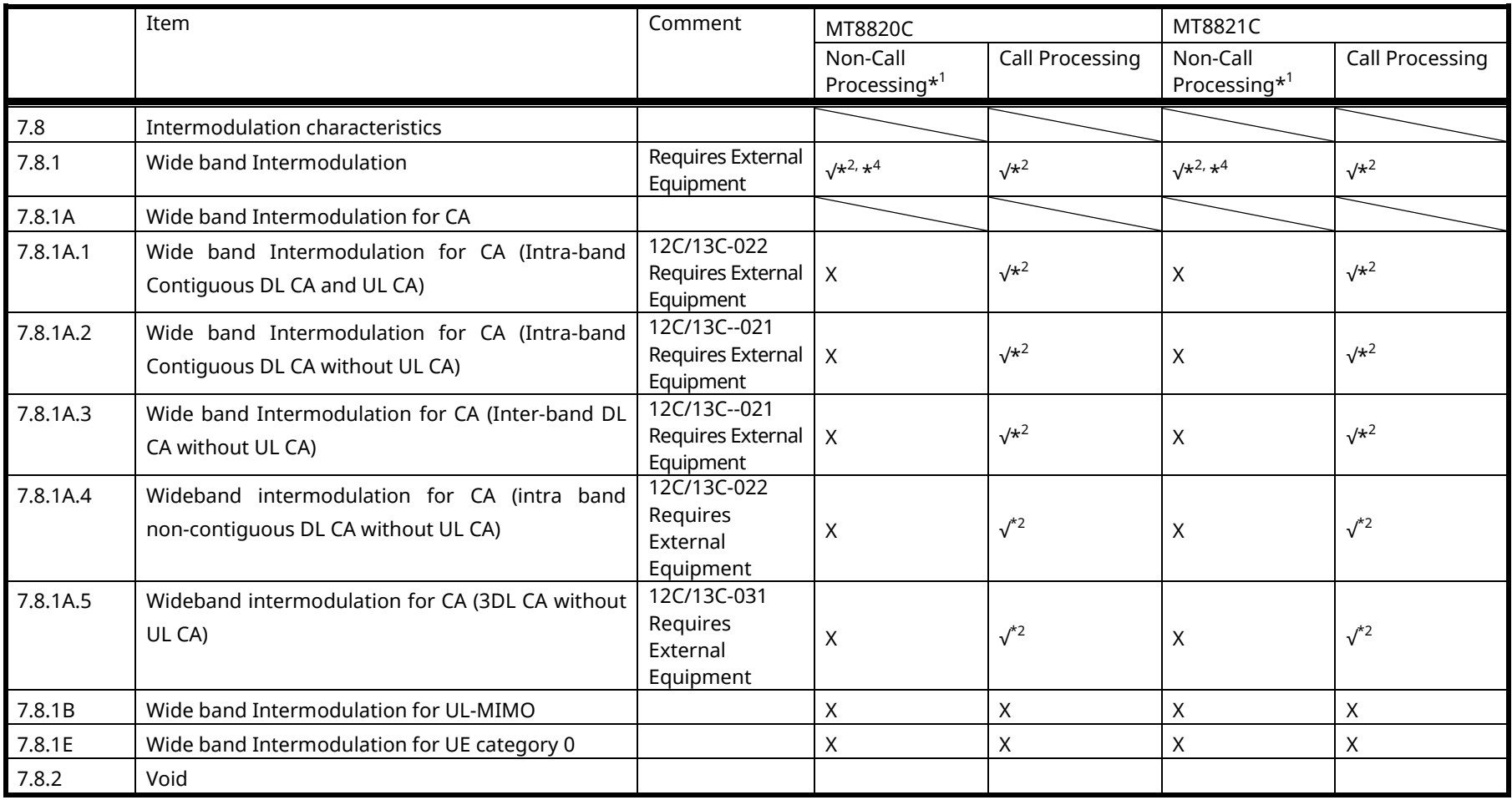

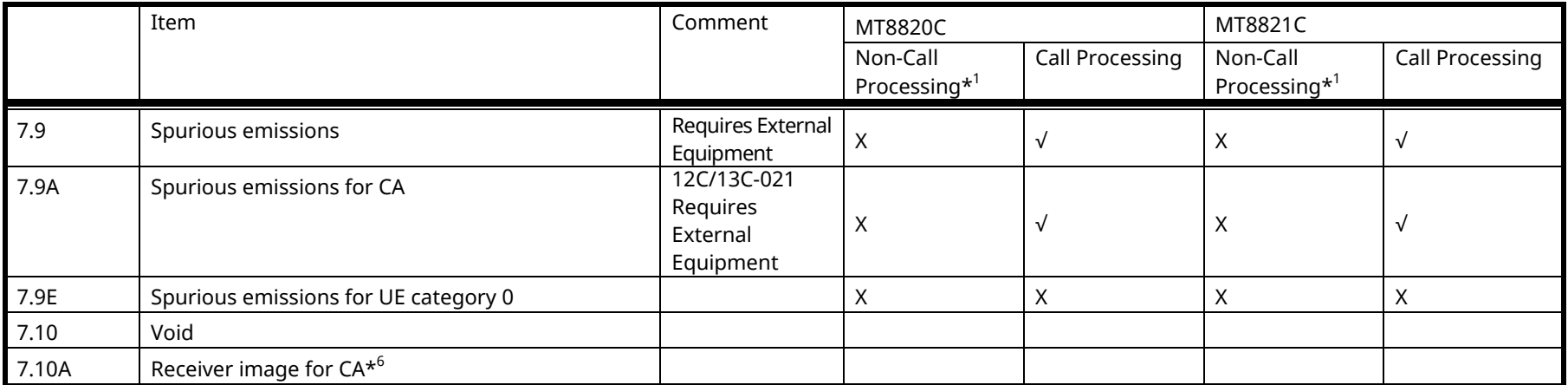

√√**:** Supported | √**:** Requires external equipment (SPA or SG) | −**:** Measure by SPA | **:** Future Support | X**:** No Support

\*1: Non-Call Processing does not support call processing function. In addition, because Loop Back and UL Power Control of payload data cannot be controlled, UEs must output signals matching test conditions.

\*2: This application note does not explain measurement procedures for appropriate test items.

\*3: Supports measurements only (broadcast information is fixed).

\*4: Outputs DL RMC defined from TS 36.521-1 Annex A Table A.3.2-1 to Table A.3.2-4 in fixed pattern (ARB). Throughput measurements supported at UE side.

\*6: TS 36.101 [2] clause 7.10.1A specifies minimum requirements for receiver image for CA but recommends that these requirements do not need to be tested.

\*7: MX882012C/13C-022 option does not support Intra-band contiguous DL CA and UL CA. MX882112C/13C support this test item.

\*8: MX882012C/13C support s this test item (remote command only).

## **1.3. Operation Bands**

MT8820C supports Operation bands 1 to 14 and 17 to 44. MT8821C supports Operation bands 1 to 14, 17 to 45, 65 to 67, 252 and 255.

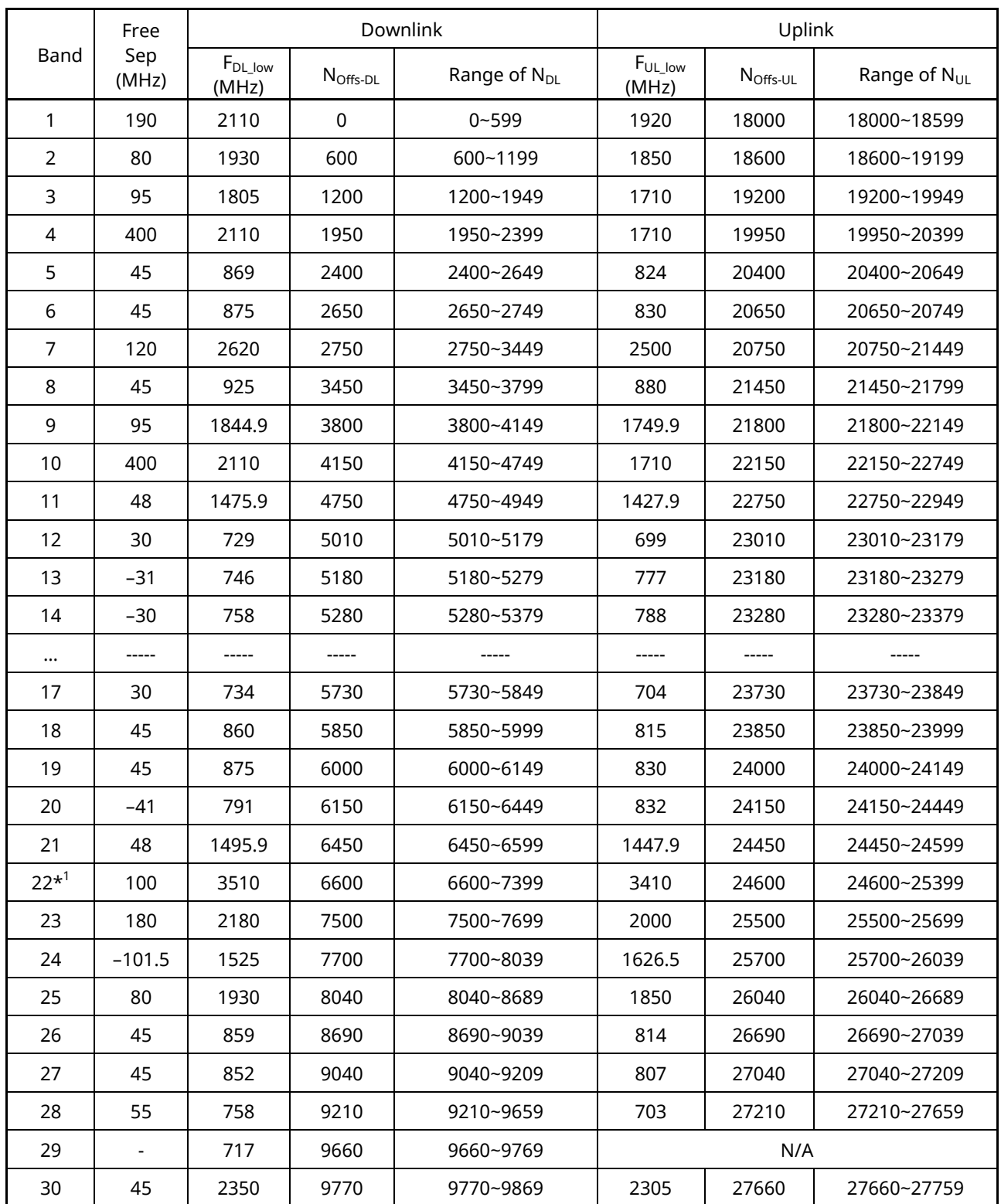

## **Table 1.3-1 E-UTRA Channel Numbers and Default UE TX-RX Frequency Separation (From 3GPP TS36.101 Table 5.7.3-1 and Table 5.7.4-1)**

**Table 1.3-1 E-UTRA Channel Numbers and Default UE TX-RX Frequency Separation (From 3GPP TS36.101 Table 5.7.3-1 and Table 5.7.4-1) (Cont'd)**

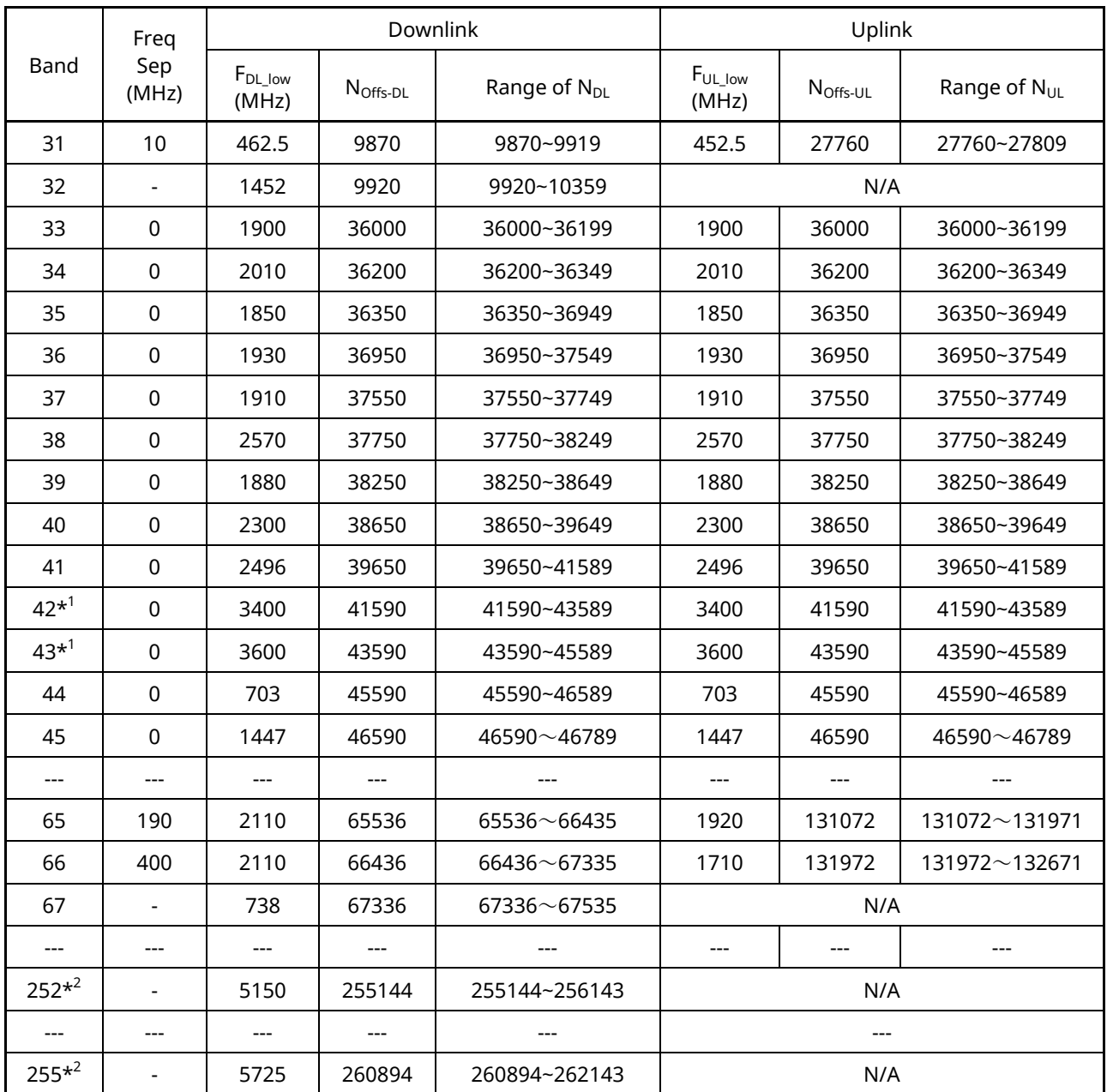

*\*1: MT8820C-018 option must be installed in MT8820C to use operation bands 22, 42, and 43.*

*\*2: MT8820C does not support these bands. MT8821C-019 option must be installed in MT8821C to use operation bands 252 and 255.*

## **1.4. BAND 13 SUPPLEMENTARY RF CONFORMANCE Measurement Specification Table**

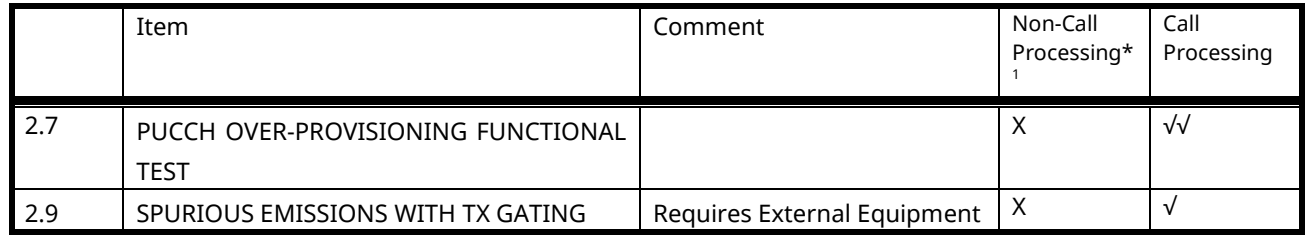

√√**:** Supported | √**:** Requires external equipment (SPA or SG) | −**:** Measure by SPA | **:** Future Support | X**:** No Support

\*1: Non-Call Processing does not support call processing function. In addition, because Loop Back and UL Power Control of payload data cannot be controlled, UEs must output signals matching test conditions.

## **1.5. Supported CA Combination**

## **1.5.1. MT8820C**

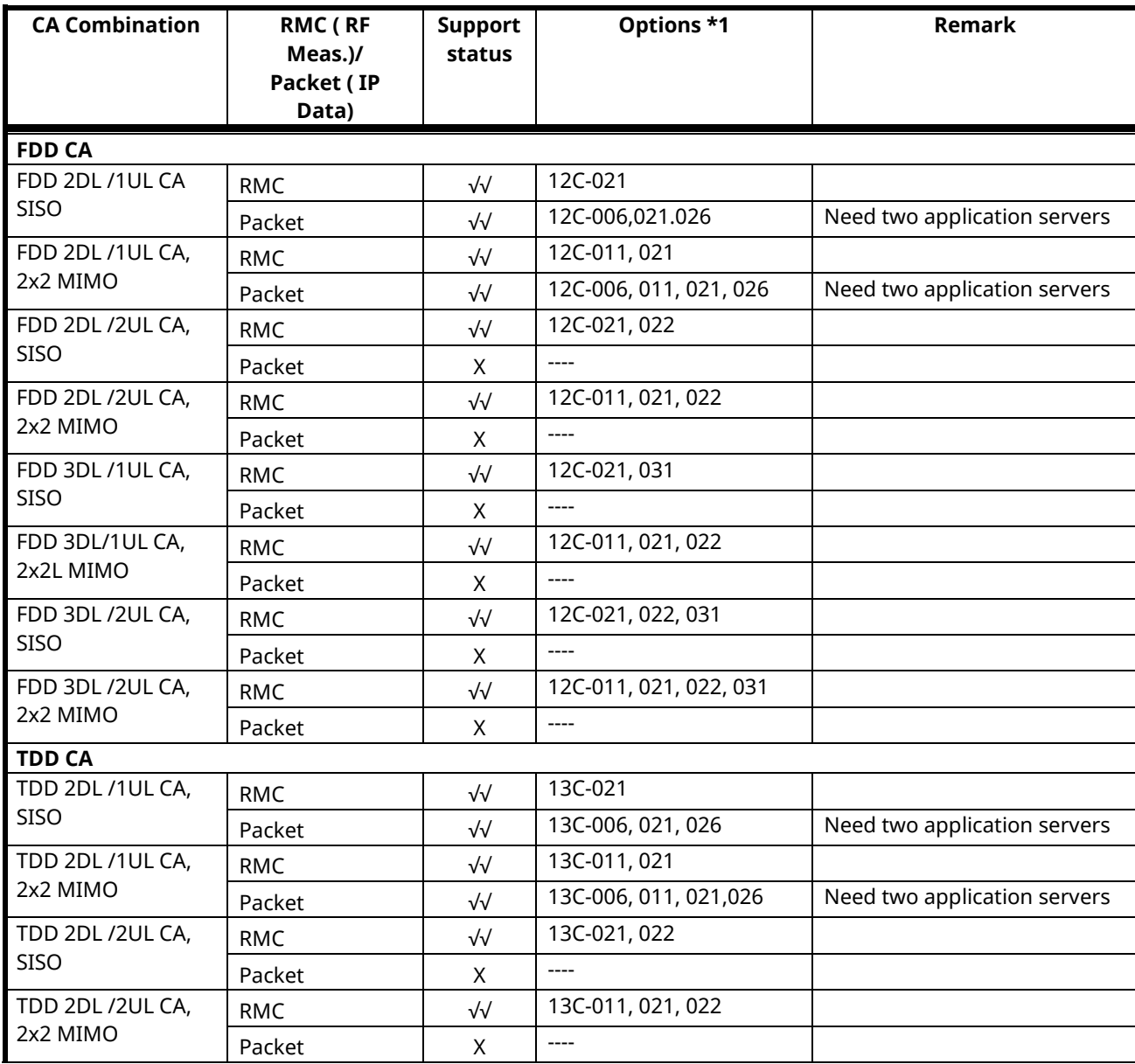

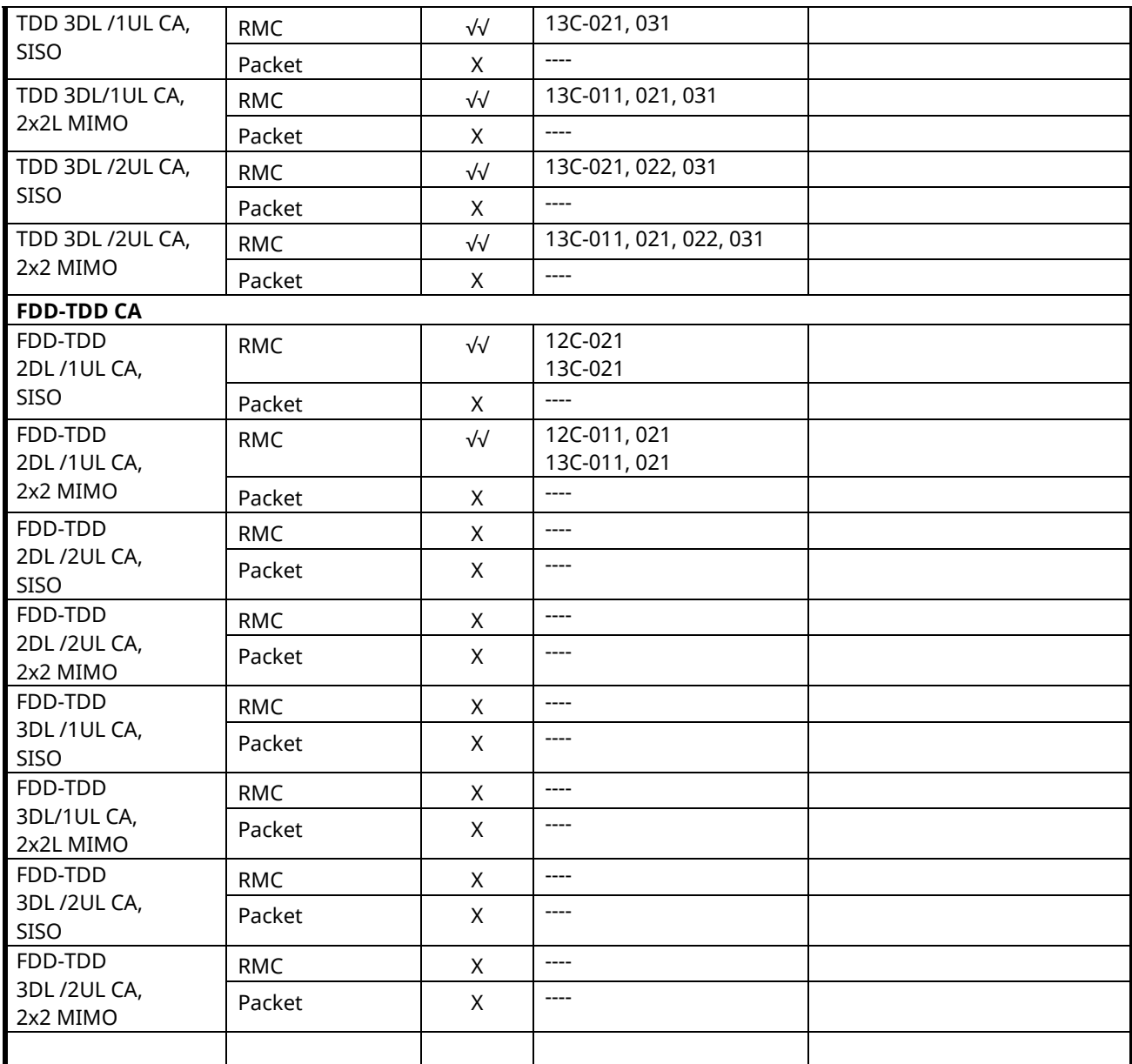

√√**:** Supported | √**:** Partially Supported | **:** Future Support | X**:** No Support

\*1: This option combination is mandatory for the MT8820C operating as PCC. It is not a required CA option for MT8820C operating as SCC.

Note: "12C" means MX882012C

Note: "13C" means MX882013C

Note: Requires MT8820C-012 option to use 12C/13C-011 2x2MIMO DL option

## **1.5.2. MT8821C**

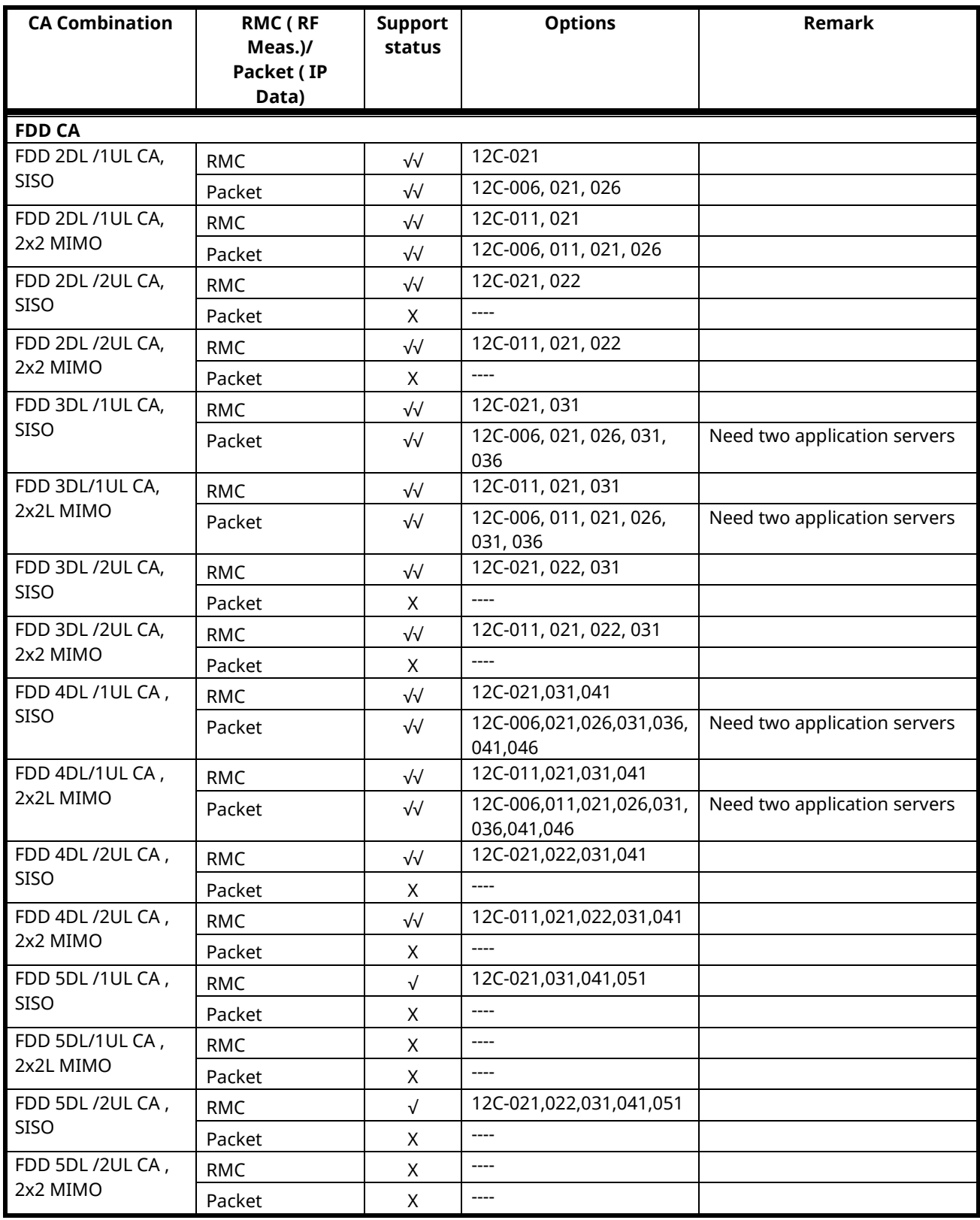

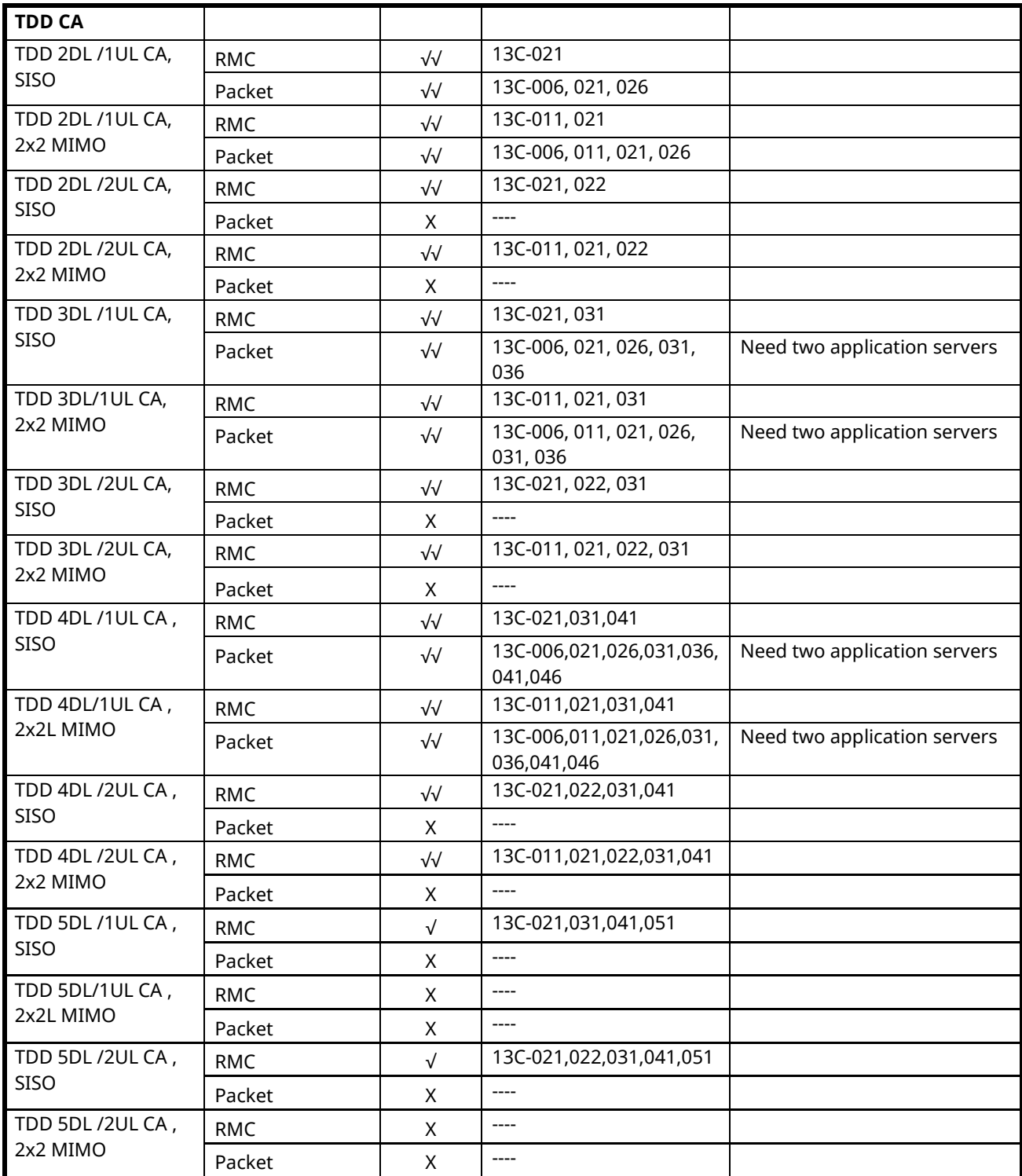

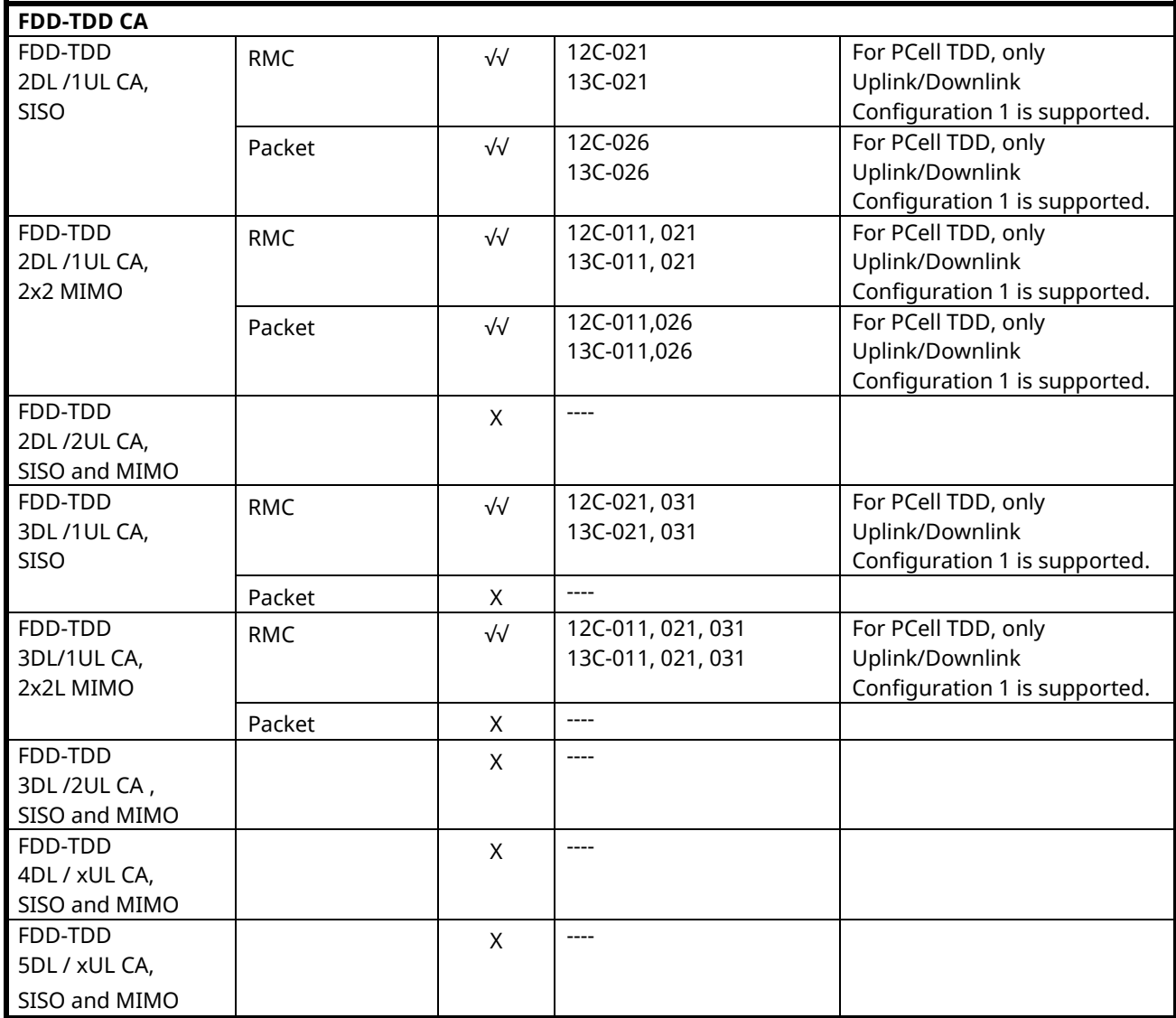

√√**:** Supported | √**:** Partially Supported | **:** Future Support | X**:** No Support

Note: "12C" means MX882112

Note: "13C" means MX882113C

Note: Requires MT8821C-012 option to use 12C/13C-011 2x2MIMO DL option or 12C/13C-051 LTE-Advanced FDD/TDD DL CA 5CCs Measurement Software.

# **2. The Basic Operations**

## **2.1. LTE non CA**

The following test procedures can be used for the MT8820C and MT8821C.

## **2.1.1. Connection Diagram**

## **2.1.1.1. Connection Diagram for MT8820C Non CA**

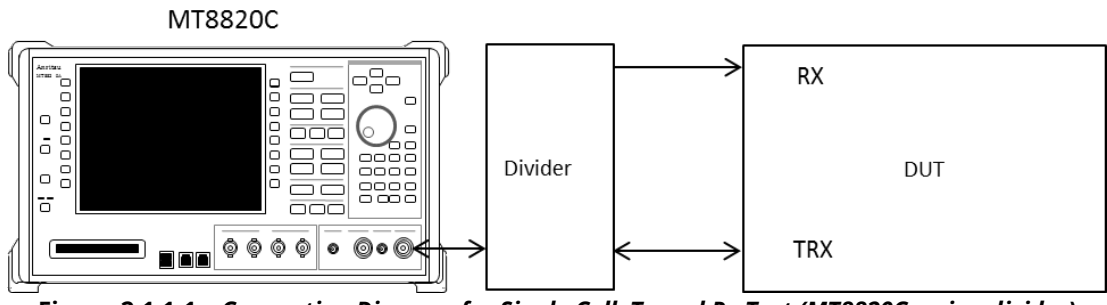

**Figure 2.1.1-1** *Connection Diagram for Single Cell, Tx and Rx Test (MT8820C, using divider)*

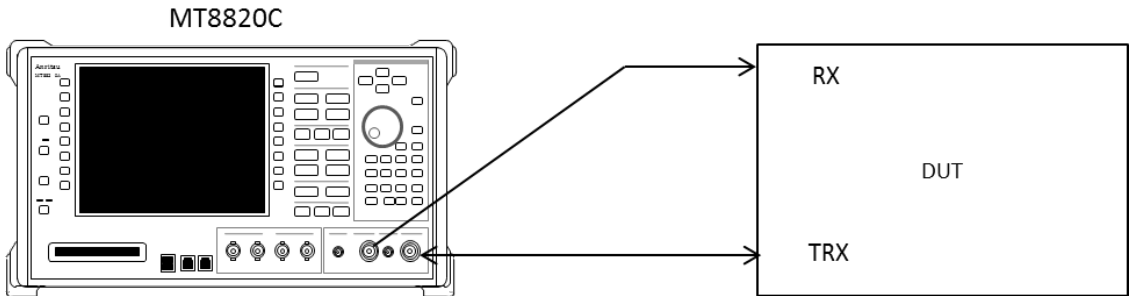

**Figure 2.1.1-2** *Connection Diagram for Single Cell, Tx and Rx Test (MT8820C, antenna configuration set to Rx Diversity)*

## **2.1.1.2. Connection Diagram for MT8821C Non CA**

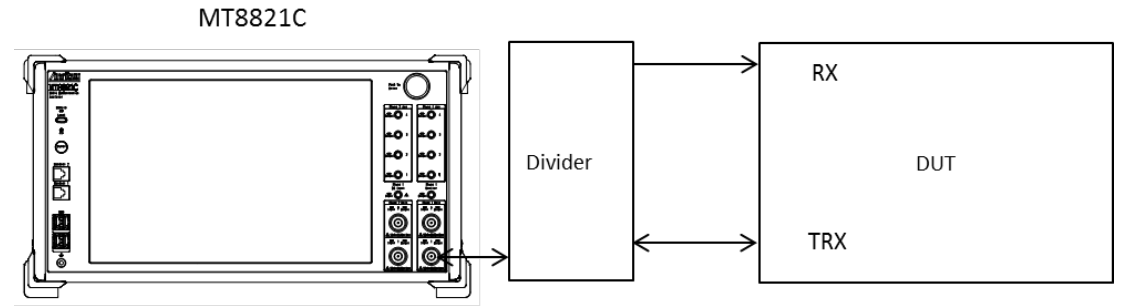

**Figure 2.1.1-3** *Connection Diagram for Single Cell, Tx and Rx Test (MT8821C, using divider)*

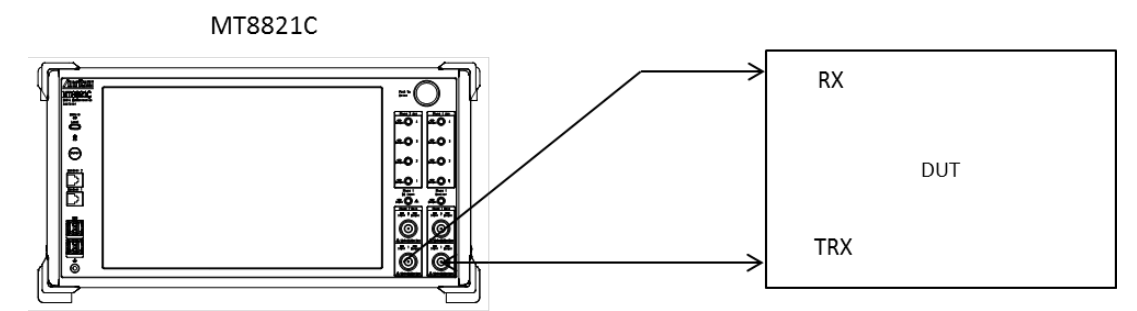

**Figure 2.1.1-4** *Connection Diagram for Single Cell, Tx and Rx Test (MT8821C, antenna configuration set to Rx Diversity)*

## **2.1.2. Initial Condition Setting**

This sets the initial condition before measurement.

The following test configuration example shows the settings when Operating Band is 1, Test Frequency is Mid range, and Test Channel Bandwidth is 5 MHz.

- 1. Execute **PRESET** to set default parameter.
- 2. Execute **ULCHAN 18300** to set **Common Parameter - Frequency - UL Channel and DL Channel** to **18300** and **300**, respectively.
- 3. Execute **BANDWIDTH 5MHZ** to set **Common Parameter - Frequency - Channel Bandwidth** to **5 MHz**.

## **2.1.3. Location Registration**

This performs UE location registration after setting the initial conditions.

- 1. Connect UE and MT8820C/MT8821C.
- 2. Execute **CALLPROC ON** to set **Common Parameter - Call processing** to **ON**.
- 3. Execute **CALLSO** to clear call processing status.
- 4. Execute **CALLSTAT?** to confirm the call processing status is 1 (= Idle).
- 5. Turn on UE power.
- 6. Execute **CALLSTAT?** to confirm the call processing status is 2 (= Idle (Regist)). Repeat step 6 when the checked status is not 2 (= Idle (Regist)).

## <span id="page-50-0"></span>**2.1.4. Test Mode Connection and Disconnection**

Connect to the Test Mode after UE location registration. After connecting to the Test Mode, disconnection is performed if necessary.

- Connection
- 1. Execute **CALLSTAT?** to confirm the call processing status is 2 (= Idle (Regist)).
- 2. Execute **CALLSA** to connect to Test Mode.
- 3. Execute **CALLSTATIC?** to confirm the call processing stationary status is 6 (= Connected).
- Disconnection
- 1. Execute **CALLSO** to disconnect from Test Mode.
- 2. Execute **CALLSTATIC?** to confirm the call processing stationary status is 2 (= Idle (Regist)).

## **2.1.5. Broadcast Information Update**

When changing broadcast information, the UE must be notified of the change using one of the following methods. The method differs according to the UE in use.

## **A) Execute RRC Connection Reconfiguration**

Notify the broadcast information update using the RRC Connection Reconfiguration message. It updates information without ending a call. Use this procedure.

#### 1. Execute **RRCUPDATE RRCMSG** to set **Call Processing Parameter - radioResourceConfigCommon Update** to **RRC Message**.

*NOTE 1: This setting is required once at the beginning of the measurement sequence.*

## **B) Execute Paging**

Notify the broadcast information update using Paging. It updates information without ending a call. The MT8821C waits until the Paging information is reflected. Use this procedure when procedure A cannot be used.

Waiting time at MT8821C modificationPeriodCoeff [n] x defaultPagingCycle [rf = 10 ms]

## *NOTE 1: Setting both to the minimum value before position registration minimizes waiting time. (Example) modificationPeriodCoeff (n2) × defaultPagingCycle (rf32) = 640 ms*

1. Execute **RRCUPDATE PAGING** to set **Call Processing Parameter - radioResourceConfigCommon Update** to **Paging**.

*NOTE 2: This setting is required once at the beginning of the measurement sequence.*

### **C) Turn UE power OFF and ON**

Turn the UE power OFF and ON to update the broadcast information. Use this procedure when procedures A and B cannot be used.

- 1. Disconnect Test Mode  $(\rightarrow 2.1.4)$  $(\rightarrow 2.1.4)$ .
- 2. Turn off UE power.
- 3. Turn on UE power.
- 4. Execute **CALLSTAT?** to confirm the call processing status is 2 (= Idle (Regist)). Repeat steps 4 when the checked status is not 2 (= Idle (Regist)).
- 5. Connect to Test Mode  $(\rightarrow 2.1.4)$  $(\rightarrow 2.1.4)$ .

### *NOTE 1: This procedure is required to update the broadcast information.*

## **2.2. 2DL CA without UL CA/2DL CA with UL CA**

In this chapter, the 2CA test procedure is different between the MT8820C and MT8821C. This chapter explains each test procedure for the MT8820C and MT8821C, respectively.

#### *Note:*

For the MT8820C test procedure, the measurement procedure explained in this chapter is an example where [PCC] and [SCC] are used as Primary Cell and Secondary Cell respectively for LTE-Advanced FDD DL CA connection. Refer to the operation manual for details of the GPIB commands and manual operations. Characters in **BOLD RED** (PCC operations), **BOLD BLUE** (SCC-1 operations) and **BOLD GREEN** (both PCC and SCC operations) are GPIB commands.

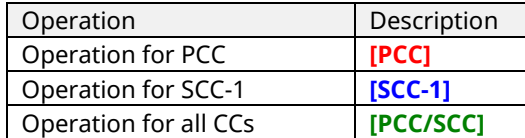

## **2.2.1. Connection Diagram**

## **2.2.1.1. Connection Diagram for MT8820C 2DL/1UL CA or 2DL/2UL CA**

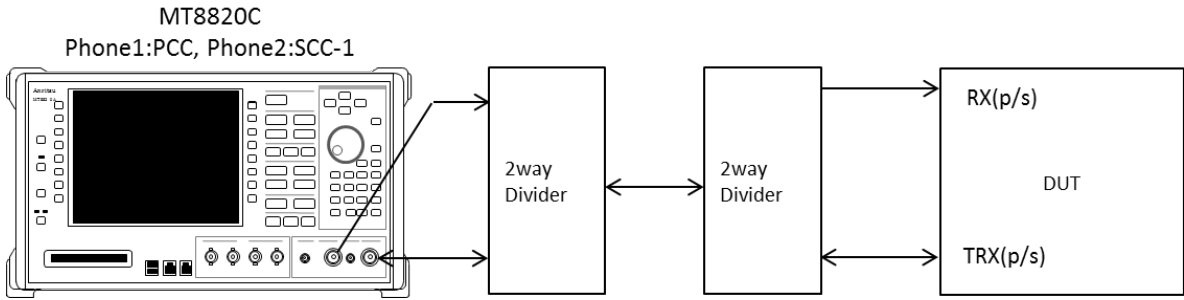

**Figure 2.2.1-1** *Connection Diagram for 2DL/1UL CA or 2DL/2UL CA, Tx and Rx test (MT8820C with PPM HW, using divider)*

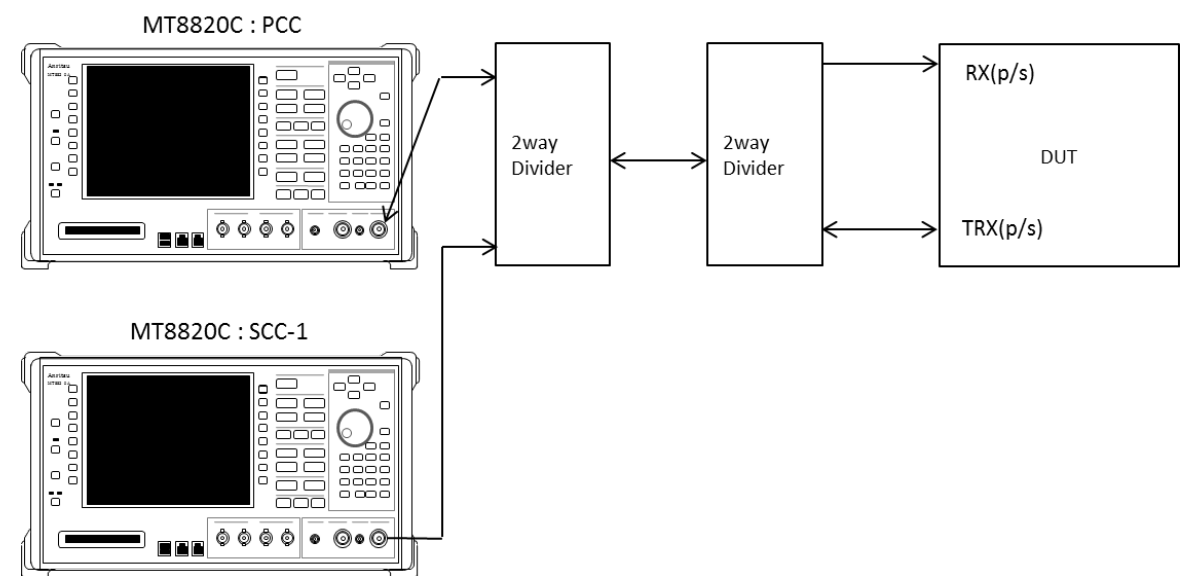

**Figure 2.2.1-2** *Connection Diagram for 2DL/1UL CA or 2DL/2UL CA Tx and Rx test (MT8820Cs with SPM HW, using dividers)*

## **2.2.1.2. Connection Diagram for MT8821C 2DL/1UL CA**

### 2.2.1.2.1. Connection using Main Connector

This example shows the connection diagram for the 2DL/1UL CA condition. DL signals of PCC and SCC1 are combined by the internal combiners of the MT8821C and output at Main1 connector of Phone1.

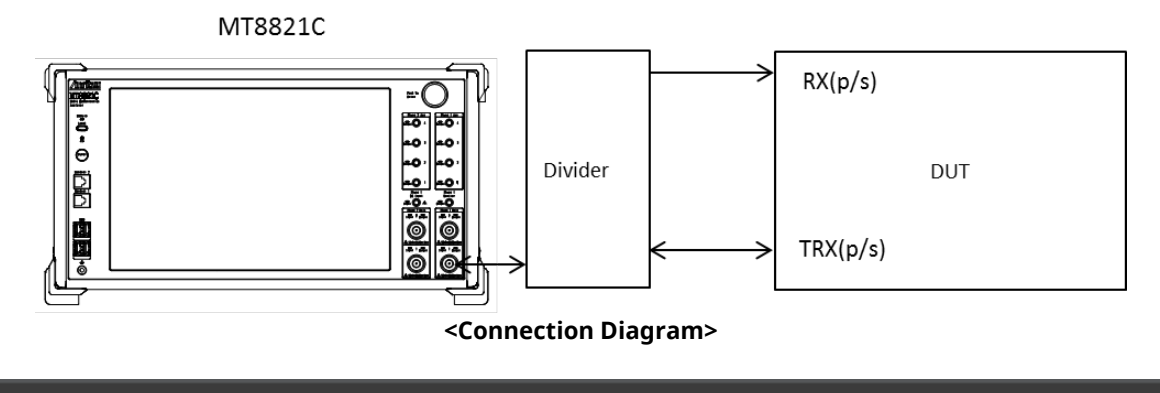

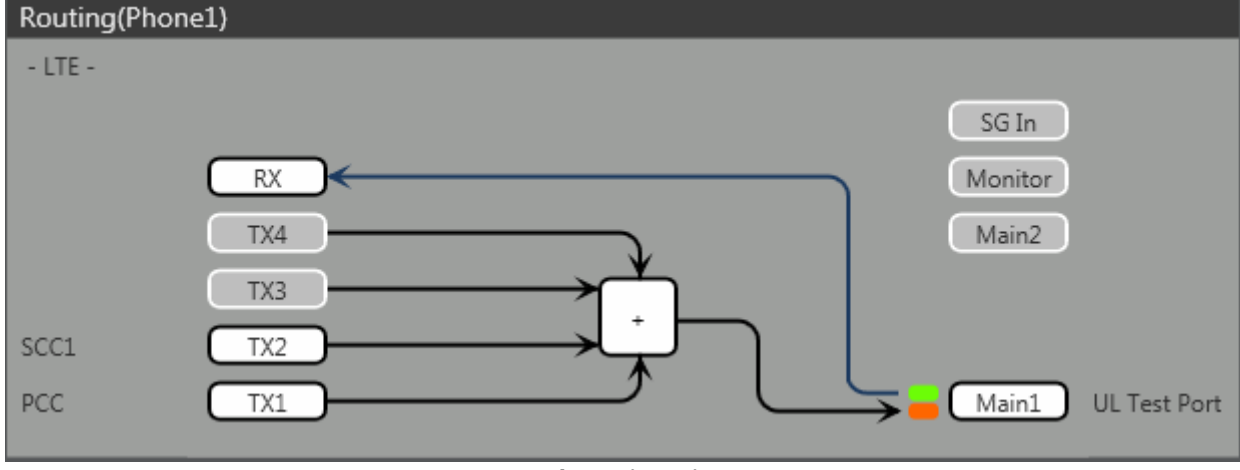

**<Internal Routing Diagram>**

**Figure 2.2.1-3** *Connection Diagram and Internal Routing Diagram for 2DL CA and 1UL CA, Tx and Rx test (MT8821C, using dividers)*

- 1. Execute **TXOUT 1, MAIN** to set the output connector **System Config – Routing (Phone1) - Tx1** to **Main**.
- 2. Execute **TXOUT 2, MAIN** to set the output connector **System Config – Routing (Phone1) - Tx2** to **Main**.

## 2.2.1.2.2. Connection using Main Connector (Rx diversity)

This example shows the connection diagram for the 2DL/1UL CA and Rx diversity condition. DL signals of PCC and SCC1 are combined by the internal combiners of MT8821C and output at both Main1 connector of Phone1 and Main1 connector of Phone2.

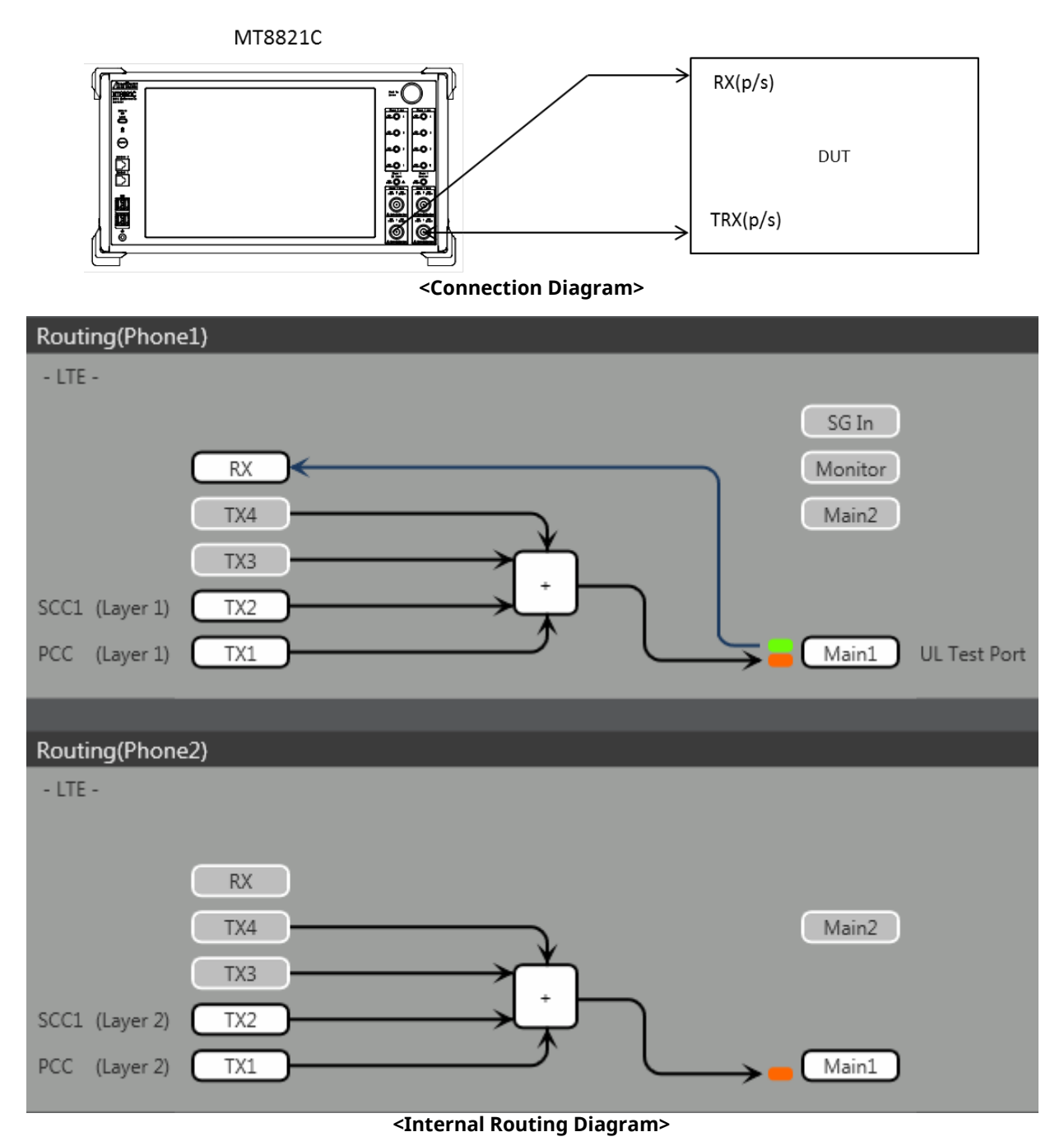

**Figure 2.2.1-4** *Connection Diagram and Internal Routing Diagram for 2DL CA and 1UL CA, Tx and Rx Test (MT8821C, antenna configuration set to Rx Diversity)*

- 1. Execute **ANTCONFIG RX\_DIVERSITY** to set **Common Parameter - Antenna Configuration** to **Rx Diversity**.
- 2. Execute **TXOUT 1, MAIN** to set the output connector **System Config – Routing (Phone1) - Tx1** to **Main**.
- 3. Execute **TXOUT 2, MAIN** to set the output connector **System Config – Routing (Phone1) - Tx2** to **Main**.
- 4. Execute **TXOUT\_P2 1, MAIN** to set the output connector **System Config – Routing (Phone2) - Tx1** to **Main**.
- 5. Execute **TXOUT\_P2 2, MAIN** to set the output connector **System Config – Routing (Phone2) - Tx2** to **Main**.

#### *Note: When Both the Phone1 and Phone2 LTE measurement software are active, Receiver Diversity can be selected at the Phone1 side only.*

### 2.2.1.2.3. Connection using AuxConnector

This example shows the connection diagram for the 2DL/1UL CA condition using Aux connectors. The DL signal of PCC is output at the Aux1 connector and that of SCC-1 is output at the Aux2 connector, respectively

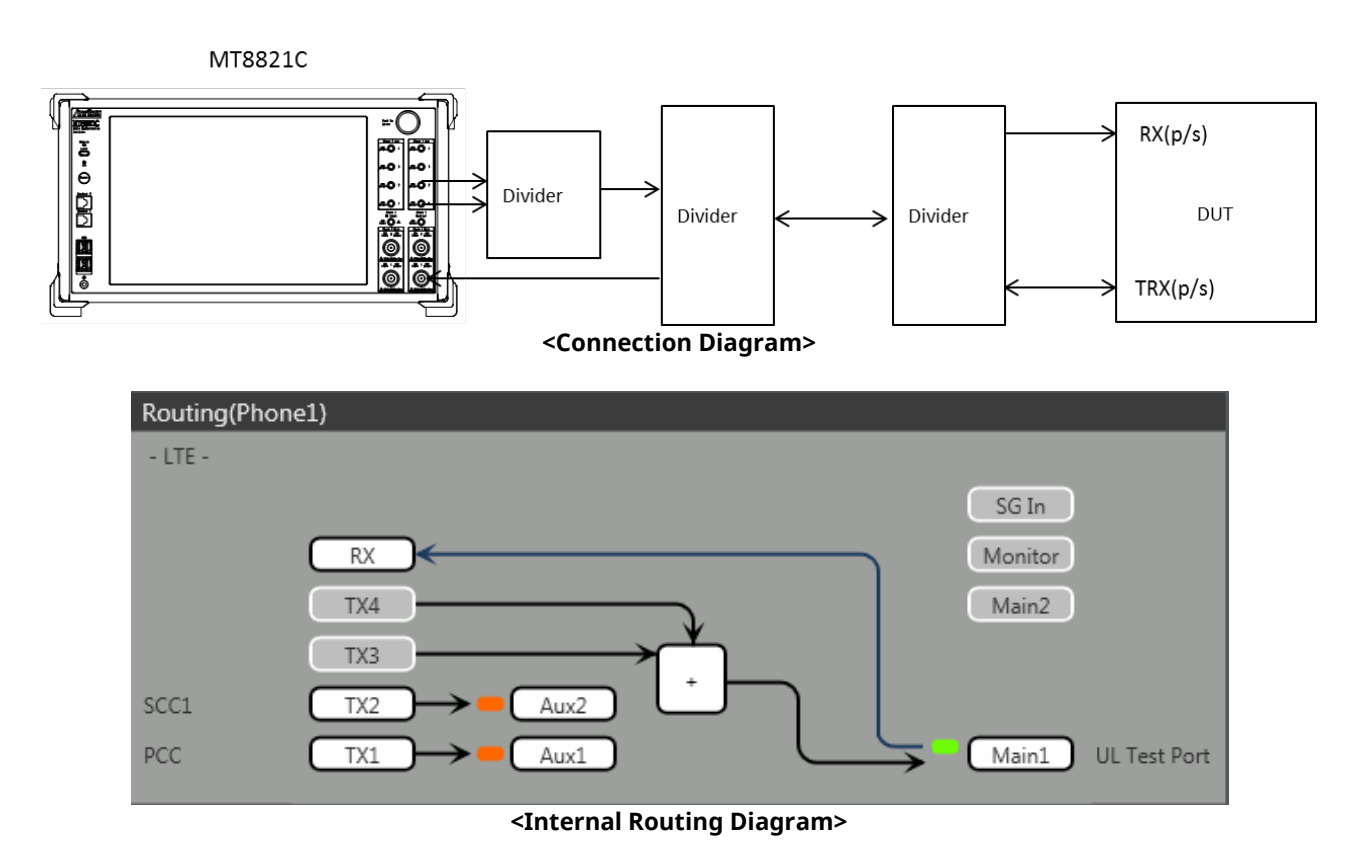

**Figure 2.2.1-5** *Connection Diagram and Internal Routing Diagram for 2DL CA and 1UL CA, Tx and Rx Test (MT8821C, using Aux connectors)*

- 1. Execute **TXOUT 1, AUX** to set the output connector **System Config – Routing (Phone1) - Tx1** to **Aux1**.
- 2. Execute **TXOUT 2, AUX** to set the output connector **System Config – Routing (Phone1) - Tx2** to **Aux2**.

## **2.2.1.3. Connection Diagram for MT8821C 2DL/2UL CA**

## 2.2.1.3.1. Connection using Main Connector

This example shows the connection diagram for the 2DL/2UL CA condition. The DL signals of PCC and SCC1 are combined by the internal combiners of the MT8821C and output at the Main1 connector of Phone1. The MT8821C can measure the Tx signals of both of PCC and SCC1 at the Main1 connector of Phone1.

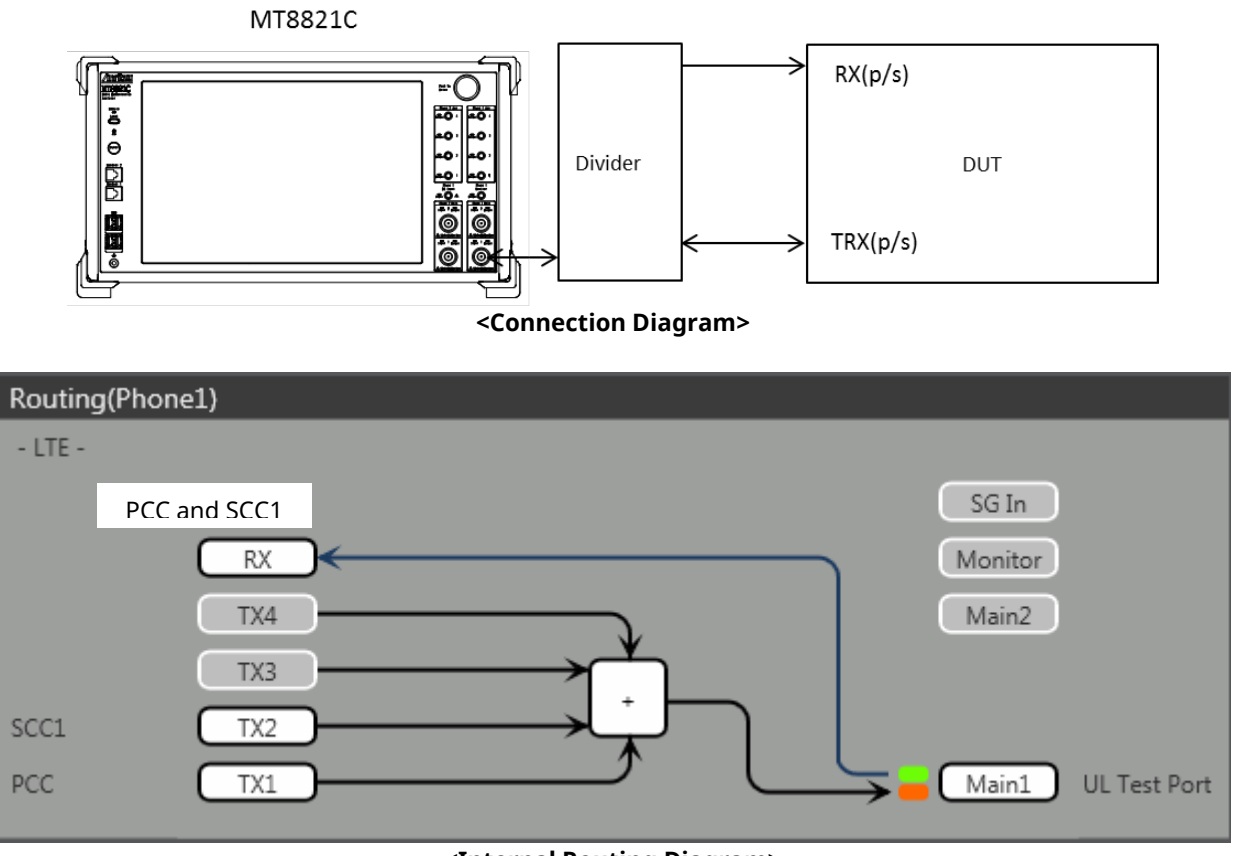

**<Internal Routing Diagram>**

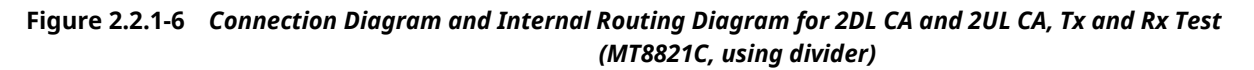

- 1. Execute **TXOUT 1, MAIN** to set the output connector **System Config – Routing (Phone1) - Tx1** to **Main**.
- 2. Execute **TXOUT 2, MAIN** to set the output connector **System Config – Routing (Phone1) - Tx2** to **Main**.

### 2.2.1.3.2. Connection using Main Connector (Rx diversity)

This example shows the connection diagram for the 2DL/1UL CA and Rx diversity condition. The DL signals of PCC and SCC1 are combined by the internal combiners of MT8821C and output at both Main1 connector of Phone1 and Main1 connector of Phone2.

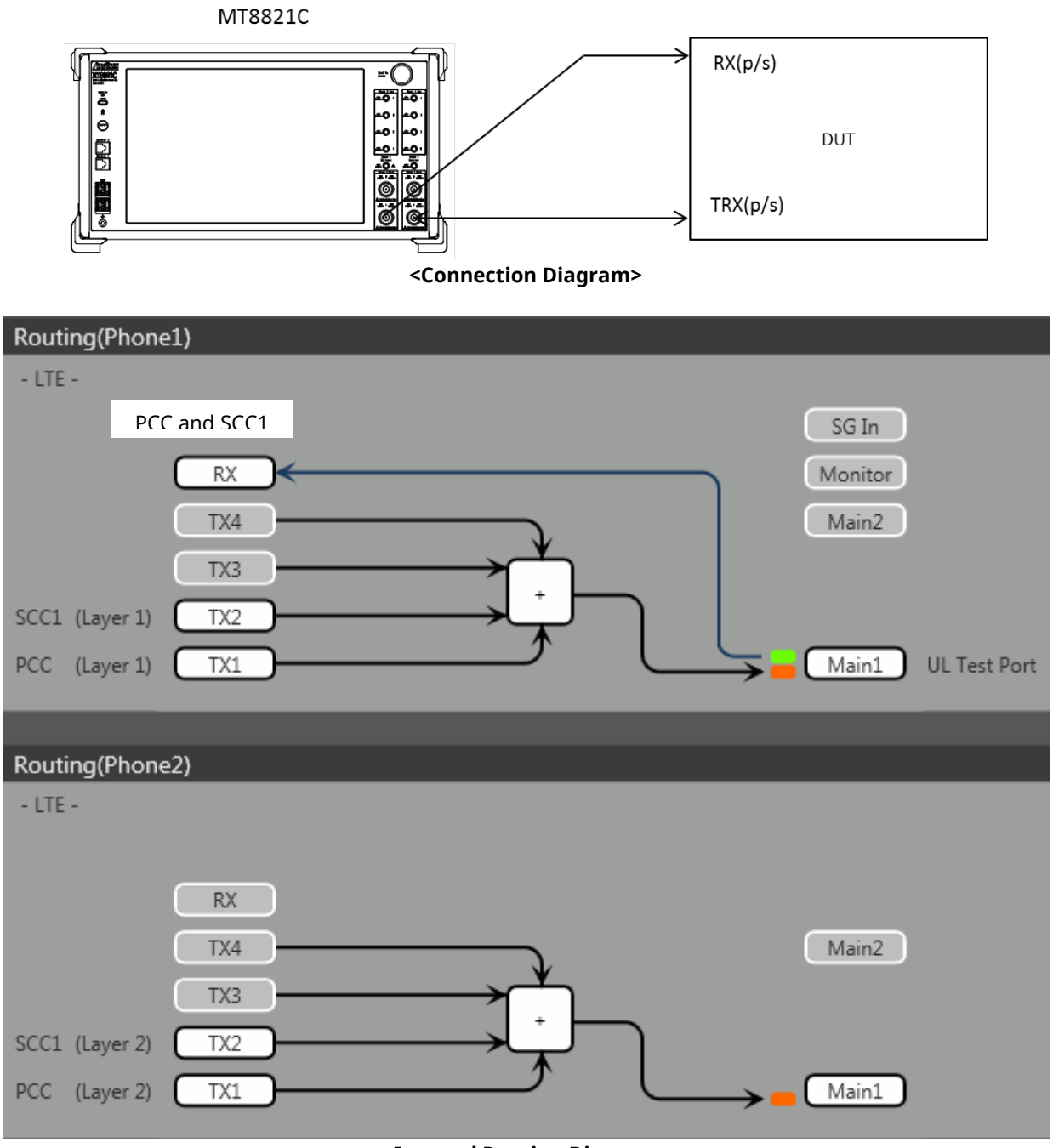

**<Internal Routing Diagram>**

**Figure 2.2.1-7** *Connection Diagram and Internal Routing Diagram for 2DL CA and 2UL CA, Tx and Rx Test (MT8821C, antenna configuration set to Rx Diversity)*

- 1. Execute **ANTCONFIG, RX\_DIVERSITY** to set **Common Parameter - Antenna Configuration** to **Rx Diversity**.
- 2. Execute **TXOUT 1, MAIN** to set the output connector **System Config – Routing (Phone1) - Tx1** to **Main**.
- 3. Execute **TXOUT 2, MAIN** to set the output connector **System Config – Routing (Phone1) - Tx2** to **Main**.
- 4. Execute **TXOUT\_P2 1, MAIN** to set the output connector **System Config – Routing (Phone2) - Tx1** to **Main**.
- 5. Execute **TXOUT\_P2 2, MAIN** to set the output connector **System Config – Routing (Phone2) - Tx2** to **Main**.

## **2.2.2. Synchronizing Frame Timing between 2 Cells**

This chapter is only for the MT8820C.

The frame timing between two cells must be synchronized when connecting using LTE-Advanced (CA).

<Using Main 1 and Main 2 with one MT8820C unit including ParallelPhone measurement option>

- 1. **[SCC-1]** Execute **ENTERSYNC INT\_SLAVE** to set the frame timing synchronization processing slave status.
- 2. **[PCC]** Execute **ENTERSYNC MASTER** to perform frame timing synchronization processing.
- 3. **[SCC-1]** Execute **ENTERSYNC?** to query that the response is 1 (synchronization established).

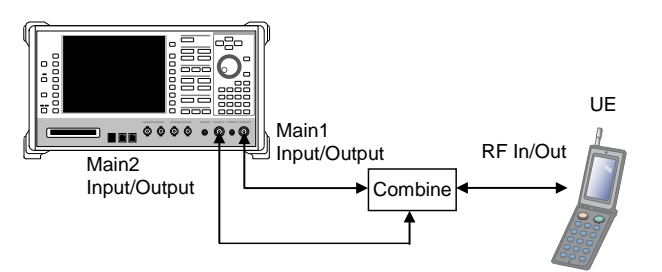

<Using two MT8820C units)>

1. Setup the two MT8820C units as shown below.

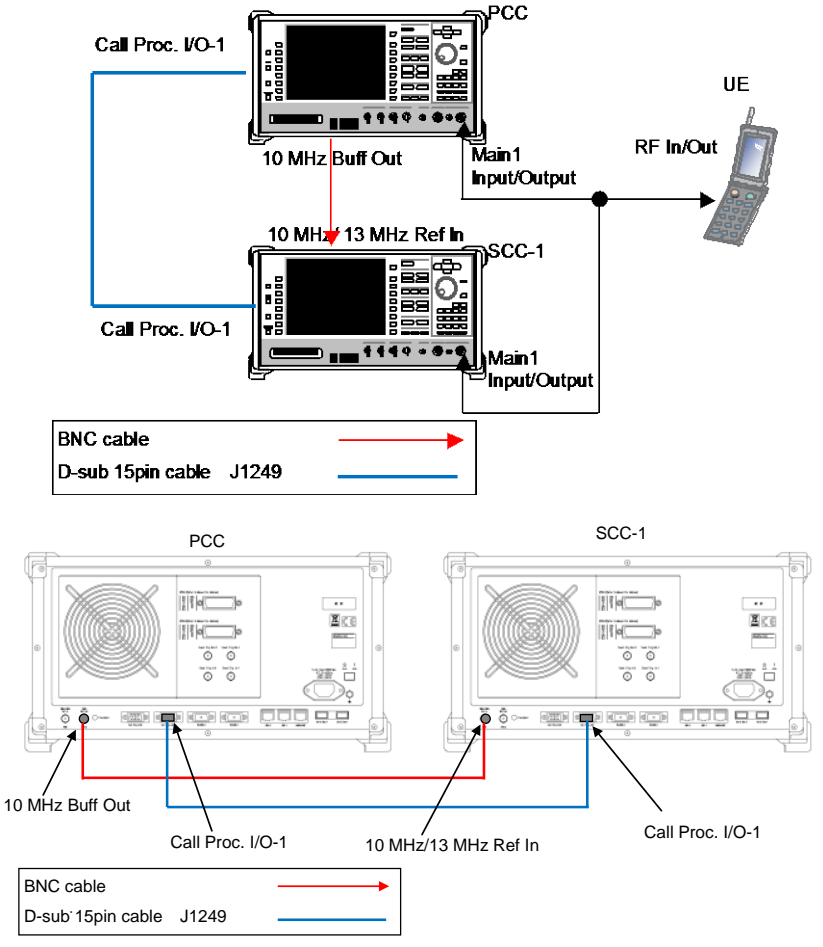

#### *DL CA 2CCs Test Connection Setup*

- 2. **[SCC-1]** Execute **REF 10MHZEXT** to set **Ref. Frequency** to **10 MHz (EXT)**.
- **[SCC-1] Execute ENTERSYNC EXT\_SLAVE** to set the frame timing synchronization processing slave status.
- 4. **[PCC]** Execute **ENTERSYNC MASTER** to perform frame timing synchronization processing.
- 5. **[SCC-1]** Execute **ENTERSYNC?** to query that the response is 1 (synchronization established).

*NOTE 1: Since the DL CA 2CCs test connections differ according to the terminal specifications, check the connections described in TS36.508 Figure A.32a, b, c.*

## <span id="page-59-0"></span>**2.2.3. Initial Condition Setting**

The initial conditions must be set before measurement.

A setting example for UL/DL Channel at each condition is shown in the following table.

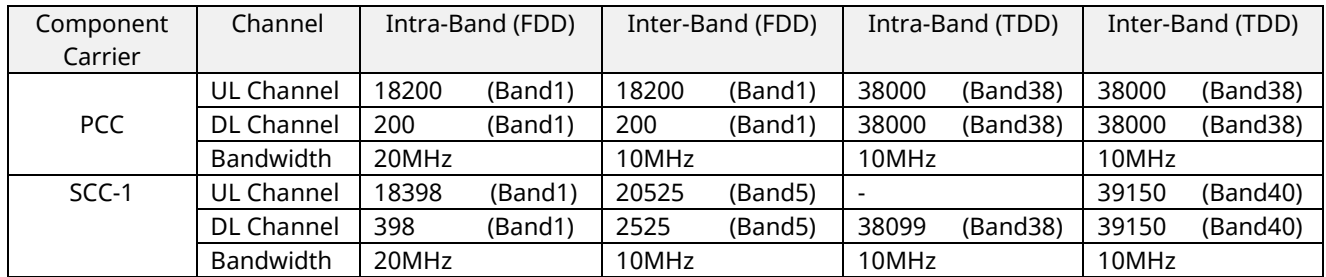

*NOTE 1: UL CA Measurement requires UL Channel setting. NOTE 2: For MT8820C, Intra-Band Contiguous on UL CA is NOT supported.*

## **2.2.3.1. MT8820C**

#### <span id="page-60-1"></span>2.2.3.1.1. Setting Example 1 (Intra-Band Contiguous FDD DL CA and UL CA)

This chapter describes a setting example for Duplex Mode set to FDD, Intra-Band DL CA and UL CA. Set both Test Channel Bandwidth PCC and SCC to 20 MHz.

- 1. **[PCC/SCC]** Execute **PRESET** to initialize parameters.
- 2. **[PCC]** Execute **CHCODING RMC\_DLUL\_CA\_PCC** to set **Common Parameter - Channel Coding** to **RMC(DL/UL CA-PCC)**.
- 3. **[PCC]** Execute **CALLPROC ON** to set **Common Parameter - Call Processing** to **ON**.
- 4. **[PCC]** Execute **DLCHAN 200** to set **Common Parameter - Frequency - DL Channel** to **200** simultaneously with UL Channel to **18200**.
- 5. **[PCC]** Execute **DLCHAN\_SCC1 398** to set **Call Processing Parameter - Carrier aggregation SCC-1 - DL Channel** to **398**
- 6. **[PCC]** Execute **BANDWIDTH 20MHZ** to set **Common Parameter - Frequency - Channel Bandwidth** to **20 MHz**.
- 7. **[PCC]** Execute **BANDWIDTH\_SCC1 20MHZ** to set **Call Processing Parameter - Carrier aggregation SCC-1 - Channel Bandwidth** to **20 MHz**.
- 8. **[SCC-1]** Execute **CHCODING RMC\_DLUL\_CA\_SCC** to set **Common Parameter - Channel Coding** to **RMC (DL/UL CA - SCC)**.
- 9. **[SCC-1]** Execute **CALLPROC OFF** to set **Common Parameter - Call Processing** to **OFF**.
- 10. **[SCC-1]** Execute **DLCHAN 398** to set **Common Parameter - Frequency - DL Channel** to **398** simultaneously with **UL Channel** to **18299**.
- 11. **[SCC-1]** Execute **BANDWIDTH 20MHZ** to set **Common Parameter - Frequency - Channel Bandwidth** to **20 MHz**.

#### <span id="page-60-0"></span>2.2.3.1.2. Setting Example 2 (Inter Band FDD DL CA without UL CA)

This chapter describes a setting example for Duplex Mode set to FDD, Inter-Band DL CA without UL CA.

- 1. **[PCC/SCC]** Execute **PRESET** to initialize parameters.
- 2. **[PCC]** Execute **CHCODING RMC\_DL\_CA\_PCC** to set **Common Parameter - Channel Coding** to **RMC(DL CA-PCC)**.
- 3. **[PCC]** Execute **CALLPROC ON** to set **Common Parameter - Call Processing** to **ON**.
- 4. **[PCC]** Execute **DLCHAN 200** to set **Common Parameter - Frequency - DL Channel** to **200** simultaneously with **UL Channel** to **18200**.
- 5. **[PCC]** Execute **DLCHAN\_SCC1 2525** to set **Call Processing Parameter - Carrier aggregation SCC-1 - DL Channel** to **2525**.
- 6. **[PCC]** Execute **BANDWIDTH 10MHZ** to set **Common Parameter - Frequency - Channel Bandwidth** to **10 MHz**.
- 7. **[PCC]** Execute **BANDWIDTH\_SCC1 10MHZ** to set **Call Processing Parameter - Carrier aggregation SCC-1 - Channel Bandwidth** to **10 MHz**.
- 8. **[SCC-1]** Execute **CHCODING RMC\_DLUL\_CA\_SCC** to set **Common Parameter - Channel Coding** to **RMC (DL/UL CA - SCC)**.
- 9. **[SCC-1]** Execute **CALLPROC OFF** to set **Common Parameter - Call Processing** to **OFF**.
- 10. **[SCC-1]** Execute **DLCHAN 2525** to set **Common Parameter - Frequency - DL Channel** to **2525**.
- 11. **[SCC-1]** Execute **BANDWIDTH 10MHZ** to set **Common Parameter - Frequency - Channel Bandwidth** to **10 MHz**.

### 2.2.3.1.3. Setting Example 3 (Intra-Band TDD DL CA without UL CA)

This chapter describes a setting example for Duplex Mode set to TDD, Intra-Band DL CA without UL CA. The Uplink/Downlink Configuration is set to 1, and Special Subframe Configuration is set to 4. Follow the procedure in Chapte[r 2.2.3.1.2](#page-60-0) replacing Step 4, 5, 10 and 11, followed by Step 14 and 15 as below.

- 4. **[PCC]** Execute **DLCHAN 38000** to set **Common Parameter - Frequency - DLChannel** simultaneously with **UL Channel** to **38000**.
- 5. **[PCC]** Execute **DLCHAN\_SCC1 38099** to set **Call Processing Parameter - Carrier aggregation SCC-1 - DL Channel** to **38099**.
- 10. **[SCC-1]** Execute **ULCHAN\_PCC 38000** to set **Call Processing Parameter - Carrier aggregation PCC - UL Channel** to **38000.**
- 11. **[SCC-1]** Execute **DLCHAN 38099** to set **Common Parameter – Frequency - DL Channel** to **38099**.
- 14. **[PCC/SCC]** Execute **TDDULDLCONF 1** to set **Common Parameter - TDD Uplink/Downlink Configuration** to **1**.
- 15. **[PCC/SCC]** Execute **TDDSSFCONF 4** to set **Common Parameter - TDD Special Subframe Configuration** to **4**.

*NOTE 1: Set same value as Uplink/Downlink Configuration in PCC and SCC. NOTE 2: Set same value as Special Subframe Configuration in PCC and SCC.*

#### 2.2.3.1.4. Setting Example 4 (Inter-Band TDD DL CA and UL CA)

This chapter describes a setting example for Duplex Mode set to TDD, Inter-Band DL CA and UL CA The Uplink/Downlink Configuration is set to 2, and Special Subframe Configuration is set to 5. Follow the procedure in Chapte[r 2.2.3.1.1](#page-60-1) replacing with Step 4, 5, 10 and 11, followed by Step 12 and 13 as below.

- 4. **[PCC]** Execute **DLCHAN 38000** to set **Common Parameter - Frequency - DL Channel** simultaneously with **UL Channel** to **38000**.
- 5. **[PCC]** Execute **DLCHAN\_SCC1 39150** to set **Call Processing Parameter - Carrier aggregation SCC-1 - DL Channel** to **39150**.
- 10. **[SCC-1]** Execute **DLCHAN 39150** to set **Common Parameter - Frequency - DL Channel** simultaneously with **UL Channel** to **39150**.
- 12. **[PCC/SCC]** Execute **TDDULDLCONF 2** to set **Common Parameter - TDD Uplink/Downlink Configuration** to **2**.
- 13. **[PCC/SCC]** Execute **TDDSSFCONF 5** to set **Common Parameter - TDD Special Subframe Configuration** to **5**.

*NOTE 1: Set same value as Uplink/Downlink Configuration in PCC and SCC. NOTE 2: Set same value as Special Subframe Configuration in PCC and SCC.*

## 2.2.3.1.5. Setting Example 5(FDD-TDD DL CA without UL CA for PCell FDD)

This chapter describes a setting example for PCC Duplex Mode set to FDD, SCC Duplex Mode set to TDD, DL CA without UL CA. The SCC Uplink/Downlink Configuration is set to 2, and Special Subframe Configuration is set to 5.

- 1. **[PCC/SCC]** Execute **PRESET** to initialize parameters.
- 2. **[PCC]** Execute **CHCODING RMC\_DLUL\_CA\_PCC** to set **Common Parameter - Channel Coding** to **RMC(DL/UL CA-PCC)**.
- 3. **[PCC]** Execute **CALLPROC ON** to set **Common Parameter - Call Processing** to **ON**.
- 4. **[PCC]** Execute **DLCHAN 200** to set **Common Parameter - Frequency - DL Channel** to **200** simultaneously with UL Channel to **18200**.
- 5. **[PCC]** Execute **DLCHAN\_SCC1 38000** to set **Call Processing Parameter - Carrier aggregation SCC-1 - DL Channel** to **38000**
- 6. **[PCC]** Execute **BANDWIDTH 10MHZ** to set **Common Parameter - Frequency - Channel Bandwidth** to **10 MHz**.
- 7. **[PCC]** Execute **BANDWIDTH\_SCC1 10MHZ** to set **Call Processing Parameter - Carrier aggregation SCC-1 - Channel Bandwidth** to **10 MHz**.
- 8. **[PCC]** Execute **TDDULDLCONF\_SCC1 2** to set **Call Processing Parameter - Carrier aggregation SCC-1 - TDD Uplink/Downlink Configuration** to **2**.
- 9. **[PCC]** Execute **TDDSSFCONF\_SCC1 5** to set **Call Processing Parameter - Carrier aggregation SCC-1 - TDD Special Subframe Configuration** to **5**.
- 10. **[SCC-1]** Execute **CHCODING RMC\_DLUL\_CA\_SCC** to set **Common Parameter - Channel Coding** to **RMC (DL/UL CA - SCC)**.
- 11. **[SCC-1]** Execute **CALLPROC OFF** to set **Common Parameter - Call Processing** to **OFF**.
- 12. **[SCC-1]** Execute **DLCHAN 38000** to set **Common Parameter - Frequency - DL Channel** to **38000**.
- 13. **[SCC-1]** Execute **BANDWIDTH 10MHZ** to set **Common Parameter - Frequency - Channel Bandwidth** to **10 MHz**.
- 14. **[SCC-1]** Execute **ULCHAN\_PCC 18200** to set **Call Processing Parameter - Carrier aggregation PCC - UL Channel** to **18200**.

### 2.2.3.1.6. Setting Example 6 (FDD-TDD DL CA without UL CA for PCell TDD)

This chapter describes a setting example for PCC Duplex Mode set to TDD, SCC Duplex Mode set to FDD, DL CA without UL CA. PCC supports only Uplink/Downlink Configuration 1.

- 1. **[PCC/SCC]** Execute **PRESET** to initialize parameters.
- 2. **[PCC]** Execute **CHCODING RMC\_DLUL\_CA\_PCC** to set **Common Parameter - Channel Coding** to **RMC(DL/UL CA-PCC)**.
- 3. **[PCC]** Execute **CALLPROC ON** to set **Common Parameter - Call Processing** to **ON**.
- 4. **[PCC]** Execute **DLCHAN 38000** to set **Common Parameter - Frequency - DL Channel** simultaneously with UL Channel to **38000**.
- 5. **[PCC]** Execute **DLCHAN\_SCC1 200** to set **Call Processing Parameter - Carrier aggregation SCC-1 - DL Channel** to **200**
- 6. **[PCC]** Execute **BANDWIDTH 10MHZ** to set **Common Parameter - Frequency - Channel Bandwidth** to **10 MHz**.
- 7. **[PCC]** Execute **BANDWIDTH\_SCC1 10MHZ** to set **Call Processing Parameter - Carrier aggregation SCC-1 - Channel Bandwidth** to **10 MHz**.
- 8. **[PCC]** Execute **TDDULDLCONF 1** to set **Common Parameter - TDD Uplink/Downlink Configuration** to **1**.
- 9. **[PCC]** Execute **TDDSSFCONF 4** to set **Common Parameter - TDD Special Subframe Configuration** to **4**.
- 10. **[SCC-1]** Execute **CHCODING RMC\_DLUL\_CA\_SCC** to set **Common Parameter - Channel Coding** to **RMC (DL/UL CA - SCC)**.
- 11. **[SCC-1]** Execute **CALLPROC OFF** to set **Common Parameter - Call Processing** to **OFF**.
- 12. **[SCC-1]** Execute **DLCHAN 200** to set **Common Parameter - Frequency - DL Channel** to **200**.
- 13. **[SCC-1]** Execute **BANDWIDTH 10MHZ** to set **Common Parameter - Frequency - Channel Bandwidth** to **10 MHz**.
- 14. **[SCC-1]** Execute **ULCHAN\_PCC 38000** to set **Call Processing Parameter - Carrier aggregation PCC - UL Channel** to **38000**.
- 15. **[SCC-1]** Execute **TDDULDLCONF\_PCC 1** to set **Call Processing Parameter - Carrier aggregation PCC - TDD Uplink/Downlink Configuration** to **1**.

## **2.2.3.2. MT8821C**

### <span id="page-63-1"></span>2.2.3.2.1. Setting Example 1 (Intra-Band FDD DL CA and UL CA)

This chapter describes a setting example for Duplex Mode set to FDD, Intra-Band DL CA and UL CA. Set both Test Channel Bandwidth PCC and SCC to 20 MHz.

- 6. Execute **PRESET** to initialize parameters.
- 7. Execute **CHCODING RMC\_DLUL\_CA\_PCC** to set **Common Parameter - Channel Coding** to **RMC(DL/UL CA)**.
- 8. Execute **CALLPROC ON** to set **Common Parameter - Call Processing** to **ON**.
- 9. Execute **DLCHAN 200** to set **Common Parameter - Frequency - DL Channel** to **200** simultaneously with **UL Channel** to **18200**.
- 10. Execute **DLCHAN\_SCC1 398** to set **Common Parameter - SCC-1 - DL Channel** to **398**.
- 11. Execute **BANDWIDTH 20MHZ** to set **Common Parameter - Channel Bandwidth** to **20 MHz**.
- 12. Execute **BANDWIDTH\_SCC1 20MHZ** to set **Common Parameter - SCC-1 - Channel Bandwidth** to **20 MHz**.

#### <span id="page-63-0"></span>2.2.3.2.2. Setting Example 2 (Inter-Band FDDDL CA without UL CA)

This chapter describes a setting example for Duplex Mode set to FDD, Inter-Band DL CA without UL CA.

- 1. Execute **PRESET** to initialize parameters.
- 2. Execute **CHCODING RMC\_DL\_CA\_PCC** to set **Common Parameter - Channel Coding** to **RMC(DL CA)**.
- 3. Execute **CALLPROC ON** to set **Common Parameter - Call Processing** to **ON**.
- 4. Execute **DLCHAN 200** to set **Common Parameter - Frequency - DL Channel** to **200** simultaneously with **UL Channel** to **18200**.
- 5. Execute **DLCHAN\_SCC1 2525** to set **Common Parameter - SCC-1 - DL Channel** to **2525**.
- 6. Execute **BANDWIDTH 10MHz** to set **Common Parameter - Channel Bandwidth** to **10 MHz**.
- 7. Execute **BANDWIDTH\_SCC1 10MHZ** to set **Common Parameter - SCC-1 - Channel Bandwidth** to**10 MHz**.

#### 2.2.3.2.3. Setting Example 3(Intra-Band TDDDL CA without UL CA)

This chapter describes a setting example for Duplex Mode set to TDD, Intra-Band DL CA without UL CA. The Uplink/Downlink Configuration is set to 1, and Special Subframe Configuration is set to 4. Follow the procedure in Chapter [2.2.3.2.2](#page-63-0) replacing Step 4, 5 and followed by Step 6 and 7 as below.

- 4. Execute **DLCHAN 38000** to set **Common Parameter - DLChannel** simultaneously with **UL Channel** to **38000**.
- 5. Execute **DLCHAN\_SCC1 38099** to set **Common Parameter - SCC-1 - DL Channel** to **38099**.
- 6. Execute **TDDULDLCONF 1** to set **Common Parameter - TDD Uplink/Downlink Configuration** to **1**.
- 7. Execute **TDDSSFCONF 4** to set **Common Parameter - TDD Special Subframe Configuration** to **4**.

#### *NOTE 1: Set same value as Uplink/Downlink Configuration in PCC and SCC. NOTE 2: Set same value as Special Subframe Configuration in PCC and SCC.*

### 2.2.3.2.4. Setting Example 4 (Inter Band TDD DL CA and UL CA)

This chapter describes a setting example for Duplex Mode set to TDD, Inter-Band DL CA and UL CA. The Uplink/Downlink Configuration is set to 2, and Special Subframe Configuration is set to 5. Follow the procedure in Chapter [2.2.3.2.1](#page-63-1) replacing with Step 4, 5 and followed by Step 6 and 7 as below.

- 4. Execute **DLCHAN 38000** to set **Common Parameter - DL Channel** simultaneously with **UL Channel** to **38000**.
- 5. Execute **DLCHAN\_SCC1 39150** to set **Common Parameter - SCC-1 - DL Channel** to **39150**.
- 6. Execute **TDDULDLCONF 2** to set **Common Parameter - TDD Uplink/Downlink Configuration** to **2**.
- 7. Execute **TDDSSFCONF 5** to set **Common Parameter - TDD Special Subframe Configuration** to **5**.

*NOTE 1: Set same value as Uplink/Downlink Configuration in PCC and SCC. NOTE 2: Set same value as Special Subframe Configuration in PCC and SCC.*

## **2.2.4. Location Registration**

This performs UE location registration after setting the initial conditions ( $\rightarrow$ [2.2.3\)](#page-59-0).

#### **2.2.4.1. MT8820C**

- 1. Connect the UE and MT8820C.<br>2. **ISCC-11** Execute LVL OFF to set
- 2. **[SCC-1]** Execute **LVL OFF** to set **SCell Common Parameter - Output** to **Off**.
- 3. **[PCC]** Execute **CALLSO** to clear the call processing status.
- 4. **[PCC]** Execute **CALLSTAT?** to query the call processing status is 1 (= idle).
- Set the UE to On.
- 6. **[PCC]** Execute **CALLSTAT?** to query the call processing status is 2 (= Idle (Regist)).
- (If not 2 (= Idle (Regist)), repeat step 6.) 7. **[SCC-1]** Execute **LVL ON** to set **SCell output** to **off**.
- 

#### **2.2.4.2. MT8821C**

- 1. Connect UE and MT8821C.
- 2. Execute **CALLPROC ON** to set **Common Parameter - Call processing** to **ON**.
- 3. Execute **CALLSO** to clear call processing status.
- 4. Execute **CALLSTAT?** to confirm the call processing status is 1 (= Idle).
- Turn on UE power.
- 6. Execute **CALLSTAT?** to confirm the call processing status is 2 (= Idle (Regist)). Repeat step 6 when the checked status is not 2 (= Idle (Regist)).

## **2.2.5. Test Mode Connection and Disconnection**

Refer to chapter [2.1.4.](#page-50-0)

## **2.2.6. Inter-Frequency Handover**

This chapter describes a setting example when Operating Band is 1, and Test Frequency is High range.

### **2.2.6.1. MT8820C**

<Changing PCC channel>

- 1. **[PCC]** Execute **DLCHAN 302** to set **Common Parameter - Frequency - UL Channel** and **DL Channel** to **18302** and **302**, respectively.
- 2. **[SCC-1]** Execute **ULCHAN\_PCC 18302** to set **Call Processing Parameter - Carrier aggregation PCC - UL Channel** to **18302**.
- 3. **[PCC]** Execute **CALLSTATIC?** to confirm call processing status is **6 (= Connected)**

<Changing SCC channel>

- 4. **[SCC-1]** Execute **DLCHAN 500** to set **Common Parameter - DL Channel** to **500**.
- 5. **[PCC]** Execute **DLCHAN\_SCC1 500** to set **Call Processing Parameter - Carrier aggregation SCC-1 - DL Channel** to **500**.
- 6. **[PCC]** Execute **CALLSTATIC?** to confirm call processing status is **6 (= Connected)**

#### *NOTE: Change the SCC-1 Channel before the PCC Channel. If the PCC Channel is changed first, the UE might lose sight of SCC-1.*

< Changing PCC channel and SCC-1 channel at same time >

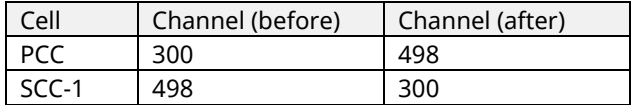

- 1. **[PCC]** Execute **ACT\_SCC1 OFF** to set **Call Processing Parameter - Carrier Aggregation - SCC-1 Activation** to **Off**.
- 2. **[SCC-1]** Execute **DLCHAN 300** to set C**ommon Parameter - DL Channel** to **300**.
- 3. **[PCC]** Execute **DLCHAN 498, 300** to set **Common Parameter - UL Channel** and **DL Channel** to **18498** and **498**, respectively.
	- Moreover, set **Call Processing Parameter - Carrier Aggregation - SCC-1 DL Channel** to **300**.
- 4. **[SCC-1]** Execute **ULCHAN\_PCC 18498** to set **Call Processing Parameter - Carrier aggregation PCC - UL Channel** to **18498**.
- 5. **[PCC]** Execute **ACT\_SCC1 ON** to set **Call Processing Parameter - Carrier Aggregation - SCC-1 Activation** to **On**.

*NOTE: The ULCHAN\_PCC Command need not be run for UL CA.*

## **2.2.6.2. MT8821C**

<Changing PCC channel>

- 1. Execute **DLCHAN 302** to set **Common Parameter - UL Channel** and **DL Channel** to **18302** and **302**, respectively.
- 2. Execute **CALLSTATIC?** to confirm the call processing stationary status is 6 (= Connected).

<Changing SCC-1 channel>

- 1. Execute **DLCHAN\_SCC1 500** to set **Common Parameter - SCC-1 - DL Channel** to **500**.
- 2. Execute **CALLSTATIC?** to confirm the call processing stationary status is 6 (= Connected).

<Changing PCC channel and SCC-1 channel at the same time>11

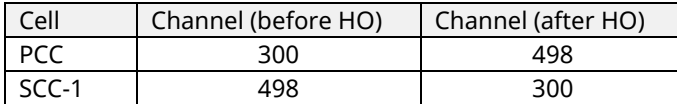

- 1. Execute **DLCHAN 498, 300** to set **Common Parameter - UL Channel and DL Channel** to **18498** and **498**, respectively. Moreover, set **Call Processing Parameter - SCC-1 DL Channel** to **300**.
- 2. Execute **CALLSTATIC?** to confirm the call processing stationary status is 6 (= Connected).

<Swap PCC and SCC-1 simultaneously>

The SWAPHO command can completely swap PCC and SCC-1, including the channel bandwidth, DL/UL channel and frequency setting, level setting and DL/UL RMC setting.

- 1. Execute **TCC\_SWAPHO SCC1** to set **Call Processing Parameter - Carrier Aggregation - Target CC for Swap HO** to **SCC1**.
- 2. Execute **SWAPHO** to swap PCC and SCC-1 by handover procedure.
- 3. Execute **CALLSTATIC?** to confirm the call processing stationary status is 6 (= Connected).

## **2.2.7. Bandwidth Handover**

This chapter describes a setting example when Channel Bandwidth PCC and SCC are 20 MHz and 15 MHz, respectively.

### **2.2.7.1. MT8820C**

<Changing PCC Bandwidth>

- 1. **[PCC]** Execute **BANDWIDTH 20MHZ** to set **Common Parameter - Channel Bandwidth** to **20 MHz**.
- 2. **[SCC-1]** Execute **BANDWIDTH\_PCC 20MHZ** to set **Call Processing Parameter - Carrier aggregation PCC - Channel Bandwidth** to **20 MHz**.
- 3. **[PCC]** Execute **CALLSTATIC?** to confirm call processing status is **6 (= Connected)**

<Changing SCC Bandwidth>

- 3. **[PCC]** Execute **BANDWIDTH\_SCC1 15MHZ** to set **Call Processing Parameter - Carrier aggregation SCC-1 - Channel Bandwidth** to **15 MHz**.
- 4. **[SCC-1]** Execute **BANDWIDTH 15MHZ** to set **Common Parameter - Channel Bandwidth** to **15 MHz**.
- 5. **[PCC]** Execute **CALLSTATIC?** to confirm call processing status is **6 (= Connected)**

## **2.2.7.2. MT8821C**

<Changing PCC Bandwidth>

- 1. Execute **BANDWIDTH 20MHZ** to set **Common Parameter - Channel Bandwidth** to **20 MHz**.
- 2. Execute **CALLSTATIC?** to confirm the call processing stationary status is 6 (= Connected).

<Changing SCC Bandwidth>

- 3. Execute **BANDWIDTH\_SCC1 15MHZ** to set **Common Parameter - SCC-1 - Channel Bandwidth** to **15 MHz**.
- 4. Execute **CALLSTATIC?** to confirm the call processing stationary status is 6 (= Connected).

## **2.2.8. Changing DL/UL RB Allocation and MCS Index of each CCs**

This chapter describes a setting example when Channel Bandwidth is 10 MHz.

## **2.2.8.1. MT8820C**

#### **1. Changing PCC DL RB Allocation and MCS Indexes**

- 1. **[PCC]** Execute **DLRMC\_RB 25** to set **Common Parameter - DL RMC - Number of RB** to **25**.
- 2. **[PCC]** Execute **DLIMCS1 5** to set **Common Parameter - DL RMC - MCS Index 1** to **5**.
- 3. **[PCC]** Execute **DLIMCS2 6** to set **Common Parameter - DL RMC - MCS Index 2** to **6**.
- 4. **[PCC]** Execute **DLIMCS3 7** to set **Common Parameter - DL RMC - MCS Index 3** to **7**.

<When TDD CA>

5. **[PCC]** Execute **DLIMCS4 8** to set **Common Parameter - DL RMC - MCS Index 4** to **8**.

#### **2. Changing SCC-1 DL RB Allocation and MCS Indexes**

- 1. **[PCC]** Execute **DLRMC\_RB\_SCC1 25** to set **Call Processing Parameter - Carrier aggregation SCC-1 - DL RMC - Number of RB** to **25**.
- 2. **[PCC]** Execute **DLIMCS1\_SCC1 5** to set **Call Processing Parameter - Carrier aggregation SCC-1 - DL RMC - MCS Index 1** to **5**.
- 3. **[PCC]** Execute **DLIMCS2\_SCC1 6** to set **Call Processing Parameter - Carrier aggregation SCC-1 - DL RMC - MCS Index 2** to **6**.
- 4. **[PCC]** Execute **DLIMCS3\_SCC1 7** to set **Call Processing Parameter - Carrier aggregation SCC-1 - DL RMC - MCS Index 3** to **7**.
- 5. **[SCC-1]** Execute **DLRMC\_RB 25** to set **Common Parameter - DL RMC - Number of RB** to **25**.
- 6. **[SCC-1]** Execute **DLIMCS1 5** to set **Common Parameter - DL RMC - MCS Index 1** to **5**.
- 7. **[SCC-1]** Execute **DLIMCS2 6** to set **Common Parameter - DL RMC - MCS Index 2** to **6**.
- 8. **[SCC-1]** Execute **DLIMCS3 7** to set **Common Parameter - DL RMC - MCS Index 3** to **7**.

### <When TDD CA>

- 9. **[PCC]** Execute **DLIMCS4\_SCC1 8** to set **Call Processing Parameter - Carrier aggregation SCC-1 - DL RMC - MCS Index 4** to **8**.
- 10. **[SCC-1]** Execute **DLIMCS4 8** to set **Common Parameter - DL RMC - MCS Index 4** to **8**.

### **3. Changing PCC UL RB Allocation and MCS Index**

- 1. **[PCC]** Execute **ULRMC\_RB 20** to set **Common Parameter - UL RMC - Number of RB** to **20**.
- 2. **[PCC]** Execute **ULRB\_START 5** to set **Common Parameter - UL RMC - Starting RB** to **5**.
- 3. **[PCC]** Execute **ULIMCS 6** to set **Common Parameter - UL RMC - MCS Index** to **6**.
- <When DL CA without UL CA>
- 4. **[SCC-1]** Execute **ULRMC\_RB\_PCC 20** to set **Call Processing Parameter - Carrier aggregation PCC - UL RMC - Number of RB** to **20**.
- 5. **[SCC-1]** Execute **ULRB\_START\_PCC 5** to set **Call Processing Parameter – Carrier aggregation PCC - UL RMC - Starting RB** to **5**.
- 6. **[SCC-1]** Execute **ULIMCS\_PCC 6** to set **Call Processing Parameter - Carrier aggregation PCC - UL RMC - MCS Index** to **6**.

### **4. Changing SCC-1 UL RB Allocation and MCS Index**

- 1. **[SCC-1]** Execute **ULRMC\_RB 20** to set **Common Parameter - UL RMC - Number of RB** to **20**.
- 2. **[SCC-1]** Execute **ULRB\_START 5** to set **Common Parameter - UL RMC - Starting RB** to **5**.
- 3. **[SCC-1]** Execute **ULIMCS 6** to set **Common Parameter - UL RMC - MCS Index** to **6**.

## **2.2.8.2. MT8821C**

#### **1. Changing PCC DL RB Allocation and MCS Indexes**

- 1. Execute **DLRMC\_RB 25** to set **Common Parameter - DL RMC - Number of RB** to **25**.
- 2. Execute **DLIMCS1 5** to set **Common Parameter - DL RMC - MCS Index 1** to **5**.
- 3. Execute **DLIMCS2 6** to set **Common Parameter - DL RMC - MCS Index 2** to **6**.

4. Execute **DLIMCS3 7** to set **Common Parameter - DL RMC - MCS Index 3** to **7**.

<When TDD CA>

5. Execute **DLIMCS4 8** to set **Common Parameter - DL RMC - MCS Index 4** to **8**.

#### **2. Changing SCC-1 DL RB Allocation and MCS Indexes**

- 1. Execute **DLRMC\_RB\_SCC1 25** to set **Common Parameter - SCC-1 - DL RMC - Number of RB** to **25**.
- 2. Execute **DLIMCS1\_SCC1 5** to set **Common Parameter - SCC-1 - DL RMC - MCS Index 1** to **5**.
- 3. Execute **DLIMCS2\_SCC1 6** to set **Common Parameter - SCC-1 - DL RMC - MCS Index 2** to **6**.
- 4. Execute **DLIMCS3\_SCC1 7** to set **Common Parameter - SCC-1 - DL RMC - MCS Index 3** to **7**.

<When TDD CA>

5. Execute **DLIMCS4\_SCC1 8** to set **Common Parameter - SCC-1 - DL RMC - MCS Index 4** to **8**.

#### **3. Changing PCC UL RB Allocation and MCS Index**

- 1. Execute **ULRMC\_RB 20** to set **Common Parameter - UL RMC - Number of RB** to **20**.
- 2. Execute **ULRB\_START 5** to set **Common Parameter - UL RMC - Starting RB** to **5**.
- 3. Execute **ULIMCS 6** to set **Common Parameter - UL RMC - MCS Index** to **6**.
- 4. Execute **ULRMC\_MOD QPSK** to set **Common Parameter - UL RMC - Modulation** to **QPSK**.

#### **4. Changing SCC-1 UL RB Allocation and MCS Index**

- 1. Execute **ULRMC\_RB\_SCC1 1** to set **Common Parameter - SCC-1 - UL RMC - Number of RB** to **1**.
- 2. Execute **ULRB\_START\_SCC1 49** to set **Common Parameter - SCC-1 - UL RMC - Starting RB** to **49**.
- 3. Execute **ULIMCS\_SCC1 5** to set **Common Parameter - SCC-1 - UL RMC - MCS Index** to **5**.
- 4. Execute **ULRMC\_MOD\_SCC1 QPSK** to set **Common Parameter - SCC-1 - UL RMC - Modulation** to **QPSK**.

## **2.3. 3DL CA**

The following test procedure has some differences between the MT8820C and MT8821C. This chapter explains each test procedure for the MT8820C and MT8821C, respectively.

For the MT8820C, the measurement procedure explained in this chapter is an example where [PCC], [SCC-1] and [SCC-2] are used as Primary Cell, Secondary Cell 1 and Secondary Cell 2, respectively, for LTE-Advanced FDD DL CA connection. Refer to the operation manual for details of the GPIB commands and manual operations. Colored characters are GPIB commands.

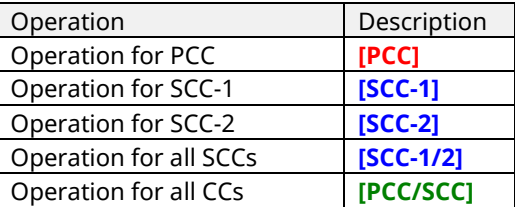

## **2.3.1. Connection Diagram**

## **2.3.1.1. Connection Diagram for MT8820C 3DL/1UL CA**

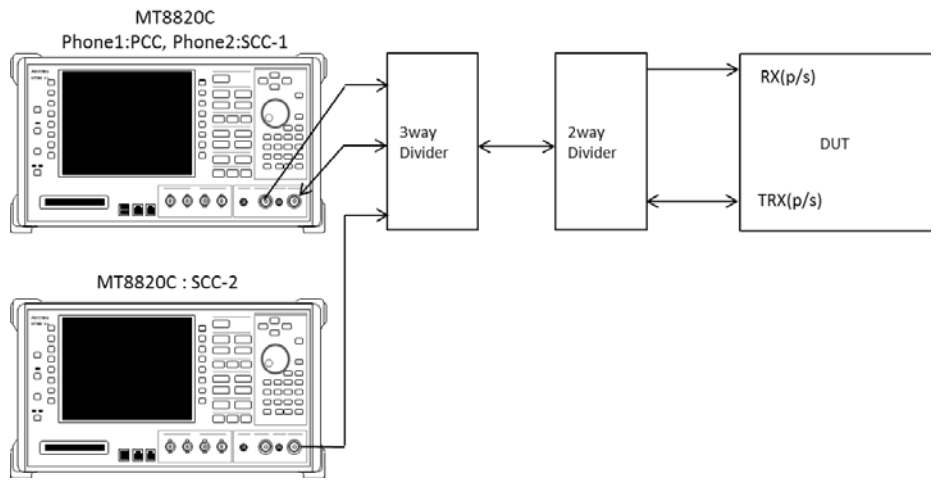

**Figure 2.3.1-1** *Connection Diagram for 3DL/1UL CA, Rx Test (MT8820C with PPM HW and MT8820C with SPM HW, using dividers)*

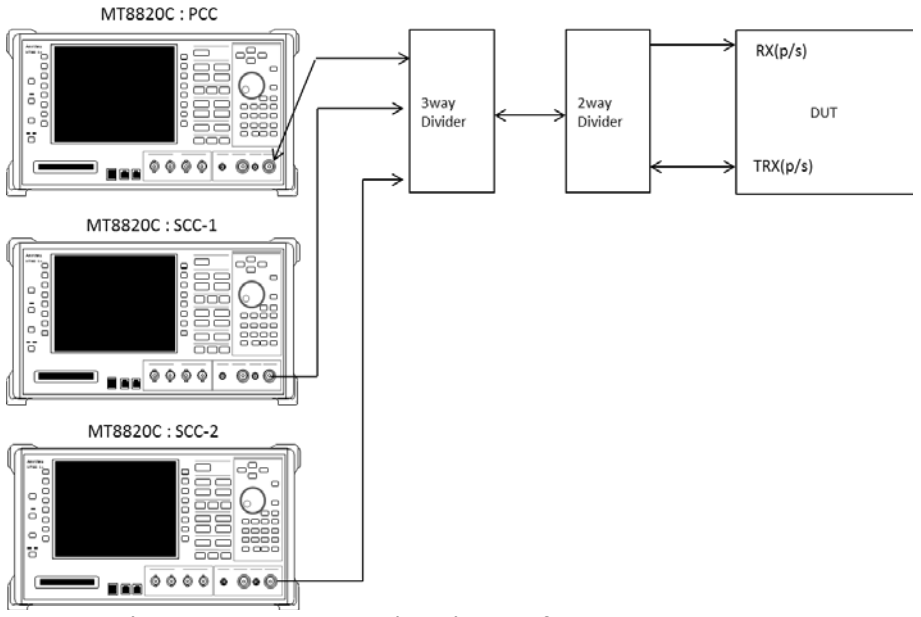

**Figure 2.3.1-2** *Connection Diagram for 3DL/1UL CA, Rx Test (MT8820Cs with SPM HW, using dividers)*

## **2.3.1.2. Connection Diagram for MT8821C 3DL/1UL CA**

### 2.3.1.2.1. Connection using Main Connector

This example shows the connection diagram for the 3DL/1UL CA condition. The DL signals of PCC, SCC1 and SCC2 are combined by the internal combiners of MT8821C and output at Main1 connector of Phone1.

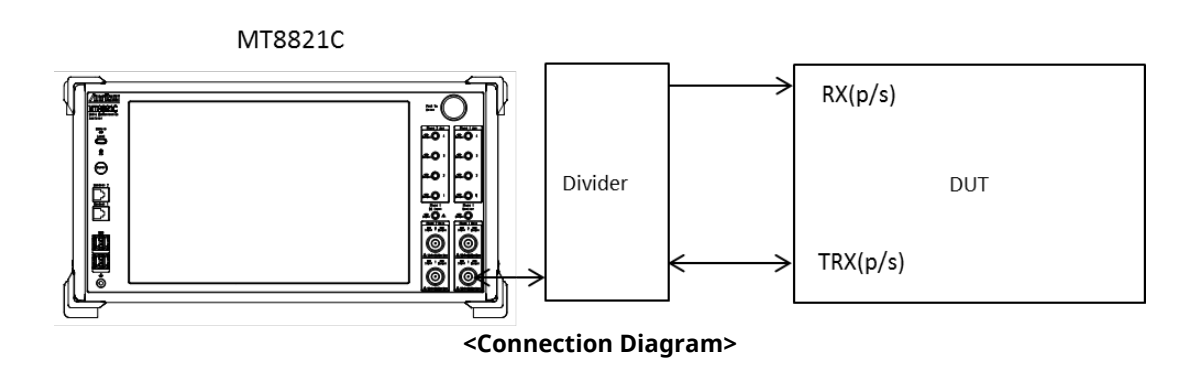

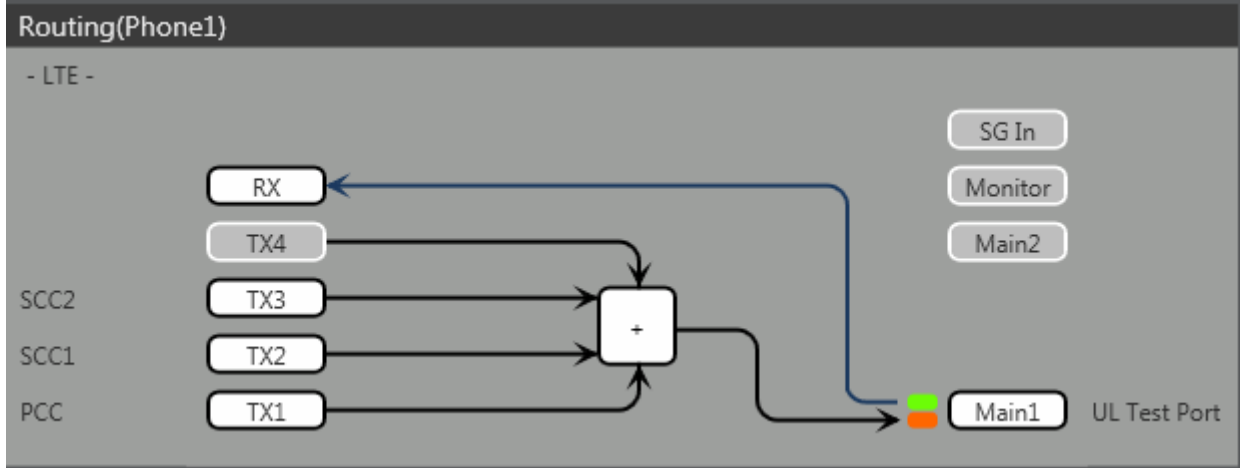

**<Internal Routing Diagram>**

**Figure 2.3.1-3** *Connection Diagram and Internal Routing Diagram for 3DL /UL CA, Tx and Rx Test (MT8821C, using dividers)*

- 1. Execute **TXOUT 1, MAIN** to set the output connector **System Config – Routing(Phone1) - Tx1** to **Main**.
- 2. Execute **TXOUT 2, MAIN** to set the output connector **System Config – Routing(Phone1) - Tx2** to **Main**.
- 3. Execute **TXOUT 3, MAIN** to set the output connector **System Config – Routing(Phone1) - Tx3** to **Main**.

### 2.3.1.2.2. Connection using Main Connector (Rx diversity)

This example shows the connection diagram for the 3DL/1UL CA and Rx diversity condition. The DL signals of PCC, SCC1 and SCC2 are combined by the internal combiners of MT8821C and output at both Main1 connector of Phone1 and Main1 connector of Phone2.

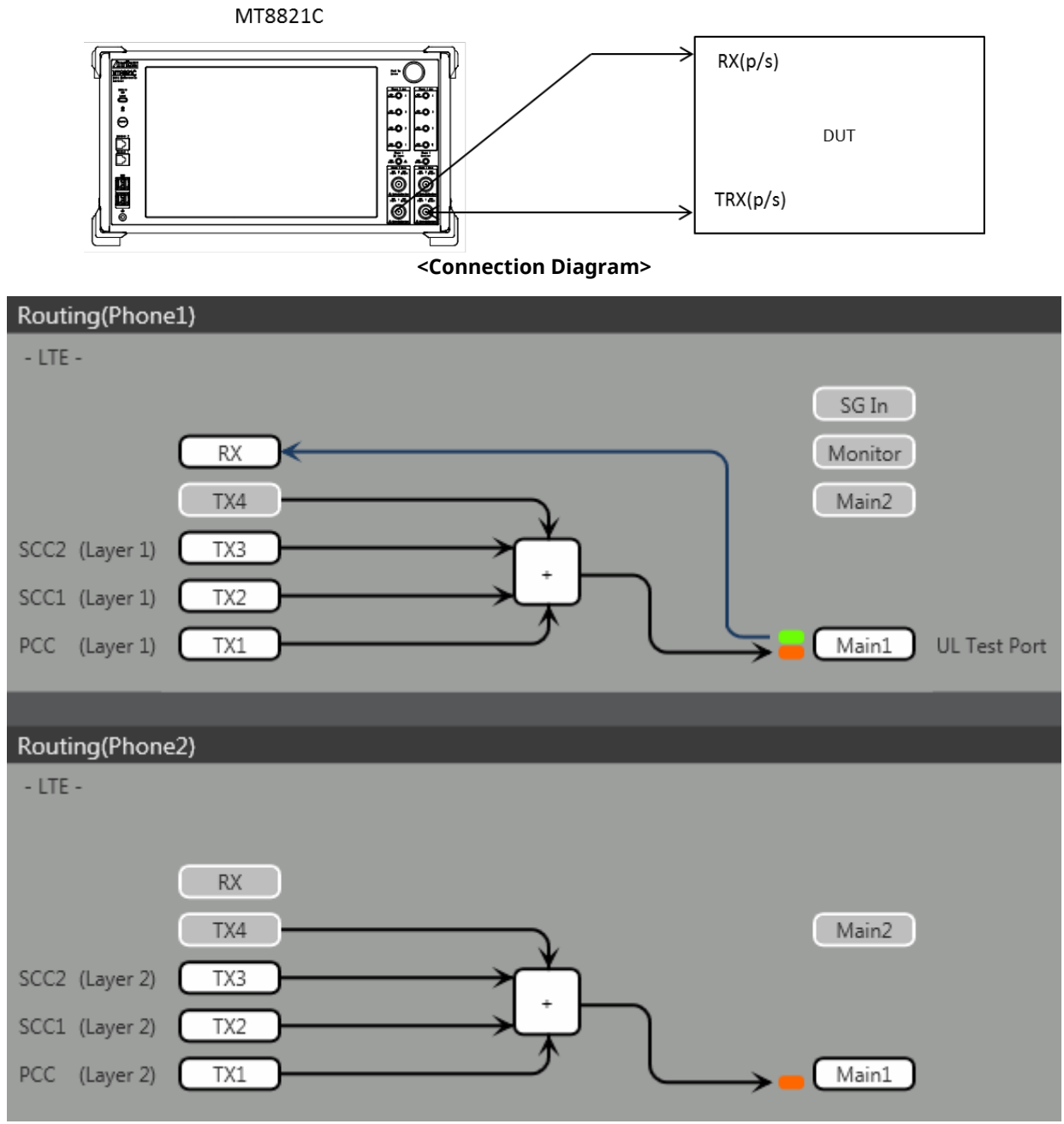

**<Internal Routing Diagram>**

**Figure 2.3.1-4** *Connection Diagram for 3DL/1UL CA, Tx and Rx Test (MT8821C, antenna configuration set to Rx Diversity)*

- 1. Execute **ANTCONFIG RX\_DIVERSITY** to set **Common Parameter - Antenna Configuration** to **Rx Diversity**.
- 2. Execute **TXOUT 1, MAIN** to set the output connector **System Config – Routing(Phone1) - Tx1** to **Main**.
- 3. Execute **TXOUT 2, MAIN** to set the output connector **System Config – Routing(Phone1) - Tx2** to **Main**.
- 4. Execute **TXOUT 3, MAIN** to set the output connector **System Config – Routing(Phone1) - Tx3** to **Main**.
- 5. Execute **TXOUT\_P2 1, MAIN** to set the output connector **System Config – Routing(Phone2) - Tx1** to **Main**.
- 6. Execute **TXOUT\_P2 2, MAIN** to set the output connector **System Config – Routing(Phone2) - Tx2** to **Main**.
- 7. Execute **TXOUT\_P2 3, MAIN** to set the output connector **System Config – Routing(Phone2) - Tx3** to **Main**.
- *Note: When Both the Phone1 and Phone2 LTE measurement software are active, Receiver Diversity can be selected at the Phone1 side only.*

### 2.3.1.2.3. Connection using Aux Connector

This example shows the connection diagram for the 3DL/1UL CA condition using Aux connectors. The DL signal of PCC is output at Aux1, that of SCC-1 is output at Aux2, and that of SCC2 is output at Aux3.

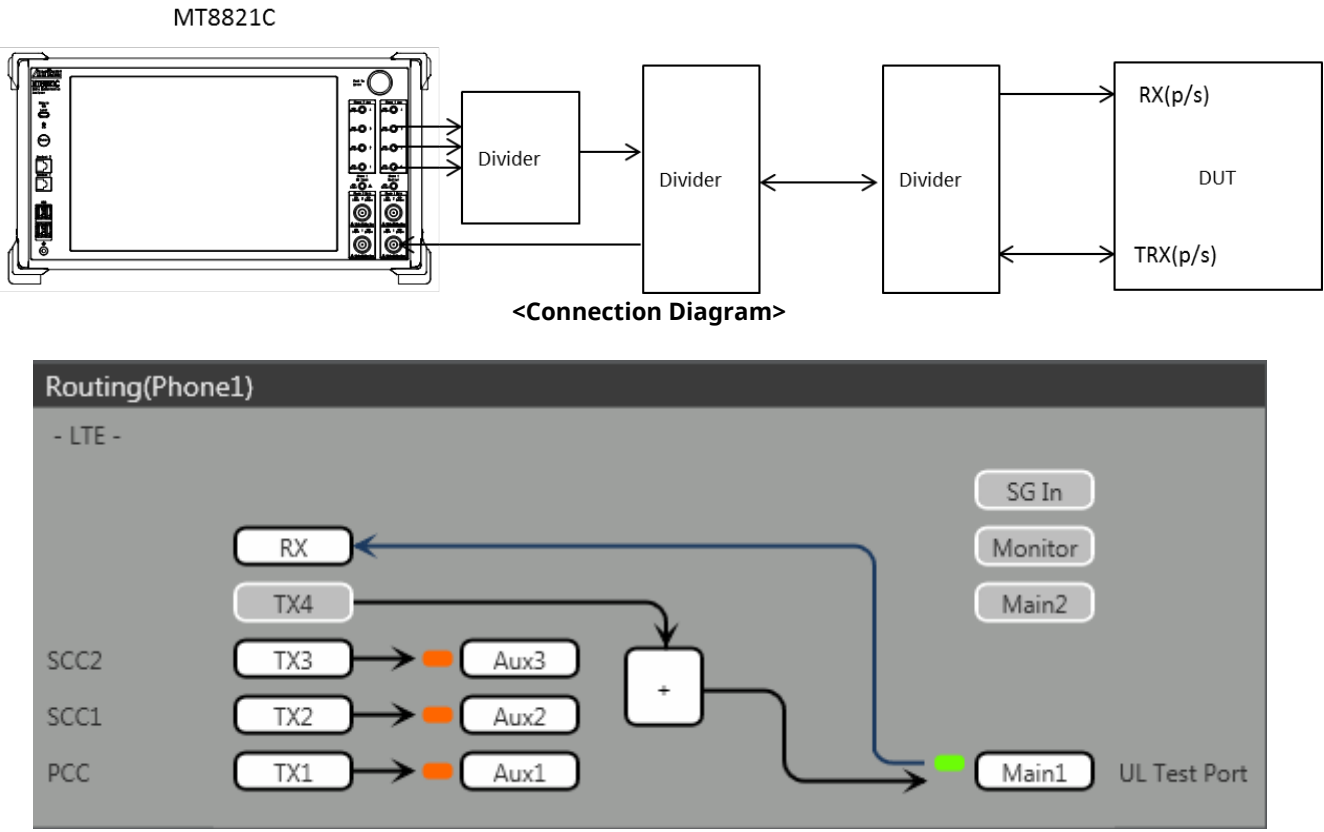

**<Internal Routing Diagram>**

**Figure 2.3.1-5** *Connection Diagram and Internal Routing Diagram for 3DL CA and 1UL CA, Tx and Rx Test (MT8821C, using Aux connectors)*

- 1. Execute **TXOUT 1, AUX** to set the output connector **System Config – Routing(Phone1) - Tx1** to **Aux1**.
- 2. Execute **TXOUT 2, AUX** to set the output connector **System Config – Routing(Phone1) - Tx2** to **Aux2**.
- 3. Execute **TXOUT 3, AUX** to set the output connector **System Config – Routing(Phone1) - Tx3** to **Aux3**.
# **2.3.2. Synchronizing Frame Timing among 3 Cells**

This chapter is only for the MT8820C.

The frame timing among three cells must be synchronized when connecting with LTE-Advanced (CA) LTE-Advanced FDD DL CA 3CCs. Use three MT8820C units to connect with LTE-Advanced (CA) LTE-Advanced FDD DL CA 3CCs. However, when making SISO measurement, the connection can be made using two MT8820C units (one of the two units includes ParallelPhone measurement option).

<Using two MT8820C units (one of two units includes ParallelPhone measurement option)>

1. Connect the two MT8820C units as shown in the figure below.

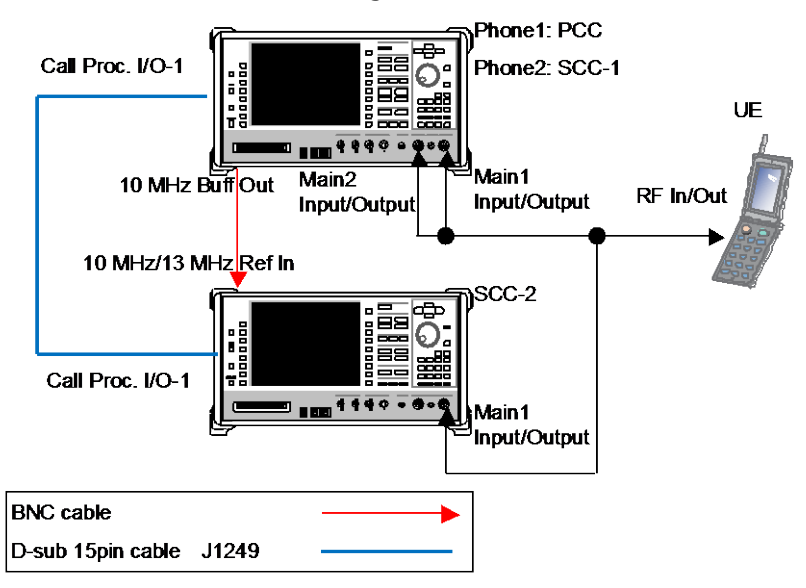

### **Connection Example for FDD DL CA 3CCs SISO Testing (using two MT8820C units)**

- 2. **[SCC-1]** Execute **ENTERSYNC INT\_SLAVE** to set the frame timing synchronization processing slave status.
- 3. **[SCC-2]** Execute **ENTERSYNC EXT\_SLAVE** to set the frame timing synchronization processing slave status.
- 4. **[PCC]** Execute **ENTERSYNC MASTER** to perform frame timing synchronization processing.
- 5. **[SCC-1/2]** Execute **ENTERSYNC?** to query the call processing status.
- 6. **[SCC-1/2]** Check that the response of step 5 is 1 (synchronization established).

<Using three MT8820C units>

1. Connect three MT8820C units as shown in the figure below.

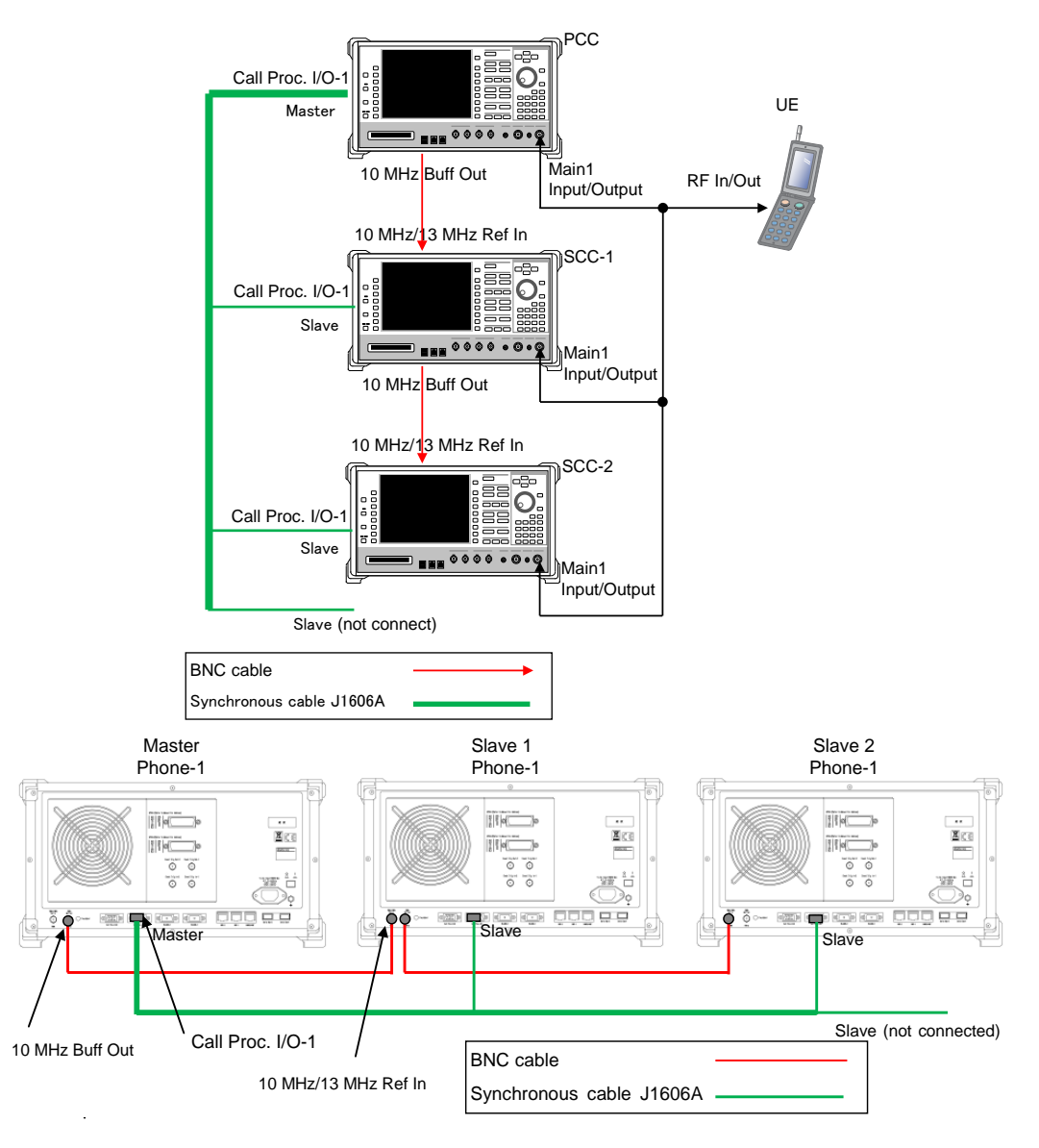

#### **Connection Example for FDD DL CA 3CCs Testing (using three MT8820C units)**

- 2. **[SCC-1/2]** Execute **REF 10MHZEXT** to **Ref. Frequency** to **10 MHz (EXT)**.
- 3. **[SCC-1/2]** Execute **ENTERSYNC EXT\_SLAVE** to set the frame timing synchronization processing slave status.
- 4. **[PCC]** Execute **ENTERSYNC MASTER** to perform frame timing synchronization processing.
- 5. **[SCC-1/2]** Execute **ENTERSYNC?** to query the call processing status.
- 6. **[SCC-1/2]** Check that the response of step 5 is 1 (synchronization established).

# <span id="page-74-1"></span>**2.3.3. Initial Condition Setting**

The initial conditions must be set before measurement. An example of the following settings is shown below.

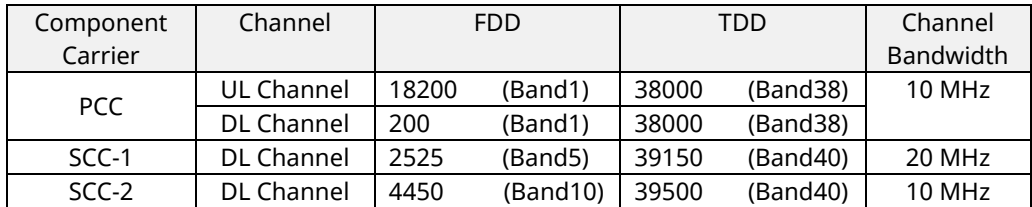

### **2.3.3.1. MT8820C**

<span id="page-74-0"></span>2.3.3.1.1. Setting Example 1(FDD)

- 1. **[PCC/SCC]** Execute **PRESET** to set the default parameters.
- 2. **[PCC]** Execute **CHCODING RMC\_DL\_CA\_PCC** to set **Channel Coding** to **RMC (DL CA - PCC)**.
- 3. **[SCC-1]** Execute **CHCODING RMC\_DL\_CA\_SCC** to set **Channel Coding** to **RMC (DL CA - SCC)**.
- 4. **[SCC-2]** Execute **CHCODING RMC\_DL\_CA\_SCC** to set **Channel Coding** to **RMC (DL CA - SCC)**.
- 5. **[PCC/SCC]** Execute **DLSCC 2** to set **the number of SCC** to **2**.
- 6. **[PCC]** Execute **CALLPROC ON** to set **Call Processing** to **On**.
- 7. **[PCC]** Execute **DLCHAN 300** to set **UL Channel and DL Channel** to **18300** and **300**, respectively.
- 8. **[PCC]** Execute **DLCHAN\_SCC1 2525** to set **DL Carrier aggregation SCC-1 - DL Channel** to **2525**.
- 9. **[PCC]** Execute **DLCHAN\_SCC2 4450** to set **DL Carrier aggregation SCC-2 - DL Channel** to **4450**.
- 10. **[PCC]** Execute **BANDWIDTH 10MHZ** to set **Channel Bandwidth** to **10 MHz**.
- 11. **[PCC]** Execute **BANDWIDTH\_SCC1 20MHZ** to set **DL Carrier aggregation SCC-1 - Channel Bandwidth** to **20 MHz**.
- 12. **[PCC]** Execute **BANDWIDTH\_SCC2 10MHZ** to set **DL Carrier aggregation SCC-2 - Channel Bandwidth** to **10 MHz**.
- 13. **[SCC-1]** Execute **CALLPROC OFF** to set **Call Processing** to **Off**.
- 14. **[SCC-1]** Execute **ULCHAN\_PCC 18300** to set **DL Carrier aggregation PCC - UL Channel** to **18300**.
- 15. **[SCC-1]** Execute **DLCHAN 2525** to set **DL Channel** to **2525**.
- 16. **[SCC-1]** Execute **BANDWIDTH\_PCC 10MHZ** to set **DL Carrier aggregation PCC - Channel Bandwidth** to **10 MHz**.
- 17. **[SCC-1]** Execute **BANDWIDTH 20MHZ** to set **Channel Bandwidth** to **20 MHz**.
- 18. **[SCC-2]** Execute **CALLPROC OFF** to set **Call Processing** to **Off**.
- 19. **[SCC-2]** Execute **ULCHAN\_PCC 18300** to set **DL Carrier aggregation PCC - UL Channel** to **18300**.
- 20. **[SCC-2]** Execute **DLCHAN 4450** to set **DL Channel** to **4450**.
- 21. **[SCC-2]** Execute **BANDWIDTH\_PCC 10MHZ** to set **DL Carrier aggregation PCC - Channel Bandwidth** to **10 MHz**.
- 22. **[SCC-2]** Execute **BANDWIDTH 10MHZ** to set **Channel Bandwidth** to **10 MHz**.

### 2.3.3.1.2. Setting Example 2(TDD)

The procedure at Chapter [2.3.3.1.1](#page-74-0) is used, substituting the following steps to set Uplink/Downlink Configuration and Special Subframe Configuration.

- 7. **[PCC]** Execute **DLCHAN 38000** to set **DL Channel and UL Channel** to **38000** simultaneously.
- 8. **[PCC]** Execute **DLCHAN\_SCC1 39150** to set **DL Carrier aggregation SCC-1 - DL Channel** to **39150**.
- 9. **[PCC]** Execute **DLCHAN\_SCC2 39500** to set **DL Carrier aggregation SCC-2 - DL Channel** to **39500**.
- 14. **[SCC-1]** Execute **ULCHAN\_PCC 38000** to set **DL Carrier aggregation PCC - UL Channel** to **38000**.
- 15. **[SCC-1]** Execute **DLCHAN 39150** to set **DL Channel** to **39150**.
- 19. **[SCC-2]** Execute **ULCHAN\_PCC 38000** to set **DL Carrier aggregation PCC - UL Channel** to **38000**.
- 20. **[SCC-2]** Execute **DLCHAN 39500** to set **DL Channel** to **39500**.
- 23. **[PCC/SCC]** Execute **TDDULDLCONF 1** to set **TDD Uplink/Downlink Configuration** to **1**.
- 24. **[PCC/SCC]** Execute **TDDSSFCONF 4** to set **TDD Special Subframe Configuration** to **4**.

*NOTE 1: Set the same value as Uplink/Downlink Configuration in PCC and SCC. NOTE 2: Set the same value as Special Subframe Configuration in PCC and SCC.*

### **2.3.3.2. MT8821C**

<span id="page-75-0"></span>2.3.3.2.1. Setting Example 1(FDD)

- 23. Execute **PRESET** to set the default parameters.
- 24. Execute **CHCODING RMC\_DL\_CA\_PCC** to set **Common Parameter - Channel Coding** to **RMC (DL CA)**.
- 25. Execute **DLSCC 2** to set **Call Processing Parameter - Number of DL SCC** to **2**.
- 26. Execute **CALLPROC ON** to set **Common Parameter - Call Processing** to **On**.
- 27. Execute **DLCHAN 300** to set **Common Parameter - UL Channel** and **DL Channel** to **18300** and **300**, respectively.
- 28. Execute **DLCHAN\_SCC1 2525** to set **Common Parameter - SCC-1 - DL Channel** to **2525**.
- 29. Execute **DLCHAN\_SCC2 4450** to set **Common Parameter - SCC-2 - DL Channel** to **4450**.
- 30. Execute **BANDWIDTH 10MHZ** to set **Common Parameter - Channel Bandwidth** to **10 MHz**.
- 31. Execute **BANDWIDTH\_SCC1 20MHZ** to set **Common Parameter - SCC-1 - Channel Bandwidth** to **20 MHz**.
- 32. Execute **BANDWIDTH\_SCC2 10MHZ** to set **Common Parameter - SCC-2 - Channel Bandwidth** to **10 MHz**.

### 2.3.3.2.2. Setting Example 2(TDD)

The procedure at Chapter [2.3.3.2.1](#page-75-0) is used, substituting the following steps to set Uplink/Downlink Configuration and Special Subframe Configuration.

- 5. Execute **DLCHAN 38000** to set **Common Parameter - DL Channel** and **UL Channel** to **38000** simultaneously.
- 6. Execute **DLCHAN\_SCC1 39150** to set **Common Parameter - SCC-1 - DL Channel** to **39150**.
- 7. Execute **DLCHAN\_SCC2 39500** to set **Common Parameter - SCC-2 - DL Channel** to **39500**.
- 11. Execute **TDDULDLCONF 1** to set **Common Parameter - TDD Uplink/Downlink Configuration** to **1**.
- 12. Execute **TDDSSFCONF 4** to set **Common Parameter - TDD Special Subframe Configuration** to **4**.

*NOTE 1: Set the same value as Uplink/Downlink Configuration in PCC and SCC. NOTE 2: Set the same value as Special Subframe Configuration in PCC and SCC. NOTE 3: The differential UL/DL Configuration on each CC is not supported.*

# **2.3.4. Location Registration**

This performs UE location registration after setting the initial conditions ( $\rightarrow$ [2.3.3\)](#page-74-1).

### **2.3.4.1. MT8820C**

- 1. Connect the UE and MT8820C.
- 2. **[SCC-1/2]** Execute **LVL OFF** to set **SCC-1/2 output** to **Off**.
- 3. **[PCC]** Execute **CALLSO** to clear the call processing status.
- 4. **[PCC]** Execute **CALLSTAT?** to query the call processing status is 1 (= idle).
- 5. Turn on the UE power.
- 6. **[PCC]** Execute **CALLSTAT?** to query the call processing status is 2 (= Idle(Regist)). (If not 2 (= Idle(Regist)), repeat step 6.)
- 7. **[SCC-1/2]** Execute **LVL ON** to set **SCC-1/2 output** to **On**.

### **2.3.4.2. MT8821C**

- 1. Connect the UE and MT8821C.
- 2. Execute **CALLPROC ON** to set **Common Parameter - Call processing** to **ON**.
- 3. Execute **CALLSO** to clear call processing status.
- 4. Execute **CALLSTAT?** to confirm the call processing status is 1 (= Idle).
- 5. Turn on the UE power.
- 6. Execute **CALLSTAT?** to confirm the call processing status is 2 (= Idle (Regist)). Repeat step 6 when the checked status is not 2 (= Idle (Regist)).

### **2.3.5. Test Mode Connection and Disconnection**

Refer to chapter [2.1.4.](#page-50-0)

### <span id="page-77-0"></span>**2.3.6. Inter-Frequency Handover**

For SCC-2, the following steps are added to the procedure in Chapter [2.2.6.](#page-64-0) This chapter describes an example for FDD.

### **2.3.6.1. MT8820C**

<Changing SCC-2 channel>

- 5. **[SCC-2]** Execute **DLCHAN 400** to set **Common Parameter - DL Channel** to **400**.
- 6. **[PCC]** Execute **DLCHAN\_SCC2 400** to set **Call Processing Parameter - Carrier aggregation SCC-2 - DL Channel** to **400**.

#### *NOTE: Change SCC-2 Channel before the PCC Channel. If the PCC Channel is changed first, the UE might lose sight of SCC-2.*

<Changing PCC channel, SCC-1 channel and SCC-2 channel at same time>

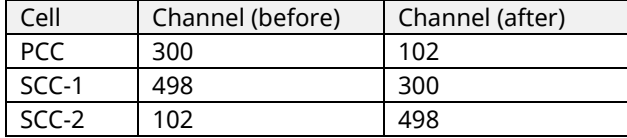

- 1. **[PCC]** Execute **ACT\_SCC1 OFF** to set **Call Processing Parameter - Carrier Aggregation SCC-1 Activation** to **off**.
- 2. **[PCC]** Execute **ACT\_SCC2 OFF** to set **Call Processing Parameter - Carrier Aggregation SCC-2 Activation** to **off**.
- 3. **[SCC-1]** Execute **DLCHAN 300** to set **Common Parameter - DL Channel** to **300**.
- 4. **[SCC-2]** Execute **DLCHAN 498** to set **Common Parameter - DL Channel** to **498**.
- 5. **[PCC]** Execute **DLCHAN 102, 300, 498** to set **Common Parameter - UL Channel and DL Channel** to **18102** and **102**, respectively.
- Moreover, set **SCC-1 DL Channel** to **300** and **SCC-2 DL Channel** to **498**.
- 6. **[SCC-1]** Execute **ULCHAN\_PCC 18102** to set **DL Carrier aggregation PCC - UL Channel** to **18102**.
- 7. **[SCC-2]** Execute **ULCHAN\_PCC 18102** to set **DL Carrier aggregation PCC - UL Channel** to **18102**.
- 8. **[PCC]** Execute **ACT\_SCC1 ON** to set **SCC-1 Activation** to **on**.
- 9. **[PCC]** Execute **ACT\_SCC2 ON** to set **SCC-2 Activation** to **on**.

### **2.3.6.2. MT8821C**

<Changing SCC-2 channel>

- 1. Execute **DLCHAN\_SCC2 400** to set **Common Parameter - SCC-2 - DL Channel** to **400**.
- 2. Execute **CALLSTATIC?** to confirm the call processing stationary status is 6 (= Connected).

< Changing PCC channel, SCC-1 channel and SCC-2 channel at same time >

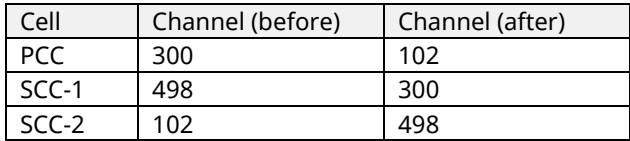

- 1. Execute **DLCHAN 102, 300, 498** to set **Common Parameter - UL Channel and DL Channel** to **18102** and **102**, respectively. Moreover, set **Common Parameter - SCC-1 DL Channel** to **300** and **SCC-2 DL Channel** to **498**.
- 2. Execute **CALLSTATIC?** to confirm the call processing stationary status is 6 (= Connected).

# <span id="page-78-0"></span>**2.3.7. Bandwidth Handover**

For SCC-2, the following steps are added to the procedure in Chapter [2.2.7.](#page-65-0) This chapter describes an example to set parameters in the following table.

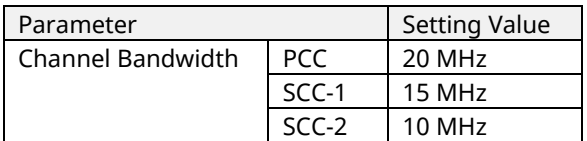

### **2.3.7.1. MT8820C**

<Changing SCC-2 Bandwidth>

- 1. **[PCC]** Execute **BANDWIDTH\_SCC2 10MHZ** to set **DL Carrier aggregation SCC-2 - Channel Bandwidth** to **10 MHz**.
- 2. **[SCC-2]** Execute **BANDWIDTH 10MHZ** to set **Channel Bandwidth** to **10 MHz**.

### **2.3.7.2. MT8821C**

<Changing SCC-2 Bandwidth>

- 1. Execute **BANDWIDTH\_SCC2 10MHZ** to set **Common Parameter - SCC-2 - Channel Bandwidth** to **10 MHz**.
- 2. Execute **CALLSTATIC?** to confirm the call processing stationary status is 6 (= Connected).

### <span id="page-79-0"></span>**2.3.8. Changing DL/UL RB Allocation and MCS Index of Each CCs**

The change procedure for DL/UL RB allocation and MCS Index for PCC and SCC is same as 2CA (refer to Chapter [2.2.8\)](#page-66-0). This chapter focuses on SCC-2 and describes how to change the SCC-2 DL RB allocation and MCS Index.

### **2.3.8.1. MT8820C**

#### **1. Changing SCC-2 DL RB Allocation and MCS Indexes**

For SCC-2, the following steps are added to the procedure in Chapter [2.2.8.](#page-66-0) This chapter describes an example where the Channel Bandwidth is 10 MHz.

- 1. **[PCC]** Execute **DLIMCS1\_SCC2 11** to set **DL Carrier aggregation SCC-2 - DL RMC - MCS Index 1** to **11**.
- 2. **[PCC]** Execute **DLIMCS2\_SCC2 12** to set **DL Carrier aggregation SCC-2 - DL RMC - MCS Index 2** to **12**.
- 3. **[PCC]** Execute **DLIMCS3\_SCC2 13** to set **DL Carrier aggregation SCC-2 - DL RMC - MCS Index 3** to **13**.
- 4. **[SCC-2]** Execute **DLRMC\_RB 25** to set **DL RMC - Number of RB** to **25**.
- 5. **[SCC-2]** Execute **DLIMCS1 11** to set **DL RMC - MCS Index 1** to **11**.
- 6. **[SCC-2]** Execute **DLIMCS2 12** to set **DL RMC - MCS Index 2** to **12**.
- 7. **[SCC-2]** Execute **DLIMCS3 13** to set **DL RMC - MCS Index 3** to **13**.

<When TDD CA>

- 8. **[PCC]** Execute **DLIMCS1\_SCC4 8** to set **DL Carrier aggregation SCC-2 - DL RMC - MCS Index 4** to **8**.
- 9. **[SCC-1]** Execute **DLIMCS4 8** to set **DL RMC - MCS Index 4** to **8**.

### **2.3.8.2. MT8821C**

#### **1. Changing SCC-2 DL RB Allocation and MCS Indexes**

For SCC-2, the following steps are added to the procedure in Chapter [2.2.8](#page-66-0) This chapter describes an example where the Channel Bandwidth is 10 MHz.

- 1. Execute **DLIMCS1\_SCC2 11** to set **Common Parameter - SCC-2 - DL RMC - MCS Index 1** to **11**.
- 2. Execute **DLIMCS2\_SCC2 12** to set **Common Parameter - SCC-2 - DL RMC - MCS Index 2** to **12**.
- 3. Execute **DLIMCS3\_SCC2 13** to set **Common Parameter - SCC-2 - DL RMC - MCS Index 3** to **13**.

<When TDD CA>

4. Execute **DLIMCS4\_SCC2 8** to set **Common Parameter - SCC-2 - DL RMC - MCS Index 4** to **8**.

# **2.4. 4DL CA**

The following test procedures can be used for the MT8821C only.

# **2.4.1. Connection Diagram**

# **2.4.1.1. Connection Diagram for MT8821C 4DL/1UL CA**

# 2.4.1.1.1. Connection using Main Connector

This example shows the connection diagram for 4DL/1UL CA. The DL signals of PCC, SCC1 SCC2 and SCC3 are combined by the internal combiners of MT8821C and output at Main1 connector of Phone1.

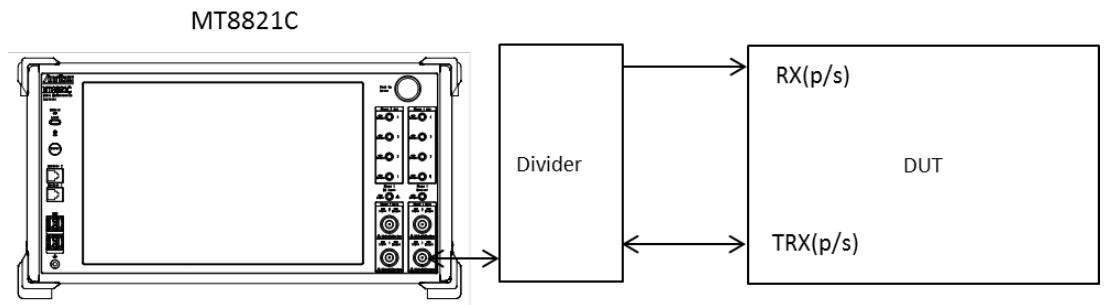

**<Connection Diagram>**

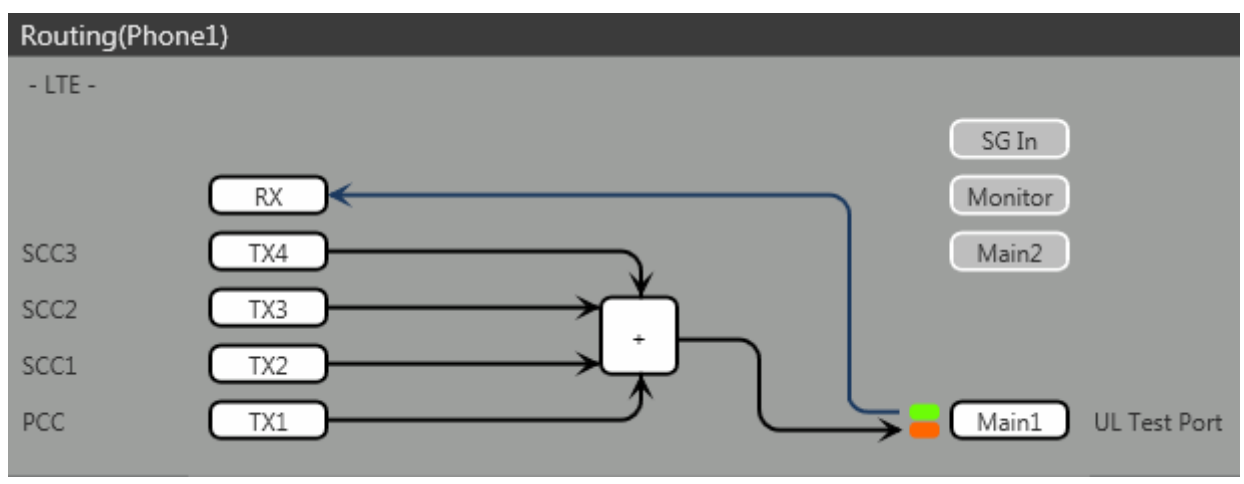

**<Internal Routing Diagram>**

**Figure 2.4.1-1** *Connection Diagram and Internal Routing Diagram for 4DL /UL CA, Tx and Rx Test (MT8821C, using divider)*

[Routing setting procedure]

- 1. Execute **TXOUT 1, MAIN** to set the output connector **System Config – Routing(Phone1) – Tx1** to **Main**.
- 2. Execute **TXOUT 2, MAIN** to set the output connector **System Config – Routing(Phone1) – Tx2** to **Main**.
- 3. Execute **TXOUT 3, MAIN** to set the output connector **System Config – Routing(Phone1) – Tx3** to **Main**.
- 4. Execute **TXOUT 4, MAIN** to set the output connector **System Config – Routing(Phone1) – Tx4** to **Main**.

### 2.4.1.1.2. Connection using Main Connector (Rx diversity)

This example shows the connection diagram for 4DL/1UL CA and Rx diversity. The DL signals for PCC, SCC1 SCC2 and SCC3 are combined by the internal combiner of MT8821C and output at both Main1 connector of Phone1 and Main1 connector of Phone2.

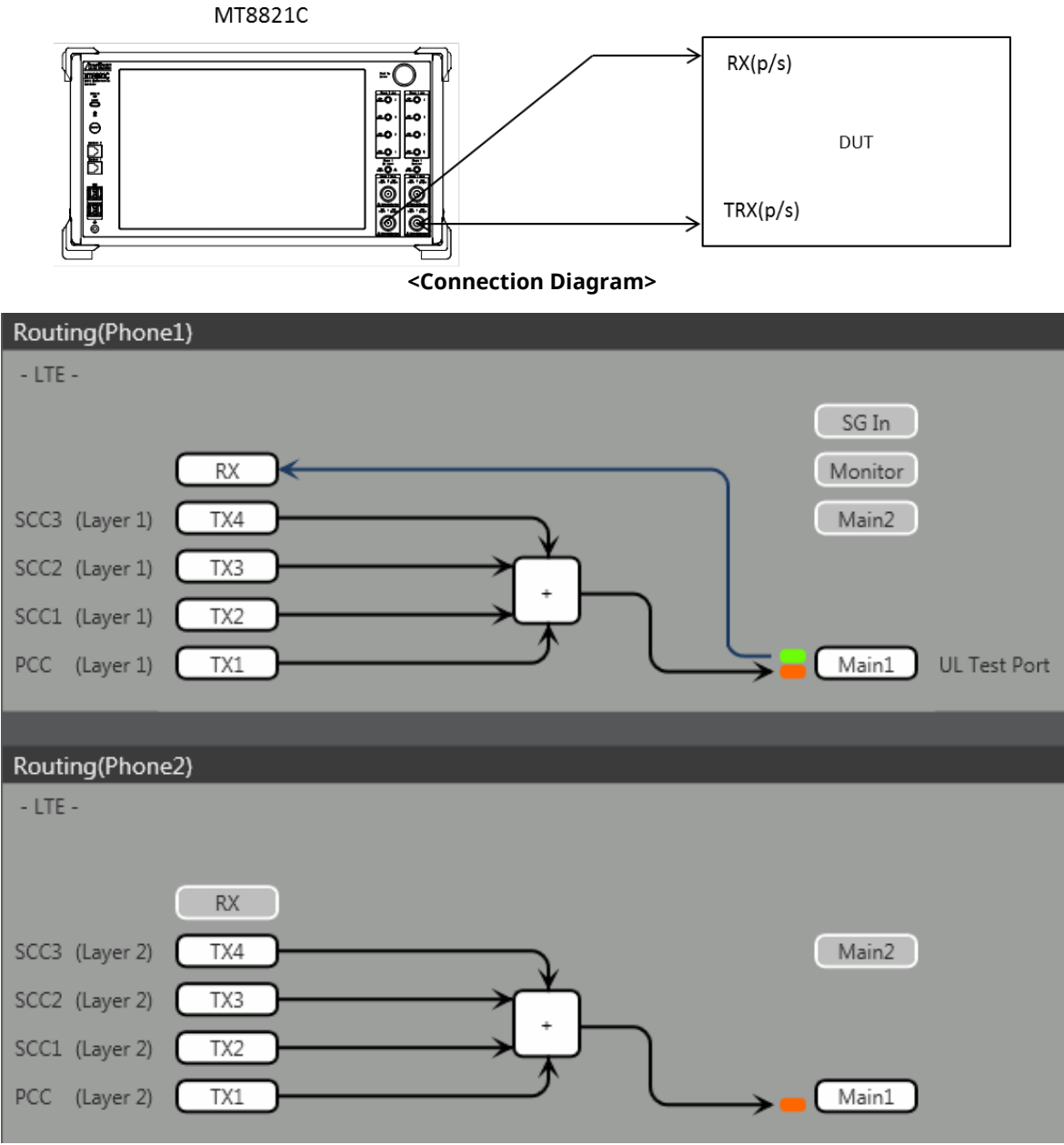

**<Internal Routing Diagram>**

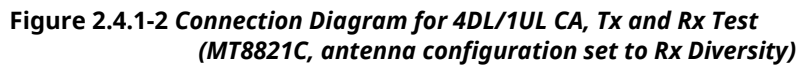

[Routing setting procedure]

- 1. Execute **ANTCONFIG RX\_DIVERSITY** to set **Common Parameter – Antenna Configuration** to **Rx Diversity**.
- 2. Execute **TXOUT 1, MAIN** to set the output connector **System Config – Routing(Phone1) – Tx1** to **Main**.
- 3. Execute **TXOUT 2, MAIN** to set the output connector **System Config – Routing(Phone1) – Tx2** to **Main**.
- 4. Execute **TXOUT 3, MAIN** to set the output connector **System Config – Routing(Phone1) – Tx3** to **Main**.
- 5. Execute **TXOUT 4, MAIN** to set the output connector **System Config – Routing(Phone1) – Tx4** to **Main**.
- 6. Execute **TXOUT\_P2 1, MAIN** to set the output connector **System Config – Routing(Phone2) – Tx1** to **Main**.
- 7. Execute **TXOUT\_P2 2, MAIN** to set the output connector **System Config – Routing(Phone2) – Tx2** to **Main**.
- 8. Execute **TXOUT\_P2 3, MAIN** to set the output connector **System Config – Routing(Phone2) – Tx3** to **Main**.
- 9. Execute **TXOUT\_P2 4, MAIN** to set the output connector **System Config – Routing(Phone2) – Tx4** to **Main**. *NOTE: When Both the Phone1 and Phone2 LTE measurement software are active, Rx Diversity can be selected at the Phone1 side only.*

### 2.4.1.1.3. Connection using Aux Connector

This example shows the connection diagram for 4DL/1UL CA using Aux connectors. The DL signal for PCC is output at Aux1, that for SCC-1 is output at Aux2, that for SCC-2 is output at Aux3, and that for SCC3 is output at Aux4.

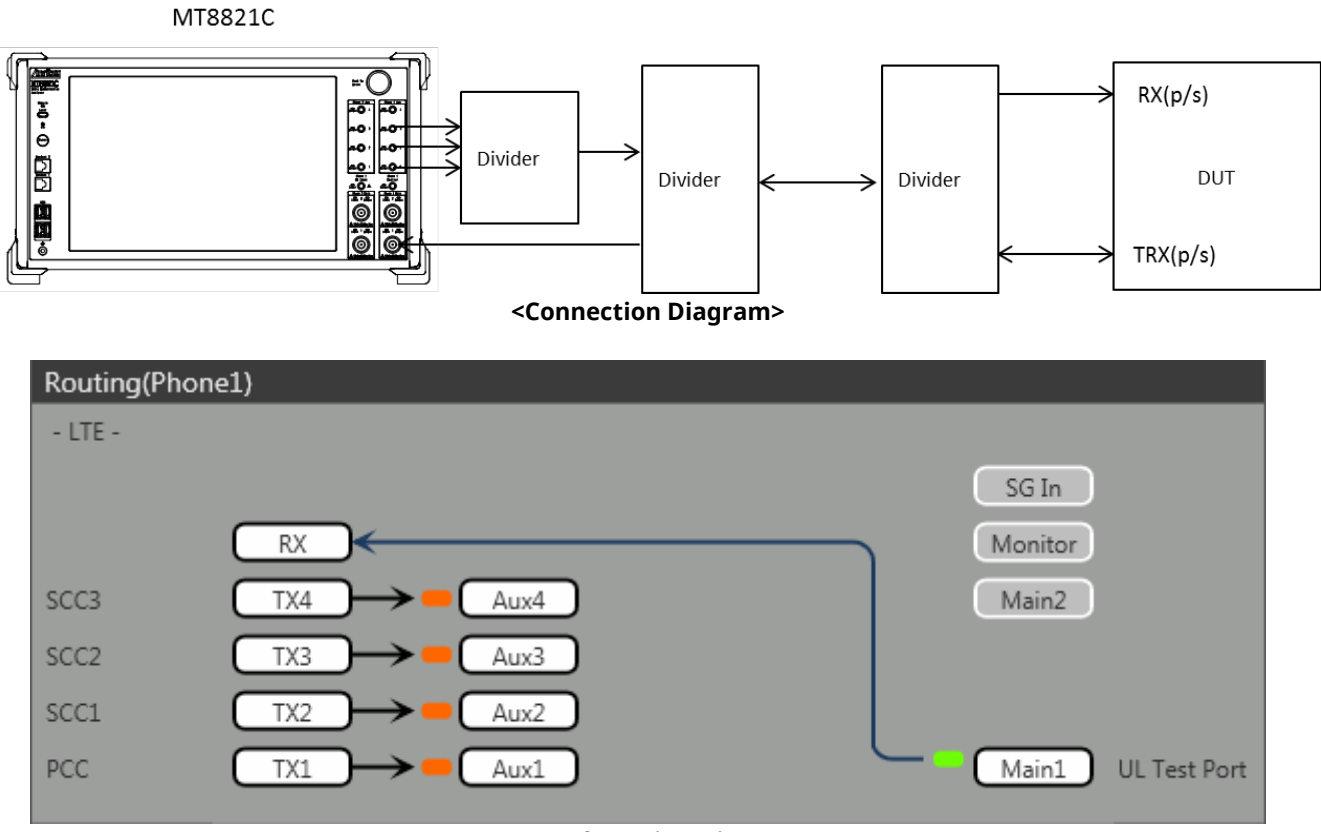

**<Internal Routing Diagram>**

**Figure 2.4.1–3** *Connection Diagram and Internal Routing Diagram for 4DL CA and 1UL CA, Tx and Rx Test (MT8821C, using Aux connectors)*

[Routing setting procedure]

- 1. Execute **TXOUT 1, AUX** to set the output connector **System Config – Routing(Phone1) – Tx1** to **Aux1**.
- 2. Execute **TXOUT 2, AUX** to set the output connector **System Config – Routing(Phone1) – Tx2** to **Aux2**.
- 3. Execute **TXOUT 3, AUX** to set the output connector **System Config – Routing(Phone1) – Tx3** to **Aux3**.
- 4. Execute **TXOUT 4, AUX** to set the output connector **System Config – Routing(Phone1) – Tx4** to **Aux4**.

# <span id="page-83-0"></span>**2.4.2. Initial Condition Setting**

The initial conditions must be set before measurement. An example of the following settings is shown below.

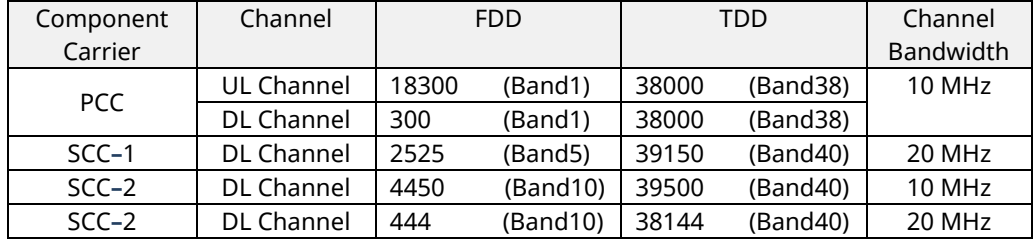

#### **2.4.2.1. MT8821C**

2.4.2.1.1. Setting Example 1(FDD)

- 1. Execute **PRESET** to set the default parameters.
- 2. Execute **CHCODING RMC\_DL\_CA\_PCC** to set **Common Parameter – Channel Coding** to **RMC (DL CA)**.
- 3. Execute **DLSCC 3** to set **Call Processing Parameter – Number of DL SCC** to **3**.
- 4. Execute **CALLPROC ON** to set **Common Parameter – Call Processing** to **On**.
- 5. Execute **DLCHAN 300** to set **Common Parameter – UL Channel** and **DL Channel** to **18300** and **300**, respectively.
- 6. Execute **DLCHAN\_SCC1 2525** to set **Common Parameter – SCC-1 – DL Channel** to **2525**.
- 7. Execute **DLCHAN\_SCC2 4450** to set **Common Parameter – SCC-2 – DL Channel** to **4450**.
- 8. Execute **DLCHAN\_SCC3 444** to set **Common Parameter – SCC-3 – DL Channel** to **444**.
- 9. Execute **BANDWIDTH 10MHZ** to set **Common Parameter - Channel Bandwidth** to **10 MHz**.
- 10. Execute **BANDWIDTH\_SCC1 20MHZ** to set **Common Parameter – SCC-1 – Channel Bandwidth** to **20 MHz**.
- 11. Execute **BANDWIDTH\_SCC2 10MHZ** to set **Common Parameter – SCC-2 – Channel Bandwidth** to **10 MHz**.
- 12. Execute **BANDWIDTH\_SCC3 20MHZ** to set **Common Parameter – SCC-3 – Channel Bandwidth** to **20 MHz**.

#### 2.4.2.1.2. Setting Example 2(TDD)

The procedure described in Chapter [2.3.3.2.1](#page-75-0) is used, but substituting the following steps to set Uplink/Downlink Configuration and Special Subframe Configuration.

- 5. Execute **DLCHAN 38000** to set **Common Parameter – DL Channel** and **UL Channel** to **38000** simultaneously.
- 6. Execute **DLCHAN\_SCC1 39150** to set **Common Parameter – SCC-1 – DL Channel** to **39150**.
- 7. Execute **DLCHAN\_SCC2 39500** to set **Common Parameter – SCC-2 – DL Channel** to **39500**.
- 8. Execute **DLCHAN\_SCC3 38144** to set **Common Parameter – SCC-3 – DL Channel** to **38144**.
- 13. Execute **TDDULDLCONF 1** to set **Common Parameter – TDD Uplink/Downlink Configuration** to **1**.
- 14. Execute **TDDSSFCONF 4** to set **Common Parameter – TDD Special Subframe Configuration** to **4**.

*NOTE 1: Set the same value as Uplink/Downlink Configuration in PCC and SCC. NOTE 2: Set the same value as Special Subframe Configuration in PCC and SCC. NOTE 3: The differential UL/DL Configuration on each CC is not supported.*

# **2.4.3. Location Registration**

This performs UE location registration after setting the initial conditions ( $\rightarrow$  [2.4.2\)](#page-83-0).

### **2.4.3.1. MT8821C**

- 1. Connect the UE and MT8821C.
- 2. Execute **CALLPROC ON** to set **Common Parameter – Call processing** to **ON**.
- 3. Execute **CALLSO** to clear the call processing status.
- 4. Execute **CALLSTAT?** to confirm the call processing status is 1 (= Idle).
- 5. Turn on the UE power.
- 6. Execute **CALLSTAT?** to confirm the call processing status is 2 (= Idle (Regist)). Repeat step 6 when the checked status is not 2 (= Idle (Regist)).

### **2.4.4. Test Mode Connection and Disconnection**

Refer to Chapter [2.1.4.](#page-50-0)

### <span id="page-85-0"></span>**2.4.5. Inter-Frequency Handover**

For SCC**–**3, the following steps are added to the procedure in Chapter [2.3.6.](#page-77-0) This chapter describes an example for FDD.

### **2.4.5.1. MT8821C**

<Changing SCC**–**3 channel>

- 1. Execute **DLCHAN\_SCC3 400** to set **Common Parameter – SCC-3 – DL Channel** to **400**.
- 2. Execute **CALLSTATIC?** to confirm the call processing stationary status is 6 (= Connected).

< Changing PCC channel, SCC**–**1 channel SCC**–**2 channel and SCC**–**3 channel at same time >

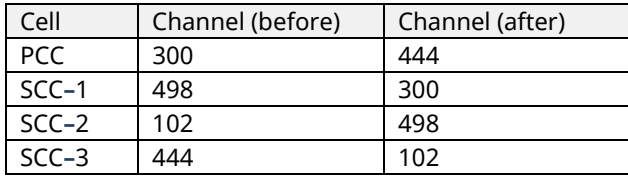

- 3. Execute **DLCHAN 444, 300, 498, 102** to set **Common Parameter – UL Channel and DL Channel** to **18444** and **444**, respectively. Moreover, set **Common Parameter – SCC–1 DL Channel** to **300 , SCC–2 DL Channel** to **498** and **SCC–3 DL Channel** to **102**.
- 4. Execute **CALLSTATIC?** to confirm the call processing stationary status is 6 (= Connected).

# **2.4.6. Bandwidth Handover**

For SCC**–**3, the following steps are added to the procedure in Chapte[r 2.3.7](#page-78-0) This chapter describes an example to set parameters in the following table.

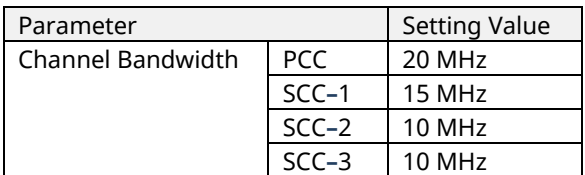

### **2.4.6.1. MT8821C**

<Changing SCC**–**3 Bandwidth>

- 3. Execute **BANDWIDTH\_SCC3 10MHZ** to set **Common Parameter – SCC-3 – Channel Bandwidth** to **10 MHz**.
- 4. Execute **CALLSTATIC?** to confirm the call processing stationary status is 6 (= Connected).

### **2.4.7. Changing DL/UL RB Allocation and MCS Index of Each CCs**

The change procedure for DL/UL RB allocation and MCS Index for PCC and SCC is the same as 2CA/3CA (refer to Chapter [2.2.8](#page-66-0) and [2.3.8\)](#page-79-0). This chapter focuses on SCC**–**3 and describes how to change the SCC**–**3 DL RB allocation and MCS Index.

### **2.4.7.1. MT8821C**

### **1. Changing SCC–3 DL RB Allocation and MCS Indexes**

For SCC**–**3, the following steps are added to the procedure in Chapte[r 2.3.8](#page-79-0) This chapter describes an example where the Channel Bandwidth is 10 MHz.

- 1. Execute **DLIMCS1\_SCC3 11** to set **Common Parameter – SCC-3 – DL RMC - MCS Index 1** to **11**.
- 2. Execute **DLIMCS2\_SCC3 12** to set **Common Parameter – SCC-3 – DL RMC - MCS Index 2** to **12**.
- 3. Execute **DLIMCS3\_SCC3 13** to set **Common Parameter – SCC-3 – DL RMC - MCS Index 3** to **13**.

<When TDD CA>

4. Execute **DLIMCS4\_SCC3 8** to set **Common Parameter – SCC-3 – DL RMC - MCS Index 4** to **8**.

# **2.5. 5DL CA**

The following test procedures can be used for the MT8821C only.

# **2.5.1. Connection Diagram**

# **2.5.1.1. Connection Diagram for MT8821C 5DL/1UL CA**

### 2.5.1.1.1. Connection using Main Connector

This example shows the connection diagram for 5DL/1UL CA. The DL signals of PCC, SCC1 SCC2 and SCC3 are combined by the internal combiners of MT8821C and output at Main1 connector of Phone1. The DL signals of SCC4 output at Main1 connector of Phone2.

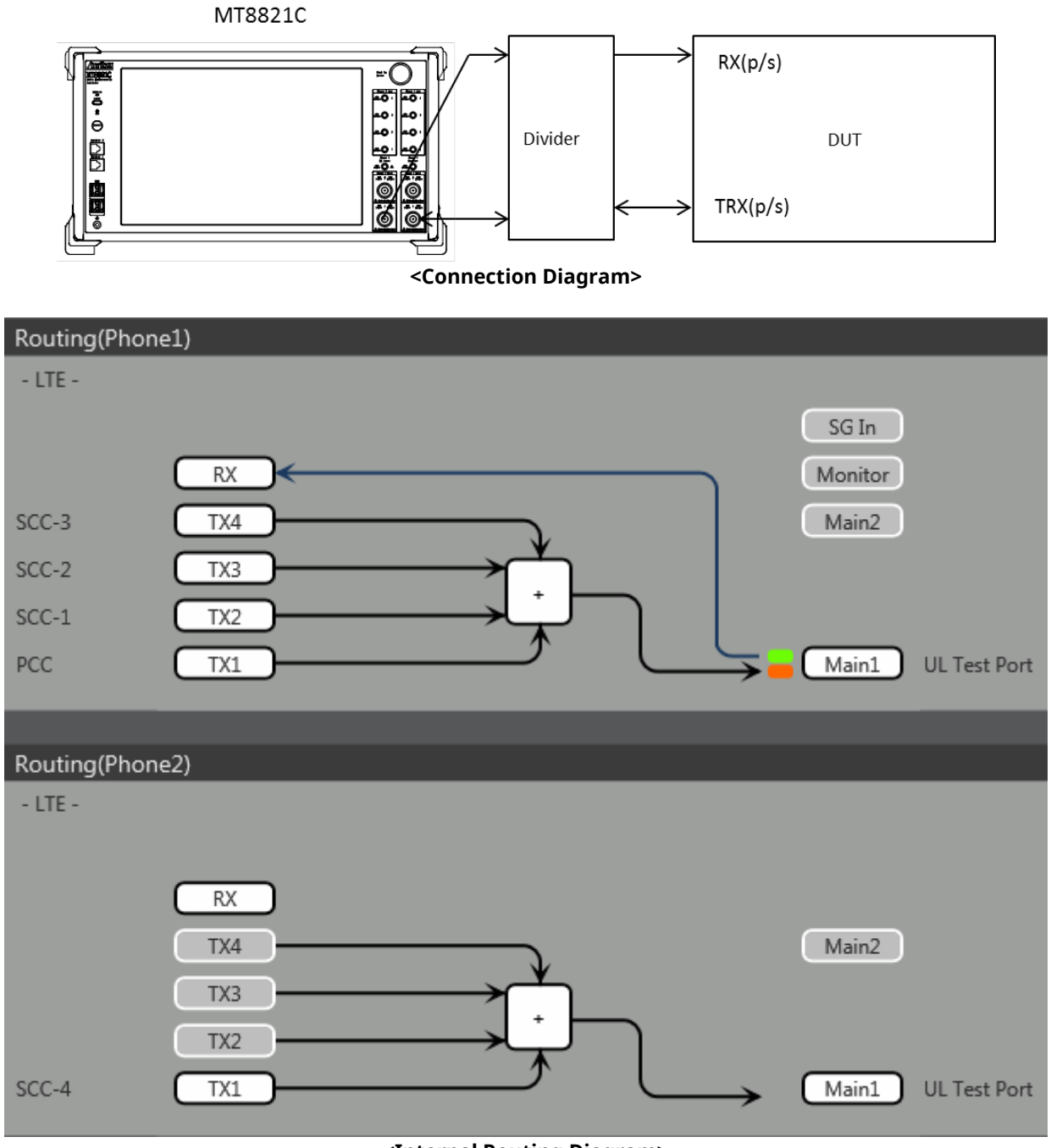

**<Internal Routing Diagram>**

**Figure 2.5.1-1** *Connection Diagram and Internal Routing Diagram for 5DL /1UL CA, Tx and Rx Test (MT8821C, using divider)*

[Routing setting procedure]

- 1. Execute **TXOUT 1, MAIN** to set the output connector **System Config – Routing (Phone1) – Tx1** to **Main**.
- 2. Execute **TXOUT 2, MAIN** to set the output connector **System Config – Routing (Phone1) – Tx2** to **Main**.
- 3. Execute **TXOUT 3, MAIN** to set the output connector **System Config – Routing (Phone1) – Tx3** to **Main**.
- 4. Execute **TXOUT 4, MAIN** to set the output connector **System Config – Routing (Phone1) – Tx4** to **Main**.
- 5. Execute **TXOUT\_P2 1, MAIN** to set the output connector **System Config – Routing (Phone2) – Tx1** to **Main**.

#### **2.5.1.1.2. Connection using Aux Connector**

This example shows the connection diagram for 4DL/1UL CA using Aux connectors. The DL signal for PCC is output at Aux1, that for SCC-1 is output at Aux2, that for SCC-2 is output at Aux3, and that for SCC3 is output at Aux4.

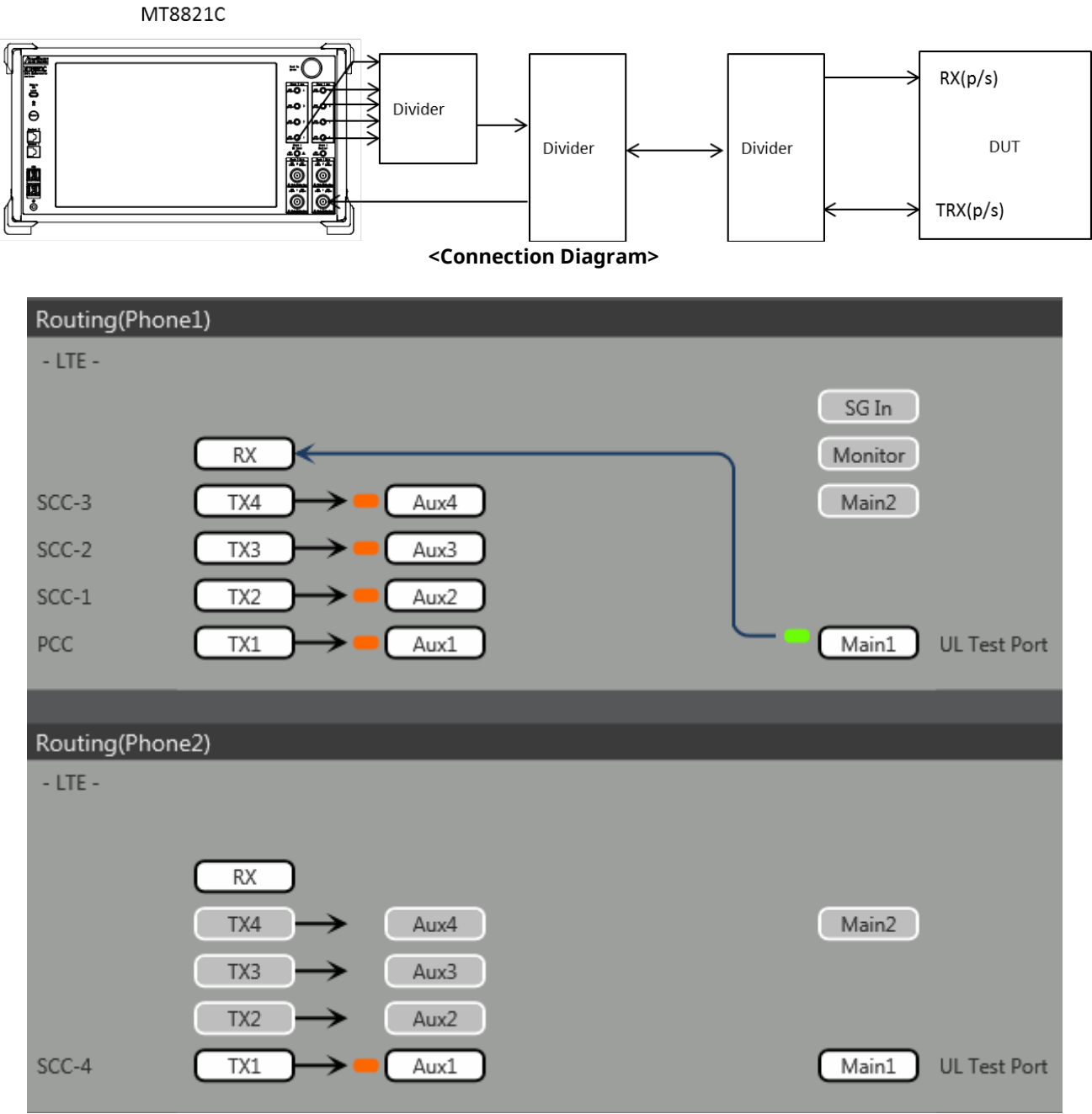

**<Internal Routing Diagram>**

**Figure 2.5.1–3** *Connection Diagram and Internal Routing Diagram for 5DL CA and 1UL CA, Tx and Rx Test (MT8821C, using Aux connectors)*

[Routing setting procedure]

- 1. Execute **TXOUT 1, AUX** to set the output connector **System Config – Routing(Phone1) – Tx1** to **Aux1**.
- 2. Execute **TXOUT 2, AUX** to set the output connector **System Config – Routing(Phone1) – Tx2** to **Aux2**.
- 3. Execute **TXOUT 3, AUX** to set the output connector **System Config – Routing(Phone1) – Tx3** to **Aux3**.
- 4. Execute **TXOUT 4, AUX** to set the output connector **System Config – Routing(Phone1) – Tx4** to **Aux4**.
- 5. Execute **TXOUT\_P2 1, AUX** to set the output connector **System Config – Routing(Phone2) – Tx1** to **Aux1**.

# <span id="page-90-0"></span>**2.5.2. Initial Condition Setting**

The initial conditions must be set before measurement. An example of the following settings is shown below.

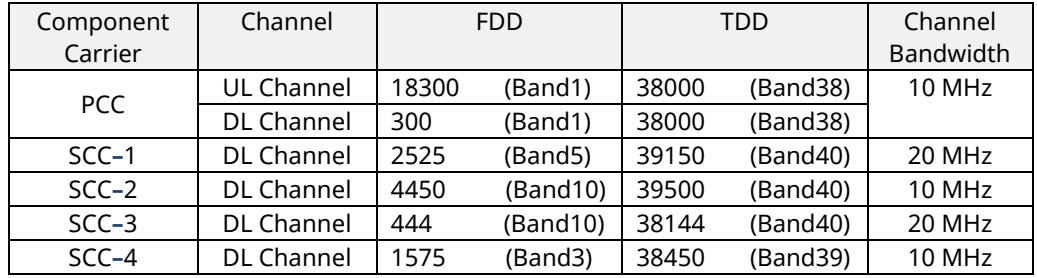

### **2.5.2.1. MT8821C**

2.5.2.1.1. Setting Example 1(FDD)

- 1. Execute **PRESET** to set the default parameters.
- 2. Execute **CHCODING RMC\_DL\_CA\_PCC** to set **Common Parameter – Channel Coding** to **RMC (DL CA)**.
- 3. Execute **DLSCC 4** to set **Call Processing Parameter – Number of DL SCC** to **4**.
- 4. Execute **CALLPROC ON** to set **Common Parameter – Call Processing** to **On**.
- 5. Execute **DUP\_CC\_SRC SCC2** to set **Common Parameter – SCC4- Duplicate CC Source** to **SCC2.**
- 6. Execute **DLCHAN 300** to set **Common Parameter – UL Channel** and **DL Channel** to **18300** and **300**, respectively.
- 7. Execute **DLCHAN\_SCC1 2525** to set **Common Parameter – SCC-1 – DL Channel** to **2525**.
- 8. Execute **DLCHAN\_SCC2 4450** to set **Common Parameter – SCC-2 – DL Channel** to **4450**.
- 9. Execute **DLCHAN\_SCC3 444** to set **Common Parameter – SCC-3 – DL Channel** to **444**.
- 10. Execute **DLCHAN\_SCC4 1575** to set **Common Parameter – SCC-4 – DL Channel** to **1575**.
- 11. Execute **BANDWIDTH 10MHZ** to set **Common Parameter - Channel Bandwidth** to **10 MHz**.
- 12. Execute **BANDWIDTH\_SCC1 20MHZ** to set **Common Parameter – SCC-1 – Channel Bandwidth** to **20 MHz**.
- 13. Execute **BANDWIDTH\_SCC2 10MHZ** to set **Common Parameter – SCC-2 – Channel Bandwidth** to **10 MHz**.
- 14. Execute **BANDWIDTH\_SCC3 20MHZ** to set **Common Parameter – SCC-3 – Channel Bandwidth** to **20 MHz**.

### **2.5.2.1.2. Setting Example 2(TDD)**

The procedure described in Chapter [2.3.3.2.1](#page-75-0) is used, but substituting the following steps to set Uplink/Downlink Configuration and Special Subframe Configuration.

- 6. Execute **DLCHAN 38000** to set **Common Parameter – DL Channel** and **UL Channel** to **38000** simultaneously.
- 7. Execute **DLCHAN\_SCC1 39150** to set **Common Parameter – SCC-1 – DL Channel** to **39150**.
- 8. Execute **DLCHAN\_SCC2 39500** to set **Common Parameter – SCC-2 – DL Channel** to **39500**.
- 9. Execute **DLCHAN\_SCC3 38144** to set **Common Parameter – SCC-3 – DL Channel** to **38144**.
- 10. Execute **DLCHAN\_SCC4 38450** to set **Common Parameter – SCC-4 – DL Channel** to **38450**.
- 15. Execute **TDDULDLCONF 1** to set **Common Parameter – TDD Uplink/Downlink Configuration** to **1**.
- 16. Execute **TDDSSFCONF 4** to set **Common Parameter – TDD Special Subframe Configuration** to **4**.

*NOTE 1: Set the same value as Uplink/Downlink Configuration in PCC and SCC. NOTE 2: Set the same value as Special Subframe Configuration in PCC and SCC. NOTE 3: The differential UL/DL Configuration on each CC is not supported.*

# **2.5.3. Location Registration**

This performs UE location registration after setting the initial conditions ( $\rightarrow$  [2.5.2\)](#page-90-0).

### **2.5.3.1. MT8821C**

- 1. Connect the UE and MT8821C.
- 2. Execute **CALLPROC ON** to set **Common Parameter – Call processing** to **ON**.
- 3. Execute **CALLSO** to clear the call processing status.
- 4. Execute **CALLSTAT?** to confirm the call processing status is 1 (= Idle).
- 5. Turn on the UE power.
- 6. Execute **CALLSTAT?** to confirm the call processing status is 2 (= Idle (Regist)). Repeat step 6 when the checked status is not 2 (= Idle (Regist)).

# **2.5.4. Test Mode Connection and Disconnection**

Refer to Chapter [2.1.4.](#page-50-0)

### **2.5.5. Inter-Frequency Handover**

For SCC**–**4, the following steps are added to the procedure in Chapte[r2.4.5](#page-85-0) This chapter describes an example for FDD.

### **2.5.5.1. MT8821C**

<Changing SCC**–4** channel>

- 1. Execute **DLCHAN\_SCC4 1550** to set **Common Parameter – SCC-4 – DL Channel** to **1550**.
- 2. Execute **CALLSTATIC?** to confirm the call processing stationary status is 6 (= Connected).

# **3. TRX Measurements (Fundamental Measurements)**

This chapter describes how to test TRX measurement using GPIB remote control software commands. For details of GPIB commands and manual operation, refer to the LTE operation manual. GPIB commands are in red bold. At Normal UE, the UE power class is assumed to be Class3. At HPUE, the UE power class is assumed to be Class1.

Before starting TRX measurement, do the following to ensure the call processing status is connected.

- 1. Initial Condition Setting  $(\rightarrow 2.1.2)$  $(\rightarrow 2.1.2)$
- 2. Broadcast Information Update $(\rightarrow 2.1.5)$  $(\rightarrow 2.1.5)$
- 3. Location registration( $\rightarrow$ [2.1.3\)](#page-50-2)
- 4. Test Mode Connection( $\rightarrow$ [2.1.4\)](#page-50-0)

Then, set the average count for each measurement items to 20 times, except for special conditions.

### **3.1. TX Measurements**

The following test procedures can be used for both the MT8820C and MT8821C.

### <span id="page-92-0"></span>**3.1.1. UE Maximum Output Power (6.2.2)**

This chapter describes UL measurement examples where (Modulation, RB) is (QPSK, 1), or (QPSK, PartialRB)

[Pass/Fail evaluation limits value setting]

- 1. Execute **PWR\_AVG 20** to set **the average count of power measurement** to **20 times**.
- 2. Execute **TP\_MAXPWR\_LL 20.3** to set **TX1 - Max. Power (QPSK/1RB/PartialRB) Pass/Fail lower limit** to **20.3 dBm**.
- 3. Execute **TP\_MAXPWR\_UL 25.7** to set **TX1 - Max. Power (QPSK/1RB/PartialRB) Pass/Fail upper limit** to **25.7 dBm**.

[(QPSK, 1RB) measurements]

- 4. Execute **TESTPRM TX\_MAXPWR\_Q\_1** to set **Test Parameter** to **TX1 - Max. Power (QPSK/1RB)**.
- 5. Execute **ULRB\_POS MIN** to set **UL RB Position** to **Min (#0)**.
- 6. Execute **SWP** to measure the power.
- 7. Execute **POWER? AVG** to read the TX power measurement result.
- 8. Execute **POWERPASS?** to check that the TX power measurement Pass/Fail judgment is Pass.
- 9. Execute **ULRB\_POS MAX** to set **UL RB Position** to **Max (#max)**.
- 10. Execute steps 6 to 8.

[(QPSK, PartialRB) measurements]

- 4. Execute **TESTPRM TX\_MAXPWR\_Q\_P** to set **Test Parameter** to **TX1 - Max. Power (QPSK/PartialRB)**.
- 5. Execute steps 5 to 9.

*NOTE 1: At 1RB allocation, Min (#0), Mid (#Nrb/2), and Max (#max) used in this application note* each correspond to RB #0, RB #[N<sub>RB</sub><sup>UL</sup>/2] and RB #max, respectively, described in TS 36.521-1.

*NOTE 2: At PartialRB allocation Min (#0) and Max (#max) used in this application note each correspond to RB #0 and RB# (max +1 - RB allocation),respectively, described in TS 36.521-1.*

*NOTE 3: The 1RB allocation UL RB Position is divided as follows:*

*When BW<sub>Channel</sub>*  $>$   $\triangle$ <sub>*TC</sub>*, *Min (#0)* and *Max (#max)*</sub> *When BW<sub>Channel</sub>* –  $\Delta_{TC}$  *Min (#0) When BW<sub>Channel</sub>* = (F<sub>UL\_high</sub> - F<sub>UL\_low</sub>), Min (#0), Mid (#Nrb/2) and Max (#max)

*NOTE 4: The UL RB Position of PartialRB allocation is Min (#0).*

*NOTE 5: The usual Pass/Fail evaluation value is set to the Band 1 default value described in TS36.521-1. Since the evaluation value differs according to the Band, set the evaluation value described in TS36.521-1 Table 6.2.2.5-1 at:* •*TP\_MAXPWR\_LL* •*TP\_MAXPWR\_UL For the Pass/Fail evaluation values, refer to Chapter 3.7.4 Test Parameter Limit in the operation manual.*

| Power Measurement |       |       |             | (Meas, Count : ) | - 20 /                     | -20) |
|-------------------|-------|-------|-------------|------------------|----------------------------|------|
|                   | Avg.  | Max.  | Min.        |                  | Limit                      |      |
| <b>TX Power</b>   | 23.07 | 23.07 |             |                  | 23.06 dBm 20.3 to 25.7 dBm |      |
| Channel Power     | 23.06 | 23.06 | $23.05$ dBm |                  |                            |      |

**Figure 3.1.1-1** *Example of Measurement Result when Test Parameter is TX1 - Max. Power (QPSK/1RB) (MT8820C)*

| Power Measurement - $\sqrt{ }$ Pass |       |       |           | 20/20            |
|-------------------------------------|-------|-------|-----------|------------------|
|                                     | Avg.  | Max.  | Min.      | Limit            |
| <b>TX Power</b>                     | 22.41 | 22.48 | 22.36 dBm | 20.3 to 25.7 dBm |
| <b>Channel Power</b>                | 22.30 | 22.38 | 22.22 dBm |                  |

**Figure 3.1.1-2** *Example of Measurement Result when Test Parameter is TX1 - Max. Power (QPSK/1RB) (MT8821C)*

# **3.1.2. UE Maximum Output Power for HPUE (6.2.2\_1)**

The measurement can be performed using the same procedure as Chapter [3.1.1,](#page-92-0) except the Pass/Fail evaluation limits value settings.

[Pass/Fail evaluation limits value setting]

- 1. Execute **PWR\_AVG 20** to set the average count for power measurement to 20 times.
- 2. Execute **TP\_MAXPWR\_LL 27.3** to set **TX1 - Max. Power (QPSK/1RB/PartialRB)** Pass/Fail lower limit to **27.3 dBm**.
- 3. Execute **TP\_MAXPWR\_UL 33.7** to set **TX1 - Max. Power (QPSK/1RB/PartialRB)** Pass/Fail upper limit to **33.7 dBm**.

# <span id="page-94-0"></span>**3.1.3. Maximum Power Reduction (MPR) (6.2.3)**

This chapter describes UL measurement examples where (Modulation, RB) is (QPSK, FullRB), (16QAM, PartialRB), or (16QAM, FullRB).

[Pass/Fail evaluation limits value setting]

- 1. Execute **PWR\_AVG 20** to set **the average count of power measurement** to **20 times**.
- 2. Execute **TP\_MPR1\_LL 19.3** to set **TX1 - Max. Power (QPSK/FullRB)** Pass/Fail lower limit to **19.3 dBm**.
- 3. Execute **TP\_MPR1\_UL 25.7** to set **TX1- Max. Power (QPSK/FullRB)** Pass/Fail upper limit to **25.7 dBm**.
- 4. Execute **TP\_MPR2\_LL 19.3** to set **TX1 - Max. Power (16QAM/PartialRB)** Pass/Fail lower limit to **19.3 dBm**.
- 5. Execute **TP\_MPR2\_UL 25.7** to set **TX1 - Max. Power (16QAM/PartialRB)** Pass/Fail upper limit to **25.7 dBm**.
- 6. Execute **TP\_MPR3\_LL 18.3** to set **TX1 - Max. Power (16QAM/FullRB)** Pass/Fail lower limit to **18.3 dBm**.
- 7. Execute **TP\_MPR3\_UL 25.7** to set **TX1 - Max. Power (16QAM/FullRB)** Pass/Fail upper limit to **25.7 dBm**.

[(QPSK, FullRB) measurements]

- 8. Execute **TESTPRM TX\_MAXPWR\_Q\_F** to set **Test Parameter** to **TX1 - Max. Power (QPSK/FullRB)**.
- 9. Execute **SWP** to measure the power.
- 10. Execute **POWER? AVG** to read the TX power measurement result.
- 11. Execute **POWERPASS?** to check that the TX power measurement Pass/Fail judgment is Pass.

[(16QAM, PartialRB) measurements]

- 12. Execute **TESTPRM TX\_MAXPWR\_16\_P** to set **Test Parameter** to **TX1 - Max. Power (16QAM/PartialRB)**.
- 13. Execute **ULRB\_POS MIN** to set **UL RB Position** to **Min (#0)**.
- 14. Execute steps 9 to 11.

[(16QAM, FullRB) measurements]

15. Execute **TESTPRM TX\_MAXPWR\_16\_F** to set **Test Parameter** to **TX1 - Max. Power (16QAM/FullRB)**.

16. Execute steps 9 to 11.

*NOTE 1: The UL RB Position for PartialRB allocation is Min (#0).*

*NOTE 2: The usual Pass/Fail evaluation value is set to the Band 1 default value described in TS36.521-1. Since the evaluation value differs according to the Band, set the evaluation value described in TS36.521-1 Table 6.2.3.5-1 at:*

•*TP\_MPR1\_LL* •*TP\_MPR1\_UL* •*TP\_MPR2\_LL* •*TP\_MPR2\_UL* •*TP\_MPR3\_LL* •*TP\_MPR3\_UL*

*For the Pass/Fail evaluation values, refer to Chapter 3.7.4 Test Parameter Limit in the operation manual.*

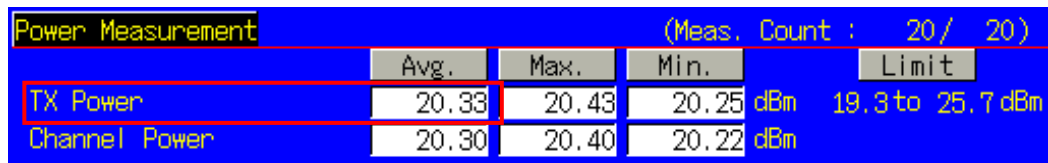

**Figure 3.1.3-1** *Example of Measurement Result when Test Parameter is TX1 - Max. Power (QPSK/FullRB) (MT8820C)*

| Power Measurement - $\sqrt{ }$ Pass |       |       |             | 20/20            |
|-------------------------------------|-------|-------|-------------|------------------|
|                                     | Avg.  | Max.  | Min.        | Limit            |
| <b>IX Power</b>                     | 20.62 | 20.65 | 20.54 dBm   | 18.3 to 25.7 dBm |
| <b>Channel Power</b>                | 20.61 | 20.64 | $20.53$ dBm |                  |

**Figure 3.1.3-2** *Example of Measurement Result when Test Parameter is TX1 - Max. Power (16QAM/FullRB) (MT8821C)*

# **3.1.4. Maximum Power Reduction (MPR) for HPUE (6.2.3\_1)**

The measurement can be performed using the same procedure as Chapter [3.1.3](#page-94-0) except the Pass/Fail evaluation limits value setting.

[Pass/Fail evaluation limits value setting]

- 1. Execute **PWR\_AVG 20** to set **the average count of power measurement** to **20 times**.
- 2. Execute **TP\_MPR1\_LL 26.3** to set **TX1 - Max. Power (QPSK/FullRB)** Pass/Fail lower limit to **26.3 dBm**.
- 3. Execute **TP\_MPR1\_UL 33.7** to set **TX1- Max. Power (QPSK/FullRB)** Pass/Fail upper limit to **33.7 dBm**.
- 4. Execute **TP\_MPR2\_LL 26.3** to set **TX1 - Max. Power (16QAM/PartialRB)** Pass/Fail lower limit to **26.3 dBm**.
- 5. Execute **TP\_MPR2\_UL 33.7** to set **TX1 - Max. Power (16QAM/PartialRB)** Pass/Fail upper limit to **33.7 dBm**.
- 6. Execute **TP\_MPR3\_LL 25.3** to set **TX1 - Max. Power (16QAM/FullRB)** Pass/Fail lower limit to **25.3 dBm**.
- <span id="page-95-0"></span>7. Execute **TP\_MPR3\_UL 33.7** to set **TX1 - Max. Power (16QAM/FullRB)** Pass/Fail upper limit to **33.7 dBm**.

# **3.1.5. Maximum Power Reduction (MPR) for Multi-Cluster PUSCH (6.2.3\_2)**

This chapter describes the measurement examples for the following conditions.

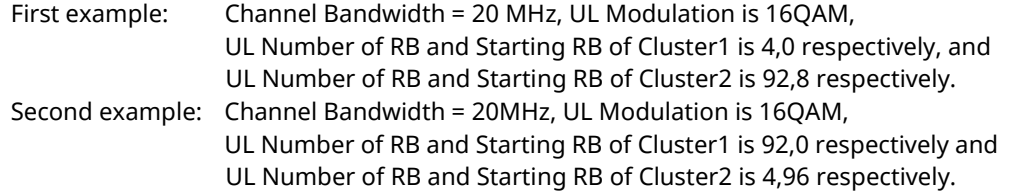

[Pass/Fail evaluation limits value setting for first example]

- 1. Execute **PWR\_AVG 20** to set **the average count of power measurement** to **20 times**.
- 2. Execute **TP\_MPR2\_LL 19.3** to set **TX1 - Max. Power (16QAM/PartialRB)** Pass/Fail lower limit to **19.3 dBm**.
- 3. Execute **TP\_MPR2\_UL 25.7** to set **TX1 - Max. Power (16QAM/PartialRB)** Pass/Fail upper limit to **25.7 dBm**.

[(16QAM, PartialRB) measurements for first example]

- 4. Execute **TESTPRM TX\_MAXPWR\_16\_P** to set **Test Parameter** to **TX1 - Max. Power (16QAM/PartialRB)**.
- 5. Execute **CHCONFIG PUSCH\_MULTI** to set **Common Parameter - RMC Configuration** to **PUSCH(Multi Cluster)**.
- 6. Execute **ULRB\_MULTI 4,0,92,8** to set **Common Parameter - UL RMC - 1st PUSCH Number of RB** to **4**, **1st PUSCH Starting RB** to **0**, **2nd PUSCH Number of RB** to **92**, and **2nd PUSCH Starting RB** to **8**.
- 7. Execute **SWP** to measure the power.
- 8. Execute **POWER? AVG** to read the TX power measurement result.
- 9. Execute **POWERPASS?** to check that the TX power measurement Pass/Fail judgment is Pass.

[Pass/Fail evaluation limits value setting for second example]

- 10. Execute **PWR\_AVG 20** to set **the average count of power measurement** to **20 times**.
- 11. Execute **TP\_MPR2\_LL 19.3** to set **TX1 - Max. Power (16QAM/PartialRB)** Pass/Fail lower limit to **19.3 dBm**.
- 12. Execute **TP\_MPR2\_UL 25.7** to set **TX1 - Max. Power (16QAM/PartialRB)** Pass/Fail upper limit to **25.7 dBm**.

[(16QAM, PartialRB) measurements for second example]

- 13. Execute **TESTPRM TX\_MAXPWR\_16\_P** to set **Test Parameter** to **TX1 - Max. Power (16QAM/PartialRB)**.
- 14. Execute **CHCONFIG PUSCH\_MULTI** to set **Common Parameter - RMC Configuration** to **PUSCH(Multi Cluster)**.
- 15. Execute **ULRB\_MULTI 92,0,4,96** to set **Common Parameter - UL RMC - 1st PUSCH Number of RB** to **92**, **1st PUSCH Starting RB** to **0**, **2nd PUSCH Number of RB** to **4**, and **2nd PUSCH Starting RB** to **96**.
- 16. Execute steps 7 to 9.

*NOTE 1: The usual Pass/Fail evaluation value is set to the Band 1 default value described in TS36.521-1. Since the evaluation value differs according to the Band, set the evaluation value described in TS36.521-1 Table 6.2.3\_2.5-1 or Table 6.2.3\_2.5-2 at:*

•*TP\_MPR2\_LL* •*TP\_MPR2\_UL*

*For the Pass/Fail evaluation values, refer to Chapter 3.7.4 Test Parameter Limit in the operation manual.*

# **3.1.6. Configured UE transmitted Output Power (6.2.5)**

This chapter describes a UL measurement example where (Modulation, RB) is (QPSK, PartialRB).

[Pass/Fail evaluation limits value setting]

- 1. Execute **PWR\_AVG 20** to set **the average count of Power measurement** to **20 times**.
- 2. Execute **TP\_CONFPWR1\_TOL 7.7** to set **TX2 - Configured UE transmitted Output Power (Test Point 1)** Pass/Fail Judgment.
- 3. Execute **TP\_CONFPWR2\_TOL 6.7** to set **TX2 - Configured UE transmitted Output Power (Test Point 2)** Pass/Fail Judgment.
- 4. Execute **TP\_CONFPWR3\_TOL 5.7** to set **TX2 - Configured UE transmitted Output Power (Test Point 3)** Pass/Fail Judgment.

[Measurements]

- 5. Execute **TESTPRM TX\_CONF\_PWR1** to set **Test Parameter** to **TX2 - Configured Power (Test Point 1)**.
- 6. Execute **SWP** to measure power.
- 7. Execute **POWER? AVG** to read the TX Power measurement result.
- 8. Execute **POWERPASS?** to check that the TX Power measurement Pass/Fail judgment is Pass.
- 9. Execute **TESTPRM TX\_CONF\_PWR2** to set **Test Parameter** to **TX2 - Configured Power (Test Point 2)**.
- 10. Execute steps 6 to 8.
- 11. Execute **TESTPRM TX\_CONF\_PWR3** to set **Test Parameter** to **TX2 - Configured Power (Test Point 3)**.
- 12. Execute steps 6 to 8.

*NOTE 1: The UL RB Position of PartialRB allocation is Min (#0).*

*NOTE 2: The Pass/Fail evaluation value is initialized as described in TS36.521-1 Table 6.2.5.5-1 and used when the Carrier Frequency is 3 GHz or less. When the Carrier Frequency exceeds 3 GHz, set* 

•*TP\_CONFPWR1\_TOL 8.0* •*TP\_CONFPWR2\_TOL 7.0* •*TP\_CONFPWR3\_TOL 6.0*

*as described in TS36.521-1 Table 6.2.5.5-1.*

*For the Pass/Fail evaluation values, refer to Chapter 3.7.4 Test Parameter Limit in the operation manual.*

| Power Measurement |          |                   |            | (Meas, Count : I | - 20 /                         | $\sqrt{20}$ |
|-------------------|----------|-------------------|------------|------------------|--------------------------------|-------------|
|                   | Avg.     | Max.              | Min.       |                  | Limit                          |             |
| <b>IX Power</b>   |          | $-10.94$ $-10.94$ |            |                  | - −10,95 dBm -17,7 to -2,3 dBm |             |
| Channel Power     | $-10.95$ | $-10.95$          | -10.96 dBm |                  |                                |             |

**Figure 3.1.6-1** *Example of Measurement Result when Test Parameter is TX2 - Configured Power (Test Point 1) (MT8820C)*

| Power Measurement - $\checkmark$ Pass |         |         |           | 20/20                             |
|---------------------------------------|---------|---------|-----------|-----------------------------------|
|                                       | Avg.    | Max.    | Min.      | Limit                             |
| <b>TX Power</b>                       | $-9.76$ | $-9.74$ |           | $-9.78$ dBm $-17.7$ to $-2.3$ dBm |
| <b>Channel Power</b>                  | $-9.77$ | $-9.76$ | -9.79 dBm |                                   |

**Figure 3.1.6-2** *Example of Measurement Result when Test Parameter is TX2 - Configured Power (Test Point 1) (MT8821C)*

# **3.1.7. Configured UE transmitted Output Power for HPUE (6.2.5\_1)**

The measurement can be performed using the same procedure as in Chapter [3.1.5.](#page-95-0) For Test Point 4, add the following steps to the procedure.

- 13. Execute **MAXULPWR 20** to set **p-Max value** to **20**.
- 14. Execute steps 6 to 8.

### **3.1.8. Minimum Output Power (6.3.2)**

This chapter describes a UL measurement example where (Modulation, RB) is (QPSK, FullRB).

[Pass/Fail evaluation limits value setting]

- 1. Execute **PWR\_AVG 20** to set **the average count of Power measurement** to **20 times**.
- 2. Execute **TP\_MINPWR\_UL -39.0** to set **TX1 - Min. Power** Pass/Fail judgment.

[Measurements]

- 3. Execute **TESTPRM TX\_MINPWR** to set **Test Parameter** to **TX1 - Min. Power**.
- 4. Execute **SWP** to measure the power.
- 5. Execute **CHPWR? AVG** to read the Channel Power measurement result.
- 6. Execute **CHPWRPASS?** to check that the Channel Power measurement Pass/Fail judgment is Pass.

### *NOTE 1: The Pass/Fail evaluation value is initialized as described in TS36.521-1 Table 6.3.2.5-1 and used when the Carrier Frequency is 3 GHz or less. When the Carrier Frequency exceeds 3 GHz, set:* •*TP\_MINPWR\_UL -38.7*

#### *as described in TS36.521-1 Table 6.3.2.5-1. For the Pass/Fail evaluation values, refer to Chapter 3.7.4 Test Parameter Limit in the operation manual.*

| Power Measurement |          |      |                       | (Meas, Count : | -207          |  |
|-------------------|----------|------|-----------------------|----------------|---------------|--|
|                   | Avg.     | Max. | Min.                  |                | Limit         |  |
| TX Power          | $-60.08$ |      | -60,06 -60,10 dBm     |                |               |  |
| Channel Power     | $-60.09$ |      | $-60.07$ $-60.11$ dBm |                | ≤ –39.0 dBm l |  |

**Figure 3.1.8-1** *Example of Measurement Result when Test Parameter is TX1 - Min. Power (MT8820C)*

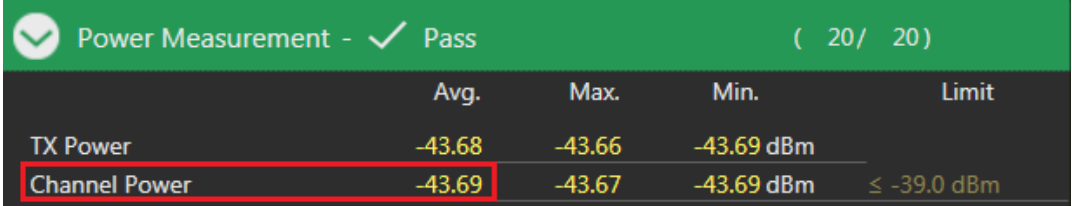

**Figure 3.1.8-2** *Example of Measurement Result when Test Parameter is TX1 - Min. Power (MT8821C)*

# **3.1.9. General ON/OFF time mask (6.3.4.1)**

[Pass/Fail evaluation limits value setting]

- 1. Execute **TP\_OFFPWR\_UL -48.5** to set **TX2 - General Time Maskof Off Power** Pass/Fail judgment.
- 2. Execute **TP\_TMASK\_GEN\_TOL 7.5** to set **TX2 - General Time Maskof On Power** Pass/Fail judgment.

[Measurements]

- 3. Execute **TESTPRM TX\_GEN\_TMASK** to set **Test Parameter** to **TX2 - General Time Mask**.
- 4. Execute **PT\_WDR ON** to enable Power Template wide dynamic range measurement.
- 5. Execute **SWP** to measure Power Template.
- 6. Execute **ONPWR? AVG** to read the On Power measurement result.
- 7. Execute **ONPWRPASS?** to check that the On Power measurement Pass/Fail judgment is Pass.
- 8. Execute **OFFPWR\_BEFORE? AVG** to read the Off Power (Before) measurement result.
- 9. Execute **OFFPWR\_AFTER? AVG** to read the Off Power (After) measurement result.
- 10. Execute **OFFPWRPASS?** to check that the Off Power measurement Pass/Fail judgment is Pass.

#### *NOTE 1: The Pass/Fail evaluation value is initialized as described in TS36.521-1 Table 6.3.4.1.5-1 and used when the Carrier Frequency is 3 GHz or less. When the Carrier Frequency exceeds 3 GHz, set:*  •*TP\_OFFPWR\_UL -48.2* •*TP\_TMASK\_GEN\_TOL 7.8*

*as described in TS36.521-1 Table 6.3.4.1.5-1.*

*For the Pass/Fail evaluation values, refer to Chapter 3.7.4 Test Parameter Limit in the operation manual.*

| Power Template View |          |          |                                | (Meas, Count : | $\pm$                             |  |
|---------------------|----------|----------|--------------------------------|----------------|-----------------------------------|--|
|                     | Avg.     | Max.     | Min. P                         |                | Limit                             |  |
| On Power            | $-9.47$  | $-9.47$  |                                |                | $-9.47$ dBm $-16.1$ to $-1.1$ dBm |  |
| Off Power (Before)  | $-82.41$ | $-82.41$ | $-82.41$ dBm                   |                | $\leq$ -48,5 dBm                  |  |
| Off Power (After)   | $-82.54$ |          | <mark>−82.54</mark> −82.54 dBm |                | $\leq -48.5$ dBm                  |  |

**Figure 3.1.9-1** *Example of Measurement Result when Test Parameter is TX2 - General Time Mask (MT8820C)*

| Avg.     | Max.     | Min.         | Limit                 |
|----------|----------|--------------|-----------------------|
| $-9.69$  | $-9.69$  | $-9.69$ dBm  | $-16.1$ to $-1.1$ dBm |
| $-57.68$ | $-57.68$ | $-57.68$ dBm | $\leq$ -48.5 dBm.     |
| $-76.85$ | $-76.85$ | -76.85 dBm   | $\le$ -48.5 dBm       |
|          |          |              |                       |

**Figure 3.1.9-2** *Example of Measurement Result when Test Parameter is TX2 - General Time Mask (MT8821C)*

# **3.1.10. PRACH time mask (6.3.4.2.1)**

[Pass/Fail evaluation limits value setting]

- 1. Execute **TP\_OFFPWR\_UL -48.5** to set **Idle/Call - PRACH Time Mask of Off Power** Pass/Fail judgment.
- 2. Execute **TP\_TMASK\_PRACH\_TOL 7.5** to set **Idle/Call - PRACH Time Mask of On Power** Pass/Fail judgment.

[Measurements]

- 3. Execute **TESTPRM IDLE\_PRACH\_TMASK** to set **Test Parameter** to **Idle/Call - PRACH Time Mask**.
- 4. Execute **SWPANDPG** when call processing is Idle (Regist) and **SWP** when Connected to measure Power Template (PRACH).
- 5. Execute **ONPWR? AVG** to read the On Power measurement result.
- 6. Execute **ONPWRPASS?** to check the On Power measurement Pass/Fail judgment is Pass.
- 7. Execute **ONPWRPASS?** to check the On Power measurement Pass/Fail judgment is Pass.
- 8. Execute **OFFPWR\_AFTER? AVG** to read the Off Power (After) measurement result.
- 9. Execute **OFFPWRPASS?** to check that the Off Power measurement Pass/Fail judgment is Pass.

*NOTE 1: The Pass/Fail evaluation value is initialized as described in TS36.521-1 Table 6.3.4.2.1.5-1 and used when the Carrier Frequency is 3 GHz or less. When the Carrier Frequency exceeds 3 GHz, set:*  •*TP\_OFFPWR\_UL -48.2* •*TP\_TMASK\_PRACH\_TOL 7.8*

*as described in TS36.521-1 Table 6.3.4.2.1.5-1.*

*For the Pass/Fail evaluation values, refer to Chapter 3.7.4 Test Parameter Limit in the operation manual.*

| Power Template View |          |          |                       | (Meas, Count : ) | 17                               |  |
|---------------------|----------|----------|-----------------------|------------------|----------------------------------|--|
|                     | Avg.     | Max.     | Min.                  |                  | Limit                            |  |
| On Power            | $-5.95$  | $-5.95$  |                       |                  | $-5.95$ dBm $-8.5$ to $-6.5$ dBm |  |
| Off Power (Before)  | $-63.19$ | $-63.19$ | $-63.19$ dBm          |                  | $\leq -48.5$ dBm                 |  |
| Off Power (After)   | $-63.19$ |          | $-63.19$ $-63.19$ dBm |                  | $\leq -48.5$ dBm                 |  |

**Figure 3.1.10-1** *Example of Measurement Result when Test Parameter is Idle/Call - PRACH Time Mask (MT8820C)*

|                           | Avq.     | Max.     | Min.        | Limit             |
|---------------------------|----------|----------|-------------|-------------------|
| <b>On Power</b>           | $-1.51$  | 71.51    | $-1.51$ dBm | $-8.5$ to 6.5 dBm |
| <b>Off Power (Before)</b> | $-64.34$ | -64.34   | -64.34 dBm  | $\le$ -48.5 dBm   |
| <b>Off Power (After)</b>  | $-64.37$ | $-64.37$ | -64.37 dBm  | $\le$ -48.5 dBm   |

**Figure 3.1.10-2** *Example of Measurement Result when Test Parameter is Idle/Call - PRACH Time Mask (MT8821C)*

# **3.1.11. SRS time mask (6.3.4.2.2)**

[Pass/Fail evaluation limits value setting]

- 1. Execute **TP\_OFFPWR\_UL -48.5** to set **TX3 - SRS Time Mask of Off Power** Pass/Fail judgment.
- 2. Execute **TP\_TMASK\_SRS\_TOL 7.5** to set **TX3 - SRS Time Mask of On Power** Pass/Fail judgment.

[Measurements]

- 3. Execute **TESTPRM TX\_SRS\_TMASK** to set **Test Parameter** to **Idle/Call - SRS Time Mask**.
- 4. Execute **SWP** to measure Power Template (SRS).
- 5. Execute **ONPWR? AVG** to read the On Power measurement result.
- 6. Execute **ONPWRPASS?** to check the On Power measurement Pass/Fail judgment is Pass.
- 7. Execute **OFFPWR BEFORE? AVG** to read the Off Power (Before) measurement result.
- 8. Execute **OFFPWR AFTER? AVG** to read the Off Power (After) measurement result.]
- 9. Execute **OFFPWRPASS?** to check that the Off Power measurement Pass/Fail judgment is Pass.

#### *NOTE 1: The Pass/Fail evaluation value is initialized as described in TS36.521-1 Table 6.3.4.2.2.5-1 and used when the Carrier Frequency is 3 GHz or less. When the Carrier Frequency exceeds 3 GHz, set:*  •*TP\_OFFPWR\_UL -48.2* •*TP\_TMASK\_SRS\_TOL 7.8*

#### *as described in TS36.521-1 Table 6.3.4.2.2.5-1. For the Pass/Fail evaluation values, refer to Chapter 3.7.4 Test Parameter Limit in the operation manual.*

| Power Template View |          |          |              | (Meas, Count : |                                   |  |
|---------------------|----------|----------|--------------|----------------|-----------------------------------|--|
|                     | Avg.     | Max.     | Min.         |                | Limit                             |  |
| On Power            | $-4.20$  | $-4.20$  |              |                | $-4.20$ dBm $-10.1$ to $-4.9$ dBm |  |
| Off Power (Before)  | $-83.47$ | $-83.47$ | $-83.47$ dBm |                | $\leq -48.5$ dBm                  |  |
| Off Power (After)   | $-83.66$ | $-83.66$ | $-83.66$ dBm |                | $\leq -48.5$ dBm                  |  |

**Figure 3.1.11-1** *Example of Measurement Result when Test Parameter is Idle/Call - SRS Time Mask (MT8820C)*

|                                                     | Avg.     | Max.     | Min.        | Limit            |
|-----------------------------------------------------|----------|----------|-------------|------------------|
|                                                     | $-1.96$  | $-1.96$  | $-1.96$ dBm | -10.1 to 4.9 dBm |
|                                                     | $-76.86$ | -76.86   | -76.86 dBm  | $\le$ -48.5 dBm  |
| On Power<br>Off Power (Before)<br>Off Power (After) | $-76.73$ | $-76.73$ | -76.73 dBm  | $\le$ -48.5 dBm  |

**Figure 3.1.11-2** *Example of Measurement Result when Test Parameter is Idle/Call - SRS Time Mask (MT8821C)*

# <span id="page-102-0"></span>**3.1.12. Power Control Absolute power tolerance (6.3.5.1)**

[Pass/Fail evaluation limits value setting]

1. Execute **TP\_PCTABS\_TOL 10.0** to set **TX3 - Absolute Power (Test Point1)** Pass/Fail judgment.

[Measurements]

- 2. Execute **TESTPRM TX\_PCTABS1** to set **Test Parameter** to **TX3 - Absolute Power (Test Point1)**.
- 3. Execute **SWP** to measure Power Control Tolerance (Absolute Power).
- 4. Execute **PCTPWR?** to read the Absolute Power (dBm) measurement result.
- 5. Execute **PCTPASS?** to check that the Absolute Power measurement Pass/Fail judgment is Pass.
- 6. Execute **TESTPRM TX\_PCTABS2** to set **Test Parameter** to **TX3 - Absolute Power (Test Point2)**.
- 7. Execute steps 3 to 5.

*NOTE 1: The Pass/Fail evaluation value is initialized as described in TS36.521-1 Table 6.3.5.1.5-1 and used when the Carrier Frequency is 3 GHz or less. When the Carrier Frequency exceeds 3 GHz, set:*  •*TP\_PCTABS\_TOL 10.4*

### *as described in TS36.521-1 Table 6.3.5.1.5-1.*

*For the Pass/Fail evaluation values, refer to Chapter 3.7.4 Test Parameter Limit in the operation manual.*

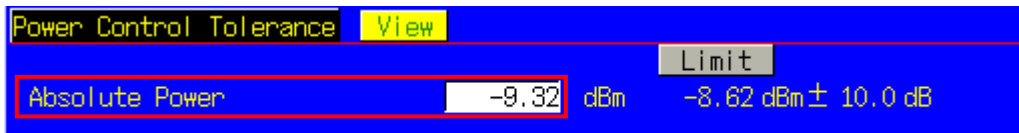

**Figure 3.1.12-1** *Example of Measurement Result when Test Parameter is TX3 - Absolute Power (Test Point1) (MT8820C)*

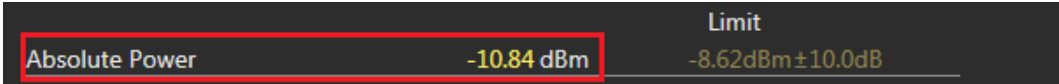

**Figure 3.1.12-2** *Example of Measurement Result when Test Parameter is TX3 - Absolute Power (Test Point1) (MT8821C)*

# <span id="page-103-0"></span>**3.1.13. Power Control Relative power tolerance (6.3.5.2)**

- 1. Execute **TESTPRM TX\_PCTREL\_UP\_A** to set **Test Parameter** to **TX3 - Relative Power (Ramping UP A)**.
- 2. Execute **SWP** to measure Power Control Tolerance (Relative Power).
- 3. Execute **PCTPWR?** to read the Relative Power (dB) measurement result.
- 4. Execute **PCTPASS?** to check that the Relative Power measurement Pass/Fail judgment is Pass.
- 5. Execute **TESTPRM TX\_PCTREL\_UP\_B** to set **Test Parameter** to **TX3 - Relative Power (Ramping UP B)**.
- 6. Execute steps 2 to 4.
- 7. Execute **TESTPRM TX\_PCTREL\_UP\_C** to set **Test Parameter** to **TX3 - Relative Power (Ramping UP C)**.
- 8. Execute steps 2 to 4.
- 9. Execute **TESTPRM TX\_PCTREL\_DOWN\_A** to set **Test Parameter** to **TX3 - Relative Power (Ramping Down A)**.
- 10. Execute steps 2 to 4.
- 11. Execute **TESTPRM TX\_PCTREL\_DOWN\_B** to set **Test Parameter** to **TX3 - Relative Power (Ramping Down B)**.
- 12. Execute steps 2 to 4.
- 13. Execute **TESTPRM TX\_PCTREL\_DOWN\_C** to set **Test Parameter** to **TX3 - Relative Power (Ramping Down C)**.
- 14. Execute steps 2 to 4.
- 15. Execute **TESTPRM TX\_PCTREL\_ALT** to set **Test Parameter** to **TX3 - Relative Power (Alternating)**.
- 16. Execute steps 2 to 4.

| Power Control Tolerance View |            |     |       |                           |  |
|------------------------------|------------|-----|-------|---------------------------|--|
|                              |            |     | Limit |                           |  |
| Relative Power (Worst Value) | $-0.04$ dB |     |       | 1.00 $dB \pm 1.7 dB$      |  |
| (RB Change)                  | $13.11$ dB |     |       | 14.01 $dB^{\pm}$ 5.7 $dB$ |  |
| (Exception 1)                | $-0.12$ dB |     |       | 1.00 $dB^{\pm}$ 6.7 $dB$  |  |
| (Exception 2)                | $-0.10$    | -dB |       | 1.00 $dB^{\pm}$ 6.7 $dB$  |  |

**Figure 3.1.13-1** *Example of Measurement Result when Test Parameter is TX3 - Relative Power (Ramping UP A) (MT8820C)*

| <b>Relative Power (Worst Value)</b> | $0.00$ dB  | $1.00dB \pm 1.7dB$  |
|-------------------------------------|------------|---------------------|
| (Before RB Change)                  | $1.19$ dB) |                     |
| (After RB Change)                   | $0.00$ dB) |                     |
| (RB Change)                         | $14.36$ dB | $14.01dB \pm 5.7dB$ |
| (Exception 1)                       | 5.57dB     | $1.00dB + 6.7dB$    |
| (Exception 2)                       | $-0.03$ dB | $1.00dB \pm 6.7dB$  |
|                                     |            |                     |

<span id="page-103-1"></span>**Figure 3.1.13-2** *Example of Measurement Result when Test Parameter is TX3 - Relative Power (Ramping UP A) (MT8821C)*

# **3.1.14. Aggregate Power Control tolerance (6.3.5.3)**

- 1. Execute **TESTPRM TX\_PCTAGG\_PUSCH** to set **Test Parameter** to **TX3 -Aggregate Power (PUSCH Sub-test)**.
- 2. Execute **SWP** to measure Power Control Tolerance (Aggregate Power).
- 3. Execute **PCTPWR?** to read the Aggregate Power (dB) measurement result.
- 4. Execute **PCTPASS?** to check that the Aggregate Power measurement Pass/Fail judgment is Pass.
- 5. Execute **TESTPRM TX\_PCTAGG\_PUCCH** to set **Test Parameter** to **TX3 -Aggregate Power (PUCCH Sub-test)**.
- 6. Execute steps 2 to 4.

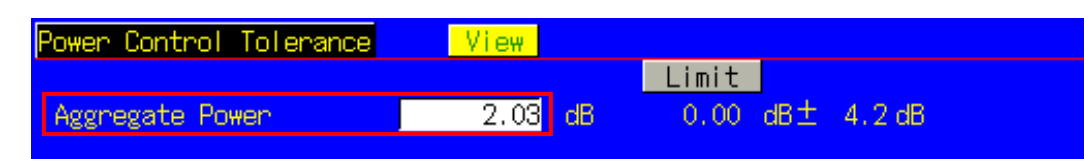

**Figure 3.1.14-1** *Example of Measurement Result when Test Parameter is TX3 - Aggregate Power (PUSCH Sub-test) (MT8820C)*

|                               |           | Limit              |
|-------------------------------|-----------|--------------------|
| Aggregate Power (Worst Value) | $0.02$ dB | $0.00dB \pm 4.2dB$ |
|                               |           |                    |

**Figure 3.1.14-2** *Example of Measurement Result when Test Parameter is TX3 - Aggregate Power (PUSCH Sub-test) (MT8821C)*

### **3.1.15. Power Control Absolute power tolerance for HPUE (6.3.5.1\_1.1)**

This measurement can be performed using the same procedure as in Chapter [3.1.12,](#page-102-0) and adding the following step after Step 2 and 6.

Execute **NOMPUSCH power -85** to set **p0-NominalPUSCH** to **-85**

### **3.1.16. Power Control Relative power tolerance for HPUE (6.3.5.2\_1.2)**

This measurement can be performed using the same procedure as in Chapter [3.1.13,](#page-103-0) and adding the following step after Step 9.

Execute **ILVL 26.0** to set **Input Level** to **26.0dBm**

### **3.1.17. Aggregate power control tolerance for HPUE (6.3.5\_1.3)**

This measurement can be performed using the same procedure as in Chapter [3.1.14.](#page-103-1)

# **3.1.18. Frequency Error (6.5.1)**

This chapter describes a UL measurement example for where (Modulation, RB) is (QPSK, FullRB).

- 1. Execute **MOD\_AVG 20** to set **the average count of Modulation Analysis** to **20 times**.
- 2. Execute **TESTPRM RX\_SENS** to set **Test Parameter** to **RX - Ref. Sens./Freq. Error**.
- 3. Execute **SWP** to perform Modulation Analysis measurement.
- 4. Execute **WORST CARRFERR? HZ** to read the Carrier Frequency Error (Hz) measurement result.
- 5. Execute **WORST\_CARRFERR? PPM** to read the Carrier Frequency Error (ppm) measurement result.
- 6. Execute **CARRFERRPASS?** to check that the Carrier Frequency Error Pass/Fail judgment is Pass.

| Modulation Analysis<br>$\blacktriangle$ View |             |        |               | (Meas, Count $\vdash$ | 207                         | 20 |
|----------------------------------------------|-------------|--------|---------------|-----------------------|-----------------------------|----|
|                                              | Avg.        |        |               |                       |                             |    |
| Cannien Frequency                            | 1949.999997 | MHz    |               |                       |                             |    |
|                                              |             |        |               |                       |                             |    |
|                                              | Avg.        | Max.   | Min.          |                       | Limit                       |    |
| Cannier Frequency Enror                      | $-0.0030$   | 0.0053 | $-0.0114$ kHz |                       |                             |    |
|                                              | 0.00        | 0.00   | $-0.01$       |                       | ppm $\leq 0.1$ ppm+ 15.0 Hz |    |

**Figure 3.1.18-1** *Example of Measurement Result when Test Parameter is RX - Ref. Sens./Freq. Error (MT8820C)*

| Modulation Analysis - $\checkmark$ Pass             |           | - 20)<br>20/      | <b>View</b>   |  |                         |
|-----------------------------------------------------|-----------|-------------------|---------------|--|-------------------------|
| Avg.<br>1978.999996 MHz<br><b>Carrier Frequency</b> |           |                   |               |  |                         |
|                                                     | Avg.      | Max.              | Min.          |  | Limit                   |
| <b>Carrier Frequency Error</b>                      | $-0.0036$ | 0.0056            | $-0.0114$ kHz |  |                         |
|                                                     | 0.00      | 0.00 <sub>1</sub> | $-0.01$ ppm   |  | $\leq 0.1$ ppm + 15.0Hz |

**Figure 3.1.18-2** *Example of Measurement Result when Test Parameter is RX - Ref. Sens./Freq. Error (MT8821C)*

# **3.1.19. Error Vector Magnitude (EVM) - PUSCH (6.5.2.1)**

This chapter describes UL measurement examples where (Modulation, RB) is (QPSK, PartialRB), (QPSK, FullRB), (16QAM, PartialRB) or (16QAM, FullRB).

1. Execute **MOD\_AVG 20** to set the average count of Modulation Analysis to 20 times.

[(QPSK, PartialRB) measurements]

- 2. Execute **TESTPRM TX\_MAXPWR\_Q\_P** to set **Test Parameter** to **TX1 - Max. Power (QPSK/PartialRB)**.
- 3. Execute **ULRB\_POS MIN** to set **UL RB Position** to **Min (#0)**.
- 4. Execute **SWP** to measure Modulation Analysis.
- 5. Execute **EVM? AVG** to read the EVM measurement result.
- 6. Execute **EVMPASS?** to check that the EVM Pass/Fail judgment is Pass.
- 7. Execute **RSEVM? AVG** to read the Reference Signal EVM measurement result.
- 8. Execute **RSEVMPASS?** to check that the Reference Signal EVM Pass/Fail judgment is Pass.
- 9. Execute **ULRB\_POS MAX** to set **UL RB Position** to **Max (#max)**.
- 10. Execute steps 4 to 8.
- 11. Execute **TESTPRM TX\_M40DBM\_Q\_P** to set **Test Parameter** to **TX1 - EVM/IBE/LEAK @ -40 dBm (QPSK/PartialRB)**
- 12. Execute steps 3 to 10.

[(QPSK, FullRB) measurements]

- 13. Execute **TESTPRM TX\_MAXPWR\_Q\_F** to set **Test Parameter** to **TX1 - Max. Power (QPSK/FullRB)**.
- 14. Execute steps 4 to 8.
- 15. Execute **TESTPRM TX\_M40DBM\_Q\_F** to set **Test Parameter** to **TX1 - EVM @ -40 dBm (QPSK/Full RB).**
- 16. Execute steps 4 to 8.

[(16QAM, PartialRB) measurements]

- 17. Execute **TESTPRM TX\_MAXPWR\_16\_P** to set **Test Parameter** to **TX1 - Max. Power (16QAM/PartialRB)**.
- 18. Execute steps 3 to 10.
- 19. Execute **TESTPRM TX\_M40DBM\_16\_P** to set **Test Parameter** to **TX1 - EVM @ -40 dBm (16QAM/Partial RB)**.
- 20. Execute steps 3 to 10.

[(16QAM, FullRB) measurements]

- 21. Execute **TESTPRM TX\_MAXPWR\_16\_F** to set **Test Parameter** to **TX1 - Max. Power (16QAM/FullRB)**.
- 22. Execute steps 4 to 8.
- 23. Execute **TESTPRM TX\_M40DBM\_16\_F** to set **Test Parameter** to **TX1 - EVM @ -40 dBm (16QAM/Full RB)**.
- 24. Execute steps 4 to 8.

*NOTE 1: The UL RB Position for PartialRB allocation is Min (#0) or Max (#max).*

# **3.1.20. Error Vector Magnitude (EVM) - PUCCH (6.5.2.1)**

- 1. Execute **MOD\_AVG 20** to set **the average count of Modulation Analysis** to **20 times**.
- 2. Execute **TESTPRM TX\_PUCCH\_MAX** to set **Test Parameter** to **TX2 - PUCCH EVM** @MAX.
- 3. Execute **SWP** to measure Modulation Analysis.
- 4. Execute **EVM? AVG** to read the EVM measurement result.
- 5. Execute **EVMPASS?** to check that the EVM Pass/Fail judgment is Pass.
- 6. Execute **TESTPRM TX\_PUCCH\_M40DBM** to set **Test Parameter** to **TX2 - PUCCH EVM/IBE @ -40 dBm**.
- 7. Execute steps 3 to 5.

| Modulation Analysis View |        |                 |               | (Meas, Count :<br>20 <sup>1</sup><br>20/ |
|--------------------------|--------|-----------------|---------------|------------------------------------------|
| Cannien Frequency        | Avg.   | 2535.000002 MHz |               |                                          |
|                          | Avg.   | Max.            | Min.          | Limit                                    |
| Cannier Frequency Ennon  | 0.0019 | 0.0178          | $-0.0168$ kHz |                                          |
|                          | 0.00   | 0.01            | $-0.01$       | ppm                                      |
| <b>EVM</b>               | 3.45   | 4.22            |               | $2.76$ % (rms) $\leq 17.5$ % (rms)       |

**Figure 3.1.20-1** *Example of Measurement Result when Test Parameter is TX2 - PUCCH EVM @ MAX (MT8820C)*

| Modulation Analysis - $\checkmark$ Pass |                 | - 20 )<br>20/ | <b>View</b>   |                    |       |
|-----------------------------------------|-----------------|---------------|---------------|--------------------|-------|
|                                         | Avg.            |               |               |                    |       |
| <b>Carrier Frequency</b>                | 1978.999996 MHz |               |               |                    |       |
|                                         |                 |               |               |                    |       |
|                                         | Avg.            | Max.          | Min.          |                    | Limit |
| <b>Carrier Frequency Error</b>          | $-0.0038$       | 0.0011        | $-0.0111$ kHz |                    |       |
|                                         | 0.00            | 0.00          | $-0.01$ ppm   |                    |       |
| <b>EVM</b>                              | 1.60            | 1.83          | $1.21%$ (rms) | $\leq$ 17.5 %(rms) |       |

**Figure 3.1.20-2** *Example of Measurement Result when Test Parameter is TX2 - PUCCH EVM @ MAX (MT8821C)*
# **3.1.21. Error Vector Magnitude (EVM) - PRACH (6.5.2.1)**

- 1. Execute **TESTPRM IDLE\_PRACHEVM1** to set **Test Parameter** to **Idle - PRACH EVM (Test Point1)**.
- 2. Execute **SWPANDPG** when call processing is Idle (Regist) and **SWP** when processing is Connected to measure Modulation Analysis (PRACH).
- 3. Execute **EVM? AVG** to read the EVM measurement result.
- 4. Execute **EVMPASS?** to check that the EVM Pass/Fail judgment is Pass.
- 5. Execute **TESTPRM IDLE\_PRACHEVM2** to set **Test Parameter** to **Idle/Call - PRACH EVM (Test Point2)**.
- 6. Execute steps 2 to 4.

| Modulation Analysis<br>View |                     |                   |                       | (Meas, Count : |                                              |  |
|-----------------------------|---------------------|-------------------|-----------------------|----------------|----------------------------------------------|--|
| Cannier Frequency           | Avg.<br>2534.999989 | <b>MHz</b>        |                       |                |                                              |  |
| Cannier Frequency Error     | Avg.<br>$-0.0111$   | Max.<br>$-0.0111$ | Min.<br>$-0.0111$ kHz |                | Limit                                        |  |
|                             | 0.00                | 0.00              | 0.00                  | ppm            |                                              |  |
| <b>EVM</b>                  | 8.62                | 8.62              |                       |                | $8.62 \times (rms) \times 17.5 \times (rms)$ |  |

**Figure 3.1.21-1** *Example of Measurement Result when Test Parameter is Idle/Call - PRACH EVM (Test Point1) (MT8820C)*

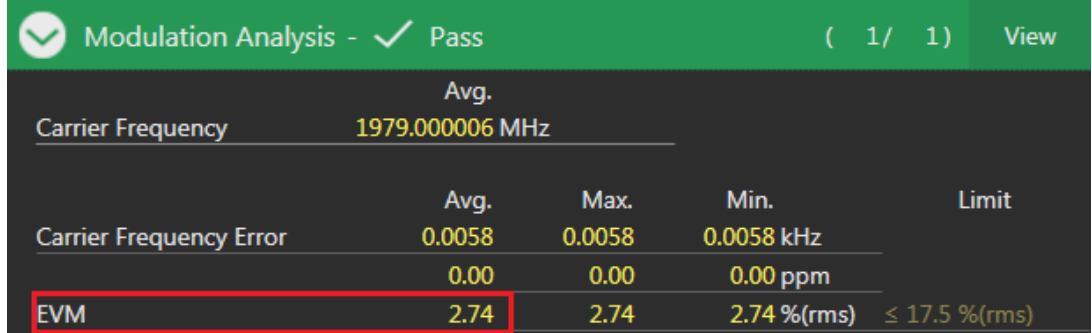

**Figure 3.1.21-2** *Example of Measurement Result when Test Parameter is Idle/Call - PRACH EVM (Test Point1) (MT8821C)*

# **3.1.22. PUSCH-EVM with exclusion period (6.5.2.1A)**

Measures using the 10 MHz Channel Bandwidth defined in the measurement standards. Set the average measurement count to 16 times because the average for 16 timeslots is described in the standards.

This chapter describes the measurement examples for UL (Modulation) is (QPSK) or (16QAM).

- 1. Execute **BANDWIDTH 10MHZ** to set **Channel Bandwidth** to **10 MHz**.
- 2. Execute **MOD\_AVG 16** to set the **average count of Modulation Analysis** to **16 times**.

[(QPSK) measurements]

- 3. Execute **TESTPRM TX\_EVMEXP\_Q** to set **Test Parameter** to **TX3 - EVM with Exclusion Period (QPSK)**.
- 4. Execute **SWP** to measure Modulation Analysis.
- 5. Execute **EVM? AVG** to read the EVM measurement result.
- 6. Execute **EVMPASS?** To check that the EVM Pass/Fail judgment is Pass.

[(16QAM) measurements]

- 7. Execute **TESTPRM TX\_EVMEXP\_16** to set **Test Parameter** to **TX3 - EVM with Exclusion Period (16QAM)**.
- 8. Execute steps 4 to 6.

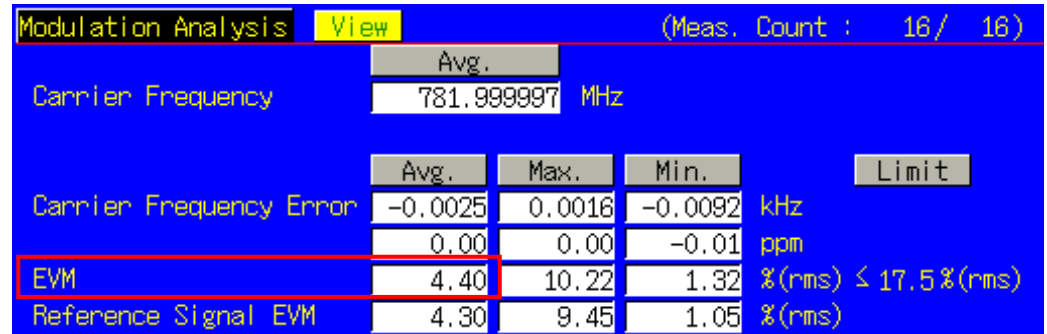

**Figure 3.1.22-1** *Example of Measurement Result when Test Parameter is TX3 - EVM with Exclusion Period (QPSK) (MT8820C)*

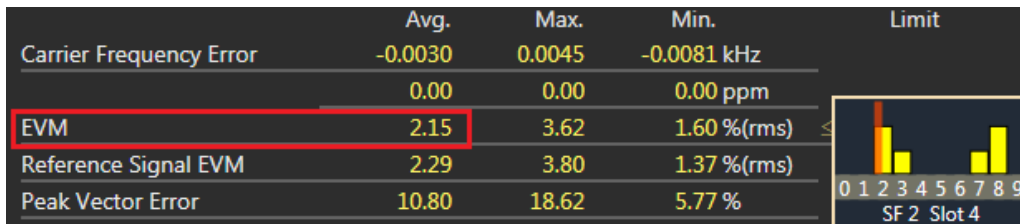

**Figure 3.1.22-2** *Example of Measurement Result when Test Parameter is TX3 - EVM with Exclusion Period (QPSK) (MT8821C)*

# **3.1.23. Carrier leakage (6.5.2.2)**

This chapter describes a UL measurement example where (Modulation, RB) is (QPSK, PartialRB).

- 1. Execute **MOD\_AVG 20** to set **the average count of Modulation Analysis** to **20 times**.
- 2. Execute **TESTPRM TX\_0DBM** to set **Test Parameter** to **TX1 - IBE/LEAK @ 0 dBm**.
- 3. Execute **ULRB\_POS MIN** to set **UL RB Position** to **Min(#0)**.
- 4. Execute **SWP** to measure Modulation Analysis.
- 5. Execute **CARRLEAK? MAX** to read the Carrier Leakage measurement result.
- 6. Execute **CARRLEAKPASS?** to check that the Carrier Leakage Pass/Fail judgment is Pass.
- 7. Execute **ULRB\_POS MAX** to set **UL RB Position** to **Max(#max)**
- 8. Execute steps 4 to 6.
- 9. Execute **TESTPRM TX\_M30DBM** to set **Test Parameter** to **TX1 - IBE/LEAK @ -30 dB**.
- 10. Execute steps 3 to 8.
- 11. Execute **TESTPRM TX\_M40DBM\_Q\_P** to set **Test Parameter** to **TX1 - EVM/IBE/LEAK @ -40 dBm** (QPSK/PartialRB).
- 12. Execute steps 3 to 8.

*NOTE 1: The UL RB Position of PartialRB allocation is Min (#0) or Max (#max).*

## **3.1.24. In-band emissions for non allocated RB - PUSCH (6.5.2.3)**

This chapter describes a UL measurement example where (Modulation, RB) is (QPSK, PartialRB).

- 1. Execute **MOD\_AVG 20** to **set the average count of Modulation Analysis** to **20 times**.
- 2. Execute **TESTPRM TX\_0DBM** to set **Test Parameter** to **TX1 - IBE/LEAK @ 0 dBm**.
- 3. Execute **ULRB\_POS MIN** to set **UL RB Position** to **Min(#0)**.
- 4. Execute **SWP** to measure Modulation Analysis.
- 5. Execute **INBANDE GEN? MAX** to read the In-band Emissions (General) measurement result.
- 6. Execute **INBANDE\_IMG? MAX** to read the In-band Emissions (IQ Image) measurement result.
- 7. Execute **INBANDE\_LEAK? MAX** to read the In-band Emissions (Carrier Leakage) measurement result.
- 8. Execute **INBANDEPASS?** to check that the In-band Emissions Pass/Fail judgment is Pass.
- 9. Execute **ULRB\_POS MAX** to set **UL RB Position** to **Max(#max)**.
- 10. Execute steps 4 to 8.
- 11. Execute **TESTPRM TX\_M30DBM** to set **Test Parameter** to **TX1 - IBE/LEAK @ -30 dBm**.
- 12. Execute steps 3 to 10.
- 13. Execute **TESTPRM TX\_M40DBM\_Q\_P** to set **Test Parameter** to **TX1 - EVM/IBE/LEAK @ -40 dBm** (QPSK/PartialRB).
- 14. Execute steps 3 to 10.

*NOTE 1: The UL RB Position for PartialRB allocation is Min (#0) or Max (#max).*

| Modulation Analysis <mark>  View</mark> |                                  |                        |                                         | (Meas, Count :<br>20)<br>20/       |
|-----------------------------------------|----------------------------------|------------------------|-----------------------------------------|------------------------------------|
| Cannien Frequency                       | Avg.<br>782.000000 <mark></mark> | MHz                    |                                         |                                    |
| Cannier Frequency Error                 | Avg.<br>$-0.0001$<br>0.00        | Max.<br>0.0031<br>0.00 | Min.<br>$-0.0052$<br>$\overline{-0.01}$ | Limit<br>kHz<br>ppm                |
| <b>EVM</b>                              | 1.68                             | 2.62                   |                                         | $1.08$ % (rms) $\leq 17.5$ % (rms) |
| Reference Signal EVM                    | 1.77                             | 2.75                   | 0.96                                    | $$(rms) \leq 17.5%$ (rms)          |
| Peak Vector Error                       | 14.10                            | 19.06                  | 10.07                                   | $\mathbf{x}$                       |
| Phase Error                             | 0.74                             | 1,20                   |                                         | 0.55 deg. (rms)                    |
| Magnitude Error                         | 1.06                             | 1.61                   | 0.76                                    | $%$ (rms)                          |
| Rho.                                    | 0.99974                          | 0.99985                | 0.99945                                 |                                    |
| Cannien Leakage                         | $-31.72$                         | $-31.63$               | $-31.83$ dBc                            | $\leq -9.2$ dBc                    |
| IQ Imbalance                            |                                  |                        |                                         | $*(1/9)$                           |
|                                         |                                  |                        |                                         | dB                                 |
| <b>In-Band Emissions</b>                |                                  |                        |                                         |                                    |
| General                                 | $-43.86$                         | $-42.57$               | $-44.84$                                | dB<br>$\leq -8.8$ dB               |
| IQ Image                                | -36.39 <mark>1</mark>            | $-35.96$               | $-36.88$                                | dB<br>≤ –8.6dB                     |
| Cannien Leakage                         | $-56.06$                         | $-54.47$               | $-57.40$                                | dBc<br>≤ –8,8 dBc                  |
| Spectrum Flatness                       |                                  |                        |                                         |                                    |
| $\geq 3$ MHz $(R1 +)$                   |                                  |                        |                                         | dB                                 |
| $\geq 3$ MHz (R1 -)                     |                                  |                        |                                         | dB                                 |
| $\geq$ 3MHz (RP1)                       |                                  |                        |                                         | $dB(p-p)$                          |
| $<$ 3MHz $(R2 +)$                       | $\overline{0.55}$                | 0.56                   | 0.54                                    | dB                                 |
| $<$ 3MHz (R2 -)                         | $-0.40$                          | $-0.37$                | $-0.46$                                 | dB                                 |
| < 3MHz (RP2)                            | 0.95                             | 1.00                   | 0.92                                    | $dB(p-p)$                          |
| <b>RP12</b>                             |                                  |                        |                                         | dB                                 |
| <b>RP21</b>                             |                                  |                        |                                         | dB                                 |

**Figure 3.1.24-1** *Example of Measurement Result when Test Parameter is TX1 - EVM/IBE/LEAK @ -40 dBm (QPSK/PartialRB) (MT8820C)*

| Modulation Analysis - $\checkmark$ Pass |           |          | 20/20<br><b>View</b> |                 |
|-----------------------------------------|-----------|----------|----------------------|-----------------|
|                                         | Avg.      | Max.     | Min.                 | Limit           |
| <b>Carrier Frequency Error</b>          | $-0.0021$ | 0.0051   | -0.0111 kHz          |                 |
|                                         | 0.00      | 0.00     | $-0.01$ ppm          |                 |
| <b>EVM</b>                              | 3.18      | 6.12     | 2.37 % (rms)         |                 |
| Reference Signal EVM                    | 3.10      | 6.15     | 1.91 %(rms)          |                 |
| <b>Peak Vector Error</b>                | 23.73     | 30.95    | 17.62%               |                 |
| <b>Phase Error</b>                      | 1.38      | 2.91     | $1.08$ deg.(rms)     |                 |
| Magnitude Error                         | 2.01      | 3.79     | 1.47 %(rms)          |                 |
| <b>Rho</b>                              | 0.99908   | 0.99940  | 0.99695              |                 |
| Carrier Leakage                         | $-36.27$  | $-36.02$ | $-36.63$ dBc         | $\le$ -24.2 dBc |
| <b>In-Band Emissions</b>                |           |          |                      |                 |
| General                                 | -36.92    | $-36.06$ | $-38.21$ dB          | $\leq$ -17.3 dB |
| IQ Image                                | $-40.64$  | $-40.03$ | $-41.12$ dB          | $\le$ -22.0 dB  |
| Carrier Leakage                         | -49.42    | $-48.62$ | $-50.31$ dBc         | $\le$ -22.9 dBc |

**Figure 3.1.24-2** *Example of Measurement Result when Test Parameter is TX1 -IBE/LEAK @ 0 dBm (QPSK/PartialRB) (MT8821C)*

## **3.1.25. In-band emissions for non allocated RB - PUCCH (6.5.2.3)**

- 1. Execute **MOD\_AVG 20** to set **the average count of Modulation Analysis** to **20 times**.
- 2. Execute **TESTPRM TX\_PUCCH\_0DBM** to set **Test Parameter** to **TX2 - PUCCH IBE @ 0 dBm**.
- 3. Execute **SWP** to measure Modulation Analysis.
- 4. Execute **INBANDE\_GEN? MAX** to read the In-band Emissions (General) measurement result.
- 5. Execute **INBANDE\_IMG? MAX** to read the In-band Emissions (IQ Image) measurement result.
- 6. Execute **INBANDE LEAK? MAX** to read the In-band Emissions (Carrier Leakage) measurement result.
- 7. Execute **INBANDEPASS?** to check that the In-band Emissions Pass/Fail judgment is Pass.
- 8. Execute **TESTPRM TX\_PUCCH\_M30DBM** to set **Test Parameter** to **TX2 - PUCCH IBE @ -30 dBm**.
- 9. Execute steps 3 to 7.
- 10. Execute **TESTPRM TX\_PUCCH\_M40DBM** to set **Test Parameter** to **TX2 - PUCCH EVM/IBE @ -40 dBm**.
- 11. Execute steps 3 to 7.

#### *NOTE 1: The UL RB Position for PartialRB allocation is Min (#0) or Max (#max).*

| Modulation Analysis View                                       |                                        |                                  |                                  | (Meas, Count : 1997)<br>20)<br>20/                                         |  |
|----------------------------------------------------------------|----------------------------------------|----------------------------------|----------------------------------|----------------------------------------------------------------------------|--|
| Cannien Frequency                                              | Avg.<br>782.000001                     | MHz                              |                                  |                                                                            |  |
| Cannier Frequency Error                                        | Avg.<br>0.0009<br>0.00                 | Max.<br>0.0064<br>0.01           | Min.<br>$-0.0030$<br>0.00        | Limit<br>kHz<br>ppm                                                        |  |
| <b>EVM</b><br>Reference Signal EVM<br>Peak Vector Error        | 1.42<br>2.76                           | 1.62<br>3.62                     | 1.11<br>$\overline{2.03}$        | $%$ (rms)<br>$%$ (rms)<br>$\mathbf{x}$                                     |  |
| Phase Error<br>Magnitude Error                                 | $\overline{0.59}$<br>$\overline{0.98}$ | 0.77<br>1.16                     |                                  | 0.43 deg.(rms)<br>$0.79 - x$ (rms)                                         |  |
| <b>Rho</b><br>Cannien Leakage<br>IQ Imbalance                  | 0.99982<br>$-39.44$                    | 0.99988<br>$-39.36$              | 0.99979<br>$-39.57$              | dBc<br>$*(1/9)$                                                            |  |
| In-Band Emissions                                              |                                        |                                  |                                  | dВ                                                                         |  |
| General<br>IQ Image<br>Cannien Leakage                         | $-42.19$<br>$-37.91$<br>$-69.83$       | $-41.03$<br>$-37.87$<br>$-66.24$ | $-44.14$<br>$-37.96$<br>$-71.38$ | $\leq -17.3$ dB<br>dB<br>dB<br>$\leq -24.1$ dB<br>dBc<br>$\leq$ –24, 1 dBc |  |
| Spectrum Flatness<br>$\geq 3$ MHz (R1 +)<br>$\geq$ 3MHz (R1 -) |                                        |                                  |                                  | dB<br>dB                                                                   |  |
| $\geq$ 3MHz (RP1)<br>$<$ 3MHz $(R2 +)$<br>< 3MHz (R2 -)        | $\overline{0.13}$                      | $\overline{0.20}$                | 0.09                             | $dB(p-p)$<br>dB                                                            |  |
| $\leq$ 3MHz (RP2)<br><b>RP12</b>                               | $-0.09$<br>0.22                        | $-0.06$<br>0.33                  | $-0.13$<br>0.16                  | -dB<br>$dB(p-p)$<br>dB                                                     |  |
| <b>RP21</b>                                                    |                                        |                                  |                                  | dB                                                                         |  |

**Figure 3.1.25-1** *Example of Measurement Result when Test Parameter is TX2 - PUCCH IBE @ 0 dBm (MT8820C)*

| Modulation Analysis - $\checkmark$ Pass |           |          |                | 20/20<br><b>View</b> |
|-----------------------------------------|-----------|----------|----------------|----------------------|
|                                         | Avg.      | Max.     | Min.           | Limit                |
| <b>Carrier Frequency Error</b>          | $-0.0023$ | 0.0034   | $-0.0068$ kHz  |                      |
|                                         | 0.00      | 0.00     | $0.00$ ppm     |                      |
| <b>EVM</b>                              | 1.83      | 2.07     | 1.39 %(rms)    |                      |
| <b>Peak Vector Error</b>                | 3.79      | 4.88     | 2.59%          |                      |
| <b>Phase Error</b>                      | 0.75      | 0.89     | 0.56 deg.(rms) |                      |
| <b>Magnitude Error</b>                  | 1.29      | 1.57     | 0.95 %(rms)    |                      |
| <b>Rho</b>                              | 0.99967   | 0.99981  | 0.99958        |                      |
| Carrier Leakage                         | $-36.62$  | $-36.00$ | $-37.24$ dBc   |                      |
| <b>In-Band Emissions</b>                |           |          |                |                      |
| General<br>$\cap$                       | $-40.57$  | $-38.21$ | $-42.19$ dB    | $\leq$ -17.3 dB      |
| IQ Image                                | -40.93    | $-40.85$ | $-41.04$ dB    | $\leq$ -24.0 dB      |
| Carrier Leakage                         | $-68.29$  | $-66.79$ | $-70.45$ dBc   | $\leq$ -24.0 dBc     |
| <b>Spectrum Flatness</b>                |           |          |                |                      |
| $\geq 3$ MHz (R1 +)                     | 0.19      | 0.29     | 0.14dB         |                      |
| $\geq$ 3MHz (R1 -)                      | $-0.14$   | $-0.09$  | $-0.19$ dB     |                      |
| $\geq$ 3MHz (RP1)                       | 0.33      | 0.48     | $0.24$ dB(p-p) |                      |

**Figure 3.1.25-2** *Example of Measurement Result when Test Parameter is TX2 - PUCCH IBE @ 0 dBm (MT8821C)*

# **3.1.26. EVM equalizer spectrum flatness (6.5.2.4)**

This chapter describes a UL measurement example where (Modulation, RB) is (QPSK, FullRB).

- 1. Execute **MOD\_AVG 20** to set **the average count of Modulation Analysis** to **20 times**.
- 2. Execute **TESTPRM TX\_MAXPWR\_Q\_F** to set **Test Parameter** to **TX1 - Max. Power (QPSK/FullRB)**.
- 3. Execute **SWP** to measure Modulation Analysis.
- 4. Execute **SPECFLAT\_RP1? MAX** to read the MAX Spectrum Flatness (Spectrum Flatness ≥ 3 MHz (PR1)) measurement result.
- 5. Execute **SPECFLAT\_RP2? MAX** to read the MAX Spectrum Flatness (Spectrum Flatness < 3 MHz (PR2)) measurement result.
- 6. Execute **SPECFLAT\_RP12? MAX** to read the MAX Spectrum Flatness (Spectrum Flatness RP12) measurement result.
- 7. Execute **SPECFLAT\_RP21? MAX** to read the MAX Spectrum Flatness (Spectrum Flatness RP21) measurement result.
- 8. Execute **SPECFLATPASS?** to check that the Spectrum Flatness Pass/Fail judgment is Pass.

| Modulation Analysis View            |                              |                        |                              | (Meas, Count :                     | 20/<br>20) |
|-------------------------------------|------------------------------|------------------------|------------------------------|------------------------------------|------------|
| Cannien Frequency                   | Avg.<br>2535,000007          | MHz                    |                              |                                    |            |
| Cannier Frequency Ennon             | Avg.<br>0.0068<br>0.00       | Max.<br>0.0119<br>0.00 | Min.<br>0.0019<br>$0.00$ ppm | kHz                                | Limit      |
| <b>EVM</b>                          | $\overline{2.70}$            | $\overline{3.55}$      |                              | $2.02$ % (rms) $\leq 17.5$ % (rms) |            |
| Reference Signal EVM                | 3.03                         | $\overline{3.94}$      |                              | $1.76$ % (rms) $\leq 17.5$ % (rms) |            |
| Peak Vector Error                   | 40.87                        | 55.70                  | $14.83 - 8$                  |                                    |            |
| Phase Ennon                         | 1.22                         | 1.68                   |                              | 0.98 <mark> deg.(rms)</mark>       |            |
| Magnitude Ennon                     | 1.70                         | 2.42                   |                              | $1.07 - 3$ (rms)                   |            |
| Rho.                                | 0.99931                      | 0.99959                | 0.99889                      |                                    |            |
| Cannien Leakage                     | $-49.35$                     | $-47.24$               | $-53.52$ dBc                 |                                    |            |
| IQ Imbalance                        | 99.43                        | 99.67                  | 99.25                        | $*(1/9)$                           |            |
|                                     | -44.92                       | $-42.48$               | -49.66                       | dB                                 |            |
| In-Band Emissions                   |                              |                        |                              |                                    |            |
| General                             |                              |                        |                              | dB                                 |            |
| IQ Image                            |                              |                        |                              | dB                                 |            |
| Cannien Leakage                     |                              |                        |                              | dBc                                |            |
| Spectrum Flatness                   |                              |                        |                              |                                    |            |
| 2 3MHz (R1 +)<br>$\geq$ 3MHz (R1 -) | $\overline{0.24}$<br>$-0.33$ | 0.31<br>$-0.29$        | [0.19]<br>$-0.42$            | dB<br>dB                           |            |
| $\geq$ 3MHz (RP1)                   | 0.57                         | 0.64                   | 0.52                         | $dB(p-p)$ $\leq$ 5.4 dB            |            |
| $<$ 3MHz (R2 +)                     |                              |                        |                              | dB                                 |            |
| $\leq$ 3MHz $(R2 -)$                |                              |                        |                              | dB                                 |            |
| <3MHz (RP2)                         |                              |                        |                              | $dB(p-p)$                          |            |
| <b>RP12</b>                         |                              |                        |                              | dB                                 |            |
| <b>RP21</b>                         |                              |                        |                              | dB                                 |            |
|                                     |                              |                        |                              |                                    |            |

**Figure 3.1.26-1** *Example of Measurement Result when Test Parameter is TX1 - Max. Power (QPSK/FullRB) (MT8820C)*

| Modulation Analysis - $\checkmark$ Pass |                         |                |                       | 20/20<br><b>View</b>                   |
|-----------------------------------------|-------------------------|----------------|-----------------------|----------------------------------------|
| <b>Carrier Frequency</b>                | Avg.<br>1978.999994 MHz |                |                       |                                        |
| <b>Carrier Frequency Error</b>          | Avg.<br>$-0.0057$       | Max.<br>0.0020 | Min.<br>$-0.0135$ kHz | Limit                                  |
|                                         | 0.00                    | 0.00           | $-0.01$ ppm           |                                        |
| <b>EVM</b>                              | 3.91                    | 4.37           | 3.30 %(rms)           | $\leq$ 17.5 %(rms)                     |
| Reference Signal EVM                    | 3.62                    | 4.45           | 2.79 %(rms)           | $\leq$ 17.5 %(rms)                     |
| <b>Peak Vector Error</b>                | 24.75                   | 29.60          | 18.05%                |                                        |
| <b>Phase Error</b>                      | 1.93                    | 2.15           | 1.70 deg.(rms)        |                                        |
| <b>Magnitude Error</b>                  | 2.01                    | 2.44           | 1.61 %(rms)           |                                        |
| <b>Rho</b>                              | 0.99850                 | 0.99886        | 0.99822               |                                        |
| Carrier Leakage                         | $-40.95$                | $-38.49$       | $-42.81$ dBc          |                                        |
| IQ Imbalance                            | 100.21                  | 100.49         | 99.84 %(I/Q)          |                                        |
|                                         | $-60.04$                | $-53.70$       | $-78.30$ dB           |                                        |
| <b>Spectrum Flatness</b>                |                         |                |                       |                                        |
| $\geq 3$ MHz (R1 +)                     | 0.28                    | 0.35           | 0.20dB                |                                        |
| $\geq$ 3MHz (R1 -)                      | $-0.11$                 | $-0.03$        | $-0.16$ dB            |                                        |
| $\geq$ 3MHz (RP1)                       | 0.39                    | 0.50           |                       | <b>0.29 dB(p-p)</b> $\leq$ 5.4 dB(p-p) |
| $<3MHz$ (R2 +)                          | 0.41                    | 0.54           | $0.31$ dB             |                                        |
| $<$ 3MHz (R2 -)                         | $-0.35$                 | $-0.28$        | $-0.48$ dB            |                                        |
| $<$ 3MHz (RP2)                          | 0.76                    | 0.88           |                       | <b>0.68 dB(p-p)</b> $\leq$ 9.4 dB(p-p) |
| <b>RP12</b>                             | 0.63                    | 0.76           | 0.53 dB               | $\leq$ 6.4 dB                          |
| <b>RP21</b>                             | 0.52                    | 0.65           | $0.41$ dB             | $\leq$ 8.4 dB                          |

**Figure 3.1.26-2** *Example of Measurement Result when Test Parameter is TX1 - Max. Power (QPSK/FullRB) (MT8821C)*

# **3.1.27. Occupied bandwidth (6.6.1)**

This chapter describes a UL measurement example where (Modulation, RB) is (QPSK, FullRB).

- 1. Execute **OBW\_AVG 20** to set **the average count of Occupied Bandwidth** to **20 times**.
- 2. Execute **TESTPRM TX\_MAXPWR\_Q\_F** to set **Test Parameter** to **TX1 - Max. Power (QPSK/FullRB)**.
- 3. Execute **SWP** to measure the Occupied Bandwidth.
- 4. Execute **OBW?** to read the OBW measurement result.
- 5. Execute **OBWPASS?** to check that the OBW Pass/Fail judgment is Pass.

| Occupied Bandwidth View |              | (Meas, Count :           | 20 / |  |
|-------------------------|--------------|--------------------------|------|--|
|                         |              | Limit                    |      |  |
| OB\                     |              | 4.466 MHz $\leq$ 5.0 MHz |      |  |
| Uppen Frequency         | $2.238$ MHz  |                          |      |  |
| Lowen Frequency         | $-2.227$ MHz |                          |      |  |
| Center (Upper+Lower) /2 | 1950.005 MHz |                          |      |  |

**Figure 3.1.27-1** *Example of Measurement Result when Test Parameter is TX1 - Max. Power (QPSK/FullRB) (MT8820C)*

| Occupied Bandwidth - $\checkmark$ Pass |              | - 20 )<br>20/   | <b>View</b> |
|----------------------------------------|--------------|-----------------|-------------|
|                                        |              | Limit           |             |
| <b>OBW</b>                             | 4.455 MHz    | $\leq 5.00$ MHz |             |
| <b>Upper Frequency</b>                 | 2.228 MHz    |                 |             |
| <b>Lower Frequency</b>                 | $-2.228$ MHz |                 |             |
| Center(Upper+Lower)/2                  | 1979,000 MHz |                 |             |

**Figure 3.1.27-2** *Example of Measurement Result when Test Parameter is TX1 - Max. Power (QPSK/FullRB) (MT8821C)*

## **3.1.28. Spectrum Emission Mask (6.6.2.1)**

This chapter describes UL measurement examples where (Modulation, RB) is (QPSK, PartialRB), (QPSK, FullRB), (16QAM, PartialRB), or (16QAM, FullRB).

[Pass/Fail evaluation limits value setting]

- 1. Execute **SEM\_AVG 20** to set the **average count of Spectrum Emission Mask** to **20 times**.
- 2. Execute **TP\_SEM5MHZ\_1 -13.5** to set the Pass/Fail judgment of **Spectrum Emission Mask Frequency Range 0 - 1 MHz**.
- 3. Execute **TP\_SEM5MHZ\_2 -8.5** to set the Pass/Fail judgment of **Spectrum Emission Mask Frequency Range 1 - 5 MHz**.
- 4. Execute **TP\_SEM5MHZ\_3 -11.5** to set the Pass/Fail judgment of **Spectrum Emission Mask Frequency Range 5 - 6 MHz**.
- 5. Execute **TP\_SEM5MHZ\_4 -23.5** to set the Pass/Fail judgment of **Spectrum Emission Mask Frequency Range 6 - 10 MHz**.

[(QPSK, PartialRB) measurements]

- 6. Execute **TESTPRM TX\_MAXPWR\_Q\_P** to set **Test Parameter** to **TX1 - Max. Power (QPSK/PartialRB)**.
- 7. Execute **ULRB\_POS MIN** to set **UL RB Position** to **Min (#0)**.
- 8. Execute **SWP** to measure the Spectrum Emission Mask.
- 9. Execute **SEMPASS?** to check that the SEM Pass/Fail judgment is Pass.
- 10. Execute **ULRB\_POS MAX** to set **UL RB Position** to **Max (#max)**.
- 11. Execute steps 8 to 9.

[(QPSK, FullRB) measurements]

- 12. Execute **TESTPRM TX\_MAXPWR\_Q\_F** to set **Test Parameter** to **TX1 - Max. Power (QPSK/FullRB)**.
- 13. Execute steps 8 to 9.

[(16QAM, PartialRB) measurements]

- 14. Execute **TESTPRM TX\_MAXPWR\_16\_P** to set **Test Parameter** to **TX1 - Max. Power (16QAM/PartialRB))**.
- 15. Execute steps 7 to 11.

[(16QAM, FullRB) measurements]

- 16. Execute **TESTPRM TX\_MAXPWR\_16\_F** to set **Test Parameter** to **TX1 - Max. Power (16QAM/FullRB)**.
- 17. Execute steps 8 to 9.

*NOTE 1: The PartialRB allocation UL RB Position is divided as follows:*

*When Test Frequency is Low range, Max (#max) When Test Frequency is Mid range, Min (#0) and Max (#max) When Test Frequency is High range, Min (#0)*

*NOTE 2: The Pass/Fail evaluation value is initialized as described in TS36.521-1 6.6.2.1.5, 6.6.2.2.5 and used when the Carrier Frequency is 3 GHz or less. When the Carrier Frequency exceeds 3 GHz, set:* 

•*TP\_SEM\*\*MHZ\_1* •*TP\_SEM\*\*MHZ\_2* •*TP\_SEM\*\*MHZ\_3* •*TP\_SEM\*\*MHZ\_4*

*as described in TS36.521-1 6.6.2.1.5, 6.6.2.2.5. (\*\* = 1.4, 3, 5, 10, 15, 20). For the Pass/Fail evaluation values, refer to Chapter 3.7.4 Test Parameter Limit in the operation manual.*

| Spectrum Emission Mask<br><b>View</b> |                       |     |                       | (Meas, Count : | 20/       | 20)        |
|---------------------------------------|-----------------------|-----|-----------------------|----------------|-----------|------------|
| Worst Value of Each Frequency Range   |                       |     |                       |                |           |            |
| <b>Frequency Range</b>                | Level                 |     | Mask Margin           |                | Frequency |            |
| Lower <sub></sub>                     |                       |     |                       |                |           |            |
| 0.0 <sub>U</sub><br>$1.0$ MHz         | $-22.02$              | dBm | $-8.52$               | dB             | $-0.015$  | <b>MHz</b> |
| $5.0$ MHz<br>1.0 <sub>to</sub>        | $-21.80$              | dBm | $-13.30$              | dB             | $-1,500$  | MHz        |
| $6.0$ MHz<br>5.0 <sub>to</sub>        | $-35.10$              | dBm | $-23.60$              | dB.            | $-5.500$  | <b>MHz</b> |
| 6.0 to 10.0 MHz                       | $-35.67$              | dBm | $-12.17$              | dB             | $-6.500$  | <b>MHz</b> |
| Uppen                                 |                       |     |                       |                |           |            |
| $1.0$ MHz<br>$0,0$ to                 | $-45.13$              | dBm | -31.63 <mark>)</mark> | dB             | 0.985     | MHz        |
| $5.0$ MHz<br>1.0 <sub>to</sub>        | $-30.11$              | dBm | $-21.61$              | dB             | 2,000     | MHz        |
| $6.0$ MHz<br>5.0 to:                  | -35.18 <mark>.</mark> | dBm | $-23.68$              | dB.            | 5,500     | <b>MHz</b> |
| 6.0 to 10.0 MHz                       | -34.72                | dBm | $-11.22$              | dB             | 9,500     | <b>MHz</b> |
| Template Judgement                    | Pass                  |     |                       |                |           |            |

**Figure 3.1.28-1** *Example of Measurement Result when Test Parameter is TX1 - Max. Power (QPSK/PartialRB) (MT8820C)*

| Spectrum Emission Mask - V Pass     |              | <b>20</b> )<br><b>View</b><br>20/ |              |  |  |  |
|-------------------------------------|--------------|-----------------------------------|--------------|--|--|--|
| Worst Value of Each Frequency Range |              |                                   |              |  |  |  |
| <b>Frequency Range</b>              | Level        | Mask Margin                       | Frequency    |  |  |  |
| Lower                               |              |                                   |              |  |  |  |
| 0 to 1MHz                           | $-31.75$ dBm | -18.25 dB                         | $-0.015$ MHz |  |  |  |
| 1 to 5MHz                           | -24.94 dBm   | $-16.44$ dB                       | $-1.500$ MHz |  |  |  |
| 5 to 6MHz                           | $-32.11$ dBm | $-20.61$ dB                       | $-5.500$ MHz |  |  |  |
| 6 to 10MHz                          | $-35.66$ dBm | -12.16 dB                         | $-6.500$ MHz |  |  |  |
| <b>Upper</b>                        |              |                                   |              |  |  |  |
| 0 to 1MHz                           | -30.97 dBm   | -17.47 dB                         | 0.015 MHz    |  |  |  |
| 1 to 5MHz                           | $-23.59$ dBm | $-15.09$ dB                       | 1.500 MHz    |  |  |  |
| 5 to 6MHz                           | $-31.57$ dBm | $-20.07$ dB                       | 5.500 MHz    |  |  |  |
| 6 to 10MHz                          | $-35.55$ dBm | -12.05 dB                         | 6.500 MHz    |  |  |  |
| Template Judgement                  | Pass         |                                   |              |  |  |  |

**Figure 3.1.28-2** *Example of Measurement Result when Test Parameter is TX1 - Max. Power (QPSK/PartialRB) (MT8821C)*

# **3.1.29. Spectrum Emission Mask for Multi-Cluster PUSCH (6.6.2.1\_1)**

This chapter describes measurement examples for the following conditions. First example: Channel Bandwidth = 20 MHz, UL Modulation is 16QAM, UL Number of RB and Starting RB of Cluster1 is 4,0 respectively and UL Number of RB and Starting RB of Cluster2 is 4,96 respectively. Second example: Channel Bandwidth = 20 MHz, UL Modulation is 16QAM, UL Number of RB and Starting RB of Cluster1 is 92,0 respectively and UL Number of RB and Starting RB of Cluster2 is 4,96 respectively.

[Pass/Fail evaluation limits value setting]

- 1. Execute **SEM\_AVG 20** to set **the average count of Spectrum Emission Mask** to **20 times**.
- 2. Execute **TP\_SEM5MHZ\_1 -13.5** to set the Pass/Fail judgment of **Spectrum Emission Mask Frequency Range 0 - 1 MHz**.
- 3. Execute **TP\_SEM5MHZ\_2 -8.5** to set the Pass/Fail judgment of **Spectrum Emission Mask Frequency Range 1 - 5 MHz**.
- 4. Execute **TP\_SEM5MHZ\_3 -11.5** to set the Pass/Fail judgment of **Spectrum Emission Mask Frequency Range 5 - 6 MHz**.
- 5. Execute **TP\_SEM5MHZ\_4 -23.5** to set the Pass/Fail judgment of **Spectrum Emission Mask Frequency Range 6 - 10 MHz**.

[(16QAM, PartialRB) measurements for first example]

- 6. Execute **TESTPRM TX\_MAXPWR\_16\_P** to set **Test Parameter** to **TX1 - Max. Power (16QAM/PartialRB))**.
- 7. Execute **CHCONFIG PUSCH\_MULTI** to set **Common Parameter - RMC Configuration** to **PUSCH(Multi Cluster)**.
- 8. Execute **ULRB\_MULTI 4,0,4,96** to set **Common Parameter - UL RMC - 1st PUSCH Number of RB** to **4**, **1st PUSCH Starting RB** to **0**, **2nd PUSCH Number of RB** to **4**, and **2nd PUSCH Starting RB** to **96**.
- 9. Execute **SWP** to measure Spectrum Emission Mask.
- 10. Execute **SEMPASS?** to check that the SEM Pass/Fail judgment is Pass.

[(16QAM, PartialRB) measurements for second example]

- 11. Execute **ULRB\_MULTI 92,0,4,96** to set **Common Parameter - UL RMC - 1st PUSCH Number of RB** to **92**, **1st PUSCH Starting RB** to **0**, **2nd PUSCH Number of RB** to **4**, and **2nd PUSCH Starting RB** to **96**.
- 12. Execute steps 9 and 10.

### *NOTE 1: The Pass/Fail evaluation value is initialized as described in TS36.521-1 6.6.2.1.5, 6.6.2.2.5 and used when the Carrier Frequency is 3 GHz or less. When the Carrier Frequency exceeds 3 GHz, set:*

•*TP\_SEM\*\*MHZ\_1* •*TP\_SEM\*\*MHZ\_2* •*TP\_SEM\*\*MHZ\_3* •*TP\_SEM\*\*MHZ\_4*

*as described in TS36.521-1 6.6.2.1.5, 6.6.2.2.5. (\*\* = 1.4, 3, 5, 10, 15, 20). For the Pass/Fail evaluation values, refer to chapter 3.7.4 Test Parameter Limit in the operation manual.*

# <span id="page-120-0"></span>**3.1.30. Adjacent Channel Leakage Power Ratio (6.6.2.3)**

This chapter describes UL measurement examples where (Modulation, RB) is (QPSK, PartialRB), (QPSK, FullRB), (16QAM, PartialRB) or (16QAM, FullRB).

[Pass/Fail evaluation limits value setting]

- 1. Execute **ACLR\_AVG 20** to set the **average count of Adjacent Channel Power** to **20 times**.
- 2. Execute **TP\_ACLR\_E -36.2** to set **E-UTRA Pass/Fail limit value** to **–36.2 dB**.
- 3. Execute **TP\_ACLR\_U1 -32.2** UTRA<sub>ACLR1</sub> to set **Pass/Fail limit value** to **-32.2 dB**.
- 4. Execute **TP\_ACLR\_U2 -35.2** UTRA<sub>ACLR1</sub> to set **Pass/Fail limit value** to **–35.2 dB**.

[(QPSK, PartialRB) measurements]

- 5. Execute **TESTPRM TX\_MAXPWR\_Q\_P** to set **Test Parameter** to **TX1 - Max. Power (QPSK/PartialRB)**.
- 6. Execute **ULRB\_POS MIN** to set **UL RB Position** to **Min(#0)**.
- 7. Execute **SWP** to measure the Adjacent Channel Power.
- 8. Execute **MODPWRPASS?** to check that the ACLR Pass/Fail judgment is Pass.
- 9. Execute **ULRB\_POS MAX** to set **UL RB Position** to **Max(#max)**.
- 10. Execute steps 7 to 8.

[(QPSK, FullRB) measurements]

- 11. Execute **TESTPRM TX\_MAXPWR\_Q\_F** to set **Test Parameter** to **TX1 - Max. Power (QPSK/FullRB)**.
- 12. Execute steps 7 to 8.

[(16QAM, PartialRB) measurements]

- 13. Execute **TESTPRM TX\_MAXPWR\_16\_P** to set **Test Parameter** to**TX1 - Max. Power (16QAM/PartialRB))**.
- 14. Execute steps 6 to 10.

[(16QAM, FullRB) measurements]

- 15. **TESTPRM TX\_MAXPWR\_16\_F** to set **Test Parameter** to **TX1 - Max. Power (16QAM/FullRB)**.
- 16. Execute steps 7 to 8.

#### *NOTE 1: The PartialRB allocation UL RB Position is divided as follows:*

*When Test Frequency is Low range, Max (#max) When Test Frequency is Mid range, Min (#0) and Max (#max) When Test Frequency is High range, Min (#0)*

*NOTE 2: At HPUE measurement, set a value that does not affect the decision limit for* UTRA<sub>ACLR1</sub> and UTRA<sub>ACLR2</sub> because they are not defined by 3GPP.

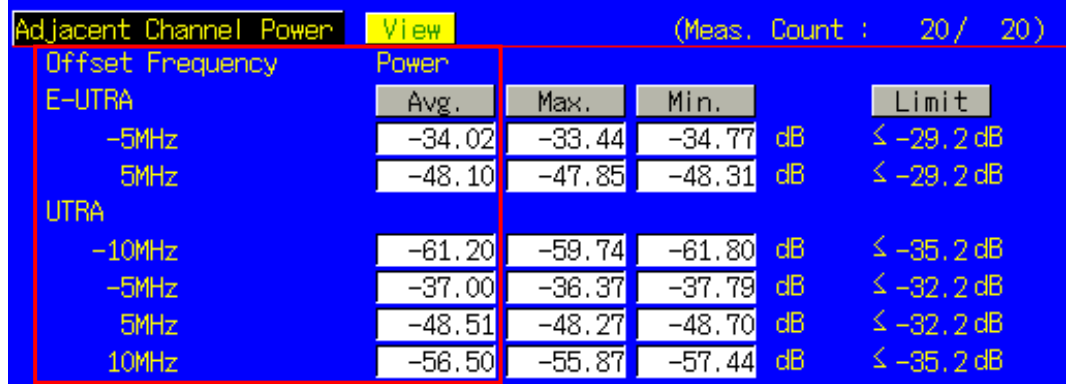

**Figure 3.1.30-1** *Example of Measurement Result when Test Parameter is TX1 - Max. Power (QPSK/PartialRB) (MT8820C)*

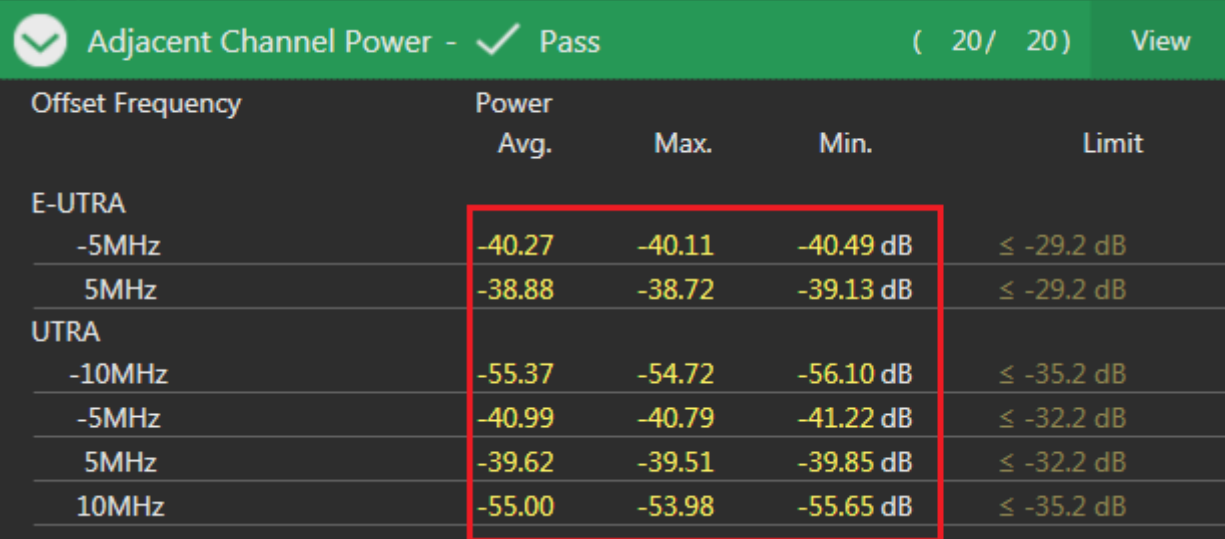

**Figure 3.1.30-2** *Example of Measurement Result when Test Parameter is TX1 - Max. Power (QPSK/PartialRB) (MT8821C)*

# **3.1.31. Adjacent Channel Leakage Power Ratio for HPUE (6.6.2.3\_1)**

This measurement can be performed using the same procedure as in Chapter [3.1.30,](#page-120-0) except the Pass/Fail evaluation limits value setting.

[Pass/Fail evaluation limits value setting]

- 1. Execute **TP\_ACLR\_E -36.2** to set **E-UTRA Pass/Fail limit** to **–36.2 dB**.
- 2. Execute **TP\_ACLR\_U1 0** UTRA<sub>ACLR1</sub> to set **Pass/Fail limit** to **0 dB**.
- 3. Execute **TP\_ACLR\_U2 0** UTRA<sub>ACLR1</sub> to set **Pass/Fail limit** to **0 dB.**

### **3.1.32. Adjacent Channel Leakage Power Ratio for Multi-Cluster PUSCH (6.6.2.3\_2)**

This chapter describes measurement examples for following conditions.

First example: Channel Bandwidth = 20 MHz, UL Modulation is 16QAM, UL Number of RB and Starting RB of Cluster1 is 4,0 respectively and UL Number of RB and Starting RB of Cluster2 is 4,96 respectively. Second example: Channel Bandwidth = 20 MHz, UL Modulation is 16QAM, UL Number of RB and Starting RB of Cluster1 is 92,0 respectively and UL Number of RB and Starting RB of Cluster2 is 4,96 respectively.

[Pass/Fail evaluation limits value setting]

- 1. Execute **ACLR\_AVG 20** to set the **average count of Adjacent Channel Power** to **20 times**.
- 2. Execute **TP\_ACLR\_E -36.2** to set **E-UTRA Pass/Fail limit value** to **–36.2 dB**.
- 3. Execute **TP\_ACLR\_U1 -32.2** UTRA<sub>ACLR1</sub> to set **Pass/Fail limit value** to **-32.2 dB**.
- 4. Execute **TP\_ACLR\_U2 -35.2** UTRA<sub>ACLR1</sub> to set **Pass/Fail limit value** to **-35.2 dB**.

[(16QAM, PartialRB) measurements for first example]

- 5. Execute **TESTPRM TX\_MAXPWR\_16\_P** to set **Test Parameter** to**TX1 - Max. Power (16QAM/PartialRB))**.
- 6. Execute **CHCONFIG PUSCH\_MULTI** to set **Common Parameter - RMC Configuration** to **PUSCH(Multi Cluster)**.
- 7. Execute **ULRB\_MULTI 4,0,4,96** to set **Common Parameter - UL RMC - 1st PUSCH Number of RB** to **4**, **1st PUSCH Starting RB** to **0**, **2nd PUSCH Number of RB** to **4**, and **2nd PUSCH Starting RB** to **96**.
- 8. Execute **SWP** to measure the Adjacent Channel Power.
- 9. Execute **MODPWRPASS?** to check that the ACLR Pass/Fail judgment is Pass.

[(16QAM, PartialRB) measurements for second example]

- 1. Execute **ULRB\_MULTI 92,0,4,96** to set **Common Parameter - UL RMC - 1st PUSCH Number of RB** to **92**, **1st PUSCH Starting RB** to **0**, **2nd PUSCH Number of RB** to **4**, and **2nd PUSCH Starting RB** to **96**.
- <span id="page-122-0"></span>2. Execute steps 8 and 9.

## **3.1.33. Additional Maximum Power Reduction (A-MPR) (6.2.4)**

Because there are no test parameters supporting Additional Maximum Power Reduction tests and Additional Spectrum Emission Mask tests, select the basic parameter (TX1 - Max. Power (QPSK/FullRB)) and set parameters and standard values required for the test individually.

This chapter describes UL measurement examples where (Modulation, RB) are (QPSK, PartialRB), (QPSK, FullRB), (16QAM, PartialRB) or(16QAM, FullRB) when additionalSpectrumEmission is NS\_03 and Test Frequency is Mid range.

- 1. Execute **BAND 2** to set **Operating Band** to **2**.
- 2. Execute **PWR\_AVG 20** to set the **average count of Power Measurement** to **20 times**.
- 3. Execute **SEM\_AVG 20** to set the **average count of Spectrum Emission Mask** to **20 times**.
- 4. Execute **TESTPRM TX\_MAXPWR\_Q\_F** to set **Test parameter** to **TX1 - Max. Power(QPSK/FullRB)**.
- 5. Execute **ALLMEASITEMS\_OFF** to set **all fundamental measurement items** to **OFF**.
- 6. Execute **PWR\_MEAS ON** to set **Power measurement** to **ON**.
- 7. Execute **SEM\_MEAS ON** to set **Spectrum Emission Mask measurement** to **ON**.
- 8. Execute **SIB2\_NS NS\_03** to set **additionalSpectrumEmission** to **NS\_03**.

#### [(QPSK, PartialRB) measurements]

- 9. Execute **ULRMC\_MOD QPSK** to set **UL RMC modulation** to **QPSK**.
- 10. Execute **ULRMC\_RB 8** to set **UL RB number** to **8**.
- 11. Execute **ULRB\_POS MIN** to set **UL RB Position** to **Min(#0)**.
- 12. Execute **TP\_MPR1\_UL 25.7** to set **TX Power measurement Pass/Fail upper limit** to **25.7 dBm**.
- 13. Execute **TP\_MPR1\_LL 19.3** to set **TX Power measurement Pass/Fail lower limit 19.3 dBm**.
- 14. Execute **SWP** to measure the power.
- 15. Execute **POWER? AVG** to read the Tx Power measurement result.
- 16. Execute **POWERPASS?** to check the measurement result is PASS.
- 17. Execute **SEMPASS?** to check the SEM result is PASS.
- 18. Execute **ULRB\_POS MAX** to set **UL RB Position** to **Max (#max)**.
- 19. Execute step 14 to 17.
- 20. Execute **ULRMC\_RB 6** to set **UL RB number** to **6**.
- 21. Execute **ULRB\_POS MIN** to set **UL RB Position** to **Min(#0)**.
- 22. Execute **TP\_MPR1\_UL 25.7** to set **TX Power measurement Pass/Fail upper limit** to **25.7 dBm**.
- 23. Execute **TP\_MPR1\_LL 20.3** to set **TX Power measurement Pass/Fail lower limit 20.3 dBm**.
- 24. Execute step 14 to 17.
- 25. Execute **ULRB\_POS MAX** to set **UL RB Position** to **Max(#max)**.
- 26. Execute steps 14 to 17.

#### [(QPSK, FullRB) measurements]

- 27. Execute **ULRMC\_RB 25** to set **UL RB number** to **25**.
- 28. Execute **TP\_MPR1\_UL 25.7** to set **TX Power measurement Pass/Fail upper limit** to **25.7 dBm**.
- 29. Execute **TP\_MPR1\_LL 18.33** to set **TX Power measurement Pass/Fail lower limit** to **18.3 dBm**.
- 30. Execute steps 14 to 17.

#### [(16QAM, PartialRB) measurements]

- 31. Execute **ULRMC\_MOD 16QAM** to set **UL RMC modulation method** to **16QAM**.
- 32. Execute **ULRMC\_RB 8** to set **UL RB number** to **8**.
- 33. Execute **ULRB\_POS MIN** to set **UL RB Position** to **Min (#0)**.
- 34. Execute **TP\_MPR1\_UL 25.7** to set **TX Power measurement Pass/Fail upper limit** to **25.7 dBm**.
- 35. Execute **TP\_MPR1\_LL 18.3** to set **TX Power measurement Pass/Fail lower limit** to **18.3 dBm**.
- 36. Execute steps 14 to 17.
- 37. Execute **ULRB\_POS MAX** to set **UL RB Position** to **Max (#max)**.
- 38. Execute steps 14 to 17.

[(16QAM, FullRB) measurements]

- 39. Execute **ULRMC\_RB 25** to set **UL RB number** to **25**.
- 40. Execute **TP\_MPR1\_UL 25.7** to set **TX Power measurement Pass/Fail upper limit** to **25.7 dBm**.
- 41. Execute **TP\_MPR1\_LL 16.8** to set **TX Power measurement Pass/Fail lower limit** to **16.8 dBm**.
- 42. Execute steps 14 to 17.

*NOTE 1: The UL RB Position for PartialRB allocation is divided as follows:*

*When Test Frequency is Low range, Max (#max) When Test Frequency is Mid range, Min (#0) and Max (#max) When Test Frequency is High range, Min (#0)*

*NOTE 2: There is no need to set separately because the Pass/Fail evaluation value for Spectrum Emission Mask measurement changes in accordance with the additionalSpectrumEmission setting.*

*NOTE 3: The usual Pass/Fail evaluation value is set to the Band 1 default value described in TS36.521-1. Since the evaluation value differs according to the Band, set the evaluation value described in TS36.521-1 Table 6.2.4.5-1 at: TP\_MPR1\_LL TP\_MPR1\_UL For the Pass/Fail evaluation values, refer to Chapter 3.7.4 Test Parameter Limit in the operation manual.*

### **3.1.34. Additional Maximum Power Reduction (A-MPR) for HPUE (6.2.4\_1)**

Because there are no test parameters supporting Additional Maximum Power Reduction for HPUE test, select the basic parameter (TX1 - Max. Power (QPSK/FullRB)) and set parameters and the pass/fail evaluation limits for each test condition/requirement.

This chapter describes UL measurement examples where (Modulation, RB) are (QPSK, PartialRB), (QPSK, FullRB), (16QAM, PartialRB) or (16QAM, FullRB) when additionalSpectrumEmission is NS\_06 and Test Frequency is Mid range.

- 1. Execute **BAND 14** to set **Operating Band** to **2**.
- 2. Execute **PWR\_AVG 20** to set the **average count of power measurement** to **20 times**.
- 3. Execute **SEM\_AVG 20** to set the **average count of Spectrum Emission Mask** to **20 times**.
- 4. Execute **TESTPRM TX\_MAXPWR\_Q\_F** to set **Test parameter** to **TX1 - Max. Power (QPSK/FullRB)**.
- 5. Execute **ALLMEASITEMS\_OFF** to set **fundamental measurement items** to **OFF** at one time.
- 6. Execute **PWR\_MEAS ON** to set **Power measurement** to **ON**.
- 7. Execute **SEM\_MEAS ON** to set **Spectrum Emission Mask measurement** to **ON**.
- 8. Execute **SIB2\_NS NS\_06** to set **additionalSpectrumEmission** to **NS\_06**.

[(QPSK, PartialRB) measurements]

- 9. Execute **ULRMC\_MOD QPSK** to set **UL RMC modulation** to **QPSK**.
- 10. Execute **ULRMC\_RB 8** to set **UL RB number** to **8**.
- 11. Execute **ULRB\_POS MIN** to set **UL RB Position** to **Min (#0)**.
- 12. Execute **TP\_MPR1\_UL 33.7** to set **TX Power measurement Pass/Fail upper limit** to **33.7 dBm**.
- 13. Execute **TP\_MPR1\_LL 26.3** to set **TX Power measurement Pass/Fail lower limit** to **26.3 dBm**.
- 14. Execute **SWP** to measure the power.
- 15. Execute **POWER? AVG** to read the TX Power measurement result.
- 16. Execute **POWERPASS?** to check the measurement result is PASS.
- 17. Execute **SEMPASS?** to check the SEM result is PASS.
- 18. Execute **ULRB\_POS MAX** to set **UL RB Position** to **Max (#max)**.
- 19. Execute step 14 to 17.

[(QPSK, FullRB) measurements]

- 20. Execute **ULRMC\_RB 25** to set **UL RB number** to **25**.
- 21. Execute **TP\_MPR1\_UL 33.7** to set **TX Power measurement Pass/Fail upper limit** to **33.7 dBm**.
- 22. Execute **TP\_MPR1\_LL 26.3** to set **TX Power measurement Pass/Fail lower limit** to **26.3 dBm**.
- 23. Execute steps 14 to 17.

[(16QAM, PartialRB) measurements]

- 24. Execute **ULRMC\_MOD 16QAM** to set **UL RMC modulation method** to **16QAM**.
- 25. Execute **ULRMC\_RB 8** to set **UL RB number** to **8**.
- 26. Execute **ULRB\_POS MIN** to set **UL RB Position** to **Min(#0)**.
- 27. Execute **TP\_MPR1\_UL 33.7** to set **TX Power measurement Pass/Fail upper limit** to **33.7 dBm**.
- 28. Execute **TP\_MPR1\_LL 26.3** to set **TX Power measurement Pass/Fail lower limit** to **26.3 dBm**.
- 29. Execute steps 14 to 17.
- 30. Execute **ULRB\_POS MAX** to set **UL RB Position** to **Max(#max)**.
- 31. Execute steps 14 to 17.

*NOTE 1: The UL RB Position for PartialRB allocation is divided as follows:*

*When Test Frequency is Low range, Max (#max) When Test Frequency is Mid range, Min (#0) and Max (#max) When Test Frequency is High range, Min (#0)*

*NOTE 2: There is no need to set separately because the Pass/Fail evaluation value for Spectrum Emission Mask measurement changes in accordance with the additionalSpectrumEmission setting.*

*NOTE 3: The usual Pass/Fail evaluation value is set to the Band 1 default value described in TS36.521-1. Since the evaluation value differs according to the Band, set the evaluation value described in TS36.521-1 Table 6.2.4\_1.5-1 at: TP\_MPR1\_LL TP\_MPR1\_UL For the Pass/Fail evaluation values, refer to Chapter 3.7.4 Test Parameter Limit in the operation manual.*

## **3.1.35. Additional Spectrum Emission Mask (6.6.2.2)**

This measurement can be performed using the same procedure as in Chapter [3.1.33.](#page-122-0)

## **3.2. RX Measurements**

The following test procedure can be used for the MT8820C and MT8821C.

## **3.2.1. Reference sensitivity level (7.3)**

- 1. Execute **TESTPRM RX\_SENS** to set **Test Parameter** to **RX - Ref. Sens./Freq. Error**.
- 2. Execute **ULRB\_START 0** to set **Common Parameter - UL RMC - Starting RB** to **0**.
- 3. Execute **TPUT\_SAMPLE 10000** to set **Rx Measurement Parameter - Throughput - Number of Samples** to **10000**.
- 4. Execute **TPUT\_EARLY ON** to set **Rx Measurement Parameter – Throughput - Early Decision** to **On**.
- 5. Execute **SWP** to measure the Throughput.
- 6. Execute **TPUT? PER** to read the Throughput measurement result (%).
- 7. Execute **TPUTPASS?** to check that the Throughput measurement Pass/Fail judgment is Pass.

#### *NOTE 1: Perform step 3 to locate UL RMC - Number of RB as close as possible to the DL as described in TS36.521-1 Table 7.3.3-2 Note 1. When the Operation Band is 20 or 31, execute the following as described in Note 3/4.*

- •*For Operation Band 20 and Channel Bandwidth 15 MHz: ULRB\_START 11*
- •*For Operation Band 20 and Channel Bandwidth 20 MHz: ULRB\_START 16*
- •*For Operation Band 31 and Channel Bandwidth 3 MHz: ULRB\_START 9*
- •*For Operation Band 31 and Channel Bandwidth 5 MHz: ULRB\_START 10*

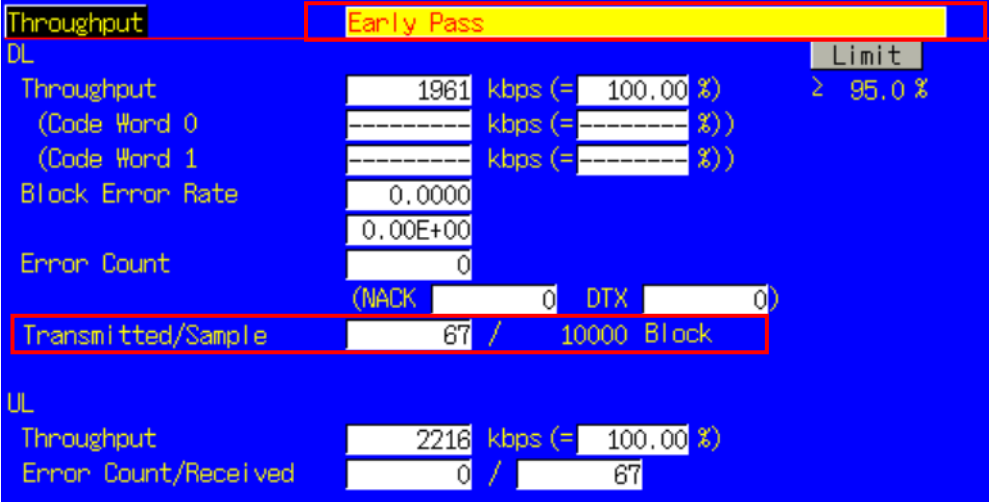

**Figure 3.2.1-1** *Example of Measurement Result when Test Parameter is RX - Ref. Sens./Freq. Error (MT8820C)*

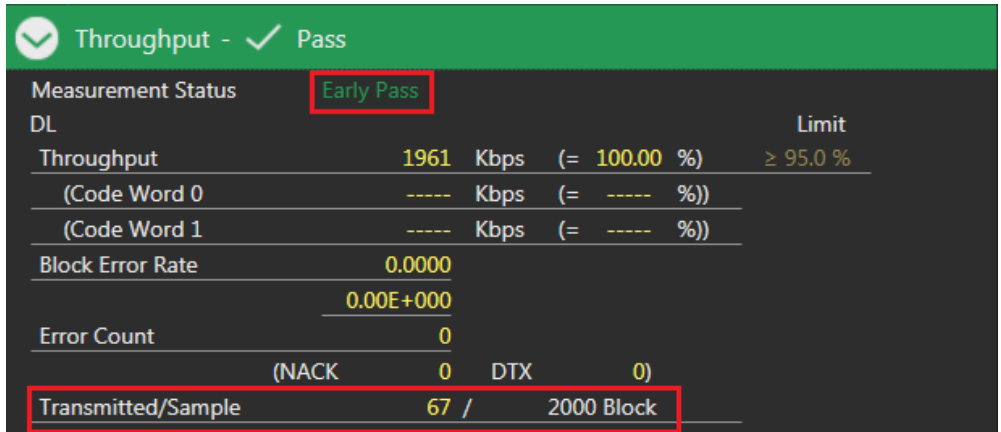

**Figure 3.2.1-2** *Example of Measurement Result when Test Parameter is RX - Ref. Sens./Freq. Error (MT8821C)*

# **3.2.2. Maximum input level (7.4)**

- 1. Execute **TESTPRM RX\_MAX** to set **Test Parameter** to **RX - Max. Input Level**.
- 2. Execute **ULRB\_START 0** to set **Common Parameter - UL RMC - Starting RB** to **0**.
- 3. Execute **TPUT\_SAMPLE 10000** to set **Rx Measurement Parameter - Throughput - Number of Sample** to **10000**.
- 4. Execute **TPUT\_EARLY ON** to set **Rx Measurement Parameter - Throughput - Early Decision** to **On**.
- 5. Execute **SWP** to measure the Throughput.
- 6. Execute **TPUT? PER** to read the Throughput measurement result (%).
- 7. Execute **TPUTPASS?** to check that the Throughput measurement Pass/Fail judgment is Pass.

*NOTE 1: When the Carrier Frequency exceeds 3 GHz, set:* •*Output Level –26.0 dBm as described in TS36.521-1 Table 7.4.5-1.*

*NOTE 2: Perform step 3 to locate UL RMC - Number of RB as close as possible to the DL as described in TS36.521-1 Table 7.3.3-2 Note 1. When the Operation Band is 20 or 31, execute the following as described in Note 3/4.*

•*For Operation Band 20 and Channel Bandwidth 15 MHz: ULRB\_START 11* •*For Operation Band 20 and Channel Bandwidth 20 MHz: ULRB\_START 16* •*For Operation Band 31 and Channel Bandwidth 3 MHz: ULRB\_START 9* •*For Operation Band 31 and Channel Bandwidth 5 MHz: ULRB\_START 10*

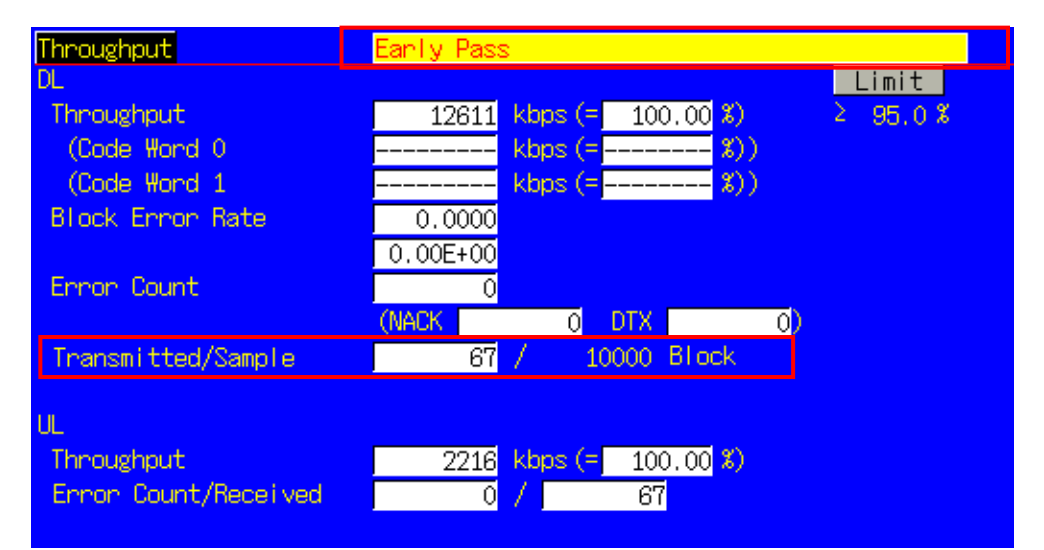

**Figure 3.2.2-1** *Example of Measurement Result when Test Parameter is RX - Max. Input Level (MT8820C)*

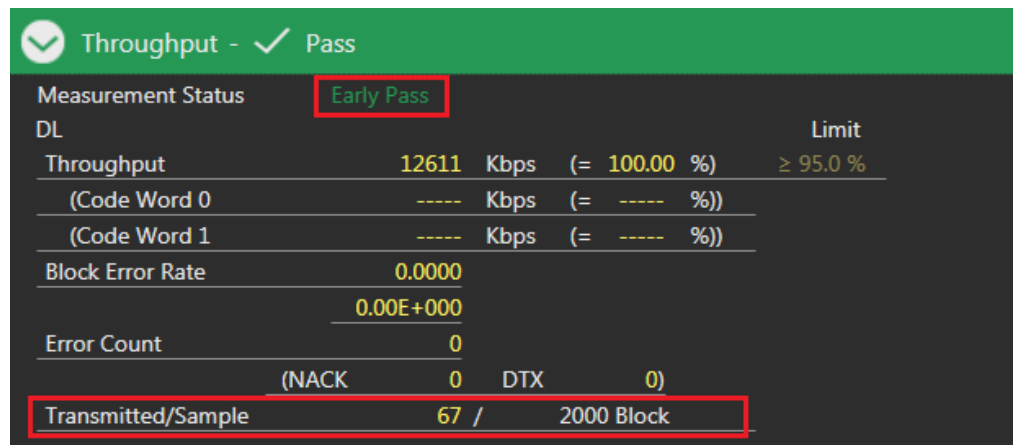

**Figure 3.2.2-2** *Example of Measurement Result when Test Parameter is RX - Max. Input Level (MT8821C)*

# **3.2.3. Maximum input level for 256QAM in DL (7.4\_H) (MT8821C Only)**

- 1. Execute **DLRMC\_256QAM** to set **DL RMC – 256QAM** to **Enabled**.
- 2. Execute **TESTPRM RX\_MAX** to set **Test Parameter** to **RX - Max. Input Level**.
- 3. Execute **ULRB\_START 0** to set **Common Parameter - UL RMC - Starting RB** to **0**.
- 4. Execute **OLVL -27.7** to set **Common Parameter - Output Level** to **-27.7dBm**.
- 5. Execute **TPUT\_SAMPLE 10000** to set **Rx Measurement Parameter - Throughput - Number of Sample** to **10000**.
- 6. Execute **TPUT\_EARLY ON** to set **Rx Measurement Parameter - Throughput - Early Decision** to **On**.
- 7. Execute **SWP** to measure the Throughput.
- 8. Execute **TPUT? PER** to read the Throughput measurement result (%).
- 9. Execute **TPUTPASS?** to check that the Throughput measurement Pass/Fail judgment is Pass.

*NOTE 1: When the Carrier Frequency exceeds 3 GHz, set:* •*Output Level –28.0 dBm as described in TS36.521-1 Table 7.4\_H.5-1.*

## **3.2.4. Spurious emissions (7.9)**

Perform Rx spurious emission tests using an external spectrum analyzer.

- 1. Connect the MT8821C, spectrum analyzer and UE.
- 2. Execute **CALLDROP OFF** to set **Call Processing Parameter - Call Drop function** to **OFF**.
- 3. Execute **ULRMC\_RB 0** to set **Common Parameter - UL RMC - Number of RB** to **0**.
- 4. Execute **DLRMC\_RB 0** to set **Common Parameter - DL RMC - Number of RB** to **0**.
- 5. Measure the Rx spurious emissions using the spectrum analyzer.
- 6. Check that maximum level at each frequency bandwidth is lower than the standardized value.

### *NOTE 1: Refer to 3GPP TS36.508 Annex A, Figure A.8 for the connection between the MT8821C, spectrum analyzer and UE.*

# **3.3. TX Measurements for CA**

## **3.3.1. TX Measurements for Inter-band CA**

This chapter explains the test procedure for Inter**–**band CA measurement specified in 3GPP TS 36.521**–**1.

The following test procedures are different between the MT8820C and MT8821C. This chapter explains each test procedure for the MT8820C and MT8821C.

### **3.3.1.1. UE Maximum Output Power for CA (inter-band DL CA and UL CA) (6.2.2A.2)**

#### **3.3.1.1.1. MT8820C**

[Acceptable Value Setting]

- 1. **[PCC/SCC]** Execute **PWR\_AVG 20** to set the **average count for Power Measurement** to **20**
- 2. **[PCC/SCC]** Execute **TP\_MAXPWR\_LL 20.3** to set **TX1 – Max. Power (QPSK/1RB/PartialRB) Pass/Fail** lower limit to **20.3 dBm**.
- 3. **[PCC/SCC]** Execute **TP\_MAXPWR\_UL 25.7** to set **TX1 – Max. Power (QPSK/1RB/PartialRB) Pass/Fail** upper limit to **25.7 dBm.**

#### [(QPSK, 1RB) measurements]

- 4. **[PCC/SCC]** Execute **TESTPRM TX\_MAXPWR\_Q\_1** to set **Test Parameter to TX1 – Max. Power**
- 5. **(QPSK/1RB).**
- 6. **[PCC/SCC]** Execute **ULRMC\_RB 1** to set **UL RMC – Number of RB** to **1**.
- 7. **[PCC/SCC]** Execute **ULRB\_POS MIN** to **set UL RB Position** to **Min(#0).**
- 8. **[PCC/SCC]** Execute **SWP** to measure the Power.
- 9. **[PCC/SCC]** Execute **POWER? AVG** to read the TX power measurement result.
- 10. **[PCC/SCC]** Execute **POWERPASS?** to check that the TX power measurement Pass/Fail judgment is Pass.

#### [(QPSK, PartialRB) measurements]

- 11. **[PCC/SCC]** Execute **TESTPRM TX\_MAXPWR\_Q\_P** to set **Test Parameter** to **TX1 – Max. Power (QPSK/PartialRB)**.
- 12. Execute steps 7 to 9.

### **3.3.1.1.2. MT8821C**

[Acceptable Value Setting]

- 1. Execute **PWR\_AVG 20** to set **the average count for Power Measurement** to **20**
- 2. Execute **TP\_MAXPWR\_LL 20.3** to set **TX1 – Max. Power (QPSK/1RB/PartialRB) Pass/Fail lower limit** to **20.3 dBm.**
- 3. Execute **TP\_MAXPWR\_UL 25.7** to set **TX1 – Max. Power (QPSK/1RB/PartialRB) Pass/Fail upper limit** to **25.7 dBm.**

[(QPSK, 1RB) measurements]

- 1. Execute **TESTPRM TX\_MAXPWR\_Q\_1** to set **Test Parameter** to **TX1 – Max. Power(QPSK/1RB).**
- 2. Execute **ULRB\_POS MIN** to set **PCC UL RB Position** to **Min(#0)**.
- 3. Execute **ULRB\_POS\_SCC1 MIN** to set **SCC–1 UL RB Position** to **Min(#0)**.
- 4. Execute **SWP** to measure the Power.
- 5. Execute **POWER? AVG,PCC** to read the PCC TX power measurement result.
- 6. Execute **POWERPASS? PCC** to check that the PCC TX power measurement Pass/Fail judgment is Pass.
- 7. Execute **POWER? AVG,SCC1** to read the SCC**–**1 TX power measurement result.
- 8. Execute **POWERPASS? SCC1** to check that the SCC**–**1 TX power measurement Pass/Fail judgment is Pass.
	- *NOTE 1: The tolerance (lower limit) is relaxed by 1.5dB for transmission bandwidths confined within FUL\_low* and  $F_{UL\,low}$  *+ 4 MHz or*  $F_{UL\,high}$  *– 4 MHz and*  $F_{UL\,high}$ *.*
	- *NOTE 2: The Band 1 tolerance value defined in TS36***–***521***–***1 is set as the initial value for Pass/Fail judgment.*

*The following Pass/Fail judgment values change depending on the bands.*  •*TP\_MAXPWR\_LL* •*TP\_MAXPWR\_UL*

### **3.3.1.2. Maximum Power Reduction (MPR) for CA (inter-band DL CA and UL CA) (6.2.3A.2)**

This chapter describes the measurement examples for when the UL (Modulation, RB) is (QPSK, FullRB) or (16QAM, FullRB).

### **3.3.1.2.1. MT8820C**

[Acceptable Value Setting]

- 1. **[PCC/SCC]** Execute **PWR\_AVG 20** to set **average count of Power measurement** to **20**.
- 2. **[PCC/SCC]** Execute **TP\_MPR1\_LL 19.3** to set **TX1 – Max. Power (QPSK/FullRB) Pass/Fail lower limit** to **19.3 dBm.**
- 3. **[PCC/SCC]** Execute **TP\_MPR1\_UL 25.7** to set **TX1 – Max. Power (QPSK/FullRB) Pass/Fail upper limit** to **25.7 dBm.**
- 4. **[PCC/SCC]** Execute **TP\_MPR2\_LL 19.3** to set **TX1 – Max. Power (16QAM/PartialRB) Pass/Fail lower limit** to **19.3 dBm.**
- 5. **[PCC/SCC]** Execute **TP\_MPR2\_UL 25.7** to set **TX1 – Max. Power (16QAM/PartialRB) Pass/Fail upper limit** to **25.7 dBm.**
- 6. **[PCC/SCC]** Execute **TP\_MPR3\_LL 18.3** to set **TX1 - Max. Power (16QAM/FullRB) Pass/Fail lower limit** to **18.3 dBm.**
- 7. **[PCC/SCC]** Execute **TP\_MPR3\_UL 25.7** to set **TX1 - Max. Power (16QAM/FullRB) Pass/Fail upper limit** to **25.7 dBm.**

[(QPSK, FullRB) measurements]

- 8. **[PCC/SCC]** Execute **TESTPRM TX\_MAXPWR\_Q\_F** to set **Test Parameter** to **TX1 – Max. Power(QPSK/FullRB).**
- 9. **[PCC/SCC]** Execute **SWP** to measure the power.
- 10. **[PCC/SCC]** Execute **POWER? AVG** to read the TX power measurement result.
- 11. **[PCC/SCC]** Execute **POWERPASS?** to check that the TX power measurement Pass/Fail judgment is Pass.

[(16QAM, PartialRB) measurements]

- 12. **[PCC/SCC]** Execute **TESTPRM TX\_MAXPWR\_16\_P** to set **Test Parameter** to **TX1 – Max. Power (16QAM/PartialRB).**
- 13. **[PCC/SCC]** Set **UL RMC – Number of RB and Starting RB**.
- 14. Execute steps 9 to 11.

[(16QAM, FullRB ) measurements]

- 15. **[PCC/SCC]** Execute **TESTPRM TX\_MAXPWR\_16\_F** to set **Test Parameter** to **TX1 – Max. Power (16QAM/FullRB).**
- 16. Execute steps 9 to 11.

### **3.3.1.2.2. MT8821C**

[Acceptable Value Setting]

- 1. Execute **PWR\_AVG 20** to set **average count of Power measurement** to **20.**
- 2. Execute **TP\_MPR1\_LL 19.3** to set **TX1 – Max. Power (QPSK/FullRB) Pass/Fail lower limit** to **19.3 dBm.**
- 3. Execute **TP\_MPR1\_UL 25.7** to set **TX1 – Max. Power (QPSK/FullRB) Pass/Fail upper limit** to **25.7 dBm**.
- 4. Execute **TP\_MPR2\_LL 19.3** to set **TX1 – Max. Power (16QAM/PartialRB) Pass/Fail lower limit** to **19.3 dBm.**
- 5. Execute **TP\_MPR2\_UL 25.7** to set **TX1 – Max. Power (16QAM/PartialRB) Pass/Fail upper limit** to **25.7 dBm.**
- 6. Execute **TP\_MPR3\_LL 18.3** to set **TX1 – Max. Power (16QAM/FullRB) Pass/Fail lower limit** to **18.3 dBm.**
- 7. Execute **TP\_MPR3\_UL 25.7** to set **TX1 – Max. Power (16QAM/FullRB) Pass/Fail upper limit** to **25.7 dBm.**

[(QPSK, FullRB) measurements]

- 8. Execute **TESTPRM TX\_MAXPWR\_Q\_F** to set **Test Parameter** to **TX1 – Max. Power(QPSK/FullRB).**
- 9. Execute **SWP** to measure the power.
- 10. Execute **POWER? AVG,PCC** to read the PCC TX power measurement result.
- 11. Execute **POWERPASS? PCC** to check that the PCC TX power measurement Pass/Fail judgment is Pass.
- 12. Execute **POWER? AVG,SCC1** to read the SCC**–**1 TX power measurement result.
- 13. Execute **POWERPASS? SCC1** to check that the SCC**–**1 TX power measurement Pass/Fail judgment is Pass.

[(16QAM, PartialRB) measurements]

- 14. Execute **TESTPRM TX\_MAXPWR\_16\_P** to set **Test Parameter** to **TX1 – Max. Power(16QAM/PartialRB).**
- 15. Set **PCC and SCC–1 UL RMC – Number of RB and Starting RB.**
- 16. Execute steps 9 to 13.

[(16QAM, FullRB ) measurements]

- 17. Execute **TESTPRM TX\_MAXPWR\_16\_F** to set **Test Parameter** to **TX1 – Max. Power(16QAM/FullRB).**
- 18. Execute steps 9 to 13.
	- *NOTE 1: The Band 1 tolerance value defined in TS36.521***–***1 is set as the initial value for Pass/Fail judgment. The following Pass/Fail judgment values are set according to the Configuration ID.*

•*TP\_MPR1\_LL* •*TP\_MPR1\_UL* •*TP\_MPR2\_LL* •*TP\_MPR2\_UL* •*TP\_MPR3\_LL* •*TP\_MPR3\_UL*

## **3.3.1.3. Additional Maximum Power Reduction (A-MPR) for CA (inter-band DL CA and UL CA) (6.2.4A.2)**

This chapter describes the measurement examples when for UL (Modulation, RB) is (QPSK, PartialRB), (QPSK, FullRB), (16QAM, PartialRB) or (16QAM, FullRB), additionalSpectrumEmission is NS\_01 and Test Frequency is Mid range.

### **3.3.1.3.1. MT8820C**

- 1. **[PCC/SCC]** Execute **PWR\_AVG 20** to set **the average count of Power Measurement** to **20 times.**
- 2. **[PCC/SCC]** Execute **SEM\_AVG 20** to set **the average count of Spectrum Emission Mask** to **20 times.**
- 3. **[PCC/SCC]** Execute **SIB2\_NS NS\_01** to set **additionalSpectrumEmission** to **NS\_01.**
- 4. **[PCC/SCC]** Execute **TESTPRM TX\_MAXPWR\_Q\_F** to set **Test Parameter** to **TX1 – Max. Power(QPSK/FullRB).**
- 5. **[PCC/SCC]** Execute **ALLMEASITEMS\_OFF** to set **all fundamental measurement items** to **OFF.**
- 6. **[PCC/SCC]** Execute **PWR\_MEAS ON** to set **Power Measurement** to **ON.**
- 7. **[PCC/SCC]** Execute **SEM\_MEAS ON** to set **Spectrum Emission Mask Measurement** to **ON.**

[(QPSK, PartialRB/FullRB) measurements]

- 8. **[PCC/SCC]** Set **UL RMC–Number of RB and Starting RB.**
- 9. **[PCC/SCC]** Execute **TP\_MPR1\_UL 25.7** to set **TX Power measurement Pass/Fail upper limit** to **25.7 dBm.**
- 10. **[PCC/SCC]** Execute **TP\_MPR1\_LL 19.3** to set **TX Power measurement Pass/Fail lower limit** to **19.3 dBm.**
- 11. **[PCC/SCC]** Execute **SWP** to measure the power.
- 12. **[PCC/SCC]** Execute **POWER? AVG** to read the TX Power measurement result.
- 13. **[PCC/SCC]** Execute **POWERPASS?** to check that the TX Power Pass/Fail judgment is Pass.
- 14. **[PCC/SCC]** Execute **SEMPASS?** to check that SEM Pass/Fail judgment is Pass.

[(16QAM, PartialRB/FullRB) measurements]

- 15. **[PCC/SCC]** Execute **TESTPRM TX\_MAXPWR\_16\_F** to set **Test Parameter** to **TX1 – Max. Power (16QAM/FullRB).**
- 16. Execute steps 8 to 14.

#### **3.3.1.3.2. MT8821C**

- 1. Execute **PWR\_AVG 20** to set **the average count of Power Measurement** to **20 times.**
- 2. Execute **SEM\_AVG 20** to set **the average count of Spectrum Emission Mask** to **20 times.**
- 3. Execute **SIB2\_NS NS\_01** to set **additionalSpectrumEmission** to **NS\_01.**
- 4. Execute **TESTPRM TX\_MAXPWR\_Q\_F** to set **Test Parameter** to **TX1 – Max. Power(QPSK/FullRB).**
- 5. Execute **ALLMEASITEMS\_OFF** to set **all fundamental measurement items** to **OFF.**
- 6. Execute **PWR\_MEAS ON** to set **Power Measuremen**t to **ON.**
- 7. Execute **SEM\_MEAS ON** to set S**pectrum Emission Mask Measurement** to **ON.**

[(QPSK, PartialRB/FullRB) measurements]

- 8. Set **PCC and SCC–1 UL RMC-Number of RB and Starting RB.**
- 9. Execute **TP\_MPR1\_UL 25.7** to set **TX Power measurement Pass/Fail upper limit** to **25.7 dBm.**
- 10. Execute **TP\_MPR1\_LL 19.3** to set **TX Power measurement Pass/Fail lower limit** to **19.3 dBm.**
- 11. Execute **SWP** to measure the power.
- 12. Execute **POWER? AVG,PCC** to read the PCC TX Power measurement result.
- 13. Execute **POWERPASS? PCC** to check that the PCC TX Power Pass/Fail judgment is Pass.
- 14. Execute **SEMPASS? PCC** to check that the PCC SEM Pass/Fail judgment is Pass.
- 15. Execute **POWER? AVG,SCC1** to read the SCC**–**1 TX Power measurement result.
- 16. Execute **POWERPASS? SCC1** to check that the SCC**–**1 TX Power Pass/Fail judgment is Pass.
- 17. Execute **SEMPASS? SCC1** to check that the SCC**–**1 SEM Pass/Fail judgment is Pass.

#### [(16QAM, PartialRB/FullRB) measurements]

- 18. Execute **TESTPRM TX\_MAXPWR\_16\_F** to set **Test Parameter** to **TX1 – Max. Power(16QAM/FullRB).**
- 19. Execute steps 8 to 17.

*NOTE 1: The Band 1 tolerance value defined in TS36.521***–***1 is set as the initial value for Pass/Fail judgment. The following Pass/Fail judgment values are set according to the Configuration ID.* •*TP\_MPR1\_LL*

•*TP\_MPR1\_UL*

### **3.3.1.4. Configured UE Transmitted Output Power for CA (inter-band DL CA and UL CA) (6.2.5A.3)**

### **3.3.1.4.1. MT8820C**

[Acceptable Value Setting]

- 1. **[PCC/SCC]** Execute **PWR\_AVG 20** to set **the average count of Power measurement** to **20 times.**
- 2. **[PCC/SCC]** Execute **TP\_CONFPWR1\_TOL 7.7** to set **TX2 – Configured UE transmitted Output Power (Test Point 1) Pass/Fail Judgment.**
- 3. **[PCC/SCC]** Execute **TP\_CONFPWR2\_TOL 6.7** to set **TX2 – Configured UE transmitted Output Power (Test Point 2) Pass/Fail Judgment.**
- 4. **[PCC/SCC]** Execute **TP\_CONFPWR3\_TOL 5.7** to set **TX2 – Configured UE transmitted Output Power (Test Point 3) Pass/Fail Judgment.**

### [Measurements]

- 5. **[PCC/SCC]** Execute **TESTPRM TX\_CONF\_PWR1** to set T**est Parameter** to **TX2 – Configured Power (Test Point 1).**
- 6. **[PCC/SCC]** Execute **SWP** to measure the power.
- 7. **[PCC/SCC]** Execute **POWER? AVG** to read the TX Power measurement result.
- 8. **[PCC/SCC]** Execute **TESTPRM TX\_CONF\_PWR2** to set **Test Parameter** to T**X2 – Configured Power (Test Point 2).**
- 9. Execute steps 6 to 7.
- 10. **[PCC/SCC]** Execute **TESTPRM TX\_CONF\_PWR3** to set **Test Parameter** to **TX2 – Configured Power (Test Point 3).**
- 11. Execute steps 6 to 7.

### **3.3.1.4.2. MT8821C**

[Acceptable Value Setting]

- 1. Execute **PWR\_AVG 20** to set **the average count of Power measurement** to **20 times.**
- 2. Execute **TP\_CONFPWR1\_TOL 7.7** to set **TX2 – Configured UE transmitted Output Power (Test Point 1) Pass/Fail Judgment.**
- 3. Execute **TP\_CONFPWR2\_TOL 6.7** to set **TX2 – Configured UE transmitted Output Power (Test Point 2) Pass/Fail Judgment.**
- 4. Execute **TP\_CONFPWR3\_TOL 5.7** to set **TX2 – Configured UE transmitted Output Power (Test Point 3) Pass/Fail Judgment.**

#### [Measurements]

- 5. Execute **TESTPRM TX\_CONF\_PWR1** to set **Test Parameter** to **TX2 – Configured Power(Test Point 1).**
- 6. Execute **SWP** to measure the power.
- 7. Execute **POWER? AVG,PCC** to read the PCC TX Power measurement result.
- 8. Execute **POWER? AVG,SCC1** to read the SCC**–**1 TX Power measurement result.
- 9. Execute **TESTPRM TX\_CONF\_PWR2** to set **Test Parameter** to **TX2 – Configured Power(Test Point 2).**
- 10. Execute steps 6 to 8.
- 11. Execute **TESTPRM TX\_CONF\_PWR3** to set **Test Parameter** to **TX2 – Configured Power(Test Point 3).**
- 12. Execute steps 6 to 8.
	- *NOTE 1: The tolerance (lower limit) is relaxed by 1.5dB for transmission bandwidths confined within FUL\_low and F<sub>UL low</sub> + 4 MHz or F<sub>UL high</sub> – 4 MHz and F<sub>UL high</sub>.*
	- *NOTE 2: The relief requirement ΔTIB,c is applied to each band for Inter***–***band CA Refer to TS36.521***–***1 Table 6.2.5.3-2 for ΔTIB,c.*

*The following conditions are applied to compatible UEs with more than one Inter***–***band CA Configuration.*

*For carrier frequency f* ≤ 1 GHz: *mean value of* ΔT<sub>IB,c</sub> *in compatible Band Configuration For carrier frequency > 1 GHz: maximum value of* **ΔTIB,c** *in compatible Band Configuration*

### **3.3.1.5. Minimum Output Power**

#### **3.3.1.5.1. MT8820C**

[Acceptable Value Setting]

- 1. **[PCC/SCC]** Execute **PWR\_AVG 20** to set **the average count of Power measurement** to **20 times.**
- 2. **[PCC/SCC]** Execute **TP\_MINPWR\_UL -39.0** to set **TX1 – Min. Power Pass/Fail judgment.**

[Measurements]

- 3. **[PCC/SCC]** Execute **TESTPRM TX\_MINPWR** to set **Test Parameter** to **TX1 – Min. Power.**
- 4. **[PCC/SCC]** Execute **SWP** to measure the power.
- 5. **[PCC/SCC]** Execute **CHPWR? AVG** to read the Channel Power measurement result.
- 6. **[PCC/SCC]** Execute **CHPWRPASS?** to check that the Channel Power measurement Pass/Fail judgment is Pass.

#### **3.3.1.5.2. MT8821C**

[Acceptable Value Setting]

- 1. Execute **PWR\_AVG 20** to set **the average count of Power measurement** to **20 times.**
- 2. Execute **TP\_MINPWR\_UL -39.0** to set **TX1 – Min. Power Pass/Fail judgment.**

[Measurements]

- 3. Execute **TESTPRM TX\_MINPWR** to set **Test Parameter** to **TX1 – Min. Power.**
- 4. Execute **SWP** to measure the power.
- 5. Execute **CHPWR? AVG,PCC** to read the PCC Channel Power measurement result.
- 6. Execute **CHPWRPASS? PCC** to check that the PCC Channel Power measurement Pass/Fail judgment is Pass.
- 7. Execute **CHPWR? AVG,SCC1** to read SCC**–**1 Channel Power measurement result.
- 8. Execute **CHPWRPASS? SCC1** to check that the SCC**–**1 Channel Power measurement Pass/Fail judgment is Pass.

#### *NOTE 1: Pass/Fail judgment values differ depending on the Carrier Frequency f.*

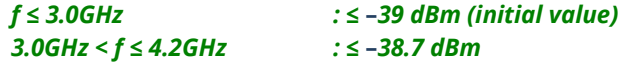

#### **3.3.1.6. UE Transmit OFF Power for CA (inter-band DL CA and UL CA) (6.3.3A.2)**

Refer to Chapter 3.3.1.7

### **3.3.1.7. General ON/OFF Time Mask for CA (inter-band DL CA and UL CA) (6.3.4A.1.2)**

#### **3.3.1.7.1. MT8820C**

[Acceptable Value Setting]

- 1. **[PCC/SCC]** Execute **TP\_OFFPWR\_UL -48.5** to set **TX2 – General Time Mask Off Power Pass/Fail judgment.**
- 2. **[PCC/SCC]** Execute **TP\_TMASK\_GEN\_TOL 7.5** to set **TX2 – General Time Mask On Power Pass/Fail judgment.**

#### [Measurements]

- 3. **[PCC/SCC]** Execute **TESTPRM TX\_GEN\_TMASK** to set **Test Parameter** to **TX2 – General Time Mask.**
- 4. **[PCC/SCC]** Execute **PT\_WDR ON** to enable **Power Template Wide Dynamic Range measurement.**
- 5. **[PCC/SCC]** Execute **SWP** to measure the Power Template.
- 6. **[PCC/SCC]** Execute **ONPWR? AVG** to read the On Power measurement result.
- 7. **[PCC/SCC]** Execute **ONPWRPASS?** to check that the On Power measurement Pass/Fail judgment is Pass.
- 8. **[PCC/SCC]** Execute **OFFPWR\_BEFORE? AVG** to read the Off Power (Before) measurement result.
- 9. **[PCC/SCC]** Execute **OFFPWR\_AFTER? AVG** to read the Off Power (After) measurement result.
- 10. **[PCC/SCC]** Execute **OFFPWRPASS?** to check that the Off Power measurement Pass/Fail judgment is Pass.

#### **3.3.1.7.2. MT8821C**

[Acceptable Value Setting]

- 1. Execute **TP\_OFFPWR\_UL -48.5** to set **TX2 – General Time Mask Off Power Pass/Fail judgment.**
- 2. Execute **TP\_TMASK\_GEN\_TOL 7.5** to set **TX2 – General Time Mask On Power Pass/Fail judgment.**

[Measurements]

- 3. Execute **TESTPRM TX\_GEN\_TMASK** to set **Test Parameter to TX2 – General Time Mask.**
- 4. Execute **PT\_WDR ON** to enable **Power Template Wide Dynamic Range measurement.**
- 5. Execute **SWP** to measure the Power Template.
- 6. Execute **ONPWR? AVG,PCC** to read the PCC On Power measurement result.
- 7. Execute **ONPWRPASS? PCC** to check that the PCC On Power measurement Pass/Fail judgment is Pass.
- 8. Execute **OFFPWR BEFORE? AVG,PCC** to read the PCC Off Power (Before) measurement result.
- 9. Execute **OFFPWR\_AFTER? AVG,PCC** to read the PCC Off Power (After) measurement result.
- 10. Execute **OFFPWRPASS? PCC** to check that the PCC Off Power measurement Pass/Fail judgment is Pass.
- 11. Execute **ONPWR? AVG,SCC1** to read the SCC**–**1 On Power measurement result.
- 12. Execute **ONPWRPASS? SCC1** to check that the the SCC**–**1 On Power measurement Pass/Fail judgment is Pass.
- 13. Execute **OFFPWR\_BEFORE? AVG,SCC1** to read the SCC**–**1 Off Power (Before) measurement result.
- 14. Execute **OFFPWR\_AFTER? AVG,SCC1** to read the SCC**–**1 Off Power (After) measurement result.
- 15. Execute **OFFPWRPASS? SCC** to check that the the SCC**–**1 Off Power measurement Pass/Fail judgment is Pass.

#### *NOTE 1: Pass/Fail judgment values for Transmitted Off Power differ depending on the Carrier Frequency f*

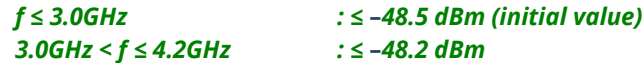

*NOTE 2: ON Power tolerance values differ depending on the Carrier Frequency f*

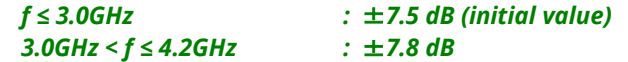

### **3.3.1.8. Power Control Absolute Power Tolerance**

#### **3.3.1.8.1. MT8820C**

[Acceptable Value Setting]

**1. [PCC/SCC]** Execute **TP\_PCTABS\_TOL 10.0** to set **TX3 – Absolute Power (Test Point1) Pass/Fail judgment.**

[Measurements]

- **2. [PCC/SCC]** Execute **TESTPRM TX\_PCTABS1** to set **Test Parameter** to**TX3 – Absolute Power (Test Point1).**
- 3. **[PCC/SCC]** Execute **SWP** to measure the Power Control Tolerance (Absolute Power).
- 4. **[PCC/SCC]** Execute **PCTPWR?** to read the Absolute Power (dBm) measurement result.
- 5. **[PCC/SCC]** Execute **PCTPASS?** to check that the Absolute Power measurement Pass/Fail judgment is Pass.
- **6. [PCC/SCC]** Execute **TESTPRM TX\_PCTABS2** to set **Test Parameter** to **TX3 – Absolute Power (Test Point2).**
- 7. Execute step 3 to 5.

### **3.3.1.8.2. MT8821C**

[Acceptable Value Setting]

**1.** Execute **TP\_PCTABS\_TOL 10.0** to set **TX3 – Absolute Power (Test Point1) Pass/Fail judgment.**

[Measurements]

- **2.** Execute **TESTPRM TX\_PCTABS1** to set **Test Parameter** to **TX3 – Absolute Power (Test Point1).**
- 3. Execute **SWP** to measure the Power Control Tolerance (Absolute Power).
- 4. Execute **PCTPWR? PCC** to read the PCC Absolute Power (dBm) measurement result.
- 5. Execute **PCTPASS? PCC** to check that the PCC Absolute Power measurement Pass/Fail judgment is Pass.
- 6. Execute **PCTPWR? SCC1** to read the SCC**–**1 Absolute Power (dBm) measurement result.
- 7. Execute **PCTPASS? SCC1** to check that the SCC**–**1 Absolute Power measurement Pass/Fail judgment is Pass.
- **8.** Execute **TESTPRM TX\_PCTABS2** to set **Test Parameter** to **TX3 – Absolute Power (Test Point2).**
- 9. Execute step 3 to 7.

### *NOTE 1: The Pass/Fail judgment value for Expected Measured Power differs depending the Carrier Frequency f.*

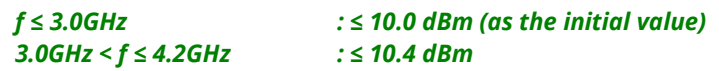

### **3.3.1.9. Power Control Relative Power Tolerance**

### **3.3.1.9.1. MT8820C**

[Measurements]

- **1. [PCC/SCC]** Execute **TESTPRM TX\_PCTREL\_UP\_A** to set **Test Parameter** to **TX3 – Relative Power(Ramping Up A).**
- 2. **[PCC/SCC]** Execute **SWP** to measure the Power Control Tolerance (Relative Power).
- 3. **[PCC/SCC]** Execute **PCTPWR?** to read the Relative Power (dB) measurement result.
- 4. **[PCC/SCC]** Execute **PCTPASS?** to check that the Relative Power measurement Pass/Fail judgment is Pass.
- **5. [PCC/SCC]** Execute **TESTPRM TX\_PCTREL\_UP\_B** to set **Test Parameter** to **TX3 – Relative Power(Ramping Up B).**
- 6. Execute steps 2 to 4.
- **7. [PCC/SCC]** Execute **TESTPRM TX\_PCTREL\_UP\_C** to set **Test Parameter** to **TX3 – Relative Power(Ramping Up C).**
- 8. Execute steps 2 to 4.
- **9. [PCC/SCC]** Execute **TESTPRM TX\_PCTREL\_DOWN\_A** to set **Test Parameter** to **TX3 – Relative Power(Ramping Down A).**
- 10. Execute steps 2 to 4.
- **11. [PCC/SCC]** Execute **TESTPRM TX\_PCTREL\_DOWN\_B** to set **Test Parameter** to **TX3 – Relative Power(Ramping Down B).**
- 12. Execute steps 2 to 4.
- **13. [PCC/SCC]** Execute **TESTPRM TX\_PCTREL\_DOWN\_C** to set **Test Parameter** to **TX3 – Relative Power(Ramping Down C).**
- 14. Execute steps 2 to 4.
- **15. [PCC/SCC]** Execute **TESTPRM TX\_PCTREL\_ALT** to set **Test Parameter** to **TX3 – Relative Power(Alternating).**
- 16. Execute steps 2 to 4.

### **3.3.1.9.2. MT8821C**

[Measurements]

- **1.** Execute **TESTPRM TX\_PCTREL\_UP\_A** to set **Test Parameter** to **TX3 – Relative Power (Ramping Up A).**
- 2. Execute **SWP** to measure the Power Control Tolerance (Relative Power).
- 3. Execute **PCTPWR? PCC** to read the PCC Relative Power (dB) measurement result.
- 4. Execute **PCTPASS? PCC** to check that the PCC Relative Power measurement Pass/Fail judgment is Pass.
- 5. Execute **PCTPWR? SCC1** to read the SCC**–**1 Relative Power (dB) measurement result.
- 6. Execute **PCTPASS? SCC1** to check that the SCC-1 Relative Power measurement Pass/Fail judgment is Pass.
- **7.** Execute **TESTPRM TX\_PCTREL\_UP\_B** to set **Test Parameter** to **TX3 – Relative Power (Ramping Up B).**
- 8. Execute steps 2 to 6.
- **9.** Execute **TESTPRM TX\_PCTREL\_UP\_C** to set **Test Parameter** to **TX3 – Relative Power (Ramping Up C).**
- 10. Execute steps 2 to 6.
- **11.** Execute **TESTPRM TX\_PCTREL\_DOWN\_A** to set **Test Parameter** to **TX3 – Relative Power(Ramping Down A).**
- 12. Execute steps 2 to 6.
- **13.** Execute **TESTPRM TX\_PCTREL\_DOWN\_B** to set **Test Parameter** to **TX3 – Relative Power(Ramping Down B).**
- 14. Execute steps 2 to 6.
- **15.** Execute **TESTPRM TX\_PCTREL\_DOWN\_C** to set **Test Parameter** to **TX3 – Relative Power(Ramping Down C).**
- 16. Execute steps 2 to 6.
- 17. Execute **TESTPRM TX\_PCTREL\_ALT** to set **Test Parameter** to **TX3 – Relative Power(Alternating).**
- 18. Execute steps 2 to 6.

### *NOTE 1: The tolerance for RB Change subframe is varied for transmission bandwidths confined within*   $F_{UL\_low}$  and  $F_{UL\_low}$  *+ 4 MHz or*  $F_{UL\_high}$  *– 4 MHz and*  $F_{UL\_high}$ *.*

### **3.3.1.10. Aggregate Power Control Tolerance**

#### **3.3.1.10.1. MT8820C**

[Measurements]

- **1. [PCC/SCC]** Execute **TESTPRM TX\_PCTAGG\_PUSCH** to set **Test Parameter** to **TX3 – Aggregate Power (PUSCH Sub–test).**
- 2. **[PCC/SCC]** Execute **SWP** to measure the Power Control Tolerance (Aggregate Power).
- 3. **[PCC/SCC]** Execute **PCTPWR?** to read the Aggregate Power (dB) measurement result.
- 4. **[PCC/SCC]** Execute **PCTPASS?** to check that the Aggregate Power measurement Pass/Fail judgment is Pass.
- **5. [PCC/SCC]** Execute **TESTPRM TX\_PCTAGG\_PUCCH** to set **Test Parameter** to **TX3 – Aggregate Power (PUCCH Sub–test).**
- 6. **[PCC]** Execute **SWP** to measure the Power Control Tolerance (Aggregate Power).
- 7. **[PCC]** Execute **PCTPWR?** to read the Aggregate Power (dB) measurement result.
- 8. **[PCC]** Execute **PCTPASS?** to check that the Aggregate Power measurement Pass/Fail judgment is Pass.

#### **3.3.1.10.2. MT8821C**

[Measurements]

- **1.** Execute **TESTPRM TX\_PCTAGG\_PUSCH** to set **Test Parameter** to **TX3 – Aggregate Power (PUSCH Sub-test).**
- 2. Execute **SWP** to measure the Power Control Tolerance (Aggregate Power).
- 3. Execute **PCTPWR? PCC** to read the PCC Aggregate Power (dB) measurement result.
- 4. Execute **PCTPASS? PCC** to check that the PCC Aggregate Power measurement Pass/Fail judgment is Pass.
- 5. Execute **PCTPWR? SCC1** to read the SCC**–**1 Aggregate Power (dB) measurement result.
- 6. Execute **PCTPASS? SCC1** to check that the SCC**–**1 Aggregate Power measurement Pass/Fail judgment is Pass.
- **7.** Execute **TESTPRM TX\_PCTAGG\_PUCCH** to set **Test Parameter** to **TX3 – Aggregate Power (PUCCH Sub-test).**
- 8. Execute **SWP** to measure the Power Control Tolerance (Aggregate Power).
- 9. Execute **PCTPWR? PCC** to read the PCC Aggregate Power (dB) measurement result.
- 10. Execute **PCTPASS? PCC** to check that the PCC Aggregate Power measurement Pass/Fail judgment is Pass.

### **3.3.1.11. Frequency error for CA (inter-band DL CA and UL CA) (6.5.1A.2)**

#### **3.3.1.11.1. MT8820C**

[Measurements]

- **1. [PCC/SCC]** Execute **MOD\_AVG 20** to set **the average count of Modulation Analysis** to **20 times.**
- **2. [PCC/SCC]** Execute **TESTPRM RX\_SENS** to set **Test Parameter** to **RX – Ref. Sens./Freq. Error.**
- **3. [PCC/SCC]** Set **UL RMC – Number of RB.**
- 4. **[PCC/SCC]** Execute **SWP** to measure the Modulation Analysis.
- 5. **[PCC/SCC]** Execute **WORST\_CARRFERR? HZ** to read the Carrier Frequency Error (Hz) measurement result.
- 6. **[PCC/SCC]** Execute **WORST\_CARRFERR? PPM** to read the Carrier Frequency Error (ppm) measurement result.
- 7. **[PCC/SCC]** Execute **CARRFERRPASS?** To check that the Carrier Frequency Error Pass/Fail judgment is Pass.

### **3.3.1.11.2. MT8821C**

- **1.** Execute **MOD\_AVG 20** to set **the average count of Modulation Analysis** to **20 times.**
- **2.** Execute **TESTPRM RX\_SENS** to set **Test Parameter** to **RX – Ref. Sens./Freq. Error.**
- **3.** Set **PCC and SCC–1 UL RMC – Number of RB and Starting RB.**
- 4. Execute **SWP** to measure the Modulation Analysis.
- 5. Execute **WORST CARRFERR? HZ,PCC** to read the PCC Carrier Frequency Error (Hz) measurement result.
- 6. Execute **WORST\_CARRFERR? PPM,PCC** to read the PCC Carrier Frequency Error (ppm) measurement result.
- 7. Execute **CARRFERRPASS? PCC** to check that the PCC Carrier Frequency Error Pass/Fail judgment is Pass.
- 8. Execute **WORST\_CARRFERR? HZ,SCC1** to read the SCC-1 Carrier Frequency Error (Hz) measurement result.
- 9. Execute **WORST\_CARRFERR? PPM,SCC1** to read the SCC-1 Carrier Frequency Error (ppm) measurement result.
- 10. Execute **CARRFERRPASS? SCC1** to check that the SCC**–**1 Carrier Frequency Error Pass/Fail judgment is Pass.

### **3.3.1.12. Error Vector Magnitude (EVM)**

This chapter describes measurement examples for UL (Modulation, RB) (QPSK, PartialRB), (QPSK, FullRB), (16QAM, PartialRB) and (16QAM, FullRB).

### **3.3.1.12.1. MT8820C**

1. **[PCC/SCC]** Execute **MOD\_AVG 20** to set **the average count of Modulation Analysis** to **20 times.**

[(QPSK, PartialRB/FullRB) measurements]

- 2. **[PCC/SCC]** Execute **TESTPRM TX\_MAXPWR\_Q\_F** to set **Test Parameter** to **TX1 – Max. Power (QPSK/FullRB).**
- 3. **[PCC/SCC]** Set **UL RMC – Number of RB and Starting RB.**
- 4. **[PCC/SCC]** Execute **SWP** to measure the Modulation Analysis.
- 5. **[PCC/SCC]** Execute **EVM? AVG** to read the EVM measurement result.
- 6. **[PCC/SCC]** Execute **EVMPASS?** to check that the EVM Pass/Fail judgment is Pass.
- 7. **[PCC/SCC]** Execute **RSEVM? AVG** to read the Reference Signal EVM measurement result.
- 8. **[PCC/SCC]** Execute **RSEVMPASS?** to check that the Reference Signal EVM Pass/Fail judgment is Pass.
- 9. **[PCC/SCC]** Execute **TESTPRM TX\_M40DBM\_Q\_F** to set **Test Parameter** to **TX1 – EVM/IBE/LEAK @ –40 dBm (QPSK/FullRB).**
- 10. Execute steps 3 to 8.

[(16QAM, PartialRB/FullRB) measurements]

- 11. **[PCC/SCC]** Execute **TESTPRM TX\_MAXPWR\_16\_F** to set **Test Parameter** to **TX1 – Max. Power (16QAM/FullRB).**
- 12. Execute steps 3 to 8.
- 13. **[PCC/SCC]** Execute **TESTPRM TX\_M40DBM\_16\_F** to set **Test Parameter** to **TX1 – EVM @ –40 dBm (16QAM/FullRB).**
- 14. Execute steps 3 to 8.

#### **3.3.1.12.2. MT8821C**

1. Execute **MOD\_AVG 20** to set **the average count of Modulation Analysis** to **20 times.**

[(QPSK, PartialRB/FullRB) measurements]

- 2. Execute **TESTPRM TX\_MAXPWR\_Q\_F** to set **Test Parameter** to **TX1 – Max. Power (QPSK/FullRB).**
- 3. Set **PCC and SCC–1 UL RMC – Number of RB and Starting RB.**
- 4. Execute **SWP** to measure the Modulation Analysis.
- 5. Execute **EVM? AVG,PCC** to read the PCC EVM measurement result.
- 6. Execute **EVMPASS? PCC** to check that the PCC EVM Pass/Fail judgment is Pass.
- 7. Execute **RSEVM? AVG,PCC** to read the PCC Reference Signal EVM measurement result.
- 8. Execute **RSEVMPASS? PCC** to check that the PCC Reference Signal EVM Pass/Fail judgment is Pass.
- 9. Execute **EVM? AVG,SCC1** to read the SCC**–**1 EVM measurement result.
- 10. Execute **EVMPASS? SCC1** to check that the SCC**–**1 EVM Pass/Fail judgment is Pass.
- 11. Execute **RSEVM? AVG,SCC1** to read the SCC**–**1 Reference Signal EVM measurement result.
- 12. Execute **RSEVMPASS? SCC1** to check that the SCC-1 Reference Signal EVM Pass/Fail judgment is Pass.
- 13. Execute **TESTPRM TX\_M40DBM\_Q\_F** to set **Test Parameter** to **TX1 – EVM/IBE/LEAK @ –40 dBm (QPSK/FullRB).**
- 14. Execute steps 3 to 12.

[(16QAM, PartialRB/FullRB) measurements]

- 15. Execute **TESTPRM TX\_MAXPWR\_16\_F** to set **Test Parameter** to **TX1 – Max. Power (16QAM/FullRB).**
- 16. Execute steps 3 to 12.
- 17. Execute **TESTPRM TX\_M40DBM\_16\_F** to set **Test Parameter** to **TX1 – EVM @ –40 dBm (16QAM/FullRB).**
- 18. Execute steps 3 to 12.
	- *NOTE 1: The Input Level may vary depending on the Carrier Frequency f under the TX1 - EVM/IBE/LEAK @* **–** *40dBm (16QAM/FullRB) condition.*

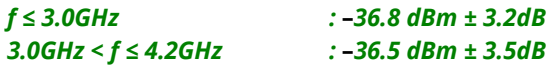

### **3.3.1.13. Carrier Leakage**

### **3.3.1.13.1. MT8820C**

[Measurements]

- **1. [PCC/SCC]** Execute **MOD\_AVG 20** to set **the average count of Modulation Analysis** to **20 times.**
- **2. [PCC/SCC]** Execute **TESTPRM TX\_0DBM** to set **Test Parameter** to **TX1 – IBE/LEAK @ 0 dBm.**
- 3. **[PCC/SCC]** Set **UL RMC – Number of RB and Starting RB.**
- 4. **[PCC/SCC]** Execute **SWP** to measure the Modulation Analysis.
- 5. **[PCC/SCC]** Execute **CARRLEAK? MAX** to read the Carrier Leakage measurement result.
- 6. **[PCC/SCC]** Execute **CARRLEAKPASS?** to check that the Carrier Leakage Pass/Fail judgment is Pass.
- 7. **[PCC/SCC]** Execute **TESTPRM TX\_M30DBM** to set **Test Parameter** to **TX1 – IBE/LEAK @ –30 dBm.**
- 8. Execute steps 3 to 6.
- **9. [PCC/SCC]** Execute **TESTPRM TX\_M40DBM\_Q\_P** to set **Test Parameter** to **TX1 – EVM/IBE/LEAK @ –40 dBm (QPSK/PartialRB).**
- 10. Execute steps 3 to 6.

### **3.3.1.13.2. MT8821C**

- 1. Execute **MOD\_AVG 20** to set **the average count of Modulation Analysis** to **20 times.**
- **2.** Execute **TESTPRM TX\_0DBM** to set **Test Parameter** to **TX1 – IBE/LEAK @ 0 dBm.**
- 3. Set **PCC and SCC–1 UL RMC – Number of RB and Starting RB.**
- 4. Execute **SWP** to measure the Modulation Analysis.
- 5. Execute **CARRLEAK? MAX,PCC** to read the PCC Carrier Leakage measurement result.
- 6. Execute **CARRLEAKPASS? PCC** to check that the PCC Carrier Leakage Pass/Fail judgment is Pass.
- 7. Execute **CARRLEAK? MAX,SCC1** to read the SCC**–**1 Carrier Leakage measurement result.
- 8. Execute **CARRLEAKPASS? SCC1** to check that the SCC**–**1 Carrier Leakage Pass/Fail judgment is Pass.
- **9.** Execute **TESTPRM TX\_M30DBM** to set **Test Parameter** to **TX1 – IBE/LEAK @ –30 dBm.**
- 10. Execute steps 3 to 8.
- 11. Execute **TESTPRM TX\_M40DBM\_Q\_P** to set **Test Parameter** to **TX1 – EVM/IBE/LEAK @ –40 dBm (QPSK/PartialRB).**
- 12. Execute steps 3 to 8.

### **3.3.1.14. In-band Emissions for non-allocated RB**

#### **3.3.1.14.1. MT8820C**

[Acceptable Value Setting]

- **1. [PCC/SCC]** Execute **MOD\_AVG 20** to set **the average count of Modulation Analysis** to **20 times.**
- 2. **[PCC/SCC]** Execute **TP\_INBANDE\_GEN\_D -57.0** to set **General Pass/Fail judgment of TX1 – IBE/LEAK @ 0dBm.**

[Measurements]

- **3. [PCC/SCC]** Execute **TESTPRM TX\_0DBM** to set **Test Parameter** to **TX1 – IBE/LEAK @ 0 dBm.**
- **4. [PCC/SCC]** Set **UL RMC – Number of RB and Starting RB.**
- 5. **[PCC/SCC]** Execute **SWP** to measure the Modulation Analysis.
- 6. **[PCC/SCC]** Execute **INBANDE\_GEN? MAX** to read the In**–**Band Emissions (General) measurement result.
- 7. **[PCC/SCC]** Execute **INBANDE\_IMG? MAX** to read the In**–**Band Emissions (IQ Image) measurement result.
- 8. **[PCC/SCC]** Execute **INBANDE\_LEAK? MAX** to read the In**–**Band Emissions (Carrier Leakage) measurement result.
- 9. **[PCC/SCC]** Execute **INBANDEPASS?** to check that the In**–**Band Emissions Pass/Fail judgment is Pass.
- 10. **[PCC/SCC]** Execute **TESTPRM TX\_M30DBM** to set **Test Parameter** to **TX1 – IBE/LEAK @ –30 dBm.**
- 11. Execute steps 4 to 9.
- 12. **[PCC/SCC]** Execute **TESTPRM TX\_M40DBM\_Q\_P** to set **Test Parameter** to **TX1 – EVM/IBE/LEAK @ –40 dBm (QPSK/PartialRB).**
- 13. Execute steps 4 to 9.

### **3.3.1.14.2. MT8821C**

[Acceptable Value Setting]

- **1.** Execute **MOD\_AVG 20** to set **the average count of Modulation Analysis** to **20 times.**
- **2.** Execute **TP\_INBANDE\_GEN\_D -57.0** to set **General Pass/Fail judgment of TX1 – IBE/LEAK @ 0dBm.**

- **3.** Execute **TESTPRM TX\_0DBM** to set **Test Parameter** to **TX1 – IBE/LEAK @ 0 dBm.**
- 4. Set **PCC and SCC–1 UL RMC – Number of RB and Starting RB.**
- 5. Execute **SWP** to measure the Modulation Analysis.
- 6. Execute **INBANDE\_GEN? MAX,PCC** to read the PCC In**–**Band Emissions (General) measurement result.
- 7. Execute **INBANDE IMG? MAX,PCC** to read the PCC In–Band Emissions (IQ Image) measurement result.
- 8. Execute **INBANDE\_LEAK? MAX,PCC** to read the PCC In**–**Band Emissions (Carrier Leakage) measurement result.
- 9. Execute **INBANDEPASS? PCC** to check that the PCC In**–**Band Emissions Pass/Fail judgment is Pass.
- 10. Execute **INBANDE\_GEN? MAX,SCC1** to read the SCC -1In**–**Band Emissions (General) measurement result.
- 11. Execute **INBANDE\_IMG? MAX,SCC1** to read the SCC-1 In**–**Band Emissions (IQ Image) measurement result.
- 12. Execute **INBANDE LEAK? MAX, SCC1** to read the SCC-1 In-Band Emissions (Carrier Leak) measurement result.
- 13. Execute **INBANDEPASS? SCC1** to check that the SCC**–**1 In**–**Band Emissions Pass/Fail judgment is Pass.
- **14.** Execute **TESTPRM TX\_M30DBM** to set **Test Parameter** to **TX1 – IBE/LEAK @ –30 dBm.**
- 15. Execute steps 4 to 13.
- **16.** Execute **TESTPRM TX\_M40DBM\_Q\_P** to set **Test Parameter** to **TX1 – EVM/IBE/LEAK @ –40 dBm (QPSK/PartialRB).**
- 17. Execute steps 4 to 13.

## **3.3.1.15. Occupied Bandwidth for CA (inter-band DL CA and UL CA) (6.6.1A.2)**

### **3.3.1.15.1. MT8820C**

[Measurements]

- 1. **[PCC/SCC]** Execute **OBW\_AVG 20** to set **the average count for Occupied Bandwidth** to **20 times.**
- 2. **[PCC/SCC]** Execute **TESTPRM TX\_MAXPWR\_Q\_F** to set **Test Parameter** to **TX1 – Max. Power (QPSK/FullRB).**
- 3. **[PCC/SCC]** Execute **SWP** to measure the Occupied Bandwidth (OBW).
- 4. **[PCC/SCC]** Execute **OBW?** to read the OBW measurement result.
- 5. **[PCC/SCC]** Execute **OBWPASS?** to check that the OBW Pass/Fail judgment is Pass.

### **3.3.1.15.2. MT8821C**

- 1. Execute **OBW\_AVG 20** to set **the average count for Occupied Bandwidth** to **20 times.**
- 2. Execute **TESTPRM TX\_MAXPWR\_Q\_F** to set **Test Parameter** to **TX1 – Max. Power (QPSK/FullRB).**
- 3. Execute **SWP** to measure Occupied Bandwidth (OBW).
- 4. Execute **OBW? PCC** to read the PCC OBW measurement result.
- 5. Execute **OBWPASS? PCC** to check that the PCC OBW Pass/Fail judgment is Pass.
- 6. Execute **OBW? SCC1** to read the SCC**–**1 OBW measurement result.
- 7. Execute **OBWPASS? SCC1** to check that the SCC**–**1 OBW Pass/Fail judgment is Pass.

### **3.3.1.16. Spectrum emission mask for CA (inter-band DL CA and UL CA) (6.6.2.1A.2)**

#### **3.3.1.16.1. MT8820C**

[Acceptable Value setting]

- 1. **[PCC/SCC]** Execute **SEM\_AVG 20** to set **the average count of Spectrum Emission Mask** to **20 times.**
- 2. **[PCC/SCC]** Execute **TP\_SEM5MHZ\_1 -13.5** to set **Pass/Fail judgment of Spectrum Emission Mask Frequency Range 0 – 1 MHz.**
- 3. **[PCC/SCC]** Execute **TP\_SEM5MHZ\_2 -8.5** to set **Pass/Fail judgment of Spectrum Emission Mask Frequency Range 1 – 5 MHz**.
- 4. **[PCC/SCC]** Execute **TP\_SEM5MHZ\_3 -11.5** to set **Pass/Fail judgment of Spectrum Emission Mask Frequency Range 5 – 6 MHz.**
- 5. **[PCC/SCC]** Execute **TP\_SEM5MHZ\_4 -23.5** to set **Pass/Fail judgment of Spectrum Emission Mask Frequency Range 6 – 10 MHz.**

[(QPSK, PartialRB/FullRB) Measurements]

- 6. **[PCC/SCC]** Execute **TESTPRM TX\_MAXPWR\_Q\_F** to set **Test Parameter** to **TX1 – Max. Power (QPSK/FullRB).**
- 7. **[PCC/SCC]** Set **UL RMC–Number of RB and Starting RB**.
- 8. **[PCC/SCC]** Execute **SWP** to measure the Spectrum Emission Mask.
- 9. **[PCC/SCC]** Execute **SEMPASS?** to check that the SEM Pass/Fail judgment is Pass.

[(16QAM, PartialRB/FullRB) Measurements]

- 10. **[PCC/SCC]** Execute **TESTPRM TX\_MAXPWR\_16\_F** to set **Test Parameter** to **TX1 – Max. Power (16QAM/FullRB).**
- 11. Execute steps 7 to 9.

### **3.3.1.16.2. MT8821C**

[Acceptable Value setting]

- 1. Execute **SEM\_AVG 20** to set **the average count of Spectrum Emission Mask** to **20 times.**
- 2. Execute **TP\_SEM5MHZ\_1 -13.5** to set **Pass/Fail judgment of Spectrum Emission Mask Frequency Range 0 – 1 MHz.**
- 3. Execute **TP\_SEM5MHZ\_2 -8.5** to set **Pass/Fail judgment of Spectrum Emission Mask Frequency Range 1 – 5 MHz.**
- 4. Execute **TP\_SEM5MHZ\_3 -11.5** to set **Pass/Fail judgment of Spectrum Emission Mask Frequency Range 5 – 6 MHz.**
- 5. Execute **TP\_SEM5MHZ\_4 -23.5** to set **Pass/Fail judgment of Spectrum Emission Mask Frequency Range 6 – 10 MHz.**

[(QPSK, PartialRB/FullRB) Measurements]

- 6. Execute **TESTPRM TX\_MAXPWR\_Q\_F** to set **Test Parameter** to **TX1 – Max. Power (QPSK/FullRB).**
- 7. Set **PCC and SCC–1 UL RMC–Number of RB and Starting RB.**
- 8. Execute **SWP** to measure the Spectrum Emission Mask.
- 9. Execute **SEMPASS? PCC** to check that the PCC SEM Pass/Fail judgment is Pass.
- 10. Execute **SEMPASS? SCC1** to check that the SCC**–**1 SEM Pass/Fail judgment is Pass.

[(16QAM, PartialRB/FullRB) Measurements]

- 11. Execute **TESTPRM TX\_MAXPWR\_16\_F** to set **Test Parameter** to **TX1 - Max. Power (16QAM/FullRB).**
- 12. Execute steps 7 to 10.

*NOTE 1: The Pass/Fail evaluation value is initialized as described in TS36.521-1 6.6.2.1A.2.5, and used when the Carrier Frequency is 3 GHz or less. When the Carrier Frequency exceeds 3 GHz, and network signaled value is either NS03, NS06 or NS07, set:* 

> •*TP\_SEM\*\*MHZ\_1* •*TP\_SEM\*\*MHZ\_2* •*TP\_SEM\*\*MHZ\_3* •*TP\_SEM\*\*MHZ\_4*

*as described in TS36.521-1 6.6.2.1A.2.5. (\*\* = 1.4, 3, 5, 10, 15, 20). For the Pass/Fail evaluation values, refer to Chapter 3.7.4 Test Parameter Limit in the operation manual.*
# **3.3.1.17. Additional Spectrum Emission Mask**

Refer to Chapter 3.3.1.3

### **3.3.1.18. Adjacent Channel Leakage power Ratio for CA (inter-band DL CA and UL CA) (6.6.2.3A.2) 3.3.1.18.1. MT8820C**

[Pass/Fail evaluation limits value setting]

- 1. **[PCC/SCC]**Execute **ACLR\_AVG 20** to set the **average count of Adjacent Channel Power** to **20 times**.
- 2. **[PCC/SCC]**Execute **TP\_ACLR\_E -29.2** to set **E-UTRA Pass/Fail limit value** to **–29.2 dB**.
- 3. **[PCC/SCC]**Execute **TP\_ACLR\_U1 -32.2** UTRA<sub>ACLR1</sub> to set Pass/Fail limit value to -32.2 dB.
- 4. **[PCC/SCC]**Execute **TP\_ACLR\_U2 -35.2** UTRA<sub>ACLR1</sub> to set Pass/Fail limit value to -35.2 dB.

[(QPSK, PartialRB) measurements]

- 5. **[PCC/SCC]**Execute **TESTPRM TX\_MAXPWR\_Q\_P** to set **Test Parameter** to **TX1 - Max. Power (QPSK/PartialRB)**.
- 6. **[PCC/SCC]**Execute **ULRB\_POS MIN** to set **UL RB Position** to **Min (#0)**.
- 7. **[PCC/SCC]**Execute **SWP** to measure the Adjacent Channel Power.
- 8. **[PCC/SCC]**Execute **MODPWRPASS?** to check that the ACLR Pass/Fail judgment is Pass.
- 9. **[PCC/SCC]**Execute **ULRB\_POS MAX** to set **UL RB Position** to **Max (#max)**.
- 10. Execute steps 7 to 8.

[(QPSK, FullRB) measurements]

- 11. **[PCC/SCC]**Execute **TESTPRM TX\_MAXPWR\_Q\_F** to set **Test Parameter** to **TX1 - Max. Power (QPSK/FullRB)**.
- 12. Execute steps 7 to 8.

[(16QAM, PartialRB) measurements]

- 13. **[PCC/SCC]**Execute **TESTPRM TX\_MAXPWR\_16\_P** to set **Test Parameter** to**TX1 - Max. Power (16QAM/PartialRB))**.
- 14. Execute steps 6 to 10.

[(16QAM, FullRB) measurements]

- 15. **[PCC/SCC]** Execute **TESTPRM TX\_MAXPWR\_16\_F** to set **Test Parameter** to **TX1 - Max. Power (16QAM/FullRB)**.
- 16. Execute steps 7 to 8.

### **3.3.1.18.2. MT8821C**

[Pass/Fail evaluation limits value setting]

- 1. Execute **ACLR\_AVG 20** to set the **average count of Adjacent Channel Power** to **20 times**.
- 2. Execute **TP\_ACLR\_E -29.2** to set **E-UTRA Pass/Fail limit value** to **–29.2 dB**.
- 3. Execute **TP\_ACLR\_U1 -32.2** UTRA<sub>ACLR1</sub> to set **Pass/Fail limit value** to **-32.2 dB**.
- 4. Execute **TP\_ACLR\_U2 -35.2** UTRA<sub>ACLR1</sub> to set **Pass/Fail limit value** to **-35.2 dB**.

[(QPSK, PartialRB) measurements]

- 5. Execute **TESTPRM TX\_MAXPWR\_Q\_P** to set **Test Parameter** to **TX1 - Max. Power (QPSK/PartialRB)**.
- 6. Execute **ULRB\_POS MIN** to set **PCC UL RB Position** to **Min (#0)**.
- 7. Execute **ULRB\_POS\_SCC1 MIN** to set **SCC-1 UL RB Position** to **Min (#0)**.
- 8. Execute **SWP** to measure the Adjacent Channel Power.
- 9. Execute **MODPWRPASS? PCC** to check that the PCC ACLR Pass/Fail judgment is Pass.
- 10. Execute **MODPWRPASS? SCC1** to check that the SCC -1ACLR Pass/Fail judgment is Pass.
- 11. Execute **ULRB\_POS MAX** to set **PCC UL RB Position** to **Max (#max)**.
- 12. Execute **ULRB\_POS\_SCC1 MAX** to set **SCC -1UL RB Position** to **Max (#max)**.
- 13. Execute steps 8 to 10.

[(QPSK, FullRB) measurements]

- 14. Execute **TESTPRM TX\_MAXPWR\_Q\_F** to set **Test Parameter** to **TX1 - Max. Power (QPSK/FullRB)**.
- 15. Execute steps 8 to 10.

[(16QAM, PartialRB) measurements]

- 16. Execute **TESTPRM TX\_MAXPWR\_16\_P** to set **Test Parameter** to**TX1 - Max. Power (16QAM/PartialRB))**.
- 17. Execute steps 6 to 13.

[(16QAM, FullRB) measurements]

- 18. **TESTPRM TX\_MAXPWR\_16\_F** to set **Test Parameter** to **TX1 - Max. Power (16QAM/FullRB)**.
- 19. Execute steps 8 to 10.

# **3.3.2. TX Measurements for Intra-band Contiguous CA**

This chapter explains the test procedure for Intra**–**band Contiguous CA measurement specified in 3GPP TS 36.521**–** 1.

Not all Intra**–**band Contiguous CA measurements are supported by MT8820C. Refer to Table 1.2 for the list of supported measurement items.

Additionally, the MT8820C has the following limitations for Intra**–**band contiguous CA measurement.

- Supports test execution through remote commands only.
- Certain measurement items require manual computation of results.
- Does not support Pass/Fail judgement for some measurement items, requiring user to manually determine whether measurement results is Pass or Fail.

## **3.3.2.1. UE Maximum Output Power for CA (intra-band contiguous DL CA and UL CA) (6.2.2A.1)**

#### **3.3.2.1.1. MT8820C**

This measurement item is not supported by MT8820C. Refer to Chapter 1.2.

## **3.3.2.1.2. MT8821C**

This subsection describes UL measurement examples for Intra-band Contiguous UL CA where (Modulation, RB) is (QPSK, 1) or (QPSK, PartialRB)

First example: PCC  $N_{RB}$  = 100, SCC  $N_{RB}$  = 25,  $N_{RB}$  alloc = 1 PCC and SCC RB allocations(L<sub>CRB</sub>@RB<sub>start</sub>) are P\_1@0 and S\_0@0, respectively Second example: PCC  $N_{RB}$  = 100, SCC  $N_{RB}$  = 100,  $N_{RB\_alloc}$  = 18 PCC and SCC RB allocations(L<sub>CRB</sub>@RB<sub>start</sub>) are P\_18@0 and S\_0@0, respectively

[Pass/Fail evaluation limit value setting]

- 1. Execute **PWR\_AVG 20** to set the **average count for Power Measurement** to 20
- 2. Execute **TP\_MAXPWR\_LL 20.3, CONTCC** to set **TX1 – Max. Power (QPSK/1RB/PartialRB) Pass/Fail lower limit** for Intra**–**band Contiguous UL CA to **20.3 dBm**.
- 3. Execute **TP\_MAXPWR\_UL 25.7, CONTCC** to set **TX1 – Max. Power (QPSK/1RB/PartialRB) Pass/Fail upper limit** for Intra**–**band Contiguous UL CA to **25.7 dBm**.

[(QPSK, 1RB) measurements]

- 4. Execute **TESTPRM TX\_MAXPWR\_Q\_1** to set **Test Parameter** to **TX1 – Max. Power (QPSK/1RB)**.
- 5. Execute **ULRB\_POS MIN** to set **UL RB Position** to **Min(#0)**.
- 6. Execute **ULRMC\_RB\_SCC1 0** to set **Common Parameter – SCC-1 – UL RMC – Number of RB** to **0**.
- 7. Execute **SWP** to measure the power.
- 8. Execute **POWER? AVG** to read the TX power measurement result.
- 9. Execute **POWERPASS?** to check that the TX power measurement Pass/Fail judgment is Pass.

[(QPSK, PartialRB) measurements]

- 10. Execute **TESTPRM TX\_MAXPWR\_Q\_P** to set **Test Parameter** to **TX1 – Max. Power (QPSK/PartialRB)**.
- 11. Execute step 6 to 9.
	- *NOTE 1: The tolerance (lower limit) is relaxed by 1.5dB for transmission bandwidths confined within FUL\_low and F<sub>UL</sub> low*  $+$  4 MHz or F<sub>UL</sub> *high*  $-$  4 MHz and F<sub>UL</sub> *high-*
	- *NOTE 2: The Band 1 tolerance value defined in TS36***–***521***–***1 is set as the initial value for Pass/Fail judgment. The Pass/Fail judgment value varies depending on the band. The following judgment values are set in accordance with TS36.521***–***1 Table 6.2.2A.1.5***–***1.*

•*TP\_MAXPWR\_LL*

•*TP\_MAXPWR\_UL*

*Refer to 3.7.4 Test Parameter Limit in the operation manual for Pass/Fail Judgment values.*

# **3.3.2.2. Maximum Power Reduction (MPR) for CA (intra-band contiguous DL CA and UL CA) (6.2.3A.1)**

## **3.3.2.2.1. MT8820C**

This measurement item is not supported by MT8820C. Refer to Chapter 1.2.

## **3.3.2.2.2. MT8821C**

This chapter describes UL measurement examples for Intra**–**band contiguous UL CA measurement where (Modulation, RB) is (QPSK, FullRB), (16QAM, PartialRB), or (16QAM, FullRB). First example: PCC N<sub>RB</sub> = 100, SCC N<sub>RB</sub> = 25, N<sub>RB</sub> alloc = 125, Modulation = QPSK PCC and SCC RB allocations (L<sub>CRB</sub>@RB<sub>start</sub>) are P\_100@0 and S\_25@0, respectively Second example: PCC N<sub>RB</sub> = 100, SCC N<sub>RB</sub> = 100, N<sub>RB\_alloc</sub> = 18, Modulation = 16QAM PCC and SCC RB allocations (L<sub>CRB</sub>@RB<sub>start</sub>) are P\_18@0 and S\_0@0, respectively Third example: PCC N<sub>RB</sub> = 100, SCC N<sub>RB</sub> = 100, N<sub>RB</sub> alloc = 200, Modulation = 16QAM PCC and SCC RB allocations (L<sub>CRB</sub>@RB<sub>start</sub>) are P\_100@0 and S\_100@0, respectively

[Pass/Fail evaluation limits value setting]

- 1. Execute **PWR\_AVG 20** to set the **average count of Power measurement** to **20 times**.
- 2. Execute **TP\_MPR1\_LL 18.3, CONTCC** to set **TX1 – Max. Power (QPSK/FullRB) Pass/Fail lower limit** for Intra**–** band Contiguous UL CA to **18.3 dBm**.
- 3. Execute **TP\_MPR1\_UL 25.7, CONTCC** to set **TX1 – Max. Power (QPSK/FullRB) Pass/Fail upper limit** for Intra**–**band Contiguous UL CA to **25.7 dBm**.
- 4. Execute **TP\_MPR2\_LL 19.3, CONTCC** to set **TX1 – Max. Power (16QAM/PartialRB) Pass/Fail lower limit** for Intra**–**band Contiguous UL CA to **19.3 dBm**.
- 5. Execute **TP\_MPR2\_UL 25.7, CONTCC** to set **TX1 – Max. Power (16QAM/PartialRB) Pass/Fail upper limit** for Intra**–**band Contiguous UL CA to **25.7 dBm**.
- 6. Execute **TP\_MPR3\_LL 16.8, CONTCC** to set **TX1 – Max. Power (16QAM/FullRB) Pass/Fail lower limit** for Intra**–**band Contiguous UL CA to **16.8 dBm**.
- 7. Execute **TP\_MPR3\_UL 25.7, CONTCC** to set **TX1 - Max. Power (16QAM/FullRB) Pass/Fail upper limit** for Intra**–**band Contiguous UL CA to **25.7 dBm**.

[(QPSK, FullRB) measurements]

- 8. Execute **TESTPRM TX\_MAXPWR\_Q\_F** to set **Test Parameter** to **TX1 – Max. Power (QPSK/FullRB)**.
- 9. Execute **SWP** to measure the power.
- 10. Execute **POWER? AVG** to read the TX power measurement result.
- 11. Execute **POWERPASS?** to check that the TX power measurement Pass/Fail judgment is Pass.

[(16QAM, PartialRB) measurements]

- 12. Execute **TESTPRM TX\_MAXPWR\_16\_P** to set **Test Parameter** to **TX1 – Max. Power (16QAM/PartialRB)**.
- 13. Execute **ULRMC\_RB 18** to set **Common Parameter – UL RMC – Number of RB** to **18**.
- 14. Execute **ULRMC\_RB\_SCC1 0** to set **Common Parameter – SCC–1 – UL RMC – Number of RB** to **0**.
- 15. Execute steps 9 to 11.

[(16QAM, FullRB ) measurements]

- 16. Execute **TESTPRM TX\_MAXPWR\_16\_F** to set **Test Parameter** to **TX1 – Max. Power (16QAM/FullRB)**.
- 17. Execute steps 9 to 11.
	- *NOTE 1: The tolerance for MPR measurement differs depending on the Configuration ID at TS36.521***–***1 Table 6.2.3A.1.5-1.*

*NOTE 2: The Band 1 tolerance value defined in TS36***–***521***–***1 is set as the initial value for Pass/Fail judgment.*

*The following Pass/Fail judgment values are set according to the Configuration ID.*

•*TP\_MPR1\_LL* •*TP\_MPR1\_UL* •*TP\_MPR2\_LL* •*TP\_MPR2\_UL*

- •*TP\_MPR3\_LL*
- •*TP\_MPR3\_UL*
- *Refer to 3.7.4 Test Parameter Limit in the operation manual for the Pass/Fail judgment values.*

# <span id="page-149-0"></span>**3.3.2.3. Additional Maximum Power Reduction (A-MPR) for CA (intra-band contiguous DL CA and UL CA) (6.2.4A.1)**

## **3.3.2.3.1. MT8820C**

This measurement item is not supported by MT8820C. Refer to Chapter 1.2.

### **3.3.2.3.2. MT8821C**

This chapter describes UL measurement examples for Intra**–**band contiguous UL CA measurement where (Modulation, RB) is (QPSK, PartialRB), (QPSK, FullRB), or (16QAM, PartialRB) and Test Frequency is Mid range.

First example: additionalSpectrumEmission is NS\_01 PCC  $N_{RB}$  = 75, SCC  $N_{RB}$  = 75,  $N_{RB}$ <sub>alloc</sub> = 1, Modulation = QPSK PCC and SCC RB allocations (L<sub>CRB</sub>@RB<sub>start</sub>) are P\_1@0 and S\_0@0, respectively Second example: additionalSpectrumEmission is NS\_04, PCC N<sub>RB</sub> = 100, SCC N<sub>RB</sub> = 50, N<sub>RB</sub> alloc = 18, Modulation = 16QAM PCC and SCC RB allocations (L<sub>CRB</sub>@RB<sub>start</sub>) are P\_0@0 and S\_18@0, respectively

- 1. Execute **PWR\_AVG 20** to set to measure Power **average count of Power Measurement** to **20 times**.
- 2. Execute **SEM\_AVG 20** to set to measure Power **average count of Spectrum Emission Mask** to **20 times**.
- 3. Execute **SIB2\_NS NS\_01** set to **Call Processing Parameter – additionalSpectrumEmission** to **NS\_01**.
- 4. Execute **TESTPRM TX\_MAXPWR\_Q\_F** to set **Test Parameter** to **TX1 – Max. Power (QPSK/FullRB)**.
- 5. Execute **ALLMEASITEMS\_OFF** to set **all fundamental measurement items** to **OFF**.
- 6. Execute **PWR\_MEAS ON** to set **Power Measurement** to **ON**.
- 7. Execute **SEM\_MEAS ON** to set **Spectrum Emission Mask Measurement** to **ON**.

[(QPSK, PartialRB/FullRB) measurements]

- 8. Execute **ULRMC\_RB 18** to set **Common Parameter – UL RMC – Number of RB** to **18**.
- 9. Execute **ULRB\_START 0** to set **Common Parameter – UL RMC – Starting RB** to **0**.
- 10. Execute **ULRMC\_RB\_SCC1 0** to set **Common Parameter – SCC-1 – UL RMC – Number of RB** to **0**.
- 11. Execute **ULRB\_START\_SCC1 0** to set **Common Parameter – SCC-1 UL RMC – Starting RB** to **0**.
- 12. Execute **TP\_MPR1\_UL 25.7** to set **TX Power measurement Pass/Fail upper limit** to **25.7 dBm** (refer to TS36.521**–**1 Table 6.2.4A.1.5**–**1 to 6).
- 13. Execute **TP\_MPR1\_LL 5.3** to set **TX Power measurement Pass/Fail lower limit 5.3 dBm** (refer to TS36.521-1 Table 6.2.4A.1.5**–**1 through to 6).
- 14. Execute **SWP** to measure the power.
- 15. Execute **POWER? AVG** to read the TX Power measurement result.
- 16. Execute **POWERPASS?** to check that the TX Power Pass/Fail judgment is Pass.
- 17. Execute **SEMPASS?** to check that the SEM Pass/Fail judgment is Pass.
- 18. Execute steps 8 to 17 after changing the Configuration ID by referring to TS36.521**–**1 Table 6.2.4A.1.4.1**–**1.

[(16QAM, PartialRB) measurements]

- 19. Execute **SIB2\_NS NS\_04** set to **Call Processing Parameter – additionalSpectrumEmission** to **NS\_04**.
- 20. Execute **TESTPRM TX\_MAXPWR\_16\_P** to set **Test Parameter** to**TX1 – Max. Power (16QAM/PartialRB)**.
- 21. Execute **ULRMC\_RB 0** to set **Common Parameter – UL RMC – Number of RB** to **0**.
- 22. Execute **ULRMC\_RB\_SCC1 15** to set **Common Parameter – SCC-1 – UL RMC - Number of RB** to **15**.
- 23. Execute **ULRB\_START\_SCC1 0** to set **Common Parameter – SCC-1 – UL RMC - Starting RB** to **0**.
- 24. Execute **TP\_MPR2\_UL 25.7** to set **TX Power measurement Pass/Fail upper limit** to **25.7 dBm** (refer to TS36.521**–**1 Table 6.2.4A.1.5**–**1 to 6).
- 25. Execute **TP\_MPR2\_LL 20.3** to set **TX Power measurement Pass/Fail lower limit** to **20.3 dBm** ( refer to TS36.521**–**1 Table 6.2.4A.1.5**–**1 to 6).
- 26. Execute steps 14 to 17.
- 27. Execute steps 8 to 17 after changing the Configuration ID by referring to TS36.521**–**1 Table 6.2.4A.1.4.1**–**4.

*NOTE 1: The tolerance for A***–***MPR measurement differs depending on the Configuration ID in TS36.521***–***1 Table 6.2.4A.1.5***–***1 through 6.* 

*The Band 1 determination value defined at TS36.521***–***1 is set as the Pass/Fail judgment default value. Therefore, re***–***input is required after the Configuration ID for:*

# •*TP\_MPR1\_LL*

•*TP\_MPR1\_UL*

*Refer to 3.7.4 Test Parameter Limit in the operation manual for Pass/Fail judgment values.*

# **3.3.2.4. Configured UE transmitted Output Power for CA (intra-band contiguous DL CA and UL CA) (6.2.5A.1)**

# **3.3.2.4.1. MT8820C**

This measurement item is not supported by MT8820C. Refer to Chapter 1.2.

## **3.3.2.4.2. MT8821C**

[Pass/Fail evaluation limits value setting]

- 1. Execute **PWR\_AVG 20** to set the **average count of Power measurement** to **20 times**.
- 2. Execute **TP\_CONFPWR1\_TOL 7.7,CONTCC** to set **TX2 – Configured UE transmitted Output Power (Test Point 1)** Pass/Fail Judgment for Contiguous CC.
- 3. Execute **TP\_CONFPWR2\_TOL 6.7,CONTCC** to set **TX2 – Configured UE transmitted Output Power (Test Point 2)** Pass/Fail Judgment for Contiguous CC.
- 4. Execute **TP\_CONFPWR3\_TOL 5.7,CONTCC** to set **TX2 – Configured UE transmitted Output Power (Test Point 3)** Pass/Fail Judgment for Contiguous CC.

- 5. Execute **TESTPRM TX\_CONF\_PWR1** to set **Test Parameter** to**TX2 – Configured Power (Test Point 1)**.
- 6. Execute **ULRMC\_RB\_SCC1 0** to set **Common Parameter – SCC-1 – UL RMC – Number of RB** to **0**.
- 7. Execute **SWP** to measure the power.
- 8. Execute **POWER? AVG** to read the TX Power measurement result.
- 9. Execute **TESTPRM TX\_CONF\_PWR2** to set **Test Parameter** to **TX2 – Configured Power (Test Point 2)**.
- 10. Execute steps 6 to 8.
- 11. Execute **TESTPRM TX\_CONF\_PWR3** to set **Test Parameter** to **TX2 – Configured Power (Test Point 3)**.
- 12. Execute 6 to 8.
	- *NOTE 1: The tolerance (lower limit) is relaxed by 1.5dB for transmission bandwidths confined within FUL\_low* and  $F_{UL,low}$  *+ 4 MHz* or  $F_{UL,high}$  *– 4 MHz and*  $F_{UL,high}$ *.*
	- *NOTE 2: Pass/Fail judgment values vary depending on the Carrier Frequency f.*

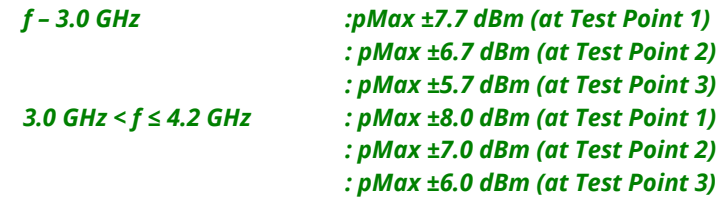

## **3.3.2.5. Minimum Output Power for CA (intra-band contiguous DL CA and UL CA) (6.3.2A.1)**

#### **3.3.2.5.1. MT8820C**

This measurement item is not supported by MT8820C.

Refer to Chapter 1.2.

## **3.3.2.5.2. MT8821C**

This subsection describes an example of intra**–**band measurement.

[Pass/Fail evaluation limits value setting]

- 1. Execute **PWR\_AVG 20** to set the **average count of Power measurement** to **20 times**.
- 2. Execute **TP\_MINPWR\_UL -39.0, PCC** to set **TX1 – Min. Power** Pass/Fail judgment for PCC.
- 3. Execute **TP\_MINPWR\_UL -39.0, SCC1** to set **TX1 – Min. Power** Pass/Fail judgment for SCC-1.

[Measurements]

- 4. Execute **TESTPRM TX\_MINPWR** to set **Test Parameter** to **TX1 – Min. Power.**
- 5. Execute **SWP** to measure the power.
- 6. Execute **CHPWR? AVG, PCC** to read the Channel Power measurement result for PCC.
- 7. Execute **CHPWR? AVG, SCC1** to read the Channel Power measurement result for SCC**–**1.
- 8. Execute **CHPWRPASS? PCC** to check that the Channel Power measurement Pass/Fail judgment for PCC is Pass.
- 9. Execute **CHPWRPASS? SCC-1** to check that the Channel Power measurement Pass/Fail judgment for SCC**–**1 is Pass.
- 10. Execute **CHPWRPASS?** to check that the Channel Power measurement Pass/Fail judgment for all CCs is Pass.

### *NOTE 2: Pass/Fail judgment values differ depending on the Carrier Frequency f.*

*f ≤ 3.0GHz : ≤* **–***39 dBm (as the initial value) 3.0GHz < f ≤ 4.2GHz : ≤* **–***38.7 dBm*

# **3.3.2.6. UE Transmit OFF power for CA (intra-band contiguous DL CA and UL CA) (6.3.3A.1)**

Refer to Chapter 3.3.2.7.

## **3.3.2.7. General ON/OFF time mask for CA (intra-band contiguous DL CA and UL CA) (6.3.4A.1.1)**

### **3.3.2.7.1. MT8820C**

This measurement item is not supported by MT8820C. Refer to Chapter 1.2.

## **3.3.2.7.2. MT8821C**

This subsection describes an example of intra**–**band measurement.

[Pass/Fail evaluation limits value setting]

- 1. Execute **TP\_OFFPWR\_UL -48.5, PCC** to set **TX2 – General Time Maskof Off Power** Pass/Fail judgment for PCC.
- 2. Execute **TP\_TMASK\_GEN\_TOL 7.5, PCC** to set **TX2 – General Time Maskof On Power** Pass/Fail judgment for PCC.
- 3. Execute **TP\_OFFPWR\_UL -48.5, SCC1** to set **TX2 – General Time Maskof Off Power** Pass/Fail judgment for SCC1.
- 4. Execute **TP\_TMASK\_GEN\_TOL 7.5, SCC1** to set **TX2 – General Time Maskof On Power** Pass/Fail judgment for SCC1.

[Measurements]

- 5. Execute **TESTPRM TX\_GEN\_TMASK** to set **Test Parameter** to **TX2 – General Time Mask**.
- 6. Execute **PT\_WDR ON** to enable Power Template Wide Dynamic Range measurement.
- 7. Execute **SWP** to measure the Power Template. The following procedure is for validating the PCC result.
- 8. Execute **ONPWR? AVG, PCC** to read the On Power measurement result for PCC.
- 9. Execute **ONPWRPASS? PCC** to check that the On Power measurement Pass/Fail judgment for PCC is Pass.
- 10. Execute **OFFPWR\_BEFORE? AVG, PCC** to read the Off Power (Before) measurement result for PCC.
- 11. Execute **OFFPWR\_AFTER? AVG, PCC** to read the Off Power (After) measurement result for PCC.
- 12. Execute **OFFPWRPASS? PCC** to check that the Off Power measurement Pass/Fail judgment for PCC is Pass. The following procedure is for validating the SCC**–**1 result.
- 13. Execute **ONPWR? AVG, SCC1** to read the On Power measurement result for SCC**–**1.
- 14. Execute **ONPWRPASS? SCC1** to check that the On Power measurement Pass/Fail judgment for SCC**–**1 is Pass.
- 15. Execute **OFFPWR\_BEFORE? AVG, SCC1** to read the Off Power (Before) measurement result for SCC**–**1.
- 16. Execute **OFFPWR\_AFTER? AVG, SCC1** to read the Off Power (After) measurement result for SCC**–**1.
- 17. Execute **OFFPWRPASS? SCC1** to check that the Off Power measurement Pass/Fail judgment for SCC**–**1 is Pass.

#### *NOTE: Pass/Fail judgment values for Transmitted Off Power differ depending on the Carrier Frequency f.*

*f ≤ 3.0 GHz: ≤***–***48.5 dBm (initial value) 3.0GHz < f ≤ 4.2 GHz: ≤***–***48.2 dBm*

# **3.3.2.8. Power Control Absolute power tolerance for CA (intra-band contiguous DL CA and UL CA) (6.3.5A.1.1)**

# **3.3.2.8.1. MT8820C**

This measurement item is not supported by MT8820C. Refer to Chapter 1.2.

### **3.3.2.8.2. MT8821C**

This subsection describes an example of intra**–**band measurement.

[Pass/Fail evaluation limits value setting]

- 1. Execute **TP\_PCTABS\_TOL 10.0, PCC** to set **TX3 – Absolute Power (Test Point1/2)** Pass/Fail judgment for PCC.
- 2. Execute **TP\_PCTABS\_TOL 10.0, SCC1** to set **TX3 – Absolute Power (Test Point1/2)** Pass/Fail judgment for SCC**–**1.

- 3. Execute **TESTPRM TX\_PCTABS1** to set **Test Parameter** to**TX3 – Absolute Power (Test Point1)**.
- 4. Execute **SWP** to measure Power Control Tolerance(Absolute Power).
- 5. Execute **PCTPWR? PCC** to read the Absolute Power (dBm) measurement result for PCC.
- 6. Execute **PCTPWR? SCC1** to read the Absolute Power (dBm) measurement result for SCC-1.
- 7. Execute **PCTPASS? PCC** to check that the Absolute Power measurement Pass/Fail judgment for PCC is Pass.
- 8. Execute **PCTPASS? SCC1** to check that the Absolute Power measurement Pass/Fail judgment for SCC-1 is Pass.
- 9. Execute **PCTPASS?** to check that the Absolute Power measurement Pass/Fail judgment for all CCs is Pass.
- 10. Execute **TESTPRM TX\_PCTABS2** to set **Test Parameter** to **TX3 - Absolute Power (Test Point2)**.
- 11. Execute steps 4 to 9.

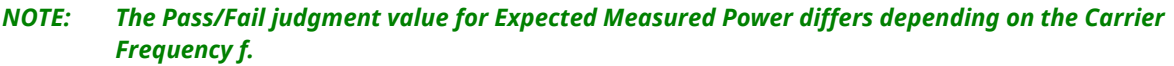

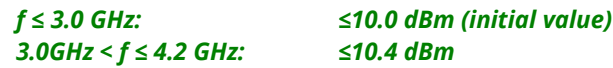

# **3.3.2.9. Power Control Relative power tolerance for CA (intra-band contiguous DL CA and UL CA) (6.3.5A.2.1)**

### **3.3.2.9.1. MT8820C**

This measurement item is not supported by MT8820C. Refer to Chapter 1.2.

## **3.3.2.9.2. MT8821C**

This subsection describes an example of intra**–**band measurement.

[Pass/Fail evaluation limits value setting]

- 1. Execute **TP\_PCTREL\_RMP\_TOL 1.7, PCC** to set **TX3 – Relative Power (Ramping Up/Down)** Pass/Fail tolerance of subframes before/after RB change for PCC.
- 2. Execute **TP\_PCTREL\_RMP\_TOL 1.7, SCC1** to set **TX3 – Relative Power (Ramping Up/Down)** Pass/Fail tolerance of subframes before/after RB change for SCC**–**1.
- 3. Execute **TP\_PCTREL\_RMP\_CNG\_TOL1 4.7, PCC** to set **TX3 – Relative Power (Ramping Up/Down)** RB Change Pass/Fail tolerance for PCC.
- 4. Execute **TP\_PCTREL\_RMP\_CNG\_TOL1 4.7, SCC1** to set **TX3 – Relative Power (Ramping Up/Down)** RB Change Pass/Fail tolerance for SCC-1.
- 5. Execute **TP\_PCTREL\_RMP\_CNG\_TOL2 5.7, PCC** to set **TX3 – Relative Power (Ramping Up/Down)** RB Change Pass/Fail tolerance for PCC.
- 6. Execute **TP\_PCTREL\_RMP\_CNG\_TOL2 5.7, SCC1** to set **TX3 – Relative Power (Ramping Up/Down)** RB Change Pass/Fail tolerance for SCC-1.
- 7. Execute **TP\_PCTREL\_RMP\_CNG\_TOL3 6.7, PCC** to set **TX3 – Relative Power (Ramping Up/Down/Down)** RB Change Pass/Fail tolerance for PCC.
- 8. Execute **TP\_PCTREL\_RMP\_CNG\_TOL3 6.7, SCC1** to set **TX3 – Relative Power (Ramping Up/Down/Down)** RB Change Pass/Fail tolerance for SCC-1.
- 9. Execute **TP\_PCTREL\_RMP\_E 6.7, PCC** to set **TX3 – Relative Power (Ramping Up/Down)** tolerance of the Exception points for PCC.
- 10. Execute **TP\_PCTREL\_RMP\_E 6.7, SCC1** to set **TX3 – Relative Power (Ramping Up/Down)** tolerance of the Exception points for SCC-1.
- 11. Execute **TP\_PCTREL\_ALT\_TOL 6.7, PCC** to set **TX3 – Relative Power (Alternating)** Pass/Fail tolerance for PCC.
- 12. Execute **TP\_PCTREL\_ALT\_TOL 6.7, SCC1** to set **TX3 – Relative Power (Alternating)** Pass/Fail tolerance for SCC**–**1.

- 1. Execute **TESTPRM TX\_PCTREL\_UP\_A** to set **Test Parameter** to**TX3 – Relative Power (Ramping Up A)**.
- 2. Execute **SWP** to measure Power Control Tolerance (Relative Power).
- 3. Execute **PCTPWR? PCC** to read the Relative Power (dB) measurement result for PCC.
- 4. Execute **PCTPWR2? PCC** to read the Relative power (dB) measurement result at RB Change for PCC .
- 5. Execute **PCTPASS? PCC** to check that the Relative Power measurement Pass/Fail judgment for PCC is Pass.
- 6. Execute **PCTPWR? SCC1** to read the Relative Power (dB) measurement result for SCC**–**1.
- 7. Execute **PCTPWR2? SCC1** to read the Relative power (dB) measurement result at RB Change for SCC**–**1 .
- 8. Execute **PCTPASS? SCC1** to check that the Relative Power measurement Pass/Fail judgment for SCC**–**1 is Pass.
- 9. Execute **PCTPASS?** to check that the Relative Power measurement Pass/Fail judgment for all CCs is Pass.
- 10. Execute **TESTPRM TX\_PCTREL\_UP\_B** to set **Test Parameter** to **TX3 – Relative Power (Ramping Up B)**.
- 11. Execute steps 2 to 9.
- 12. Execute **TESTPRM TX\_PCTREL\_UP\_C** to set **Test Parameter** to **TX3 – Relative Power (Ramping Up C)**.
- 13. Execute steps 2 to 9.
- 14. Execute **TESTPRM TX\_PCTREL\_DOWN\_A** to set **Test Parameter** to **TX3 – Relative Power (Ramping Down A)**.
- 15. Execute steps 2 to 9.
- 16. Execute **TESTPRM TX\_PCTREL\_DOWN\_B** to set **Test Parameter** to**TX3 – Relative Power (Ramping Down B)**.
- 17. Execute steps 2 to 9.
- 18. Execute **TESTPRM TX\_PCTREL\_DOWN\_C** to set **Test Parameter** to **TX3 – Relative Power (Ramping Down C)**.
- 19. Execute steps 2 to 9.
- 20. Execute **TESTPRM TX\_PCTREL\_ALT** to set **Test Parameter** to**TX3 – Relative Power (Alternating)**.
- 21. Execute steps 2 to 9 except 4 and 7.
	- *NOTE 1: The tolerance of RB Change subframe is varied for transmission bandwidths confined within*   $F_{UL\_low}$  and  $F_{UL\_low}$  + 4 MHz or  $F_{UL\_high}$  – 4 MHz and  $F_{UL\_high}$ .

# **3.3.2.10. Aggregate power control tolerance for CA (intra-band contiguous DL CA and UL CA) (6.3.5A.3.1)**

## **3.3.2.10.1. MT8820C**

This measurement item is not supported by MT8820C. Refer to Chapter 1.2.

### **3.3.2.10.2. MT8821C**

This subsection describes an example of intra**–**band measurement.

- 1. Execute **TESTPRM TX\_PCTAGG\_PUSCH** to set **Test Parameter** to **TX3 – Aggregate Power (PUSCH Sub–test)**.
- 2. Execute **SWP** to measure Power Control Tolerance (Aggregate Power).
- 3. Execute **PCTPWR? PCC** to read the Aggregate Power (dB) measurement result for PCC.
- 4. Execute **PCTPASS? PCC** to check that the Aggregate Power measurement Pass/Fail judgment for PCC is Pass.
- 5. Execute **PCTPWR? SCC1** to read the Aggregate Power (dB) measurement result for SCC**–**1.
- 6. Execute **PCTPASS? SCC1** to check that the Aggregate Power measurement Pass/Fail judgment for SCC**–**1 is Pass.
- 7. Execute **PCTPASS?** to check that the Aggregate Power measurement Pass/Fail judgment for all CCs is Pass.
- 8. Execute **TESTPRM TX\_PCTAGG\_PUCCH** to set **Test Parameter** to **TX3 – Aggregate Power (PUCCH Sub– test)**.
- 9. Execute **SWP** to measure the Power Control Tolerance (Aggregate Power).
- 10. Execute **PCTPWR?** to read the Aggregate Power (dB) measurement result.
- 11. Execute **PCTPASS?** to check that the Aggregate Power measurement Pass/Fail judgment is Pass.

# **3.3.2.11. Frequency error for CA (intra-band contiguous DL CA and UL CA) (6.5.1A.1)**

#### **3.3.2.11.1. MT8820C**

This measurement item is not supported by MT8820C. Refer to Chapter 1.2.

### **3.3.2.11.2. MT8821C**

- 1. Execute **MOD\_AVG 20** to set the **average count of Modulation Analysis** to **20 times**.
- 2. Execute **TESTPRM RX\_SENS** to set **Test Parameter** to **RX – Ref. Sens./Freq. Error**.
- 3. Execute **TPUT\_MEAS OFF** to set **Throughput Measurement** to **OFF**.
- 4. Set **UL RMC – Number of RB** by according to TS36.521**–**1 Table 6.5.1A.1.4.1**–**1.
- 5. Execute **SWP** to measure the Modulation Analysis.
- 6. Execute **WORST\_CARRFERR? HZ,PCC** to read the Carrier Frequency Error (Hz) measurement result for PCC.
- 7. Execute **WORST\_CARRFERR? PPM,PCC** to read the Carrier Frequency Error (ppm) measurement result for PCC.
- 8. Execute **CARRFERRPASS? PCC** to check that the Carrier Frequency Error Pass/Fail judgment for PCC is Pass.
- 9. Execute **WORST\_CARRFERR? HZ,SCC1** to read the Carrier Frequency Error (Hz) measurement result for SCC– 1.
- 10. Execute **WORST\_CARRFERR? PPM,SC1** to read the Carrier Frequency Error (ppm) measurement result for SCC**–**1.
- 11. Execute **CARRFERRPASS? SCC1** to check that the Carrier Frequency Error Pass/Fail judgment of SCC**–**1 is Pass.
- 12. Execute **CARRFERRPASS?** to check that the Carrier Frequency Error Pass/Fail judgment for all CCs is Pass.

# **3.3.2.12. Error Vector Magnitude (EVM) for CA (intra-band contiguous DL CA and UL CA) (6.5.2A.1-1)**

# **3.3.2.12.1. MT8820C**

This measurement item is not supported by MT8820C. Refer to Chapter 1.2.

## **3.3.2.12.2. MT8821C**

This subsection describes UL measurement examples for intra**–**band measurement where (Modulation, RB) is (QPSK, PartialRB), (QPSK, FullRB), (16QAM, PartialRB) or (16QAM, FullRB).

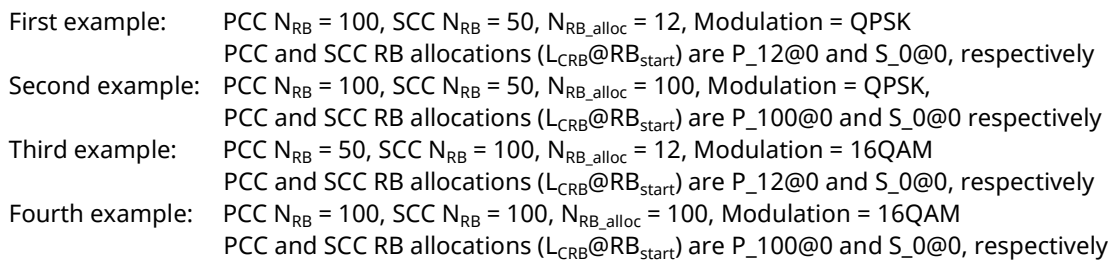

1. Execute **MOD\_AVG 20** to set **the average count of Modulation Analysis** to **20 times**.

For Intra-band measurement, the Carrier Leakage Frequency Parameter must be set properly set before the start of the measurement sequence. For more information, see Annex B.2.

[Carrier Leakage Frequency Setting]

2. Execute **IBEM\_CLFR CFR** to set **Carrier Leakage Frequency** to **at Carrier Frequency Center**.

[(QPSK, PartialRB) measurements]

- 3. Execute **TESTPRM TX\_MAXPWR\_Q\_P** to set **Test Parameter** to **TX1 – Max. Power (QPSK/PartialRB)**.
- 4. Execute **ULRMC\_RB 12** to set **Common Parameter - UL RMC – Number of RB** to **12**.
- 5. Execute **ULRB\_START 0** to set **Common Parameter - UL RMC – Starting RB** to **0**.
- 6. Execute **ULRMC\_RB\_SCC1 0** to set **Common Parameter – SCC–1 – UL RMC – Number of RB** to **0**.
- 7. Execute **ULRB\_START\_SCC1 0** to set **Common Parameter – SCC–1 UL RMC – Starting RB** to **0**.
- 8. Execute **SWP** to measure Modulation Analysis.
- 9. Execute **EVM? AVG** (or **EVM? AVG,PCC**) to read the EVM measurement result.
- 10. Execute **EVMPASS?** (or **EVMPASS? PCC**) to check that the EVM Pass/Fail judgment is Pass.
- 11. Execute **RSEVM? AVG** (or **RSEVM? AVG,PCC**) to read the Reference Signal EVM measurement result.
- 12. Execute **RSEVMPASS?** (or **RSEVMPASS? PCC**) to check that the Reference Signal EVM Pass/Fail judgment is Pass.
- 13. Execute **TESTPRM TX\_M40DBM\_Q\_P** to set **Test Parameter** to **TX1 – EVM/IBE/LEAK @ –40 dBm (QPSK/PartialRB)**.
- 14. Execute steps 4 to 12.

[(QPSK, FullRB) measurements]

- 15. Execute **TESTPRM TX\_MAXPWR\_Q\_F** to set **Test Parameter** to**TX1 – Max. Power (QPSK/FullRB)**.
- 16. Execute **ULRMC\_RB\_SCC1 0** to set **Common Parameter – SCC-1 – UL RMC – Number of RB** to **0**.
- 17. Execute **ULRB\_START\_SCC1 0** to set **Common Parameter – SCC-1 UL RMC – Starting RB** to **0**.
- 18. Execute **SWP** to measure Modulation Analysis.
- 19. Execute **EVM? AVG** (or **EVM? AVG,PCC**) to read the EVM measurement result.
- 20. Execute **EVMPASS?** (or **EVMPASS? PCC**) to check that the EVM Pass/Fail judgment is Pass.
- 21. Execute **RSEVM? AVG** (or **RSEVM? AVG,PCC**) to read the Reference Signal EVM measurement result.
- 22. Execute **RSEVMPASS?** (or **RSEVMPASS? PCC**) to check that the Reference Signal EVM Pass/Fail judgment is Pass.
- 23. Execute **TESTPRM TX\_M40DBM\_Q\_F** to set **Test Parameter** to **TX1 – EVM/IBE/LEAK @ –40 dBm (QPSK/FullRB)**.
- 24. Execute steps 16 to 22.

[(16QAM, PartialRB) measurements]

- 25. Execute **TESTPRM TX\_MAXPWR\_16\_P** to set **Test Parameter** to**TX1 – Max. Power (16QAM/PartialRB)**.
- 26. Execute steps 4 to 12.
- 27. Execute **TESTPRM TX\_M40DBM\_16\_P** to set **Test Parameter** to **TX1 – EVM/IBE/LEAK @ –40 dBm (16QAM/PartialRB)**.
- 28. Execute steps 4 to 12.

[(16QAM, FullRB) measurements]

- 29. Execute **TESTPRM TX\_MAXPWR\_16\_F** to set **Test Parameter** to**TX1 – Max. Power (16QAM/FullRB)**.
- 30. Execute steps 16 to 22.
- 31. Execute **TESTPRM TX\_M40DBM\_16\_F** to set **Test Parameter** to **TX1 – EVM @ –40 dBm (16QAM/FullRB)**.
- 32. Execute steps 16 to 22.
	- *NOTE 1: The input Level may vary depending on the Carrier Frequency f under TX1* **–** *EVM/IBE/LEAK @* **–** *40dBm (16QAM/FullRB) condition.*

*f ≤ 3.0GHz :* **–***36.8 dBm ± 3.2dB 3.0GHz < f ≤ 4.2GHz :* **–***36.5 dBm ± 3.5dB*

# **3.3.2.13. Carrier leakage for CA (intra-band contiguous DL CA and UL CA) (6.5.2A.2-1)**

#### **3.3.2.13.1. MT8820C**

This measurement item is not supported by MT8820C. Refer to Chapter 1.2.

### **3.3.2.13.2. MT8821C**

This subsection describes an example of intra**–**band measurement.

Example: PCC N<sub>RB</sub> = 100, SCC N<sub>RB</sub> = 50, N<sub>RB</sub> alloc = 12, Modulation = QPSK

PCC and SCC RB allocations (L<sub>CRB</sub>@RB<sub>start</sub>) are P\_18@0 and S\_0@0, respectively

For Intra-band measurement, Carrier Leakage Frequency Parameter must be set properly before the start of the measurement sequence. For more information, see Annex B.2.

[Carrier Leakage Frequency Setting]

1. Execute **IBEM\_CLFR CFR** to set **Carrier Leakage Frequency** to **at Carrier Frequency Center**.

[Measurements]

- 2. Execute **MOD\_AVG 20** to set **the average count of Modulation Analysis** to **20 times**.
- 3. Execute **TESTPRM TX\_0DBM** to set **Test Parameter** to **TX1 – IBE/LEAK @ 0 dBm**.
- 4. Execute **ULRMC\_RB\_PCC 18** to set **Common Parameter – PCC – UL RMC – Number of RB** to **18**. (For other Configuration ID setting, set UL RMC **–** Number of RB and Starting RB according to TS36.521**–**1 Table 6.5.2A.2.1.4.1**–**1.)
- 5. Execute **ULRMC\_RB\_SCC1 0** to set **Common Parameter - SCC–1 – UL RMC – Number of RB** to **0**.
- 6. Execute **SWP** to measure the Modulation Analysis.
- 7. Execute **CARRLEAK? MAX** (or **CARRLEAK? MAX,PCC**) to read the Carrier Leakage measurement result.
- 8. Execute **CARRLEAKPASS?** (or **CARRLEAKPASS? PCC**) to check that the Carrier Leakage Pass/Fail judgment is Pass.
- 9. Execute **TESTPRM TX\_M30DBM** to set **Test Parameter** to **TX1 – IBE/LEAK @ –30 dBm**.
- 10. Execute steps 4 to 8.
- 11. Execute **TESTPRM TX\_M40DBM\_Q\_P** to set **Test Parameter** to**TX1 – EVM/IBE/LEAK @ –40 dBm (QPSK/PartialRB)**.
- 12. Execute steps 4 to 8.
	- *NOTE 1: The input level varies depending on the Carrier Frequency f under the TX1***–***IBE/LEAK @ 0dBm condition.*

*f ≤ 3.0 GHz: 3.2 dBm ±3.2 dB 3.0 GHz < f ≤ 4.2 GHz: 3.5 dBm ±3.5 dB*

*NOTE 2: The input level varies depending on the Carrier Frequency f under TX1***–***IBE/LEAK @ –30dBm condition.*

> *f ≤ 3.0 GHz: –26.8 dBm ±3.2 dB 3.0 GHz < f ≤ 4.2 GHz: –26.5 dBm ± 3.5 dB*

*NOTE 3: The input level varies depending on the Carrier Frequency f under the TX1***–***EVM/IBE/LEAK @ – 40dBm condition.*

> *f ≤ 3.0 GHz:* **–***36.8 dBm ±3.2dB 3.0GHz < f ≤ 4.2 GHz:* **–***36.5 dBm ±3.5dB*

# **3.3.2.14. In-band emissions for non allocated RB for CA (intra-band contiguous DL CA and UL CA) (6.5.2A.3-1)**

# **3.3.2.14.1. MT8820C**

This measurement item is not supported by MT8820C. Refer to Chapter 1.2.

# **3.3.2.14.2. MT8821C**

This subsection describes an example of intra**–**band measurement.

Example: PCC N<sub>RB</sub> = 100, SCC N<sub>RB</sub> = 50, N<sub>RB</sub> alloc = 12, Modulation = QPSK

PCC and SCC RB allocations ( $L_{CRB}$ @RB<sub>start</sub>) are P\_12@0 and S\_0@0, respectively

For Intra**–**band measurement, the Carrier Leakage Frequency Parameter must be set properly set before the start of measurement sequence. For more information, see Annex B.2.

[Carrier Leakage Frequency Setting]

1. Execute **IBEM\_CLFR CFR** to set **Carrier Leakage Frequency** to **at Carrier Frequency Center**.

[Pass/Fail evaluation limits value setting]

- 2. Execute **MOD\_AVG 20** to set the **average count of Modulation Analysis** to **20 times**.
- 3. Execute **TP\_INBANDE\_GEN\_A -29.2** (or **TP\_INBANDE\_GEN\_A -29.2, PCC**) to set General Pass/Fail judgment of **TX1 - IBE/LEAK @ 0/–30/–40 dBm** for PCC.
- 4. Execute **TP\_INBANDE\_GEN\_B -24.2** (or **TP\_INBANDE\_GEN\_B -24.2, PCC**) to set General Pass/Fail judgment of **TX1 - IBE/LEAK @ 0/–30/–40 dBm** for PCC.
- 5. Execute **TP\_INBANDE\_GEN\_C -2.2** (or **TP\_INBANDE\_GEN\_C -2.2, PCC**) to set General Pass/Fail judgment of **TX1 - IBE/LEAK @ 0/–30/–40 dBm** for PCC.
- 6. Execute **TP\_INBANDE\_GEN\_D -56.2** (or **TP\_INBANDE\_GEN\_D -56.2, PCC**) to set General Pass/Fail judgment of **TX1 - IBE/LEAK @ 0/–30/–40 dBm** for PCC.
- 7. Execute **TP\_INBANDE\_IMG –24.2** (or **TP\_INBANDE\_IMG –24.2, PCC**) to set General Pass/Fail judgment of TX1 **- IBE/LEAK @ 0/–30/–40 dBm** for PCC.
- 8. Execute **TP\_INBANDE\_LEAK\_0DBM -24.2** (or **TP\_INBANDE\_LEAK\_0DBM -24.2, PCC**) to set General Pass/Fail judgment of **TX1 – IBE/LEAK @ 0 dBm** for PCC.
- 9. Execute **TP\_INBANDE\_LEAK\_M30DBM –19.2** (or **TP\_INBANDE\_LEAK\_M30DBM –19.2, PCC**) to set General Pass/Fail judgment of **TX1 – IBE/LEAK @ –30 dBm** for PCC.
- 10. Execute **TP\_INBANDE\_LEAK\_M40DBM –9.2** (or **TP\_INBANDE\_LEAK\_M40DBM –9.2, PCC**) to set General Pass/Fail judgment of **TX1 – IBE/LEAK @ –40 dBm** for PCC.
- 11. Execute **TP\_INBANDE\_GEN\_A -29.2, SCC1** to set General Pass/Fail judgment of **TX1 – IBE/LEAK @ 0/–30/–40 dBm** for SCC**–**1.
- 12. Execute **TP\_INBANDE\_GEN\_B -24.2, SCC1** to set General Pass/Fail judgment of **TX1 – IBE/LEAK @ 0/–30/–40 dBm** for SCC**–**1.
- 13. Execute **TP\_INBANDE\_GEN\_C -2.2, SCC1** to set General Pass/Fail judgment of **TX1 – IBE/LEAK @ 0/–30/–40 dBm** for SCC**–**1.
- 14. Execute **TP\_INBANDE\_GEN\_D -57.0, SCC1** to set General Pass/Fail judgment of **TX1 – IBE/LEAK @ 0/–30/–40 dBm** for SCC**–**1.
- 15. Execute **TP\_INBANDE\_IMG –24.2, SCC1** to set General Pass/Fail judgment of **TX1 – IBE/LEAK @ 0/–30/–40 dBm** for SCC**–**1.
- 16. Execute **TP\_INBANDE\_LEAK\_0DBM –24.2, SCC1** to set General Pass/Fail judgment of **TX1 – IBE/LEAK @ 0 dBm** for SCC**–**1.
- 17. Execute **TP\_INBANDE\_LEAK\_M30DBM –19.2, SCC1** to set General Pass/Fail judgment of **TX1 – IBE/LEAK @ – 30 dBm** for SCC**–**1.
- 18. Execute **TP\_INBANDE\_LEAK\_M40DBM –9.2, SCC1** to set General Pass/Fail judgment of **TX1 – IBE/LEAK @ –40 dBm** for SCC**–**1.

[Measurements for test configuration of first example]

- 19. Execute **TESTPRM TX\_0DBM** to set **Test Parameter** to **TX1 – IBE/LEAK @ 0 dBm**.
- 20. Execute **ULRMC\_RB 12** to set **Common Parameter – UL RMC – Number of RB** to **12**. (For other Configuration ID setting, set Common Parameter **–** UL RMC **–** Number of RB and Starting RB according to TS36.521**–**1 Table 6.5.2A.3.1.4.1**–**1.)
- 21. Execute **ULRMC\_RB\_SCC1 0** to set **Common Parameter – SCC-1 – UL RMC - Number of RB** to **0**.
- 22. Execute **SWP** to measure the Modulation Analysis.
- 23. Execute **INBANDE GEN? MAX** (or **INBANDE GEN? MAX, PCC**) to read the In–band Emissions (General) measurement result of PCC (allocated component carrier).
- 24. Execute **INBANDE\_IMG? MAX** (or **INBANDE\_IMG? MAX, PCC**) to read the In**–**band Emissions (IQ Image)

measurement result of PCC (allocated component carrier).

- 25. Execute **INBANDE\_LEAK? MAX** (or **INBANDE\_LEAK? MAX, PCC**) to read the In**–**band Emissions (Carrier Leakage) measurement result of PCC (allocated component carrier).
- 26. Execute **INBANDEPASS?** (or **INBANDEPASS? PCC**) to check that the In**–**band Emissions Pass/Fail judgment of PCC (allocated component carrier) is Pass.
- 27. Execute **INBANDE\_GEN? MAX, SCC1** to read the In**–**band Emissions (General) measurement result of SCC-1 (not allocated component carrier).
- 28. Execute **INBANDE\_IMG? MAX, SCC1** to read the In**–**band Emissions (IQ Image) measurement result of SCC-1 (not allocated component carrier).
- 29. Execute **INBANDE\_LEAK? MAX, SCC1** to read the In**–**band Emissions (Carrier Leakage) measurement result of SCC-1 (not allocated component carrier).
- 30. Execute **INBANDEPASS? SCC1** to check that the In**–**band Emissions Pass/Fail judgment of SCC-1 (not allocated component carrier) is Pass.
- 31. Execute **TESTPRM TX\_M30DBM** to set **Test Parameter** to **TX1 – IBE/LEAK @ –30 dBm**.
- 32. Execute steps 20 to 30.
- 33. Execute **TESTPRM TX\_M40DBM\_Q\_P** to set **Test Parameter** to **TX1 – EVM/IBE/LEAK @ –40 dBm** (QPSK/PartialRB).
- 34. Execute steps 20 to 30.

# **3.3.2.15. Occupied bandwidth for CA (intra-band contiguous DL CA and UL CA) (6.6.1A.1)**

## **3.3.2.15.1. MT8820C**

This measurement item is not supported by MT8820C. Refer to Chapter 1.2.

## **3.3.2.15.2. MT8821C**

This subsection describes an example of intra**–**band measurement.

- 1. Execute **OBW\_AVG 20** to set **the average count for Occupied Bandwidth** to **20 times**.
- 2. Execute **TESTPRM TX\_MAXPWR\_Q\_F** to set **Test Parameter** to **TX1 – Max. Power (QPSK/FullRB)**.
- 3. Execute **SWP** to measure the Occupied Bandwidth (OBW).
- 4. Execute **OBW?** to read the OBW measurement result.
- 5. Execute **OBWPASS?** to check that the OBW Pass/Fail judgment is Pass.

# **3.3.2.16. Spectrum Emission Mask for CA (intra-band contiguous DL CA and UL CA) (6.6.2.1A.1)**

### **3.3.2.16.1. MT8820C**

This measurement item is not supported by MT8820C. Refer to Chapter 1.2.

### **3.3.2.16.2. MT8821C**

This subsection describes examples of inter-band measurement.

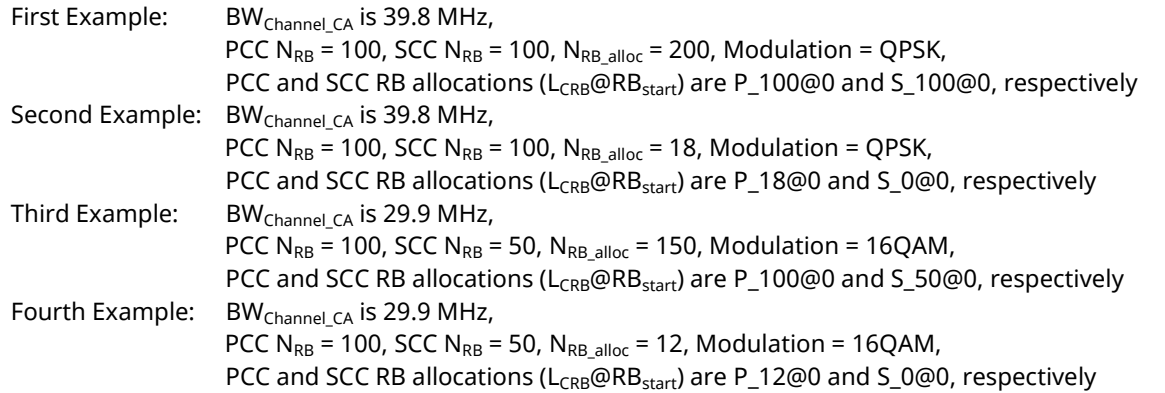

[Pass/Fail evaluation limits value setting for BW<sub>Channel\_CA</sub> 39.8 MHz]

- 1. Execute **SEM\_AVG 20** to set the **average count of Spectrum Emission Mask** to **20 times**.
- 2. Execute **TP\_SEM\_CONTCC\_1 -22.5** to set the Pass/Fail judgment for **Spectrum Emission Mask Frequency Range 0 – 1 MHz**.
- 3. Execute **TP\_SEM\_CONTCC \_2 -8.5** to set the Pass/Fail judgment for **Spectrum Emission Mask Frequency Range 1 – 5 MHz**.
- 4. Execute **TP\_SEM\_CONTCC \_3 -11.5** to set the Pass/Fail judgment for **Spectrum Emission Mask Frequency Range 5 – 39.8 MHz**.
- 5. Execute **TP\_SEM\_CONTCC \_4 -23.5** to set the Pass/Fail judgment for **Spectrum Emission Mask Frequency Range 39.8 – 44.8 MHz**.

#### [(QPSK, FullRB) Measurements for BW<sub>Channel CA</sub> 39.8 MHz]

- 6. Execute **TESTPRM TX\_MAXPWR\_Q\_F** to set **Test Parameter** to **TX1 – Max. Power (QPSK/FullRB)**.
- 7. Execute **ULRMC\_RB 100** to set **Common Parameter - UL RMC – Number of RB** to **100**.
- 8. Execute **ULRMC\_RB\_SCC1 100** to set **Common Parameter – SCC-1 – UL RMC – Number of RB** to **100**. (For other Configuration ID setting, Set Common Parameter **–** PCC/SCC-1 -**–** UL RMC-Number of RB and Starting RB according to TS36.521**–**1 Table 6.6.2.1A.1.4.1**–**1.)
- 9. Execute **SWP** to measure Spectrum Emission Mask.
- 10. Execute **TTL\_WORST\_SEM\_LV?** to check the spectrum worst value level.
- 11. Execute **SEMPASS?** to check that the SEM Pass/Fail judgment is Pass.

[(QPSK, PartialRB) Measurements for BW $_{\text{Channel CA}}$  39.8 MHz]

- 12. Execute **TESTPRM TX\_MAXPWR\_Q\_P** to set **Test Parameter** to **TX1 – Max. Power (QPSK/PartialRB)**.
- 13. Execute **ULRMC\_RB 18** to set **Common Parameter – UL RMC – Number of RB** to **18**.
- 14. Execute **ULRB\_START 0** to set **Common Parameter – UL RMC – Starting RB** to **0**.
- 15. Execute **ULRMC\_RB\_SCC1 0** to set **Common Parameter – SCC-1 – UL RMC - Number of RB** to **0**. (For other Configuration ID setting, Set Common Parameter - PCC/SCC-1 **–** UL RMC-Number of RB and Starting RB according to TS36.521**–**1 Table 6.6.2.1A.1.4.1**–**1.)
- 16. Execute steps 9 to 11.

[Pass/Fail evaluation limits value setting for BW<sub>Channel\_CA</sub> 29.9 MHz]

- 1. Execute **SEM\_AVG 20** to set the **average count of Spectrum Emission Mask** to **20 times**.
- 2. Execute **TP\_SEM\_CONTCC\_1 -21.0** to set the Pass/Fail judgment for **Spectrum Emission Mask Frequency Range 0 - 1 MHz**.
- 3. Execute **TP\_SEM\_CONTCC \_2 -8.5** to set the Pass/Fail judgment for **Spectrum Emission Mask Frequency Range 1 - 5 MHz**.
- 4. Execute **TP\_SEM\_CONTCC \_3 -11.5** to set the Pass/Fail judgment for **Spectrum Emission Mask Frequency Range 5 – 24.95 MHz**.
- 5. Execute **TP\_SEM\_CONTCC \_4 -23.5** to set the Pass/Fail judgment for **Spectrum Emission Mask Frequency Range 24.95 – 34.9 MHz**.

[(16QAM, FullRB) Measurements for BW<sub>Channel CA</sub> 29.9 MHz]

- 6. Execute **TESTPRM TX\_MAXPWR\_16\_F** to set **Test Parameter** to **TX1 – Max. Power (16QAM/FullRB)**.
- 7. Execute **ULRMC\_RB 100** to set **Common Parameter – UL RMC – Number of RB** to **100**.
- 8. Execute **ULRMC\_RB\_SCC1 100** to set **Common Parameter – SCC-1 – UL RMC – Number of RB** to **100**. (For other Configuration ID setting, Set Common Parameter **–** PCC/SCC**–**1 **–** UL RMC-Number of RB and Starting RB according to TS36.521**–**1 Table 6.6.2.1A.1.4.1**–**1.)
- 9. Execute steps 9 to 11.

[(16QAM, PartialRB) Measurements for BW<sub>Channel CA</sub> 29.9MHz]

- 1. Execute **TESTPRM TX\_MAXPWR\_16\_P** to set **Test Parameter** to **TX1 – Max. Power (16QAM/PartialRB)**.
- 2. Execute **ULRMC\_RB 12** to set **Common Parameter – UL RMC – Number of RB** to **12**.
- 3. Execute **ULRMC\_RB\_SCC1 0** to set **Common Parameter – SCC–1 – UL RMC – Number of RB** to **0**. (For other Configuration ID setting, set Common Parameter - PCC/SCC**–**1 UL RMC-Number of RB and Starting RB according to TS36.521**–**1 Table 6.6.2.1A.1.4.1**–**1.)
- 4. Execute steps 9 to 11.

# **3.3.2.17. Additional Spectrum Emission Mask for CA (intra-band contiguous DL CA and UL CA) (6.6.2.2A.1)**

Refer to Chapter **[3.3.2.3](#page-149-0)**.

## **3.3.2.18. Adjacent Channel Leakage power Ratio for CA (intra-band contiguous DL CA and UL CA) (6.6.2.3A.1)**

### **3.3.2.18.1. MT8820C**

This measurement item is not supported by MT8820C. Refer to Chapter 1.2.

### **3.3.2.18.2. MT8821C**

This subsection describes an example of intra**–**band measurement.

- 1. Execute **ACLR\_AVG 20** to set **the average count for Adjacent Channel Leakage Ratio** to **20 times**.
- 2. Execute **TESTPRM TX\_MAXPWR\_Q\_F** to set **Test Parameter** to **TX1 – Max. Power (QPSK/FullRB)**.
- 3. Execute **SWP** to measure the Adjacent Channel Power.
- 4. Execute **TTL\_MODPWR?** to read the ACLR measurement result.
- 5. Execute **MODPWRPASS?** to check that the ACLR Pass/Fail judgment is Pass.

# **3.3.3. TX Measurements for Intra-band Non-Contiguous CA**

# **3.3.3.1. UE Maximum Output Power for CA (intra-band non-contiguous DL CA and UL CA) (6.2.2A.3)**

This measurement item is not yet supported by MT8820C and MT8821C. Refer to chapter 1.2.

# **3.3.3.2. Maximum Power Reduction (MPR) for CA (intra-band contiguous DL CA and UL CA) (6.2.3A.3)**

Measurement procedure is the same with inter-band CA measurement. Refer to chapte[r 3.3.1.2](#page-130-0)

## **3.3.3.3. Additional Maximum Power Reduction (A-MPR) for CA (intra-band non-contiguous DL CA and UL CA) (6.2.4A.3)**

This measurement item is not yet supported by MT8820C and MT8821C. Refer to chapter 1.2.

# **3.3.3.4. Configured UE transmitted Output Power for CA (intra-band non-contiguous DL CA and UL CA) (6.2.5A.3)**

Measurement procedure is the same with inter-band CA measurement. Refer to chapte[r 3.3.1.4](#page-133-0)

# **3.3.3.5. UE Transmit OFF Power for CA (intra-band non-contiguous DL CA and UL CA) (6.3.3A.3)**

Refer to chapte[r 3.3.3.6.](#page-166-0)

# <span id="page-166-0"></span>**3.3.3.6. General ON/OFF Time Mask for CA (intra-band non-contiguous DL CA and UL CA) (6.3.4A.1.3)**

Measurement procedure is the same with inter-band CA measurement. Refer to chapte[r 3.3.1.7.](#page-135-0)

# **3.3.3.7. Frequency error for CA (intra-band non-contiguous DL CA and UL CA) (6.5.1A.3)**

Measurement procedure is the same with inter-band CA measurement. Refer to chapte[r 3.3.1.11.](#page-138-0)

# **3.3.3.8. Occupied bandwidth for CA (intra-band non-contiguous DL CA and UL CA) (6.6.1A.3)**

This measurement item is not yet supported by MT8820C and MT8821C. Refer to chapter 1.2.

# **3.3.3.9. Spectrum emission mask for CA (intra-band non-contiguous DL CA and UL CA) (6.6.2.1A.3)**

This measurement item is not yet supported by MT8820C and MT8821C. Refer to chapter 1.2.

# **3.4. RX Measurements for CA**

The following test procedures are different between the MT8820C and MT8821C. This chapter explains each test procedure for the MT8820C and MT8821C.

# <span id="page-167-0"></span>**3.4.1. Reference sensitivity level for CA (intra-band contiguous DL CA and UL CA) (7.3A.1)**

## **3.4.1.1. MT8820C**

- 1. **[PCC/SCC]** Execute **TESTPRM RX\_SENS** to set **Test Parameter** to **RX - Ref. Sens./Freq. Error**.
- 2. **[PCC]** Execute **ULRB\_START 0** to set **UL RMC – Starting RB** to **0**.
- 3. **[PCC]** Execute **DLIMCS1\_SCC1 5** to set **Call Processing Parameter - Carrier aggregation SCC-1 - DL RMC - MCS Index 1** to **5**.
- 4. **[PCC]** Execute **DLIMCS2\_SCC1 -1** to set **Call Processing Parameter - Carrier aggregation SCC-1 - DL RMC - MCS Index 2** to **N/A**.
- 5. **[PCC]** Execute **DLIMCS3\_SCC1 5** to set **Call Processing Parameter - Carrier aggregation SCC-1 - DL RMC - MCS Index 3** to **5**.

<When TDD CA>

- 6. **[PCC]** Execute **DLIMCS4\_SCC1 5** to set **Call Processing Parameter - Carrier aggregation SCC-1 - DL RMC - MCS Index 4** to **5**.
- 7. **[PCC]** Execute **TPUT SAMPLE 10000** to set **the Throughput measurement sample count** to **10000**.
- 8. **[PCC]** Execute **TPUT\_EARLY ON** to set **Early Decision** to **On**.
- 9. **[PCC]** Execute **TPUT\_EARLY\_TARCC PCC\_SCC** to set **Target CC** to **PCC+SCC**.
- 10. **[PCC]** Execute **SWP** to measure the Throughput.
- 11. **[PCC]** Execute **TPUTPASS?** to check that the Throughput measurement Pass/Fail judgment is Pass.

#### *NOTE: Since* **Carrier aggregation SCC-1 - DL RMC - MCS Index 1 to 4** *depends on the Channel Bandwidth, set the value in TS36.521-1 Table A.3.2-1 or A.3.2-2.*

### **3.4.1.2. MT8821C**

- 1. Execute **TESTPRM RX\_SENS** to set **Test Parameter** to **RX – Ref. Sens./Freq. Error**.
- 2. Execute **MOD\_MEAS OFF** to set **Modulation Analysis Measurement** to **OFF**.
- 3. Execute **ULRB\_START 0** to set **Common Parameter – UL RMC - Starting RB** to **0**.
- 4. Execute **TPUT SAMPLE 10000** to set **Rx Measurement Parameter – Throughput – Number of Sample** to **10000**.
- 5. Execute **TPUT\_EARLY ON** to set **Rx Measurement Parameter – Throughput – Early Decision** to **On**.
- 6. Execute **TPUT\_EARLY\_TARCC PCC\_SCC** to set **Rx Measurement Parameter – Throughput – Early Decision - Target CC** to **PCC+SCC**.
- 7. Execute **SWP** to measure the Throughput.
- 8. Execute **TPUT? PER** to read the Throughput measurement result (%)
- 9. Execute **TPUTPASS?** to check that the Throughput measurement Pass/Fail judgment is Pass.

#### *NOTE: Since PCC/SCC1 UL RMC - Number of RB depends on the Operation Band, set the value in TS36.521***–***1 Table 7.3A.1.4.1***–***1 and 7.3A.1.3***–***1.*

# **3.4.2. Reference sensitivity level for CA (intra-band contiguous DL CA without UL CA)**

# **(7.3A.2)**

Refer to Chapter [3.4.1.](#page-167-0)

*NOTE: Since PCC/SCC1 UL RMC* **–** *Number of RB depends on the Operation Band, set the value in TS36.521***–***1 Table 7.3A.2.4.1***–***1.*

# **3.4.3. Reference sensitivity level for CA (inter-band DL CA without UL CA) (7.3A.3)**

This measurement can be performed using the same procedure as in Chapter [3.4.1](#page-167-0) by substituting the following steps.

- 10. Execute **DLCHAN 6075,300** to set **Common Parameter – UL and DL Channel for PCC** to **24075** and **6075**, and switch PCC and SCC Channel. (This example is for Band1 and 19.)
- 11. Execute steps 1 to 7.

*NOTE 1: Since PCC/SCC1 UL RMC* **–** *Number of RB depends on the Operation Band, set the value in TS36.521***–***1 Table 7.3A.2.4.1***–***1.*

*NOTE 2: When the test case is 7.3A.3, perform step 6 to locate UL RMC - Number of RB as close as possible to the DL as described in TS36.521***–***1 Table 7.3A.3.5***–***2 NOTE 4.*

*NOTE 3: When the test case is 7.3A.3, perform step 6 to locate UL RMC - Number of RB as close as possible to the SCC DL as described in TS36.521***–***1 Table 7.3A.3.5***–***2 NOTE 1. When Band Combination is 4A***–***17A, execute the following as described in TS36.521***–***1 Table 7.3A.3.5***–***2 NOTE*

*3.*

•*For Channel Bandwidth 5 MHz: ULRB\_START 9* •*For Channel Bandwidth 10 MHz: ULRB\_START 17*

# **3.4.4. Reference sensitivity level for CA (intra-band non-contiguous DL CA without UL CA) (7.3A.4)**

Refer to chapter [3.4.1.](#page-167-0)

*NOTE 1: Since PCC/SCC1 UL RMC* **–** *Number of RB depends on the Operation Band, set the value in TS36.521***–***1 Table 7.3A.4.4.1***–***1.*

*NOTE 2: When the test case is 7.3A.4, perform step 6 to locate UL RMC - Number of RB as close as possible to the DL as described in TS36.521***–***1 Table 7.3A.4.5***–***2 NOTE 4.*

# <span id="page-169-0"></span>**3.4.5. Maximum input level for CA (intra-band contiguous DL CA and UL CA) (7.4A.1)**

This chapter describes a measurement example for intra-band measurement.

Example: PCC N<sub>RB</sub> = 100, SCC N<sub>RB</sub> = 50, N<sub>RB</sub> alloc = 50,

PCC and SCC DL allocations ( $L_{CRB}$ @RB<sub>start</sub>) are P\_100@0 and S\_50@0, respectively.

PCC and SCC UL allocations (L<sub>CRB</sub>@RB<sub>start</sub>) are P\_50@0 and S\_0@0, respectively.

## **3.4.5.1. MT8820C**

- 1. **[PCC/SCC]** Execute **TESTPRM RX\_MAX** to set **Test Parameter** to **RX – Max. Input Level**.
- 2. **[SCC-1]** Execute **ULRMC\_RB 0** to **set Common Parameter – UL RMC – Number of RB** to **0**.
- 3. **[SCC-1]** Execute **OLVL\_SCC1 -28.7** to set **Common Parameter – Output Level(Total)** to **–28.7 dBm** (-25.7+  $10Log(N_{RB,c}/N_{RBlargestBW})$ ).
- 4. **[PCC]** Execute **DLIMCS1\_SCC1 27** to set **Call Processing Parameter - Carrier aggregation SCC-1 - DL RMC - MCS Index 1** to **27**.
- 5. **[PCC]** Execute **DLIMCS2\_SCC1 -1** to set **Call Processing Parameter - Carrier aggregation SCC-1 - DL RMC - MCS Index 2** to **N/A**.
- 6. **[PCC]** Execute **DLIMCS3\_SCC1 26** to set **Call Processing Parameter - Carrier aggregation SCC-1 - DL RMC - MCS Index 3** to **26**.
- 7. **[PCC]** Execute **TPUT\_SAMPLE 10000** to set **Rx Measurement Parameter – Throughput – Number of Sample** to **10000**.
- 8. **[PCC]** Execute **TPUT\_EARLY ON** to set **Rx Measurement Parameter – Throughput – Early Decision** to **On**.
- 9. **[PCC]** Execute **TPUT\_EARLY\_TARCC PCC\_SCC** to set **Rx Measurement Parameter – Throughput – Early Decision – Target CC** to **PCC+SCC**.
- 10. **[PCC]** Execute **SWP** to measure the Throughput.
- 11. **[PCC]** Execute **TPUT? PER** to read the Throughput measurement result (%).
- 12. **[PCC]** Execute **TPUTPASS?** to check that the Throughput measurement Pass/Fail judgment is Pass.

#### *NOTE: Since* **Carrier aggregation SCC-1 - DL RMC - MCS Index 1 to 4** *depends on the Channel Bandwidth, set the value in TS36.521-1 Table A.3.2-3 or A.3.2-4.*

## **3.4.5.2. MT8821C**

- 1. Execute **TESTPRM RX\_MAX** to set **Test Parameter** to **RX – Max. Input Level**.
- 2. Execute **ULRMC\_RB\_SCC1 0** to set **Common Parameter – SCC-1 – UL RMC – Number of RB** to **0**.
- 3. Execute **OLVL\_SCC1 -28.7** to set **Common Parameter – SCC-1 – Output Level(Total)** to **–28.7 dBm** (-25.7+  $10Log(N_{RB,c}/N_{RBlargestBW})$ ).
- 4. Execute **TPUT\_SAMPLE 10000** to set **Rx Measurement Parameter – Throughput – Number of Sample** to **10000**.
- 5. Execute **TPUT\_EARLY ON** to set **Rx Measurement Parameter – Throughput – Early Decision** to **On**.
- 6. Execute **TPUT\_EARLY\_TARCC PCC\_SCC** to set **Rx Measurement Parameter – Throughput – Early Decision - Target CC** to **PCC+SCC**.
- 7. Execute **SWP** to measure the Throughput.
- 8. Execute **TPUT? PER** to read the Throughput measurement result (%).
- 9. Execute **TPUTPASS?** to check that the Throughput measurement Pass/Fail judgment is Pass.

*NOTE 1: Since UL RMC - Number of RB/Starting RB depends on the CA Configuration, set the Number of RB/Starting RB value foreach CC according to TS36.521-1 Table 7.4A.1.4.1***–***1 and Table 7.3A.1.3***–** *1.*

*NOTE 2: The output power for each CC depends on Transmission Bandwidth and the Carrier Frequency f as described in TS36.521***–***1.*

*Power in largest transmission bandwidth CC f ≤ 3.0 GHz:* **–***25.7 dBm 3.0 GHz < f ≤ 4.2 GHz:* **–***26.0 dBm Power in each other CC f ≤ 3.0 GHz:* **–***25.7 + 10Log(NRB,c/NRBlargestBW) dBm 3.0 GHz < f ≤ 4.2 GHz:* **–***26.0 + 10Log(NRB,c/NRBlargestBW) dBm*

# **3.4.6. Maximum input level for CA (intra-band contiguous DL CA and UL CA) for 256QAM in DL (7.4A.1\_H) (MT8821C Only)**

The test condition is same as chapter 3.4.5.

- 1. Execute **DLRMC\_256QAM** to set **DL RMC – 256QAM** to **Enabled**.
- 2. Execute **TESTPRM RX\_MAX** to set **Test Parameter** to **RX – Max. Input Level**.
- 3. Execute **ULRMC\_RB\_SCC1 0** to set **Common Parameter – SCC-1 – UL RMC – Number of RB** to **0**.
- 4. Execute **OLVL -27.7** to set **Common Parameter Output Level** to **-27.7dBm** (-27.7+ 10Log(N<sub>RB,c</sub>/N<sub>RBlargestBW</sub>)).<br>5. Execute **OLVL SCC1 -30.7** to set Common Parameter SCC-1 Output Level(Total) to **-30.7 dBm** (-27.
- 5. Execute **OLVL\_SCC1 -30.7** to set **Common Parameter – SCC-1 – Output Level(Total)** to **–30.7 dBm** (-27.7+ 10Log(N<sub>RB,c</sub>/N<sub>RBlargestBW</sub>)).
- 6. Execute **TPUT\_SAMPLE 10000** to set **Rx Measurement Parameter – Throughput – Number of Sample** to **10000**.
- 7. Execute **TPUT\_EARLY ON** to set **Rx Measurement Parameter – Throughput – Early Decision** to **On**.
- 8. Execute **TPUT\_EARLY\_TARCC PCC\_SCC** to set **Rx Measurement Parameter – Throughput – Early Decision - Target CC** to **PCC+SCC**.
- 9. Execute **SWP** to measure the Throughput.
- 10. Execute **TPUT? PER** to read the Throughput measurement result (%).
- 11. Execute **TPUTPASS?** to check that the Throughput measurement Pass/Fail judgment is Pass.

*NOTE 1: Since UL RMC - Number of RB/Starting RB depends on the CA Configuration, set the Number of RB/Starting RB value foreach CC according to TS36.521-1 Table 7.4A.1\_H.4.1-1.*

*NOTE 2: The output power for each CC depends on Transmission Bandwidth and the Carrier Frequency f as described in TS36.521***–***1.*

<span id="page-170-0"></span>*Power in largest transmission bandwidth CC f ≤ 3.0 GHz:* **–***27.7 dBm 3.0 GHz < f ≤ 4.2 GHz:* **–***28.0 dBm Power in each other CC f ≤ 3.0 GHz:* **–***27.7 + 10Log(NRB,c/NRBlargestBW) dBm 3.0 GHz < f ≤ 4.2 GHz:* **–***28.0 + 10Log(NRB,c/NRBlargestBW) dBm*

# **3.4.7. Maximum input level for CA (intra-band contiguous DL CA without UL CA) (7.4A.2)**

Refer to Chapter [3.4.5](#page-169-0) except for step 2.

- *NOTE 1: Since UL RMC* **–** *Number of RB/Starting RB depends on the CA Configuration, set the Number of RB/Starting RB value for each CC according to TS36.521***–***1 Table 7.4A.2.4.1***–***1 and Table 7.3A.1.3***–***1.*
- *NOTE 2: The output power for each CC depends on the Transmission Bandwidth and the Carrier Frequency f as described in TS36.521***–***1.*

*Power in largest transmission bandwidth CC f ≤ 3.0 GHz:* **–***25.7 dBm 3.0 GHz < f ≤ 4.2 GHz:* **–***26.0 dBm Power in each other CC f ≤ 3.0 GHz:* **–***25.7 + 10Log(NRB,c/NRBlargestBW) dBm 3.0 GHz < f ≤ 4.2 GHz:* **–***26.0 + 10Log(NRB,c/NRBlargestBW) dBm*

# **3.4.8. Maximum input level for CA (intra-band contiguous DL CA without UL CA) for 256QAM in DL(7.4A.2\_H) (MT8821C Only)**

This chapter describes the measurement examples for CA Bandwidth Calss C. The test condition is same as chapter 3.4.5.

- 1. Execute **DLRMC\_256QAM** to set **DL RMC – 256QAM** to **Enabled**.
- 2. Execute **TESTPRM RX\_MAX** to set **Test Parameter** to **RX – Max. Input Level**.
- 3. Execute **OLVL -27.7** to set **Common Parameter Output Level** to **-27.7dBm** (-27.7+ 10Log(N<sub>RB.c</sub>/N<sub>RBlargestBW</sub>)).
- 4. Execute **OLVL\_SCC1 -30.7** to set **Common Parameter – SCC-1 – Output Level(Total)** to **–30.7 dBm** (-25.7+  $10Log(N_{RB,c}/N_{RBlargestBW})$ ).
- 5. Execute **TPUT\_SAMPLE 10000** to set **Rx Measurement Parameter – Throughput – Number of Sample** to **10000**.
- 6. Execute **TPUT\_EARLY ON** to set **Rx Measurement Parameter – Throughput – Early Decision** to **On**.
- 7. Execute **TPUT\_EARLY\_TARCC PCC\_SCC** to set **Rx Measurement Parameter – Throughput – Early Decision - Target CC** to **PCC+SCC**.
- 8. Execute **SWP** to measure the Throughput.
- 9. Execute **TPUT? PER** to read the Throughput measurement result (%).
- 10. Execute **TPUTPASS?** to check that the Throughput measurement Pass/Fail judgment is Pass.

### *NOTE 1: Since UL RMC - Number of RB/Starting RB depends on the CA Configuration, set the Number of RB/Starting RB value foreach CC according to TS36.521-1 Table 7.4A.2\_H.4.1-1.*

*NOTE 2: The output power for each CC depends on Transmission Bandwidth and the Carrier Frequency f as described in TS36.521***–***1.*

*Power in largest transmission bandwidth CC (B, C) f ≤ 3.0 GHz: -30.7dBm,* **-***27.7 dBm 3.0 GHz < f ≤ 4.2 GHz:-31.0dBm, -28.0 dBm Power in each other CC (B, C) f ≤ 3.0 GHz: -30.7,* **-***27.7 + 10Log(NRB,c/NRBlargestBW) dBm 3.0 GHz < f ≤ 4.2 GHz: -31.0,* **-***28.0 + 10Log(NRB,c/NRBlargestBW) dBm*

# **3.4.9. Maximum input level for CA (inter-band DL CA without UL CA) (7.4A.3)**

This chapter describes the measurement examples for intra-band measurement.

Example: PCC DL Channel = 300 (Band1), SCC DL Channel is 6075 PCC  $N_{RB}$  = 100, SCC  $N_{RB}$  = 50,  $N_{RB}$  alloc = 50, PCC and SCC DL allocations (L<sub>CRB</sub>@RB<sub>start</sub>) are P\_100@0 and S\_50@0, respectively. PCC and SCC UL allocations (L<sub>CRB</sub>@RB<sub>start</sub>) are P\_100@0 and S\_0@0, respectively.

This measurement can be performed using the same procedure as in Chapter [3.4.7,](#page-170-0) by substituting the following steps.

- 1. Execute **TESTPRM RX\_MAX** to set **Test Parameter** to **RX – Max. Input Level**.
- 2. Execute **TPUT\_SAMPLE 10000** to set **Rx Measurement Parameter – Throughput – Number of Sample** to **10000**.
- 3. Execute **TPUT\_EARLY ON** to set **Rx Measurement Parameter – Throughput – Early Decision** to **On**.
- 4. Execute **TPUT\_EARLY\_TARCC SCC** to set **Rx Measurement Parameter – Throughput – Early Decision - Target CC** to **SCC**.
- 5. Execute **SWP** to measure the Throughput.
- 6. Execute **TPUTPASS?** to check that the Throughput measurement Pass/Fail judgment is Pass.
- 7. Execute **DLCHAN 6075,300** to set **UL and DL Channel for PCC** to **24075** and **6075**, and switch the PCC and SCC Channel.
- 8. Execute steps 5 to 6.

**3.4.10.** Maximum input level for CA (inter-band DL CA without UL CA) for 256QAM in DL

## (7.4A.3\_H) (MT8821C Only)

The test condition is same as chapter 3.4.9.

- 1. Execute **DLRMC\_256QAM** to set **DL RMC – 256QAM** to **Enabled**.
- 2. Execute **TESTPRM RX\_MAX** to set **Test Parameter** to **RX – Max. Input Level**.
- 3. Execute **OLVL -27.7** to set **Common Parameter - Output Level** to **-27.7dBm**.
- 4. Execute **OLVL\_SCC1 -27.7** to set **Common Parameter – SCC-1 – Output Level(Total)** to **–27.7 dBm**.
- 5. Execute **TPUT\_SAMPLE 10000** to set **Rx Measurement Parameter – Throughput – Number of Sample** to **10000**.
- 6. Execute **TPUT\_EARLY ON** to set **Rx Measurement Parameter – Throughput – Early Decision** to **On**.
- 7. Execute **TPUT\_EARLY\_TARCC SCC** to set **Rx Measurement Parameter – Throughput – Early Decision - Target CC** to **SCC**.
- 8. Execute **SWP** to measure the Throughput.
- 9. Execute **TPUTPASS?** to check that the Throughput measurement Pass/Fail judgment is Pass.
- 10. Execute **DLCHAN 6075,300** to set **UL and DL Channel for PCC** to **24075** and **6075**, and switch the PCC and SCC Channel.
- 11. Execute steps 8 to 9.

*NOTE 1: The output power for each CC depends on the Carrier Frequency f as described in TS36.521***–***1.*

*Power in Transmission Bandwidth Configuration f ≤ 3.0 GHz:* **-***27.7 dBm 3.0 GHz < f ≤ 4.2 GHz:--28.0 dBm*

# **3.4.11.** Maximum input level for CA (intra-band non-contiguous DL CA without UL CA) (7.4A.4)

The test condition is same as chapte[r3.4.5.](#page-169-0)

- 1. Execute **TESTPRM RX\_MAX** to set **Test Parameter** to **RX – Max. Input Level**.
- 2. Execute **TPUT\_SAMPLE 10000** to set **Rx Measurement Parameter – Throughput – Number of Sample** to **10000**.
- 3. Execute **TPUT\_EARLY ON** to set **Rx Measurement Parameter – Throughput – Early Decision** to **On**.
- 4. Execute **TPUT\_EARLY\_TARCC PCC\_SCC** to set **Rx Measurement Parameter – Throughput – Early Decision - Target CC** to **PCC+SCC**.
- 5. Execute **SWP** to measure the Throughput.
- 6. Execute **TPUT? PER** to read the Throughput measurement result (%).
- 7. Execute **TPUTPASS?** to check that the Throughput measurement Pass/Fail judgment is Pass.

*NOTE 1: Since UL RMC - Number of RB/Starting RB depends on the CA Configuration, set the Number of RB/Starting RB value foreach CC according to TS36.521-1 Table 7.4A.4.4.1***–***1.*

*NOTE 2: The output power for each CC depends on the Carrier Frequency f as described in TS36.521***–***1.*

*Power in Transmission Bandwidth Configuration for each CC f ≤ 3.0 GHz:* **–***25.7 dBm 3.0 GHz < f ≤ 4.2 GHz:* **–***26.0 dBm*

# **3.4.12.** Maximum input level for CA (intra-band non-contiguous DL CA without UL CA) for 256QAM in DL (7.4A.4\_H) (MT8821C Only)

The test condition is same as chapte[r3.4.5.](#page-169-0)

- 1. Execute **DLRMC\_256QAM** to set **DL RMC – 256QAM** to **Enabled**.
- 2. Execute **TESTPRM RX\_MAX** to set **Test Parameter** to **RX – Max. Input Level**.
- 3. Execute **OLVL -27.7** to set **Common Parameter - Output Level** to **-27.7dBm**.
- 4. Execute **OLVL\_SCC1 -27.7** to set **Common Parameter – SCC-1 – Output Level(Total)** to **–27.7 dBm**.
- 5. Execute **TPUT\_SAMPLE 10000** to set **Rx Measurement Parameter – Throughput – Number of Sample** to **10000**.
- 6. Execute **TPUT\_EARLY ON** to set **Rx Measurement Parameter – Throughput – Early Decision** to **On**.
- 7. Execute **TPUT\_EARLY\_TARCC PCC\_SCC** to set **Rx Measurement Parameter – Throughput – Early Decision - Target CC** to **PCC+SCC**.
- 8. Execute **SWP** to measure the Throughput.
- 9. Execute **TPUT? PER** to read the Throughput measurement result (%).
- 10. Execute **TPUTPASS?** to check that the Throughput measurement Pass/Fail judgment is Pass.

*NOTE 1: Since UL RMC - Number of RB/Starting RB depends on the CA Configuration, set the Number of RB/Starting RB value foreach CC according to TS36.521-1 Table 7.4A.4\_H.4.1-1.*

*NOTE 2: The output power for each CC depends on the Carrier Frequency f as described in TS36.521***–***1.*

*Power in Transmission Bandwidth Configuration for each CC f ≤ 3.0 GHz:* **-***27.7 dBm 3.0 GHz < f ≤ 4.2 GHz:--28.0 dBm*

# **3.4.13. Spurious emissions for CA (7.9A)**

To perform Rx spurious emission tests, an external spectrum analyzer is required. The following is an example where PCC  $N_{PR}$  and SCC1  $N_{PR}$  is set to 50.

## **3.4.13.1. MT8820C**

- 1. Connect the MT8820C, spectrum analyzer and UE.
- 2. **[PCC/SCC]** Execute **CALLDROP OFF** to set **Call Processing Parameter - Call Drop function** to **OFF**.
- 3. **[PCC]** Execute **BANDWIDTH 10MHZ** to set **Common Parameter - Channel Bandwidth** to **10 MHz**.
- 4. **[SCC-1]** Execute **BANDWIDTH 10MHZ** to set **Common Parameter - Channel Bandwidth** to**10 MHz**.
- 5. **[PCC]** Execute **ULRMC\_RB 0** to set **Common Parameter - UL RMC - Number of RB** to **0**.
- 6. **[PCC]** Execute **DLRMC\_RB 50** to set **Common Parameter - DL RMC - Number of RB** to **50**.
- 7. **[SCC-1]** Execute **DLRMC\_RB 50** to set **Common Parameter - DL RMC - Number of RB** to **50**.
- 8. Measure the Rx spurious emissions using the spectrum analyzer.
- 9. Check that maximum level at each frequency bandwidth does not exceed the limits specified in the test standards.

### *NOTE 1: Refer to 3GPP TS36.508 Annex A, Figure A.8 for the connection between the MT8820C, spectrum analyzer and UE.*

## **3.4.13.2. MT8821C**

- 10. Connect the MT8821C, spectrum analyzer and UE.
- 11. Execute **CALLDROP OFF** to set **Call Processing Parameter - Call Drop function** to **OFF**.
- 12. Execute **BANDWIDTH 10MHZ** to set **Common Parameter - Channel Bandwidth** to **10 MHz**.
- 13. Execute **BANDWIDTH\_SCC1 10MHZ** to set **Common Parameter - SCC-1 - Channel Bandwidth** to**10 MHz**.
- 14. Execute **ULRMC\_RB 0** to set **Common Parameter - UL RMC - Number of RB** to **0**.
- 15. Execute **DLRMC\_RB 50** to set **Common Parameter - DL RMC - Number of RB** to **50**.
- 16. Execute **DLRMC\_RB\_SCC1 50** to set **Common Parameter - SCC-1 - DL RMC - Number of RB** to **50**.
- 17. Measure the Rx spurious emissions using the spectrum analyzer.
- 18. Check that maximum level at each frequency bandwidth does not exceed the limits specified in the test standard.

*NOTE 1: Refer to 3GPP TS36.508 Annex A, Figure A.8 for the connection between the MT8821C, spectrum analyzer and UE.*

# **3.5. RX Measurements for 3DL CA**

# **3.5.1. Throughput Measurement Example**

# **3.5.1.1. MT8820C**

- 1. Synchronize the frame timing between 3 cells  $(\rightarrow 2.3.2)$  $(\rightarrow 2.3.2)$
- 2. Perform Initial Condition setting.  $(72.3.3)$  $(72.3.3)$
- 3. Perform UE Location registration.  $(\rightarrow 2.3.4)$  $(\rightarrow 2.3.4)$
- 4. Connect to Test Mode.( $\rightarrow$ [2.3.5\)](#page-76-1)
- 5. **[PCC]** Execute **TPUT\_MEAS ON** to set **Throughput Measurement** to **On**.
- 6. **[PCC]** Execute **SWP** to measure the power.
- 7. **[PCC]** Execute **TPUT? PCC** to confirm the PCC Throughput measurement result.
- 8. **[PCC]** Execute **TPUT? SCC1** to confirm the SCC1 Throughput measurement result.
- 9. **[PCC]** Execute **TPUT? SCC2** to confirm the SCC2 Throughput measurement result.
- 10. **[PCC]** Execute **TPUT\_BLERCNTNACK? PCC** to confirm the PCC Error Count (NACK).
- 11. **[PCC]** Execute **TPUT\_BLERCNTNACK? SCC1** to confirm the SCC1 Error Count (NACK).
- 12. **[PCC]** Execute **TPUT\_BLERCNTNACK? SCC2** to confirm the SCC2 Error Count (NACK).
- 13. **[PCC]** Execute **TPUT\_BLERCNTDTX? PCC** to confirm the PCC Error Count (DTX).
- 14. **[PCC]** Execute **TPUT\_BLERCNTDTX? SCC1** to confirm the SCC1 Error Count (DTX).
- 15. **[PCC]** Execute **TPUT\_BLERCNTDTX? SCC2** to confirm the SCC2 Error Count (DTX).

| Throughput              | <b>End</b>                                                  |
|-------------------------|-------------------------------------------------------------|
| <b>DL</b>               | Limit                                                       |
| Throughput (Total)      | kbps $(= 100.00 \text{ %})$<br>26198                        |
| PCC                     |                                                             |
| Throughput              | $kbps (=$<br>$100.00\,\text{\AA}$<br>8733                   |
| (Code Word 0)           | $kbps (=$<br>100.00(3)<br>4366                              |
| (Code Word 1            | $kbps (=$<br>$100.00$ $\binom{3}{2}$<br>4366 <mark>1</mark> |
| <b>Block Error Rate</b> | 0.0000                                                      |
|                         | $0.00E + 00$                                                |
| Error Count             | 0                                                           |
|                         | (NACK<br>o<br><b>DTX</b><br>O)                              |
| Transmitted/Sample      | 2000 Block<br>2000                                          |
| $SCC-1$                 |                                                             |
| Throughput              | 8733 kbps $(= 100.00 \frac{3}{5})$                          |
| (Code Word 0)           | $kbps (=$<br>100.00(3)<br>4366                              |
| (Code Word 1            | $kbps (=$<br>100.00(3)<br>4366 <b>1</b>                     |
| <b>Block Error Rate</b> | 0.0000                                                      |
|                         | $0.00E + 00$                                                |
| Ennon Count             | 0                                                           |
|                         | (NACK<br>하<br>DTX<br>$\sim$ 0)                              |
| Transmitted/Sample      | 2000 Block<br>2000                                          |
| $SCC-2$                 |                                                             |
| Throughput              | $100.00\frac{3}{2}$<br>$kbps (=$<br>8733 <mark>1</mark>     |
| (Code Word 0)           | $kbps (=$<br>100.00(3)<br>4366                              |
| (Code Word 1            | $kbps (=$<br>100.00(3)<br>4366 <mark>1</mark>               |
| <b>Block Error Rate</b> | 0,0000                                                      |
|                         | $0.00E + 00$                                                |
| Ennon Count             | 0                                                           |
|                         | (NACK)<br>οl<br><b>DTX</b><br>$\circ$                       |
| Transmitted/Sample      | 2000<br>2000 Block                                          |
|                         |                                                             |
| UL                      |                                                             |
| Throughput              | kbps $(=\frac{100.00 \text{ s}}{100.00 \text{ s}})$<br>4392 |
| Ennon, Count/Received   | 1000<br>0                                                   |
|                         |                                                             |

**Figure 3.5.1-1** *Example of FDD DL CA 3CCs Throughput Measurement Result (MT8820C)*

## **3.5.1.2. MT8821C**

- 1. Perform Initial Condition setting.  $(\rightarrow 2.3.3)$  $(\rightarrow 2.3.3)$
- 2. Perform UE Location registration.  $(\rightarrow 2.3.4)$  $(\rightarrow 2.3.4)$
- 3. Connect to Test Mode.( $\rightarrow$ [2.3.5\)](#page-76-1)
- 4. Execute **TPUT\_MEAS ON** to set **Throughput Measurement** to **On**.
- 5. Execute **SWP** to measure the power.
- 6. Execute **TPUT? PCC** to confirm the PCC Throughput measurement result.
- 7. Execute **TPUT? SCC1** to confirm the SCC1 Throughput measurement result.
- 8. Execute **TPUT? SCC2** to confirm the SCC2 Throughput measurement result.
- 9. Execute **TPUT BLERCNTNACK? PCC** to confirm the PCC Error Count (NACK).
- 10. Execute **TPUT\_BLERCNTNACK? SCC1** to confirm the SCC1 Error Count (NACK).
- 11. Execute **TPUT\_BLERCNTNACK? SCC2** to confirm the SCC2 Error Count (NACK).
- 12. Execute **TPUT\_BLERCNTDTX? PCC** to confirm the PCC Error Count (DTX).
- 13. Execute **TPUT\_BLERCNTDTX? SCC1** to confirm the SCC1 Error Count (DTX).
- 14. Execute **TPUT\_BLERCNTDTX? SCC2** to confirm the SCC2 Error Count (DTX).

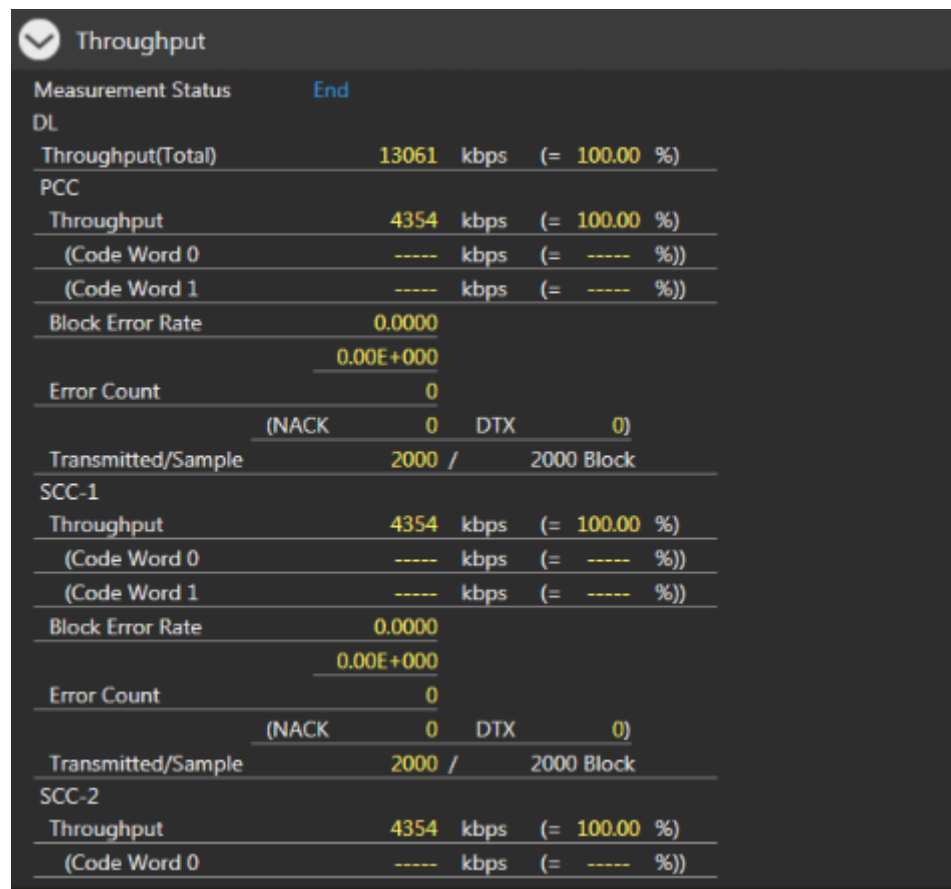

**Figure 3.5.1-2** *Example of FDD DL CA 3CCs Throughput Measurement Result (MT8821C)*

## **3.5.2. Reference sensitivity level for CA (3DL with Intra-band contiguous CA) (7.3A.5)**

This chapter describes a measurement example for 3DL with intra-band contiguous CA measurement.

Example: PCC DL Channel = 39705 (Band41), SCC1 DL Channel = 39849 (Band41), SCC2 DL Channel = 40020 (Band41) Lowest  $N_{RB \, aqqq}$ PCC N<sub>RB</sub> = 100, SCC1 N<sub>RB</sub> = 100, SCC2 N<sub>RB</sub> = 75, PCC and SCC1 and SCC2 DL allocations (L<sub>CRB</sub>@RB<sub>start</sub>) are P\_100@0 and S1\_100@0 and S2\_75@0, respectively. PCC UL allocations (L<sub>CRB</sub>@RB<sub>start</sub>) are P\_50@0.

### **3.5.2.1. MT8820C**

- 1. **[PCC/SCC]** Execute **TESTPRM RX\_SENS** to set **Test Parameter** to **RX - Ref. Sens./Freq. Error**.
- 2. **[PCC]** Execute **DLIMCS1\_SCC1 5** to set **Call Processing Parameter - Carrier aggregation SCC-1 - DL RMC - MCS Index 1** to **5**.
- 3. **[PCC]** Execute **DLIMCS2\_SCC1 -1** to set **Call Processing Parameter - Carrier aggregation SCC-1 - DL RMC - MCS Index 2** to **N/A**.
- 4. **[PCC]** Execute **DLIMCS3\_SCC1 5** to set **Call Processing Parameter - Carrier aggregation SCC-1 - DL RMC - MCS Index 3** to **5**.
- 5. **[PCC]** Execute **DLIMCS4\_SCC1 5** to set **Call Processing Parameter - Carrier aggregation SCC-1 - DL RMC - MCS Index 4** to **5**.
- 6. **[PCC]** Execute **DLIMCS1\_SCC2 5** to set **Call Processing Parameter - Carrier aggregation SCC-2 - DL RMC - MCS Index 1** to **5**.
- 7. **[PCC]** Execute **DLIMCS2\_SCC2 -1** to set **Call Processing Parameter - Carrier aggregation SCC-2 - DL RMC - MCS Index 2** to **N/A**.
- 8. **[PCC]** Execute **DLIMCS3\_SCC2 5** to set **Call Processing Parameter - Carrier aggregation SCC-2 - DL RMC - MCS Index 3** to **5**.
- 9. **[PCC]** Execute **DLIMCS4\_SCC2 5** to set **Call Processing Parameter - Carrier aggregation SCC-2 - DL RMC - MCS Index 4** to **5**.
- 10. **[PCC]** Execute **TPUT SAMPLE 10000** to set **the Throughput measurement sample count** to **10000**.
- 11. **[PCC]** Execute **TPUT\_EARLY ON** to set **Early Decision** to **On**.
- 12. **[PCC]** Execute **TPUT\_EARLY\_TARCC PCC\_SCC** to set **Target CC** to **PCC+SCC**.
- 13. **[PCC]** Execute **SWP** to measure the Throughput.
- 14. **[PCC]** Execute **TPUT? PER** to read the Throughput measurement result (%).
- 15. **[PCC]** Execute **TPUTPASS?** to check that the Throughput measurement Pass/Fail judgment is Pass.

*NOTE: Since the following parameters depend on the Channel Bandwidth, please set the values according to Table A.3.2-1 or A.3.2-2 in TS36.521-1. However, set DL RMC - MCS Index 4 only for TDD Bands. Carrier aggregation SCC-1 - DL RMC - MCS Index 1 to 4 Carrier aggregation SCC-2 - DL RMC - MCS Index 1 to 4*

# **3.5.2.2. MT8821C**

- 1. Execute **TESTPRM RX\_SENS** to set **Test Parameter** to **RX – Ref. Sens./Freq. Error**.
- 2. Execute **TPUT SAMPLE 10000** to set **Rx Measurement Parameter – Throughput – Number of Sample** to **10000**.
- 3. Execute **TPUT\_EARLY ON** to set **Rx Measurement Parameter – Throughput – Early Decision** to **On**.
- 4. Execute **TPUT\_EARLY\_TARCC PCC\_SCC** to set **Rx Measurement Parameter – Throughput – Early Decision - Target CC** to **PCC+SCC**.
- 5. Execute **SWP** to measure the Throughput.
- 6. Execute **TPUT? PER** to read the Throughput measurement result (%)
- 7. Execute **TPUTPASS?** to check that the Throughput measurement Pass/Fail judgment is Pass.

*NOTE 1: Since UL RMC - Number of RB/Starting RB depends on the Operation Band, please set the Number of RB/Starting RB value for each CC according to TS36.521-1 Table 7.3A.5.4.1-1 and Table 7.3.5-2.*

*NOTE 2: Set the output power for each CC according to TS36.521-1 Table 7.3A.5.5-1.*

### **3.5.3. Reference sensitivity level for CA (3DL with Inter-band CA) (7.3A.5)**

This chapter describes a measurement example for 3DL with inter-band CA measurement.

Example: PCC DL Channel = 300 (Band1), SCC1 DL Channel = 1850 (Band3), SCC2 DL Channel = 6100 (Band19) PCC N<sub>RB</sub> = 100, SCC1 N<sub>RB</sub> = 100, SCC2 N<sub>RB</sub> = 50, PCC and SCC1 and SCC2 DL allocations (L<sub>CRB</sub>@RB<sub>start</sub>) are P\_100@0 and S1\_100@0 and S2\_50@0, respectively. PCC UL allocations ( $L_{CRR}$ @RB<sub>start</sub>) are P\_45@0.

### **3.5.3.1. MT8820C**

- 1. **[PCC/SCC]** Execute **TESTPRM RX\_SENS** to set **Test Parameter** to **RX - Ref. Sens./Freq. Error**.
- 2. **[PCC]** Execute **DLIMCS1\_SCC1 5** to set **Call Processing Parameter - Carrier aggregation SCC-1 - DL RMC - MCS Index 1** to **5**.
- 3. **[PCC]** Execute **DLIMCS2\_SCC1 -1** to set **Call Processing Parameter - Carrier aggregation SCC-1 - DL RMC - MCS Index 2** to **N/A**.
- 4. **[PCC]** Execute **DLIMCS3\_SCC1 5** to set **Call Processing Parameter - Carrier aggregation SCC-1 - DL RMC - MCS Index 3** to **5**.
- 5. **[PCC]** Execute **DLIMCS1\_SCC2 5** to set **Call Processing Parameter - Carrier aggregation SCC-2 - DL RMC - MCS Index 1** to **5**.
- 6. **[PCC]** Execute **DLIMCS2\_SCC2 -1** to set **Call Processing Parameter - Carrier aggregation SCC-2 - DL RMC - MCS Index 2** to **N/A**.
- 7. **[PCC]** Execute **DLIMCS3\_SCC2 5** to set **Call Processing Parameter - Carrier aggregation SCC-2 - DL RMC - MCS Index 3** to **5**.
- 8. **[PCC]** Execute **TPUT SAMPLE 10000** to set **the Throughput measurement sample count** to **10000**.
- 9. **[PCC]** Execute **TPUT\_EARLY ON** to set **Early Decision** to **On**.
- 10. **[PCC]** Execute **TPUT\_EARLY\_TARCC PCC\_SCC** to set **Target CC** to **PCC+SCC**.
- 11. **[PCC]** Execute **SWP** to measure the Throughput.
- 12. **[PCC]** Execute **TPUT? PER** to read the Throughput measurement result (%).
- 13. **[PCC]** Execute **TPUTPASS?** to check that the Throughput measurement Pass/Fail judgment is Pass.

*NOTE: Since the following parameters depend on the Channel Bandwidth, please set the values according to Table A.3.2-1 or A.3.2-2 in TS36.521-1. However, set DL RMC - MCS Index 4 only for TDD Bands. Carrier aggregation SCC-1 - DL RMC - MCS Index 1 to 4 Carrier aggregation SCC-2 - DL RMC - MCS Index 1 to 4*

## **3.5.3.2. MT8821C**

- 1. Execute **TESTPRM RX\_SENS** to set **Test Parameter** to **RX – Ref. Sens./Freq. Error**.
- 2. Execute **TPUT SAMPLE 10000** to set **Rx Measurement Parameter – Throughput – Number of Sample** to **10000**.
- 3. Execute **TPUT\_EARLY ON** to set **Rx Measurement Parameter – Throughput – Early Decision** to **On**.
- 4. Execute **TPUT\_EARLY\_TARCC PCC\_SCC** to set **Rx Measurement Parameter – Throughput – Early Decision - Target CC** to **PCC+SCC**.
- 5. Execute **SWP** to measure the Throughput.
- 6. Execute **TPUT? PER** to read the Throughput measurement result (%)
- 7. Execute **TPUTPASS?** to check that the Throughput measurement Pass/Fail judgment is Pass.

*NOTE 1: Since UL RMC - Number of RB/Starting RB depends on the Operation Band, set the Number of RB/Starting RB value foreach CC according to TS36.521-1 Table 7.3A.5.4.1-2 and Table 7.3.5-2. NOTE 2: Set the output power for each CC according to TS36.521-1 Table 7.3A.5.5-3.*

# **3.5.4. Reference sensitivity level for CA (3DL with Intra-band contiguous + Inter-band CA)**

## **(7.3A.5)**

This chapter describes a measurement example for 3DL with intra-band contiguous and inter-band CA measurement.

Example: PCC DL Channel = 1300 (Band3), SCC1 DL Channel = 1498 (Band3), SCC2 DL Channel = 3100 (Band7) Highest  $N_{RB\ aqq}$ PCC N<sub>RB</sub> = 100, SCC1 N<sub>RB</sub> = 100, SCC2 N<sub>RB</sub> = 100, PCC and SCC1 and SCC2 DL allocations (L<sub>CRB</sub>@RB<sub>start</sub>) are P\_100@0 and S1\_100@0 and S2\_100@0, respectively. PCC UL allocations ( $L_{CRB}$ @RB<sub>start</sub>) are P\_100@0.

## **3.5.4.1. MT8820C**

- 1. **[PCC/SCC]** Execute **TESTPRM RX\_SENS** to set **Test Parameter** to **RX - Ref. Sens./Freq. Error**.
- 2. **[PCC]** Execute **DLIMCS1\_SCC1 5** to set **Call Processing Parameter - Carrier aggregation SCC-1 - DL RMC - MCS Index 1** to **5**.
- 3. **[PCC]** Execute **DLIMCS2\_SCC1 -1** to set **Call Processing Parameter - Carrier aggregation SCC-1 - DL RMC - MCS Index 2** to **N/A**.
- 4. **[PCC]** Execute **DLIMCS3\_SCC1 5** to set **Call Processing Parameter - Carrier aggregation SCC-1 - DL RMC - MCS Index 3** to **5**.
- 5. **[PCC]** Execute **DLIMCS1\_SCC2 5** to set **Call Processing Parameter - Carrier aggregation SCC-2 - DL RMC - MCS Index 1** to **5**.
- 6. **[PCC]** Execute **DLIMCS2\_SCC2 -1** to set **Call Processing Parameter - Carrier aggregation SCC-2 - DL RMC - MCS Index 2** to **N/A**.
- 7. **[PCC]** Execute **DLIMCS3\_SCC2 5** to set **Call Processing Parameter - Carrier aggregation SCC-2 - DL RMC - MCS Index 3** to **5**.
- 8. **[PCC]** Execute **TPUT SAMPLE 10000** to set **the Throughput measurement sample count** to **10000**.
- 9. **[PCC]** Execute **TPUT\_EARLY ON** to set **Early Decision** to **On**.
- 10. **[PCC]** Execute **TPUT\_EARLY\_TARCC PCC\_SCC** to set **Target CC** to **PCC+SCC**.
- 11. **[PCC]** Execute **SWP** to measure the Throughput.
- 12. **[PCC]** Execute **TPUT? PER** to read the Throughput measurement result (%).
- 13. **[PCC]** Execute **TPUTPASS?** to check that the Throughput measurement Pass/Fail judgment is Pass.

*NOTE: Since the following parameters depend on the Channel Bandwidth, please set the values according to Table A.3.2-1 or A.3.2-2 in TS36.521-1. However, set DL RMC - MCS Index 4 only for TDD Bands. Carrier aggregation SCC-1 - DL RMC - MCS Index 1 to 4 Carrier aggregation SCC-2 - DL RMC - MCS Index 1 to 4*
### **3.5.4.2. MT8821C**

- 1. Execute **TESTPRM RX\_SENS** to set **Test Parameter** to **RX – Ref. Sens./Freq. Error**.
- 2. Execute **TPUT SAMPLE 10000** to set **Rx Measurement Parameter – Throughput – Number of Sample** to **10000**.
- 3. Execute **TPUT\_EARLY ON** to set **Rx Measurement Parameter – Throughput – Early Decision** to **On**.
- 4. Execute **TPUT\_EARLY\_TARCC PCC\_SCC** to set **Rx Measurement Parameter – Throughput – Early Decision - Target CC** to **PCC+SCC**.
- 5. Execute **SWP** to measure the Throughput.
- 6. Execute **TPUT? PER** to read the Throughput measurement result (%)
- 7. Execute **TPUTPASS?** to check that the Throughput measurement Pass/Fail judgment is Pass.

*NOTE 1: Since UL RMC - Number of RB/Starting RB depends on the Operation Band, set the Number of RB/Starting RB value foreach CC according to TS36.521-1 Table 7.3A.5.4.1-3 and Table 7.3.5-2. NOTE 2: Set the output power for each CC according to TS36.521-1 Table 7.3A.5.5-5.*

#### **3.5.5. Reference sensitivity level for CA (3DL with Intra-band non- contiguous +**

#### **Inter-band CA) (7.3A.5)**

This chapter describes a measurement example for 3DL with intra-band non-contiguous and inter-band CA measurement.

Example: PCC DL Channel = 2525 (Band5), SCC1 DL Channel = 1100 (Band2), SCC2 DL Channel = 700 (Band2) PCC N<sub>RB</sub> = 50, SCC1 N<sub>RB</sub> = 100, SCC2 N<sub>RB</sub> = 100, PCC and SCC1 and SCC2 DL allocations (L<sub>CRB</sub>@RB<sub>start</sub>) are P\_50@0 and S1\_100@0 and S2\_100@0, respectively.

PCC UL allocations ( $L_{CRB}$ @RB<sub>start</sub>) are P\_25@0.

# **3.5.5.1. MT8820C**

- 1. **[PCC/SCC]** Execute **TESTPRM RX\_SENS** to set **Test Parameter** to **RX - Ref. Sens./Freq. Error**.
- 2. **[PCC]** Execute **OLVL -95.0** to set **Common Parameter – Output Level(Total)** to **–95.0 dBm**.
- 3. **[PCC]** Execute **DLIMCS1\_SCC1 5** to set **Call Processing Parameter - Carrier aggregation SCC-1 - DL RMC - MCS Index 1** to **5**.
- 4. **[PCC]** Execute **DLIMCS2\_SCC1 -1** to set **Call Processing Parameter - Carrier aggregation SCC-1 - DL RMC - MCS Index 2** to **N/A**.
- 5. **[PCC]** Execute **DLIMCS3\_SCC1 5** to set **Call Processing Parameter - Carrier aggregation SCC-1 - DL RMC - MCS Index 3** to **5**.
- 6. **[PCC]** Execute **DLIMCS1\_SCC2 5** to set **Call Processing Parameter - Carrier aggregation SCC-2 - DL RMC - MCS Index 1** to **5**.
- 7. **[PCC]** Execute **DLIMCS2\_SCC2 -1** to set **Call Processing Parameter - Carrier aggregation SCC-2 - DL RMC - MCS Index 2** to **N/A**.
- 8. **[PCC]** Execute **DLIMCS3\_SCC2 5** to set **Call Processing Parameter - Carrier aggregation SCC-2 - DL RMC - MCS Index 3** to **5**.
- 9. **[PCC]** Execute **TPUT SAMPLE 10000** to set **the Throughput measurement sample count** to **10000**.
- 10. **[PCC]** Execute **TPUT\_EARLY ON** to set **Early Decision** to **On**.
- 11. **[PCC]** Execute **TPUT\_EARLY\_TARCC PCC\_SCC** to set **Target CC** to **PCC+SCC**.
- 12. **[PCC]** Execute **SWP** to measure the Throughput.
- 13. **[PCC]** Execute **TPUT? PER** to read the Throughput measurement result (%).
- 14. **[PCC]** Execute **TPUTPASS?** to check that the Throughput measurement Pass/Fail judgment is Pass.

*NOTE: Since the following parameters depend on the Channel Bandwidth, please set the values according to Table A.3.2-1 or A.3.2-2 in TS36.521-1. However, set DL RMC - MCS Index 4 only for TDD Bands. Carrier aggregation SCC-1 - DL RMC - MCS Index 1 to 4 Carrier aggregation SCC-2 - DL RMC - MCS Index 1 to 4*

### **3.5.5.2. MT8821C**

- 1. Execute **TESTPRM RX\_SENS** to set **Test Parameter** to **RX – Ref. Sens./Freq. Error**.
- 2. Execute **OLVL -95.0** to set **Common Parameter – Output Level(Total)** to **–95.0 dBm**.
- 3. Execute **TPUT SAMPLE 10000** to set **Rx Measurement Parameter – Throughput – Number of Sample** to **10000**.
- 4. Execute **TPUT\_EARLY ON** to set **Rx Measurement Parameter – Throughput – Early Decision** to **On**.
- 5. Execute **TPUT\_EARLY\_TARCC PCC\_SCC** to set **Rx Measurement Parameter – Throughput – Early Decision - Target CC** to **PCC+SCC**.
- 6. Execute **SWP** to measure the Throughput.
- 7. Execute **TPUT? PER** to read the Throughput measurement result (%)
- 8. Execute **TPUTPASS?** to check that the Throughput measurement Pass/Fail judgment is Pass.

#### *NOTE 1: Since UL RMC - Number of RB/Starting RB depends on the Operation Band, set the Number of RB/Starting RB value foreach CC according to TS36.521-1 Table 7.3A.5.4.1-4 and Table 7.3.5-2. NOTE 2: Set the output power for each CC according to TS36.521-1 Table 7.3A.5.5-6.*

## **3.5.6. Reference sensitivity level for CA (3DL with Intra-band non- contiguous +**

### **Intra-band CA) (7.3A.5)**

This chapter describes a measurement example for 3DL with intra-band non-contiguous and intra-band CA measurement.

Example: PCC DL Channel = 41490 (Band41), SCC1 DL Channel = 41292 (Band41), SCC2 DL Channel = 39750 (Band41) PCC  $N_{RB}$  = 100, SCC1  $N_{RB}$  = 100, SCC2  $N_{RR}$  = 100, PCC and SCC1 and SCC2 DL allocations (L<sub>CRB</sub>@RB<sub>start</sub>) are P\_100@0 and S1\_100@0 and S2\_100@0, respectively. PCC UL allocations (L<sub>CRB</sub>@RB<sub>start</sub>) are P\_100@0.

### **3.5.6.1. MT8820C**

- 1. **[PCC/SCC]** Execute **TESTPRM RX\_SENS** to set **Test Parameter** to **RX - Ref. Sens./Freq. Error**.
- 2. **[PCC]** Execute **OLVL -95.0** to set **Common Parameter – Output Level(Total)** to **–95.0 dBm**.
- 3. **[PCC]** Execute **DLIMCS1\_SCC1 5** to set **Call Processing Parameter - Carrier aggregation SCC-1 - DL RMC - MCS Index 1** to **5**.
- 4. **[PCC]** Execute **DLIMCS2\_SCC1 -1** to set **Call Processing Parameter - Carrier aggregation SCC-1 - DL RMC - MCS Index 2** to **N/A**.
- 5. **[PCC]** Execute **DLIMCS3\_SCC1 5** to set **Call Processing Parameter - Carrier aggregation SCC-1 - DL RMC - MCS Index 3** to **5**.
- 6. **[PCC]** Execute **DLIMCS4\_SCC1 5** to set **Call Processing Parameter - Carrier aggregation SCC-1 - DL RMC - MCS Index 4** to **5**.
- 7. **[PCC]** Execute **DLIMCS1\_SCC2 5** to set **Call Processing Parameter - Carrier aggregation SCC-2 - DL RMC - MCS Index 1** to **5**.
- 8. **[PCC]** Execute **DLIMCS2\_SCC2 -1** to set **Call Processing Parameter - Carrier aggregation SCC-2 - DL RMC - MCS Index 2** to **N/A**.
- 9. **[PCC]** Execute **DLIMCS3\_SCC2 5** to set **Call Processing Parameter - Carrier aggregation SCC-2 - DL RMC - MCS Index 3** to **5**.
- 10. **[PCC]** Execute **DLIMCS4\_SCC2 5** to set **Call Processing Parameter - Carrier aggregation SCC-2 - DL RMC - MCS Index 4** to **5**.
- 11. **[PCC]** Execute **TPUT SAMPLE 10000** to set **the Throughput measurement sample count** to **10000**.
- 12. **[PCC]** Execute **TPUT\_EARLY ON** to set **Early Decision** to **On**.
- 13. **[PCC]** Execute **TPUT\_EARLY\_TARCC PCC\_SCC** to set **Target CC** to **PCC+SCC**.
- 14. **[PCC]** Execute **SWP** to measure the Throughput.
- 15. **[PCC]** Execute **TPUT? PER** to read the Throughput measurement result (%).
- 16. **[PCC]** Execute **TPUTPASS?** to check that the Throughput measurement Pass/Fail judgment is Pass.

*NOTE: Since the following parameters depend on the Channel Bandwidth, please set the values according to Table A.3.2-1 or A.3.2-2 in TS36.521-1. However, set DL RMC - MCS Index 4 only for TDD Bands. Carrier aggregation SCC-1 - DL RMC - MCS Index 1 to 4 Carrier aggregation SCC-2 - DL RMC - MCS Index 1 to 4*

#### **3.5.6.2. MT8821C**

- 1. Execute **TESTPRM RX\_SENS** to set **Test Parameter** to **RX – Ref. Sens./Freq. Error**.
- 2. Execute **TPUT SAMPLE 10000** to set **Rx Measurement Parameter – Throughput – Number of Sample** to **10000**.
- 3. Execute **TPUT\_EARLY ON** to set **Rx Measurement Parameter – Throughput – Early Decision** to **On**.
- 4. Execute **TPUT\_EARLY\_TARCC PCC\_SCC** to set **Rx Measurement Parameter – Throughput – Early Decision - Target CC** to **PCC+SCC**.
- 5. Execute **SWP** to measure the Throughput.
- 6. Execute **TPUT? PER** to read the Throughput measurement result (%)
- 7. Execute **TPUTPASS?** to check that the Throughput measurement Pass/Fail judgment is Pass.

*NOTE 1: Since UL RMC - Number of RB/Starting RB depends on the Operation Band, set the Number of RB/Starting RB value foreach CC according to TS36.521-1 Table 7.3A.5.4.1-5 and Table 7.3.5-2. NOTE 2: Set the output power for each CC according to TS36.521-1 Table 7.3A.5.5-7.*

### **3.5.7. Maximum input level for CA (3DL with Intra-band contiguous CA) (7.4A.5)**

This chapter describes a measurement example for 3DL with intra-band contiguous CA measurement.

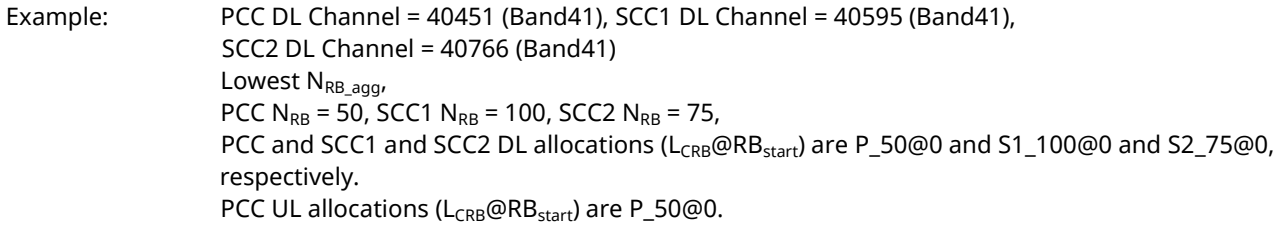

#### **3.5.7.1. MT8820C**

- 1. **[PCC/SCC]** Execute **TESTPRM RX\_MAX** to set **Test Parameter** to **RX – Max. Input Level**.
- 2. **[PCC]** Execute **OLVL -28.7** to set **Common Parameter – Output Level(Total)** to **–28.7 dBm** (-25.7+ 10Log(N<sub>PB</sub>, (N<sub>PBlargestBW</sub>)).
- 3. **[SCC-1]** Execute **OLVL\_SCC1 -25.7** to set **Common Parameter – Output Level(Total)** to **–25.7 dBm** (-25.7+  $10$ Loq( $N_{RB,c}/N_{RBlargestBW}$ )).
- 4. **[SCC-2]** Execute **OLVL\_SCC2 -26.9** to set **Common Parameter – Output Level(Total)** to **–26.9 dBm** (-25.7+  $10$ Log( $N_{RB,c}/N_{RBlarnestBW}$ )).
- 5. **[PCC]** Execute **DLIMCS1\_SCC1 26** to set **Call Processing Parameter - Carrier aggregation SCC-1 - DL RMC - MCS Index 1** to **26**.
- 6. **[PCC]** Execute **DLIMCS2\_SCC1 -1** to set **Call Processing Parameter - Carrier aggregation SCC-1 - DL RMC - MCS Index 2** to **N/A**.
- 7. **[PCC]** Execute **DLIMCS3\_SCC1 26** to set **Call Processing Parameter - Carrier aggregation SCC-1 - DL RMC - MCS Index 3** to **26**.
- 8. **[PCC]** Execute **DLIMCS4\_SCC1 27** to set **Call Processing Parameter - Carrier aggregation SCC-1 - DL RMC - MCS Index 4** to **27**.
- 9. **[PCC]** Execute **DLIMCS1\_SCC2 27** to set **Call Processing Parameter - Carrier aggregation SCC-2 - DL RMC - MCS Index 1** to **27**.
- 10. **[PCC]** Execute **DLIMCS2\_SCC2 -1** to set **Call Processing Parameter - Carrier aggregation SCC-2 - DL RMC - MCS Index 2** to **N/A**.
- 11. **[PCC]** Execute **DLIMCS3\_SCC2 26** to set **Call Processing Parameter - Carrier aggregation SCC-2 - DL RMC - MCS Index 3** to **26**.
- 12. **[PCC]** Execute **DLIMCS4\_SCC2 27** to set **Call Processing Parameter - Carrier aggregation SCC-2 - DL RMC - MCS Index 4** to **27**.
- 13. **[PCC]** Execute **TPUT SAMPLE 10000** to set **the Throughput measurement sample count** to **10000**.
- 14. **[PCC]** Execute **TPUT\_EARLY ON** to set **Early Decision** to **On**.
- 15. **[PCC]** Execute **TPUT\_EARLY\_TARCC PCC\_SCC** to set **Target CC** to **PCC+SCC**.
- 16. **[PCC]** Execute **SWP** to measure the Throughput.
- 17. **[PCC]** Execute **TPUT? PER** to read the Throughput measurement result (%).
- 18. **[PCC]** Execute **TPUTPASS?** to check that the Throughput measurement Pass/Fail judgment is Pass.

*NOTE: Since the following parameters depend on the Channel Bandwidth, please set the values according to Table A.3.2-3 or A.3.2-4 in TS36.521-1. However, set DL RMC - MCS Index 4 only for TDD Bands. Carrier aggregation SCC-1 - DL RMC - MCS Index 1 to 4 Carrier aggregation SCC-2 - DL RMC - MCS Index 1 to 4*

### **3.5.7.2. MT8821C**

- 1. Execute **TESTPRM RX\_MAX** to set **Test Parameter** to **RX – Max. Input Level**.
- 2. Execute **OLVL -28.7** to set **Common Parameter – Output Level(Total)** to **–28.7 dBm** (-25.7+  $10Log(N_{RB,c}/N_{RBlargestBW})$ ).
- 3. Execute **OLVL\_SCC1 -25.7** to set **Common Parameter – SCC-1 – Output Level(Total)** to **–25.7 dBm** (-25.7+  $10Log(N_{RB,c}/N_{RBlarestBW})$ ).
- 4. Execute **OLVL\_SCC2 -26.9** to set **Common Parameter – SCC-2 – Output Level(Total)** to **–26.9 dBm** (-25.7+  $10Log(N_{RB,c}/N_{RBlargestBW})$ ).
- 5. Execute **TPUT SAMPLE 10000** to set **Rx Measurement Parameter – Throughput – Number of Sample** to **10000**.
- 6. Execute **TPUT\_EARLY ON** to set **Rx Measurement Parameter – Throughput – Early Decision** to **On**.
- 7. Execute **TPUT\_EARLY\_TARCC PCC\_SCC** to set **Rx Measurement Parameter – Throughput – Early Decision - Target CC** to **PCC+SCC**.
- 8. Execute **SWP** to measure the Throughput.
- 9. Execute **TPUT? PER** to read the Throughput measurement result (%)
- 10. Execute **TPUTPASS?** to check that the Throughput measurement Pass/Fail judgment is Pass.

*NOTE 1: Since UL RMC - Number of RB/Starting RB depends on the CA Configuration, set the Number of RB/Starting RB value foreach CC according to TS36.521-1 Table 7.4A.5.4.1-1 and Table 7.3.5-2. NOTE 2: The output power for each CC depends on Transmission Bandwidth, the Carrier Frequency f and CA Bandwidth Class as described in TS36.521-1 Table 7.4A.5.5-1 and Table 7.4A.5.5-2.*

#### **3.5.8. Maximum input level for CA (3DL with Inter-band CA) (7.4A.5)**

This chapter describes a measurement example for 3DL with inter-band CA measurement.

Example: PCC DL Channel = 300 (Band1), SCC1 DL Channel = 1575 (Band3),  $SCC2$  DL Channel = 6075 (Band19) Highest  $N_{RB\ aqq}$ PCC N<sub>RB</sub> = 100, SCC1 N<sub>RB</sub> = 100, SCC2 N<sub>RB</sub> = 75, PCC and SCC1 and SCC2 DL allocations (L<sub>CRB</sub>@RB<sub>start</sub>) are P\_100@0 and S1\_100@0 and S2\_75@0, respectively. PCC UL allocations ( $L_{CRB}$ @RB<sub>start</sub>) are P\_75@0.

#### **3.5.8.1. MT8820C**

- 1. **[PCC/SCC]** Execute **TESTPRM RX\_MAX** to set **Test Parameter** to **RX – Max. Input Level**.
- 2. **[PCC]** Execute **OLVL -25.7** to set **Common Parameter – Output Level(Total)** to **–25.7 dBm**.
- 3. **[SCC-1]** Execute **OLVL\_SCC1 -25.7** to set **Common Parameter – Output Level(Total)** to **–25.7 dBm**.
- 4. **[SCC-2]** Execute **OLVL\_SCC2 -25.7** to set **Common Parameter – Output Level(Total)** to **–25.7 dBm**.
- 5. **[PCC]** Execute **DLIMCS1\_SCC1 26** to set **Call Processing Parameter - Carrier aggregation SCC-1 - DL RMC - MCS Index 1** to **26**.
- 6. **[PCC]** Execute **DLIMCS2\_SCC1 -1** to set **Call Processing Parameter - Carrier aggregation SCC-1 - DL RMC - MCS Index 2** to **N/A**.
- 7. **[PCC]** Execute **DLIMCS3\_SCC1 26** to set **Call Processing Parameter - Carrier aggregation SCC-1 - DL RMC - MCS Index 3** to **26**.
- 8. **[PCC]** Execute **DLIMCS1\_SCC2 27** to set **Call Processing Parameter - Carrier aggregation SCC-2 - DL RMC - MCS Index 1** to **27**.
- 9. **[PCC]** Execute **DLIMCS2\_SCC2 -1** to set **Call Processing Parameter - Carrier aggregation SCC-2 - DL RMC - MCS Index 2** to **N/A**.
- 10. **[PCC]** Execute **DLIMCS3\_SCC2 26** to set **Call Processing Parameter - Carrier aggregation SCC-2 - DL RMC - MCS Index 3** to **26**.
- 11. **[PCC]** Execute **TPUT SAMPLE 10000** to set **the Throughput measurement sample count** to **10000**.
- 12. **[PCC]** Execute **TPUT\_EARLY ON** to set **Early Decision** to **On**.
- 13. **[PCC]** Execute **TPUT\_EARLY\_TARCC SCC** to set **Target CC** to **SCC**.
- 14. **[PCC]** Execute **SWP** to measure the Throughput.
- 15. **[PCC]** Execute **TPUT? PER** to read the Throughput measurement result (%).
- 16. **[PCC]** Execute **TPUTPASS?** to check that the Throughput measurement Pass/Fail judgment is Pass.

*NOTE: Since the following parameters depend on the Channel Bandwidth, please set the values according to Table A.3.2-3 or A.3.2-4 in TS36.521-1. However, set DL RMC - MCS Index 4 only for TDD Bands. Carrier aggregation SCC-1 - DL RMC - MCS Index 1 to 4 Carrier aggregation SCC-2 - DL RMC - MCS Index 1 to 4*

#### **3.5.8.2. MT8821C**

- 1. Execute **TESTPRM RX\_MAX** to set **Test Parameter** to **RX – Max. Input Level**.
- 2. Execute **OLVL -25.7** to set **Common Parameter – Output Level(Total)** to **–25.7 dBm**.
- 3. Execute **OLVL\_SCC1 -25.7** to set **Common Parameter – SCC-1 – Output Level(Total)** to **–25.7 dBm**.
- 4. Execute **OLVL\_SCC2 -25.7** to set **Common Parameter – SCC-2 – Output Level(Total)** to **–25.7 dBm**.
- 5. Execute **TPUT SAMPLE 10000** to set **Rx Measurement Parameter – Throughput – Number of Sample** to **10000**.
- 6. Execute **TPUT\_EARLY ON** to set **Rx Measurement Parameter – Throughput – Early Decision** to **On**.
- 7. Execute **TPUT\_EARLY\_TARCC SCC** to set **Rx Measurement Parameter – Throughput – Early Decision -**
- **Target CC** to **SCC**. 8. Execute **SWP** to measure the Throughput.
- 9. Execute **TPUT? PER** to read the Throughput measurement result (%)
- 10. Execute **TPUTPASS?** to check that the Throughput measurement Pass/Fail judgment is Pass.

*NOTE 1: Since UL RMC - Number of RB/Starting RB depends on the CA Configuration, set the Number of RB/Starting RB value foreach CC according to TS36.521-1 Table 7.4A.5.4.1-2 and Table 7.3.5-2. NOTE 2: The output power for each CC depends on Transmission Bandwidth, the Carrier Frequency f and CA Bandwidth Class as described in TS36.521-1 Table 7.4A.5.5-1 and Table 7.4A.5.5-2.*

# **3.5.9. Maximum input level for CA (3DL with Intra-band contiguous + Inter-band CA)**

# **(7.4A.5)**

This chapter describes a measurement example for 3DL with intra-band contiguous and inter-band CA measurement.

Example: PCC DL Channel = 1476 (Band3), SCC1 DL Channel = 1764 (Band3), SCC2 DL Channel = 3100 (Band7) Highest N<sub>RB\_agg</sub>, PCC N<sub>RB</sub> = 100, SCC1 N<sub>RB</sub> = 100, SCC2 N<sub>RB</sub> = 100, PCC and SCC1 and SCC2 DL allocations (L<sub>CRB</sub>@RB<sub>start</sub>) are P\_100@0 and S1\_100@0 and S2\_100@0, respectively. PCC UL allocations (L<sub>CRB</sub>@RB<sub>start</sub>) are P\_100@0.

### **3.5.9.1. MT8820C**

- 1. **[PCC/SCC]** Execute **TESTPRM RX\_MAX** to set **Test Parameter** to **RX – Max. Input Level**.
- 2. **[PCC]** Execute **OLVL -25.7** to set **Common Parameter – Output Level(Total)** to **–25.7 dBm** (-25.7+  $10Log(N_{RB,c}/N_{RBlaraestBW})$ ).
- 3. **[SCC-1]** Execute **OLVL\_SCC1 -25.7** to set **Common Parameter – Output Level(Total)** to **–25.7 dBm** (-25.7+  $10Log(N_{RB, c}/N_{RBlargestBW})$ ).
- 4. **[SCC-2]** Execute **OLVL\_SCC2 -25.7** to set **Common Parameter – Output Level(Total)** to **–25.7 dBm**.
- 5. **[PCC]** Execute **DLIMCS1\_SCC1 26** to set **Call Processing Parameter - Carrier aggregation SCC-1 - DL RMC - MCS Index 1** to **26**.
- 6. **[PCC]** Execute **DLIMCS2\_SCC1 -1** to set **Call Processing Parameter - Carrier aggregation SCC-1 - DL RMC - MCS Index 2** to **N/A**.
- 7. **[PCC]** Execute **DLIMCS3\_SCC1 26** to set **Call Processing Parameter - Carrier aggregation SCC-1 - DL RMC - MCS Index 3** to **26**.
- 8. **[PCC]** Execute **DLIMCS1\_SCC2 26** to set **Call Processing Parameter - Carrier aggregation SCC-2 - DL RMC - MCS Index 1** to **26**.
- 9. **[PCC]** Execute **DLIMCS2\_SCC2 -1** to set **Call Processing Parameter - Carrier aggregation SCC-2 - DL RMC - MCS Index 2** to **N/A**.
- 10. **[PCC]** Execute **DLIMCS3\_SCC2 26** to set **Call Processing Parameter - Carrier aggregation SCC-2 - DL RMC - MCS Index 3** to **26**.
- 11. **[PCC]** Execute **TPUT SAMPLE 10000** to set **the Throughput measurement sample count** to **10000**.
- 12. **[PCC]** Execute **TPUT\_EARLY ON** to set **Early Decision** to **On**.
- 13. **[PCC]** Execute **TPUT\_EARLY\_TARCC SCC** to set **Target CC** to **SCC**.
- 14. **[PCC]** Execute **SWP** to measure the Throughput.
- 15. **[PCC]** Execute **TPUT? PER** to read the Throughput measurement result (%).
- 16. **[PCC]** Execute **TPUTPASS?** to check that the Throughput measurement Pass/Fail judgment is Pass.

*NOTE: Since the following parameters depend on the Channel Bandwidth, please set the values according to Table A.3.2-3 or A.3.2-4 in TS36.521-1. However, set DL RMC - MCS Index 4 only for TDD Bands. Carrier aggregation SCC-1 - DL RMC - MCS Index 1 to 4 Carrier aggregation SCC-2 - DL RMC - MCS Index 1 to 4*

### **3.5.9.2. MT8821C**

- 1. Execute **TESTPRM RX\_MAX** to set **Test Parameter** to **RX – Max. Input Level**.
- 2. Execute **OLVL -25.7** to set **Common Parameter – Output Level(Total)** to **–25.7 dBm** (-25.7+  $10Log(N_{RB,c}/N_{RBlargestBW})$ ).
- 3. Execute **OLVL\_SCC1 -25.7** to set **Common Parameter – SCC-1 – Output Level(Total)** to **–25.7 dBm** (-25.7+  $10Log(N_{RB,c}/N_{RBlarestBW})$ ).
- 4. Execute **OLVL\_SCC2 -25.7** to set **Common Parameter – SCC-2 – Output Level(Total)** to **–25.7 dBm**.
- 5. Execute **TPUT SAMPLE 10000** to set **Rx Measurement Parameter – Throughput – Number of Sample** to **10000**.
- 6. Execute **TPUT\_EARLY ON** to set **Rx Measurement Parameter – Throughput – Early Decision** to **On**.
- 7. Execute **TPUT\_EARLY\_TARCC SCC** to set **Rx Measurement Parameter – Throughput – Early Decision - Target CC** to **SCC**.
- 8. Execute **SWP** to measure the Throughput.
- 9. Execute **TPUT? PER** to read the Throughput measurement result (%)
- 10. Execute **TPUTPASS?** to check that the Throughput measurement Pass/Fail judgment is Pass.

*NOTE 1: Since UL RMC - Number of RB/Starting RB depends on the CA Configuration, set the Number of RB/Starting RB value foreach CC according to TS36.521-1 Table 7.4A.5.4.1-3 and Table 7.3.5-2. NOTE 2: The output power for each CC depends on Transmission Bandwidth, the Carrier Frequency f and CA Bandwidth Class as described in TS36.521-1 Table 7.4A.5.5-1 and Table 7.4A.5.5-2.*

### **3.5.10. Maximum input level for CA (3DL with Intra-band non- contiguous + Inter-band**

#### **CA) (7.4A.5)**

This chapter describes a measurement example for 3DL with intra-band non-contiguous and inter band CA measurement.

Example: PCC DL Channel = 1175 (Band2), SCC1 DL Channel = 625 (Band2), SCC2 DL Channel = 2525 (Band5) PCC N<sub>RB</sub> = 25, SCC1 N<sub>RB</sub> = 25, SCC2 N<sub>RB</sub> = 25, PCC and SCC1 and SCC2 DL allocations (L<sub>CRB</sub>@RB<sub>start</sub>) are P\_25@0 and S1\_25@0 and S2\_25@0, respectively. PCC UL allocations (L<sub>CRB</sub>@RB<sub>start</sub>) are P\_25@0.

#### **3.5.10.1. MT8820C**

- 1. **[PCC/SCC]** Execute **TESTPRM RX\_MAX** to set **Test Parameter** to **RX – Max. Input Level**.
- 2. **[PCC]** Execute **OLVL -25.7** to set **Common Parameter – Output Level(Total)** to **–25.7 dBm**.
- 3. **[SCC-1]** Execute **OLVL\_SCC1 -25.7** to set **Common Parameter – Output Level(Total)** to **–25.7 dBm**.
- 4. **[SCC-2]** Execute **OLVL\_SCC2 -25.7** to set **Common Parameter – Output Level(Total)** to **–25.7 dBm**.
- 5. **[PCC]** Execute **DLIMCS1\_SCC1 25** to set **Call Processing Parameter - Carrier aggregation SCC-1 - DL RMC - MCS Index 1** to **25**.
- 6. **[PCC]** Execute **DLIMCS2\_SCC1 -1** to set **Call Processing Parameter - Carrier aggregation SCC-1 - DL RMC - MCS Index 2** to **N/A**.
- 7. **[PCC]** Execute **DLIMCS3\_SCC1 23** to set **Call Processing Parameter - Carrier aggregation SCC-1 - DL RMC - MCS Index 3** to **23**.
- 8. **[PCC]** Execute **DLIMCS1\_SCC2 25** to set **Call Processing Parameter - Carrier aggregation SCC-2 - DL RMC - MCS Index 1** to **25**.
- 9. **[PCC]** Execute **DLIMCS2\_SCC2 -1** to set **Call Processing Parameter - Carrier aggregation SCC-2 - DL RMC - MCS Index 2** to **N/A**.
- 10. **[PCC]** Execute **DLIMCS3\_SCC2 23** to set **Call Processing Parameter - Carrier aggregation SCC-2 - DL RMC - MCS Index 3** to **23**.
- 11. **[PCC]** Execute **TPUT SAMPLE 10000** to set **the Throughput measurement sample count** to **10000**.
- 12. **[PCC]** Execute **TPUT\_EARLY ON** to set **Early Decision** to **On**.
- 13. **[PCC]** Execute **TPUT\_EARLY\_TARCC SCC** to set **Target CC** to **SCC**.
- 14. **[PCC]** Execute **SWP** to measure the Throughput.
- 15. **[PCC]** Execute **TPUT? PER** to read the Throughput measurement result (%).
- 16. **[PCC]** Execute **TPUTPASS?** to check that the Throughput measurement Pass/Fail judgment is Pass.

#### *NOTE: Since the following parameters depend on the Channel Bandwidth, please set the values according to Table A.3.2-3 or A.3.2-4 in TS36.521-1. However, set DL RMC - MCS Index 4 only for TDD Bands. Carrier aggregation SCC-1 - DL RMC - MCS Index 1 to 4 Carrier aggregation SCC-2 - DL RMC - MCS Index 1 to 4*

#### **3.5.10.2. MT8821C**

- 1. Execute **TESTPRM RX\_MAX** to set **Test Parameter** to **RX – Max. Input Level**.
- 2. Execute **OLVL -25.7** to set **Common Parameter – Output Level(Total)** to **–25.7 dBm**.
- 3. Execute **OLVL\_SCC1 -25.7** to set **Common Parameter – SCC-1 – Output Level(Total)** to **–25.7 dBm**.
- 4. Execute **OLVL\_SCC2 -25.7** to set **Common Parameter – SCC-2 – Output Level(Total)** to **–25.7 dBm**.
- 5. Execute **TPUT SAMPLE 10000** to set **Rx Measurement Parameter – Throughput – Number of Sample** to **10000**.
- 6. Execute **TPUT\_EARLY ON** to set **Rx Measurement Parameter – Throughput – Early Decision** to **On**.
- 7. Execute **TPUT\_EARLY\_TARCC SCC** to set **Rx Measurement Parameter – Throughput – Early Decision - Target CC** to **SCC**.
- 8. Execute **SWP** to measure the Throughput.
- 9. Execute **TPUT? PER** to read the Throughput measurement result (%)
- 10. Execute **TPUTPASS?** to check that the Throughput measurement Pass/Fail judgment is Pass.

#### *NOTE 1: Since UL RMC - Number of RB/Starting RB depends on the CA Configuration, set the Number of RB/Starting RB value foreach CC according to TS36.521-1 Table 7.4A.5.4.1-4 and Table 7.3.5-2. NOTE 2: The output power for each CC depends on Transmission Bandwidth, the Carrier Frequency f and CA Bandwidth Class as described in TS36.521-1 Table 7.4A.5.5-1 and Table 7.4A.5.5-2.*

# **3.5.11. Maximum input level for CA (3DL with Intra-band non- contiguous + Intra-band**

### **CA) (7.4A.5)**

This chapter describes a measurement example for 3DL with intra-band non-contiguous and inter band CA measurement.

Example: PCC DL Channel = 41490 (Band41), SCC1 DL Channel = 41292 (Band41), SCC2 DL Channel = 39750 (Band41) PCC N<sub>RB</sub> = 100, SCC1 N<sub>RB</sub> = 100, SCC2 N<sub>RB</sub> = 100, PCC and SCC1 and SCC2 DL allocations (L<sub>CRB</sub>@RB<sub>start</sub>) are P\_100@0 and S1\_100@0 and S2 100@0, respectively. PCC UL allocations (L<sub>CRB</sub>@RB<sub>start</sub>) are P\_100@0.

### **3.5.11.1. MT8820C**

- 1. **[PCC/SCC]** Execute **TESTPRM RX\_MAX** to set **Test Parameter** to **RX – Max. Input Level**.
- 2. **[PCC]** Execute **OLVL -25.7** to set **Common Parameter – Output Level(Total)** to **–25.7 dBm** (-25.7+  $10Log(N_{RB,c}/N_{RBlargestBW})$ ).
- 3. **[SCC-1]** Execute **OLVL\_SCC1 -25.7** to set **Common Parameter – Output Level(Total)** to **–25.7 dBm** (-25.7+  $10Log(N_{RB,c}/N_{RBlarestBW})$ .
- 4. **[SCC-2]** Execute **OLVL\_SCC2 -25.7** to set **Common Parameter – Output Level(Total)** to **–25.7 dBm**.
- 5. **[PCC]** Execute **DLIMCS1\_SCC1 26** to set **Call Processing Parameter - Carrier aggregation SCC-1 - DL RMC - MCS Index 1** to **26**.
- 6. **[PCC]** Execute **DLIMCS2\_SCC1 -1** to set **Call Processing Parameter - Carrier aggregation SCC-1 - DL RMC - MCS Index 2** to **N/A**.
- 7. **[PCC]** Execute **DLIMCS3\_SCC1 26** to set **Call Processing Parameter - Carrier aggregation SCC-1 - DL RMC - MCS Index 3** to **26**.
- 8. **[PCC]** Execute **DLIMCS4\_SCC1 27** to set **Call Processing Parameter - Carrier aggregation SCC-1 - DL RMC - MCS Index 4** to **27**.
- 9. **[PCC]** Execute **DLIMCS1\_SCC2 26** to set **Call Processing Parameter - Carrier aggregation SCC-2 - DL RMC - MCS Index 1** to **26**.
- 10. **[PCC]** Execute **DLIMCS2\_SCC2 -1** to set **Call Processing Parameter - Carrier aggregation SCC-2 - DL RMC - MCS Index 2** to **N/A**.
- 11. **[PCC]** Execute **DLIMCS3\_SCC2 26** to set **Call Processing Parameter - Carrier aggregation SCC-2 - DL RMC - MCS Index 3** to **26**.
- 12. **[PCC]** Execute **DLIMCS4\_SCC2 27** to set **Call Processing Parameter - Carrier aggregation SCC-2 - DL RMC - MCS Index 4** to **27**.
- 13. **[PCC]** Execute **TPUT SAMPLE 10000** to set **the Throughput measurement sample count** to **10000**.
- 14. **[PCC]** Execute **TPUT\_EARLY ON** to set **Early Decision** to **On**.
- 15. **[PCC]** Execute **TPUT\_EARLY\_TARCC PCC\_SCC** to set **Target CC** to **PCC+SCC**.
- 16. **[PCC]** Execute **SWP** to measure the Throughput.
- 17. **[PCC]** Execute **TPUT? PER** to read the Throughput measurement result (%).
- 18. **[PCC]** Execute **TPUTPASS?** to check that the Throughput measurement Pass/Fail judgment is Pass.

*NOTE: Since the following parameters depend on the Channel Bandwidth, please set the values according to Table A.3.2-3 or A.3.2-4 in TS36.521-1. However, set DL RMC - MCS Index 4 only for TDD Bands. Carrier aggregation SCC-1 - DL RMC - MCS Index 1 to 4 Carrier aggregation SCC-2 - DL RMC - MCS Index 1 to 4*

### **3.5.11.2. MT8821C**

- 1. Execute **TESTPRM RX\_MAX** to set **Test Parameter** to **RX – Max. Input Level**.
- 2. Execute **OLVL -25.7** to set **Common Parameter – Output Level(Total)** to **–25.7 dBm** (-25.7+ 10Log( $N_{RB,c}/N_{RBlargestBW}$ )).
- 3. Execute **OLVL\_SCC1 -25.7** to set **Common Parameter – SCC-1 – Output Level(Total)** to **–25.7 dBm** (-25.7+  $10Log(N_{RB,c}/N_{RBlaraestBW})$ .
- 4. Execute **OLVL\_SCC2 -25.7** to set **Common Parameter – SCC-2 – Output Level(Total)** to **–25.7 dBm**.
- 5. Execute **TPUT SAMPLE 10000** to set **Rx Measurement Parameter – Throughput – Number of Sample** to **10000**.
- 6. Execute **TPUT\_EARLY ON** to set **Rx Measurement Parameter – Throughput – Early Decision** to **On**.
- 7. Execute **TPUT\_EARLY\_TARCC PCC\_SCC** to set **Rx Measurement Parameter – Throughput – Early Decision - Target CC** to **PCC+SCC**.
- 8. Execute **SWP** to measure the Throughput.
- 9. Execute **TPUT? PER** to read the Throughput measurement result (%)
- 10. Execute **TPUTPASS?** to check that the Throughput measurement Pass/Fail judgment is Pass.

*NOTE 1: Since UL RMC - Number of RB/Starting RB depends on the CA Configuration, set the Number of RB/Starting RB value foreach CC according to TS36.521-1 Table 7.4A.5.4.1-5 and Table 7.3.5-2. NOTE 2: The output power for each CC depends on Transmission Bandwidth and the Carrier Frequency f and CA Bandwidth Class as described in TS36.521-1 Table 7.4A.5.5-1 and Table 7.4A.5.5-2.*

# **RX Measurements for 4DL CA**

This feature is supported only by the MT8821C.

#### **3.5.12. Throughput Measurement Example**

- 1. Perform Initial Condition setting.  $(\rightarrow 2.4.2)$  $(\rightarrow 2.4.2)$
- 2. Perform UE Location registration.  $(\rightarrow 2.4.3)$  $(\rightarrow 2.4.3)$
- 3. Connect to Test Mode.  $(\rightarrow 2.4.4)$  $(\rightarrow 2.4.4)$
- 4. Execute **TPUT\_MEAS ON** to set **Throughput Measurement** to **On**.
- 5. Execute **SWP** to measure the power.
- 6. Execute **TPUT? PCC** to confirm the PCC Throughput measurement result.
- 7. Execute **TPUT? SCC1** to confirm the SCC1 Throughput measurement result.
- 8. Execute **TPUT? SCC2** to confirm the SCC2 Throughput measurement result.
- 9. Execute **TPUT? SCC3** to confirm the SCC3 Throughput measurement result.
- 10. Execute **TPUT BLERCNTNACK? PCC** to confirm the PCC Error Count (NACK).
- 11. Execute **TPUT\_BLERCNTNACK? SCC1** to confirm the SCC1 Error Count (NACK).
- 12. Execute **TPUT\_BLERCNTNACK? SCC2** to confirm the SCC2 Error Count (NACK).
- 13. Execute **TPUT BLERCNTNACK? SCC3** to confirm the SCC3 Error Count (NACK).
- 14. Execute **TPUT BLERCNTDTX? PCC** to confirm the PCC Error Count (DTX).
- 15. Execute **TPUT BLERCNTDTX? SCC1** to confirm the SCC1 Error Count (DTX).
- 16. Execute **TPUT\_BLERCNTDTX? SCC2** to confirm the SCC2 Error Count (DTX).
- 17. Execute **TPUT\_BLERCNTDTX? SCC3** to confirm the SCC3 Error Count (DTX).

| Throughput                |       |                                                                                                    |                                                                                                    |       |                 |     |
|---------------------------|-------|----------------------------------------------------------------------------------------------------|----------------------------------------------------------------------------------------------------|-------|-----------------|-----|
| <b>Measurement Status</b> | End   |                                                                                                    |                                                                                                    |       |                 |     |
| <b>DL</b>                 |       |                                                                                                    |                                                                                                    |       |                 |     |
| Throughput(Total)         |       | 184231                                                                                                    | kbps                                                                                                    |       | $(= 100.00 %$   |     |
| <b>PCC</b>                |       |                                                                                                    |                                                                                                    |       |                 |     |
| Throughput                |       | 74950                                                                                                    | kbps                                                                                                    |       | $(= 100.00 %$   |     |
| (Code Word 0              |       | المستندان                                                                                                    | kbps                                                                                                    |       | (= -----        | %)) |
| (Code Word 1              |       | $\begin{array}{ccc} - & - & - & - \\ - & - & - & - \\ - & - & - & - & - \\ - & - & - & - & - \\ - & - & - & - & - \\ - & - & - & - & - \\ - & - & -$ | kbps                                                                                                    |       | (= ------       | %)) |
| <b>Block Error Rate</b>   |       | 0.0000                                                                                                    |                                                                                                    |       |                 |     |
|                           |       | $0.00E + 000$                                                                                                    |                                                                                                    |       |                 |     |
| <b>Error Count</b>        |       | $\bf{0}$                                                                                                    |                                                                                                    |       |                 |     |
|                           | (NACK | $\mathbf{0}$                                                                                                    | DTX and the state of the state of the state of the state of the state of the state of the state of the state o |       | $\mathbf{0}$    |     |
| <b>Transmitted/Sample</b> |       | 2000 /                                                                                                    |                                                                                                    |       | 2000 Block      |     |
| $SCC-1$                   |       |                                                                                                    |                                                                                                    |       |                 |     |
| Throughput                |       | 54826                                                                                                    | kbps                                                                                                    |       | $(= 100.00 %)$  |     |
| (Code Word 0              |       |                                                                                                    | kbps                                                                                                    |       | $(=---- %))$    |     |
| (Code Word 1              |       | $\cdots$                                                                                                    | kbps                                                                                                    |       | (= -----        | %   |
| <b>Block Error Rate</b>   |       | 0.0000                                                                                                    |                                                                                                    |       |                 |     |
|                           |       | $0.00E + 000$                                                                                                    |                                                                                                    |       |                 |     |
| <b>Error Count</b>        |       | $\mathbf 0$                                                                                                    |                                                                                                    |       |                 |     |
|                           | (NACK | $\mathbf{0}$                                                                                                    | DTX and the state of the state of the state of the state of the state of the state of the state of the state o |       | $\mathbf{0}$    |     |
| <b>Transmitted/Sample</b> |       | 2000 /                                                                                                    |                                                                                                    |       | 2000 Block      |     |
| SCC-2                     |       |                                                                                                    |                                                                                                    |       |                 |     |
| Throughput                |       | 36427                                                                                                    | kbps                                                                                                    |       | $(= 100.00 %$   |     |
| (Code Word 0              |       |                                                                                                    | kbps                                                                                                    |       | $(=$ $---$      | %   |
| (Code Word 1              |       | -----                                                                                                    | kbps                                                                                                    | $(=)$ |                 | %)) |
| <b>Block Error Rate</b>   |       | 0.0000                                                                                                    |                                                                                                    |       |                 |     |
|                           |       | $0.00E + 000$                                                                                                    |                                                                                                    |       |                 |     |
| <b>Error Count</b>        |       | $\bf{0}$                                                                                                    |                                                                                                    |       |                 |     |
|                           | (NACK | $\mathbf{0}$                                                                                                    | DTX <b>D</b>                                                                                                   |       | $\mathbf{0}$    |     |
| Transmitted/Sample        |       | 2000 /                                                                                                    |                                                                                                    |       | 2000 Block      |     |
| $SCC-3$                   |       |                                                                                                    |                                                                                                    |       |                 |     |
| Throughput                |       |                                                                                                    | 18029 kbps                                                                                                    |       | $(= 100.00 %)$  |     |
| (Code Word 0              |       | $\begin{array}{ccc} \texttt{1} & \texttt{1} & \texttt$                                                      | kbps                                                                                                    |       |                 | %   |
| (Code Word 1              |       | $\cdots$                                                                                                    | kbps                                                                                                    |       |                 | %)) |
| <b>Block Error Rate</b>   |       | 0.0000                                                                                                    |                                                                                                    |       |                 |     |
|                           |       | $0.00E + 000$                                                                                                    |                                                                                                    |       |                 |     |
| <b>Error Count</b>        |       | $\bf{0}$                                                                                                    |                                                                                                    |       |                 |     |
|                           | (NACK | $\bf{0}$                                                                                                    | <b>DTX</b>                                                                                                    |       | $0$             |     |
| momented/Can              |       | 2000L                                                                                                    |                                                                                                    |       | <b>DOOD DIA</b> |     |

**Figure 3.5.12-1** *Example of FDD DL CA 4CCs Throughput Measurement Result (MT8821C)*

# **3.6. RX Measurements for 5DL CA**

This feature is supported only by the MT8821C.

## **3.6.1. Throughput Measurement Example**

- 1. Perform Initial Condition setting.  $(\rightarrow 2.5.2)$  $(\rightarrow 2.5.2)$
- 2. Perform UE Location registration.  $(\rightarrow 2.5.3)$  $(\rightarrow 2.5.3)$
- 3. Connect to Test Mode.  $(\rightarrow 2.5.4)$  $(\rightarrow 2.5.4)$
- 4. Execute **TPUT\_MEAS ON** to set **Throughput Measurement** to **On**.
- 5. Execute **SWP** to measure the power.
- 6. Execute **TPUT? PCC** to confirm the PCC Throughput measurement result.
- 7. Execute **TPUT? SCC1** to confirm the SCC1 Throughput measurement result.
- 8. Execute **TPUT? SCC2** to confirm the SCC2 Throughput measurement result.
- 9. Execute **TPUT? SCC3** to confirm the SCC3 Throughput measurement result.
- 10. Execute **TPUT? SCC4** to confirm the SCC4 Throughput measurement result.
- 11. Execute **TPUT BLERCNTNACK? PCC** to confirm the PCC Error Count (NACK).
- 12. Execute **TPUT BLERCNTNACK? SCC1** to confirm the SCC1 Error Count (NACK).
- 13. Execute **TPUT\_BLERCNTNACK? SCC2** to confirm the SCC2 Error Count (NACK).
- 14. Execute **TPUT BLERCNTNACK? SCC3** to confirm the SCC3 Error Count (NACK).
- 15. Execute **TPUT BLERCNTNACK? SCC4** to confirm the SCC4 Error Count (NACK).
- 16. Execute **TPUT\_BLERCNTDTX? PCC** to confirm the PCC Error Count (DTX).
- 17. Execute **TPUT BLERCNTDTX? SCC1** to confirm the SCC1 Error Count (DTX).
- 18. Execute **TPUT BLERCNTDTX? SCC2** to confirm the SCC2 Error Count (DTX).
- 19. Execute **TPUT BLERCNTDTX? SCC3** to confirm the SCC3 Error Count (DTX).
- 20. Execute **TPUT BLERCNTDTX? SCC4** to confirm the SCC4 Error Count (DTX).

| Throughput                |       |               |            |      |                                |     |                   | View |
|---------------------------|-------|---------------|------------|------|--------------------------------|-----|-------------------|------|
| <b>Measurement Status</b> | End   |               |            |      |                                |     |                   |      |
| DL                        |       |               |            |      |                                |     |                   |      |
| Throughput(Total)         |       | 239057        | kbps       |      | $(= 100.00 %$                  |     |                   |      |
| PCC                       |       |               |            |      |                                |     |                   |      |
| Throughput                |       | 74950         | kbps       |      | $(= 100.00 %$                  |     |                   |      |
| (Code Word 0              |       | -----         | kbps       | $(=$ | ------                         | %)) |                   |      |
| (Code Word 1              |       | -----         | kbps       | $(=$ |                                | %)) |                   |      |
| <b>Block Error Rate</b>   |       | 0.0000        |            |      |                                |     |                   |      |
|                           |       | $0.00E + 000$ |            |      |                                |     |                   |      |
| <b>Error Count</b>        |       | 0             |            |      |                                |     |                   |      |
|                           | (NACK | $\mathbf 0$   | <b>DTX</b> |      | 0                              | ANY | $\left( 0\right)$ |      |
| Transmitted/Sample        |       | 2000 /        |            |      | 2000 Block                     |     |                   |      |
| SCC-1                     |       |               |            |      |                                |     |                   |      |
| Throughput                |       | 54826         | kbps       |      | $(= 100.00 %$                  |     |                   |      |
| (Code Word 0              |       | <b>_____</b>  | kbps       | $(=$ | <b><i><u>Parameter</u></i></b> | %)) |                   |      |
| (Code Word 1              |       |               | kbps       | $(=$ | ------                         | %)) |                   |      |
| <b>Block Error Rate</b>   |       | 0.0000        |            |      |                                |     |                   |      |
|                           |       | $0.00E + 000$ |            |      |                                |     |                   |      |
| <b>Error Count</b>        |       | 0             |            |      |                                |     |                   |      |
|                           | (NACK | $\mathbf 0$   | DTX        |      | $\mathbf{0}$                   | ANY | $\left( 0\right)$ |      |
| Transmitted/Sample        |       | 2000 /        |            |      | 2000 Block                     |     |                   |      |
| SCC-2                     |       |               |            |      |                                |     |                   |      |
| Throughput                |       | 36427         | kbps       |      | $(= 100.00 %$                  |     |                   |      |
| (Code Word 0              |       | $\frac{1}{2}$ | kbps       |      |                                | %)) |                   |      |
| (Code Word 1              |       | -----         | kbps       | $(=$ | -----                          | %)) |                   |      |
| <b>Block Error Rate</b>   |       | 0.0000        |            |      |                                |     |                   |      |
|                           |       | $0.00E + 000$ |            |      |                                |     |                   |      |
| <b>Error Count</b>        |       | 0             |            |      |                                |     |                   |      |
|                           | (NACK | $\mathbf 0$   | <b>DTX</b> |      | $\left( 0\right)$              |     |                   |      |
| Transmitted/Sample        |       | 2000 /        |            |      | 2000 Block                     |     |                   |      |
| SCC-3                     |       |               |            |      |                                |     |                   |      |
| Throughput                |       | 18029         | kbps       |      | $(= 100.00 %$                  |     |                   |      |
| (Code Word 0              |       | -----         | kbps       | $(=$ | -----                          | %)) |                   |      |
| (Code Word 1              |       | -----         | kbps       | $(=$ |                                | %)) |                   |      |
| <b>Block Error Rate</b>   |       | 0.0000        |            |      |                                |     |                   |      |
|                           |       | $0.00E + 000$ |            |      |                                |     |                   |      |
| <b>Error Count</b>        |       | 0             |            |      |                                |     |                   |      |
|                           | (NACK | $\pmb{0}$     | <b>DTX</b> |      | $\left 0\right\rangle$         |     |                   |      |
| Transmitted/Sample        |       | 2000 /        |            |      | 2000 Block                     |     |                   |      |
| SCC-4                     |       |               |            |      |                                |     |                   |      |
| Throughput                |       | 54826         | kbps       |      | $(= 100.00 %$                  |     |                   |      |
| (Code Word 0              |       | -----         | kbps       | $(=$ | -----                          | %)) |                   |      |
| (Code Word 1              |       |               | kbps       | $(=$ |                                | %)) |                   |      |
| <b>Block Error Rate</b>   |       | 0.0000        |            |      |                                |     |                   |      |
|                           |       | $0.00E + 000$ |            |      |                                |     |                   |      |
| Error Count               |       | 0             |            |      |                                |     |                   |      |
|                           | (NACK | 0             | <b>DTX</b> |      | 0)                             |     |                   |      |
| Transmitted/Sample        |       | 2000 /        |            |      | 2000 Block                     |     |                   |      |

**Figure 3.6.1-1** *Example of FDD DL CA 5CCs Throughput Measurement Result (MT8821C)*

# **3.7. RX Measurements for MT8821C UL CA 2CCs**

The MT8821C can measure the UL uplink throughput for the Total, PCC, and SCC**–**1 for UL CA,and display the measurement results on Phone1.

# **3.7.1. Restrictions**

There are some restrictions as follows when SCC UL Throughput Measurement is enabled.

- Phone 2 cannot be used.
- SCC**–**1 UL Throughput and TX cannot be measured simultaneously.
	- $\triangleright$  Set all measurement items except throughput to OFF.

# **3.7.2. Required options**

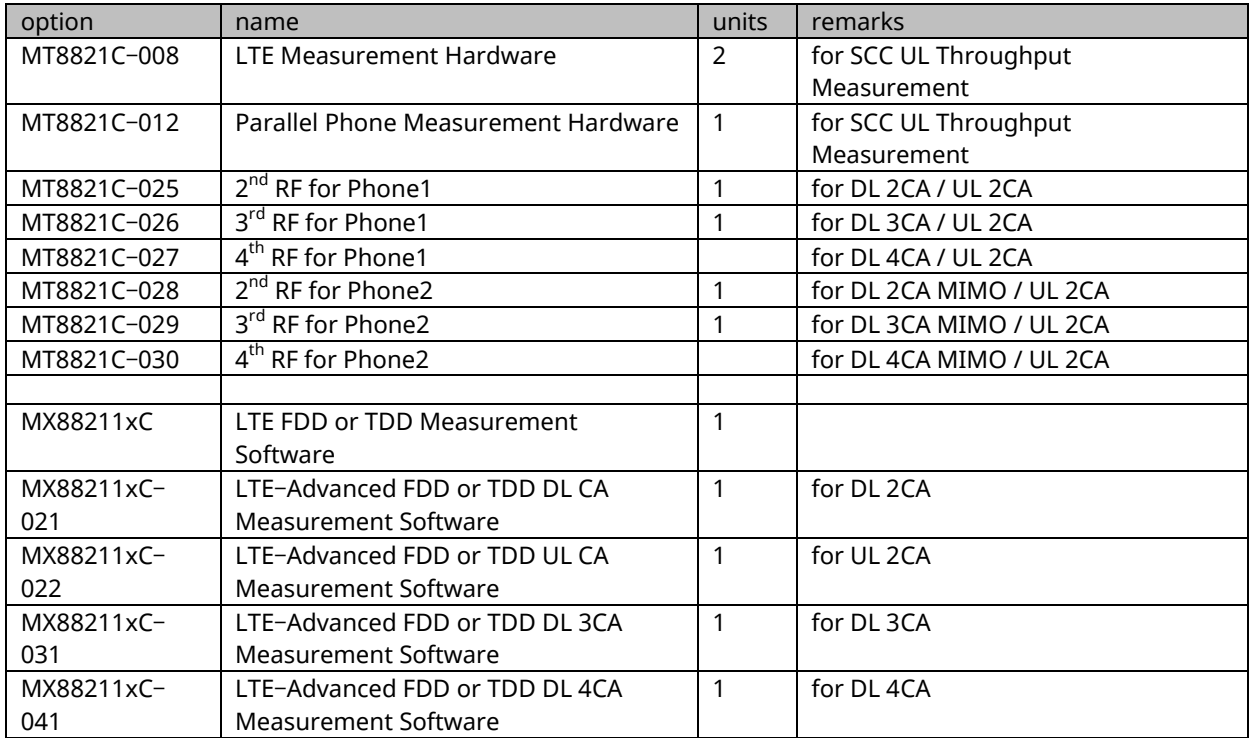

# **3.7.3. Connection Diagram**

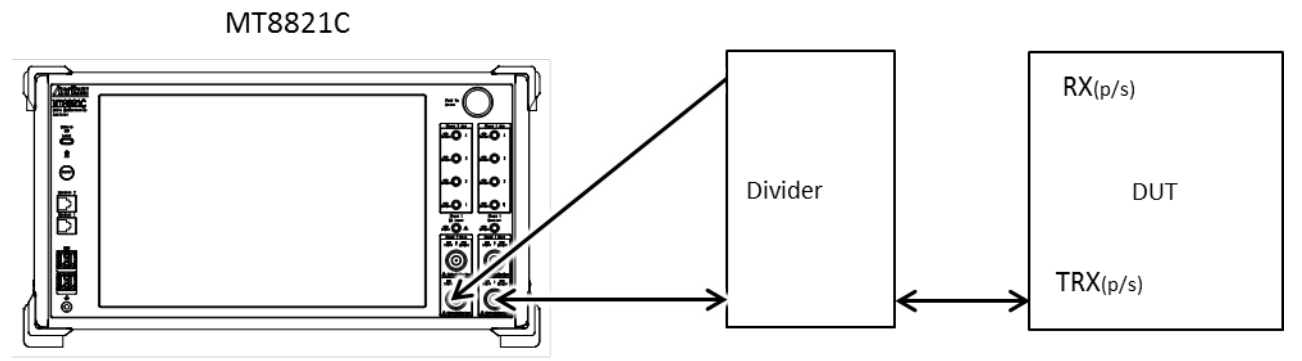

Figure 3.7.3-1 Connection Diagram of SCC UL Throughput (DL SISO)

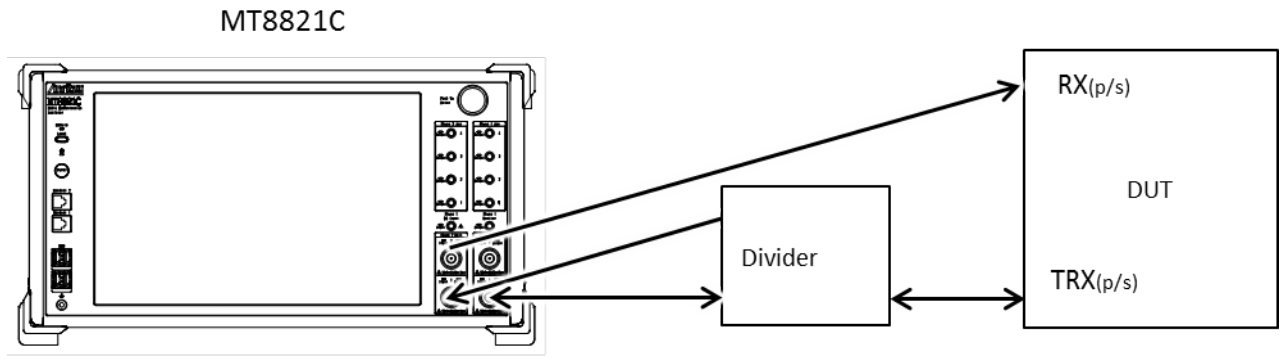

Figure 3.7.3-2 Connection Diagram of SCC UL Throughput (DL MIMO)

#### *NOTE :*

*Input the PCC and SCC– 1 uplink signal to both of Phone1 and 2. For DL MIMO, connect the input and output of Phone2 to different terminals.*

# **3.7.4. UL Throughput Measurement**

This chapter describes the procedure for this method.

Example: FDD DL 3CA MIMO / UL 2CA

### **3.7.4.1. Parameter settings**

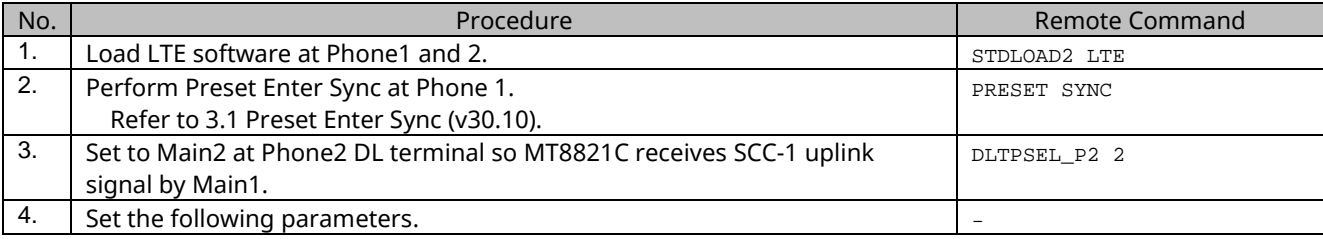

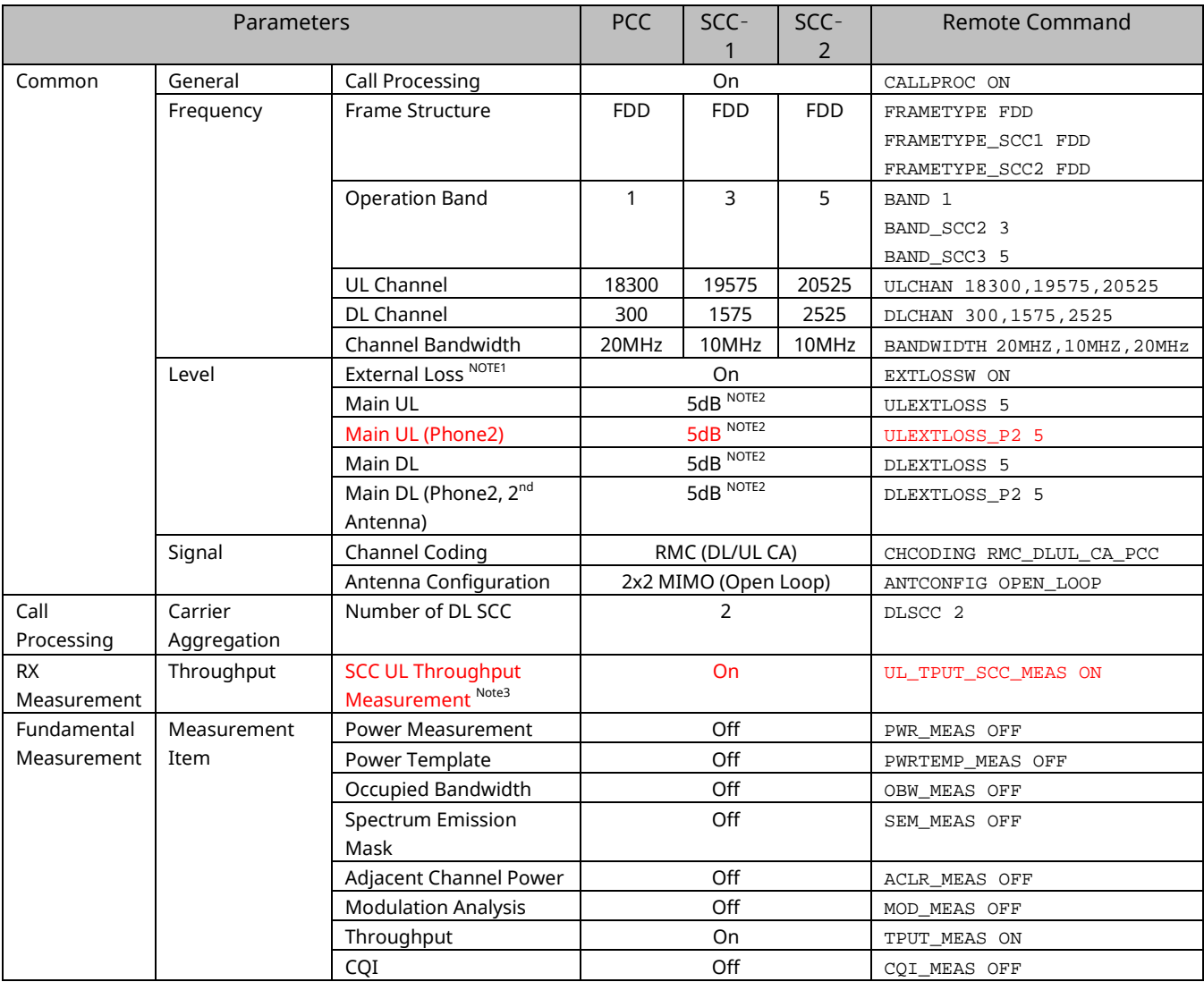

#### *NOTE 1 :*

*When External Loss is set to Common, set to Common External Loss - Phone2.* 

#### *NOTE 2 :*

*Set to the appropriate value for test environment.*

#### *NOTE 3 :*

*Set SCC UL Throughput Measurement later than Channel Coding. When SCC UL Throughput Measurement is set, the Frame timing for Phone1 synchronizes automatically with Phone2. (When PRESET SYNC is executed, it is already synchronized with the Phone1 and 2 Frame timing.)*

### **3.7.4.2. Call Connection**

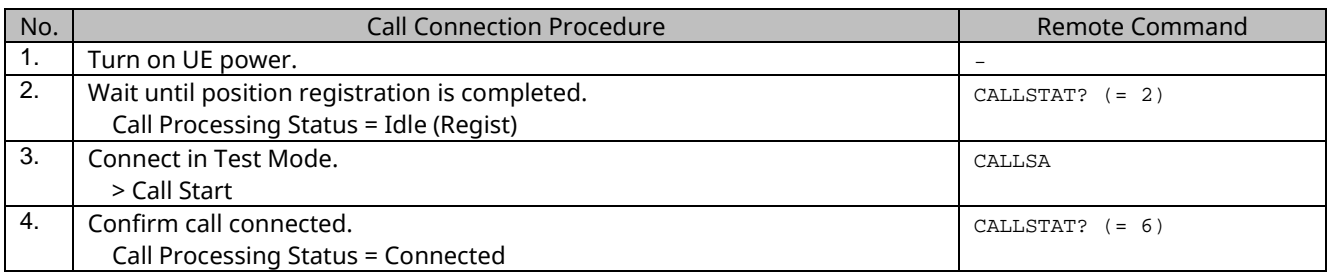

# **3.7.4.3. Measurement**

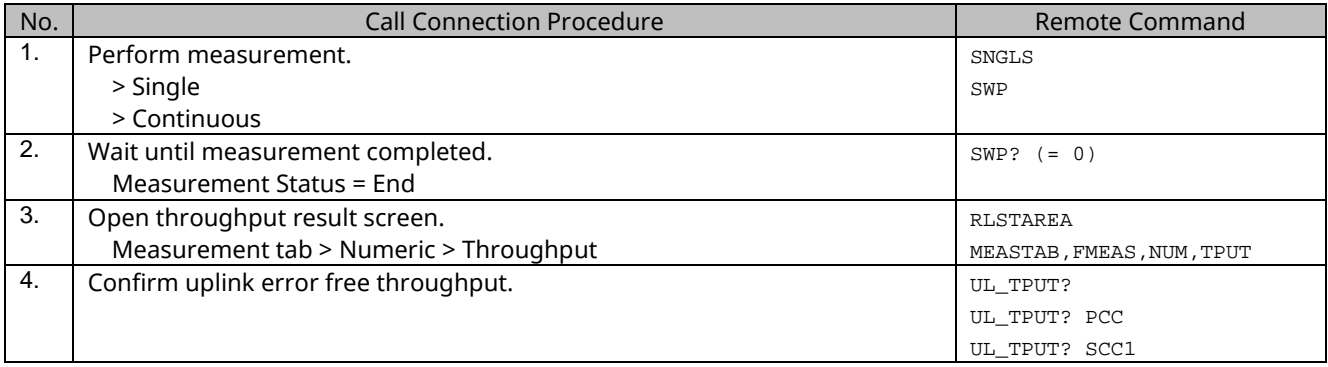

# **3.8. Test Parameters Supporting 3GPP Test Items**

**[Table 3.8-1](#page-197-0)** to **[Table 3.8-5](#page-201-0)** show the relationship between 3GPP TS36.521-1 defined test items and test parameters. Set test parameters matching each test item to test.

No. in **[Table 3.8-1](#page-197-0)** to **[Table 3.8-5](#page-201-0)** corresponds to No. in **[Table 3.9-1](#page-202-0)** to **[Table 3.9-6](#page-207-0)**.

<span id="page-197-0"></span>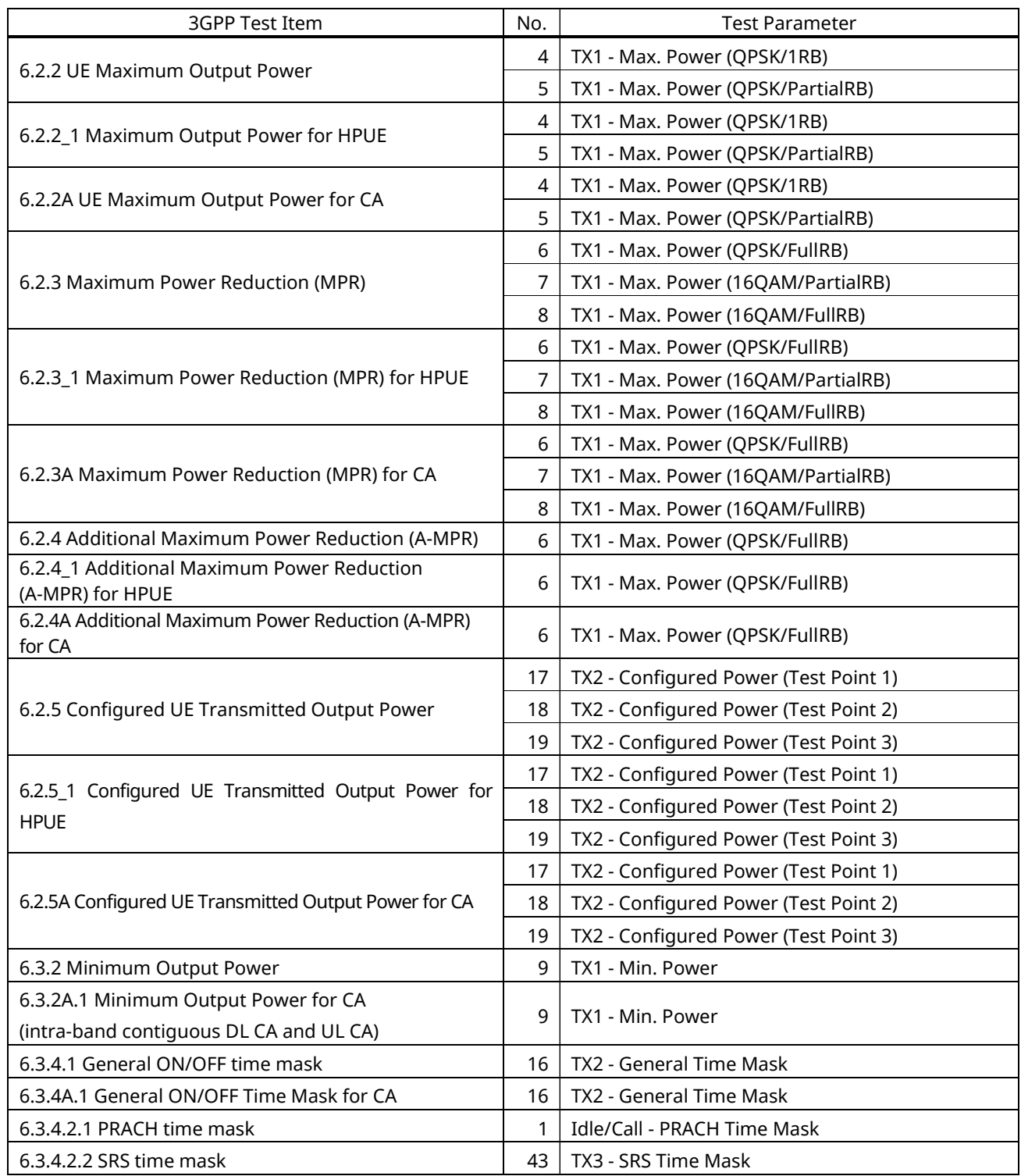

### **Table 3.8-1: 3GPP Test Items and Test Parameters (1/5)**

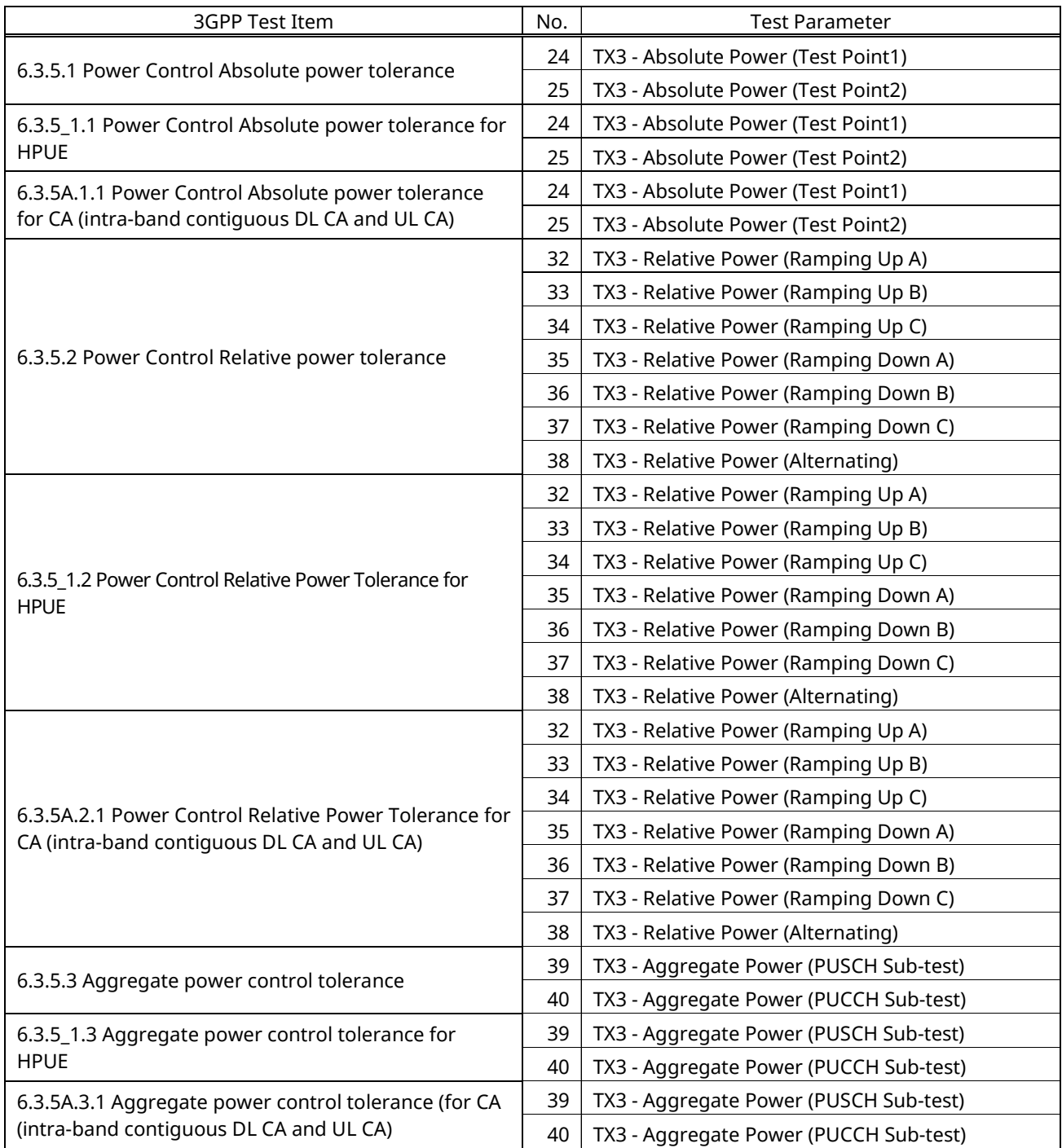

# **Table 3.8-2: 3GPP Test Items and Test Parameters (2/5)**

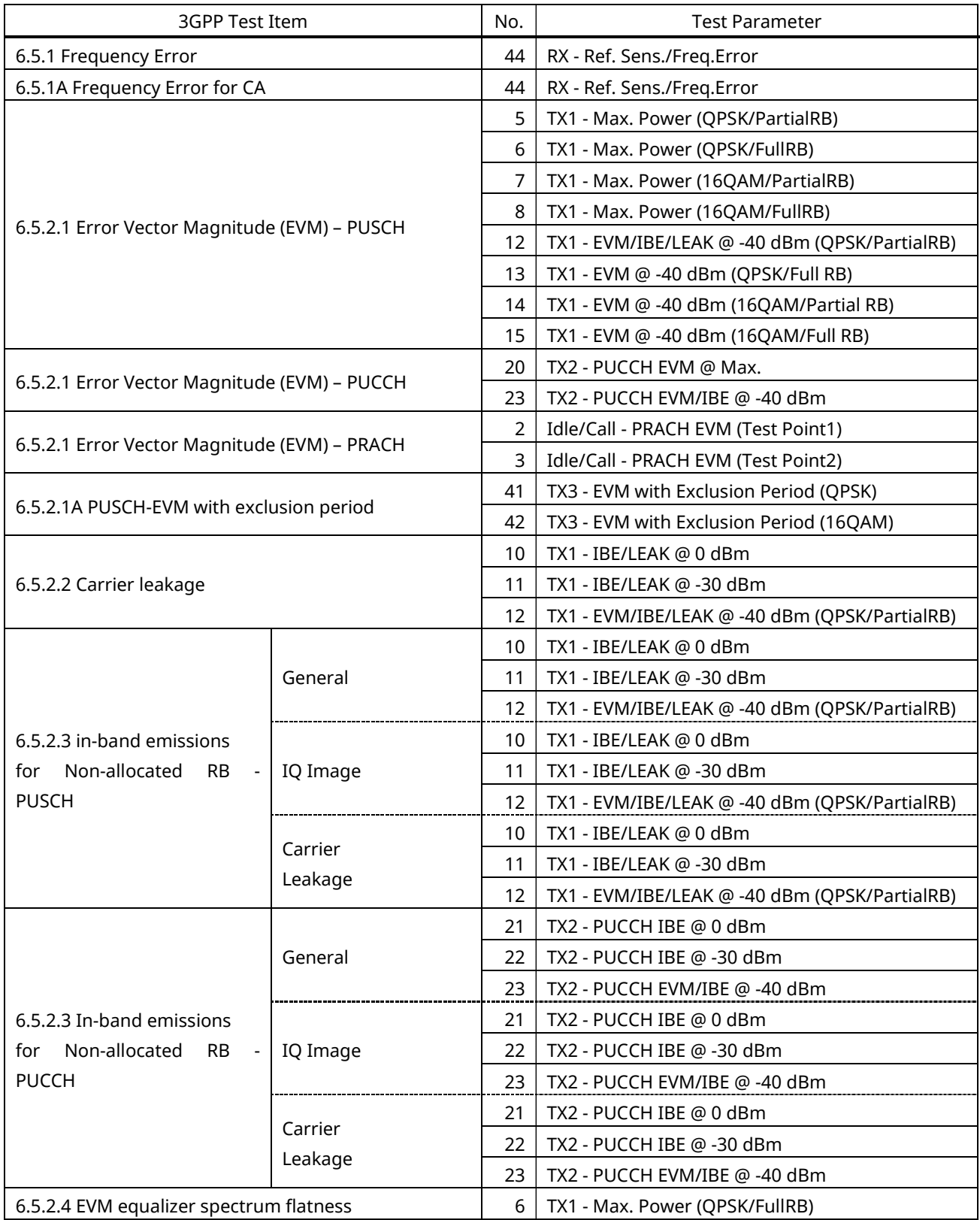

# **Table 3.8-3: 3GPP Test Items and Test Parameters (3/5)**

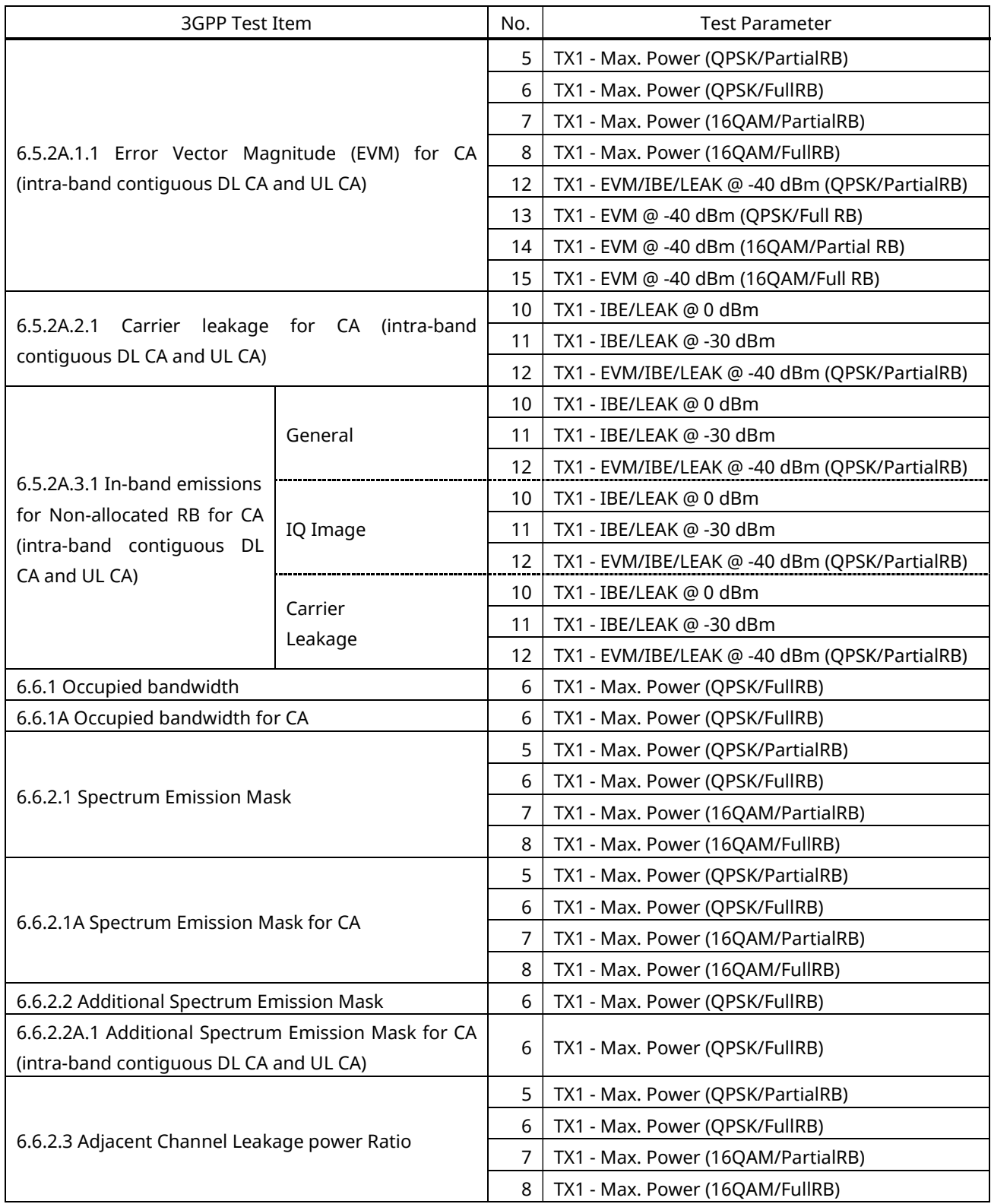

# **Table 3.8-4: 3GPP Test Items and Test Parameters (4/5)**

<span id="page-201-0"></span>

| 3GPP Test Item                                     | No. | <b>Test Parameter</b>              |
|----------------------------------------------------|-----|------------------------------------|
|                                                    | 5   | TX1 - Max. Power (QPSK/PartialRB)  |
| 6.6.2.3_1 Adjacent Channel Leakage power Ratio for | 6   | TX1 - Max. Power (QPSK/FullRB)     |
| <b>HPUE</b>                                        |     | TX1 - Max. Power (16QAM/PartialRB) |
|                                                    | 8   | TX1 - Max. Power (16QAM/FullRB)    |
|                                                    | 5   | TX1 - Max. Power (QPSK/PartialRB)  |
| 6.6.2.3A Adjacent Channel Leakage power Ratio for  |     | TX1 - Max. Power (OPSK/FullRB)     |
| CA                                                 |     | TX1 - Max. Power (16QAM/PartialRB) |
|                                                    | 8   | TX1 - Max. Power (16QAM/FullRB)    |
| 7.3 Reference sensitivity level                    | 44  | RX - Ref. Sens./Freq.Error         |
| 7.3A Reference sensitivity level for CA            | 44  | RX - Ref. Sens./Freg.Error         |
| 7.4 Maximum input Level                            | 45  | RX - Max. Input Level              |
| 7.4A Maximum input level for CA                    | 45  | RX - Max. Input Level              |

**Table 3.8-5: 3GPP Test Items and Test Parameters (5/5)**

# **3.9. Remote Commands List Limiting Pass/Fail Judgment**

Remote commands limiting Pass/Fail judgment when selecting Test Parameter are shown in **[Table 3.9-1](#page-202-0)** to **[Table](#page-207-0)  [3.9-6](#page-207-0)**

### No. in **[Table 3.8-1](#page-197-0)** to **[Table 3.8-5](#page-201-0)** corresponds to No. in **[Table 3.9-1](#page-202-0)** to **[Table 3.9-6](#page-207-0)**

Remote Commands for UL CA Tx measurement are available in MT8821C only.

<span id="page-202-0"></span>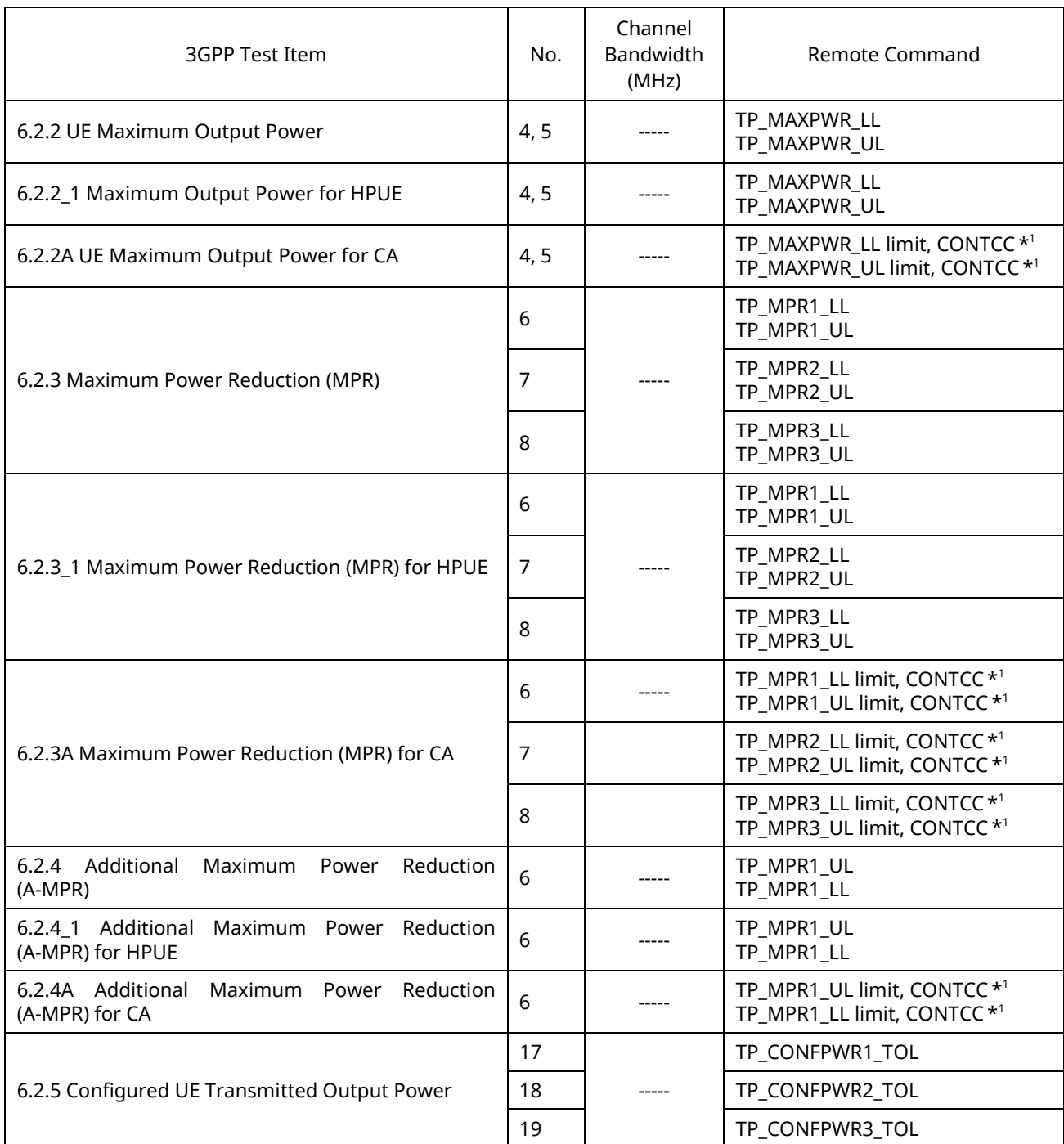

### **Table 3.9-1: Remote Commands List Limiting Pass/Fail Judgment (1/6)**

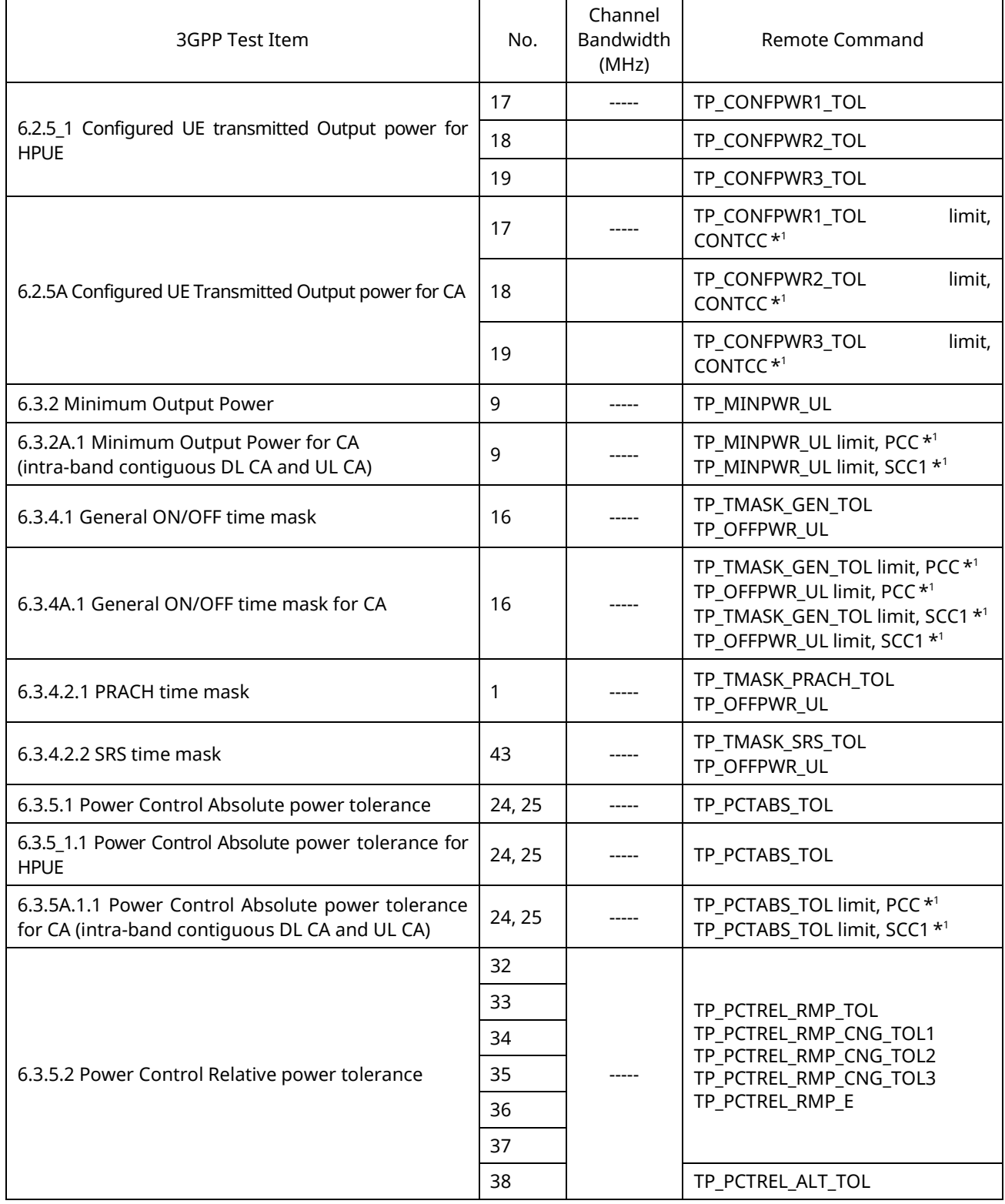

# **Table 3.9-2: Remote Commands List Limiting Pass/Fail Judgment (2/6)**

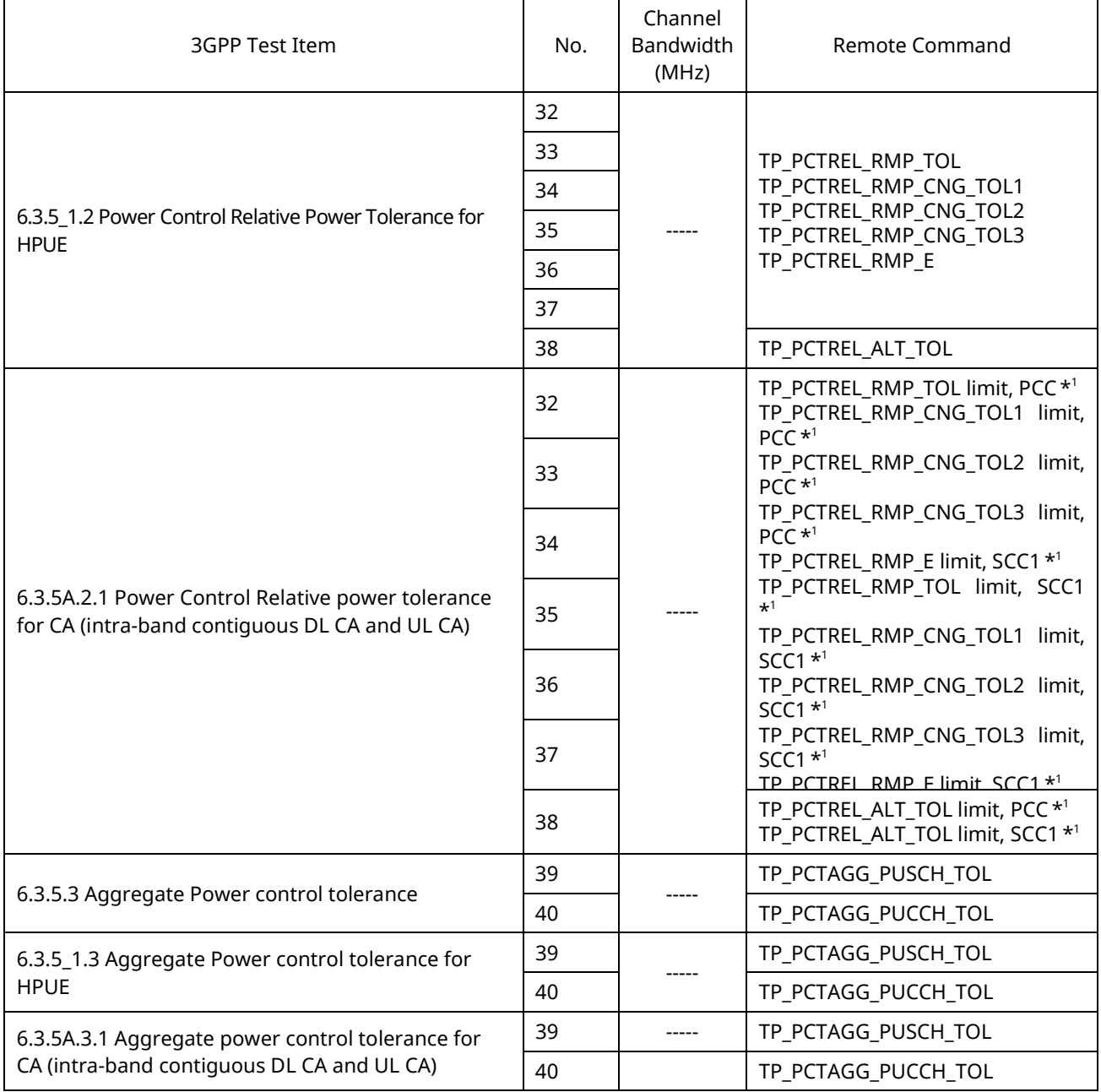

# **Table 3.9-3: Remote Commands List Limiting Pass/Fail Judgment (3/6)**

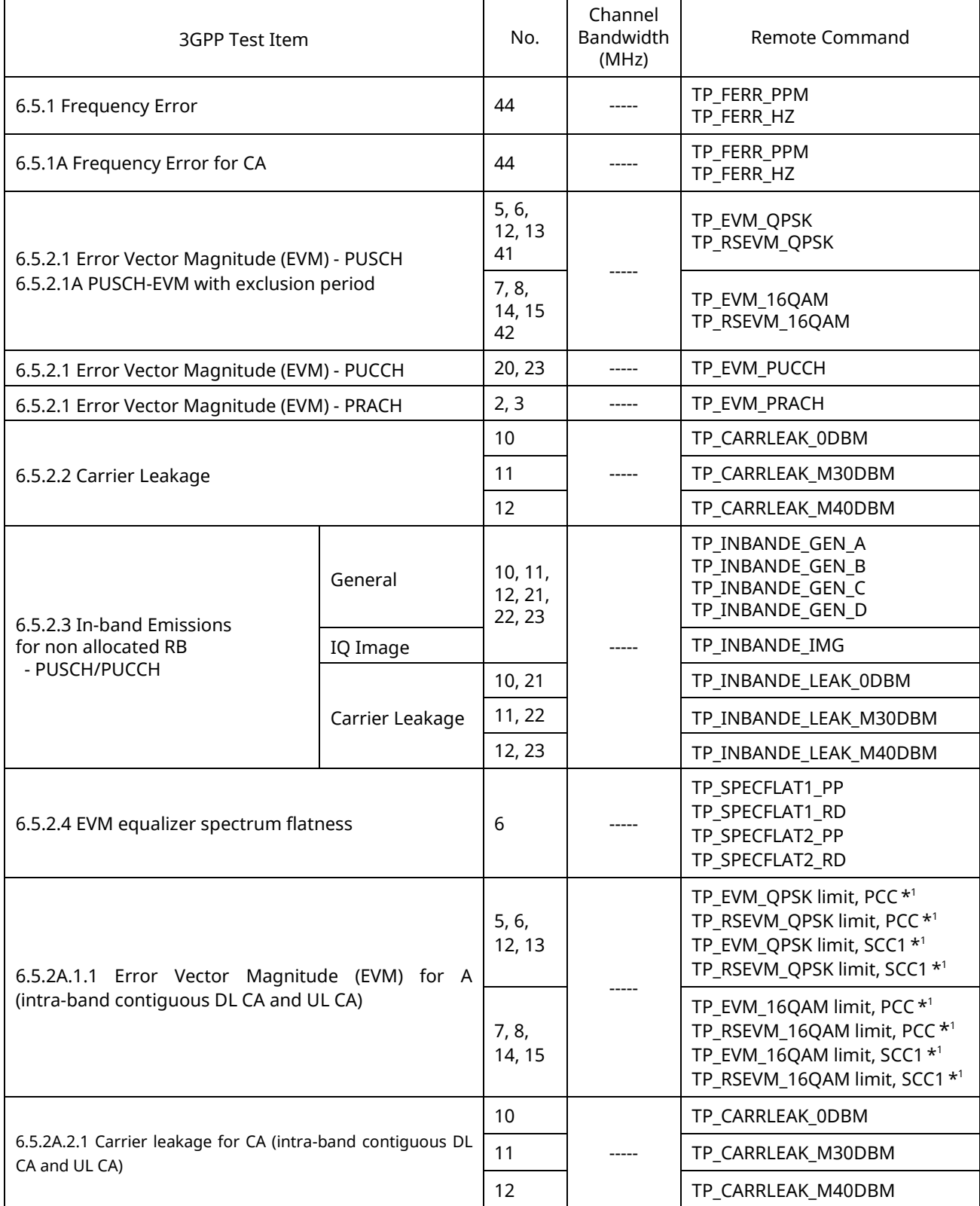

# **Table 3.9-4: Remote Commands List Limiting Pass/Fail Judgment (4/6)**

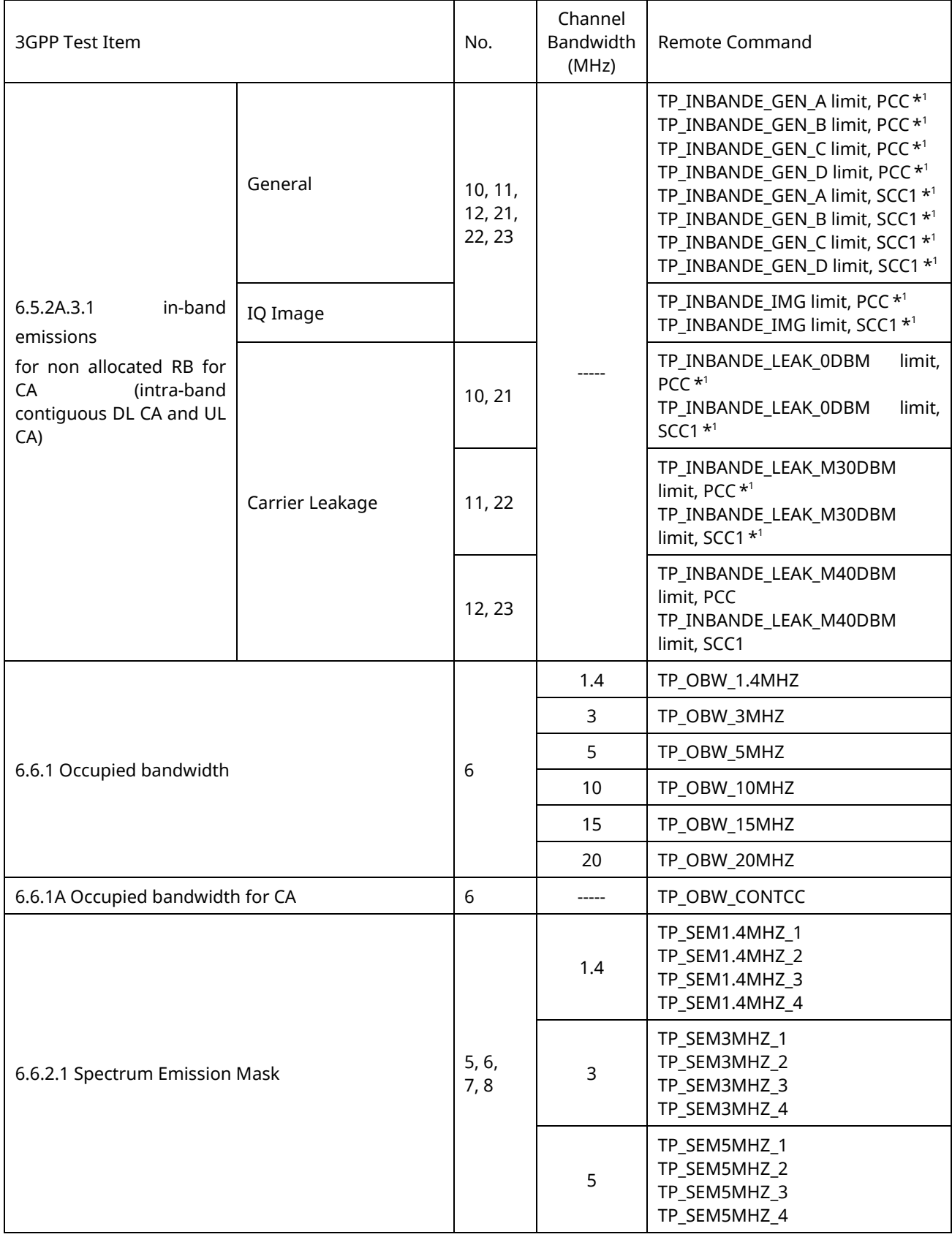

# **Table 3.9-5: Remote Commands List Limiting Pass/Fail Judgment (5/6)**

<span id="page-207-0"></span>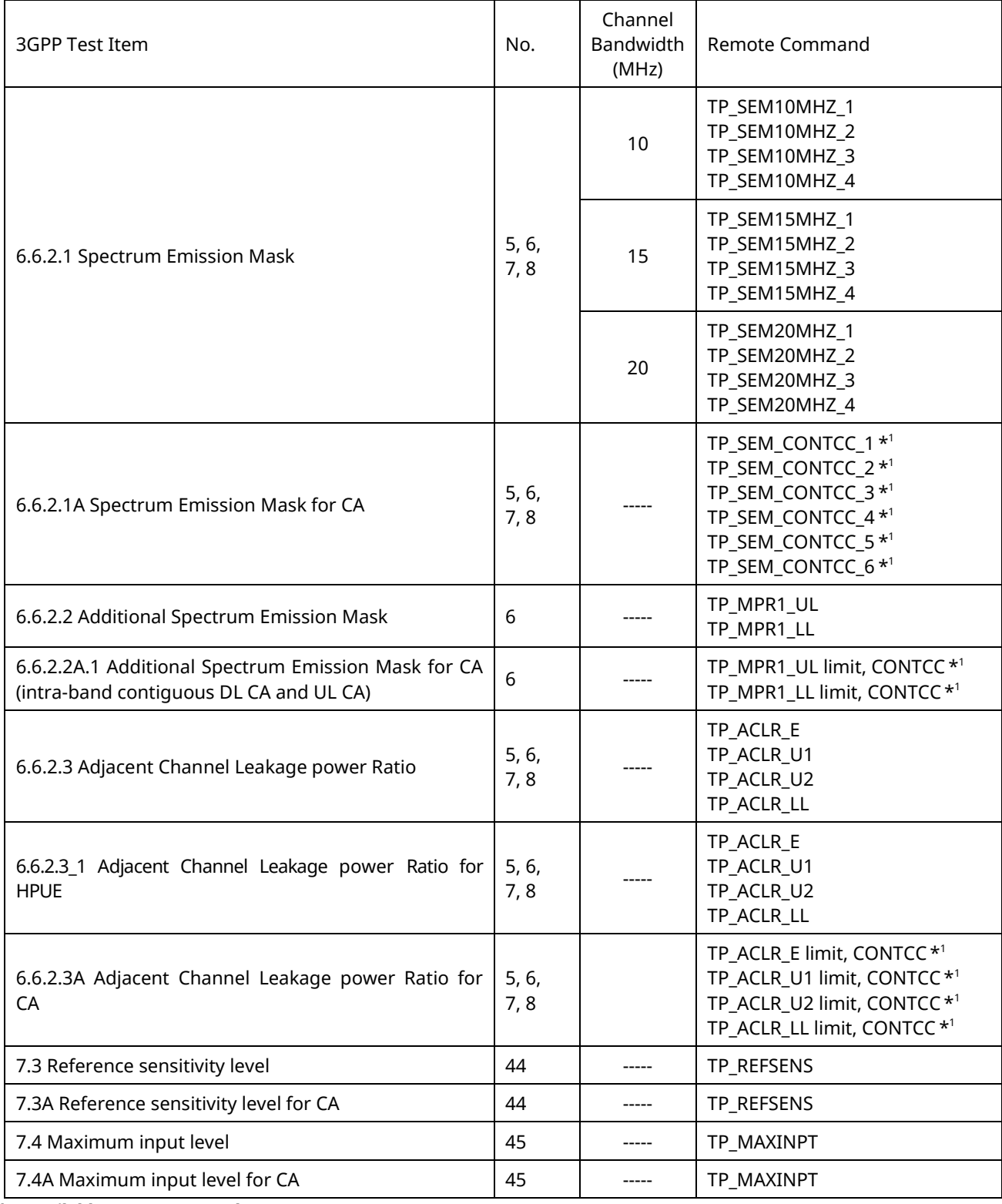

# **Table 3.9-6: Remote Commands List Limiting Pass/Fail Judgment (6/6)**

**\*1:Available on MT8821C only**

# **4. BAND 13 SUPPLEMENTARY RF CONFORMANCE MEASUREMENT**

The following test procedure can be used with both the MT8820C and MT8821C.

# **4.1. PUCCH OVER-PROVISIONING FUNCTIONAL TEST (2.7)**

Check whether the allocated PUCCH performs the correct ACK/NACK report. Test at 10 MHz.

- 1. Execute **BANDWIDTH 10MHZ** to set **Common Parameter - Channel Bandwidth** to **10 MHz**.
- 2. Connect to Test Mode.( $\rightarrow$ [2.1.4\)](#page-50-0)
- 3. Execute **TESTPRM RX\_SENS** to set **Test Parameter** to **RX - Ref. Sens./Freq. Error**.
- 4. Execute **TPUT\_SAMPLE 10000** to **Rx Measurement Parameter - Throughput - Number of Sample** to **10000**.
- 5. Execute **DLRMC\_RB 50** to set **Common Parameter - DLRMC - Number of RB** to **50**.
- 6. Execute **CHCONFIG PUCCH** to set **Common Parameter - RMC Configuration** to **PUCCH**.
- 7. Execute **OLVL -91.0** to set **Common Parameter - Output Level** to **–91.0 dBm**.
- 8. Execute **SIB2\_NS NS\_07** to set **Call Processing Parameter - additional SpectrumEmission** to **NS\_07**.
- 9. Execute **NRBCQI 26** to set **Call Processing Parameter - nRB-CQI** to **26**.
- 10. Execute **SWP** to measure the Throughput.
- 11. Execute **TPUT? PER** to read Throughput measurement result (%).
- 12. Execute **TPUTPASS?** to check that the Throughput measurement Pass/Fail judgment is Pass.
- 13. Execute **NRBCQI 28** to set **Call Processing Parameter - nRB-CQI** to **28**.
- 14. Execute steps 10 to 12.

# **4.2. SPURIOUS EMISSIONS WITH TX GATING (2.9)**

Perform spurious emission tests using an external spectrum analyzer. Inputting the MT8821C frame signal to an external spectrum analyzer using the MN8110 hardware option supports spurious emission measurements synchronized with Tx Gating.

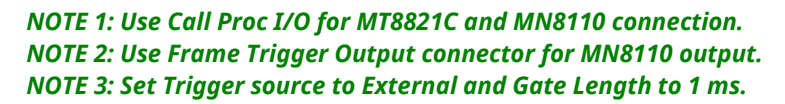

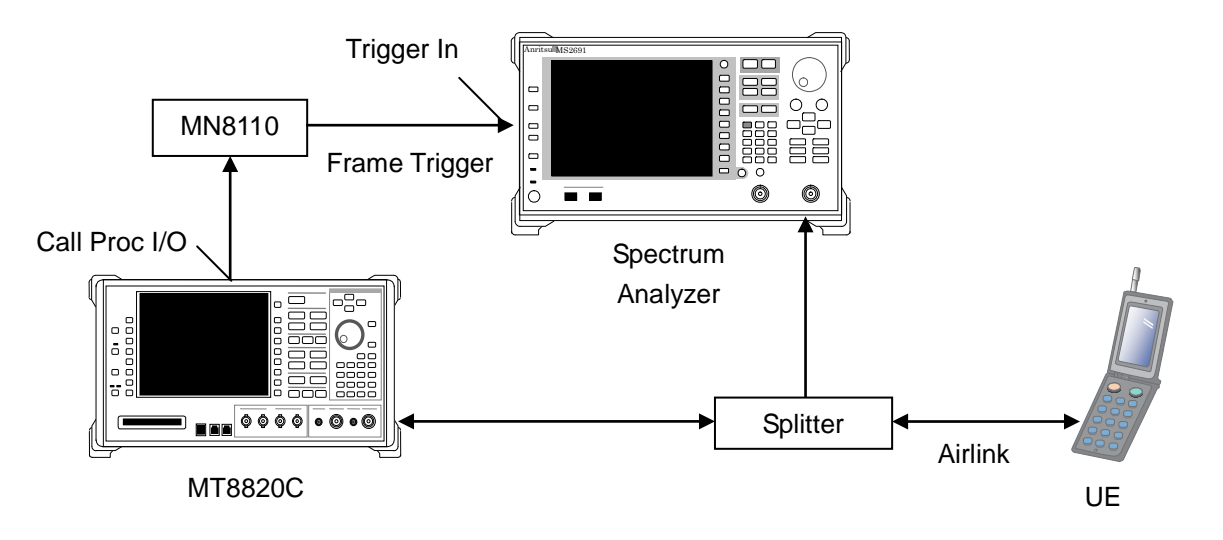

**Figure 4.2-1** *Setup for Spurious Emissions with Tx Gating Test*

- 1. Connect the MT8821C, MN8110, spectrum analyzer and UE.
- 2. Connect to Test Mode. $(\rightarrow 2.1.4)$  $(\rightarrow 2.1.4)$
- 3. Execute **CHCONFIG PUSCH\_2** to set **Common Parameter - RMC Configuration** to **PUSCH (per 2 subframe)**.
- 4. Execute **DLRMC\_RB 0** to set **Common Parameter - DLRMC Number of RB** to **0**.
- 5. Measure spurious emissions using the spectrum analyzer.
- 6. Check that the maximum level of the frequency bandwidth does not exceed the test specifications limit.

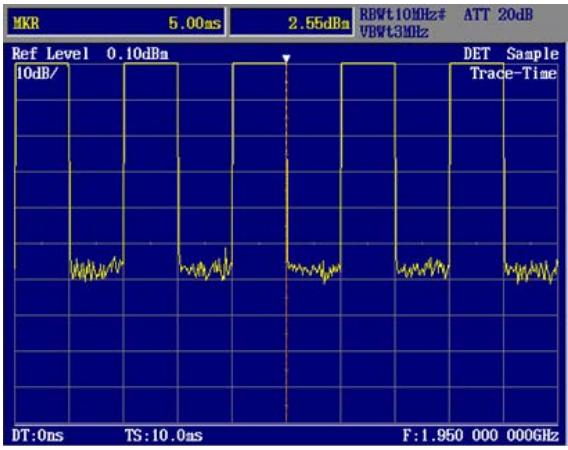

*Time domain*

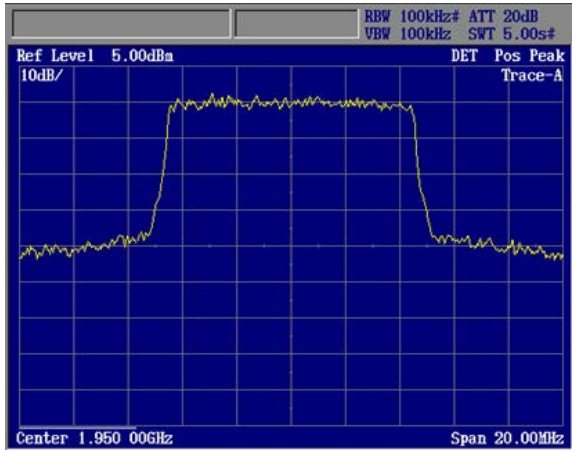

*Frequency domain*

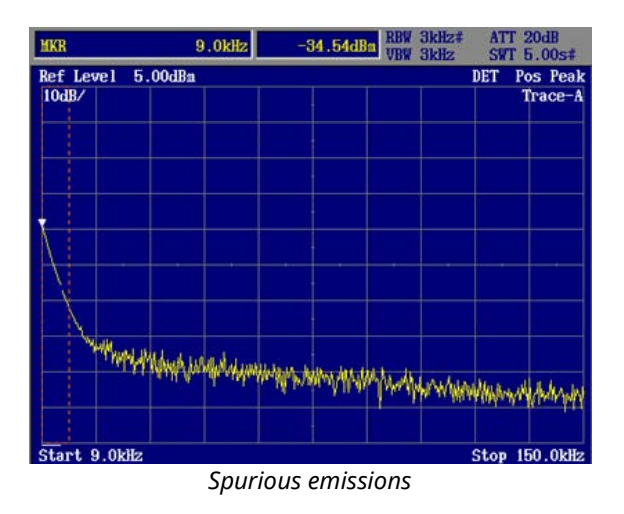

**Figure 4.2-2** *Spurious Emissions Measurement with Tx Gating Test*

# **5. IP Data Transfer Test**

# **5.1. IP Data Transfer Test for Non CA (single cell)**

The IP data transfer between an application server connected to the MT8820C/MT8821C and the UE can be tested by installing the 12C/13C-006 IP Data Transfer option in the MT8820C. Furthermore, adding the 12C/13C-011 FDD/TDD 2x2 MIMO DL option supports the Downlink 2x2MIMO IP Data Transfer Test.

The following test procedure is based on hands-on operation. Refer to the LTE measurement software operation manual for the basic operation and remote commands.

# **5.1.1. Connection Diagram**

### **5.1.1.1. Layer Configuration**

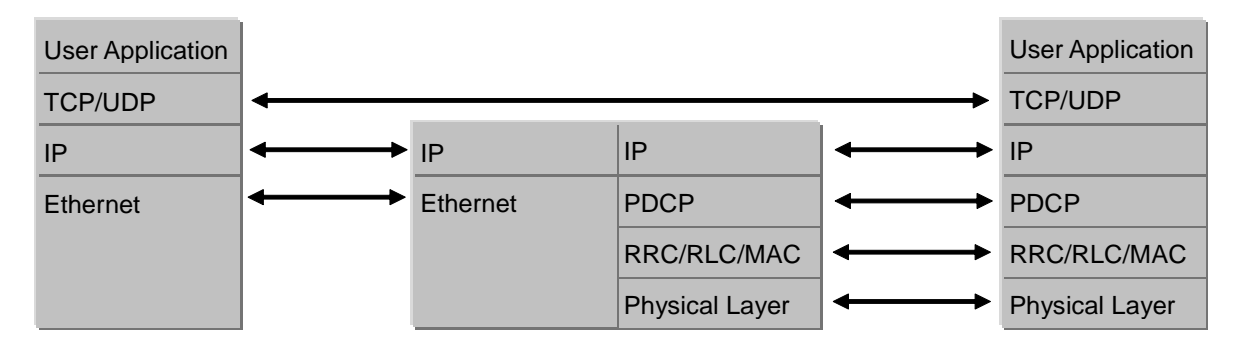

**Figure 5.1.1-1** *Layer Configuration*

## **5.1.1.2. Connection Diagram for IP Data Verification using MT8820C**

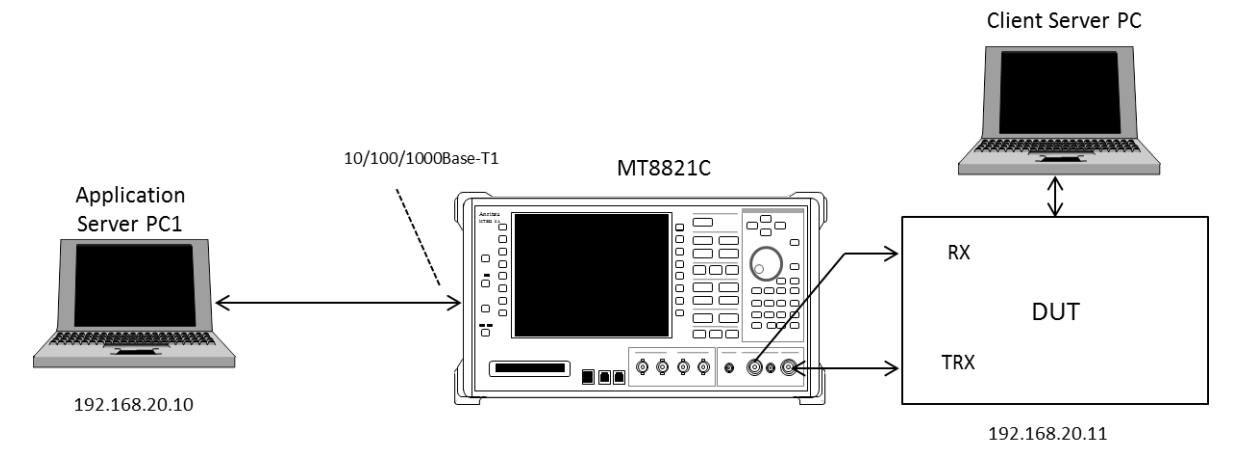

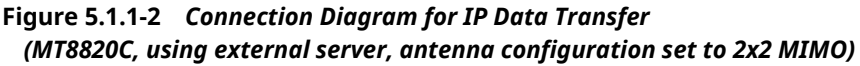

### **5.1.1.3. Connection Diagram for IP Data Verification using MT8821C**

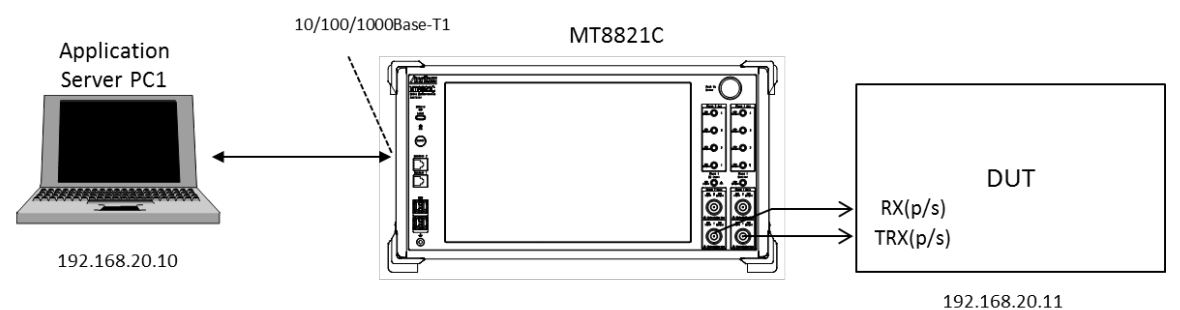

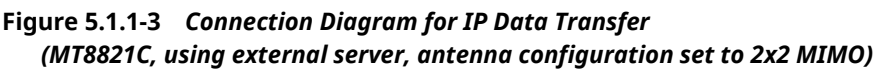

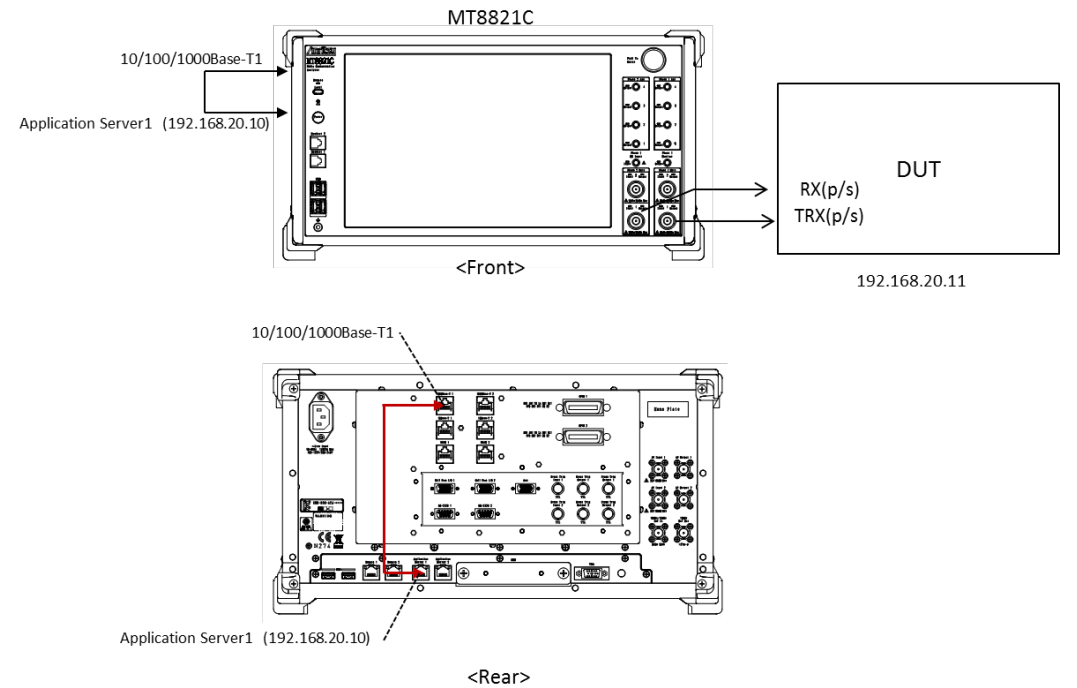

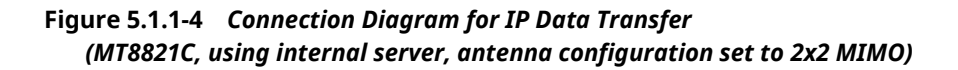

<Required Equipment>

- LTE mobile terminal supporting IP connection
- RF cable to connect MT8821C and LTE mobile terminal
- Application server PC with LAN adapter supporting 1000Base-TX
- Client PC (if DUT is modem type or using tethering function)
- Crossover cable to connect MT8821C and application server
- $\bullet$  UDP/TCP Throughput measurement software (installed in application server and client PCs)\*<sup>1</sup>
- \*1: This test uses the open-source software Iperf to measure throughput. It can be downloaded from the Internet. After downloading, copy the execute file (Iperf.exe) to the root of the C: drives in the application server and client PCs.

\* Windows is registered trademark of Microsoft Corporation in the USA and other countries.

*NOTES:* 

- *There is no need to connect the server PC and MT8820C with a router when testing IP data transfer using IPv6. Connect the server PC and MT8820C as shown above.*
- *The IPv6 address is assigned automatically to the UE in use. A UE not supporting automatic IPv6 address assignment uses the IP address set at IPv6Client IP Address of the MT8820C.*
- *Check that the UE supports IPv6 before testing IP data transfer using IPv6. Connect the UE and MT8820C to check the PDN Type on the UE Report screen. The UE supports IPv6 when either IPv4v6 or IPv6 is displayed in PDN Type on the UE Report screen.*

| UE Report   |                       |  |
|-------------|-----------------------|--|
| IMSI(DEC)   | 001010123456789       |  |
| <b>IMEI</b> | 000000000000000       |  |
| UE Category | 3                     |  |
| PDN Type    | IPv4v6 <mark>i</mark> |  |
| <b>RSRP</b> |                       |  |
| <b>RSRQ</b> |                       |  |

**Figure 5.1.1-5** *UE Report Screen (MT8820C)*

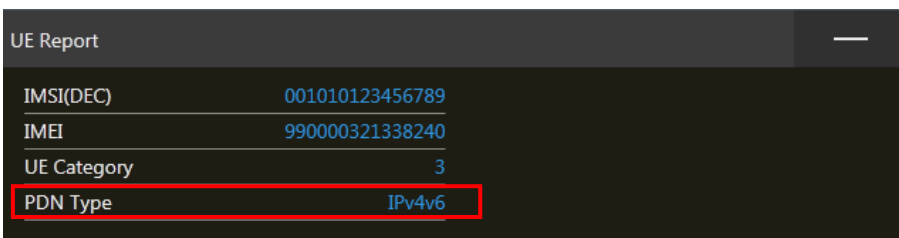

**Figure 5.1.1-6** *UE Report Screen (MT8821C)*

# **5.1.2. Application Server Connection and Setting**

With the MT8820C/MT8821C powered-down (OFF), use a crossover Ethernet cable to connect the 1000Base-TX/100Base-TX/10Base-T port on the back panel of the MT8820C/MT8821C to the application server.

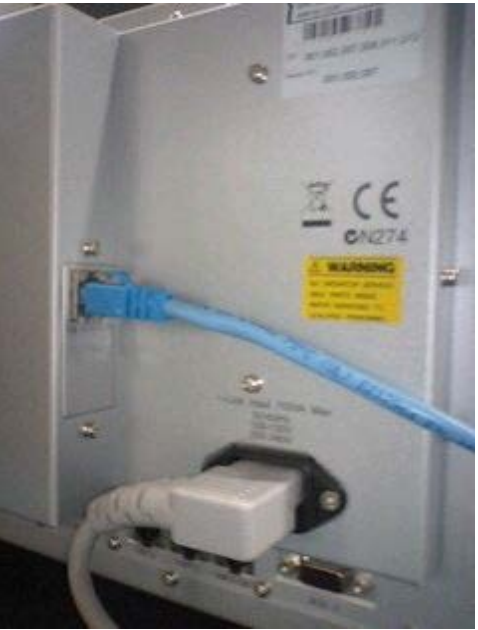

**Figure 5.1.2-1** *1000Base-TX Port (MT8820C)*

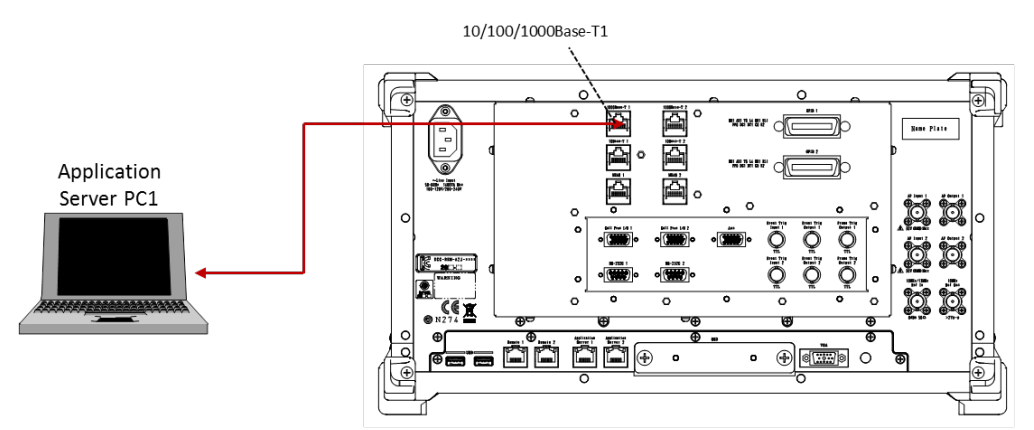

<span id="page-213-0"></span>**Figure 5.1.2-2** *1000Base-TX Port (MT8821C)*

# **5.1.2.1. IPv4**

Setting TCP/IP of Application Server PC.

1. Open the Local Area Connection Properties window at the application server PC and put a checkmark in the Internet Protocol (TCP/IP) checkbox.

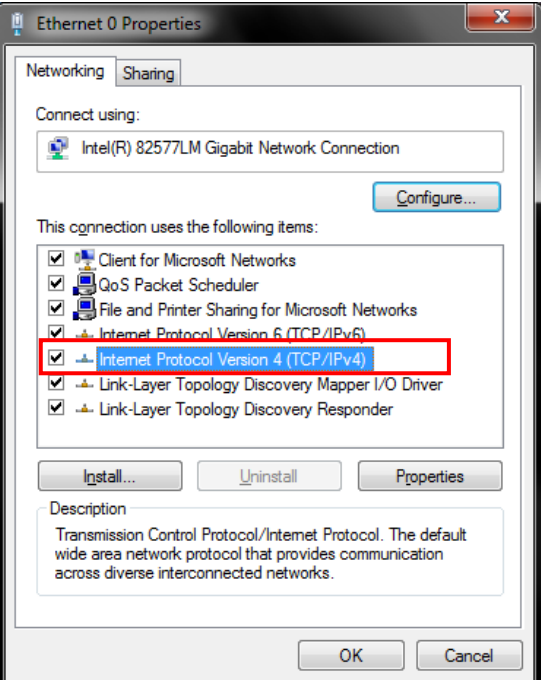

**Figure [5.1.2.1-](#page-213-0)1** *Local Area Network Connection Properties*

2. Double-click Internet Protocol (TCP/IP) to open the Internet Protocol (TCP/IP) Properties window.

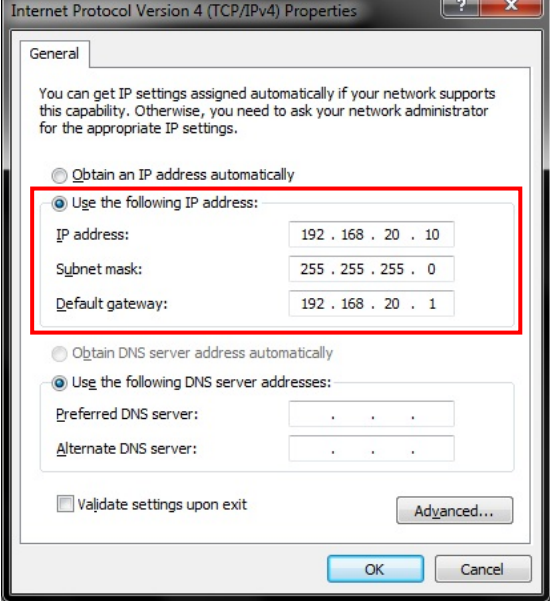

**Figure [5.1.2.1-](#page-213-0)2** *Internet Protocol (TCP/IP) Properties Window*

- 3. Choose [Use the following IP address] and set [IP address] and [Subnet mask] as follows: IP address: 192.168.20.10 Subnet mask: 255.255.255.0
- 4. Click [OK] to close the Internet Protocol (TCP/IP) Properties window.

5. Select the [Advanced] tab at the Local Area Connection Properties window and disable the Windows firewall.

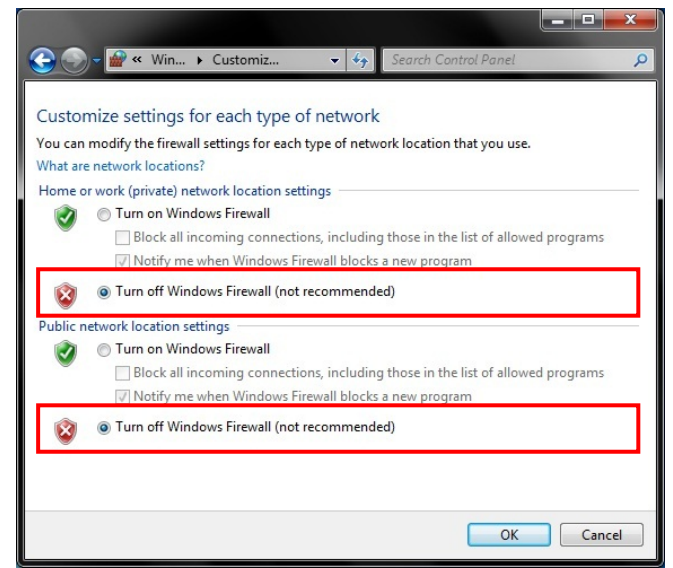

**Figure [5.1.2.1-](#page-213-0)3** *Advanced Tab of Local Area Network Connection Properties Window*

- 6. Click [OK] to close the window.
- 7. Start the MT8821C.
- 8. Select and load the LTE measurement software to Phone1.
- 9. After loading, start the LTE measurement software on Phone1.
- 10. When testing in a 2x2MIMO environment, select and load the LTE measurement software on to Phone2 as well.
- 11. After loading, start the LTE measurement software on Phone2.
#### <span id="page-216-0"></span>**5.1.2.2. IPv6** 5.1.2.2.1. Windows XP

The following procedure is only for a Windows XP PC in which TCP/IP Version 6 is not installed.

- 1. Open the Local Area Connection properties screen of the server/client PC and uncheck the following items.
	- **•** Microsoft Client for Network
	- Microsoft File and Printer sharing for Network
	- QoS Packet Scheduler

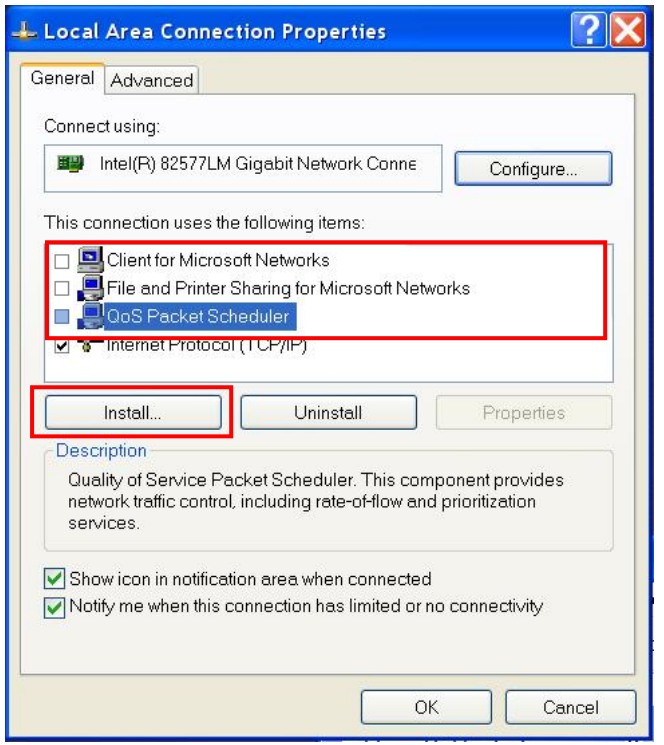

**Figure 5.1.2.2.1-1** *Local Area Connection Properties Screen (Windows XP)*

2. Click the [**Install**] button to open the following Network Component Type Selection screen.

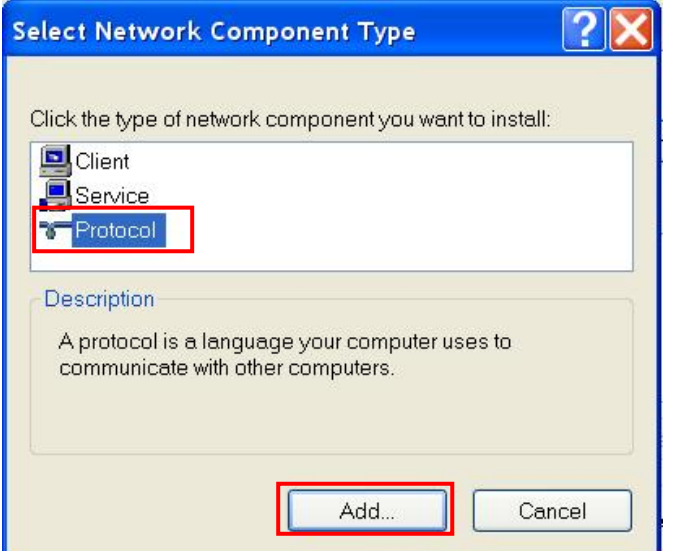

**Figure 5.1.2.2.1-2** *Network Component Type Selection Screen (Windows XP)*

3. Select [**Protocol**] and click the [**Add**] button to open the following Network Protocol Selection screen.

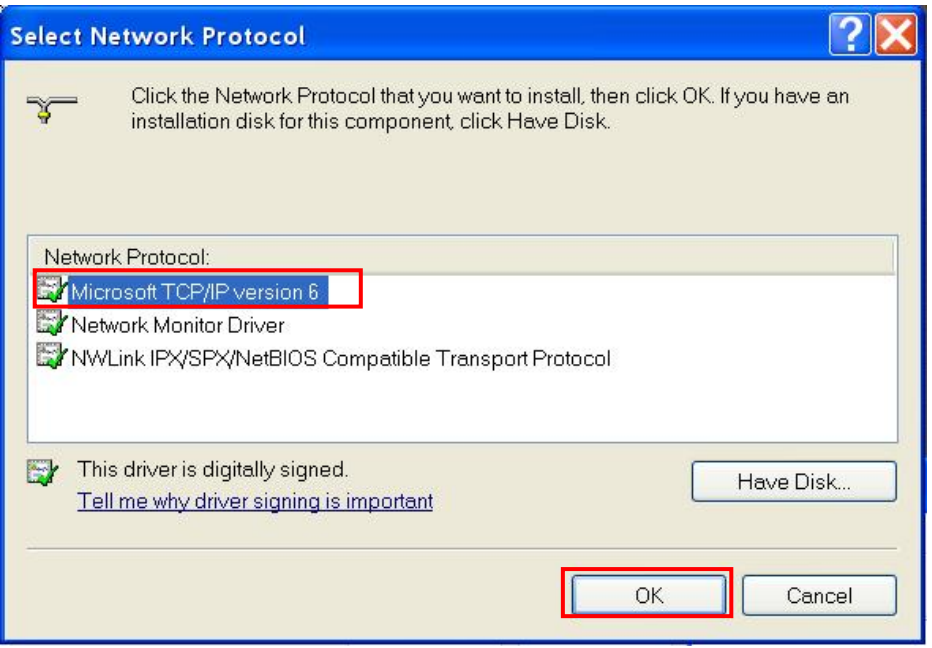

**Figure 5.1.2.2.1-3** *Network Protocol Selection Screen (Windows XP)*

- 4. Select [**Microsoft TCP/IP version 6**] and click the [**OK**] button to complete the TCP/IP version 6 installation.
- 5. Open the Windows Command Prompt application.
- 6. Run the "ipconfig" command to check the server PC IP configuration.

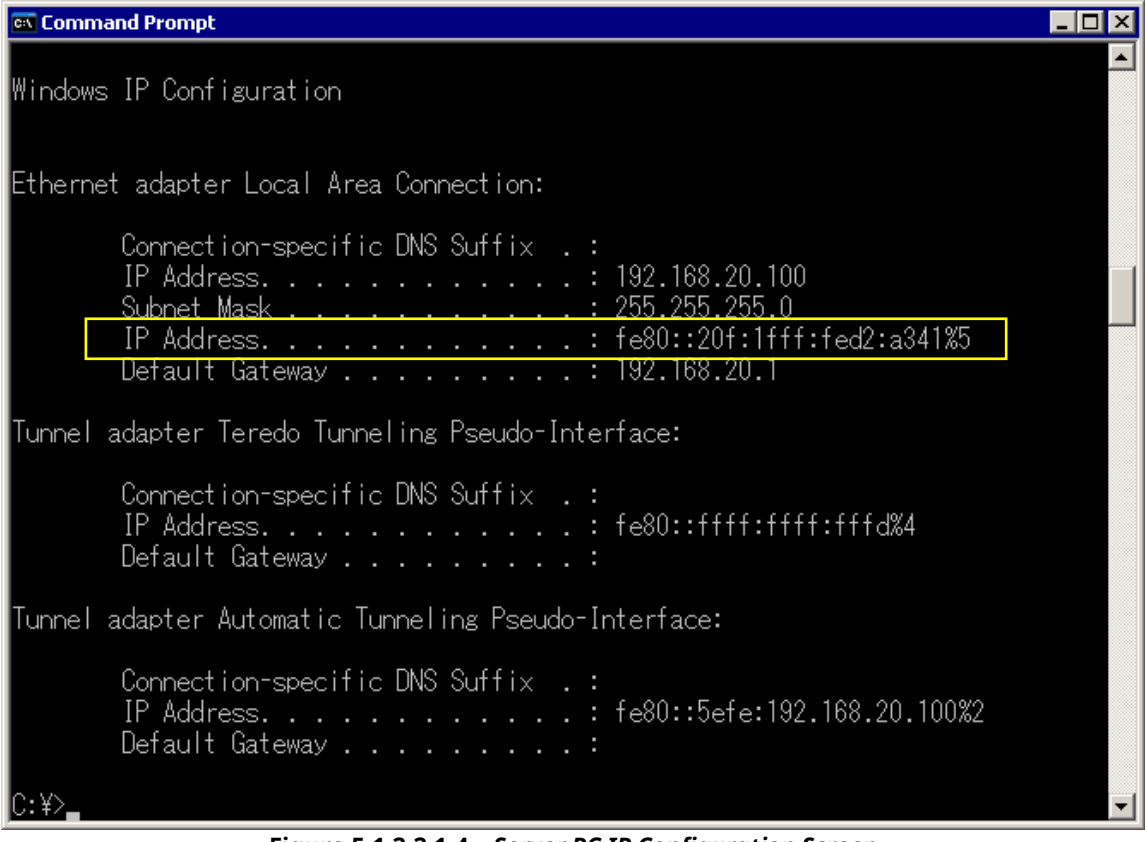

**Figure 5.1.2.2.1-4** *Server PC IP Configuration Screen*

7. Run the "netsh int ipv6 show int" command and confirm the Index No. (Idx) allocated to the Local Area Connection. This Index No. is required at the next step to set the IP address.

|                                                                                                    | <b>EX</b> Command Prompt |                      |                                                       |                                                                                     |  |  |
|----------------------------------------------------------------------------------------------------|--------------------------|----------------------|-------------------------------------------------------|-------------------------------------------------------------------------------------|--|--|
|                                                                                                    |                          |                      |                                                       | Tunnel adapter Automatic Tunneling Pseudo-Interface:                                |  |  |
| Connection-specific DNS Suffix $\ldots$<br>IP Address. fe80::5efe:192.168.20.100%2<br>Default Gateway : |                          |                      |                                                       |                                                                                     |  |  |
|                                                                                                    |                          |                      | C:¥>netsh int ipv6 show int<br>lQuerving active state |                                                                                     |  |  |
| lId×                                                                                                    | Met                      | MTU                  | State                                                 | Name                                                                                |  |  |
| 3                                                                                                    |                          | 1500<br>1280<br>1280 | Connected<br>Disconnected<br>Connected                | Local Area Connection<br>Teredo Tunneling Pseudo-Interface<br>6to4 Pseudo-Interface |  |  |
| $\overline{2}$                                                                                          | Û                        | 1280<br>1500         | Connected<br>Connected                                | Automatic Tunneling Pseudo-Interface<br>Loopback Pseudo-Interface                   |  |  |
|                                                                                                    |                          |                      |                                                       |                                                                                     |  |  |

**Figure 5.1.2.2.1-5** *Query Result for Index No. Screen*

8. Run the "netsh int ipv6 set address 5 2001::2" command to set the IP address. The IP address set by this procedure is set to match the address set at [IPV6 Server IP Address] of the MT8821C.

#### *NOTE:*

 *Places with contiguous 0s in the IPv6 Server IP Address captured at Index No IP Address of step 4 'netsh int ipv6 set' are abbreviated as::. For example IPv6 Server IP Address 2001:0000:0000:0000:0000:0000:0000:0002 displayed in the following screen is abbreviated to 2001::2.*

| lPacket Parameter      |                                                                                            |  |
|------------------------|--------------------------------------------------------------------------------------------|--|
| Senven IP Address      | $\P$ $168$<br> 192 <br>-10<br>$\parallel$ 20 $\parallel$ .                                 |  |
| Client IP Address      | $\overline{20}$<br>$\sqrt{192}$<br>$\sqrt{168}$                                            |  |
| Subnet Mask            | 255<br> 255 <br>12551                                                                      |  |
| Default Bateway        | ∎l4e⊙l<br>l109 <mark>l</mark><br>l ool                                                     |  |
| IPv6 Senven IP Address | <mark>  2001</mark> :   0000 <mark>:   0000 :   0000 :   0000  :   0000 :   0002   </mark> |  |
|                        | TPv6_Client TP_Address 2001 : 0000 : 0000 : 0000 : 0000 : 0000 : 0000 : 0000 : 0001        |  |

**Figure 5.1.2.2.1-6** *IPv6 Address Setting Screen*

9. Run the "ipconfig" command again to check that the IP address set at step 5 has been set correctly.

| <b>Cay</b> Command Prompt                                                                                                    |  |
|----------------------------------------------------------------------------------------------------|--|
| Connection-specific DNS Suffix $\ldots$<br>IP Address. 192.168.20.100<br>Subnet Mask<br><u>, 955 955 955</u><br>IP Address. <u>2001::2</u><br>IP Address. : fe80::20f:1fff:fed2:a341%5<br>Detault Gateway : 192.168.20.1 |  |
| Tunnel adapter Teredo Tunneling Pseudo-Interface:<br>Connection-specific DNS Suffix $\ldots$<br>IP Address. : fe80::ffff:ffff:fffd%4<br>Default Gateway :                                                                |  |
| lTunnel adapter Automatic Tunneling Pseudo-Interface:<br>Connection-specific DNS Suffix $\ldots$<br>IP Address. : fe80::5efe:192.168.20.100%2<br>Default Gateway :                                                       |  |
|                                                                                                    |  |

**Figure 5.1.2.2.1-7** *Server PC IP Configuration after IP Address Setting*

#### 5.1.2.2.2. Windows 7/Vista

Set TCP/IP of Application Server PC.

*NOTE:* 

- *The TCP/IP version 6 installation procedure is not required.*
- *Disable the Windows firewall.*
- 1. Open the Local Area Connection properties screen of the server/client PC and uncheck the following items.
	- **•** Microsoft Client for Network
	- Microsoft File and Printer sharing for Network
	- OoS Packet Scheduler
- 2. Double-click [**Internet Protocol Version 6 (TCP/IPv6)**] to open the Internet Protocol Version 6 (TCP/IPv6) properties screen.

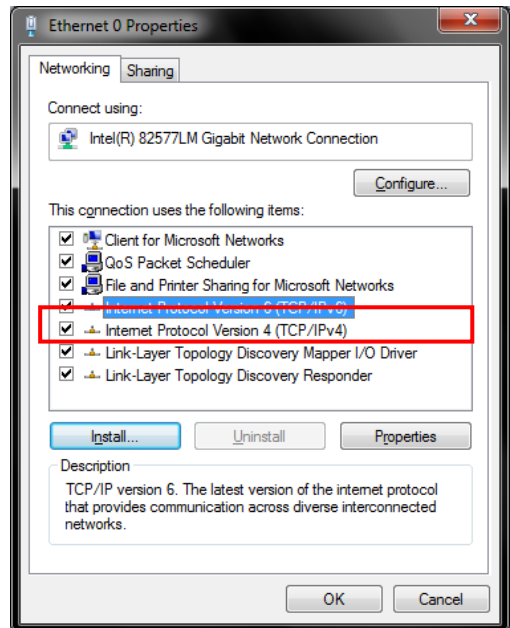

**Figure 5.1.2.2.2-1** *Local Area Connection Properties Screen (Windows 7)*

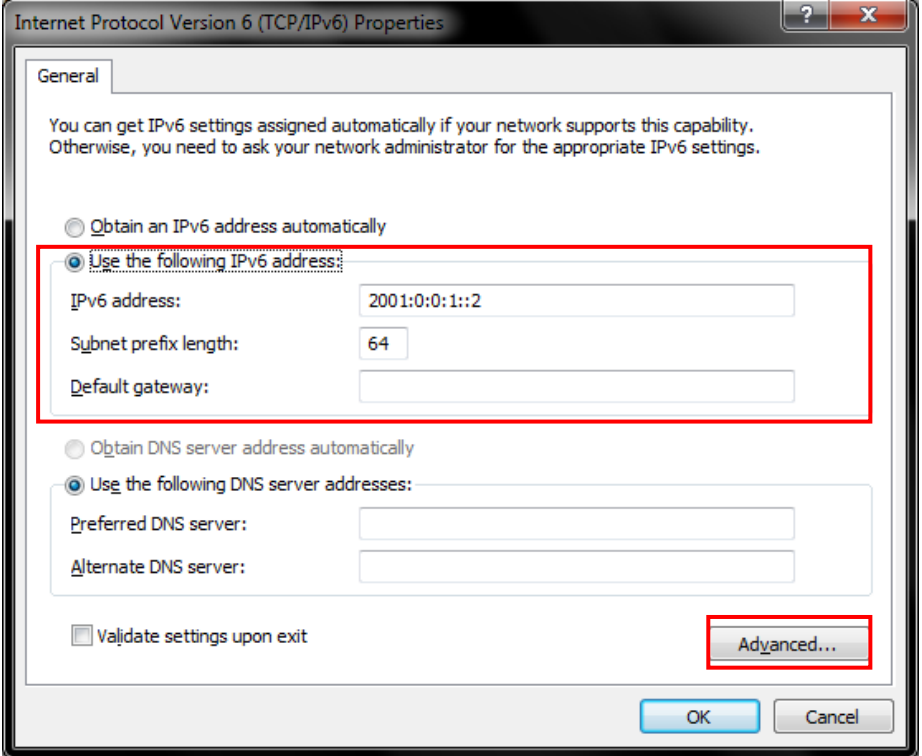

**Figure 5.1.2.2.2-2** *Internet Protocol Version 6 (TCP/IPv6) Properties Screen (Windows 7)*

- 3. Select [**Use following IPv6 address**] and set [**IPv6 address**] and [**Subnet prefix length**] as described below. The IPv6 address set by this procedure matches the IP address set at [**IPV6 Server IP Address** ] of the MT8821C.
	- To check [**IPV6 Server IP Address** ] of the MT8821C, refer to chapter [5.1.2.2.1](#page-216-0)
	- IPv6 address: 2001::2
	- Subnet prefix length: 64

*NOTE:* 

- *Places in the address with contiguous 0s are abbreviated as::. For example, IPv6 Server IP Address 2001:0000:0000:0000:0000:0000:0000:0002 is abbreviated to 2001::2.*
- 4. Click [**OK**] and close the properties screen for Internet Protocol Version 6 (TCP/IPv6).

## **5.1.3. Client PC Connection and Setting**

The client PC connection and setting depend on the mobile terminal. Set according to the connection method used.

## <span id="page-222-1"></span>**5.1.4. Initial Condition Setting**

The following illustrates how to set-up the measurement condition for Peak Data Rate. TS36.306 4.1 defines a transmittable data size for the respective UE Categories.

## **5.1.4.1. MT8820C**

<span id="page-222-0"></span>5.1.4.1.1. IPv4

- 1. Run [PRESET] to initialize the parameter settings.
- 2. Set [Uplink Channel] to 18300.
- 3. Set [Channel Bandwidth] to 20 MHz.

| <b>Frequency</b>       |                                       |
|------------------------|---------------------------------------|
| Frame Structure        | <b>FDD</b>                            |
| Channel Bandwidth      | 20MHz                                 |
| UL Channel & Frequency | 18300 CH = 1950,000000 MHz            |
| DL Channel & Frequency | $\overline{300}$ CH = 2140,000000 MHz |
| Operation Band         |                                       |

**Figure 5.1.4.1.1-1** *UL Channel/Channel Bandwidth Setting at Common Parameter Screen (MT8820C)*

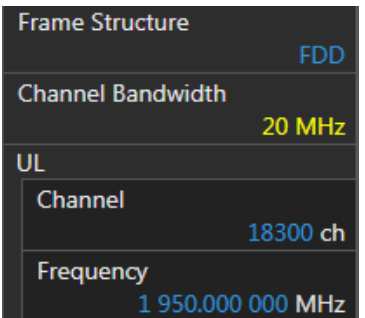

**Figure 5.1.4.1.1-2** *UL Channel/Channel Bandwidth Setting at Common Parameter Screen (MT8821C)*

- 4. Set [Channel Coding] to Packet.
- 5. Set [Antenna Configuration] to 2X2 MIMO (Closed Loop Multi Layer). To test a Single Antenna, set to Single.

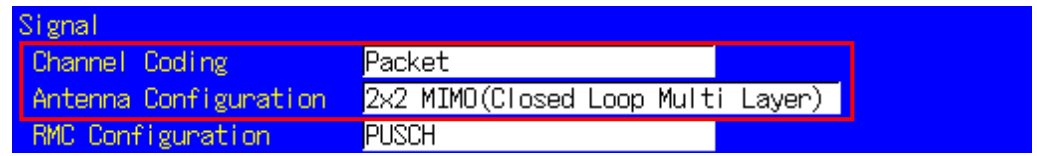

**Figure 5.1.4.1.1-3** *Channel Coding/Antenna Configuration at Common Parameter Screen (MT8820C)*

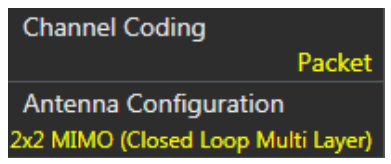

**Figure 5.1.4.1.1-4** *Channel Coding/Antenna Configuration at Common Parameter Screen (MT8821C)*

6. Set a UE Category.

| <b>RMC</b> Configuration | <b>PUSCH</b>     |
|--------------------------|------------------|
| UE Category              | 3                |
| DTCH Data Pattern        | MAC Padding Bits |

**Figure 5.1.4.1.1-5** *UE Category Setting at Common Parameter Screen (MT8820C)*

| <b>RMC Configuration</b> |              |
|--------------------------|--------------|
|                          | <b>PUSCH</b> |
| <b>UE Category</b>       |              |
|                          |              |
| <b>DTCH Data Pattern</b> |              |
| <b>MAC Padding Bits</b>  |              |

**Figure 5.1.4.1.1-6** *UE Category Setting at Common Parameter Screen (MT8821C)*

7. Set UL/DL RMC - Number of RB to 100 with MCS Index in accordance with the following table for maximizing the transmittable data size of the respective UE Categories.

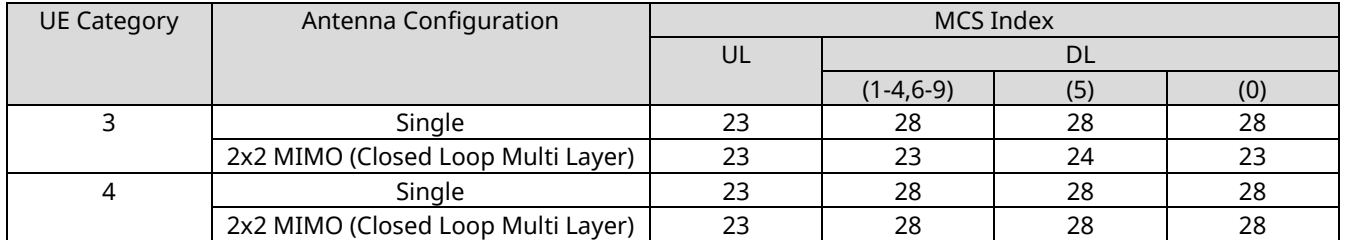

| LIL<br>. RMC           |                                                                    |
|------------------------|--------------------------------------------------------------------|
| Number of RB           | 100                                                                |
| Starting RB            | 0<br>Aggregation Level                                             |
|                        | Modulation TBS Index TBS<br>C-RNTI                                 |
| MCS Index              | $23$ 16QAM<br>$(21)$ $(51024)$<br>2.                               |
| 649AM                  | Disabled                                                           |
| DL RMC                 |                                                                    |
| Number of RB           | 100                                                                |
| Starting RB            | $\overline{0}$<br>Aggregation Level                                |
| Subframe               | Modulation TBS Index TBS SI-RNTI C-RNTI                            |
| MCS Index $(1-4, 6-9)$ | 23 (640AM)<br>(21)<br>(102048)<br>2.<br>$\overline{\phantom{m}}$   |
| $MCS$ Index $(5)$      | $\overline{24}$<br>(640AM)<br>$\mathbf{2}$<br>$(102048)$ 4<br>(22) |
| $MCS$ Index $(0)$      | $\overline{2}$<br>-231<br>(649AM)<br>(21)<br>$(102048) -$          |
| $MCS$ Index $(-)$      | $(N/A)$ (-----)<br>$(--)$                                          |
| <b>CFI</b>             |                                                                    |

**Figure 5.1.4.1.1-7** *MCS Index Setting at Common Parameter Screen (MT8820C)*

|                     | <b>DL RMC</b>              |  |  |
|---------------------|----------------------------|--|--|
|                     | Number of RB               |  |  |
|                     | 100                        |  |  |
|                     | <b>Starting RB</b>         |  |  |
|                     | 0                          |  |  |
|                     | MCS Index (All subframe)   |  |  |
|                     | 23                         |  |  |
|                     | $MCS Index(1-4,6-9)$       |  |  |
| <b>UL RMC</b>       | 23 64QAM 21 102048 - 2     |  |  |
| Number of RB        | $MCS$ Index(5)             |  |  |
|                     | 100 24 64QAM 22 102048 4 2 |  |  |
| <b>Starting RB</b>  | $MCS$ Index $(0)$          |  |  |
| 0                   | 23 640AM 21 102048 - 2     |  |  |
| <b>MCS Index</b>    | $MCS$ Index(-)             |  |  |
| 23 16QAM 21 51024 2 | N/A                        |  |  |
| 64QAM               | <b>CFI</b>                 |  |  |
| <b>Disabled</b>     |                            |  |  |

**Figure 5.1.4.1.1-8** *MCS Index Setting at Common Parameter Screen (MT8821C)*

8. Set [Client IP Address] to 192.168.20.11.

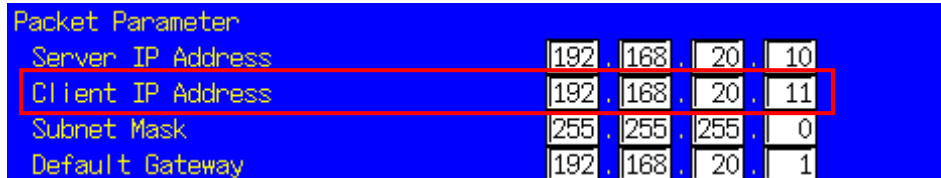

**Figure 5.1.4.1.1-9** *Client IP Address Setting at Call Processing Parameter Screen (MT8820C)*

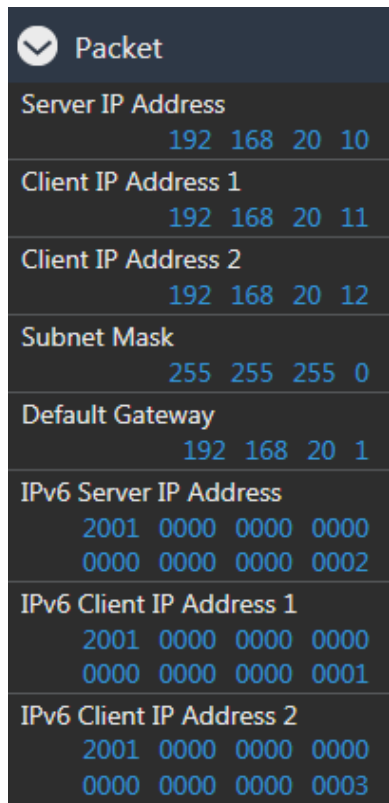

**Figure 5.1.4.1.1-10** *Client IP Address Setting at Call Processing Parameter Screen (MT8821C)*

9. Set [Throughput] at the Fundamental Measurement Parameter screen to On.

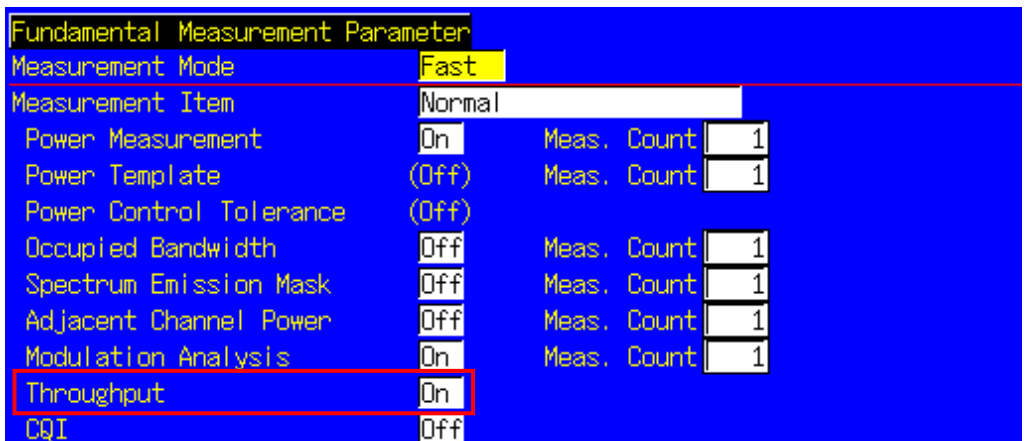

**Figure 5.1.4.1.1-11** *Throughput Measurement Setting at Fundamental Measurement Parameter Screen (MT8820C)*

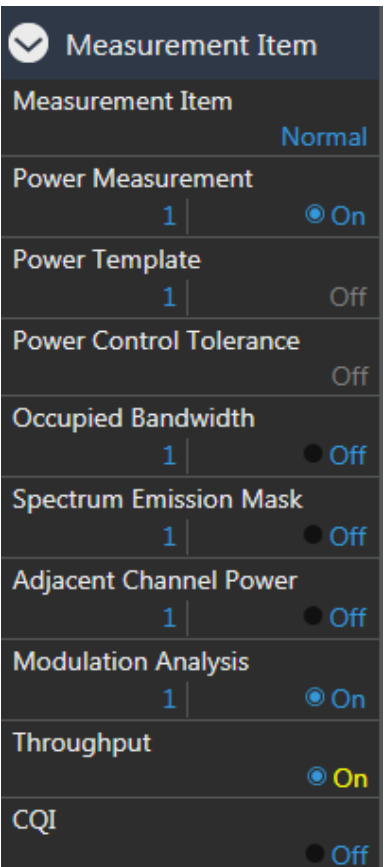

**Figure 5.1.4.1.1-12** *Throughput Measurement Setting at Fundamental Measurement Parameter Screen (MT8821C)*

### 5.1.4.1.2. IPv6

This measurement can be performed using the same procedure as in Chapter [5.1.4.1.1,](#page-222-0) by substituting the following steps.

- 8. Set [**IPv6 Server IP Address**] to 2001::2.
- 9. Set [**IPv6 Client IP Address**] to 2001::1.

| Packet Parameter  |                                                                                                    |  |
|-------------------|----------------------------------------------------------------------------------------------------|--|
| Senven IP Address | 168<br> 192 <br>$\parallel$ 20 $\parallel$ .                                                       |  |
| Client IP Address | $\overline{20}$<br>168                                                                             |  |
| Subnet Mask       | 255 <br>12551                                                                                      |  |
| Default Gateway   | $\parallel$ 168 $\parallel$<br>ll 20l<br>1921                                                      |  |
|                   | TPv6_Server_IP_Address_  <mark>2001</mark> :  0000 :  0000 :  0000 :  0000 :  0000 :  0000 :  0002 |  |
|                   | TPv6 Client TP Address 2001 : 0000 : 0000 : 0000 : 0000 : 0000 : 0000 : 0000 : 0001                |  |
|                   |                                                                                                    |  |

**Figure 5.1.4.1.2-1** *IPv6 Address Setting at Call Processing Parameter Screen (MT8820C)*

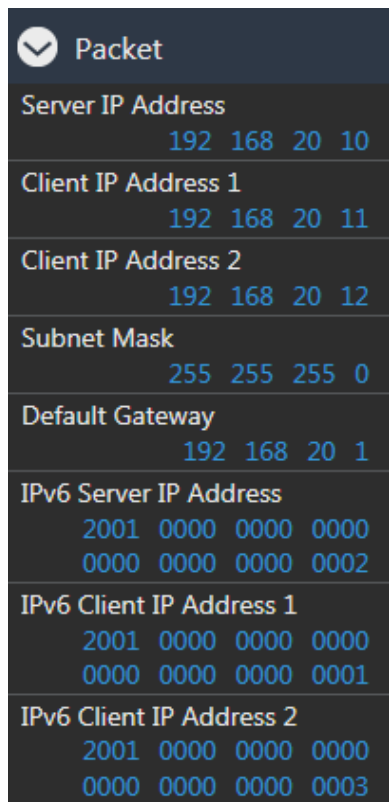

**Figure 5.1.4.1.2-2** *IPv6 Address Setting at Call Processing Parameter Screen (MT8821C)*

## <span id="page-227-1"></span><span id="page-227-0"></span>**5.1.5. Location Registration and Packet Connection 5.1.5.1. IPv4**

Perform UE location registration and packet connection.

- 1. Connect the UE to the MT8821C.
- 2. Switch on the UE.
- 3. Wait for packet communication from the mobile terminal to be established.
- The MT8820C/MT8821C Call Processing status changes from Idle $\rightarrow$ Registration $\rightarrow$ Connected.
- 4. Press [Single] to set Input level near to the Tx power measurement result. Run the Ping command from the Command Prompt window of the client or application server to confirm the IP connection. The following figure shows the result for the application server.

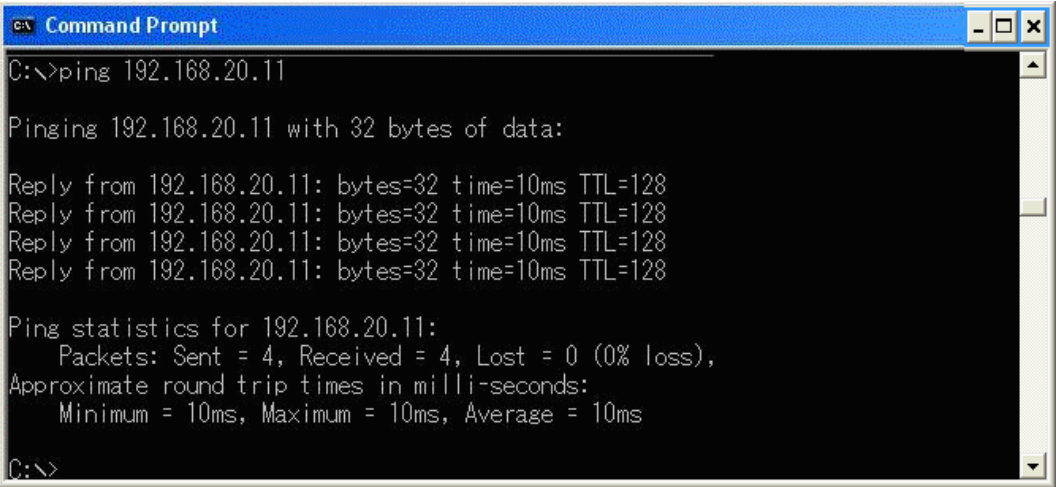

**Figure [5.1.5.1-](#page-227-0)1** *Ping Result at Application Server*

5. Change [Starting RB], [Number of RB], and [MCS Index] at UL RMC and DL RMC of the Common Parameter Setting screen to change the Transport Block Size (TBS).

| UL RMC                   |                                                                      |
|--------------------------|----------------------------------------------------------------------|
| Number of RB             | 100                                                                  |
| Starting RB              | 0<br>Aggregation Level                                               |
|                          | Modulation TBS Index TBS<br>C-RNTI                                   |
| MCS Index                | $23$ 16QAM<br>$(21)$ $(51024)$<br>2.                                 |
| 649AM                    | Disabled                                                             |
| DL RMC                   |                                                                      |
| Number of RB             | $\overline{100}$                                                     |
| Starting RB              | $\overline{0}$<br>Aggregation Level                                  |
| Subframe                 | SI-RNTI C-RNTI<br>Modulation TBS Index<br>TBS -                      |
| $MCS$ Index $(1-4, 6-9)$ | 23 (649AM)<br>(21)<br>(102048)<br>2<br>$\overline{\phantom{a}}$      |
| (5)<br>MCS Index         | $\overline{24}$<br>(64QAM)<br>$\overline{2}$<br>$(102048)$ 4<br>(22) |
| (0)<br>MCS Index         | $23   (649)$ $ $<br>$\overline{2}$<br>(21)<br>$(102048) -$           |
| $MCS$ Index $(-)$        | $(N/A)$ (-----) (--) (------)                                        |
| <b>CFI</b>               |                                                                      |

**Figure [5.1.5.1-](#page-227-0)2** *UL/DL RMC Settings at Common Parameter Setting Screen (MT8820C)*

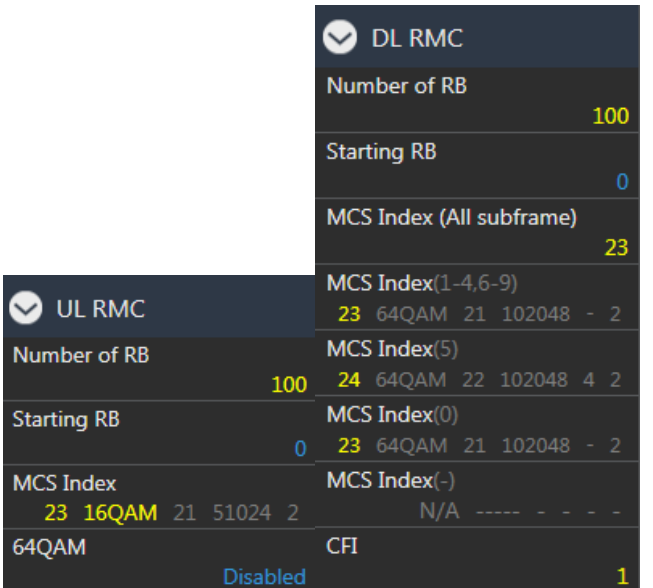

**Figure [5.1.5.1-](#page-227-0)3** *UL/DL RMC Settings at Common Parameter Setting Screen (MT8821C)*

*6.* Press [Single] to confirm that the MT8821C downlink signal can be decoded at the UE by using the DL Throughput and the Block Error Rate results of the Fundamental Measurement screen. If there is an error, change the RMC settings or Level setting, and repeat steps 5 and 6.

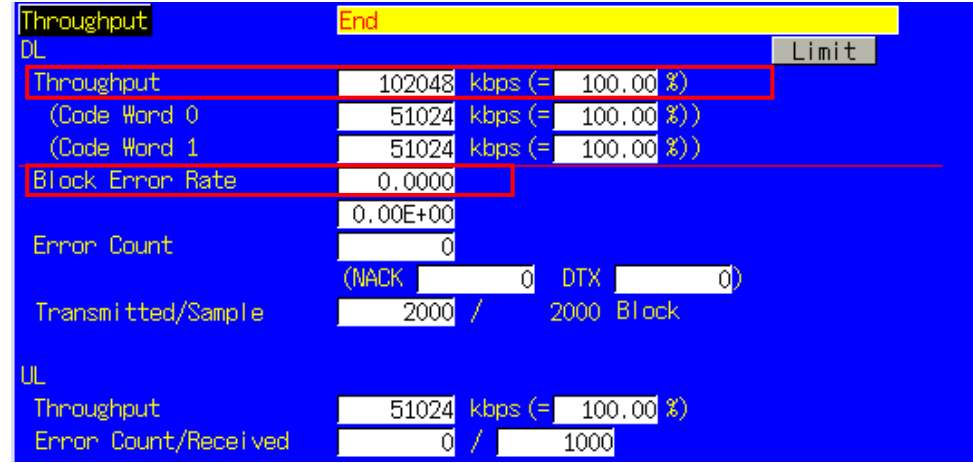

**Figure [5.1.5.1-](#page-227-0)4** *Throughput Measurement Result for UE Category 3 at Fundamental Measurement Parameter Screen (MT8820C)*

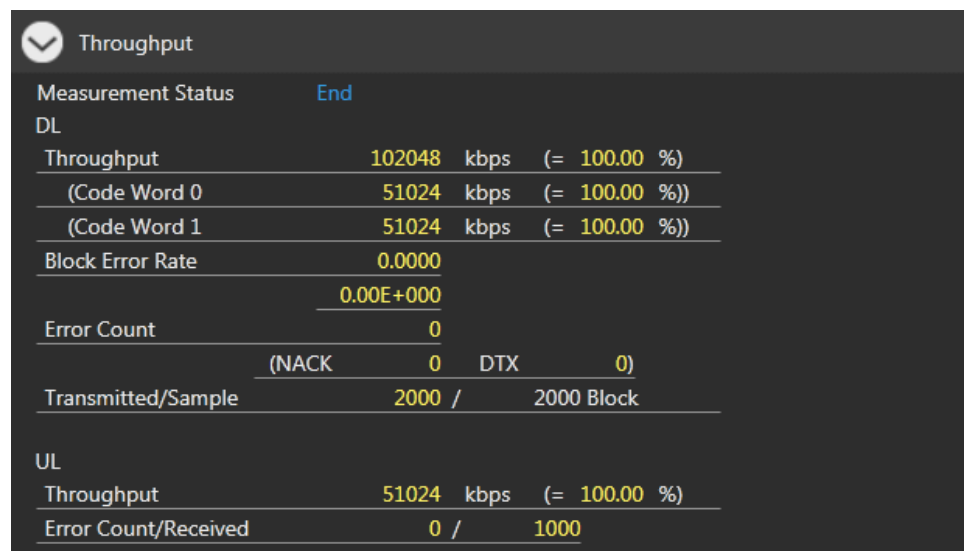

**Figure [5.1.5.1-](#page-227-0)5** *Throughput Measurement Result for UE Category 3 at Fundamental Measurement Parameter Screen (MT8821C)*

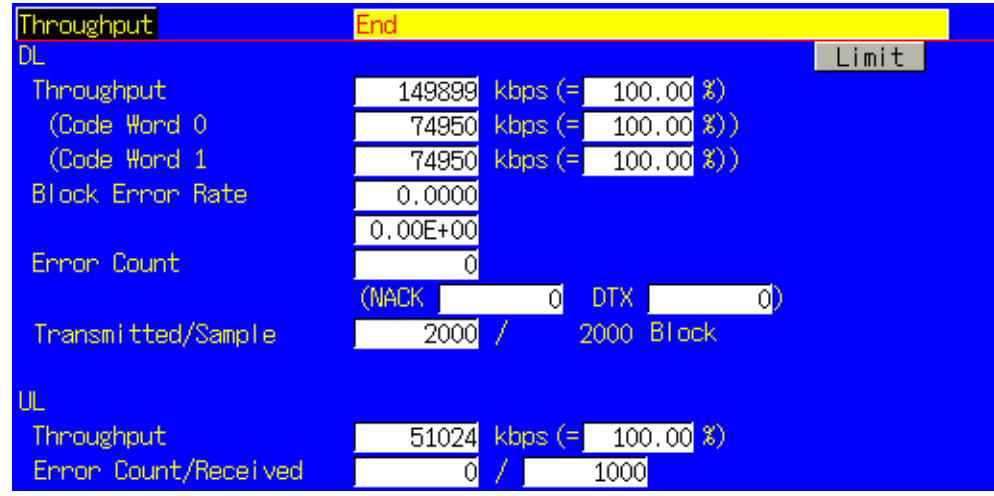

**Figure [5.1.5.1-](#page-227-0)6** *Throughput Measurement Result for UE Category 4 at Fundamental Measurement Parameter Screen (MT8820C)*

| Throughput                  |               |                 |                   |  |
|-----------------------------|---------------|-----------------|-------------------|--|
| <b>Measurement Status</b>   | End           |                 |                   |  |
| <b>DL</b>                   |               |                 |                   |  |
| <b>Throughput</b>           | 149899        | kbps            | $(= 100.00 %$     |  |
| (Code Word 0                | 74950         | kbps            | $(= 100.00 %$     |  |
| (Code Word 1                | 74950         | kbps            | $(= 100.00 %)$    |  |
| <b>Block Error Rate</b>     | 0.0000        |                 |                   |  |
|                             | $0.00E + 000$ |                 |                   |  |
| <b>Error Count</b>          |               | $\bf{0}$        |                   |  |
|                             | (NACK         | $\Omega$<br>DTX | $\left( 0\right)$ |  |
| Transmitted/Sample          | 2000 /        |                 | 2000 Block        |  |
|                             |               |                 |                   |  |
| UL                          | $\circ$       |                 |                   |  |
| <b>Throughput</b>           | 51024         | kbps            | $(= 100.00 %)$    |  |
| <b>Error Count/Received</b> |               | 0/              | 1000              |  |

**Figure [5.1.5.1-](#page-227-0)7** *Throughput Measurement Result for UE Category 4 at Fundamental Measurement Parameter Screen (MT8821C)*

## <span id="page-230-0"></span>**5.1.5.2. IPv6**

This measurement can be performed using the same settings as in Chapte[r 5.1.5.1,](#page-227-0) by substituting the following steps.

4. Open Command Prompt at the client PC and run the "ipconfig" command. As shown at the following Command Prompt screen, the IPv6 address of the UE starts with the prefix 2001 and has a different Interface ID from the Local Link address.

## *NOTES:*

- *Interface ID specifies the least-significant 64 bits of the IPv6 address.*
- *The IP address starting with 2001::xxxx:xxxx:xxxx:xxxx at the Command Prompt screen shown below, is*  called the global address. On the other hand, the IP address starting with fe80::xxxx:xxxx:xxxx:xxxx is *called the local link address.*
- *A UE not supporting automatic IPv6 address assignment uses the IP address set at IPv6Client IP Address of the MT8821C.*

| <b>Ex Command Prompt</b>                                                                                                    |  |
|----------------------------------------------------------------------------------------------------|--|
| Connection-specific DNS Suffix .:<br>IP Address. 192.168.20.11<br>hnat Mach<br>Address. : 2001::449d:a301:27c3:2112<br>IP Address. : 2001::6699:5dff:fe00:2<br>IP Address. : fe80::6699:5dff:fe00:2%10<br>Default Gateway : 192.168.20.9<br>fe80::c8d2:7a70:25f:9ba8%10 |  |
| Tunnel adapter Teredo Tunneling Pseudo-Interface:                                                                                                    |  |
| Connection-specific DNS Suffix .:<br>IP Address. : fe80::ffff:ffff:ffffd86<br>Default Gateway :                                                                                                    |  |
| Tunnel adapter Automatic Tunneling Pseudo-Interface:                                                                                                    |  |
| Connection-specific DNS Suffix .:<br>IP Address. : fe80::5efe:192.168.20.11%2<br>Default Gateway :                                                                                                    |  |
| lTunnel adapter Automatic Tunneling Pseudo-Interface:                                                                                                    |  |
| Connection-specific DNS Suffix . : ce.anritsu.co.jp                                                                                                    |  |

**Figure [5.1.5.2-](#page-230-0)1** *Client PC IP Configuration*

5. Run the Ping command at the Command Prompt screen of the server PC to confirm the connection status.

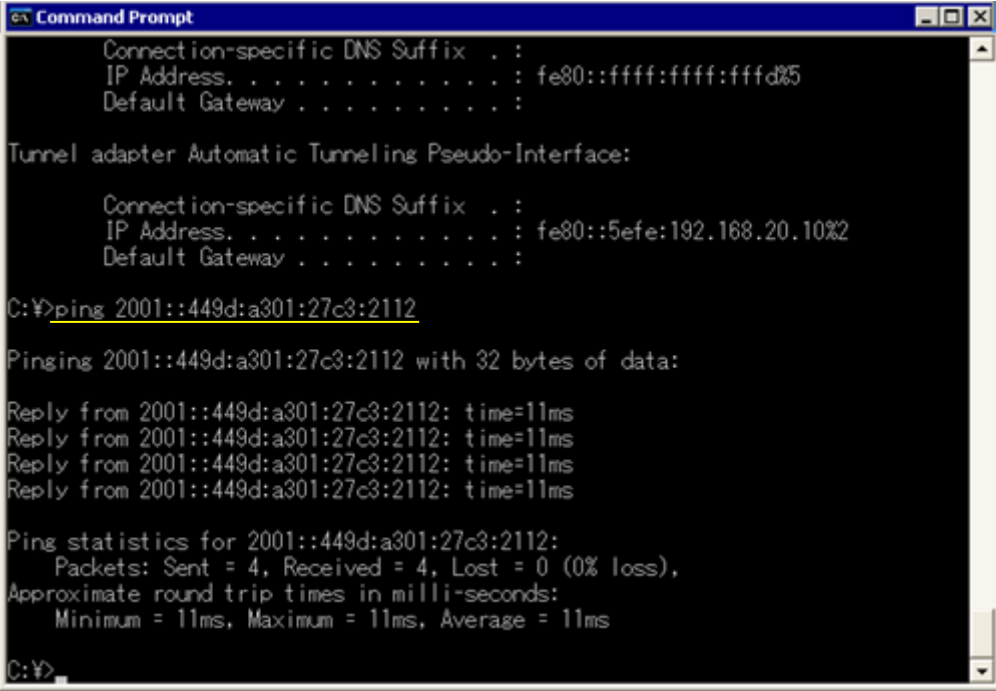

**Figure [5.1.5.2-](#page-230-0)2** *Result of Pinging Client PC from Server PC*

# <span id="page-232-1"></span>**5.1.6. TCP/UDP Throughput**

## <span id="page-232-0"></span>**5.1.6.1. IPv4**

This chapter explains TCP/UDP throughput measurement using the Iperf software for downlink throughput tests. Uplink throughput measurement is supported by switching the application server and client PCs.

- 1. Open the Command Prompt window on the client PC and run [cd c:¥] to change to the directory with Iperf.exe.
- 2. Run the following command to put the client PC into the wait status.
	- UDP: [iperf -s -u -w 64K]
	- TCP: [iperf -s -w 64K]

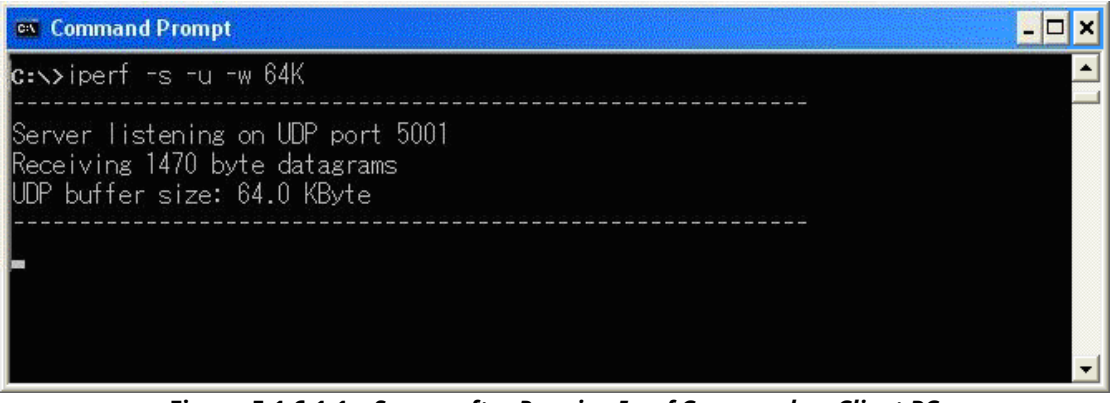

**Figur[e 5.1.6.1-](#page-232-0)1** *Screen after Running Iperf Command on Client PC*

- 3. Open the Command Prompt window on the server PC and run [cd c:¥] to change to the directory with Iperf.exe.
- 4. Run the following command to send data from the application server.
	- UDP: [iperf -c 192.168.20.11 -b 100M -w -64K]
	- TCP: [iperf -c 192.168.20.11 -w 64K]

100M in the above command is determined by the measurement results of the previously mentioned UE Category 3 Throughput. For UE Category 4, use 150M.

5. The result is displayed in about 10 seconds.

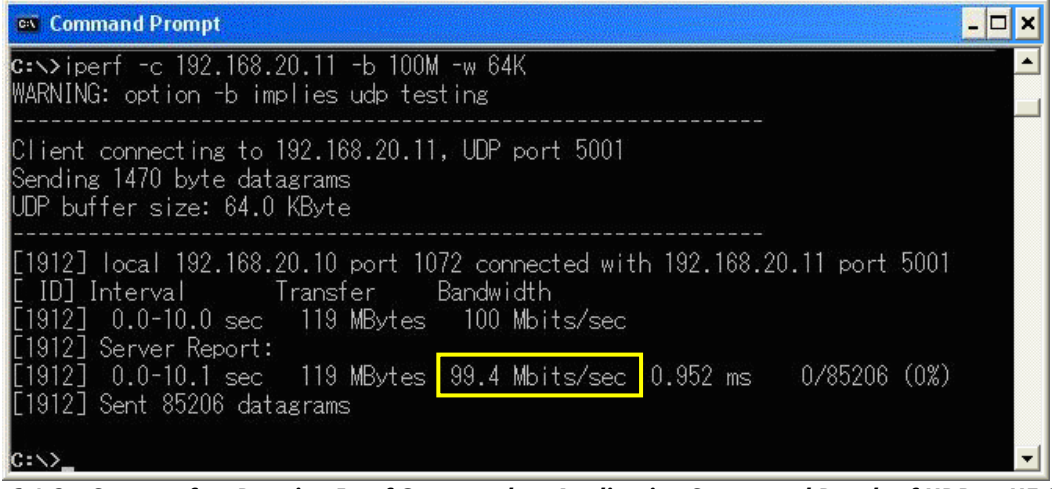

**Figure [5.1.6.1-](#page-232-0)2** *Screen after Running Iperf Command on Application Server and Result of UDP at UE Category 3*

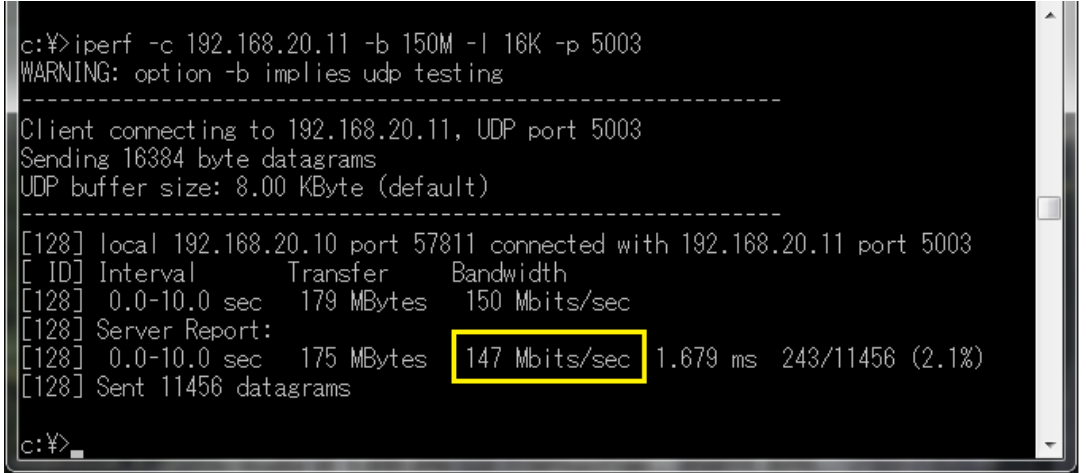

**Figure [5.1.6.1-](#page-232-0)3** *Screen after Running Iperf Command on Application Server and Result of UDP at UE Category 4*

6. Close the Command Prompt windows at the application server and client PCs.

## **5.1.6.2. IPv6**

This measurement can be performed using the same procedure as in Chapter [5.1.6.1](#page-232-0) using IPv6 Address for iperf command and adding the -V option.

## **5.1.7. IP Data Transfer Test with Connected DRX**

This chapter explains how to verify IP Data Transfer with Connected DRX. The connection diagram and setting of Server/Client PCs are the same as chapter [5.1.](#page-210-0)

### **5.1.7.1. Initial Condition Setting**

This example uses following parameters.

#### *[Example of test condition]*

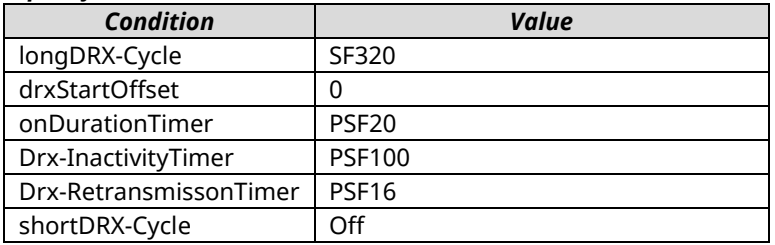

#### *[Procedure]*

- 1. Perform Initial Condition setting.  $(\rightarrow 5.1.4)$  $(\rightarrow 5.1.4)$
- 2. Execute **DRXCYCLE SF320** to set **Call Processing Parameter – DRX - longDRX-Cycle** to **SF320**.
- 3. Execute **DRXSTART 0** to set **Call Processing Parameter – DRX - drxStartOffset** to **0**.
- 4. Execute **DRXONDURATION ON** to set **Call Processing Parameter – DRX - onDurationTimer** to **PSF20**.
- 5. Execute **DRXINACTIVITY PSF100** to set **Call Processing Parameter – DRX - Drx-InactivityTimer** to **PSF100**.
- 6. Execute **DRXRETRANS PSF16** to set **Call Processing Parameter – DRX - Drx-RetransmissionTimer** to **PSF16**.
- 7. Execute **SDRXCYCLE** to set **Call Processing Parameter – DRX - shortDRX-Cycle** to **OFF**.
- 8. Execute **SCHEDULING SRBSR** to set **Call Processing Parameter - Scheduling Type** to **Dynamic (SR/BSR)**.

#### **5.1.7.2. Location Registration and Packet Connection**

Refer to chapter [5.1.5.](#page-227-1)

After transitioning to the Connected state the UE enters the Connected DRX mode.

### **5.1.7.3. IP Data Transfer Test**

Refer to chapter [5.1.6.](#page-232-1)

#### **5.1.7.4. Reconfigure Connected DRX parameters**

To reconfigure Connected DRX parameters, re-connect after changing parameters related to Connected DRX.

#### *Example:*

Changing longDRX-Cycle from SF320 to SF512.

#### *[Procedure]*

- 1. Execute **CALLSO** to ensure the call processing status is "Idle (Regist)".
- 2. Execute **CALLSTAT?** to confirm the call processing status is 2 or 1 (= Idle (Regist) or Idle).
- 3. Execute **DRXCYCLE SF512** to set longDRX-Cycle to SF512.
- 4. Execute **CALLSA** to ensure the call processing status is "Connected".
- 5. Execute **CALLSTAT?** to confirm the call processing status is 6 (= Connected). After transitioning to the Connected state the UE enters the Connected DRX mode.

## <span id="page-235-0"></span>**5.1.8. RRC State Transition Test 5.1.8.1. Function Overview**

This function makes the RRC State transition from the Connected to Idle state automatically when there is no IP Data to be transmitted/received for a certain period of time (Inactivity Timer) while the RRC Status is Connected.

Inactivity Timer

- Starts when there is no UL/DL Packet Data on the PDCP layer at some subframe timing
- Stops and resets when there is UL/DL Packet Data on the PDCP layer at some subframe timing

When the Inactivity Timer expires, the MT8821C sends the RRC Connection Release message to the UE and checks that the RRC State (Call Status) transitions from Connected to Idle(Regist).

#### *NOTE1: This function is enabled only when Channel Coding is Packet or Packet (DL CA PCC).*

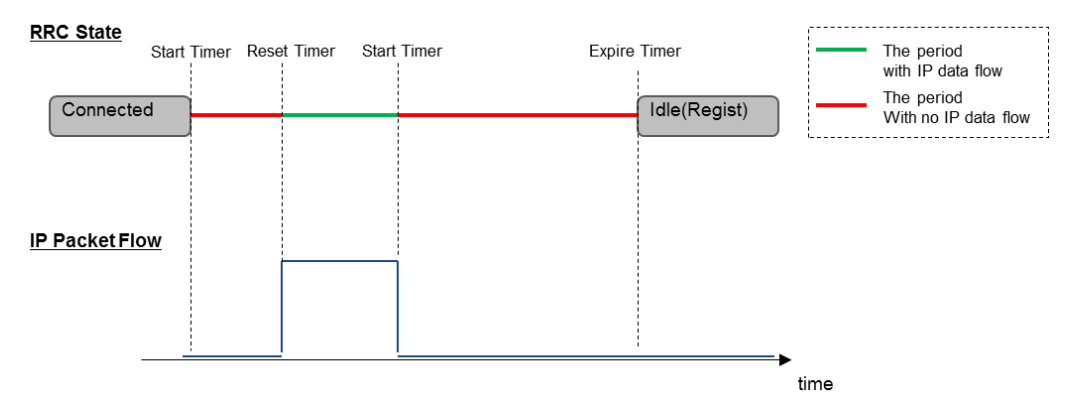

**Figure [5.1.8.1-](#page-235-0)1** *Overview of RRC State Transition/Inactivity Timer*

#### **5.1.8.2. RRC State Transition Test Setting**

This chapter explains the procedure for performing the RRC State Transition Test. The following is an example of setting the Timer to 10 seconds.

#### *[Procedure]*

- 1. Connect the UE and MT8821C.
- 2. Execute **CHCODING PACKET** to set **Channel Coding** to **Packet**.
- 3. Execute **STATETRANSTEST ON** to set **Call Processing Parameter - RRC State Transition** to **ON**.
- 4. Execute **TRANS\_TIMER1 10.0** to set **Call Processing Parameter - Inactivity Timer** to **10.0**.
- 5. Turn on the UE power.
- 6. Ensure the UE is in the Connected state.
- 7. Packet communication is performed between the UE and MT8821C.  $(\rightarrow 5.1.6)$  $(\rightarrow 5.1.6)$
- 8. 10 seconds after the packet communication ends, the Call Status transitions from Connected to Idle(Regist)

## **5.2. IP Data Transfer Test for 2DL CA**

#### **For MT8820C, Release10 or later DL 2CA**

The IP data transfer with the carrier aggregation can be tested by installing the MX882012C-026 LTE FDD DL CA IP Data Transfer option (hereafter MX882012C-026 option) in the MT8820C. Furthermore, using two MT8820C units with the MX882012C-026 option and the MX882012C-011 2x2 MIMO DL option (hereafter MX882012C-011 option) installed supports the IP Data Transfer Test for data rates up to 300 Mbps for DL CA and 2x2 MIMO.

#### *NOTE 1: For the MT8820C, to use the MX882012C-026 option, the MX882012C-006/021 option must be installed in the MT8820C functioning as PCC. Also, the MX882012C-006 option must be installed in the MT8820C functioning as SCC.*

#### *NOTE 2: To test DL CA IP Data Transfer, two application servers and two EPS bearers must be established because two MT8820Cs are used and the UE should support Multiple PDN Connection.*

The DL CA IP Data Transfer Test requires two application servers because this solution uses two MT8820Cs: connect the first application server to the 1000Base-T/1 port of the MT8820C functioning as PCC, and connect the second application server to that of the MT8820C functioning as SCC.

Furthermore, two EPS Bearers must be established to perform IP data communication with two IP data streams. The MT8820C will establish the default EPS Bearer as the first EPS Bearer during Registration, and establishes the second EPS Bearer by performing the Dedicated EPS Bearer Activation after ensuring Connected state. The following figure shows the Layer-2 structure and an image of the IP data streams.

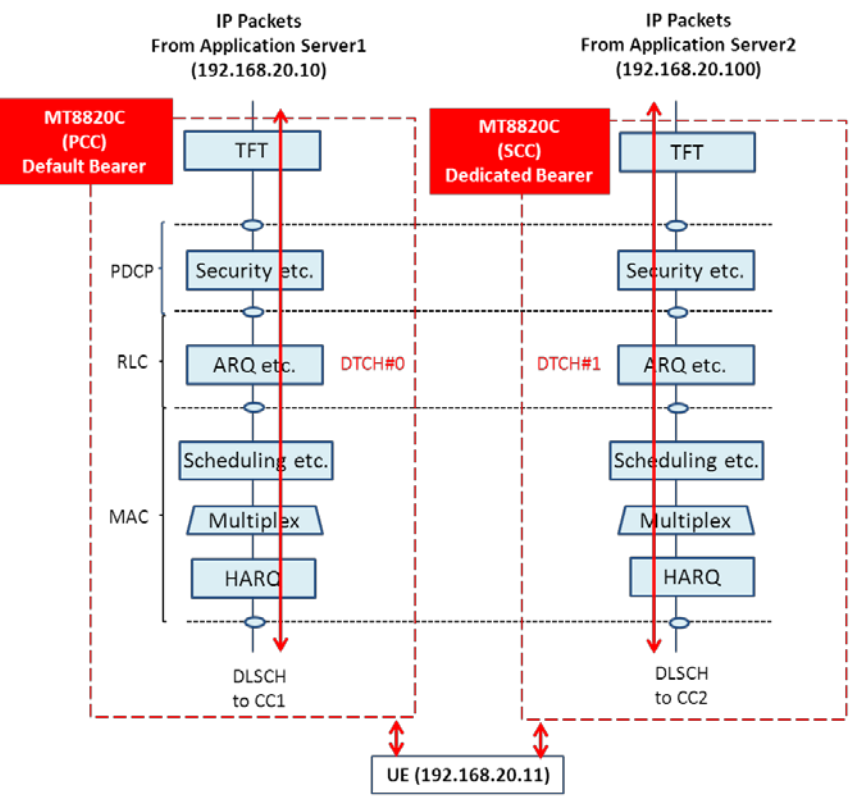

**Figure 5.2-1** *Layer-2 Structure and Image of IP Data Streams (MT8820C)*

The MT8820C functioning as PCC communicates with the UE using the IP data path of the Default EPS Bearer. The MT8820C functioning as SCC communicates with the UE using the IP data path of the Dedicated EPS Bearer. The Dedicated EPS Bearer has a TFT Filter allowing transmission of IP packets only when the source address of the IP packet from the application server matches the IP address setting of the TFT filter. (Therefore, the address of the TFT filter must match the IP address of the application server connected to the MT8820C functioning as SCC). IP peak data rates up to 300 Mbps can be verified by performing IP communication between the UE and two application servers.

#### **For MT8821C, Release10 or later DL 2CA**

The IP data transfer with the carrier aggregation can be tested by installing the MX882112C-026 LTE FDD DL CA IP Data Transfer option (hereafter MX882112C-026 option) in the MT8821C. Furthermore, using the MT8821C unit with the MX882112C-011 2x2 MIMO DL option (hereafter MX882112C-011 option) installed supports the IP Data Transfer Test for data rates up to 300 Mbps for DL CA and 2x2 MIMO.

#### *NOTE 3: To use the MX882112C-026 option, the MX882112C-006/021 option must be installed. NOTE 4: Throughput may be unsutaible when test IP Data Transfer Test in TCP/IP bi-direction.In this case, please test Downlink and Uplink separatery.*

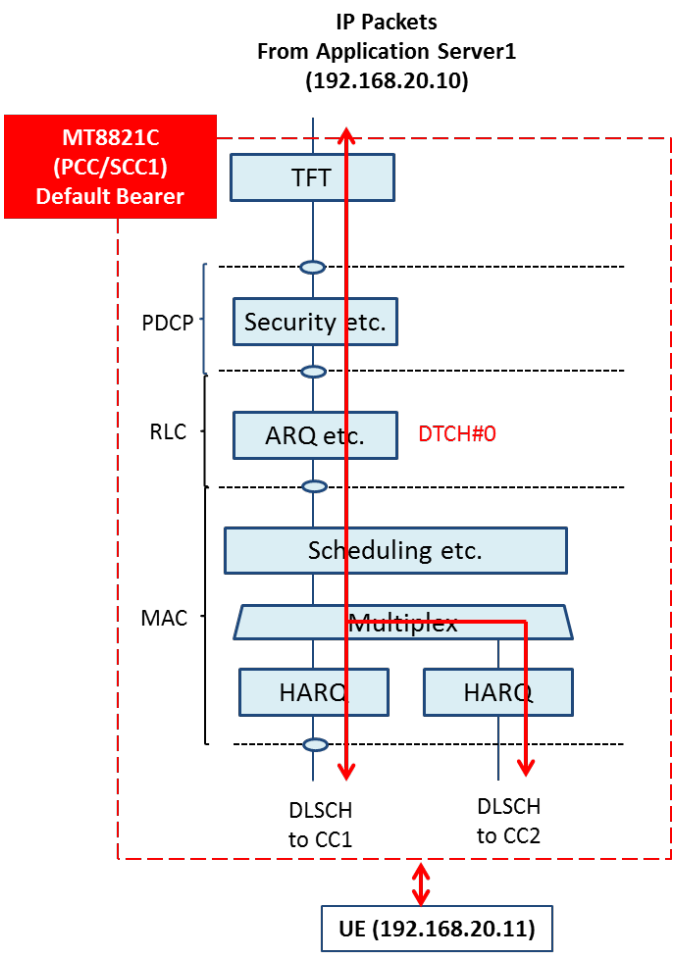

<span id="page-237-0"></span>**Figure 5.2-2** *Layer-2 Structure and Image of IP Data Streams (MT8821C)*

## **5.2.1. Connection Diagram 5.2.1.1. Connection Diagram for IP Data Verification using MT8820C**

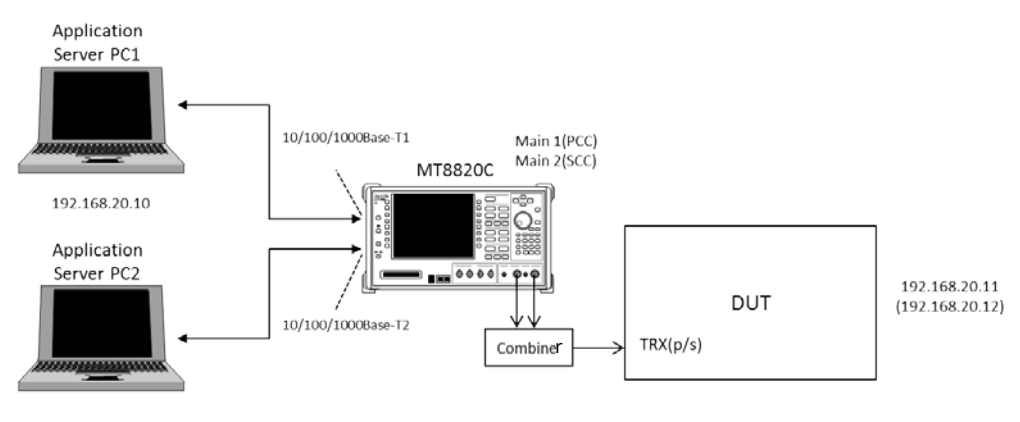

192.168.20.100

**Figure 5.2.1.1-1** *Connection Diagram for 2DL CA IP Data Transfer (MT8820C, ParallelPhone measurement, antenna configuration set to single)*

<span id="page-238-0"></span>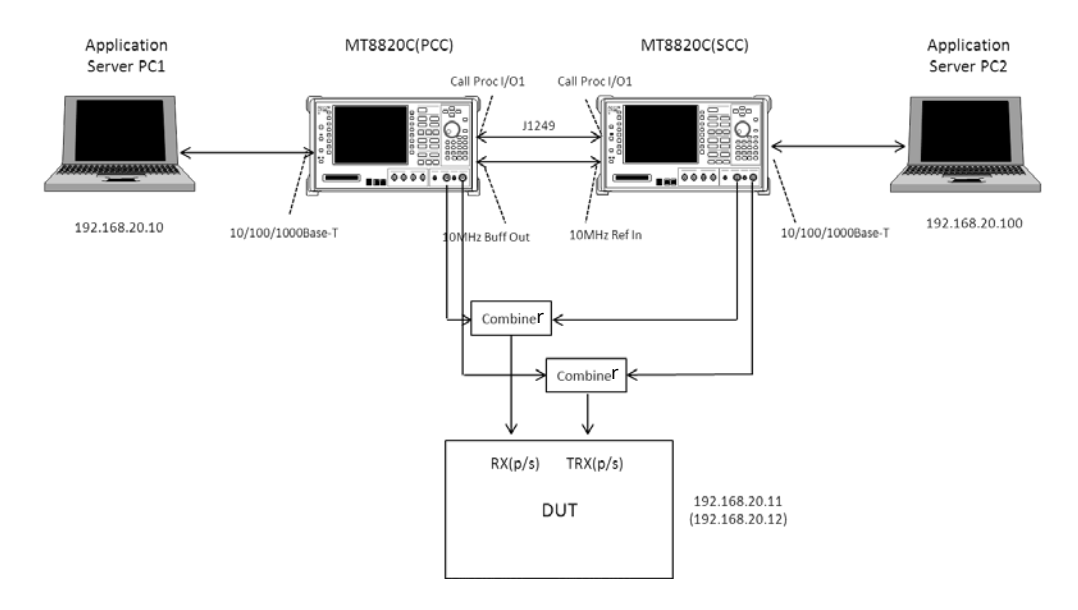

<span id="page-238-1"></span>**Figure 5.2.1.1-2** *Connection Diagram for 2DL CA IP Data Transfer (MT8820C, ParallelPhone, antenna configuration set to 2x2 MIMO)*

#### **5.2.1.2. Connection Diagram for IP Data Verification using MT8821C**

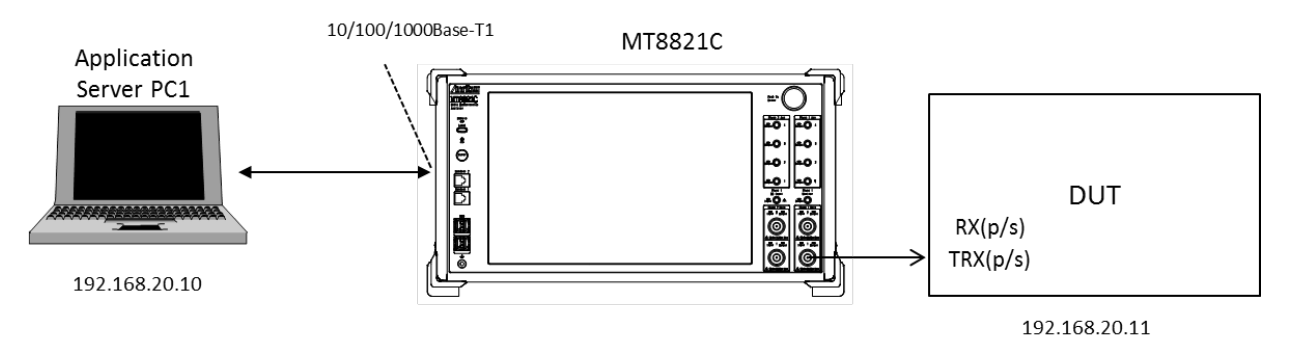

**Figure 5.2.1.2-1** *Connection Diagram for 2DL CA IP Data Transfer (using external server, antenna configuration set to single)*

<span id="page-239-0"></span>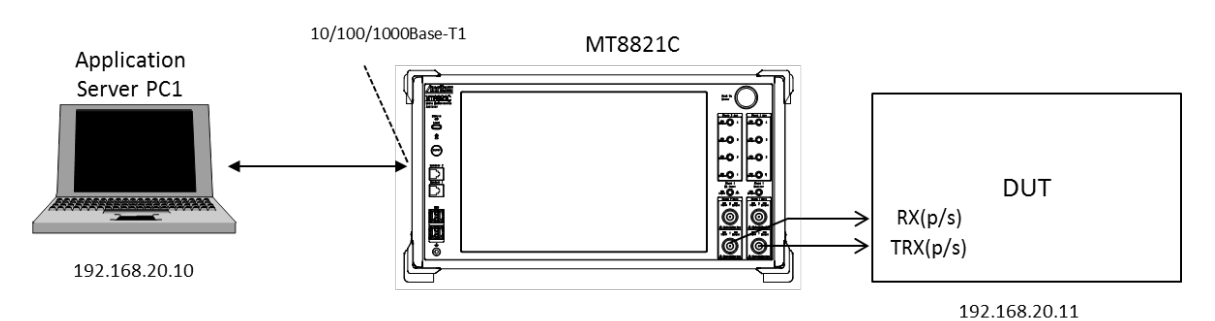

**Figure 5.2.1.2-2** *Connection Diagram for 2DL CA IP Data Transfer (using external server, antenna configuration set to 2x2 MIMO)*

<span id="page-239-1"></span>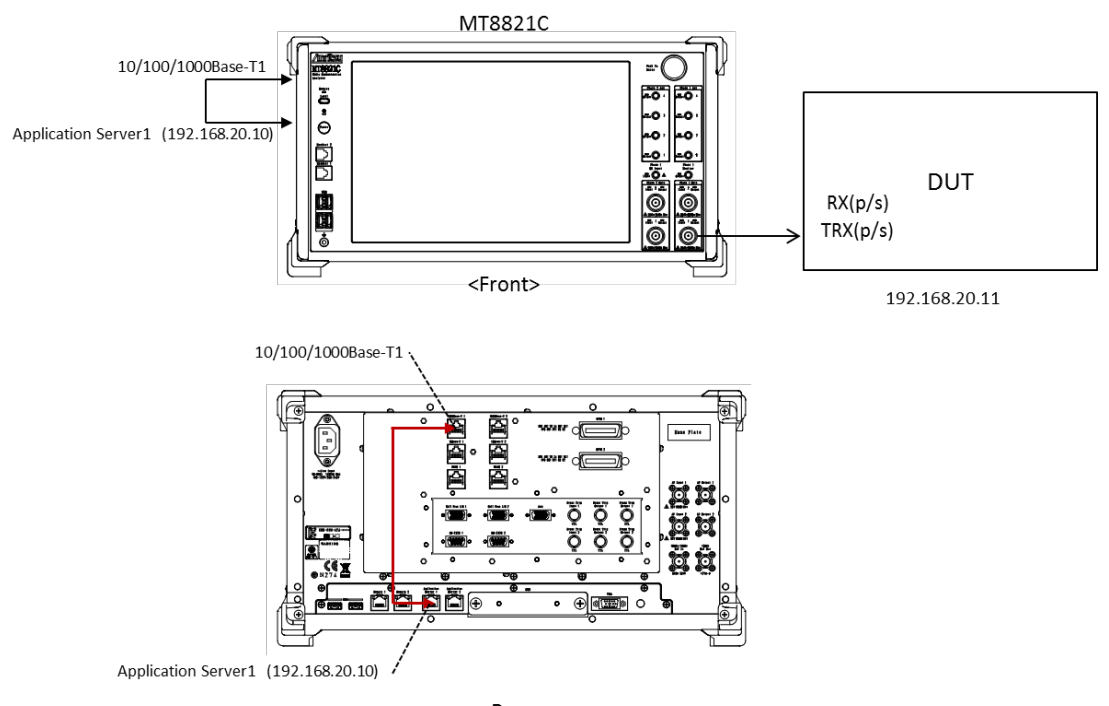

<Rear>

<span id="page-239-2"></span>**Figure 5.2.1.2-3** *Connection Diagram for 2DL CA IP Data Transfer (using internal server, antenna configuration set to single)*

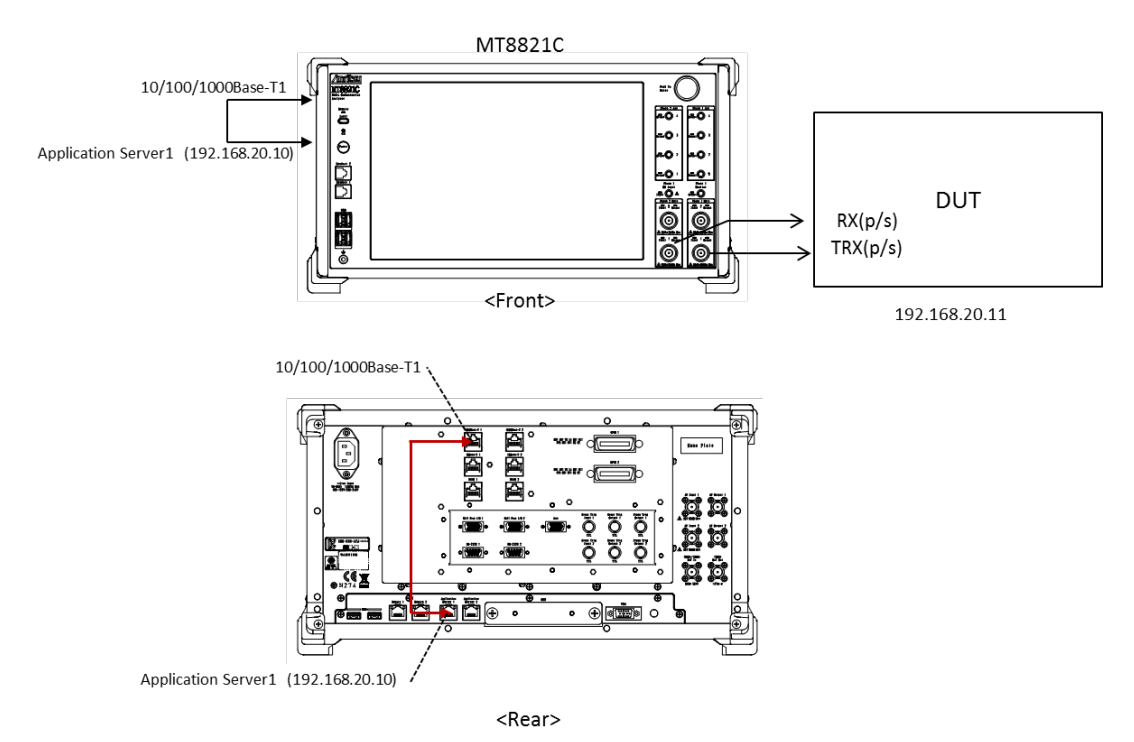

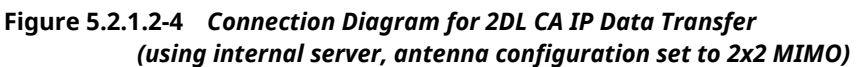

<span id="page-240-0"></span><Required Equipment>

- LTE mobile terminal supporting IP connection
- RF cable to connect MT8821C and LTE mobile terminal
- Application server PC with LAN adapter supporting 1000Base-TX
- Client PC
- Crossover cable to connect MT8821C and application server
- $\bullet$  USB cable\*<sup>1</sup> to connect DUT and client PC (if DUT is modem type)
- $\bullet$  UDP/TCP Throughput measurement software (installed in application server and client PCs)<sup>\*2</sup>

\*1: USB **3.0** is recommended.

\*2: This test uses the open-source software Iperf to measure throughput. It can be downloaded from the Internet. After downloading, copy the execute file (Iperf.exe) to the root of the C: drives in the application server and client PCs.

\* Windows is registered trademark of Microsoft Corporation in the USA and other countries.

## **5.2.2. Application Server Connection and Setting**

## **5.2.2.1. Using External Application Server for MT8820C**

With the MT8820C powered-down (Off), use the crossover Ethernet cable to connect the 1000Base-TX port on the rear panel of the MT8820C to the application server.

When Phone1 is used as PCC and Phone2 is used as SCC-1 for IP data verification for 2DL CA SISO, connect the 1000Base-T1 port on the MT8820C rear panel to the Application Server PC1, and connect the 1000Base-T2 port on the MT8820C rear panel to the Application Server PC2, respectively.

When using two MT8820Cs for IP data verification for 2DL CA 2x2 MIMO IP, connect the 1000Base-T1 port on the rear panel of the MT8820C functioning as PCC to the Application Server PC1, and connect the 1000Base-T1 port on the rear panel of the MT8820C working as SCC-1 to the Application Server PC2, respectively. For details of the connection diagram, refer to **[Figure 5.2.1.1-1](#page-238-0)** or **[Figure 5.2.1.1-2](#page-238-1)** in Chapter [5.2.1.](#page-237-0)

Set the following IP addresses at each of the Application Servers (PC1/2). To set the IP addresses, refer to Chapter [5.1.2.](#page-213-0)

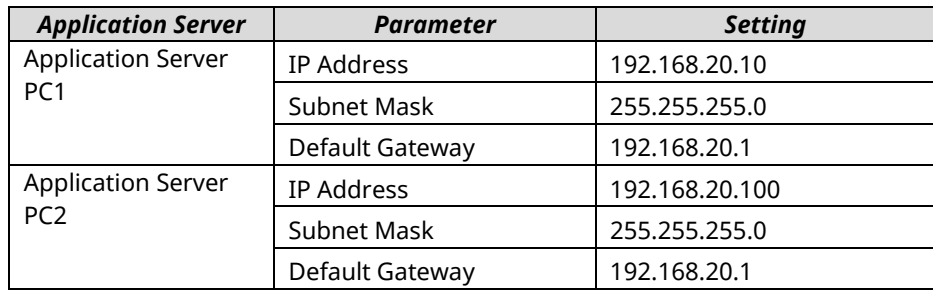

## **5.2.2.2. Using External Application Server for MT8821C**

With the MT8821C powered-down (Off), use a crossover Ethernet cable to connect the 1000Base-TX port on the rear panel of the MT8821C to the application server.

Connect the 1000Base-T1 port on the MT8821C rear panel to the Application Server PC1. For details of the connection diagram, refer to **[Figure 5.2.1.2-1](#page-239-0)** or **[Figure 5.2.1.2-2](#page-239-1)** in Chapter [5.2.1.](#page-237-0)

Set the following IP addresses at each of the Application Servers (PC1/2). To set the IP addresses, refer to Chapter [5.1.2.](#page-213-0)

<span id="page-241-0"></span>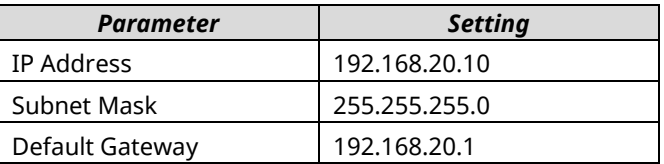

## **5.2.2.3. Using Internal Application Server of MT8821C**

The MT8821C has two Network Interface Cards (hereafter, NIC) internally and these can be used as Application Servers for IP data verification.

Connect the 1000Base-T1 port on the MT8821C rear panel to the Application Server PC1. For details of the connection diagram, refer to **[Figure 5.2.1.2-3](#page-239-2)** or **[Figure 5.2.1.2-4](#page-240-0)** in Chapter [5.2.1.](#page-237-0)

The following IP addresses are assigned as initial values at Application Server PC1/2

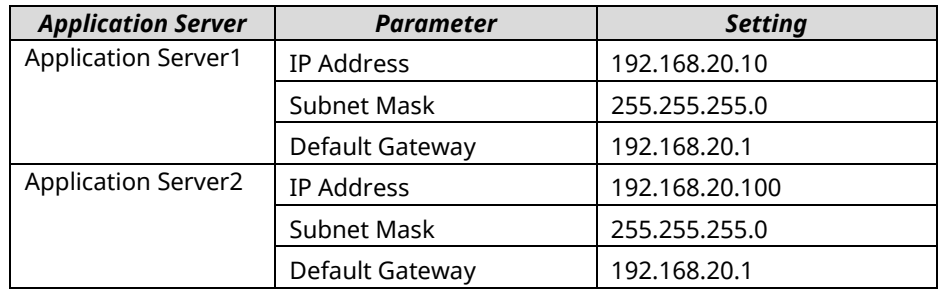

[5.2.2.3](#page-241-0)

1. Open the property window for "Network and Sharing Center" at the MT8821C and select "Application Server1" or "Application Server2".

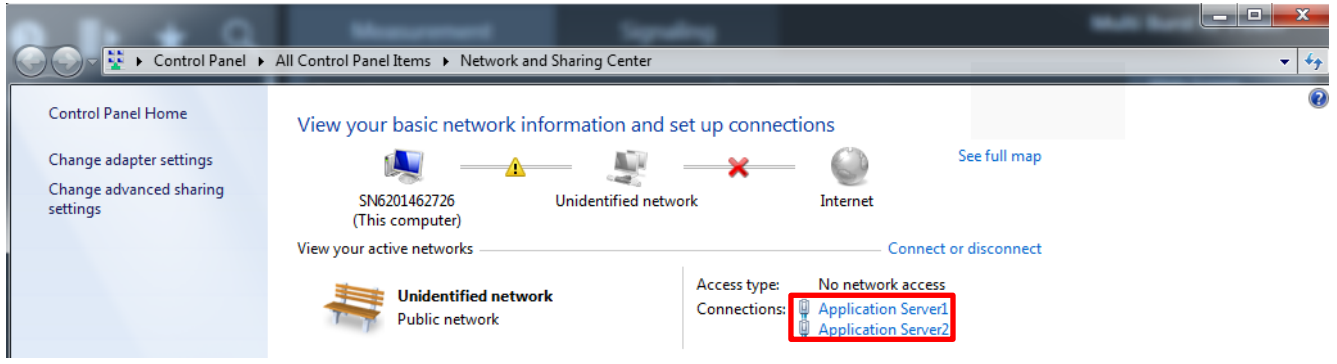

**Figure 5.2.2.3-1** *MT8821C "Network and Sharing Center" Setting Screen* 

2. Select "Properties" at "Application Server1/2 Status".

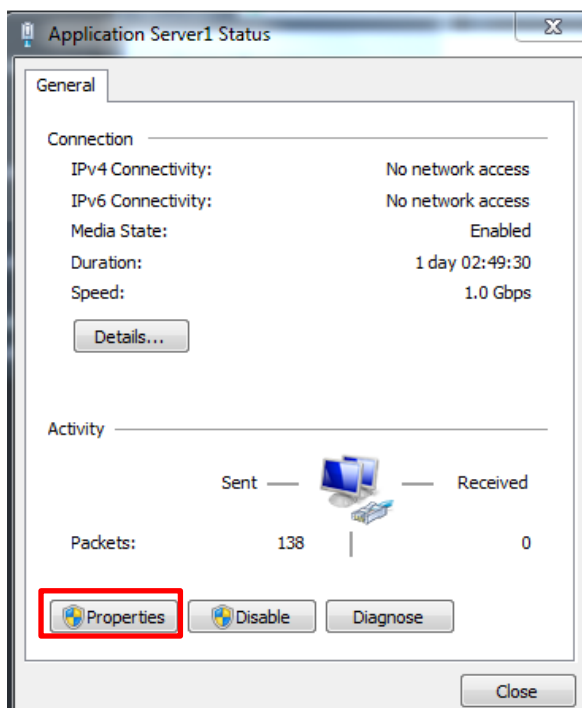

**Figure 5.2.2.3-2** *MT8821C "Application Server Status" Setting Screen (Example shows Application Server1)*

3. Select "Internet Protocol Version4 (TCP/IPv4)".

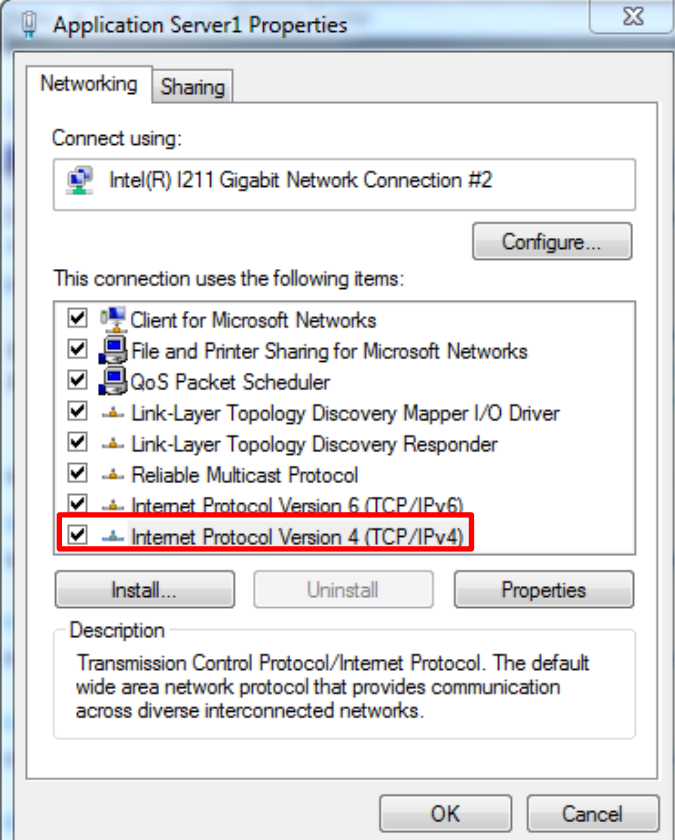

**Figure 5.2.2.3-3** *MT8821C "Application Server Properties" Setting Screen (Example shows Application Server1)*

4. At the Properties screen, select "Use the following IP address" and set each parameter (IP address, Subnet mask and Default gateway), then click "OK". Select "Internet Protocol Version4 (TCP/IPv4)".

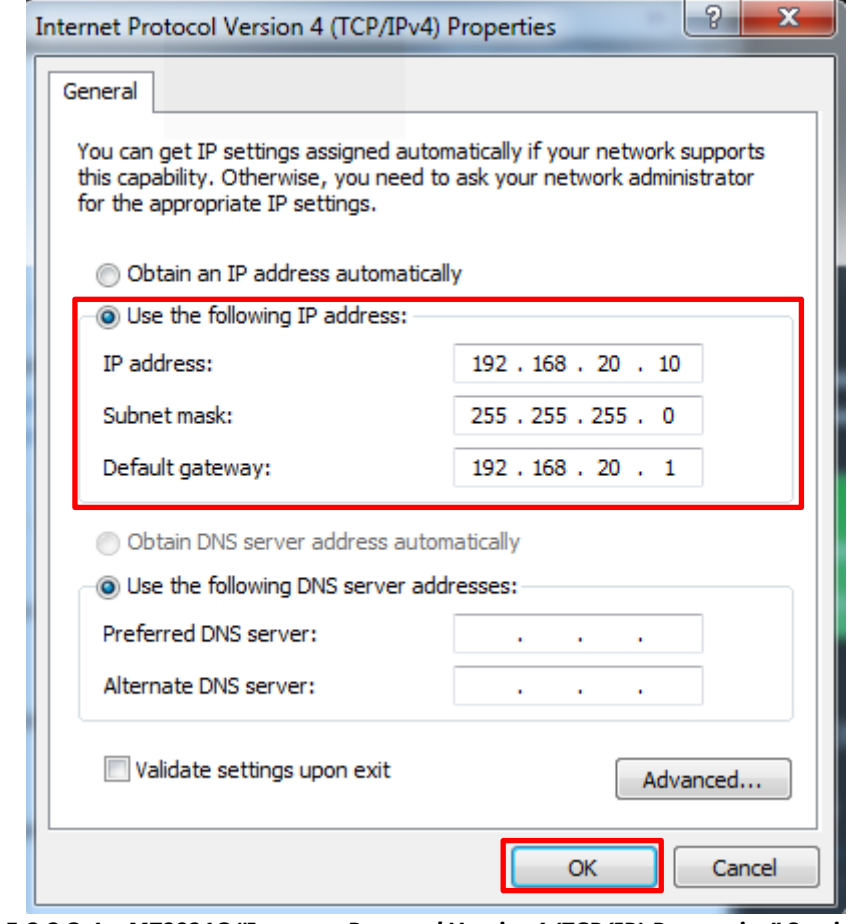

**Figure 5.2.2.3-4** *MT8821C "Internet Protocol Version4 (TCP/IP) Properties" Setting Screen (Example shows Application Server1)*

5. After completing the settings, close each setting screen.

## **5.2.3. Client PC Connection and Setting**

The client PC connection and setting depend on the mobile terminal. Set according to the connection method used.

### **5.2.4. Synchronizing Frame Timing Between 2 Cells**

For synchronizing frame timing, refer to Chapter [2.2.2.](#page-57-0)

# **5.2.5. Initial Condition Settings**

The following setting is an example of the peak data rate in UE Category 6.

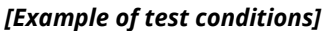

<span id="page-245-0"></span>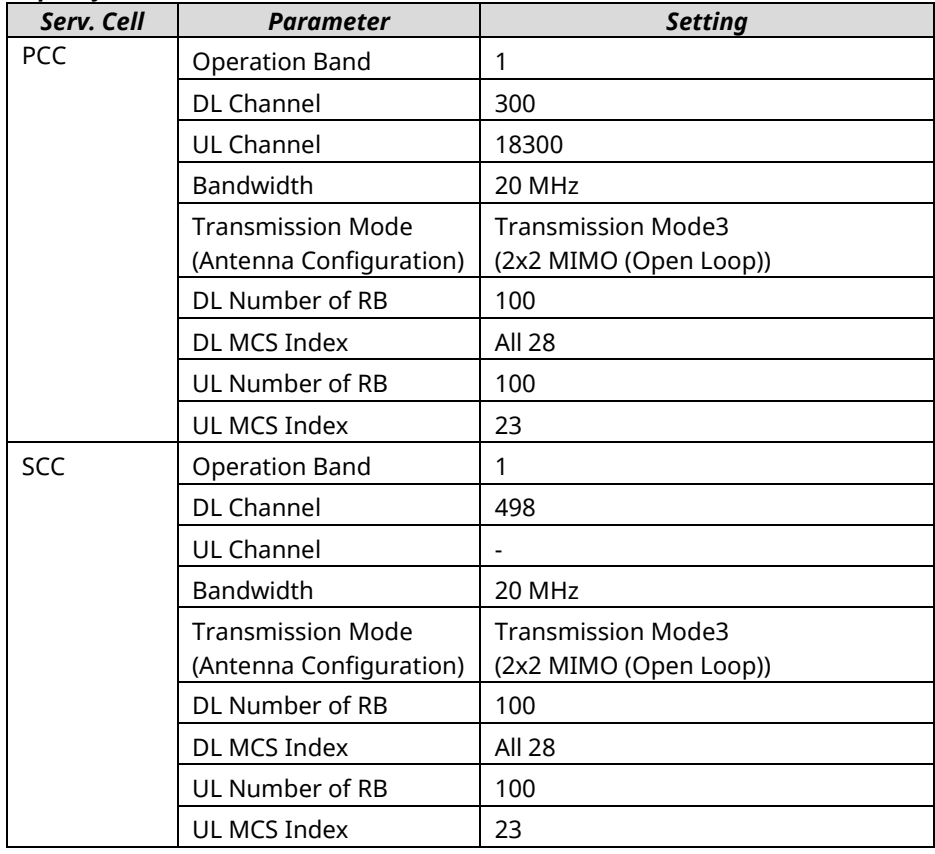

### **5.2.5.1. MT8820C**

*[Procedure]*

The PCC setting is indicated in **red bold [PCC]**, and the SCC setting is indicated in **blue bold [SCC]**.

#### *[MT8820C PCC]*

- 1. **[PCC]** Execute **PRESET** to set default parameter.
- 2. **[PCC]** Execute **CALLPROC ON** to set **Call Processing** to **On**.
- 3. **[PCC]** Execute **BANDWIDTH 20MHZ** to set **Common Parameter - Channel Bandwidth** to **20 MHz**.
- 4. **[PCC]** Execute **DLCHAN 300** to set **Common Parameter - UL Channel and DL Channel** to **18300** and **300**, respectively.
- 5. **[PCC]** Execute **CHCODING PACKET\_DL\_CA\_PCC** to set **Common Parameter - Channel Coding** to **Packet (DL CA - PCC)**.
- 6. **[PCC]** Execute **ANTCONFIG OPEN\_LOOP** to set **Common Parameter - Antenna Configuration** to **2x2MIMO (Open Loop)**.
- 7. **[PCC]** Execute **ULRMC\_RB 100** to set **Common Parameter - UL RMC - Number of RB** to **100**.
- 8. **[PCC]** Execute **ULIMCS 23** to set **Common Parameter - UL RMC - MCS Index** to **23**.
- 9. **[PCC]** Execute **DLRB 100,0** to set **Common Parameter - DL RMC - Number of RB** to **100**, and **DL RMC - Starting RB** to **0**.
- 10. **[PCC]** Execute **DLIMCS1 28**, **DLIMCS2 28** and **DLIMCS3 28** to set **Common Parameter - DL RMC - MCS Index1/2/3** to **28**.
- 11. **[PCC]** Execute **BANDWIDTH\_SCC1 20MHZ** to set **Common Parameter - SCC1 - Channel Bandwidth** to **20 MHz**.
- 12. **[PCC]** Execute **DLCHAN\_SCC1 498** to set **Common Parameter - SCC1 - DL Channel** to **498**.
- 13. **[PCC]** Execute **DLRMC\_RB\_SCC1 100** to set **Common Parameter - SCC1 - DL RMC - Number of RB** to **100**.
- 14. **[PCC]** Execute **DLIMCS1\_SCC1 28**, **DLIMCS2\_SCC1 28** and **DLIMCS3\_SCC1 28** to set **All of SCC1 - DL RMC - MCS Index1/2/3** to **28**.

*Note: The above four procedures are for the SCC setting. Set these parameters to match the MT8820C settings.*

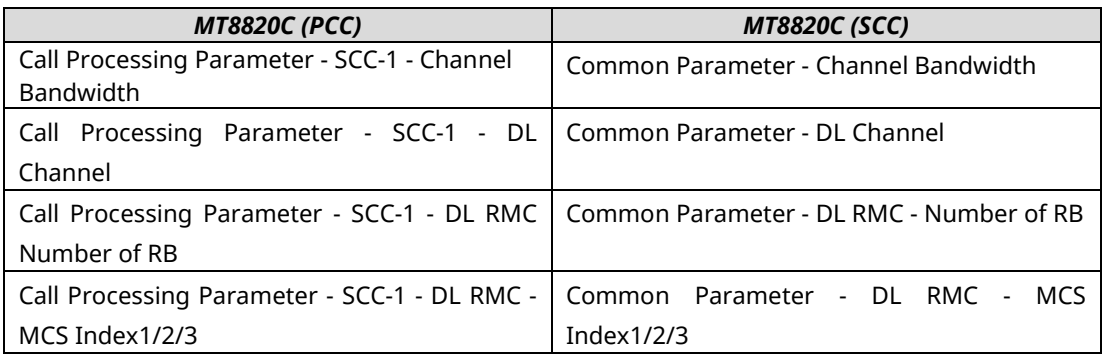

- 15. **[PCC]** Execute **SERVERIP 192,168,20,10** to set **Call Processing Parameter - Packet - Server IP Address** to **192.168.20.10**.
- 16. **[PCC]** Execute **CLIENTIP 192,168,20,11** to set **Client IP Address 1** to **192.168.20.11**.
- 17. **[PCC]** Execute **CLIENTIP2 192,168,20,12** to set **Client IP Address 2** to **192.168.20.12**.
- 18. **[PCC]** Execute **DEDEPSACT ON** to set **Dedicated EPS Bearer Activation** to **On**.
- 19. **[PCC]** Execute **LINKEPSID 5** to set **Linked EPS Bearer Identity** to **5**. (Note 2)
- 20. **[PCC]** Execute **TFTIPV4 192,168,20,100** to set **TFT Remote IPv4 Address** to 192.168.20.100.
- 21. **[PCC]** Execute **TPUT\_MEAS ON** to set **Throughput Measurement** to **On**.

#### *Note: Set Dedicated EPS Bearer Activation to On when verifying IP Data Transfer with carrier aggregation.*

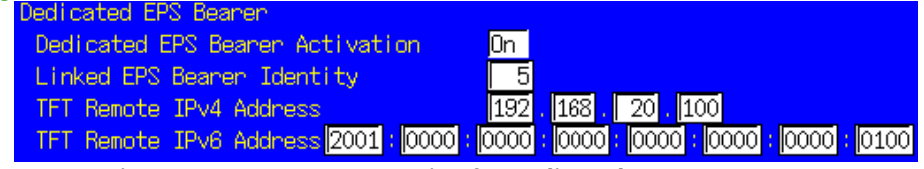

*Fig. [5.2.5.1-](#page-245-0)1 Parameter Setting for Dedicated EPS Bearer*

#### *[MT8820C SCC]*

- 22. **[SCC]** Execute **PRESET** to set default parameters.
- 23. **[SCC]** Execute **CALLPROC OFF** to set **Call Processing** to **Off**.
- 24. **[SCC]** Execute **BANDWIDTH 20MHZ** to set **Channel Bandwidth** to **20 MHz**.
- 25. **[SCC]** Execute **DLCHAN 498** to **DL Channel** to **498**.
- 26. **[SCC]** Execute **CHCODING PACKET\_DL\_CA\_SCC** to set **Channel Coding** to **Packet (DL CA - SCC)**.
- 27. **[SCC]** Execute **ANTCONFIG OPEN\_LOOP** to set **Antenna Configuration** to **2x2MIMO (Open Loop)**.
- 28. **[SCC]** Execute **DLRB 100,0** to set **DL RMC - Number of RB** to **100**, and **DL RMC - Starting RB** to **0**.
- 29. **[SCC]** Execute **DLIMCS1 28, DLIMCS2 28** and **DLIMCS3 28** to set **All of DL RMC - MCS Index(x)** to **28**.
- 30. **[SCC]** Execute **BANDWIDTH\_PCC 20MHZ** to set **PCC - Channel Bandwidth** to **20 MHz**.
- 31. **[SCC]** Execute **ULCHAN\_PCC 18300** to set **PCC - UL Channel** to **18300**.
- 32. **[SCC]** Execute **ULRMCRB\_PCC 100** to set **PCC - UL RMC - Number of RB** to **100**.
- 33. **[SCC]** Execute **ULRB\_START\_PCC 0** to set **PCC - UL RMC - Starting RB** to **0**.
- 34. **[SCC]** Execute **ULIMCS\_PCC 23** to set **PCC - MCS Index** to **23**.

#### *Note: The above five procedures are necessary to receive the uplink signal at the MT8820C SCC. Set the same parameters as the MT8820C functioning as PCC.*

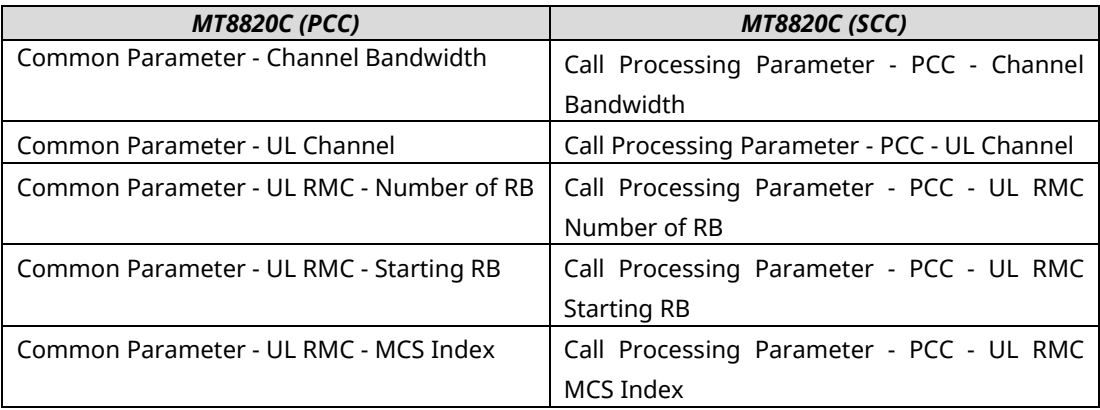

35. **[SCC]** Execute **SERVERIP 192,168,20,10** to set **Server IP Address** to **192.168.20.10**.

36. **[SCC]** Execute **CLIENTIP 192,168,20,11** to set **Client IP Address** to **192.168.20.11**.

- 37. **[SCC]** Execute **CLIENTIP2 192,168,20,12** to set **Client IP Address 2** to **192.168.20.12**.
- 38. **[SCC]** Execute **DEDEPSACT ON** to set **Dedicated EPS Bearer Activation** to **On**.
- 39. **[SCC]** Execute **LINKEPSID 5** to set **Linked EPS Bearer Identity** to **5**. (Note 2)
- 40. **[SCC]** Execute **TFTIPV4 192.168.20.100** to set **TFT Remote IPv4 Address** to **192.168.20.100**.
- 41. **[SCC]** Execute **CALLSO** to reset the internal configuration of the MT8820C SCC.

*Note 1: Execute this procedure to ensure IP Data communication on the MT8820C SCC.*

*Note 2: Some UEs may request establishment of the second Default EPS Bearer by conveying a PDN Connectivity Request message after checking the Connected state. To verify IP data communication with this UE and communicate to the second EPS Bearer, execute following procedure instead of step19 and step 38.*

19. **[PCC]** Execute **LINKEPSID 6** to set **Linked EPS Bearer Identity** to **6**.

38. **[SCC]** Execute **LINKEPSID 6** to set **Linked EPS Bearer Identity** to **6**.

*The Dedicated EPS Bearer will be linked to the second Default EPS Bearer by these settings. The SCC using the dedicated EPS Bearer as the IP data path will communicate with the second Default EPS Bearer's IP address (Call Processing Parameter - Client IP Address2).*

*[Example of IP Data Path when Linked EPS Bearer Identity Set to 6] The SCC can communicate with the second EPS Bearer's IP address (Call Processing Parameter - Client IP Address2).*

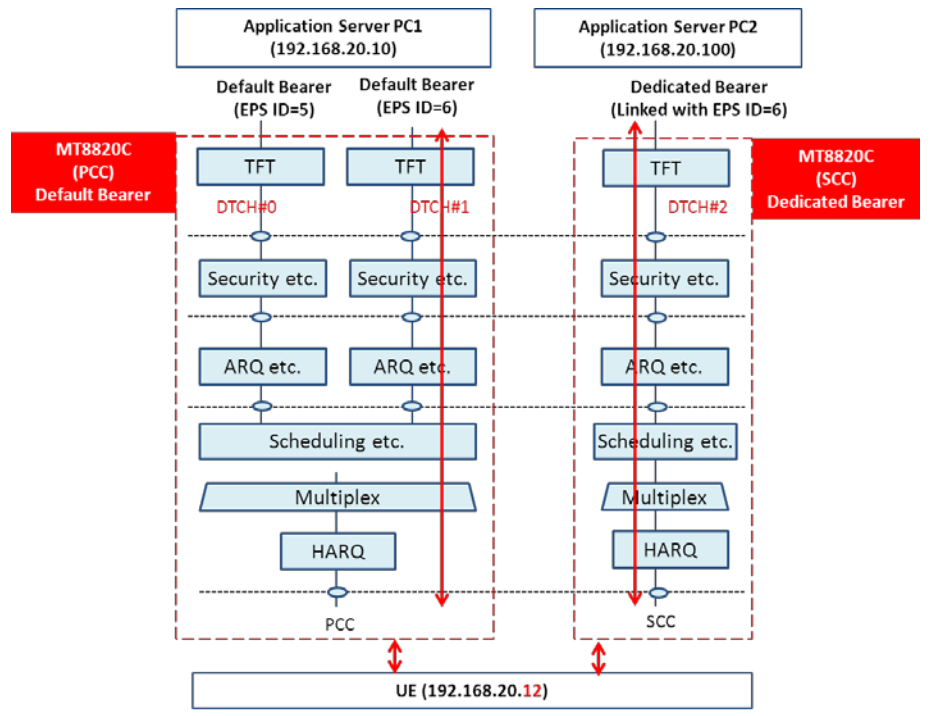

**Fig. [5.2.5.1-](#page-245-0)2** *IP Data Path (Linked EPS Bearer Identity = 6)*

#### **5.2.5.2. MT8821C**

#### *[Procedure using GUI]*

Set each parameter at Common Parameter (PCC/SCC-1), Call Processing Parameter, and Fundamental Measurement Parameter.

#### **Common Parameter – PCC**

- 1. Execute Preset to set the default parameters.
- 2. Set **Common Parameter - Call Processing** to **On**.
- 3. Set **Common Parameter – Frequency - Channel Bandwidth** to **20 MHz**.
- 4. Set **Common Parameter - Frequency - UL Channel and DL Channel** to **18300** and **300**, respectively.
- 5. Set **Common Parameter - Signal - Channel Coding** to **Packet (DL CA)**.
- 6. Set **Common Parameter - Signal - Antenna Configuration** to **2x2MIMO (Open Loop)**.
- 7. Set **Common Parameter - Level - Output Level(EPRE)** to –**70.0 dBm/15 kHz**.
- 8. Set **Common Parameter - UL RMC - Number of RB** to **100**.
- 9. Set **Common Parameter - UL RMC - MCS Index** to **23**.
- 10. Set **Common Parameter - DL RMC - Number of RB** to **100**, and **Common Parameter - DL RMC - Starting RB** to **0**.
- 11. Set All of **Common Parameter - DL RMC - MCS Index1/2/3** to **28**.

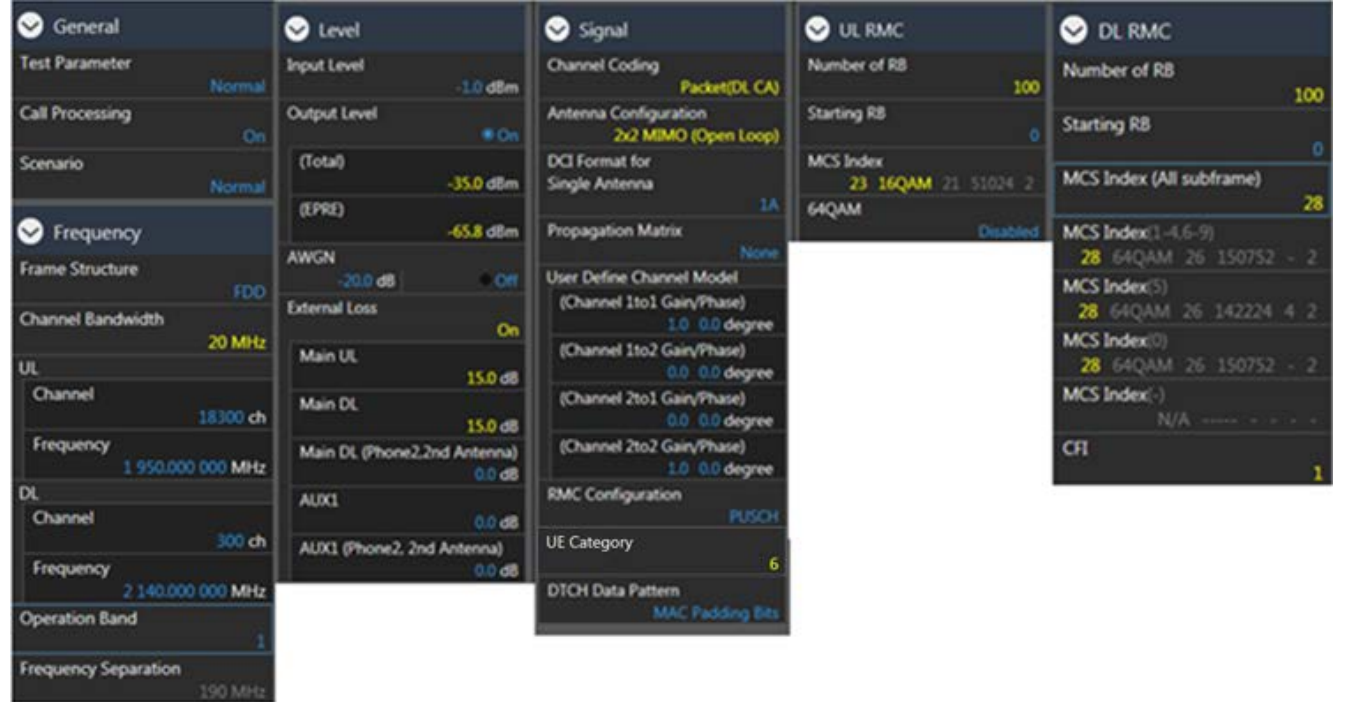

#### **Call Processing Parameter**

- 1. Set **Call Processing Parameter - Carrier Aggregation - Number of DL SCC** to **1**.
- 2. Set **Call Processing Parameter - Packet - Server IP Address** to **192.168.20.10**.
- 3. Set **Call Processing Parameter - Packet - Client IP Address 1** to **192.168.20.11**.
- 4. Set **Call Processing Parameter - Packet - Client IP Address 2** to **192.168.20.12**.
- 5. Set **Call Processing Parameter Packet - TFT Remote IPv4 Address** to **192.168.20.100**.

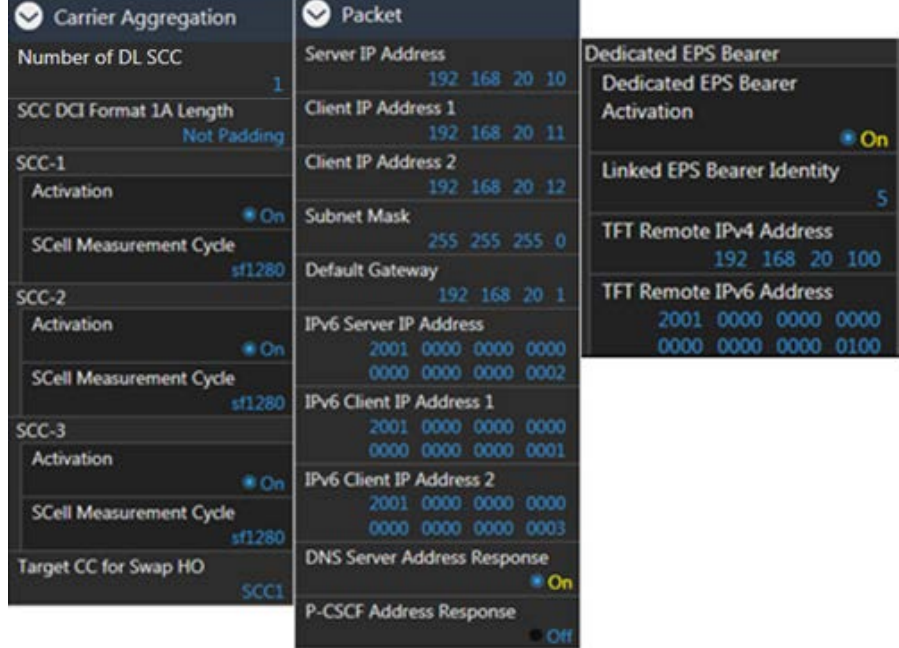

#### **Common Parameter - SCC-1**

- 1. Set **Common Parameter - SCC1 - Channel Bandwidth** to **20 MHz**.
- 2. Set **Common Parameter - SCC1 - DL Channel** to **498**.
- 3. Set **Common Parameter - SCC-1 - Output Level(EPRE)** to **–70.0 dBm/15 kHz**.
- 4. Set **Common Parameter - SCC1 - DL RMC - Number of RB** to **100**, and **Common Parameter - SCC1 - DL RMC - Starting RB** to **0**.
- 5. Set All of **Common Parameter - SCC1 - DL RMC - MCS Index1/2/3** to **28**.

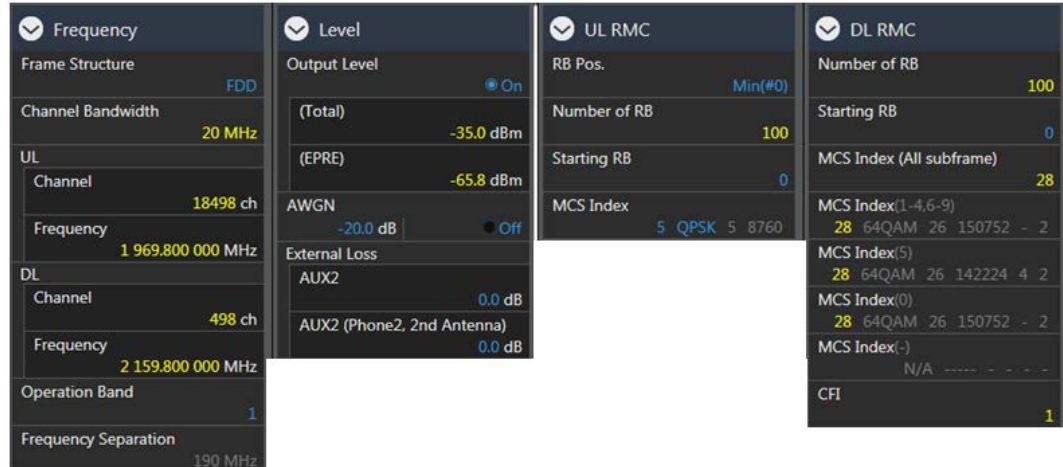

#### **Fundamental Measurement Parameter**

1. Set **Fundamental Measurement Parameter - Throughput Measurement** to **On**.

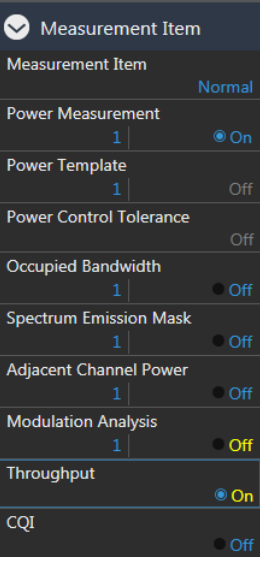
#### *[Procedure using Remote Commands]*

- 1. Execute **PRESET** to set default parameter.
- 2. Execute **CALLPROC ON** to set **Common Parameter - Call Processing** to **On**.
- 3. Execute **BANDWIDTH 20MHZ** to set **Common Parameter – Frequency - Channel Bandwidth** to **20 MHz**.
- 4. Execute **DLCHAN 300** to set **Common Parameter - Frequency - UL Channel** and **DL Channel** to **18300** and **300**.
- 5. Execute **CHCODING PACKET\_DL\_CA\_PCC** to set **Common Parameter - Signal - Channel Coding** to **Packet (DL CA)**.
- 6. Execute **ANTCONFIG OPEN\_LOOP** to set **Common Parameter - Signal - Antenna Configuration** to **2x2MIMO (Open Loop)**.
- 7. Execute **DLSCC 1** to set **Call Processing Parameter - Carrier Aggregation - Number of DL SCC** to **1**.
- 8. Execute **OLVL\_EPRE -70.0** to set **Common Parameter - Level - Output Level(EPRE)** to **–70.0 dBm/15 kHz**.
- 9. Execute **ULRMC\_RB 100** to set **Common Parameter - UL RMC - Number of RB** to **100**.
- 10. Execute **ULIMCS 23** to set **Common Parameter - UL RMC - MCS Index** to **23**.
- 11. Execute **DLRB 100,0** to set **Common Parameter - DL RMC - Number of RB** to **100**, and **Common Parameter - DL RMC - Starting RB** to **0**.
- 12. Execute **DLIMCS1 28**, **DLIMCS2 28** and **DLIMCS3 28** to set All of **Common Parameter - DL RMC - MCS Index1/2/3** to **28**.
- 13. Execute **BANDWIDTH\_SCC1 20MHZ** to set **Common Parameter - SCC1 - Channel Bandwidth** to **20 MHz**.
- 14. Execute **DLCHAN\_SCC1 498** to set **Common Parameter - SCC1 - DL Channel** to **498**.
- 15. Execute **OLVL\_EPRE\_SCC1 -70.0** to set **Common Parameter - SCC-1 - Output Level(EPRE)** to **–70.0 dBm/15kHz**.
- 16. Execute **DLRB\_SCC1 100,0** to set **Common Parameter - SCC1 - DL RMC - Number of RB** to **100**, and **Common Parameter - SCC1 - DL RMC - Starting RB** to **0**.
- 17. Execute **DLIMCS1\_SCC1 28**, **DLIMCS2\_SCC1 28** and **DLIMCS3\_SCC1 28** to set All of **Common Parameter - SCC1 - DL RMC - MCS Index1/2/3** to **28**.
- 18. Execute **SERVERIP 192,168,20,10** to set **Call Processing Parameter - Packet - Server IP Address** to **192.168.20.10**.
- 19. Execute **CLIENTIP 192,168,20,11** to set **Call Processing Parameter - Packet - Client IP Address 1** to **192.168.20.11**.
- 20. Execute **CLIENTIP2 192,168,20,12** to set **Call Processing Parameter - Packet - Client IP Address 2** to **192.168.20.12**.
- 21. Execute **TFTIPV4 192,168,20,100** to set **Call Processing Parameter Packet - TFT Remote IPv4 Address** to **192.168.20.100**.
- 22. Execute **TPUT\_MEAS ON** to set **Fundamental Measurement Parameter - Throughput Measurement** to **On**.

## **5.2.6. Location Registration and Packet Connection 5.2.6.1. MT8820**

- 1. **[SCC]** Execute **LVL OFF** to set **SCell output power** to **off**.
- 2. **[PCC]** Execute **CALLSO** to clear call processing.
- 3. **[PCC]** Execute **CALLSTAT?** to confirm the call processing status is 1 (= Idle).
- 4. Turn on the UE power.
- 5. **[PCC]** Execute **CALLSTAT?** to confirm the call processing status is 6 (= Connected). Repeat Polling query response when the checked status is not 6 (= Connected).
- 6. **[SCC]** Execute **LVL ON** to set **SCell output power** to **On**.
- 7. **[PCC]** Execute **TPUT\_SAMPLE 2000** to set **the number of Throughput measurement samples** to **2000**.
- 8. **[PCC]** Execute **SWP** to perform the Throughput measurement.
- 9. **[PCC]** Execute **TPUT? PER** to read the Throughput measurement result (%). If an error occurs, the reception state must to be optimized by changing the RMC setting by referring to Chapter [5.2.5.](#page-245-0)

### **5.2.6.2. MT8821**

- 1. Execute **CALLSO** to clear call processing.
- 2. Execute **CALLSTAT?** to confirm the call processing status is 1 (= Idle).
- 3. Turn on the UE power.
- 4. Execute **CALLSTAT?** to confirm the call processing status is 6 (= Connected).
- Repeat Polling query response when the checked status is not 6 (= Connected). 5. Execute **TPUT\_SAMPLE 2000** to set **the number of Throughput measurement samples** to **2000**.
- 6. Execute **SWP** to perform the Throughput measurement.

setting of each CC by referring to Chapter [5.2.5.](#page-245-0)

7. Execute **TPUT? PER** to read the Throughput measurement result (%). If an error occurs, the DL transmission condition must be optimized by changing the output level or DL RMC

## **5.2.7. TCP/UDP Throughput**

## **5.2.7.1. MT8820C**

This chapter explains TCP/UDP throughput measurement using the Iperf software for downlink throughput tests. Uplink throughput measurement is supported by switching the application server and client PCs.

- 1. Open two Command Prompt windows on the Client PC and execute [cd c:¥] to change to the directory containing Iperf.exe. (If the DUT is a smartphone, open the iperf application.)
- 2. Run the following commands to put the client PC into the wait status.

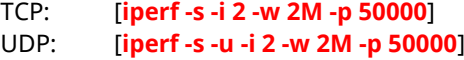

(If the DUT is smartphone, open the iperf application.)

TCP: [**-s -i 2 -w 2M -p 50000**] UDP: [**-s -u -i 2 -w 2M -p 50000**]

3. Open the Command Prompt window on Application Server 1/2 and execute [cd c:¥] to change to the directory containing Iperf.exe

#### *[Case1: Linked EPS Bearer Identity = 5, Client IP Address = 192.168.20.11]*

4. Run the following commands to send data from Application Server 1 and 2.

TCP: [**iperf -c 192.168.20.11 -w 2M -t 100000 -i 1 -p 50000**] UDP: [**iperf -c 192.168.20.11 -b 150M -w 2M -t 100000 -i 1 -p 50000**]

5. The IP data throughput is displayed at the iperf application on the client server.

#### *[Case2: Linked EPS Bearer Identity = 6, Client IPAddress2 = 192.168.20.12]*

4. Run the following commands to send data from Application Server 1 and 2.

TCP: [**iperf -c 192.168.20.12 -w 2M -t 100000 -i 1 -p 50000**] UDP: [**iperf -c 192.168.20.12 -b 150M -w 2M -t 100000 -i 1 -p 50000**]

5. The IP data throughput is displayed by the iperf application on the client server.

## **5.2.7.2. MT8821C**

This chapter explains TCP/UDP throughput measurement using the Iperf software for downlink throughput tests. Uplink throughput measurement is supported by switching the application server and client PCs.

- 1. Open a Command Prompt windows on the Client PC and execute [cd c:¥] to change to the directory containing Iperf.exe. (If the DUT is a smartphone, open the iperf application)
- 2. Run the following commands to put the client PC into the wait status.

TCP: [**iperf -s -i 2 -w 2M -p 50000**]

UDP: [**iperf -s -u -i 2 -w 2M -p 50000**] (If the DUT is a smartphone, open the iperf application)

TCP: [**-s -i 2 -w 2M -p 50000**]

- UDP: [**-s -u -i 2 -w 2M -p 50000**]
- 3. Open the Command Prompt window on Application Server 1 and execute [cd c:¥] to change to the directory containing Iperf.exe
- 4. Run the following commands to send data from Application Server 1.

TCP: [**iperf -c 192.168.20.11 -B 192.168.20.10 -w 2M -t 100000 -i 1 -p 50000**]

UDP: [**iperf -c 192.168.20.11 -B 192.168.20.10 -b 300M -w 2M -t 100000 -i 1 -p 50000**]

5. The IP data throughput is displayed by the iperf application on the client server.

*Note: Refer t[o B.3,](#page-313-0) adjust the buffer size ("-w" option argument) to match the performance of the Application Server and the data rate.*

*Change the port number ("-p" option argument) to match the Application Server. The same port number may be used by other applications on the PC.*

## <span id="page-255-0"></span>**5.3. IP Data Transfer Test for 3/4DL CA**

This feature is supported only by the MT8821C.

For 3DL CA, the IP data transfer with carrier aggregation can be tested by installing the MX882012C–036 LTE FDD DL CA 3CCs IP Data Transfer option (hereafter MX882112C–036 option) in the MT8821C. Furthermore, the installed MX882012C–011 2x2 MIMO DL option (hereafter MX882112C–011 option) supports IP Data Transfer Test at data rates up to 450 Mbps for 3DL CA and 2x2 MIMO.

For 4DL CA, the IP data transfer with carrier aggregation can be tested by installing the MX882012C–046 LTE FDD DL CA 4CCs IP Data Transfer option (hereafter MX882112C–046 option) in the MT8821C. Furthermore, the installed MX882012C–011 2x2 MIMO DL option (hereafter MX882112C–011 option) supports IP Data Transfer Test at data rates up to 600 Mbps for 4DL CA and 2x2 MIMO.

#### *NOTE 1: The MX882012C*–*006/021/026/031 option must be installed to use the MX882012C*–*036 option. NOTE 2: The MX882012C*–*006/021/026/031/41 option must be installed to use the MX882012C*–*046 option. NOTE 3: Testing the DL CA IP Data Transfer requires two application servers and two EPS bearers must be established. The UE should support Multiple PDN Connection.*

#### *NOTE 4: Throughput may be unsutaible when test IP Data Transfer Test in TCP/IP bi-direction.In this case, please test Downlink and Uplink separatery.*

The DL CA IP Data Transfer Test requires two application servers because this solution uses two LTE HWs in the MT8821C.

Furthermore, two EPS Bearers must be established to perform IP data communication with two IP data streams. The MT8821C will establish the default EPS Bearer as the first EPS Bearer during the Registration procedure, and establishes the second EPS Bearer by performing the Dedicated EPS Bearer Activation after confirming the Connected state.

The following figure shows the Layer–2 structure and an image of the IP data streams.

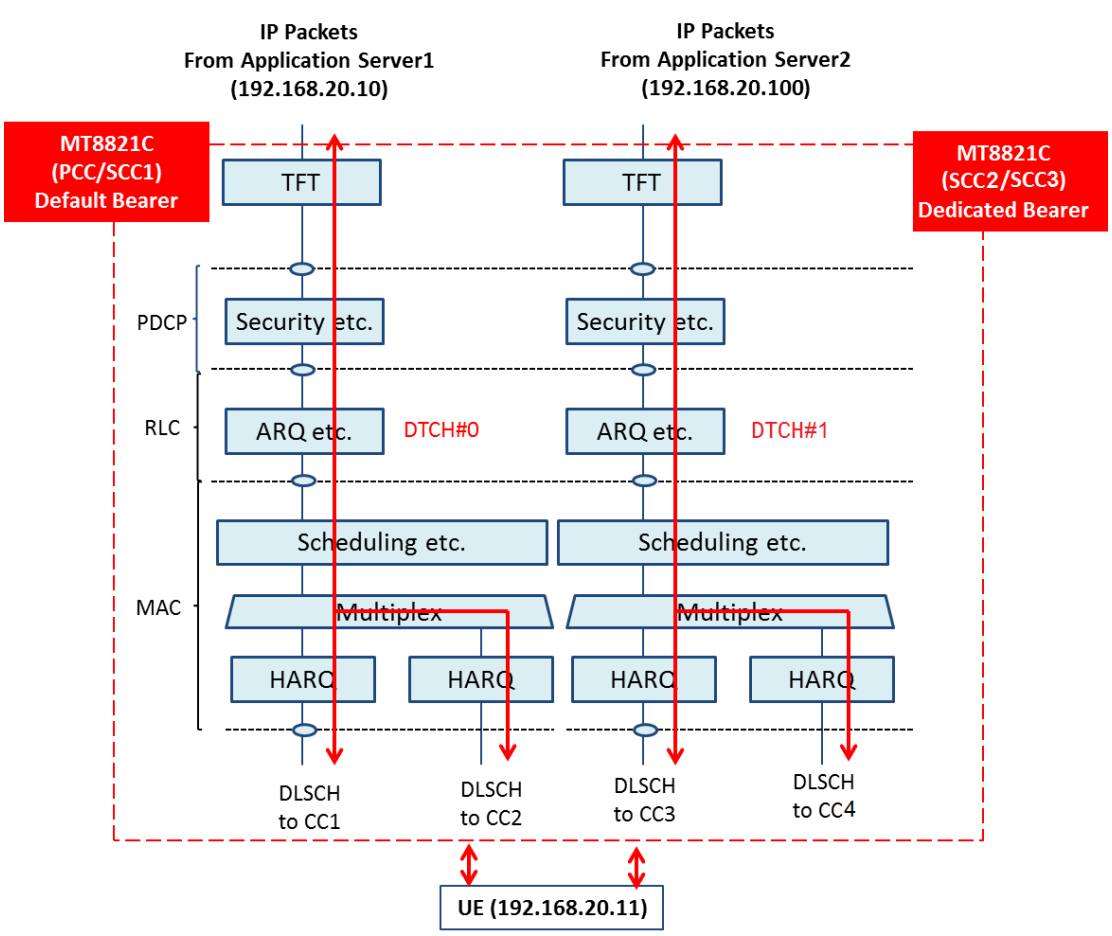

**Figure [5.3-](#page-255-0)1** *Layer-2 Structure and Image of IP Data Streams*

The MT8821C functioning as PCC communicates with the UE using the IP data path of the Default EPS Bearer. The MT8821C functioning as SCC communicates with the UE using the IP data path of the Dedicated EPS Bearer. The Dedicated EPS Bearer has a TFT Filter allowing transmission of IP packets only when the source address of the IP packet from the application server matches the IP address setting of the TFT filter. (Therefore, the address of the TFT filter must match the IP address of the application server connected to the MT8821C functioning as SCC). IP peak data rates up to 450 Mbps can be verified by performing IP communication between the UE and two application servers.

The following chapter explains:

- $\checkmark$  Connecting MT8821Cs, application servers, and UE
- $\checkmark$  Setting application server PC
- $\checkmark$  Setting MT8821Cs
- $\checkmark$  Verifying IP Data Throughput using iperf

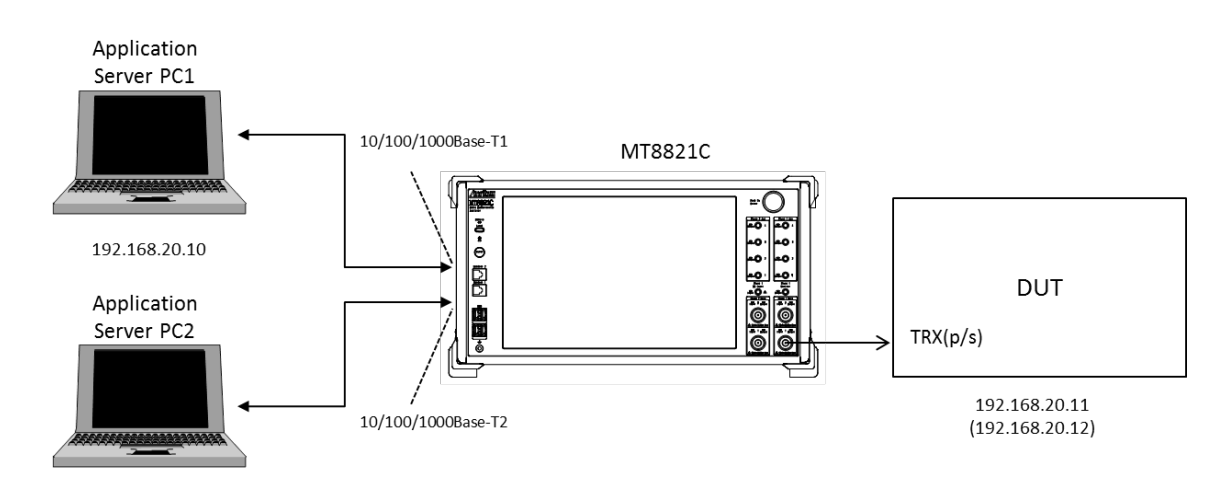

## <span id="page-256-2"></span>**5.3.1. Connection Diagram**

<span id="page-256-0"></span>192.168.20.100

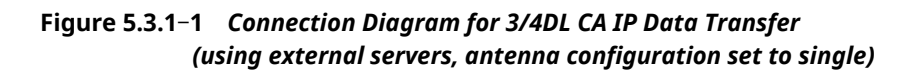

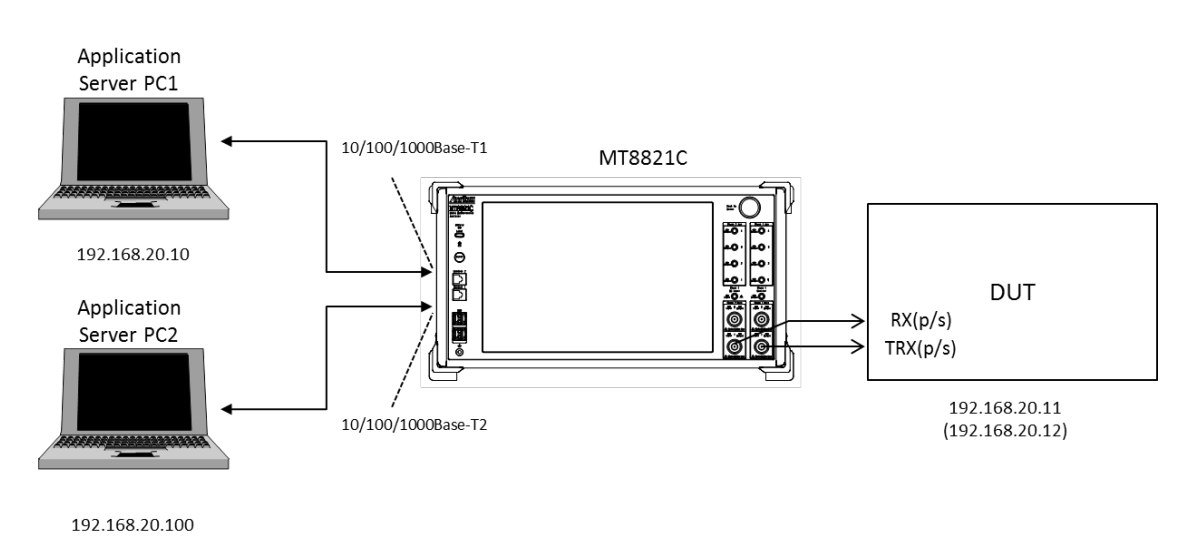

<span id="page-256-1"></span>**Figure 5.3.1-2** *Connection Diagram for 3/4DL CA IP Data Transfer (using external servers, antenna configuration set to 2x2 MIMO)*

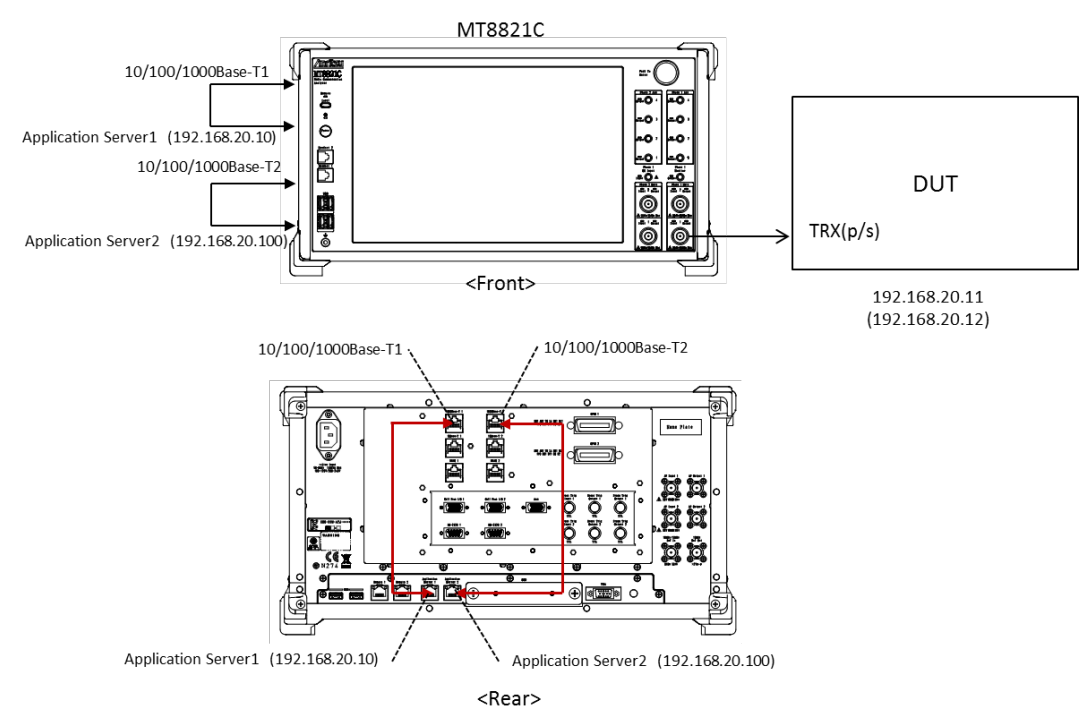

**Figure 5.3.1-3** *Connection Diagram for 3/4DL CA IP Data Transfer (using internal servers, antenna configuration set to single)*

<span id="page-257-0"></span>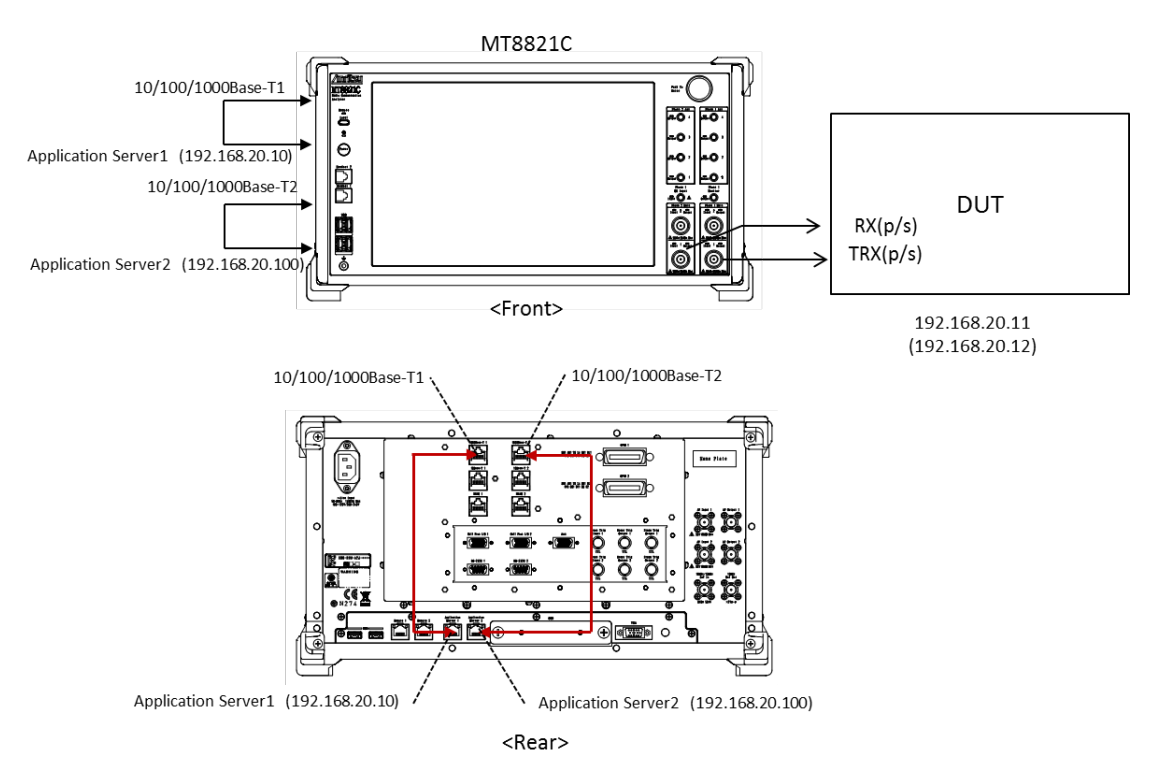

<span id="page-257-1"></span>**Figure 5.3.1-4** *Connection Diagram for 3/4DL CA IP Data Transfer (using internal servers, antenna configuration set to 2x2 MIMO)*

<Required Equipment>

- RF cable to connect MT8821C and LTE UE
- Two application server PCs with LAN adapter supporting 1000Base–TX (if using external server)
- Client PC (if DUT is modem type)
- Two Ethernet cables (Crossover cables to connect MT8821C 1000Base–TX1/2 and application server1/2)
- $\bullet$  USB cable<sup>\*2</sup> to connect DUT and client PC (if DUT is modem type)
- $\bullet$  UDP/TCP Throughput measurement software (installed in application server and DUT)\*1

\*1: This test uses the open-source software **Iperf** to measure throughput. It can be downloaded from the Internet. After downloading, copy the execute file (Iperf.exe) to the root of the C: drives in the application server and client PCs.

\*2 : USB **3.0** is recommended.

## **5.3.2. Application Server Connection and Setting**

### **5.3.2.1. Using external Application Server for MT8821C**

With the MT8821C powered-down (Off), connect the 1000Base-TX port 1 on the rear panel of the MT8821C to Application Server 1 and the 1000Base-TX port 2 on the rear panel of the MT8821C to Application Server 2. For the connection diagram, refer to **[Figure 5.3.1](#page-256-0)**–**1** or **[Figure 5.3.1-2](#page-256-1)** in Chapter [5.3.1.](#page-256-2)

Use the following address for Application server 2. Otherwise, use the same settings as in Chapter [5.1.2](#page-213-0)

 IP Address: 192.168.20.100 SubnetMask: 255.255.255.0

The MT8821C has two internal network interface cards (hereafter, NIC) and these can be used as the Application Server for IP data verification.

Connect the 1000Base–T1 port on the MT8821C rear panel to Application Server PC1, and connect the 1000Base–T2 port on the MT8821C rear panel to Application Server PC2. For the connection diagram, refer to **[Figure 5.3.1-3](#page-257-0)** or **[Figure 5.3.1-4](#page-257-1)** in Chapter [5.3.1.](#page-256-2)

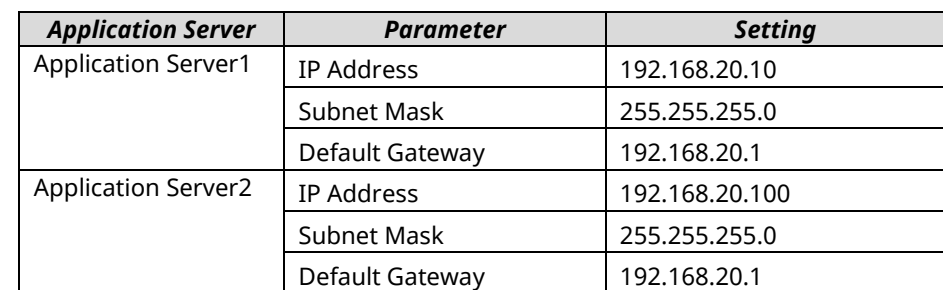

Assign the following IP addresses as the initial values for Application Server1/2.

Refer to Chapter [5.2.2.3](#page-241-0) for the Application Server IP address settings.

## **5.3.3. Client PC Connection and Setting**

<span id="page-258-0"></span>The client PC connection and setting depend on the mobile terminal. Set according to the connection method used.

# **5.3.4. Initial Condition Settings**

The following settings are an example of the peak data rate in UE Category 9/11.

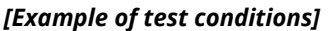

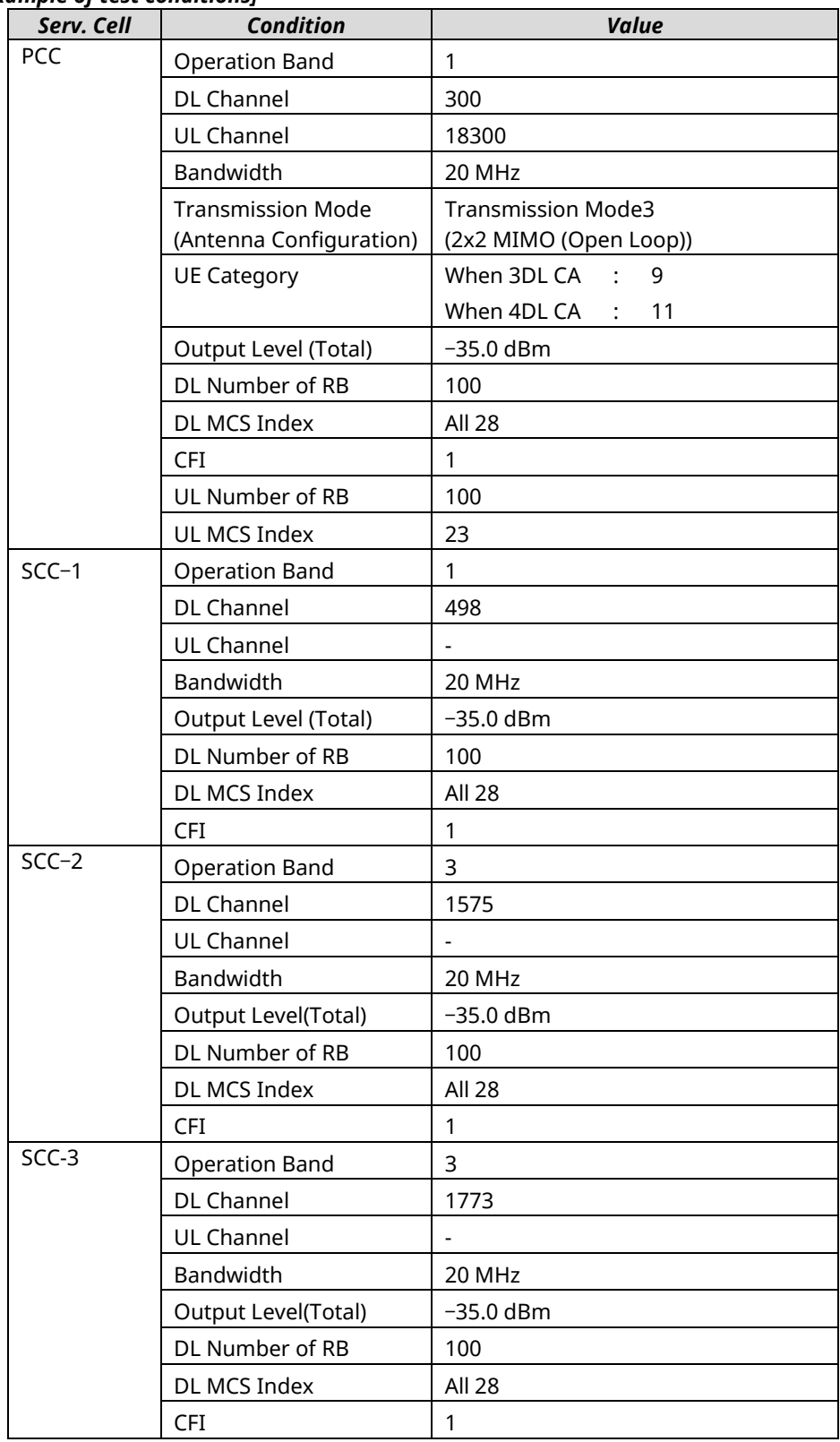

### *[Procedure using GUI]*

Set each parameter at Common Parameter (PCC/SCC–1/SCC–2), Call Processing Parameter, and Fundamental Measurement Parameter.

### **Common Parameter** – **PCC**

- 1. Execute Preset to set default parameter.
- 2. Set **Common Parameter Call Processing** to **On**.
- 3. Set **Common Parameter Frequency Channel Bandwidth** to **20 MHz**.
- 4. Set **Common Parameter Frequency UL Channel and DL Channel** to **18300** and **300**, respectively.
- 5. Set **Common Parameter Signal Channel Coding** to **Packet (DL CA)**.
- 6. Set **Common Parameter Signal Antenna Configuration** to **2x2MIMO (Open Loop)**.
- 7. Set **Common Parameter Signal UE Category** to **9**.
- (When 4DL CA, Set **Common Parameter Signal - UE Category** to **11**. )
- 8. Set **Common Parameter Level Output Level(Total)** to –**35.0 dBm**.
- 9. Set **Common Parameter UL RMC Number of RB** to **100**.
- 10. Set **Common Parameter UL RMC MCS Index** to **23**.
- 11. Set **Common Parameter DL RMC Number of RB** to **100**, and **Common Parameter DL RMC Starting RB** to **0**.
- 12. Set All of **Common Parameter DL RMC MCS Index1/2/3** to **28**.

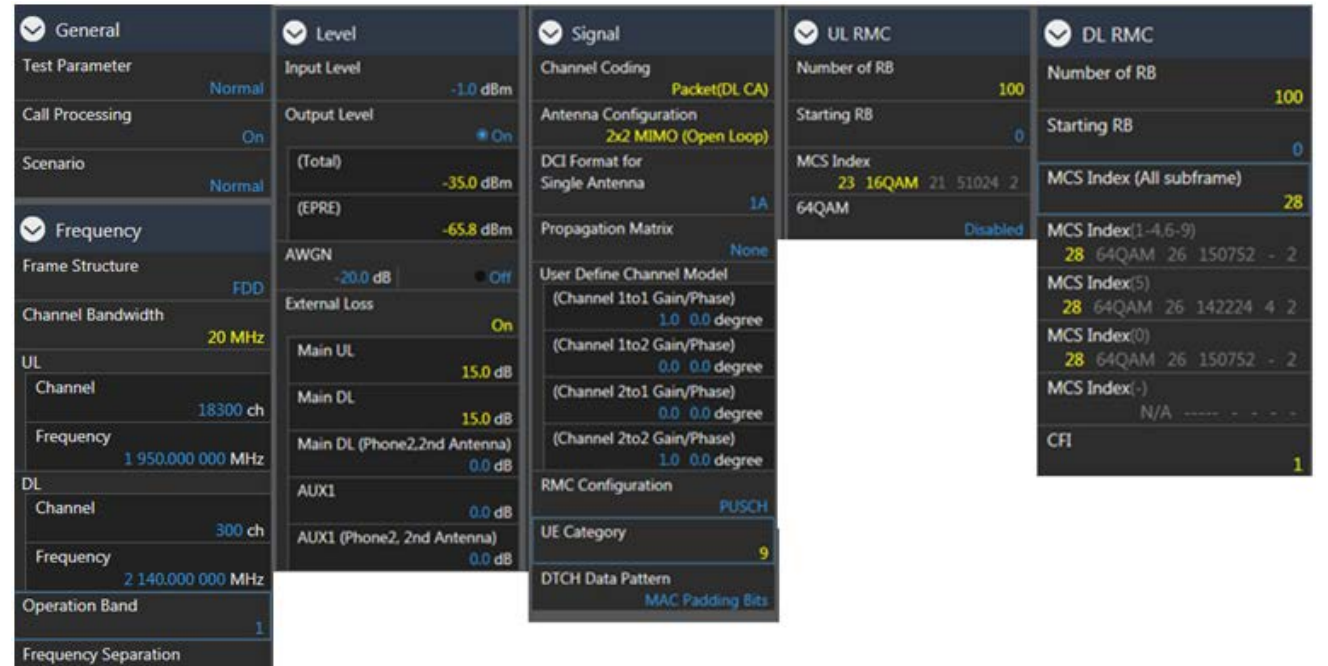

#### **Call Processing Parameter**

- 1. Set **Call Processing Parameter Carrier Aggregation Number of DL SCC** to **2**. (When 4DL CA, Set **Call Processing Parameter** – **Carrier Aggregation** – **Number of DL SCC** to **3**.)
- 2. Set **Call Processing Parameter Packet Server IP Address** to **192.168.20.10**.
- 3. Set **Call Processing Parameter Packet Client IP Address 1** to **192.168.20.11**.
- 4. Set **Call Processing Parameter Packet Client IP Address 2** to **192.168.20.12**.
- 5. Set **Call Processing Parameter Packet TFT Remote IPv4 Address** to **192.168.20.100**.

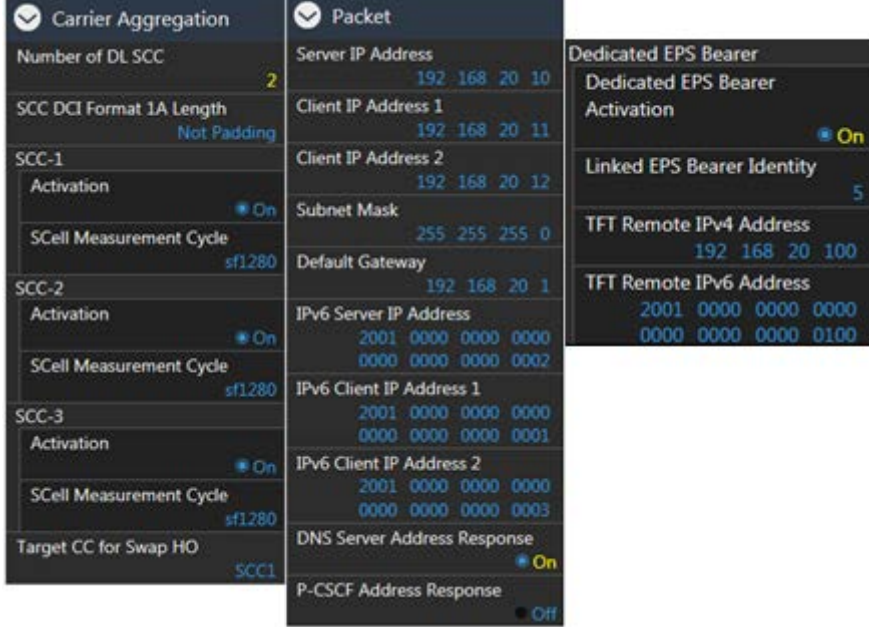

#### **Common Parameter - SCC-1**

- 1. Set **Common Parameter SCC1 - Channel Bandwidth** to **20 MHz**.
- 2. Set **Common Parameter SCC1 - DL Channel** to **498**.
- 3. Set **Common Parameter SCC-1 - Output Level(Total)** to –**35.0 dBm**.
- 4. Set **Common Parameter SCC1 - DL RMC - Number of RB** to **100**, and **Common Parameter SCC1 DL RMC** – **Starting RB** to **0**.
- 5. Set All of **Common Parameter SCC1 DL RMC MCS Index1/2/3** to **28**.

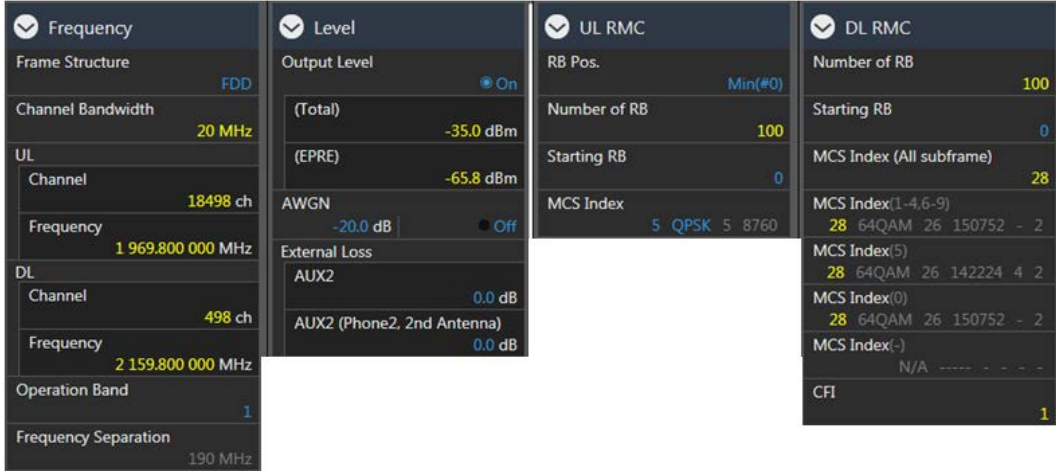

#### **Common Parameter** – **SCC**–**2**

- 1. Set **Common Parameter SCC2 Channel Bandwidth** to **20 MHz**.
- 2. Set **Common Parameter SCC2 DL Channel** to **1575**.
- 3. Set **Common Parameter SCC2 Output Level(Total)** to **–35.0 dBm**.
- 4. Set **Common Parameter SCC2 DL RMC - Number of RB** to **100**, and **Common Parameter SCC2 DL RMC** – **Starting RB** to **0**.
- 5. Set All of **Common Parameter SCC2 DL RMC MCS Index1/2/3** to **28**.

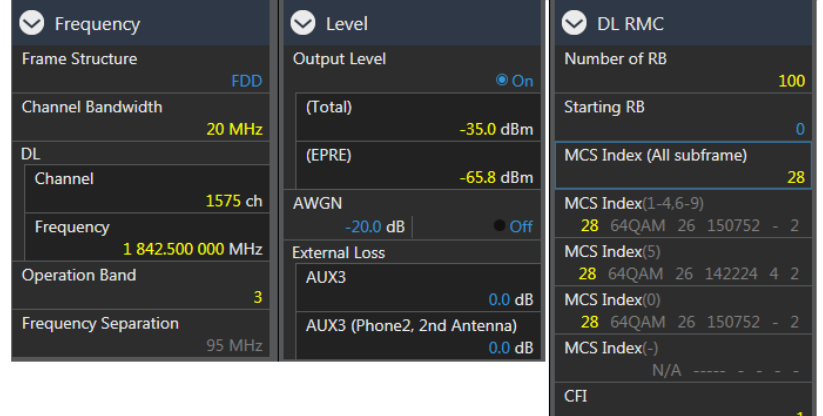

### **Common Parameter** – **SCC**–**3**

- 1. Set **Common Parameter SCC3 Channel Bandwidth** to **20 MHz**.
- 2. Set **Common Parameter SCC3 DL Channel** to **1773**.
- 3. Set **Common Parameter SCC3 Output Level(Total)** to **–35.0 dBm**.
- 4. Set **Common Parameter SCC3 DL RMC Number of RB** to **100**, and **Common Parameter SCC3 DL RMC** – **Starting RB** to **0**.
- 5. Set All of **Common Parameter SCC3 DL RMC MCS Index1/2/3** to **28**.

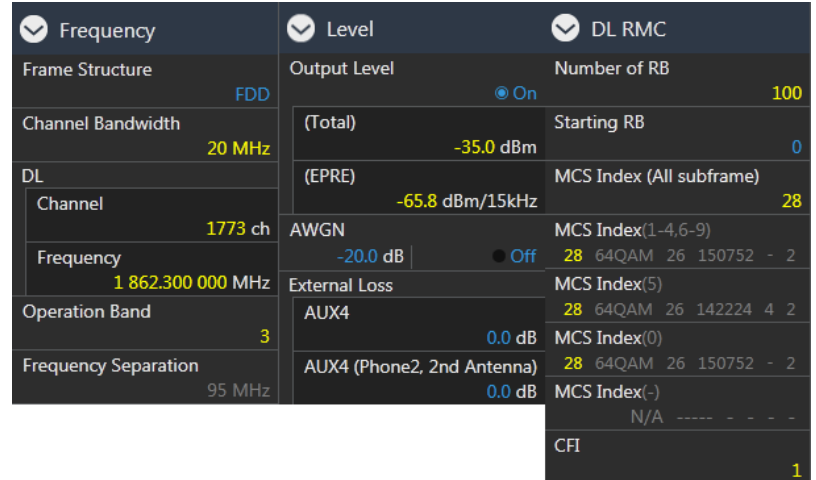

### **Fundamental Measurement Parameter**

1. Set **Fundamental Measurement Parameter** – **Throughput Measurement** to **On**.

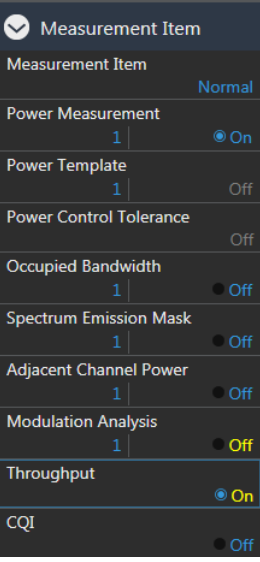

#### *[Procedure using remote commands]*

- 1. Execute **PRESET** to set default parameter.
- 2. Execute **CALLPROC ON** to set **Common Parameter Call Processing** to **On**.
- 3. Execute **CHCODING PACKET\_DL\_CA\_PCC** to set **Common Parameter Signal Channel Coding** to **Packet (DL CA)**.
- 4. Execute **ANTCONFIG OPEN\_LOOP** to set **Common Parameter Signal Antenna Configuration** to **2x2MIMO (Open Loop)**.
- 5. Execute **UECAT CAT9** set **Common Parameter Signal UE Category** to **9**. (When 4DL CA, Execute **UECAT CAT11** set **Common Parameter** – **Signal** – **UE Category** to **11**.)
- 6. Execute **DLSCC 2** to set **Call Processing Parameter Carrier Aggregation Number of DL SCC** to **2**. (When 4DL CA, Execute **DLSCC 3** to set **Call Processing Parameter** – **Carrier Aggregation** – **Number of DL SCC** to **3**.)
- 7. Execute **BANDWIDTH 20MHZ** to set **Common Parameter Frequency Channel Bandwidth** to **20 MHz**.
- 8. Execute **DLCHAN 300** to set **Common Parameter - Frequency UL Channel and DL Channel** to **18300** and **300**, respectively.
- 9. Execute **OLVL\_EPRE -70.0** to set **Common Parameter Level Output Level(EPRE)** to –**70.0 dBm/15 kHz**.
- 10. Execute **ULRMC\_RB 100** to set **Common Parameter UL RMC Number of RB** to **100**.
- 11. Execute **ULIMCS 23** to set **Common Parameter UL RMC MCS Index** to **23**.
- 12. Execute **DLRB 100,0** to set **Common Parameter DL RMC Number of RB** to **100**, and **Common Parameter** – **DL RMC** – **Starting RB** to **0.**
- 13. Execute **BANDWIDTH\_SCC1 20MHZ** to set **Common Parameter SCC1 Channel Bandwidth** to **20 MHz**.
- 14. Execute **DLIMCS1 28**, **DLIMCS2 28** and **DLIMCS3 28** to set All of **Common Parameter DL RMC MCS Index1/2/3** to **28**.
- 15. Execute **DLCHAN\_SCC1 498** to set **Common Parameter SCC1 DL Channel** to **498**.
- 16. Execute **OLVL\_EPRE\_SCC1 -70.0** to set **Common Parameter SCC-1 Output Level(EPRE)** to **–70.0 dBm/15 kHz**.
- 17. Execute **DLRB\_SCC1 100,0** to set **Common Parameter SCC1 DL RMC - Number of RB** to **100**, and **Common Parameter** – **SCC1** – **DL RMC** – **Starting RB** to **0**.
- 18. Execute **DLIMCS1\_SCC1 28**, **DLIMCS2\_SCC1 28** and **DLIMCS3\_SCC1 28** to set All of **Common Parameter SCC1** – **DL RMC** – **MCS Index1/2/3** to **28**.
- 19. Execute **BANDWIDTH\_SCC2 20MHZ** to set **Common Parameter SCC2 Channel Bandwidth** to **20 MHz**.
- 20. Execute **DLCHAN\_SCC2 1575** to set **Common Parameter SCC2 DL Channel** to **1575**.
- 21. Execute **OLVL\_EPRE\_SCC2 -70.0** to set **Common Parameter SCC-2 Output Level(EPRE)** to **–70.0 dBm/15 kHz**.
- 22. Execute **DLRB\_SCC2 100,0** to set **Common Parameter SCC2 DL RMC - Number of RB** to 100, and **Common Parameter** – **SCC2** – **DL RMC** – **Starting RB** to **0**.
- *23.* Execute **DLIMCS1\_SCC2 28**, **DLIMCS2\_SCC2 28** and **DLIMCS3\_SCC2 28** to set All of **Common Parameter - SCC2** – **DL RMC** – **MCS Index1/2/3** to **28**.

*When 4DL CA, execute 24 to 28*

- 24. Execute **BANDWIDTH\_SCC3 20MHZ** to set **Common Parameter SCC3 Channel Bandwidth** to **20 MHz**.
- 25. Execute **DLCHAN\_SCC3 1773** to set **Common Parameter SCC3 DL Channel** to **1575**.
- 26. Execute **OLVL\_EPRE\_SCC3 -70.0** to set **Common Parameter SCC3 Output Level(EPRE)** to **–70.0 dBm/15 kHz**.
- 27. Execute **DLRB\_SCC3 100,0** to set **Common Parameter SCC3 DL RMC - Number of RB** to 100, and **Common Parameter** – **SCC3** – **DL RMC** – **Starting RB** to **0**.
- *28.* Execute **DLIMCS1\_SCC2 28**, **DLIMCS2\_SCC2 28** and **DLIMCS3\_SCC2 28** to set All of **Common Parameter - SCC2** – **DL RMC** – **MCS Index1/2/3** to **28**.
- 29. Execute **SERVERIP 192,168,20,10** to set **Call Processing Parameter - Packet - Server IP Address** to **192.168.20.10**.
- 30. Execute **CLIENTIP 192,168,20,11** to set **Call Processing Parameter - Packet - Client IP Address 1** to **192.168.20.11**.
- 31. Execute **CLIENTIP2 192,168,20,12** to set **Call Processing Parameter - Packet - Client IP Address 2** to **192.168.20.12**.
- 32. Execute **DEDEPSACT ON** to set **Call Processing Parameter - Packet - Dedicated EPS Bearer Activation** to **On**.
- 33. Execute **LINKEPSID 5** to set **Call Processing Parameter - Packet - Linked EPS Bearer Identity** to **5**. (NOTE 1)
- 34. Execute **TFTIPV4 192,168,20,100** to set **Call Processing Parameter Packet - TFT Remote IPv4 Address** to **192.168.20.100**.
- 35. Execute **TPUT\_MEAS ON** to set **Fundamental Measurement Parameter - Throughput Measurement** to **On**.

#### *NOTE 1:*

*Some UEs may request establishment of the second Default EPS Bearer by sending a PDN Connectivity Request message after confirming the Connected state. To verify IP data communication with this UE and communicate with the second EPS Bearer, execute following procedure instead of procedure No. 33.*

33. Execute **LINKEPSID 6** to set **Call Processing Parameter - Packet - Linked EPS Bearer Identity** to **6**.

*The Dedicated EPS Bearer will be linked to the second Default EPS Bearer by this setting. The SCC using the Dedicated EPS Bearer as the IP data path will communicate with the second Default EPS Bearer IP address (Call Processing Parameter - Client IP Address2).*

*[Example of IP Data Path when Linked EPS Bearer Identity set to 6]*

*SCC can communicate with the second EPS Bearer IP address (Call Processing Parameter - Client IP Address2).*

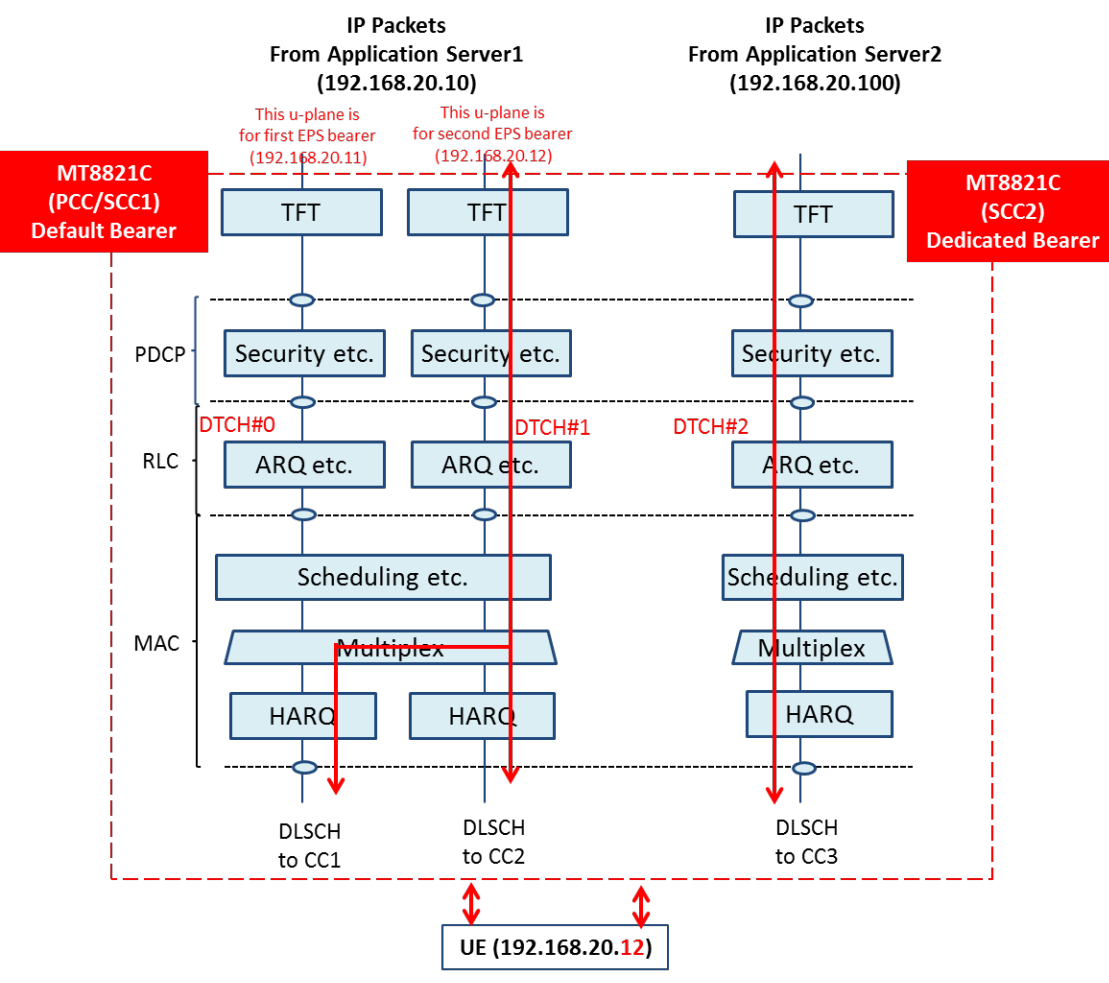

**Figure 5.3.4-1** *IP Data Path (Linked EPS Bearer Identity = 6)*

## **5.3.5. Location Registration and Packet Connection**

- 1. Execute **CALLSO** to clear call processing.
- 2. Execute **CALLSTAT?** to confirm the call processing status is 1 (= Idle).
- 3. Turn on the UE power.
- 4. Execute **CALLSTAT?** to confirm the call processing status is 6 (= Connected).
- Repeat Polling query response when the checked status is not 6 (= Connected).
- 5. Execute **TPUT\_SAMPLE 2000** to set **the number of Throughput measurement samples** to **2000**.
- 6. Execute **SWP** to perform the Throughput measurement.
- 7. Execute **TPUT? PER** to read the Throughput measurement result (%).

At an error, the DL transmission condition must be optimized by changing the output level or RMC setting of each CC by referring to Chapter [5.3.4.](#page-258-0)

| Throughput                             |       |               |             |                |  |
|----------------------------------------|-------|---------------|-------------|----------------|--|
| <b>Measurement Status</b><br><b>DL</b> | End   |               |             |                |  |
| Throughput(Total)                      |       | 449698        | <b>Kbps</b> | $(= 100.00 %$  |  |
| <b>PCC</b>                             |       |               |             |                |  |
| <b>Throughput</b>                      |       | 149899        | <b>Kbps</b> | $(= 100.00 %)$ |  |
| (Code Word 0                           |       | 74950         | <b>Kbps</b> | $(= 100.00 %)$ |  |
| (Code Word 1                           |       | 74950         | <b>Kbps</b> | $(= 100.00 %)$ |  |
| <b>Block Error Rate</b>                |       | 0.0000        |             |                |  |
|                                        |       | $0.00E + 000$ |             |                |  |
| <b>Error Count</b>                     |       | 0             |             |                |  |
|                                        | (NACK | $\mathbf{0}$  | <b>DTX</b>  | $\omega$       |  |
| Transmitted/Sample                     |       | 2000 /        |             | 2000 Block     |  |
| $SCC-1$                                |       |               |             |                |  |
| <b>Throughput</b>                      |       | 149899        | <b>Kbps</b> | $(= 100.00 %$  |  |
| (Code Word 0                           |       | 74950         | <b>Kbps</b> | $(= 100.00 %)$ |  |
| (Code Word 1                           |       | 74950         | <b>Kbps</b> | $(= 100.00 %)$ |  |
| <b>Block Error Rate</b>                |       | 0.0000        |             |                |  |
|                                        |       | $0.00E + 000$ |             |                |  |
| <b>Error Count</b>                     |       | $\bf{0}$      |             |                |  |
|                                        | (NACK | $\mathbf{0}$  | <b>DTX</b>  | $\mathbf{0}$   |  |
| <b>Transmitted/Sample</b>              |       | 2000 /        |             | 2000 Block     |  |
| $SCC-2$                                |       |               |             |                |  |
| Throughput                             |       | 149899        | <b>Kbps</b> | $(= 100.00 %$  |  |
| (Code Word 0                           |       | 74950         | <b>Kbps</b> | $(= 100.00 %)$ |  |

*Fig. 10.6-1 Throughput Measurement Result Screen of DL CA (Fundamental Measurement)*

## **5.3.6. TCP/UDP Throughput**

This chapter explains TCP/UDP throughput measurement using the Iperf software for downlink throughput tests. Uplink throughput measurement is supported by switching the application server and client PCs.

- 1. Open two Command Prompt windows on the Client PC and execute [cd c:¥] to change to the directory containing Iperf.exe. (If the DUT is a smartphone type, open the iperf application)
- 2. Run the following command to put the client PC into the wait status.

TCP: [**iperf -s -w 2M -i 1 -p 50000**] UDP: [**iperf -s -u -w 2M -i 1 -p 50000**]

(If the DUT is a smartphone, open the iperf application)

TCP: [**-s -w 2M -i 1 -p 50000**] UDP: [**-s -u -w 2M -i 1 -p 50000**]

3. Open the Command Prompt window on Application Server 1/2 and execute [cd c:¥] to change to the directory containing Iperf.exe.

#### *[Case1:Linked EPS Bearer Identity = 5, Client IP Address = 192.168.20.11]*

4. Run the following commands to send data from Application Server 1 and 2.

TCP from Application Server1: [**iperf -c 192.168.20.11 -B 192.168.20.10 -w 2M -t 100000 -i 1 -p 50000**] TCP from Application Server2: [**iperf -c 192.168.20.11 -B 192.168.20.100 -w 2M -t 100000 -i 1 -p 50000**]

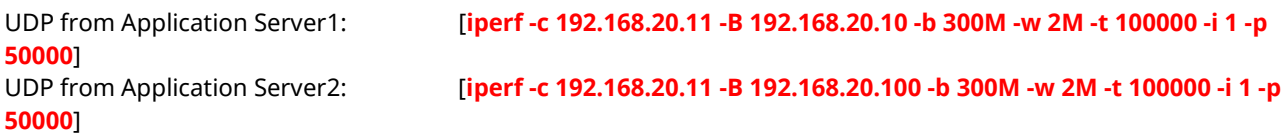

#### *[Case2:Linked EPS Bearer Identity = 6, Client IPAddress2 = 192.168.20.12]*

4. Run the following commands to send data from Application Server 1 and 2.

TCP from Application Server1: [**iperf -c 192.168.20.12 -B 192.168.20.10 -w 2M -t 100000 -i 1 -p 50000**] TCP from Application Server2: [**iperf -c 192.168.20.12 -B 192.168.20.100 -w 2M -t 100000 -i 1 -p 50000**]

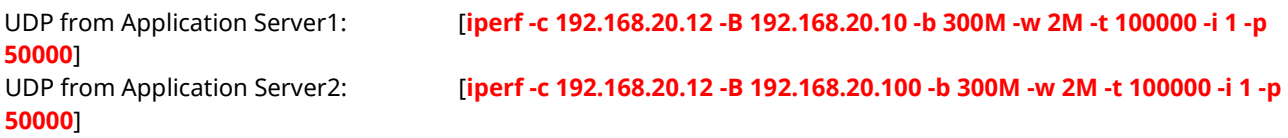

5. The IP data throughput is displayed by the iperf application on the client server.

#### *Note: Refer t[o B.3,](#page-313-0) adjust the buffer size ("-w" option argument) to match the performance of the Application Server and the data rate. Change the port number ("-p" option argument) to match the Application Server. The same port number may be used by other applications on the PC.*

## **5.4. IP Data Application**

This chapter describes ping execution and TCP/UDP throughput verification using Iperf in MT8821C's LTE measurement software.

## **5.4.1. ping**

Described in the procedure below is the ping execution sequence for an IPv4 Packet-connected UE. The ping command is as follows.

ping 192.168.20.11 -w 1000 -l 50000 -S 192.168.20.10

- 1. Perform IPv4 connection procedure in chapter 5.1.5 and 5.1.6 to establish UE Packet connection.
- 2. Execute **PINGDSTIP S1,192,168,20,11** to set **PING - Destination IPv4 Address** of server 1 to **192.168.20.11.**
- 3. Execute **PINGIP S1,IPV4** to set **PING - IP Type** of server 1 to **IPv4.**
- 4. Execute **PINGW S1,1000** to set **PING - Interval** of server 1 to **1000**.
- 5. Execute **PINGL S1,32** to set **PING - Buffer Size** of server 1 to **32byte**.
- 6. Execute **RSLTAREA IPDATATAB** to open **IP Data tab**.
- 7. Execute **PINGSINGLS S1** to execute ping.
- 8. Confirm the result of the ping on the screen.

#### *NOTE:*

 *Use Application Server1,2 IP address described in chapter 5.3.2.2 as the server address where the ping is sent. The server address is specified by the "-s" option in the ping command.*

## **5.4.2. iperf**

Described in the procedure below is the TCP/UDP throughput verification sequence using iperf for an IPv4 Packet-connected UE.

#### **<When UDP>**

The iperf command is as follows.

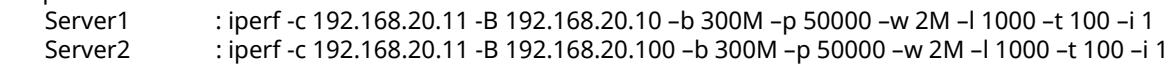

- 1. Perform IPv4 connection procedure in chapter 5.3.4 and 5.3.5 to establish UE Packet connection.
- 2. Execute **IPFMODE S1,CLIENT** to set **Iperf - Iperf Mode** of server 1 to **Client**.
- 3. Execute **IPFIP S1,IPV4** to set **Iperf - IP Type** of server 1 to **IPv4**.
- 4. Execute **IPFPRTCL S1,UDP** to set **Iperf - IP Protocol** of server 1 to **UDP**.
- 5. Execute **IPFDSTIP S1,192,168,20,11** to set **Iperf - Destination IPv4 Address** of server 1 to **192.168.20.11**.
- 6. Execute **IPFB S1,300** to set **Iperf - Bandwidth** of server 1 to **300**.
- 7. Execute **IPFB\_UNIT S1,MBITS** to set **Iperf - Bandwidth Unit** of server 1 to **Mbits/sec**.
- 8. Execute **IPFP S1,50000** to set **Iperf - Port Number** of server 1 to **50000**.
- 9. Execute **IPFW S1,2** to set **Iperf - Window Size** of server 1 to **2**.
- 10. Execute **IPFW S1,MBYTES** to set **Iperf - Window Size Unit** of server 1 to **Mbytes**.
- 11. Execute **IPFL S1,1000** to set **Iperf - Frame Length** of server 1 to **1000**.
- 12. Execute **IPFT S1,100** to set **Iperf - Time** of server 1 to **100.**
- 13. Repeat steps 2 to 12 with argument S1 replaced by S2 to configure Server2 settings.
- 14. Execure **RSLTAREA IPDATATAB** to open **IP Data tab**.
- 15. Start iperf in the DUT then execute the following command. When DUT is PC : iperf -s -u -w 2M -i 1 -p 50000 When DUT is Smartphone  $\cdot$  : -s -u -w 2M -i 1 -p 50000
- 16. Execute **IPERFSINGLS BOTH** to start UDP transmission by **iperf**.
- 17. Confirm the throughput result of the iperf on the DUT.

#### **<When TCP>**

The iperf command is as follows.

```
Server1 : iperf -c 192.168.20.11 -B 192.168.20.10 –p 50000 –w 2M –l 1000 –t 100 –i 1
Server2 : iperf -c 192.168.20.11 -B 192.168.20.100 –p 50000 –w 2M –l 1000 –t 100 –i 1
```
- 1. Perform IPv4 connection procedure in chapter 5.3.4 and 5.3.5 to establish UE Packet connection.
- 2. Execute **IPFMODE S1,CLIENT** to set **Iperf - Iperf Mode** of server 1 to **Client.**
- 3. Execute **IPFIP S1,IPV4** to set **Iperf - IP Type** of server 1 to **IPv4**.
- 4. Execute **IPFPRTCL S1,TCP** to set **Iperf - IP Protocol** of server 1 to **TCP**.
- 5. Execute **IPFDSTIP S1,192,168,20,11** to set **Iperf - Destination IPv4 Address** of server 1 to **192.168.20.11**.
- 6. Execute **IPFP S1,50000** to set **Iperf - Port Number** of server 1 to **50000**.
- 7. Execute **IPFW S1,2** to set **Iperf - Window Size** of server 1 to **2**.
- 8. Execute **IPFW S1,MBYTES** to set **Iperf - Window Size Unit** of server 1 to **Mbytes**.
- 9. Execute **IPFL S1,1000** to set **Iperf - Frame Length** of server 1 to **1000**.
- 10. Execute **IPFT S1,100** to set **Iperf - Time** of server 1 to **100**.
- 11. Repeat steps 2 to 10 with argument S1 replaced by S2 to configure Server2 settings.
- 12. Execute **RSLTAREA IPDATATAB** to open **IP Data tab**.
- 13. Start iperf in the DUT then execute the following command.<br>When DUT is PC : iperf -s -w 2M -i 1 -p 50000 When DUT is PC : iperf -s -w 2M -i 1 -p 50000 When DUT is Smartphone
- 14. Execute **IPERFSINGLS BOTH** to start TCP transmission by **iperf**.
- 15. Confirm the throughput result of the iperf on the DUT.

#### *NOTE:*

 *Use Application Server1,2 IP address described in chapter 5.3.2.2 as the server address where the data is sent. The server address is specified by the "-B" option in the iperf command.*

# **6. RRM**

The following test procedure can be used by both the MT8820C and MT8821C.

# **6.1. 1Port CS Fallback/Redirection**

This chapter describes CS Fallback/Redirection to Inter-RAT at 1 Port.

Using CS Fallback/Redirection after completion of all measurements in LTE can shorten the switching time to Inter-RAT.

The required options for CS Fallback/Redirection are shown below. Refer to Chapter [1.1.](#page-7-0)

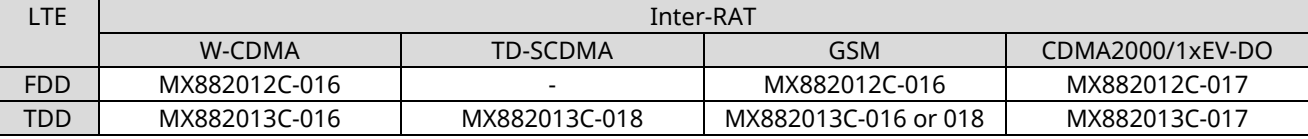

## **6.1.1. CS Fallback to W-CDMA/Redirection to W-CDMA**

This chapter describes an example where the LTE cell executes CS fallback to W-CDMA DL Channel 10700.

- 1. Execute **STDSEL WCDMA** to change the system to W-CDMA.
- 2. Execute **PRESET\_3GPP** to perform W-CDMA initialization.
- 3. Execute **DLCHAN 10700** to set the **Common Parameter - Downlink Channel** to 10700.
- 4. Execute **INTEGRITY ON** to set **Call Processing Parameter - Integrity Protection** to ON.
- 5. Execute **REGMODE CS** to set **Call Processing Parameter - Registration Mode** to CS.
- 6. Execute **CONMODE CSFB** to set **Call Processing Parameter - Connection Mode** to CS Fallback.
- 7. Execute **LAC 0001** to set **Call Processing Parameter - LAC** to 0001.
- 8. Execute **STDSEL LTE** to change the system to LTE.
- 9. Execute **PRESET** to perform LTE initialization.
- 10. Execute **IRAT CSFB\_WCDMA** to set the destination at CS Fallback execution to **W-CDMA**.
- 11. Execute **IRATW\_CH 10700** to set **Call Processing Parameter - Inter-RAT Mobility - W-CDMA - DL Channel** to the same value as the above W-CDMA Downlink Channels setting.
- 12. Execute **IRAT\_STDCNG ON** to set automatic switching when CS Fallback is executed to change **Standard**
- 13. Perform the LTE connection.  $(\rightarrow 2.1.2, 2.1.3, 2.1.4)$  $(\rightarrow 2.1.2, 2.1.3, 2.1.4)$  $(\rightarrow 2.1.2, 2.1.3, 2.1.4)$  $(\rightarrow 2.1.2, 2.1.3, 2.1.4)$
- 14. Execute **CSFB** to set either **CS Fallback or Redirection** to **W-CDMA**.
- 15. Execute **CALLSTAT?** to query the call processing status is 7 (= Loop Mode 1). (If not 7 (= Loop Mode 1 ), repeat step 15.)

For Redirection, the changes to the above procedure are shown below.

- 10. Execute **IRAT REDIRECT\_WCDMA** to set the destination when Redirection is executed to **W-CDMA**.
- 15. Execute **CALLSTAT?** to query the call processing status is 2 (= Idle (Regist)). (If not 2 (= Idle (Regist)), repeat step 15.)

### *NOTE:*

- *W-CDMA LAC must be fixed to "0001".*
- *To perform CS Fallback/Redirection to W-CDMA at 1 Port, version 22.23 or later of the W-CDMA software is required.*

## **6.1.2. CS Fallback to TD-SCDMA/Redirection to TD-SCDMA**

This chapter describes an example where the LTE cell executes CS fallback to TD-SCDMA DL Channel 10054.

- 1. Execute **STDSEL TDSCDMA** to change the system to **TD-SCDMA**.
- 2. Execute **PRESET** to perform TD-SCDMA initialization.
- 3. Execute **CHAN 10054** to set **Common Parameter - Channel** to **10054**.
- 4. Execute **INTEGRITY ON** to set **Call Processing Parameter - Integrity Protection** to **ON**.
- 5. Execute **REGMODE CS** to set **Call Processing Parameter - Registration Mode** to **CS**.
- 6. Execute **LAC 0001** to set **Call Processing Parameter - LAC** to **0001**.
- 7. Execute **STDSEL LTE** to change the system to **LTE**.
- 8. Execute **PRESET** to perform LTE initialization.
- 9. Execute **IRAT CSFB\_TDSCDMA** to set the destination at CS Fallback execution to **TD-SCDMA**.
- 10. Execute **IRATW\_CH 10054** to set **Call Processing Parameter - Inter-RAT Mobility - W-CDMA - DL Channel** to the same value as the above TD-SCDMA Channels setting.
- 11. Execute **IRAT\_STDCNG ON** to set automatic switching when CS Fallback is executed to change **Standard**.
- 12. Perform the LTE connection.  $(\rightarrow 2.1.2, 2.1.3, 2.1.4)$  $(\rightarrow 2.1.2, 2.1.3, 2.1.4)$  $(\rightarrow 2.1.2, 2.1.3, 2.1.4)$  $(\rightarrow 2.1.2, 2.1.3, 2.1.4)$
- 13. Execute **CSFB** to set **CS Fallback or Redirection** to **TD-SCDMA**.
- 14. Execute **CALLSTAT?** to query the call processing status is 7 (= Loop Mode 1). (If not 7 (= Loop Mode 1 ), repeat step 14.)

For Redirection, the changes to the above procedure are shown below.

- 9. Execute **IRAT REDIRECT\_TDSCDMA** to set the destination when Redirection is executed to **TD-SCDMA**.
- 14. Execute **CALLSTAT?** to query the call processing status is 2 (=Idle (Regist)). (If not 2 (= Idle(Regist)), repeat step 14.)

#### *NOTE:*

- *TD-SCDMA LAC must be fixed to "0001"*
- *To perform CS Fallback/Redirection to TD-SCDMA at 1 Port, version 22.25 or later of the TSCDMA software is required.*

## **6.1.3. CS Fallback to GSM/Redirection to GSM**

This chapter describes an example where the LTE Cell executes CS fallback to GSM CCH Channel 1.

- 1. Execute **STDSEL GSM** to change the system to **GSM**.
- 2. Execute **PRESET** to perform GSM initialization processing.
- 3. Execute **SYSCMB DCS1800** to set **Call Processing Parameter - System Combination** to **DCS1800**.
- 4. Execute **CTRLCH 1** to set **Call Processing Parameter - CCH Channel** to **1**.
- 5. Execute **CHAN 1** to set **Call Processing Parameter - TCH Channel** to **1**.
- 6. Execute **STDSEL LTE** to change the system to **LTE**.
- 7. Execute **PRESET** to perform LTE initialization processing.
- 8. Execute **IRAT CSFB\_GSM** to set the destination at CS Fallback execution to **GSM**.
- 9. Execute **IRATG\_BI DCS1800** to set **Call Processing Parameter - Inter-RAT Mobility - GSM - Band Indicator** to **DCS1800**.
- 10. Execute **IRATG\_CH 1** to set the same values as the above GSM Channels settings.
- 11. Execute **IRAT\_STDCNG ON** to set automatic switching when CS Fallback is executed to change **Standard**.
- 12. Perform the LTE connection.  $(\rightarrow 2.1.2, 2.1.3, 2.1.4)$  $(\rightarrow 2.1.2, 2.1.3, 2.1.4)$  $(\rightarrow 2.1.2, 2.1.3, 2.1.4)$  $(\rightarrow 2.1.2, 2.1.3, 2.1.4)$
- 13. Execute **CSFB** to set CS Fallback to **GSM**.
- 14. Execute **CALLSTAT?** to query the call processing status is 6 (= Termination). (If not 6 (= Termination), repeat step 14.)
- 15. The UE responds to the Network call origination.

For Redirection, the changes to the above procedure are shown below.

- 8. Execute **IRAT REDIRECT\_GSM** to set the destination when Redirection is executed to **GSM**.
- 14. Execute **CALLSTAT?** to query the call processing status is 1 (= Idle (Regist)). (If not 1 (= Idle (Regist)), repeat step 14.)

#### *NOTE:*

 *To perform CS Fallback/Redirection to GSM at 1 Port, version 22.18 or later of the GSM software is required.*

## **6.1.4. CS Fallback to CDMA2000/Redirection to CDMA2000**

This chapter describes an example where the LTE cell executes CS fallback to CDMA2000 Band Class is 0 and the channel is 283.

- 1. Execute **STDSEL CDMA2K** to switch the system to **CDMA2000**.
- 2. Execute **PRESET** to perform CDMA2000 initialization.
- 3. Execute **PRESET** to perform CDMA2000 initialization.
- 4. Execute **CHAN 283,1X** to set **Channel** to **283**.
- 5. Execute **STDSEL LTE** to switch the system to **LTE**.
- 6. Execute **PRESET** to perform LTE initialization.
- 7. Execute **PREREGIST 1XRTT** to set **Call Processing Parameter - Pre-Registration** to **1xRTT** for execution to **CDMA2000-1xRTT**.
- 8. Execute **IRAT CSFB\_CDMA2000** to set the destination at CS Fallback execution to **CDMA2000**.
- 9. Execute **IRATC BC 0** to set **Call Processing Parameter - Inter-RAT Mobility - CDMA2000 - bandclass** to the same values as the above CDMA2000 Band class settings.
- 10. Execute **IRATC CH 283** to set **Call Processing Parameter - Inter-RAT Mobility - CDMA2000 - Channel** to the same values as the above CDMA2000 Channel settings.
- 11. Execute **IRAT\_STDCNG ON** to set automatic switching when CS Fallback is executed to change **Standard**.
- 12. Perform LTE connection.  $(\rightarrow 2.1.2, 2.1.3, 2.1.4)$  $(\rightarrow 2.1.2, 2.1.3, 2.1.4)$  $(\rightarrow 2.1.2, 2.1.3, 2.1.4)$  $(\rightarrow 2.1.2, 2.1.3, 2.1.4)$
- 13. Execute **CSFB** to set CS Fallback or Redirection to **CDMA2000**.
- 14. Execute **CALLSTAT?** to query the call processing status is 6 (= Connected/Conversation). (If not 6 (= Connected/Conversation), repeat step 14.)

For Redirection, the changes to the above procedure are shown below.

- 8. Execute **IRAT REDIRECT \_CDMA2000** to set the destination at CS Fallback execution to **CDMA2000**.
- 14. Execute **CALLSTAT?** to query the call processing status is 1(= Idle (Regist)). (If not 1 (= Idle (Regist)), repeat step 14.)

### *NOTE:*

 *To perform CS Fallback/Redirection to CDMA2000 at 1 Port, version v22.24 or later of the CDMA2000 software version is required.*

## **6.1.5. Redirection to 1xEV-DO**

This chapter describes an example of redirection where 1xEV-DO Band Class is 0 and Channel is 283.

- 1. Execute **STDSEL CDMA2K** to switch the system to **CDMA200**0.
- 2. Execute **PRESET** to perform CDMA2000 initialization.
- 3. Execute **C2KSTD EV** to set to **1xEV-DO**.
- 4. Execute **BANDCLASS 0,EV** to set the Band class to **0**.
- 5. Execute **CHAN 283,EV** to set **Channel** to **283**.
- 6. Execute **STDSEL LTE** to change the system to **LTE**.
- 7. Execute **PRESET** to perform LTE initialization.
- 8. Execute **IRAT REDIRECT\_EVDO** to set the destination at Redirection execution to **1xEV-DO**.
- 9. Execute **IRATC BC 0** to set the same values as the above CDMA2000 Band class settings.
- 10. Execute **IRATC CH 283** to set the same values as the above CDMA2000 Channel settings.
- 11. Execute **IRAT\_STDCNG ON** to set automatic switching when CS Fallback is executed to change **Standard**.
- 12. Perform LTE connection. (→[2.1.2,](#page-50-0) [2.1.3,](#page-50-1) [2.1.4\)](#page-50-2)
- 13. Execute **CSFB** to set Redirection to **1xEV-DO**.
- 14. Execute **CALLSTAT?** to query the call processing status is 2 (= Idle (Session Opened)). (If not 2 (= Idle (Session Opened)), repeat step 14.)

#### *NOTE:*

 *To perform Redirection to 1xEV-DO at 1 Port, version 22.24 or later of the CDMA2000 software is required.*

## **6.2. Cell Reselection**

This chapter outlines cell reselection and explains the operation procedure.

After completing location registration to a cell, the UE searches for the cell with stronger Rx sensitivity than that of the registered cell based on the criteria of cell reselection. When a cell fulfills the cell reselection criteria, the UE executes reselection to that cell.

## <span id="page-275-0"></span>**6.2.1. Cell Selection Criterion**

Srxlev and Squal are used for evaluation of cell selection and reselection and the following criteria must be fulfilled for each standard.

## **6.2.1.1. E-UTRAN Case**

 $Srxlev > 0$  AND  $Squal > 0$ 

```
Srxlev = Q_{rx}levmeas - (Q_{rx}levmin + Q_{rx}levminoffset) -
Pcompensation
```
 $Squal = Q<sub>qualmeas</sub> - (Q<sub>qualmin</sub> + Q<sub>qualminoffset</sub>)$ 

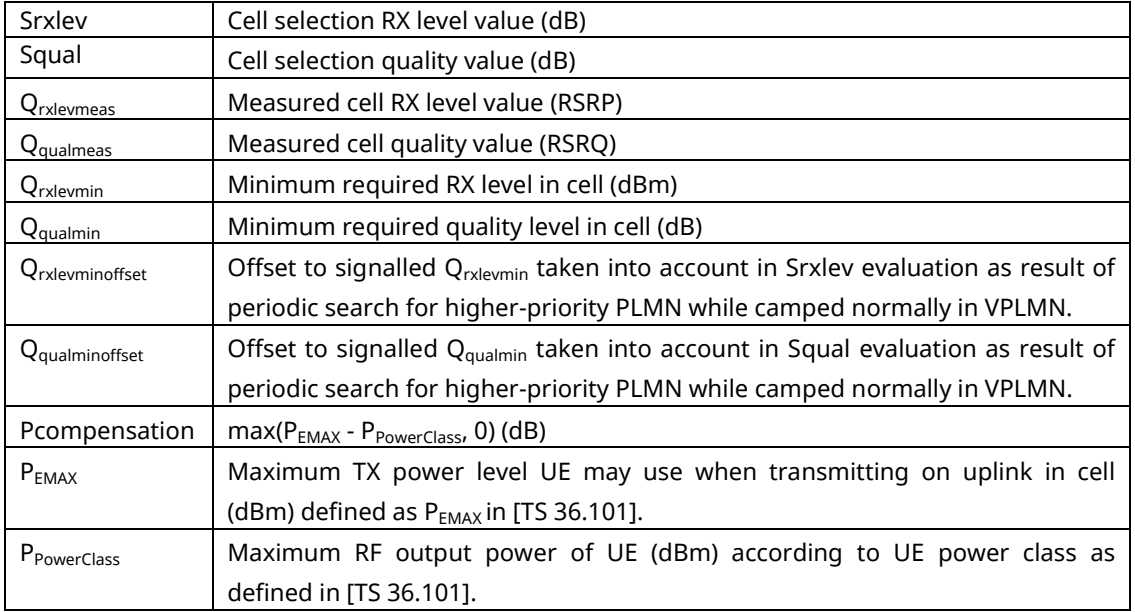

Since the MT8821C does not transmit Qqualmin of *SystemInformationBlockType1,* the UE applies the value of negative infinity for  $Q_{\text{qualmin}}$ . Therefore Squal > 0 is always satisfied.

- Refer to the Inter-RAT Cell Reselection criteria [\(6.2.3\)](#page-277-0) for comparison with the MT8821C settings.

- These criteria are defined in 3GPP TS36.304 5.2.3.2.

## **6.2.1.2. UTRAN Case**

for FDD cells: Srxlev > 0 AND Squal > 0

for TDD cells: Srxlev > 0

 $S$ rxlev = Q<sub>rxlevmeas</sub> - (Q<sub>rxlevmin</sub> + Q<sub>rxlevminoffset</sub>) - Pcompensation

 $\mathsf{Squal} = \mathsf{Q}_\mathsf{qualmeas} \cdot (\mathsf{Q}_\mathsf{qualmin} + \mathsf{Q}_\mathsf{qualminoffset})$ 

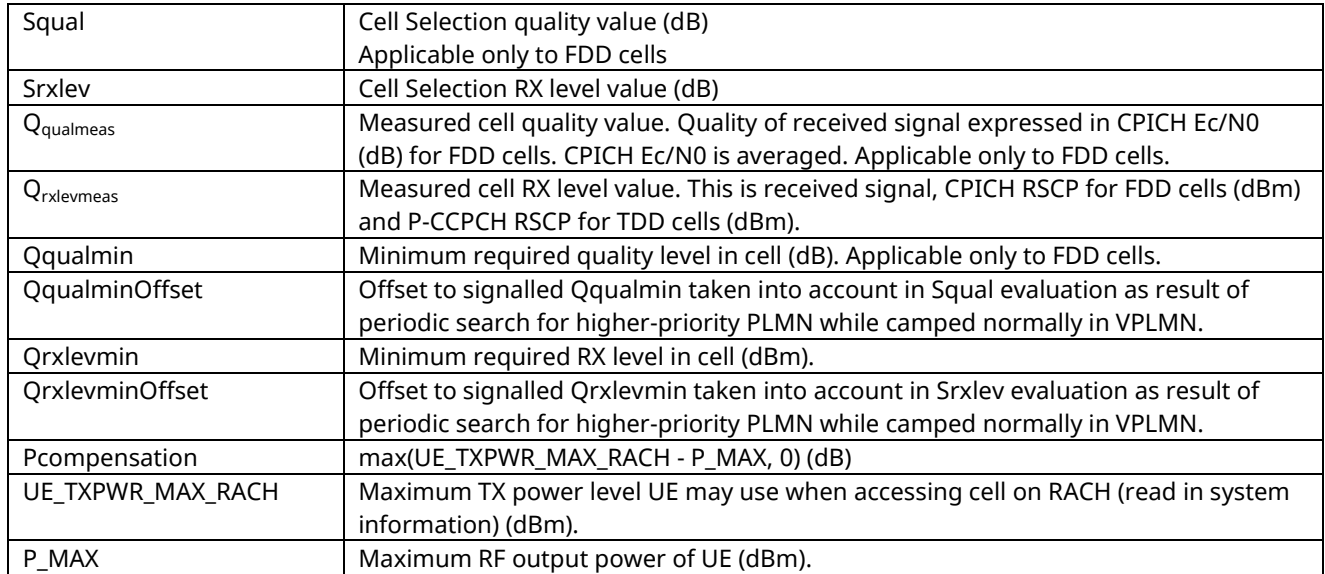

- Refer to the Inter-RAT Cell Reselection criteria [\(6.2.3\)](#page-277-0) for comparison with the MT8821C settings.

- These criteria are defined in 3GPP TS25.304 5.2.3.1.

### **6.2.1.3. GSM Case**

 $C1 > 0$ 

C1 = A - Pcompensation

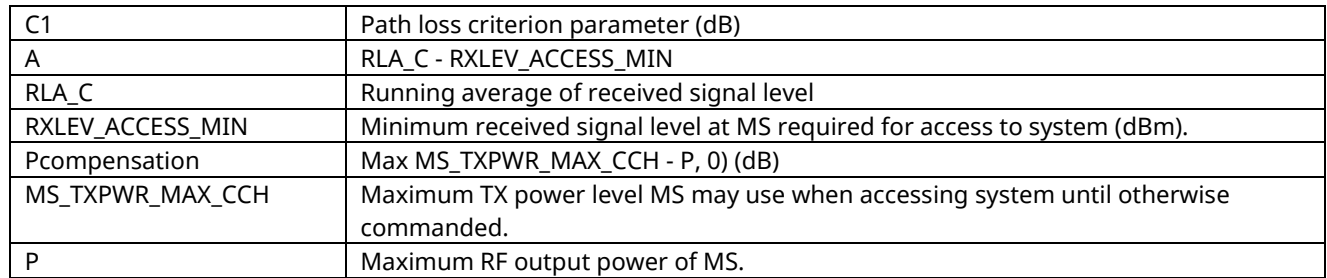

- Refer to the Inter-RAT Cell Reselection criteria [\(6.2.3\)](#page-277-0) for comparison with the MT8821C settings.

- These criteria are defined in 3GPP TS45.008 6.4.

## <span id="page-277-1"></span>**6.2.2. Measurement Rules for Cell Reselection**

After completing location registration to a cell, the UE evaluates non-serving cells in preparation for executing cell reselection. The following criteria must be unsatisfied to perform evaluation. If the following criteria are satisfied, whether or not to perform evaluation depends on the UE.

・Intra-frequency Cell Reselection

 $S$ Txlev >  $S_{\text{IntraSearchP}}$  AND  $S$ qual >  $S_{\text{IntraSearchO}}$ 

・Inter frequency and Inter-RAT Cell Reselection

 $S$ rxlev >  $S<sub>nonIntraSearchP</sub>$  AND  $S$ qual >  $S<sub>nonIntraSearchO</sub>$ 

Inter-frequency is evaluated with these criteria because the MT8821C LTE cell priorities are all the same. Inter-RAT is also evaluated with these criteria because the LTE cell reselection priority is set to the highest.

Since the MT8821C does not transmit S<sub>IntraSearchQ</sub> /S<sub>nonIntraSearchQ</sub> of *SystemInformationBlockType3*, the UE applies the value of 0 dB for SIntraSearchQ/SnonIntraSearchQ. Consequently, Squal > S<sub>IntraSearchQ</sub> and Squal > S<sub>nonIntraSearchQ</sub> are fulfilled as described in Chapter [6.2.1](#page-275-0). When *SystemInformationBlockType3* does not include S<sub>IntraSearchP</sub>/S<sub>nonIntraSearchP</sub> *(*s-IntraSearch = Off, s-NonIntraSearch = Off), the UE applies the value of infinity for SIntraSearchP/SnonIntraSearchP. Therefore the evaluation result is Srxlev <  $S_{\text{IntraSearchP}}$ , Srxlev <  $S_{\text{nonIntraSearchP}}$  and the neighbour cell evaluation criteria are fulfilled.

- Refer to the Cell Reselection Operation Procedure [\(6.2.5\)](#page-279-0) for how to set SIntraSearchP.

- These criteria are defined in 3GPP TS36.304 5.2.4.2.
- <span id="page-277-0"></span>- Refer to 3GPP TS36.331 for each message element of *SystemInformationBlockType.*

## **6.2.3. Inter-RAT Cell Reselection Criteria**

When the criteria in Chapter [6.2.2](#page-277-1) are fulfilled, the UE performs evaluation to execute cell reselection. Since the MT8821C does not transmit Thresh<sub>Serving, LowQ</sub> of *SystemInformationBlockType3*, the UE performs cell reselection when Srxlev for each serving cell and neighbour cell fulfils the following criteria.

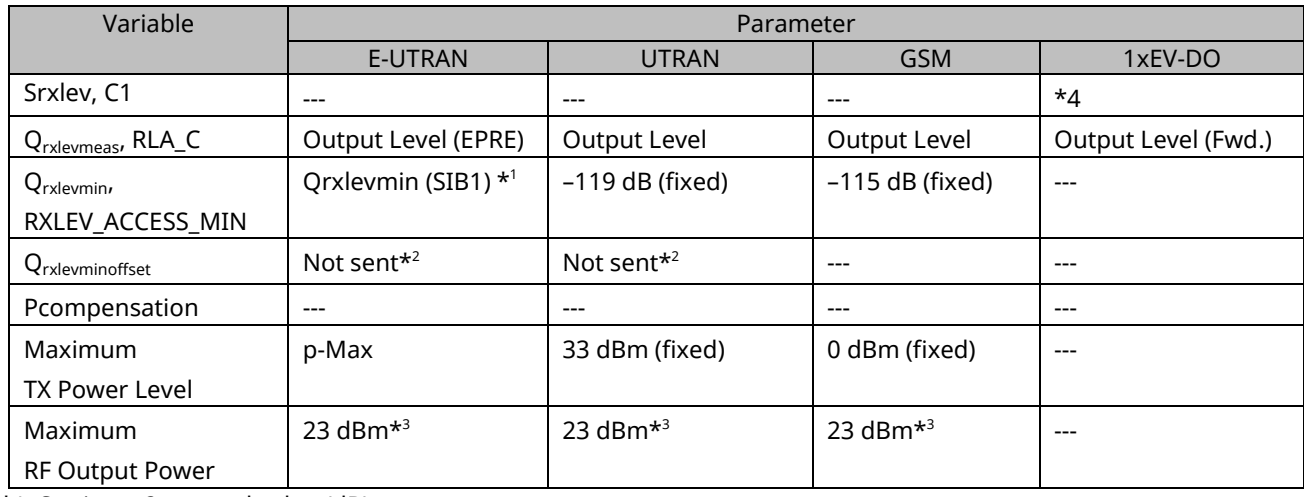

 $S$ rxlev(serving cell) < Thresh<sub>Serving</sub> LowP AND Srxlev(neighbour cell) > Thresh<sub>X LowP</sub>

 $*1$ : Setting x 2 = actual value (dB)

\*2: UE applies the value of 0 dB

\*3: Power Class 3 value

\*4: Calculated by formula (-FLOOR(-2 x 10 x log10 Ec/Io) in units of 0.5 dB) defined in 3GPP TS36.304 5.2.4.5.

- Refer to the Cell Reselection Operation Procedure [\(6.2.5\)](#page-279-0) for how to set Thresh<sub>X, LowP</sub> and Thresh<sub>X, LowP</sub>.

- These criteria are defined in 3GPP TS36.304 5.2.4.5 E-UTRAN Inter-frequency and inter-RAT Cell Reselection criteria.

- Refer to 3GPP TS36.331 for each message element of *SystemInformationBlockType.*

## **6.2.4. Intra-Frequency and Equal Inter-Frequency Cell Reselection Criteria**

When the criteria in Chapter [6.2.2](#page-277-1) are fulfilled, the UE ranks cells to perform cell reselection. When the ranking Rn of the following neighbour cell is greater than the ranking Rs of the serving cell, the UE performs cell reselection.

 $Rs = Q$ meas,s +  $Q$ Hyst

Rn = Qmeas,n + Qoffset

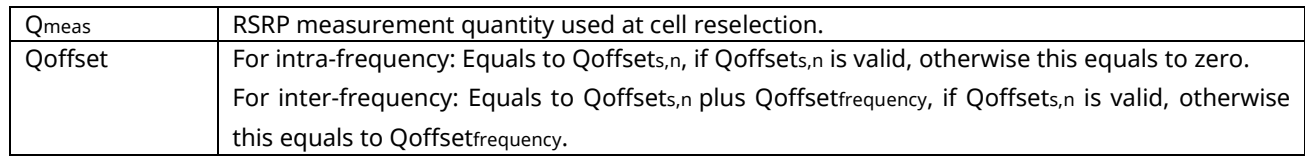

The MT8821C sets QHyst of *SystemInformationBlockType3* to dB0. For inter-frequency, only Qoffsetfrequency is used because the MT8821C does not transmit Qoffsets,n.

- The Q<sub>meas</sub> setting procedure is the same as Q<sub>rxlevmeas</sub> described in [6.2.3](#page-277-0) Inter-RAT Cell Reselection Criteria.

- Refer to [6.2.5](#page-279-0) Cell Reselection Operation Procedure for how to set Qoffset.

- These criteria are defined in 3GPP TS36.304 5.2.4.6.

## <span id="page-279-0"></span>**6.2.5. Cell ReselectionProcedure**

To perform cell reselection, follow the procedure below. LTE (serving cell) operations are in blue and neighbor cell operations are in red.

### *NOTE 1:* **Perform initial condition setting [\(2.1.2\)](#page-50-0) and external loss setting for each standard befor***e*  **performing cell reselection.**

#### *NOTE 2:* **TS36.521-3 specifies the margin for cell reselection criteria as at least 6 dB.**

### **6.2.5.1. Inter-RAT(TD-SCDMA) Cell Reselection: TD-SCDMA is lower priority.**

- . **[TD-SCDMA]** Execute **CHAN 10054** to set **Common Parameter - Channel** to **10054**.
- . **[TD-SCDMA]** Execute **LVL OFF** to set **Common Parameter - Output Level** to **Off**.
- . **[LTE]** Execute **OLVL\_EPRE -50.0** to set **Common Parameter - Output Level (EPRE)** to **–50.0 (dBm/15 kHz)**.
- . **[LTE]** Execute **QRXLEVMIN\_SIB1 -70** to set **Call Processing Parameter - Qrxlevmin (SIB1)** to **–70 (–140 dB)**.
- . **[LTE]** Execute **SNONINTRA -1** to set **Call Processing Parameter - s-NonIntraSearch** to **Off (∞ dB).**
- . **[LTE]** Execute **THSERVLOW 30** to set **Call Processing Parameter - threshServingLow** to **30 (60 dB).**
- . **[LTE]** Execute **NCATDSDLUARFCN 1,10054** to set the leftmost **Inter RAT (TD-SCDMA) Cell - threshX-Low** to .
- . **[LTE]** Execute **NCATDSTXLOW 0** to set **Call Processing Parameter - Inter RAT (TD-SCDMA) Cell - threshX-Low** to **0 (0 dB).**
- . **[LTE]** Turn on the UE power and perform location registration [\(2.1.3\)](#page-50-1).
- . **[TD-SCDMA]** Execute **LVL ON** to set **Common Parameter - Output Level** to **On**.
- . **[TD-SCDMA]** Execute **OLVL -30.0** to set **Common Parameter - Output Level** to **–30.0 dBm**.
- . **[LTE]** Execute **OLVL\_EPRE -75.0** to set **Common Parameter - Output Level (EPRE)** to **–75.0 (dBm/15 kHz)**, and wait a few seconds.
- . **[TD-SCDMA]** Execute **CALLSTATIC?** and check that the call processing static status is 2 (= Idle(Regist)).

### **6.2.5.2. Inter-RAT(W-CDMA) Cell Reselection: W-CDMA is lower priority.**

- . **[W-CDMA]** Execute **PRESET\_3GPP** to initialize to the value based on 3GPP.
- . **[W-CDMA]** Execute **DLCHAN 10700** to set **DL Channel** to **10700**.
- . **[W-CDMA]** Execute **INTEGRITY ON** to set **Integrity Protection** to **On**.
- . **[W-CDMA]** Execute **REGMODE COMBINED** to **set Registration Mode** to **Combined**.
- . **[W-SCDMA]** Execute **LVL OFF** to set **Output Level** to **Off**.
- . **[LTE]** Execute **OLVL\_EPRE -50.0** to set **Output Level (EPRE)** to **–50.0 (dBm/15 kHz)**.
- . **[LTE]** Execute **QRXLEVMIN\_SIB1 -70** to set **Qrxlevmin (SIB1)** to **–70 (–140 dB)**.
- . **[LTE]** Execute **SNONINTRA -1** to set **s-NonIntraSearch** to **Off (∞ dB)**.
- . **[LTE]** Execute **THSERVLOW 30** to set **threshServingLow** to **30 (60 dB)**.
- . **[LTE]** Execute **NCAWCDMADLUARFCN 1,10700** to set **the leftmost Inter RAT (W-CDMA) Cell - UARFCN** to .
- . **[LTE]** Execute **NCAWCDMATXLOW 0** to set **Inter RAT (W-CDMA) Cell - threshX-Low to 0 (0 dB)**.
- . **[LTE]** Turn on the UE power and perform location registration [\(2.1.3\)](#page-50-1).
- . **[W-CDMA]** Execute **LVL ON** to set **Output Level** to **On**.
- . **[W-CDMA]** Execute **OLVL -30.0** to set **Output Level** to **–30.0 dBm**.
- . **[LTE]** Execute **OLVL\_EPRE -75.0** to set **Output Level (EPRE)** to **–75.0 (dBm/15 kHz)** and wait a few seconds.
- . **[W-CDMA]** Execute **CALLSTAT?** and check that the call processing static status is 2(= Idle (Regist)).

### **6.2.5.3. Inter-RAT(GSM) Cell Reselection: GSM is lower priority.**

- . **[GSM]** Execute **SYSCMB DCS1800** to set **System Combination** to **GSM/DCS1800**.
- . **[GSM]** Execute **CTRLCH 1** to set **CCH Channel** to **1**.
- . **[GSM]** Execute **LVL OFF** to set **Output Level** to **Off**.
- . **[LTE]** Execute **OLVL\_EPRE -50.0** to set **Output Level (EPRE)** to **–50.0 (dBm/15 kHz)**.
- . **[LTE]** Execute **QRXLEVMIN\_SIB1 -70** to set **Qrxlevmin (SIB1)** to **–70 (–140 dB)**.
- . **[LTE]** Execute **SNONINTRA -1** to set **s-NonIntraSearch** to **Off (∞ dB)**.
- . **[LTE]** Execute **THSERVLOW 30** to set **threshServingLow** to **30 (60 dB)**.
- . **[LTE]** Execute **NCABCCHARFCN 1,1,DCS1800** to set **the leftmost Inter RAT (GSM) Cell - BCCH-ARFCN and Band** to **1** and **DCS,** respectively.
- . **[LTE]** Execute **NCAGSMTXLOW 0** to set **Inter RAT (GSM) Cell - threshX-Low** to **0 (0 dB)**.
- . **[LTE]** Turn on the UE perform and perform location registration [\(2.1.3\)](#page-50-1).
- . **[GSM]** Execute **LVL ON** to set **Output Level** to **On**.
- . **[GSM]** Execute **OLVL -30.0** to set **Output Level** to **–30.0 dBm**.
- . **[LTE]** Execute **OLVL\_EPRE -75.0** to set **Output Level (EPRE)** to **–75.0 (dBm/15 kHz)** and wait a few seconds.
- . **[GSM]** Execute **CALLSTAT?** and check that the call processing static status is 2(= Idle (Regist)).

### **6.2.5.4. Inter-RAT(1xEV-DO) Cell Reselection: 1xEV-DO is lower priority.**

- . **[1xEV-DO]** Execute **C2KSTD EV** to set **Standard to 1xEV-DO**.
- . **[1xEV-DO]** Execute **BANDCLASS 1** to set **Band Class** to **1**.
- . **[1xEV-DO]** Execute **CHAN 375** to set **Channel** to **375**.
- . **[1xEV-DO]** Execute **LVL OFF** to set **Output Level** to **Off**.
- . **[LTE]** Execute **OLVL\_EPRE -50.0** to set **Output Level (EPRE)** to **–50.0 (dBm/15 kHz)**.
- . **[LTE]** Execute **QRXLEVMIN\_SIB1 -70** to set **Qrxlevmin (SIB1)** to **–70 (–140 dB)**.
- . **[LTE]** Execute **SNONINTRA -1** to set **s-NonIntraSearch** to **Off (∞ dB)**.
- . **[LTE]** Execute **THSERVLOW 30** to set **threshServingLow** to **30 (60 dB)**.
- . **[LTE]** Execute **NCAEVDOARFCN 1,375** to set the **leftmost Inter RAT (1xEV-DO) Cell - ARFCN** to **375**.
- . **[LTE]** Execute **NCAEVDOBAND BC1** to set **Inter RAT (1xEV-DO) Cell - Band Class** to **bc1**.
- . **[LTE]** Execute **NCAEVDOTXLOW 2** to set **Inter RAT (1xEV-DO) Cell - threshX-Low** to **2 (–1.0 dB)**.
- . **[LTE]** Turn on the UE power and perform location registration [\(2.1.3\)](#page-50-1).
- . **[1xEV-DO]** Execute **LVL ON** to set **Output Level** to **On**.
- . **[1xEV-DO]** Execute **CALLSTATIC?** and check that the call processing static status is 2(= Idle (Regist)).

### **6.2.5.5. Inter-Frequency Cell Reselection: Inter-Frequency has same priority.**

- . **[InterFreq]** Execute **DLCHAN 0** to set **DL Channel** to **0**.
- . **[InterFreq]** Execute **TAC 000A** to set **TAC** to **000A**.
- . **[InterFreq]** Execute **LVL OFF** to set **Output Level** to **Off**.
- . **[LTE]** Execute **OLVL\_EPRE -50.0** to set **Output Level (EPRE)** to **–50.0 (dBm/15 kHz)**.
- . **[LTE]** Execute **QRXLEVMIN\_SIB1 -70** to set **Qrxlevmin (SIB1)** to **–70 (–140 dB)**.
- . **[LTE]** Execute **SNONINTRA -1** to set **s-NonIntraSearch** to **Off (∞ dB)**.
- . **[LTE]** Execute **NCAINTERFREQ 1,0** to set the **leftmost Inter Frequency Cell - DL Channel** to **0**.
- . **[LTE]** Execute **NCAINTERQOFFSET 0dB** to set **Inter Frequency Cell - q-OffsetFreq** to **0 dB**.
- . **[LTE]** Execute **NCAINTERQOFFSETCELL 1,-4dB** to set the **leftmost Inter Frequency Cell - q-OffsetCell** to **–4 dB**.
- . **[LTE]** Execute **NCAINTERCELLID 1,0** to set the **leftmost Inter Frequency Cell - Cell ID** to **0**.
- . **[LTE]** Turn on the UE power and perform location registration [\(2.1.3\)](#page-50-1).
- . **[InterFreq]** Execute **LVL ON** to set **Output Level** to **On**.
- . **[InterFreq]** Execute **OLVL\_EPRE -60.0** to set **Output Level (EPRE)** to **–60.0 (dBm/15 kHz)**.
- . **[LTE]** Execute **OLVL\_EPRE -75.0** to set **Output Level (EPRE)** to **–75.0 (dBm/15 kHz)** and wait a few seconds.
- . **[InterFreq]** Execute **CALLSTAT?** and check that the call processing static status is 2(= Idle(Regist)).

### **6.2.5.6. Intra-Frequency Cell Reselection**

- . **[IntraFreq]** Execute **CELLID 100** to set **Cell ID** to **100**.
- . **[IntraFreq]** Execute **TAC 000A** to set **TAC** to **000A**.
- . **[IntraFreq]** Execute **LVL OFF** to set **Output Level** to **Off**.
- . **[LTE]** Execute **OLVL\_EPRE -50.0** to set **Output Level (EPRE)** to **–50.0 (dBm/15 kHz)**.
- . **[LTE]** Execute **QRXLEVMIN\_SIB1 -70** to set **Qrxlevmin (SIB1)** to **–70 (–140 dB)**.
- . **[LTE]** Execute **SINTRA -1** to set **s-IntraSearch** to **Off (∞ dB)**.
- . **[LTE]** Execute **NCAINTRAFREQ 1,100** to set the **leftmost Intra Frequency Cell - Cell ID** to **100**.
- . **[LTE]** Execute **NCAINTRAQOFFSET 0** to set **Intra Frequency Cell - q-OffsetCell** to **0 dB**.
- . **[LTE]** Turn on the UE power and perform location registration [\(2.1.3\)](#page-50-1).
- . **[IntraFreq]** Execute **LVL ON** to set **Output Level** to **On**.
- . **[IntraFreq]** Execute **OLVL\_EPRE -60.0** to set **Output Level (EPRE)** to **–60.0 (dBm/15 kHz)**.
- . **[LTE]** Execute **OLVL\_EPRE -70.0** to set **Output Level (EPRE)** to **–70.0 (dBm/15 kHz)** and wait a few seconds.
- . **[IntraFreq]** Execute **CALLSTAT?** and check that the call processing static status is 2(= Idle (Regist)).

## **6.3. Measurement Report**

This chapter describes the Measurement Report.

This function can verify the Inter-RAT measurement function and receiver characteristics for neighboring cells, such as E-UTRA inter-frequency/intra-frequency, Inter-RAT UTRA FDD/TDD, GSM, CDMA2000 in RRC\_CONNECTED state.

## **6.3.1. Initial Condition Setting**

In this and following chapters, the initial settings are 480 ms for Measurement Report - Interval, and Periodical for Measurement Report - Trigger Type. Changes can be made if necessary.

- 1. Execute **MEASREP INTVAL 480** to send UE Report every 480 ms.
- 2. Execute **MEASREP\_TRG PERIODICAL** to set **Measurement Report - Trigger Type** to **Periodical**.

## **6.3.2. Measurement Report Procedure**

### **6.3.2.1. Measurement Report for LTE**

This chapter describes the UE Report for the Serving Cell (LTE).

- 1. Execute **CALLRFR** to initialize the UE Report value.
- 2. Execute **NEIGHCELLMEAS OFF** to set **Neighbour Cell Measurement** to **OFF**.
- 3. Connect in Test Mode.  $(\rightarrow 2.3)$  $(\rightarrow 2.3)$
- 4. Execute **MEASREP ON** to request UE Report.
- 5. Execute **RSRP? FLAG** and check if the Response is 1 to receive the UE Report.
- 6. Execute **RSRP?** to read the RSRP value.
- 7. To read again, return to Step 4 and continue.

For a one-time UE Report, the changes to the procedure are shown below. These changes can be applied to the following procedures.

- 5. Execute **MEASREP OFF.**
- 6. Execute **MEASREP\_ONCE** to request UE report only once.

## **6.3.2.2. Measurement Report for Intra-Frequency**

This chapter describes the UE Report for LTE and Intra-Frequency. In the example, the Cell ID for Intra-Frequency is set to 100 and TAC is set to 000A. A UE Report for the Neighbour Cell requires signal input to the UE. Signal Input is also required for the following procedures.

- 1. **[LTE]** Execute **CALLRFR** to initialize the UE Report value.
- 2. **[LTE]** Execute **NCAINTRAFREQ 1,100** to set **leftmost Intra Frequency Cell - Cell ID** to **100**.
- 3. **[LTE]** Execute **NEIGHCELLMEAS INTRAFREQ** to set **Neighbour Cell Measurement** to **Intra Frequency**.
- 4. **[IntraFreq]** Execute **CELLID 100** to set **Cell ID** to **100**.
- 5. **[IntraFreq]** Execute **TAC 000A** to set **TAC** to **000A**.
- 6. **[LTE]** Connect in the Test Mode.  $(\rightarrow 2.3)$  $(\rightarrow 2.3)$
- 7. **[LTE]** Execute **MEASREP ON** to request UE Report.
- 8. **[LTE]** Execute **MREP\_LTE? FLAG** and check if the Response is 1 to receive the UE Report for Intra-Frequency.
- 9. **[LTE]** Execute **MREP\_LTE?** to read the Cell ID, RSRP, and RSRQ values.
- 10. To read again, return to Step 8 and continue.

### **6.3.2.3. Measurement Report for Inter-Frequency**

This chapter describes the UE Report of LTE and Inter-Frequency. In the example, the DL Channel for Inter-Frequency is set to 2525, Cell ID is set to 100 and TAC is set to 000A.

- 1. **[LTE]** Execute **CALLRFR** to initialize the UE Report value.
- 2. **[LTE]** Execute **NCAINTERFREQ 1,2525** to set **leftmost Inter Frequency Cell - DL Channel** to **2525**.
- 3. **[LTE]** Execute **NCAINTERCELLID 1,100** to set **leftmost Inter Frequency Cell - Cell ID** to **100**.
- 4. **[LTE]** Execute **NEIGHCELLMEAS INTERFREQ** to set **Neighbour Cell Measurement** to **Inter Frequency**.
- 5. **[InterFreq]** Execute **CELLID** to set **Cell ID** to **100**.
- 6. **[InterFreq]** Execute **TAC 0000A** to set **TAC** to **000A**.
- 7. **[LTE]** Connect on Test Mode.  $(\rightarrow 2.3)$  $(\rightarrow 2.3)$
- 8. **[LTE]** Execute **MEASREP ON** to request the UE Report.
- 9. **[LTE]** Execute **MREP\_LTE?** FLAG and check if the Response is 1 to receive the UE Report for Inter-Frequency.
- 10. **[LTE]** Execute **MREP\_LTE?** to read the Cell ID, RSRP, and RSRQ values.
- 11. To read again, return to Step 10 and continue.

### **6.3.2.4. Measurement Report for W-CDMA**

This chapter describes the UE Report for LTE and W-CDMA. In the example, the DL Channel for W-CDMA is set to 10700 and Primary Scrambling Code is set to to 100.

- 1. **[LTE]** Execute **CALLRFR** to initialize the UE Report value.
- 2. **[LTE]** Execute **NCAWCDMADLUARFCN 1,10700** to set **leftmost Inter RAT(W-CDMA) Cell - UARFCN** to **10700**.
- 3. **[LTE]** Execute **NCAWCDMACELLID 100** to set **Inter RAT(W-CDMA) Cell - Cell ID** to **100**.
- 4. **[LTE]** Execute **NEIGHCELLMEAS WCDMA** to set **Neighbour Cell Measurement** to **W-CDMA**.
- 5. **[W-CDMA]** Execute **DLCHAN 10700** to set **DL Channel** to **10700**.
- 6. **[W-CDMA]** Execute **PRISCRCODE 100** to set **Primary Scrambling Code** to **100**.
- 7. **[LTE]** Connect on Test Mode.  $(\rightarrow 2.3)$  $(\rightarrow 2.3)$
- 8. **[LTE]** Execute **MEASREP ON** to request the UE Report.
- 9. **[LTE]** Execute **MREP\_WCDMA? FLAG** and check if the Response is 1 to receive the UE Report for W-CDMA.
- 10. **[LTE]** Execute **MREP\_WCDMA?** to read the Cell ID, and RSCP values.
- 11. To read again, return to Step 10 and continue.

### **6.3.2.5. Measurement Report for TD-SCDMA**

This chapter describes the UE Report of LTE and TD-SCDMA. In the example, the Channel in TD-SCDMA is set to 10054 and Scrambling Code ID is set to 0.

- 1. **[LTE]** Execute **CALLRFR** to initialize the UE Report value.
- 2. **[LTE]** Execute **NCATDSDLUARFCN 1,10054** to set **leftmost Inter RAT(TD-SCDMA) Cell - UARFCN** to **10054**.
- 3. **[LTE]** Execute **NCATDSCELLID 0** to set **Inter RAT(TD-SCDMA) Cell - Cell ID** to **0**.
- 4. **[LTE]** Execute **NEIGHCELLMEAS TDSCDMA** to set **Neighbour Cell Measurement** to **TD-SCDMA**.
- 5. **[TD-SCDMA]** Execute **CHAN 10054** to set **Channel** to **10054**.
- 6. **[TD-SCDMA]** Execute **SCRCODEID 0** to set **Scrambling Code ID** to **0**.
- 7. **ILTEI** Connect on Test Mode.  $(\rightarrow 2.3)$  $(\rightarrow 2.3)$
- 8. **[LTE]** Execute **MEASREP ON** to request the UE Report.
- 9. **[LTE]** Execute **MREP\_TDSCDMA? FLAG** and check if the Response is 1 to receive the UE Report for TD-SCDMA.
- 10. **[LTE]** Execute **MREP\_TDSCDMA?** to read the Cell ID, and RSCP values.
- 11. To read again, return to Step 10 and continue.

### **6.3.2.6. Measurement Report for GSM**

This chapter describes the UE Report of LTE and GSM. In the example, the CCH Channel in GSM is set to 1 and System Combination is set to GSM/DCS1800.

- 1. **[LTE]** Execute **CALLRFR** to initialize the UE Report value.
- 2. **[LTE]** Execute **NCABCCHARFCN 1,1,DCS1800** to set **leftmost Inter RAT(GSM) Cell - BCCH-ARFCN** and **Band** to **1** and **DCS1800**, respectively.
- 3. **[LTE]** Execute **NEIGHCELLMEAS GSM** to set **Neighbour Cell Measurement** to **GSM**.
- 4. **[GSM]** Execute **SYSCMB DCS1800** to set **System Combination** to **GSM/DCS1800**.
- 5. **[GSM]** Execute **CTRLCH 1** to set **CCH Channel** to **1**.
- 6. **[LTE]** Connect on Test Mode.  $(\rightarrow 2.3)$  $(\rightarrow 2.3)$
- 7. **[LTE]** Execute **MEASREP ON** to request the UE Report.
- 8. **[LTE]** Execute **MREP\_GSM? FLAG** and check if the Response is 1 to receive the UE Report for GSM.
- 9. **[LTE]** Execute **MREP\_GSM?** to read the ARFCN, NCC, BCC, and RxLev values.
- 10. **[LTE]** Execute **MREP\_GSM\_BAND?** to read the Band value.
- 11. To read again, return to Step 9 and continue.

### **6.3.2.7. Measurement Report for 1xEV-DO**

This chapter describes the UE Report for LTE and 1xEV-DO. In the example, the Channel in 1xEV-DO is set to 300, Band Class is set to 1 and Pilot PN Off is set to 0.

- 1. **[LTE]** Execute **CALLRFR** to initialize the UE Report value.
- 2. **[LTE]** Execute **NCAEVDOARFCN 1,300** to set **leftmost Inter RAT(1xEV-DO) Cell - ARFCN** to **300**.
- 3. **[LTE]** Execute **NCAEVDOBAND BC1** to set **Inter RAT(1xEV-DO) Cell - Band Class** to **bc1**.
- 4. **[LTE]** Execute **NCAEVDOCELLID 0** to set **Inter RAT(1xEV-DO) Cell - Cell ID** to **0**.
- 5. **[LTE]** Execute **NEIGHCELLMEAS EVDO** to set **Neighbour Cell Measurement** to **1xEV-DO**.
- 6. **[1xEV-DO]** Execute **BANDCLASS 1** to set **Band Class** to **1**.
- 7. **[1xEV-DO]** Execute **CHAN 300** to set **Channel** to **300**.
- 8. **[1xEV-DO]** Execute **PNOFFS 0** to set **Pilot PN Offset** to **0**.
- 9. **[LTE]** Connect on Test Mode. (+[2.3\)](#page-68-0)
- 10. **[LTE]** Execute **MEASREP ON** to request the UE Report.
- 11. **[LTE]** Execute **MREP\_EVDO? FLAG** and check if the Response is 1 to receive the UE Report for 1xEV-DO.
- 12. **[LTE]** Execute **MREP\_EVDO?** to read the Cell ID and PilotStrength.
- 13. To read again, return to Step 12 and continue.

### **6.3.2.8. Measurement Report for CA**

This chapter describes the UE Report for CA. In the example, the initial condition is set ( $\rightarrow$ [2.2.3\)](#page-59-0) and the UE Report is requested when SCC Activation is Off and On.

- 1. Execute **CALLRFR** to initialize the UE Report value.
- 2. Execute **MEASCYCLE\_SCC1 SF1280** to set **SCell Measurement Cycle of SCC-1** to **sf1280**.
- 3. Execute **ACT\_SCC1 OFF** to set **SCC-1 Activation** to **OFF**.
- 4. Connect in the Test Mode.  $(\rightarrow 2.2.5)$  $(\rightarrow 2.2.5)$
- 5. Execute **MEASREP ON** to request UE Report.
- 6. Execute **RSRP\_SCC1? FLAG** and check if the Response is 1 to receive the UE Report for SCC-1.
- 7. Execute **RSRP\_SCC1?** to read the SCC-1 RSRP value.
- 8. To read again, return to Step 7 and continue.
- 9. Execute **MEASREP OFF** to switch OFF transition for the UE Report.
- 10. Execute **CALLRFR** to initialize the UE Report value.
- 11. Execute **ACT\_SCC1 ON** to set **SCC-1 Activation** to **ON**.
- 12. Execute **MEASREP ON** to request the UE Report.
- 13. Execute **RSRP\_SCC1? FLAG** and check if the Response is 1 to receive the UE Report for SCC-1.
- 14. Execute **RSRP\_SCC1?** to read the RSRP value for SCC-1.
- 15. To read again, return to Step 14 and continue.

# **7. LTE VoLTE Echoback Test (MT8821C Only)**

The following test procedures can be used for the MT8821C only.

## **7.1. LTE VoLTE Echoback Test**

The VoLTE Echoback between the internal IMS server of the MT8821C and the UE can be tested by installing the MX882164C LTE VoLTE Echoback option in the MT8821C.

*NOTES:* 

 *The VoLTE Connection Test can be performed even without the MX882112C/13C*–*006 IP Data Transfer Option License.*

The following test procedure is based on hands-on operation. Refer to the LTE measurement software operation manual for the basic operation and remote commands.

## **7.1.1. Connection Diagram**

## **7.1.1.1. Connection Diagram for IP Data Verification using MT8821C**

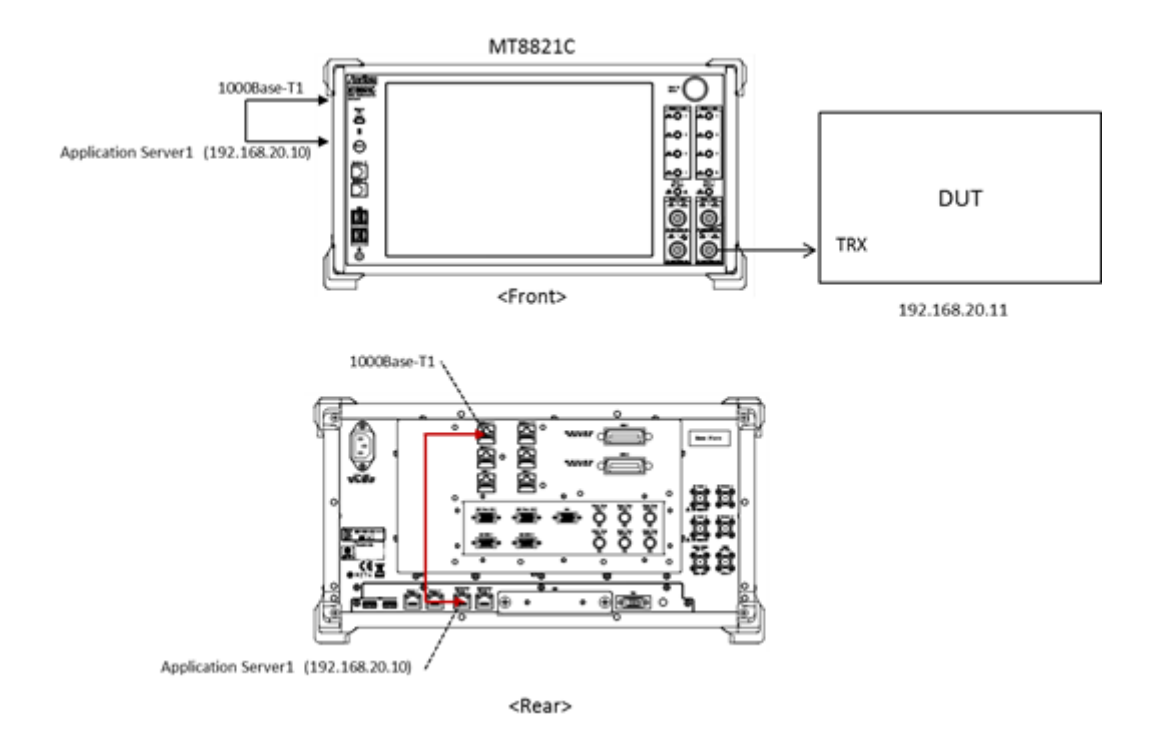

**Figure 7.1.1-1** *Connection Diagram for LTE VoLTE Echoback Test (MT8821C, using internal IMS server)*

<Required Equipment>

- LTE mobile terminal supporting VoLTE connection
- RF cable to connect MT8821C and LTE mobile terminal
- Crossover cable to connect MT8821C and application server

\* Windows is a registered trademark of Microsoft Corporation in the USA and other countries.

## **7.1.2. Application Server Connection and Setting**

With the MT8821C powered–down (OFF), use a crossover Ethernet cable to connect the 1000Base–TX port to the Application Server1 on the back panel of the MT8821C. Set TCP/IP of the internal Application Server1. When performing VoLTE call tests using Phone2, use an Ethernet cable to connect the 1000Base-T2 port to the Application Server2. Then set TCP/IP of Application Server2.

## **7.1.2.1. IPv4**

- TCP/IP Setting for Application Server1 (Phone1) or Application Server2 (Phone2).
	- 1. Open the **Control Panel – Network and Sharing Center – Change adapter setting**, and double–click the Application Server1.

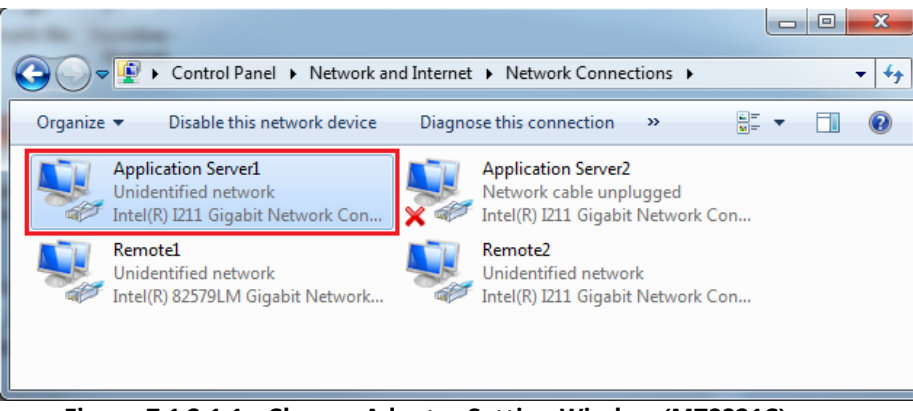

**Figure 7.1.2.1-1 Change Adapter Setting Window (MT8821C)**

2. Double–click Properties of the Application Server1 or Application Server2 Status window, and double–click Internet Protocol (TCP/IPv4) to open the Internet Protocol (TCP/IP) Properties window.

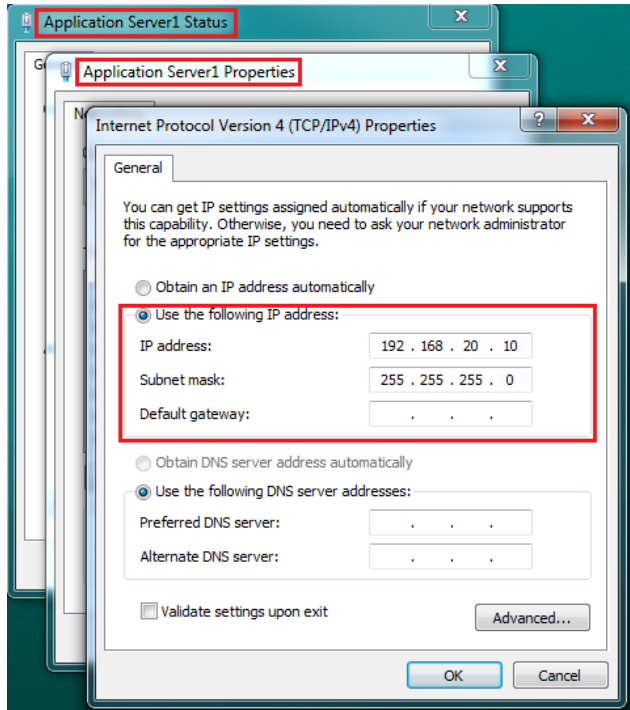

**Figure 7.1.2.2-2** *Internet Protocol (TCP/IPv4) Properties Window (MT8821C)*

- 3. Choose **Use the following IP address** and set **IP address** and **Subnet mask** as follows:
	- IP address: 192.168.20.10
	- Subnet mask: 255.255.255.0

 The settings above are for Phone1. When using Phone2, please use the IP address and subnet mask specified below.
IP address: 192.168.21.10

Subnet mask: 255.255.255.0

*NOTE: For Phone1 and/or Phone2, set the same Application Server IP addresses in Call Processing→ Packet→[Server IP Address] parameter. Set Phone1 [Server IP Address] to Application Server1 IP address and set Phone2 [Server IP Address] to Application Server2 IP address.*

> **O** Packet Server IP Address Client IP Address 1 **Client IP Address 2 Subnet Mask** Default Gateway **IPv6 Server IP Address** IPv6 Client IP Address 1 IPv6 Client IP Address 2 2001 0000 0000 0000

**Figure 7.1.2.3-**–**3** *Server IPv4 Address Setting Screen (MT8821C)* 

4. Click **Advanced…** to open the **Advanced TCP/IP Settings** window.

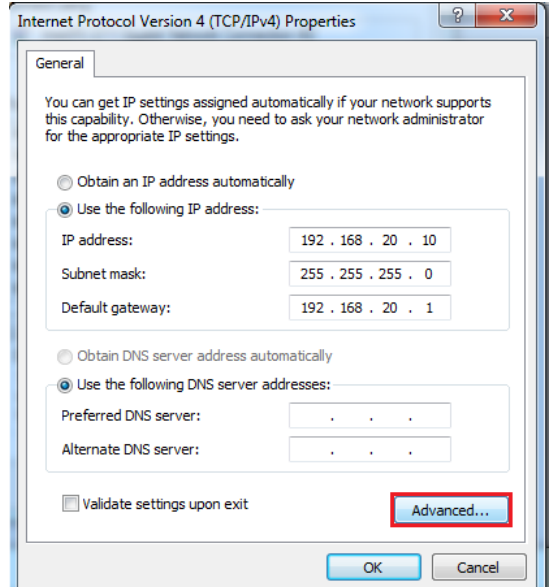

**Figure 7.1.2.4-4** *Internet Protocol (TCP/IPv4) Properties Window (MT8821C)*

5. Click **Add…** to open the TCP/IP Address window.

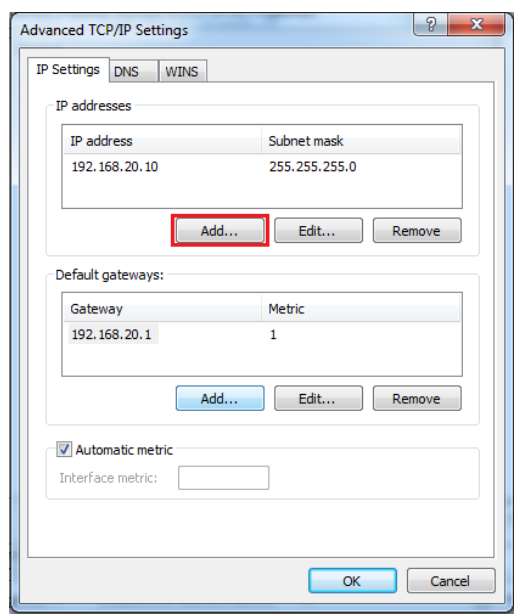

**Figure 7.1.2.5-5** *Advanced TCP/IP Settings Window (MT8821C)*

- 6. Click **Add…** to open the **TCP/IP Address** window.
- 7. Set **IP address** and **Subnet mask** as follows:
	- IP address: 192.168.1.1
	- Subnet mask: 255.255.255.0

The settings above are for Phone1. When using Phone2, please use the IP address and subnet mask specified below.

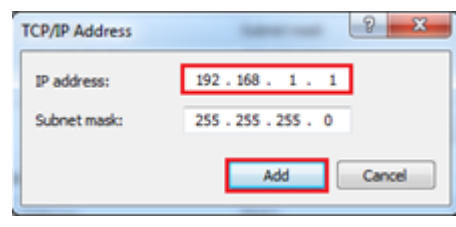

IP address: 192.168.2.1 Subnet mask: 255.255.255.0

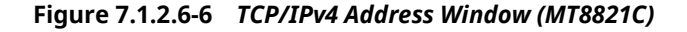

*NOTE: For Phone1 and/or Phone2, set the same Advanced Setting IP addresses in Call Processing→IMS Service→[IMS Server IPv4 Address] parameter. Set Phone1 [IMS Server IPv4 Address] to Application Server1 Advanced Setting IP address and set Phone2 [IMS Server IPv4 Address] to Application Server2 Advanced Setting IP address.*

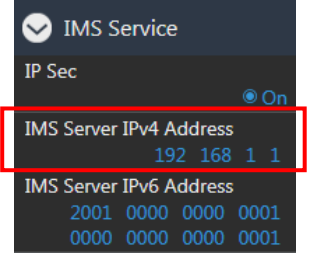

**Figure 7.1.2.7-7 IMS** *Server IPv4 Address Setting Screen (MT8821C)* 

- 8. Click **OK** to close the **TCP/IPv4 Address** window.
- 9. Click **OK** twice to close the **Internet Protocol (TCP/IP) Properties** window.
- 10. Click **Close** close the **Application Server1 Status** window.

#### **IPv6**

TCP/IP Setting for Application Server1 (Phone1) or Application Server2 (Phone2).

1. Open the **Control Panel – Network and Sharing Center – Change adapter setting**, and double-click the Application Server1 or Application Server2.

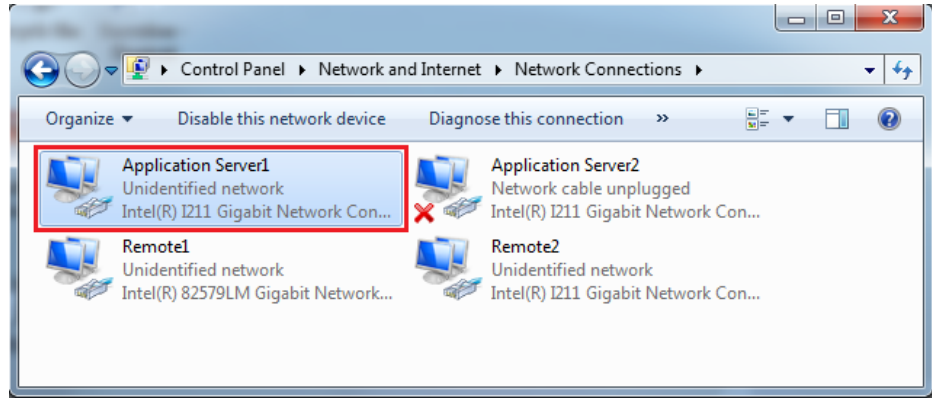

**Figure 7.1.2.2-1 Change Adapter Setting Window (MT8821C)**

2. Double-click **Properties** of the **Application Server1** or **Application Server2 Status** window, and double-click **Internet Protocol (TCP/IPv6)** to open the **Internet Protocol (TCP/IP) Properties** window.

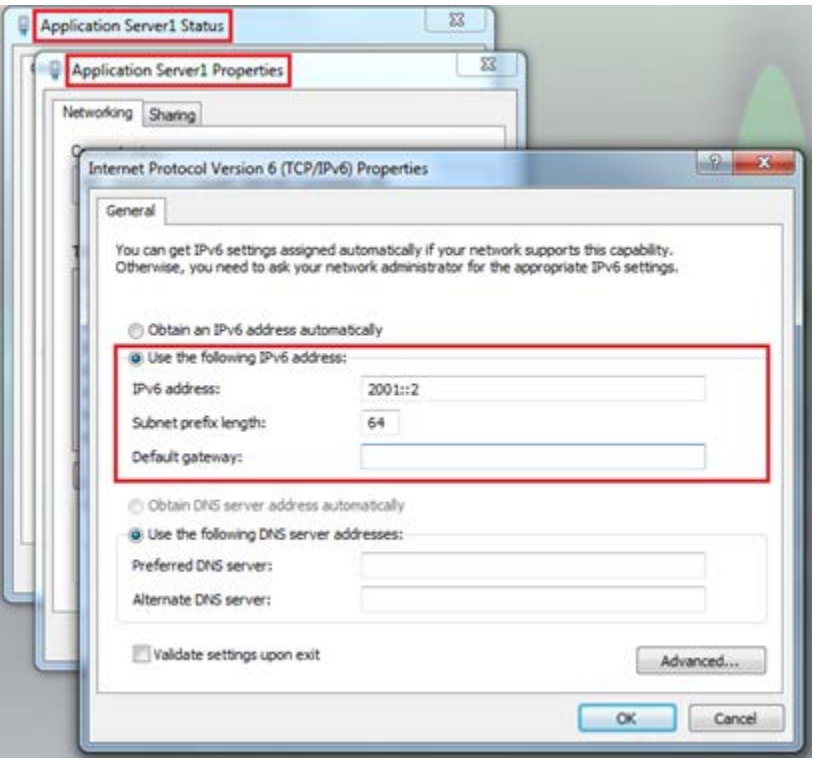

**Figure 7.1.2.2-2** *Internet Protocol (TCP/IPv6) Properties Window (MT8821C)*

- 3. Choose **Use the following IPv6 address** and set **IP address** and **Subnet mask** as follows: IPv6 address: 2001::2
	- Subnet prefix length: 64

 The settings above are for Phone1. When using Phone2, please use the IP address and subnet prefix length specified below.

IP address: 2001:0:0:2::2 Subnet prefix length: 64 *NOTES:* 

- *Places with contiguous 0s in the IPv6 Server IP Address captured at Index No IP Address of step 4 'netsh int ipv6 set' are abbreviated as::. For example IPv6 Server IP Address*
- *2001:0000:0000:0000:0000:0000:0000:0002 displayed in the following screen is abbreviated to 2001::2. For Phone1 and/or Phone2, set the same IPv6 addresses in Call Processing→Packet→[IPv6 Server IP Address] parameter. Set Phone1 [IPv6 Server IP Address] to Application Server1 IPv6 address and set Phone2 [IPv6 Server IP Address] to Application Server2 IPv6 address.*

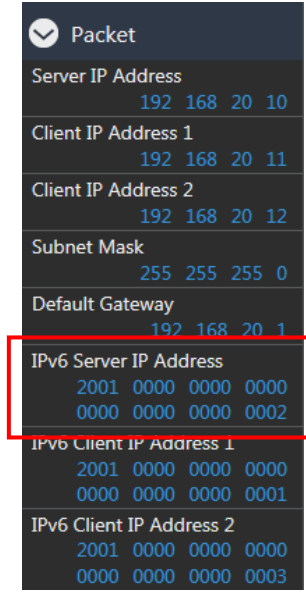

**Figure 7.1.2.2-3** *Server IPv6 Address Setting Screen (MT8821C)* 

4. Click **Advanced…** to open the **Advanced TCP/IP Settings** window.

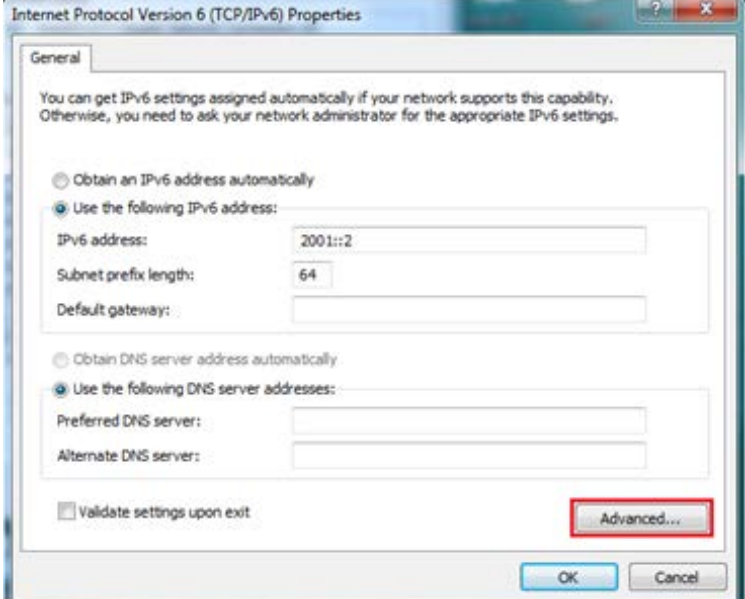

**Figure 7.1.2.2-4** *Internet Protocol (TCP/IPv6) Properties Window (MT8821C)*

5. Click **Add…** to open the **TCP/IP Address** window.

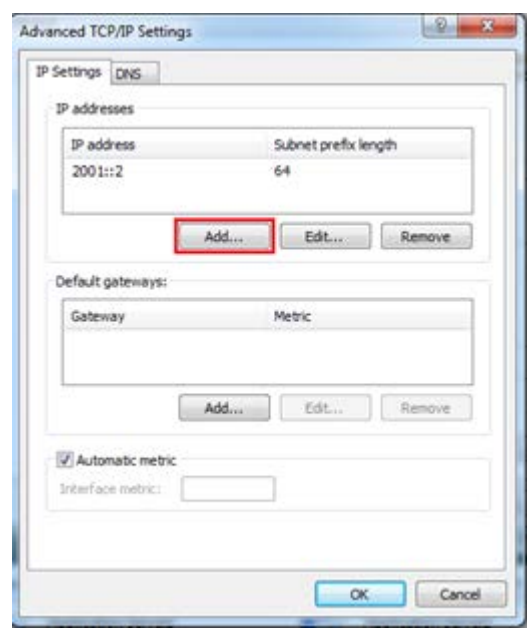

**Figure 7.1.2.2**-**5** *Advanced TCP/IP Settings Window (MT8821C)*

- 6. Click **Add…** to open the **TCP/IP Address** window.
- 7. Set **IP address** and **Subnet mask** as follows:
	- IPv6 address: 2001:0:0:1::1
	- Subnet prefix length: 64

The settings above are for Phone1. When using Phone2, please use the IP address and subnet prefix length specified below.

IP address: 2001:0:0:3::1 Subnet prefix length: 64

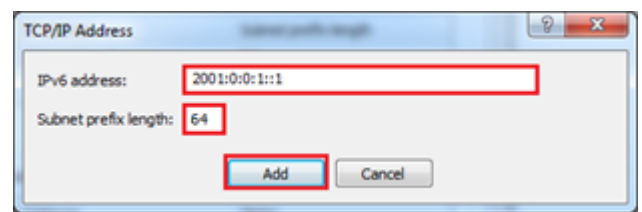

**Figure 7.1.2.2-6** *TCP/IPv6 Address Window (MT8821C)*

*NOTE: For Phone1 and/or Phone2, set the same Advanced Setting IPv6 addresses in Call Processing→*

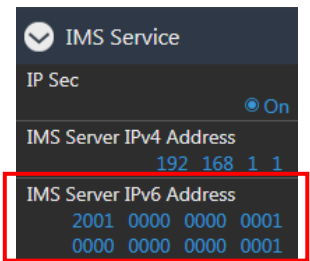

*IMS Service→[IMS Server IPv6 Address] parameter. Set Phone1 [IMS Server IPv6 Address] to Application Server1 Advanced Setting IPv6 address and set Phone2 [IMS Server IPv6 Address] to Application Server2 Advanced Setting IPv6 address.* **Figure 7.1.2.2-7 IMS** *Server IPv6 Address Setting Screen (MT8821C)* 

- 8. Click **OK** to close the **TCP/IPv6 Address** window.
- 9. Click **OK** twice to close the **Internet Protocol (TCP/IP) Properties** window.
- 10. Click **Close** to close the **Application Server1 Status** window.
- 11. Reboot the MT8821C.
- 12. Select and load the LTE measurement software to Phone1.

### **7.1.3. Initial Condition Setting**

The following shows how to set-up the test condition for VoLTE Echoback .

- 1. Execute **Preset** to Initialize.
- 2. Set **UL Channel** to 18300.

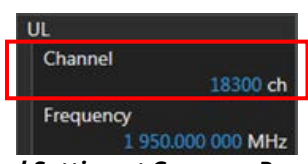

**Figure 7.1.3-1** *UL Channel Setting at Common Parameter Screen (MT8821C)*

3. Set **Channel Coding** to **Packet.**

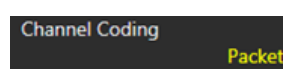

**Figure 7.1.3-2** *Channel Coding Setting at Common Parameter Screen (MT8821C)*

*NOTE: If the MX882112C/13C*-*006 IP Data Transfer option is not installed, set Channel Coding to RMC and Set Test Mode to Off at the Call Processing Parameter screen.*

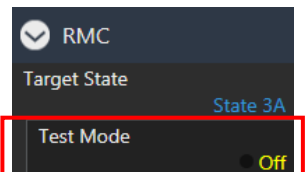

**Figure 7.1.3-3** *Test Mode Setting at Call Processing Parameter Screen (MT8821C)*

4. Set a **UE Category**.

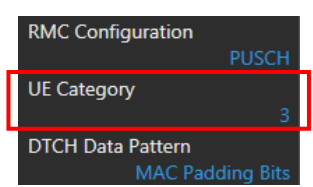

**Figure 7.1.3-4** *UE Category Setting at Common Parameter Screen (MT8821C)*

5. Set **SIM Model Number** to match the IMS Authentication Parameter with the SIM in use. *NOTE: When using a SIM with a model number that is not included in the available SIM Model Numbers , the settings for Authentication Algorithm, Authentication Key K, AMF, OPc must be set accordingly.*

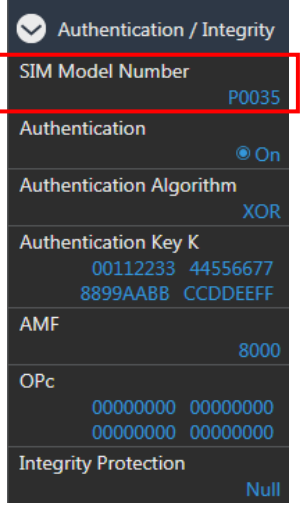

**Figure 7.1.3**-**5** *SIM Model Number Setting at Call Processing Parameter Screen (MT8821C)*

6. Set **Service Type** to **VoLTE (Voice)**.

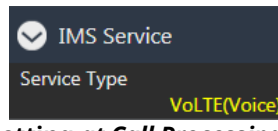

**Figure 7.1.3-6 Service Type Setting** *at Call Processing Parameter Screen (MT8821C)*

7. Set **VoLTE APN.** ( $\rightarrow$ [7.1.4\)](#page-297-0)

9.

*NOTE :**When [ims] or [IMS] is included in the UE's VoLTE APN character string, VoLTE APN setting is unnecessary. Otherwise, when [ims] or [IMS] is not included, please set the VoLTE APN according to section [7.1.4.](#page-297-0)*

8. Set **VoLTE Codec Rate** to **23.85kbps (WB).**

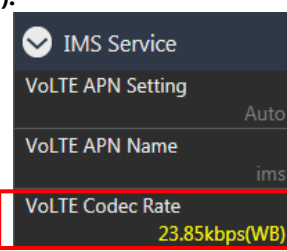

*Figure 7.1.3-7 VoLTE Codec Rate Setting at Call Processing Parameter Screen (MT8821C)*

- 10. Set **IMS Authentication** to match the **IMS Authentication Parameter** with the SIM in use.
	- *NOTE: For cases where the Call Processing Parameter Authentication/Integrity SIM Model Number is set to a value other than [User], the IMS Authentication Authentication Algorithm, Authentication Key K, and OPc will be set automatically. However, these parameters must be set manually for the SIM Model Number set to User, or when each Call Processing Parameter - Authentication/Integrity setting does not match the required setting.*

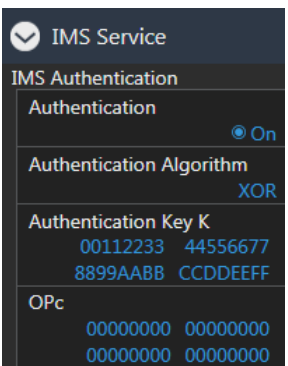

**Figure 7.1.3-8** *IMS Authentication at Call Processing Parameter Screen (MT8821C)*

11. Set **IMS Client IPv4 Address** to 192.168.1.2. *NOTE: The IP address above is for Phone1. When using Phone2, please set the IP address to 192.168.2.2.*

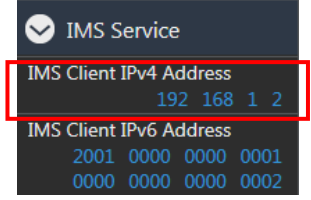

**Figure 7.1.3-9 IMS Client IPv4** *Address Setting at Call Processing Parameter Screen (MT8821C)*

12. Set **IMS Client IPv6 Address** to **2001:0000:0000:0001:0000:0000**:**0000**:**0002**. *NOTE: The IPv6 address above is for Phone1. When using Phone2, please set the IPv6 address to* 

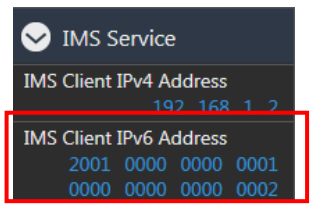

*2001:0000:0000:0003:0000:0000:0000:0002.*

**Figure 7.1.3-10 IMS Client IPv6** *Address Setting at Call Processing Parameter Screen (MT8821C)*

### <span id="page-297-0"></span>**7.1.4. VoLTE APN Setting**

VoLTE APN setting for establishing IMS/SIP Communication Bearer.

When [ims] or [IMS] is not included in the UE's VoLTE APN character string, please set the APN according to the example below. Any APN name can be set by using the command VOLTEAPNNAME "" with alphanumeric characters as the input. Note that APN can only be set by remote command.

- 1. Execute **VOLTEAPNSET USERDEFINE** to set **Call Processing Parameter – IMS Service – VoLTE APN Setting** to **User Define**.
- 2. Execute **VOLTEAPNNAME "abc"** to set **Call Processing Parameter – IMS Service – VoLTE APN Name** to **abc**. *NOTE : When VoLTE APN Setting is set to Auto, VoLTE APN Name setting is not used, and IMS/SIP* 
	- *Communication Bearer is established using the UE's VoLTE APN Setting with [ims] or [IMS] included in the character string.*

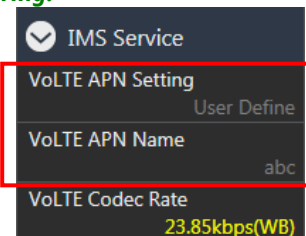

*Figure 7.1.4-1 VoLTE APNSetting at Call Processing Parameter Screen (MT8821C)*

### **7.1.5. Registration and IMS Registration**

Perform UE Location Registration, Packet connection and IMS Registration.

- 1. Connect the UE to the MT8821C.
- 2. Select the Signaling screen of the MT8821C.
- 3. Switch on the UE.
- 4. Wait for packet communication from the mobile terminal to be established. The MT8821C call processing status changes from Idle $\rightarrow$ Registration $\rightarrow$ Connected.
- 5. The MT8821C IMS status changes from IMS Off $\rightarrow$ IMS Idle within 10 seconds.

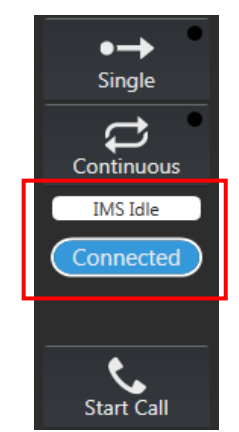

**Figure 7.1.5**-**1 Call Processing and IMS Status** *Screen (MT8821C)*

*NOTE: When the call processing status has returned to Idle due to unexpected call disconnection (e.g. End Call key press or Call drop from UE), press the VoLTE End Call key twice to return the IMS status to Off. Then, please restart the UE.*

### **7.1.6. Echoback Test**

After IMS Registration, perform VoLTE Echoback on the packet connection.

1. Set **VoLTE Test Mode** to **Echo**.

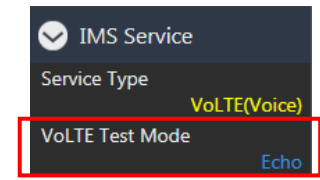

**Figure 7.1.6**-**1 VoLTE Test Mode** *Setting at Call Processing Parameter Screen (MT8821C)*

- 2. Wait for **IMS Registration** to be completed in [7.1.4.](#page-297-0)
- 3. Make a voice call to a random phone number from the UE.
- *NOTE 1:* The *MT8821C does not support emergency call numbers like 911, 110, 119 etc.*
- 4. The MT8821C IMS status changes from IMS Idle $\rightarrow$ IMS Calling $\rightarrow$ IMS Connected.
- 5. Talk into the microphone, the echoback voice can be heard from the UE speaker.
- 6. End the call from the UE. (Or press **VoLTE End Call** key in the lower-right corner of the MT8821C Signaling screen.)
- 7. The MT8821C IMS status changes from IMS Connected  $\rightarrow$  IMS Idle.
- 8. Press **VoLTE Start Call** in the lower-right corner of the MT8821C Signaling screen.
- 9. The MT8821C IMS status changes from IMS Idle $\rightarrow$ IMS Ringing, then after answering the phone, the status changes from IMS Ringing $\rightarrow$ IMS Connected.
- 10. Talk into the microphone: the echoback voice can be heard from the UE speaker.
- 11. Press **VoLTE End Call** in the lower-right corner of the MT8821C Signaling screen. (Or end the call from the UE.)
- 12. The MT8821C IMS status changes from IMS Connected > IMS Idle.

*NOTE 2: When the call processing status has returned to Idle due to unexpected call disconnection (e.g. End Call key press or Call drop from UE), press the VoLTE End Call key twice to return the IMS status to Off. Then, please restart the UE.*

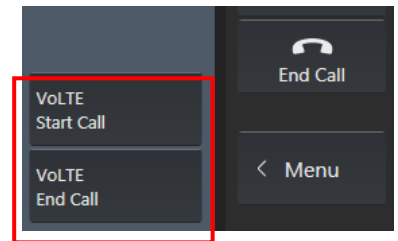

**Figure 7.1.6**-**2 VoLTE Start Call and VoLTE End Call Key** *at Signaling Screen (MT8821C)*

#### **7.1.7. Downlink Fixed Data Test**

After IMS Registration, perform VoLTE Echoback on the packet connection.

1. Set **VoLTE Test Mode** to **Downlink Fixed Data**.

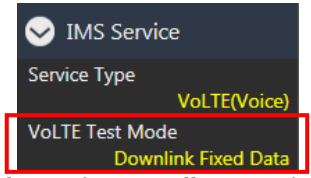

**Figure 7.1.7-1 VoLTE Test Mode** *Setting at Call Processing Parameter Screen (MT8821C)*

- 2. Wait for IMS Registration to be completed in [7.1.4.](#page-297-0)
- 3. Make a voice call to a random phone number from the UE.
	- *NOTE 1: The MT8821C does not support emergency call numbers like 911, 110, 119 etc.*
- 4. The MT8821C IMS status changes from IMS Idle $\rightarrow$ IMS Calling $\rightarrow$ IMS Connected.
- 5. Whether talking or not into the microphone, a tone signal can be heard from the UE speaker.
- 6. End the call from the UE. (Or press **VoLTE End Call** in the lower-right corner of the MT8821C Signaling screen.)
- 7. The MT8821C IMS status changes from IMS Connected  $\rightarrow$  IMS Idle.
- 8. Press **VoLTE Start Call** in the lower-right corner of the MT8821C Signaling screen.
- 9. The MT8821C IMS status changes from IMS Idle $\rightarrow$ IMS Ringing, then after answering the phone, the status changes from IMS Ringing >IMS Connected.
- 10. Whether talking or not into the microphone, a tone signal can be heard from the UE speaker.
- 11. Press **VoLTE End Call** in the lower-right corner of the MT8821C Signaling screen. (Or end the call from the UE.)
- 12. The MT8821C IMS status changes from IMS Connected > IMS Idle.

*NOTE 2: When the call processing status has returned to Idle due to unexpected call disconnection (e.g. End Call key press or Call drop from UE), please press the [VoLTE End Call] key twice to return the IMS status to Off. Then, please restart the UE.*

### **7.1.8. Downlink SID Data Test**

After IMS Registration, perform VoLTE Echoback on the packet connection.

1. Set **VoLTE Test Mode** to **SID**.

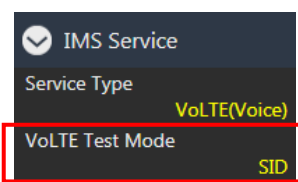

**Figure 7.1.8-1 VoLTE Test Mode** *Setting at Call Processing Parameter Screen (MT8821C)*

- 2. Wait for IMS Registration to be completed in [7.1.4.](#page-297-0)
- 3. Make a voice call to a random phone number from the UE.
	- *NOTE 1: The MT8821C does not support emergency call numbers like 911, 110, 119 etc.*
- 4. The MT8821C IMS status changes from IMS Idle $\rightarrow$ IMS Calling $\rightarrow$ IMS Connected.<br>5. Whether talking or not into the microphone, no voice can be heard from the UE
- 5. Whether talking or not into the microphone, no voice can be heard from the UE speaker.
- 6. End the call from the UE. (Or press **VoLTE End Call** in the lower-right corner of MT8821C Signaling screen.)
- 7. The MT8821C IMS status changes from IMS Connected  $\rightarrow$  IMS Idle.
- 8. Press **VoLTE Start Call** in the lower-right corner of the MT8821C Signaling screen.
- 9. The MT8821C IMS status changes from IMS Idle $\rightarrow$ IMS Ringing, then after answering the phone, the status changes from IMS Ringing $\rightarrow$ IMS Connected.
- 10. Whether talking or not into the microphone, no voice can be heard from the UE speaker.
- 11. Press **VoLTE End Call** in the lower-right corner of the MT8821C Signaling screen. (Or end the call from the UE.)
- 12. The MT8821C IMS status changes from IMS Connected > IMS Idle.

*NOTE 2: When the call processing status has returned to Idle due to unexpected call disconnection (e.g. End Call key press or Call drop from UE), please press the VoLTE End Call key twice to return the IMS status to Off. Then, restart the UE.*

# **8. SMS Test (Only MT8821C)**

### **8.1. MT8821C → UE SMS send**

This is an example of sending an SMS from the MT8821C to the UE. Input alphanumeric characters at SENDSMS USER "". The character limit is 160 max.

The connection to the UE is the same procedure as described i[n 2.1.1](#page-49-0) [Connection Diagram](#page-49-0) to [2.1.4](#page-50-0) [Test Mode](#page-50-0)  [Connection and Disconnection.](#page-50-0)

### **8.1.1. Send SMS**

- 1. Execute **CALLSTATIC?** to confirm the call processing stationary status is 6 ( Connected).
- 2. Execute **SENDSMS\_USER "Hello world"** to send an SMS from MT8821C to the UE.
- 3. Confirm that the UE successfully received the SMS "Hello world"

### **8.2. UE → MT8821C SMS receive**

This is an example of receiving an SMS sent from the UE to the MT8821C. The MT8821C receives the SMS from the UE, and the user confirms the message from the query result.

The connection to the UE uses the same procedure as described in [2.1.1](#page-49-0) [Connection Diagram](#page-49-0) to [2.1.4](#page-50-0) [Test Mode](#page-50-0)  [Connection and Disconnection.](#page-50-0)

#### <span id="page-301-0"></span>**8.2.1. Receive SMS**

- 1. Execute **SMS\_MSG? FLAG** to confirm the SMS reception flag is 0 (unreceived).
- 2. Send the SMS message "Hello world" from the UE.
- 3. Execute **SMS\_MSG? FLAG** to confirm the SMS reception flag is 1 (received).
- 4. Execute **SMS MSG?** to confirm the query result is "Hello world".

#### **8.2.2. Clear SMS**

- 1. To clear the received SMS, execute **SMSCLR**.
- 2. Execute **SMS\_MSG? FLAG** to confirm the SMS reception flag is 0 (unreceived).
- 3. Execute **SMS\_MSG?** to confirm the query fesult is "-" (Initial value).
- 4. The SMS reception test can be continued by following the procedure described i[n 8.2.1.](#page-301-0)

# **9. 4x4 MIMO (MT8821C Only)**

FDD/TDD 4x2 MIMO (TM3) and 4x4 MIMO (TM3/TM9) throughput measurement capability is enabled when options MX882112C/13C-021 are installed. In addition, the following features can be tested by installing the other options listed in the table below.

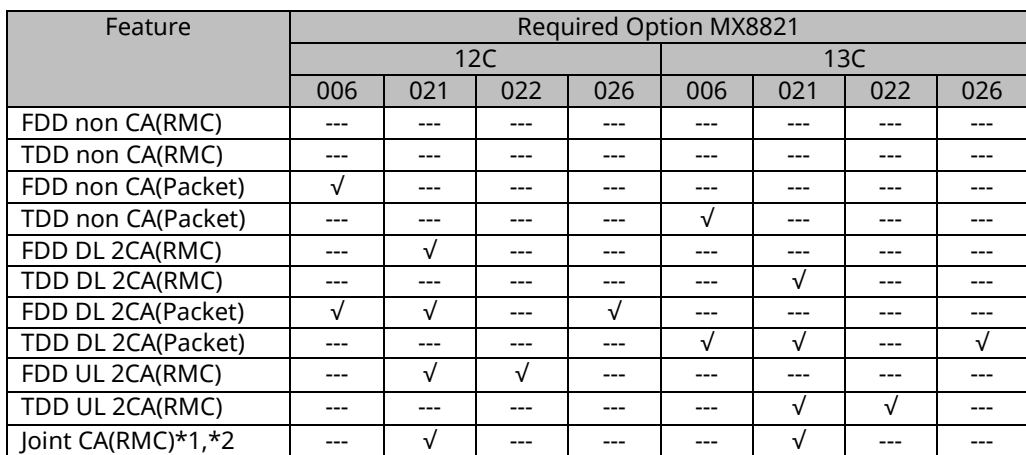

\*1: HARQ re-transmission is not supported.

\*2: For PCell TDD, only Uplink Downlink Configuration 1 is supported.

### **9.1. LTE non CA**

#### **9.1.1. Connection Diagram**

For the table below, Input/Output and UL/DL Antenna Port connections are shown in Figure 9.1.1-1.

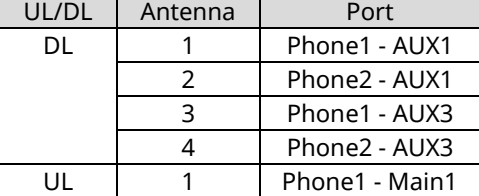

OTA Sytem

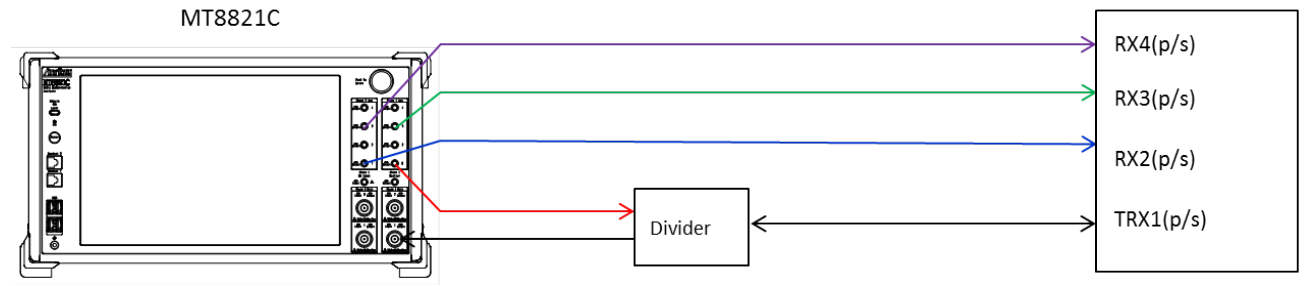

#### **Figure 9.1.1-1 Connection diagram f***or single cell using AUX ports*

For the table below, Input/Output and UL/DL Antenna Port connections are shown in Figure 9.1.1-2.

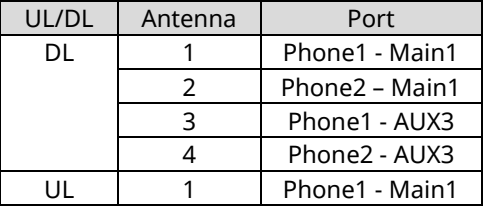

OTA System

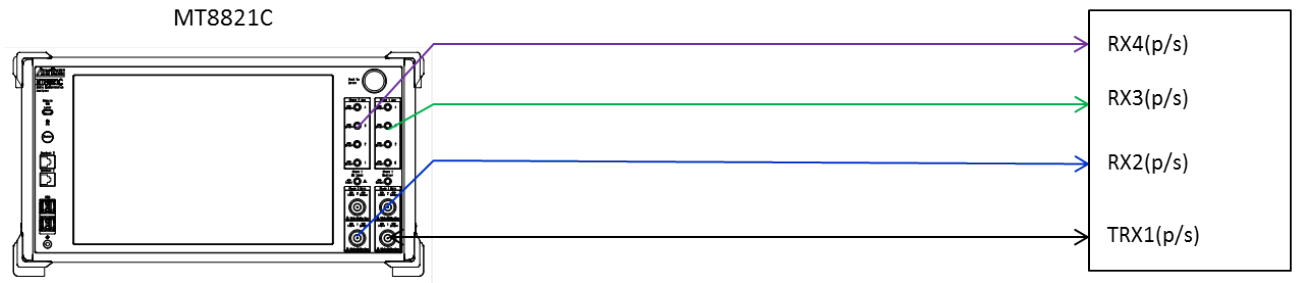

**Figure 9.1.1-3 Connection diagram for single cell using AUX and Main ports**

#### **9.1.2. Initial Condition Setting**

Initial settings must be configured before measurement. In this sample sequence, connection diagram in figure 9.1.2-1, DL Channel 300, 20MHz Channel Bandwidth and 4x4 MIMO (TM3) Antenna Configuration are set. The settings detailed in this section are assumed to be already configured in the succeeding sections.

- 1. Execute **PRESET** to initialize parameters.
- 2. Execute **CALLPROC ON** to set **Call Processing** to **On**.
- 3. Execute **DLCHAN 300** to set **Common Parameter - UL Channel** and **DL Channel** to **18300** and **300** respectively.
- 4. Execute **BANDWIDTH 20MHZ** to set **Common Parameter - Channel Bandwidth** to **20MHz**.
- 5. Execute **ANTCONFIG 4X4\_TM3** to set **Common Parameter - Antenna Configuration** to **4x4MIMO(TM3)**.
- 6. Execute **TXOUT 1,AUX** to set Phone1 **TX1** to **AUX1**.
- 7. Execute **TXOUT 3,AUX** to set Phone1 **TX3** to **AUX3**.
- 8. Execute **TXOUT\_P2 1,AUX** to set Phone2 **TX1** to **AUX1**.
- 9. Execute **TXOUT\_P2 3,AUX** to set Phone2 **TX3** to **AUX3**.
- 10. Execute **UECAT CAT5** to set **Call Processing Parameter – UE Cateogry** to **5**.

#### *Note1 :*

*After execution of Step 5, it takes about 30 seconds for the internal settings to switch. Please set the Time Out period for Query Commands to be greater than 30 seconds.*

#### *Note2 :*

*In Step 10, please set the UE Category that matches the UE Capability.*

# **9.2. 2DL CA without UL CA**

### **9.2.1. Connection Diagram**

For the tables below, Input/Output and UL/DL Antenna Port connections are shown in Figure 9.2.1-1.

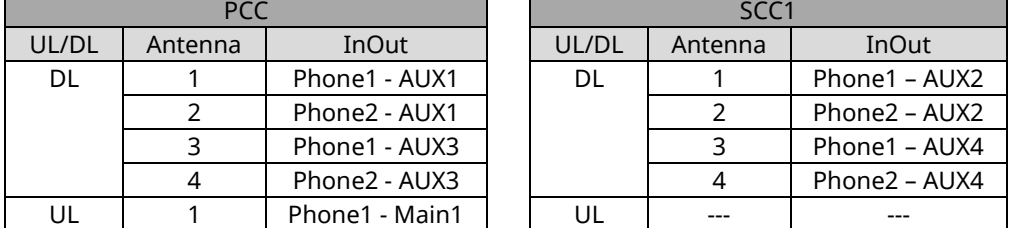

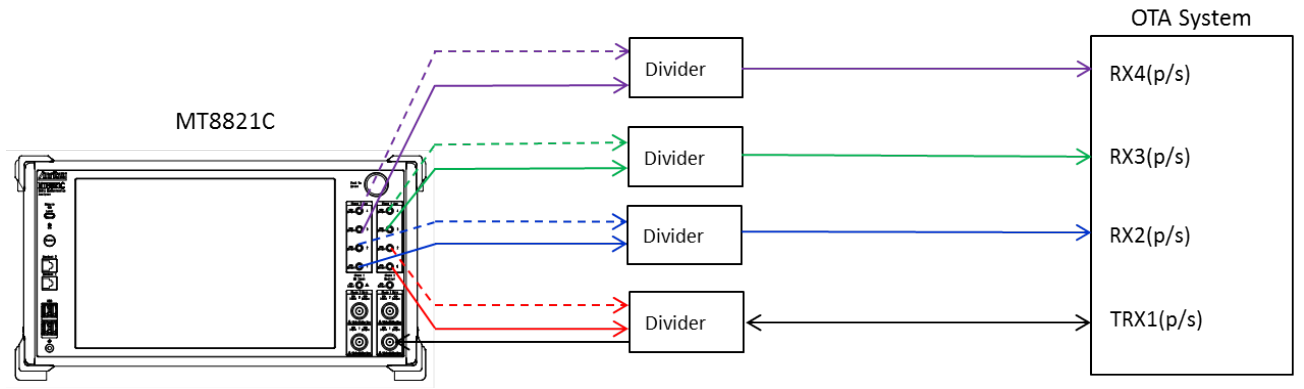

図 **9.2.1-1 Connection diagram for 2DL CA without UL CA using AUX ports**

For the tables below, Input/Output and UL/DL Antenna Port connections are shown in Figure 9.2.1-2.

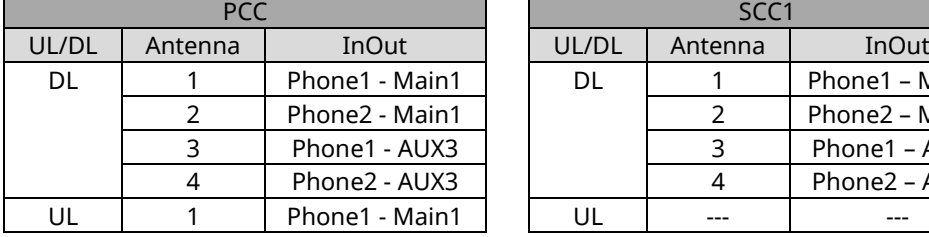

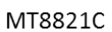

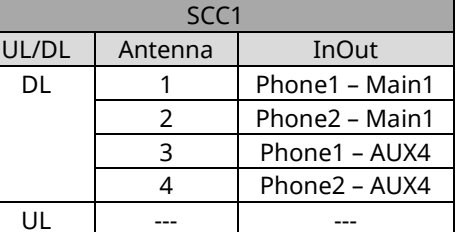

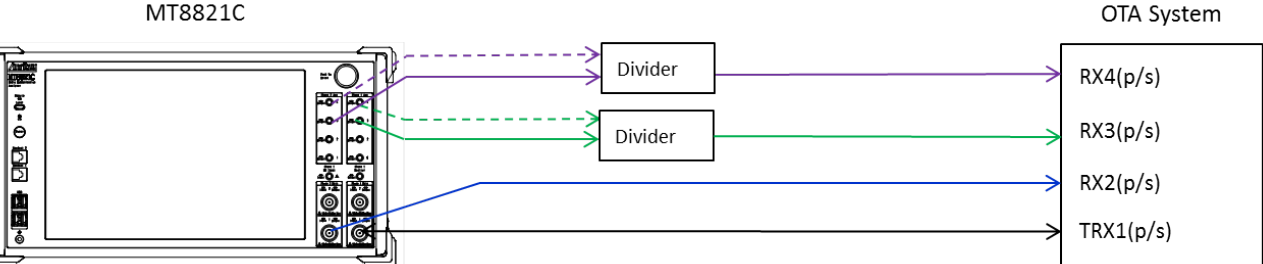

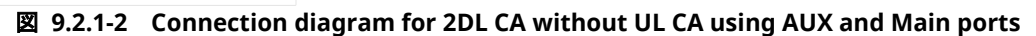

### **9.2.2. Initial Condition Setting**

Initial settings must be configured before measurement. In this sample sequence, connection diagram in figure 9.2.2-1, PCC DL Channel 300, SCC1 DL Channel 1575, 20MHz PCC/SCC1 Channel Bandwidth and 4x4 MIMO (TM3) Antenna Configuration are set.

The settings detailed in this section are assumed to be already configured in the succeeding sections.

- 1. Execute **PRESET** to initialize parameters.
- 2. Execute **CHCODING RMC\_DL\_CA\_PCC** to set **Common Parameter - Channel Coding** to **RMC(DL CA)**.
- 3. Execute **DLSCC 1** to set **Call Processing Parameter - Number of DL SCC** to **1**.
- 4. Execute **CALLPROC ON** to set **Call Processing** to **On**.
- 5. Execute **DLCHAN 300** to set **Common Parameter - UL Channel** and **DL Channel** to **18300** and **300** respectively.
- 6. Execute **DLCHAN\_SCC1 1575** to set **Common Parameter - SCC-1 - DL Channel** to **1575**.
- 7. Execute **BANDWIDTH 20MHZ** to set **Common Parameter - Channel Bandwidth** to **20MHz**.
- 8. Execute **BANDWIDTH\_SCC1 20MHZ** to set **Common Parameter - SCC-1 - Channel Bandwidth** to **20MHz**.
- 9. Execute **ANTCONFIG 4X4\_TM3** to set **Common Parameter - Antenna Configuration** to **4x4MIMO(TM3)**.
- 10. Execute **TXOUT 1,AUX** to set Phone1 **TX1** to **AUX1**.
- 11. Execute **TXOUT 2,AUX** to set Phone1 **TX2** to **AUX2**.
- 12. Execute **TXOUT 3,AUX** to set Phone1 **TX3** to **AUX3**.
- 13. Execute **TXOUT 4,AUX** to set Phone1 **TX4** to **AUX4**.
- 14. Execute **TXOUT\_P2 1,AUX** to set Phone2 **TX1** to **AUX1**.
- 15. Execute **TXOUT\_P2 2,AUX** to set Phone2 **TX2** to **AUX2**.
- 16. Execute **TXOUT\_P2 3,AUX** to set Phone2 **TX3** to **AUX3**.
- 17. Execute **TXOUT\_P2 4,AUX** to set Phone2 **TX4** to **AUX4**.
- 18. Execute **UECAT CAT11** to set **Call Processing Parameter – UE Cateogry** to **11**.

#### *Note :*

*After execution of Step 9, it takes about 30 seconds for the internal settings to switch. Please set the Time Out period for Query Commands to be greater than 30 seconds.*

#### **9.3. IP Data Transfer**

Excluding the UE connection diagram, non CA and CA can be tested using the same procedure as chapter 5.1 and 5.3.

### **Annex A: ARB Waveform List**

#### **A.1. ARB Waveform Installer Version: Q007**

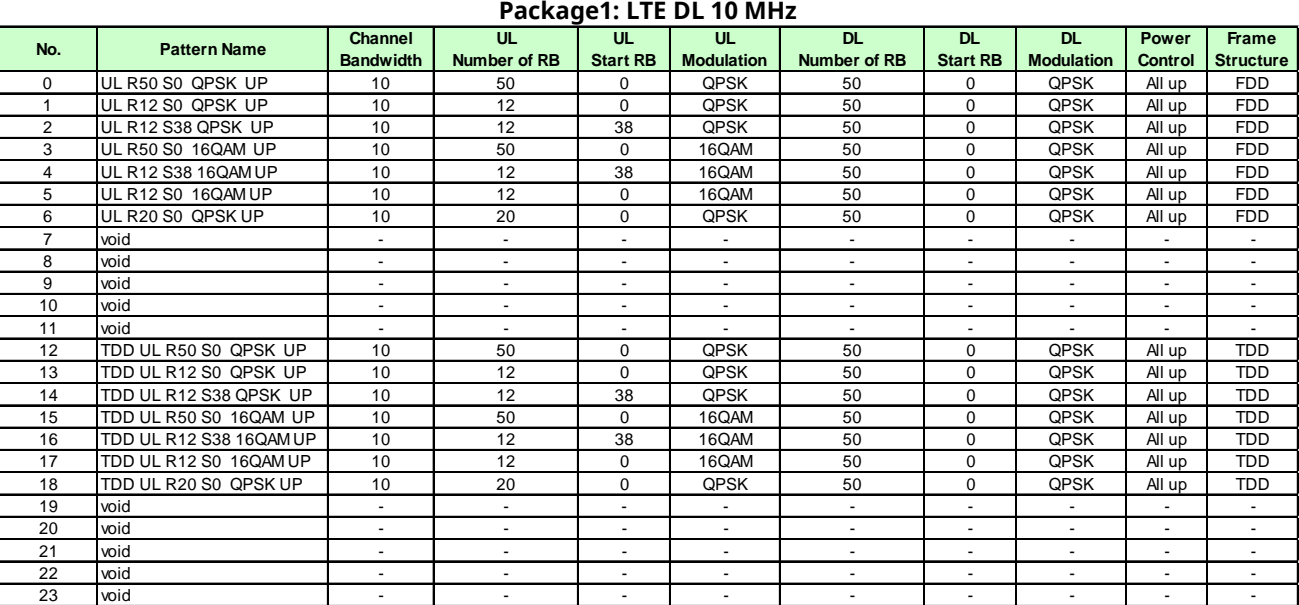

Note1: TDD Uplink Downlink Configuration = 1, Special Subframe Configuration = 4 Note2: C-RNTI = AAAA (hex)

# **A.2. ARB Waveform Installer Version: Q008**

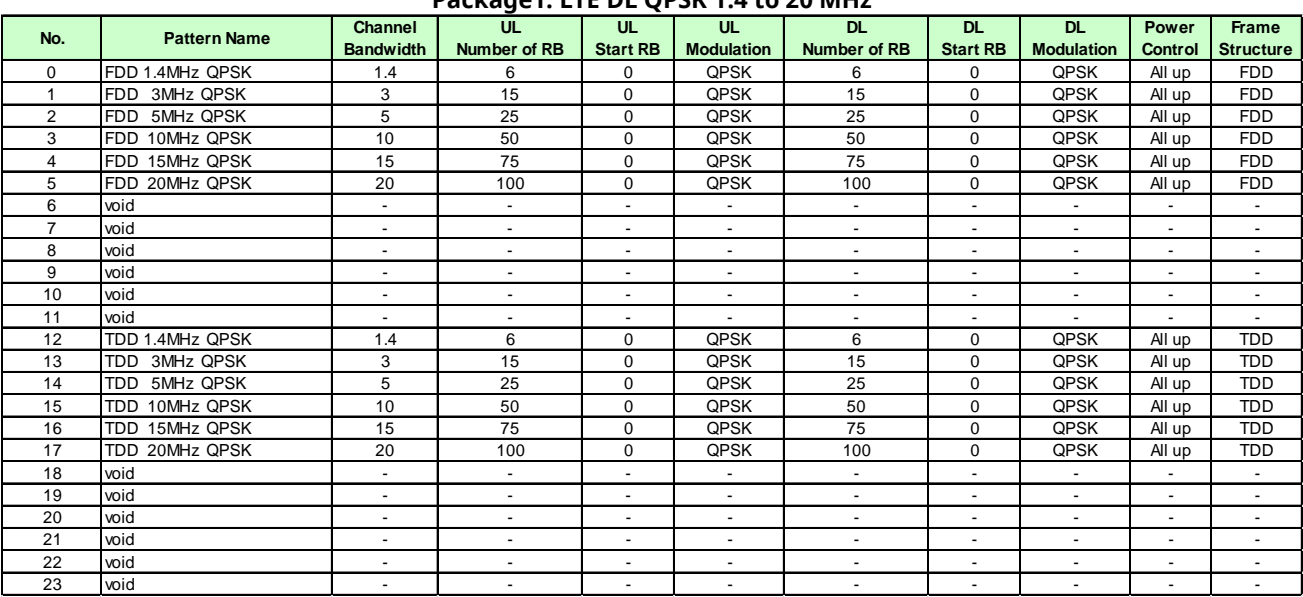

#### **Package1: LTE DL QPSK 1.4 to 20 MHz**

Note1: C-RNTI = AAAA (hex)

#### **Package2: LTE DL 64QAM 1.4 to 20 MHz**

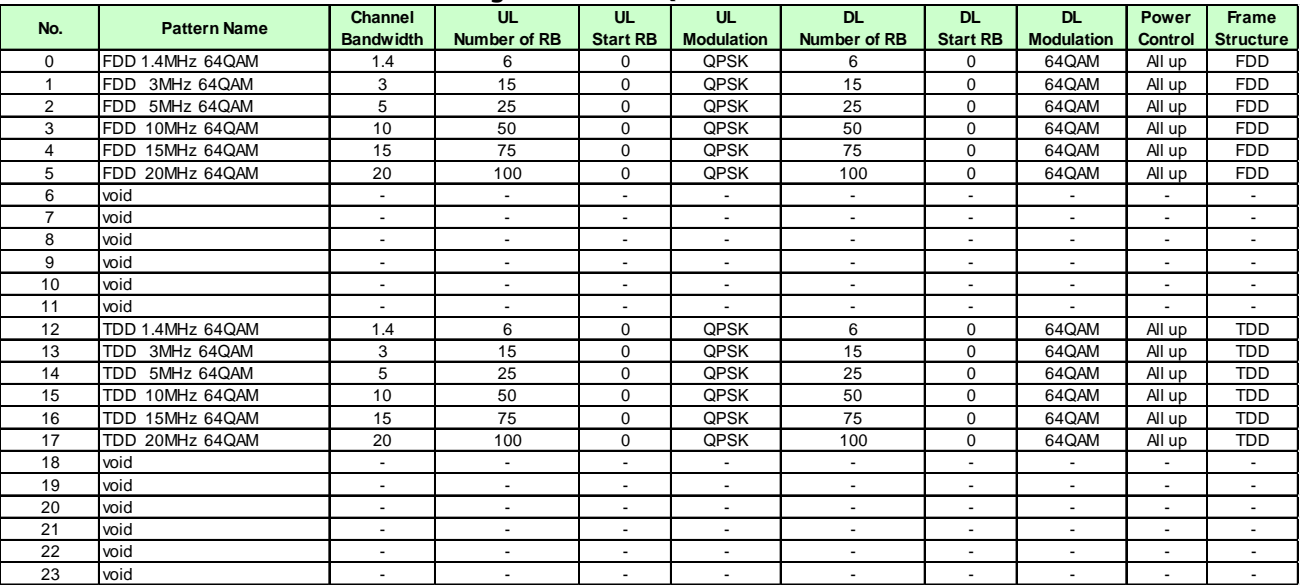

Note1: TDD Uplink Downlink Configuration = 1, Special Subframe Configuration = 4

Note2: C-RNTI = AAAA (hex)

# **Annex B: Informative**

# **B.1. UE DL-SCH RX**

It is important to consider the following settings when the UE is receiving using DL-SCH from the BTS (MT8821C).

- UE Category
- $\checkmark$  Code Rate

### **B.1.1. UE Category**

TS36.306 defines the DL-SCH Rx performance as shown in the table below for each UE Category.

|                     |        | block received<br>within a TTI |         | multiplexing in DL |
|---------------------|--------|--------------------------------|---------|--------------------|
| Category 1          | 10296  | 10296                          | 250368  |                    |
| 51024<br>Category 2 |        | 51024                          | 1237248 |                    |
| Category 3          | 102048 | 75376                          | 1237248 |                    |
| Category 4          | 150752 | 75376                          | 1827072 |                    |
| Category 5          | 299552 | 149776                         | 3667200 |                    |

Table 4.1-1: Downlink physical layer parameter values set by the field ue-Category

The blue encircled part in the above table indicates the maximum bit count per one DL-SCH (one Codeword) that the UE can receive in one TTI (one Subframe). For UE Category 3, if the DL-SCH Transport Block Size (TBS) for one DL-SCH exceeds 75376 bits, the UE cannot receive DL-SCH normally.

In addition, the red encircled part in the above table indicates the maximum bit count for the DL-SCH (total of two Codewords for Transmission Mode3 and Transmission Mode4) that the UE can receive in one TTI (one Subframe). For UE Category 3, if the DL-SCH Transport Block Size (TBS) for one DL-SCH exceeds 102048 bits, the UE cannot receive DL-SCH normally.

The TBS of the DL-SCH sent by the MT8821C is determined by the Common Parameter Antenna Configuration, the DL RMC Number RB and the DL RMC MCS Index (0) to (3), so it is necessary to perform setting by considering the above-described UE category Rx restrictions.

For example, for UE Category 3 with a Channel Bandwidth of 20 MHz and a 2x2 MIMO (Open Loop) or 2x2 MIMO (Closed Loop Multi Layer) Antenna Configuration, as shown in Fig. 1, at DL RMC, the UE can receive DL-SCH normally because the TBS is 102048 bits and does not exceed the "Maximum number of DL-SCH transport block bits received within a TTI" shown in the above table.

| DL RMC            |                          |                 |            |      |                                         |   |                   |
|-------------------|--------------------------|-----------------|------------|------|-----------------------------------------|---|-------------------|
| Number of RB      | 100                      |                 |            |      |                                         |   |                   |
| Starting RB       |                          | 0               |            |      |                                         |   | Aggregation Level |
|                   | Subframe                 |                 |            |      | Modulation TBS Index TBS SI-RNTI C-RNTI |   |                   |
|                   | $MCS$ Index $(1-4, 6-9)$ |                 | 23 (640AM) | (21) | (102048)                                |   | 8                 |
| $MCS$ Index $(5)$ |                          | $\overline{24}$ | (649AM)    | (22) | (102048)                                | 8 | -                 |
| $MCS$ Index $(0)$ |                          | $\overline{23}$ | (649AM)    | (21) | (102048)                                |   | 8                 |

*Fig. B.1.1-1. MCS Index Setting for DL RMC and TBS Value (when UE can decode)*

On the other hand, at the DL RMC setting shown in Fig. 2, since TBS is larger than 102048 and exceeds the Rx restriction described in "Maximum number of DL-SCH transport block bits received within a TTI" above, the UE cannot decode DL-SCK and returns an error (NACK).

| DL RMC                 |               |                                         |                               |
|------------------------|---------------|-----------------------------------------|-------------------------------|
| Number of RB           | 100           |                                         |                               |
| Starting RB            |               |                                         | Aggregation Level             |
| Subframe               |               | Modulation TBS Index TBS SI-RNTI C-RNTI |                               |
| MCS Index $(1-4, 6-9)$ | $24$ (649AM)  | (110112)<br>(22)                        | 8<br>٠                        |
| $MCS$ Index $(5)$      | (649AM)<br>25 | (110112)<br>(23)                        | 8                             |
| MCS Index (0)          | (649AM)<br>24 | (110112)<br>(22)                        | 8<br>$\overline{\phantom{a}}$ |

*Fig. B.1.1-2. MCS Index Setting for DL RMC and TBS Value (when UE cannot decode)*

### **B.1.2. Code Rate**

The LTE using data Tx channel (PDSCH-DLSCH) performs channel encode processing and adds the error correction coding required at decoding by the UE before mapping to the Physical Channel and sending.

Since error correction encoding can be added as the ratio (Code Rate) between the Information Bit count (number of CRC bits added to TBS), which is the size of the user data, and the Physical Channel Bit count with PDSCH per Subframe becomes smaller, the Rx data error correction performance increases.

The above described ratio (Code Rate) is defined below. Code Rate = Information Bit count/Physical Channel Bit count

The 3GPP TS 36.213 7.1.7 Modulation order and transport block size determination notes that "The UE may skip decoding a transport block in an initial transmission if the effective channel Code Rate is higher than 0.930, where the effective channel code rate is defined as the number of downlink information bits (including CRC bits) divided by the number of physical channel bits on PDSCH". As a result, when the DL-SCH Code Rate sent from the BTS exceeds 0.93, the UE cannot decode DL-SCH and returns an error (NACK).

Example: When Channel Coding = RMC and Antenna Config. = 2x2 MIMO (OpenLoop)

Tables B.1.2-1 and B.1.2-2 below show the MCS Index value and Code Rate at Full RB Mapping for each bandwidth. Table B.1.2-1 shows the value for Subframe #0 and Table 4 for Subframe #1-4, and #6-9.

Depending on the MCS Index setting, sometimes the UE may be unable to decode DL-SCH if the Code Rate exceeds 0.930. Subframe #0 can be decoded by a smaller MCS Index than other subframes.

As shown in Fig. B.1.2-1, there are non-PDSCH Physical Channels PBCH, PSS, and SSS in Subframe #0, so the PDSCH region is smaller than other subframes.

| Bandwidth                       | <b>CFI</b> | <b>RB</b>            | Physical<br><b>Channel Bits</b> | <b>MCS</b><br>Index | <b>TBS</b> | Information<br><b>Bits</b> | Code<br>Rate | Can UE Decode? |
|---------------------------------|------------|----------------------|---------------------------------|---------------------|------------|----------------------------|--------------|----------------|
| 1.4<br>$\overline{\mathcal{A}}$ |            |                      |                                 | 4                   | 816        | 840                        | 0.875        | <b>Yes</b>     |
|                                 | 6          | 960                  | 5                               | 1008                | 1032       | 1.075                      | <b>No</b>    |                |
| 3<br>3                          |            |                      |                                 | 23                  | 14960      | 15032                      | 0.8884       | Yes            |
|                                 | 15         | 16920                | 24                              | 15984               | 16056      | 0.9489                     | <b>No</b>    |                |
| 3<br>5                          |            | 25                   |                                 | 25                  | 28224      | 28344                      | 0.8981       | <b>Yes</b>     |
|                                 |            |                      | 31560                           | 26                  | 30528      | 30648                      | 0.9711       | <b>No</b>      |
| $\overline{2}$<br>10            |            | 50                   | 75360                           | 27                  | 63408      | 63672                      | 0.8449       | Yes            |
|                                 |            |                      |                                 | 28                  | 73392      | 73680                      | 0.9777       | <b>No</b>      |
| 15                              |            | $\overline{2}$<br>75 | 115560                          | 27                  | 93776      | 94160                      | 0.8148       | Yes            |
|                                 |            |                      |                                 | 28                  | 110112     | 110544                     | 0.9566       | <b>No</b>      |
| 20                              |            |                      |                                 | 27                  | 127552     | 128056                     | 0.8221       | <b>Yes</b>     |
|                                 | 2          | 100                  | 155760                          | 28                  | 150752     | 151352                     | 0.9717       | <b>No</b>      |

**Table B.1.2-1. Relationship between Subframe#0 MCS Index Value and Code Rate**

The UE can decode DL-SCH at the MCS Index where the Code Rate is 0.930.

| Bandwidth            | <b>CFI</b> | RB                   | Physical<br>Channel<br><b>Bits</b> | <b>MCS</b><br>Index | <b>TBS</b> | Information<br><b>Bits</b> | Code<br>Rate | <b>Can UE Decode?</b> |
|----------------------|------------|----------------------|------------------------------------|---------------------|------------|----------------------------|--------------|-----------------------|
| 1.4<br>4             |            | 6                    | 7776                               | 25                  | 6992       | 7040                       | 0.9053       | Yes                   |
|                      |            |                      |                                    | 26                  | 7248       | 7296                       | 0.9383       | <b>No</b>             |
| 3<br>3               |            |                      | 27                                 | 19056               | 19152      | 0.8867                     | Yes          |                       |
|                      |            | 15                   | 21600                              | 28                  | 22128      | 22224                      | 1.0289       | <b>No</b>             |
| 5<br>3               |            | 25                   | 36000                              | 27                  | 31680      | 31824                      | 0.884        | Yes                   |
|                      |            |                      |                                    | 28                  | 36672      | 36816                      | 1.0227       | <b>No</b>             |
| $\overline{2}$<br>10 |            |                      |                                    | 27                  | 63408      | 63672                      | 0.8039       | Yes                   |
|                      |            | 50                   | 79200                              | 28                  | 73392      | 73680                      | 0.9303       | <b>No</b>             |
| 15                   |            | $\overline{2}$<br>75 | 118800                             | 27                  | 93776      | 94160                      | 0.7926       | <b>Yes</b>            |
|                      |            |                      |                                    | 28                  | 110112     | 110544                     | 0.9305       | <b>No</b>             |
| 20                   |            | 2<br>100             | 158400                             | 27                  | 127552     | 128056                     | 0.8084       | Yes                   |
|                      |            |                      |                                    | 28                  | 150752     | 151352                     | 0.9555       | <b>No</b>             |

**Table B.1.2-2. Relationship between Subframe#1-4, 6-9 MCS Index Value and Code Rate**

#### SubFrame#0

SubFrame#1-4,6-9

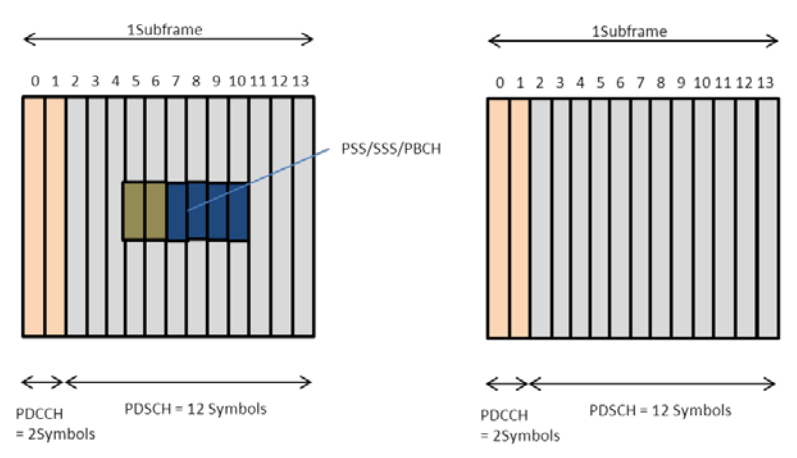

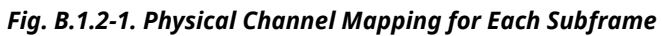

### **B.1.3. Error Free Setting**

For the UE to receive DL-SCH with high TBS, the CFI must be made smaller. As a result, the Symbol count used in PDSCH increases and since the number of Physical Channel bits becomes larger, the Code Rate increases. Consequently decoding is possible even when the MCS Index is high.

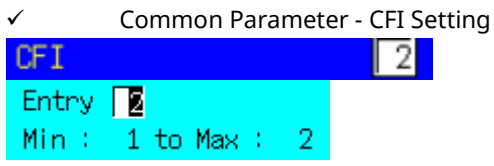

(Example at 20 MHz: The CFI setting range varies with the Channel Bandwidth. Refer to the MX88201xC LTE Measurement Software operation manual.)

#### $\checkmark$  Code Rate

By making the CFI smaller, the Symbol count used in PDSCH increases and since the number of Physical Channel bits increases, the Code Rate increases and the UE can decode DL-SCH even when the MCS Index is high and the Code Rate exceeds 0.930.

However, care is required when making settings in the small region, because the Code Rate may rise above 0.930 where sufficient Physical Channel Bits cannot be secured.

#### **Subframe#0**

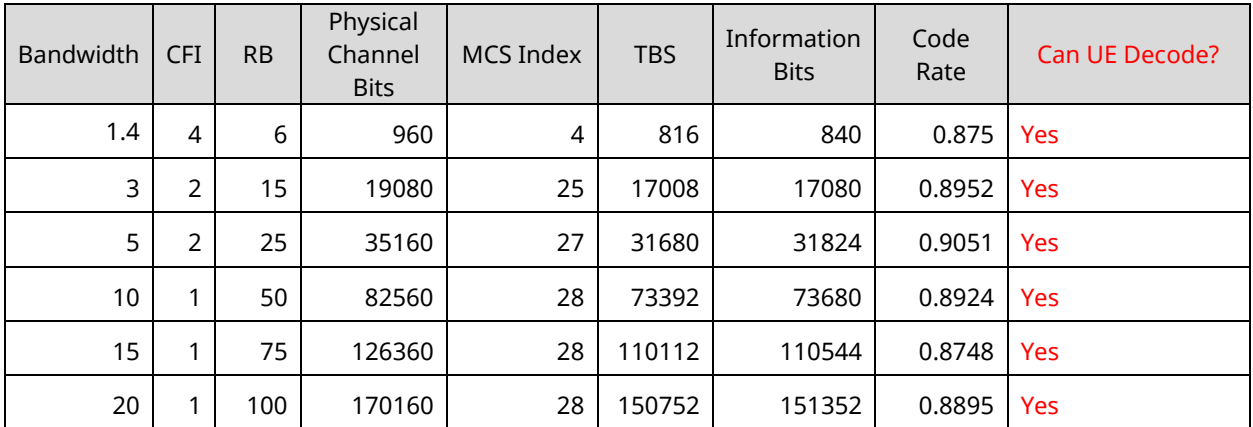

#### **Subframe#1-4, 6-9**

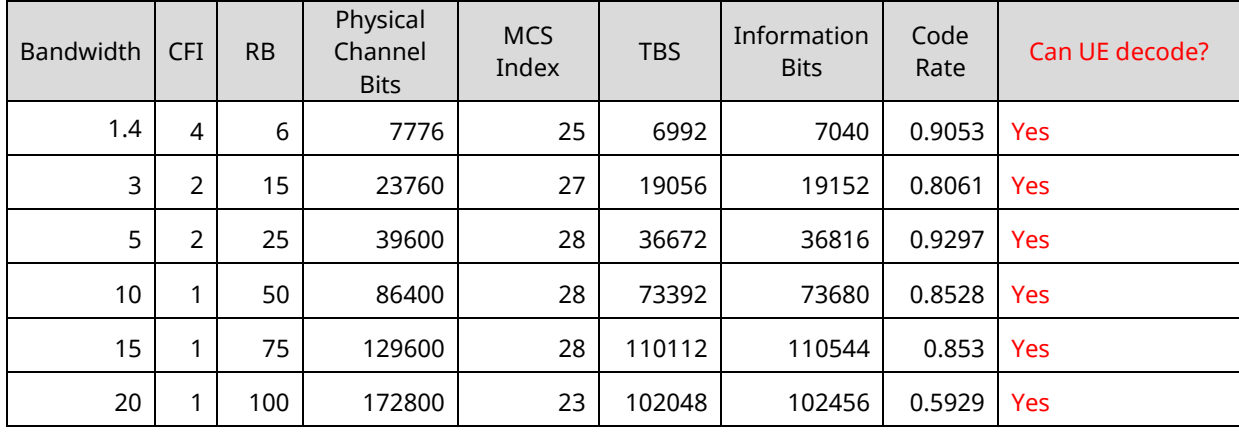

# **B.2. Carrier Leakage Frequency**

This chapter explains the carrier leakage frequency setting for MT8821C intra-band contiguous component carrier (CC) measurement.

To remove the effects of carrier leakage and correctly measure Transmit Modulation for CA (EVM, Carrier Leakage and In-band Emissions) as specified in 3GPP TS36.521-1 6.5.2A, the carrier leakage position must be first configured accordingly before performing intra-band contiguous CC measurements. This is done by setting the *TX Measurement* - *Carrier Leakage Frequency* parameter.

### **B.2.1. Transmitter LO Configuration**

For LTE Uplink CA transmission, different UE transmitter RF reference architectures are described in 3GPP TR36.807 Figure 6.1-1. The UE transmitter may either employ a single-LO or a two-LO architecture.

The carrier leakage position varies, depending on the UE transmitter architecture and channel bandwidth configuration of each CC. The figure below shows three possible carrier leakage positions for intra-band contiguous CC transmission.

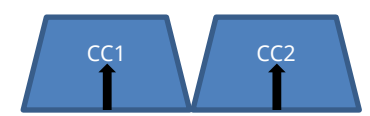

(a) Two-LO Architecture, Non-equal or Equal UL CC Channel BW

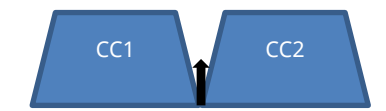

(b) Single-LO Architecture, Equal UL CC Channel BW

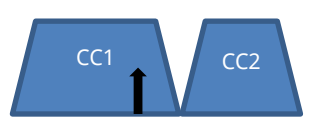

(c) Single-LO Architecture, Non-equal UL CC Channel BW

*Fig. B.2.1*-*1. Possible Carrier Leakage Positions*

Figure B.2.1-1 (a) shows the carrier leakage for the two-LO architecture where the carrier leakage is at the center of each CC. Figure B.2.1-1 (b) and (c) shows the possible carrier leakage positions for the single-LO architecture wherein the carrier leakage is on the center of the Aggregated Transmission Bandwidth Configuration. For the case of equal bandwidth configuration (b), the carrier leakage falls in between the two CC's. However, in the case of non-equal bandwidth configuration (c), the carrier leakage falls at the CC with the wider channel bandwidth.

#### **B.2.2. TX Measurement Parameter**

The user can set the Carrier Leakage Position using the GUI by configuring *Carrier Leakage Frequency* under *TX Measurement Parameters* as shown in Figure B.2.2-1.

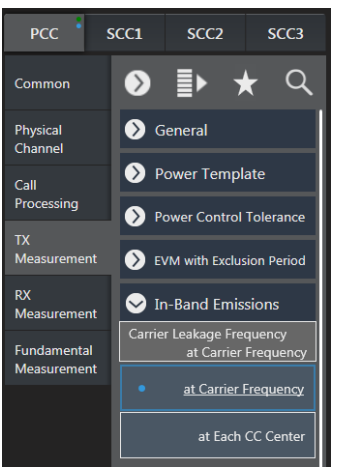

*Fig. B.2.2*-*1. TX Measurement Parameter – Carrier Leakage Frequency Setting*

The following Remote Command can also be used to configure Carrier Leakage Frequency.

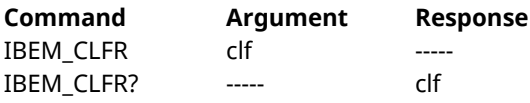

clf: Carrier Leakage Frequency Position

- CFR at Carrier Frequency Carrier Leakage is at the center frequency of the Aggregated Transmission Bandwidth
- CCC at Each CC Center Carrier Leakage is at the center frequency of each CC

For the case in Figure B.2.1-1 (a), the setting should be *at Each CC Center* (or send remote command "**IBEM\_CLFR CCC"**).

For the cases in Figure B.2.1-1 (b) and (c), the setting should be *at Carrier Frequency* (or send remote command "**IBEM\_CLFR CFR"**).

It is important to note that the *Carrier Leakage Frequency Parameter* is applicable only to intra-band contiguous CC measurements. For non-contiguous measurements, the carrier leakage position is always set to *at Each CC Center* (at the center frequency of each CC).

Additionally, when the *Carrier Leakage Frequency* parameter is set to *at Carrier Frequency*, there will be cases, depending on bandwidth configuration, wherein PCC is allocated (SCC-1 is not allocated) but the carrier leakage is at the SCC-1 band (i.e. PCC Channel BW < SCC-1 Channel BW). When configured as such, even if the carrier leakage is at the SCC-1 band, carrier leakage is still measured at PCC and the result is obtained by the remote command *CARRLEAK? MAX, PCC* (or *CARRLEAK? MAX*).

Conversely, for the case wherein SCC-1 is allocated (PCC is not allocated) but the carrier leakage is at the PCC band, carrier leakage is still measured at SCC-1 and the result is obtained by the remote command *CARRLEAK? MAX, SCC1*. This is in accordance with 3GPP TS36.521-1 6.5.2A.2 which states that carrier leakage is measured on the carrier with RBs allocated.

# **B.3. About Optimization of the TCP Throughput using iperf**

To obtain the best effort result in bidirectional communication like TCP, the window size from RTT(Round Trip Time) must be optimized.

To determine the TCP/IP window size, clarify RTT using PING (although the result is not accurate). The RTT depends on the your test environment, so the RTT must be checked for each test environments. The TCP/IP window size optimization method is described below.

### <span id="page-314-0"></span>**B.3.1. Setting of TCP Window Size**

- 1. Put the UE into the Connected state. Refer to Chapter [5.](#page-210-0)
- 2. Execute the PING command using the default setting (ex. ping 192.168.20.11 -S 192.168.20.10) multiple times

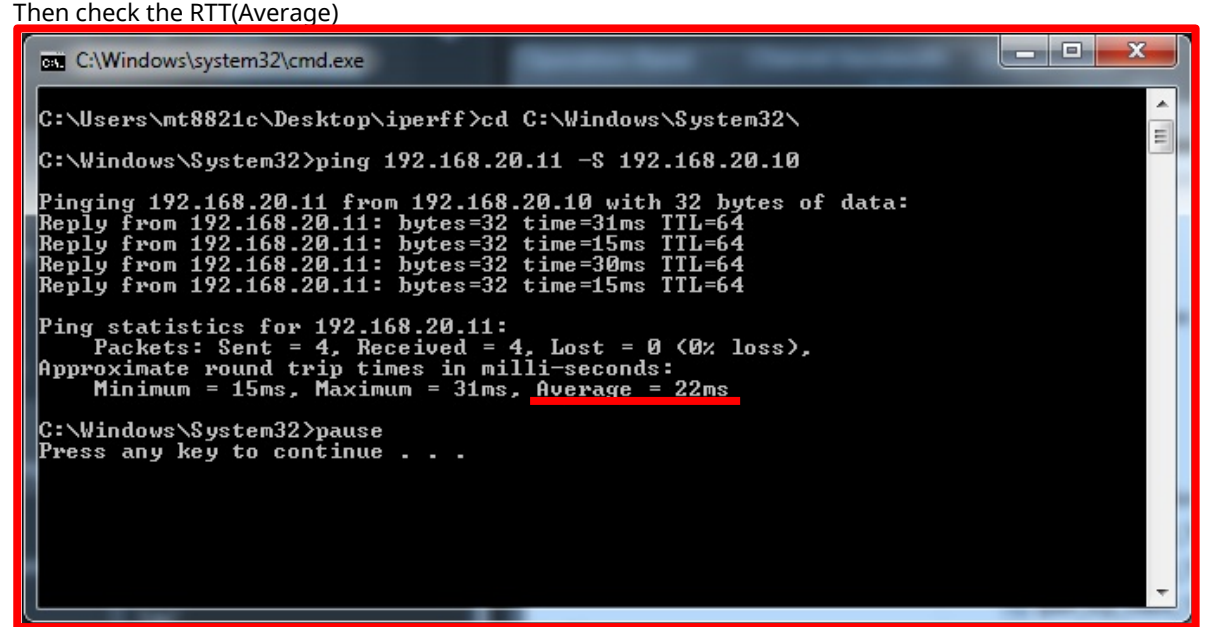

*Figur[e B.3.1](#page-314-0)***-***1 Average of RTT(from Ping)*

- 3. Choose the slowest average time from the results in No.2
- 4. Calculate the TCP window size to be used for the TCP/IP test of iperf using the following equation

*(Desired throughput for 1 IP stream(bps) / 8) x average time(s) = TCP window size(bytes)*

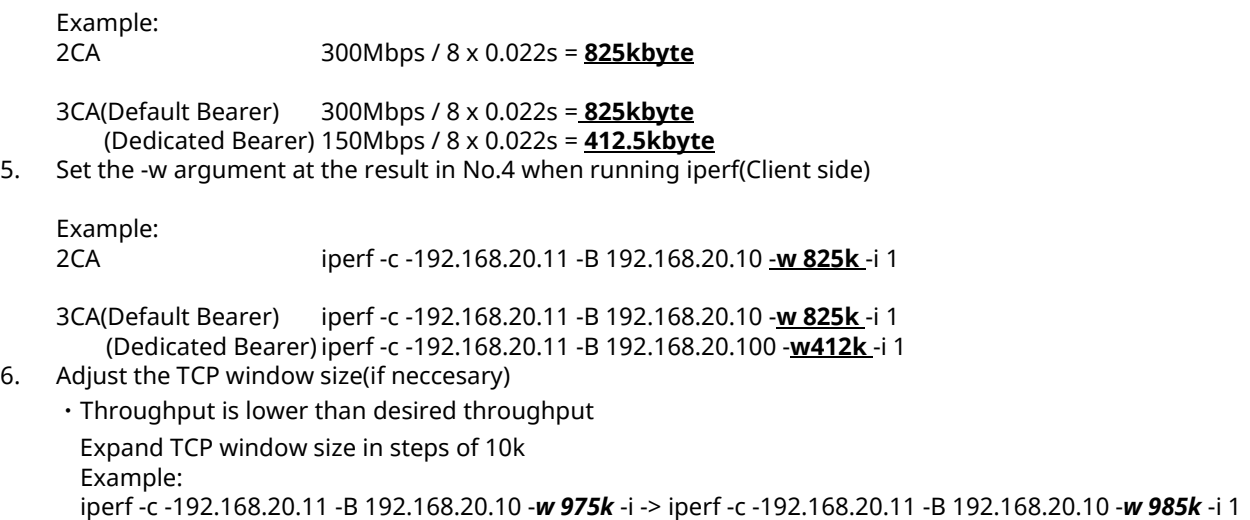

・Throughput is unstable(This situation, TCP window size too large) Reduce TCP window size in steps of 10k Example: iperf -c -192.168.20.11 -B 192.168.20.10 -*w 975k* -i -> iperf -c -192.168.20.11 -B 192.168.20.10 -*w 965k* -i 1

## **B.4. Setting for DL 256QAM Maximum Throughput Rate**

The settings and procedure for throughput measurement when DL 256QAM is enabled are described below. This procedure is required, because settings may be changed unintentionally by parameter linkage.

- 1. Execute **PRESET** to perform initialization.
- 2. Execute **ANTCONFIG OPEN\_LOOP** to set **Common Parameter Signal Antenna Configuration** to **2x2MIMO(Open Loop)**.
- 3. Execute **DLCHAN 300** to set **Common Parameter Frequency UL Channel and DL Channel** to **18300** and **300**.
- 4. Execute **BANDWIDTH 20MHZ** to set **Common Parameter Frequency Channel Bandwidth** to **20MHz**.
- 5. Execute **UECAT CAT11** to set **Common Parameter Signal UE Category** to **11**.
- 6. Execute **DLRMC\_256QAM ENABLED** to set **Common Parameter DL RMC 256QAM** to **Enabled**. And, **Common Parameter** - **Signal** - **DCI Format** is set to **1** by parameter linkage.
- 7. Execute **DLIMCS 27** to set **Common Parameter DL RMC MCS Index 1/2/3** to **27**.
- 8. Execute **CFI 1** to set **Common Parameter DL RMC CFI** to **1**.
- Turn on the UE power.
- 10. Execute **CALLSTAT?** to confirm the call processing status is 2 (= Idle (Regist)). Repeat step 10 when the checked status is not 2  $\leq$  Idle (Regist)).
- 11. Execute **CALLSA** to ensure the call processing status is "Connected".
- 12. Execute **CALLSTAT?** to confirm the call processing status is 6 (= Connected).
- 13. Execute **TPUT\_MEAS ON** to set **Throughput Measurement** to **ON**.
- 14. Execute **SWP** to perform measurement.
- 15. Execute **TPUT?** to confirm the throughput measurement result.

# Anritsu envision: ensure

#### **• United States**

**Anritsu Company**  1155 East Collins Blvd., Suite 100, Richardson, TY 75081, U.S.A. Toll Free: 1-800-267-4878 Phone: +1-972-644-1777 Fax: +1-972-671-1877

• **Canada Anritsu Electronics Ltd.** 700 Silver Seven Road, Suite 120, Kanata, Ontario K2V 1C3, Canada Phone: +1-613-591-2003 Fax: +1-613-591-1006

#### • **Brazil Anritsu Eletronica Ltda.** Praça Amadeu Amaral, 27 - 1 Andar 01327-010 - Bela Vista - Sao Paulo - SP

Phone: +55-11-3283-2511 Fax: +55-11-3288-6940 • **Mexico** Brazil

#### **Anritsu Company, S.A. de C.V.** Av. Ejército Nacional No. 579 Piso 9, Col. Granada 11520 México, D.F., México Phone: +52-55-1101-2370

Fax: +52-55-5254-3147 • **United Kingdom Anritsu EMEA Ltd.** 200 Capability Green, Luton, Bedfordshire, LU1 3LU, U.K. Phone: +44-1582-433200

Fax: +44-1582-731303 • **France**

#### **Anritsu S.A.**  12 avenue du Québec, Bâtiment Iris 1- Silic 612, 91140 VILLEBON SUR YVETTE, France Phone: +33-1-60-92-15-50 Fax: +33-1-64-46-10-65

• **Germany Anritsu GmbH** Nemetschek Haus, Konrad-Zuse-Platz 1 81829 München, Germany Phone: +49-89-442308-0 Fax: +49-89-442308-55

• **Italy Anritsu S.r.l.**

Via Elio Vittorini 129, 00144 Roma, Italy Phone: +39-6-509-9711 Fax: +39-6-502-2425

• **Sweden Anritsu AB** Kistagången 20B, 164 40 KISTA, Sweden Phone: +46-8-534-707-00 Fax: +46-8-534-707-30

#### • **Finland Anritsu AB** Teknobulevardi 3-5, FI-01530 VANTAA, Finland Phone: +358-20-741-8100 Fax: +358-20-741-8111

• **Denmark Anritsu A/S** Kay Fiskers Plads 9, 2300 Copenhagen S, Denmark Phone: +45-7211-2200 Fax: +45-7211-2210

#### • **Russia Anritsu EMEA Ltd. Representation Office in Russia** Tverskaya str. 16/2, bld. 1, 7th floor. Moscow, 125009, Russia Phone: +7-495-363-1694

Fax: +7-495-935-8962 • **Spain Anritsu EMEA Ltd. Representation Office in Spain** Edificio Cuzco IV, Po. de la Castellana, 141, Pta. 8 28046, Madrid, Spain

Phone: +34-915-726-761 Fax: +34-915-726-621 • **United Arab Emirates**

### **Anritsu EMEA Ltd. Dubai Liaison Office**

902, Aurora Tower, P O Box: 500311- Dubai Internet City Dubai, United Arab Emirates Phone: +971-4-3758479 Fax: +971-4-4249036

Specifications are subject to change without notice.

### • **India**

**Anritsu India Private Limited** 2nd & 3rd Floor, #837/1, Binnamangla 1st Stage, Indiranagar, 100ft Road, Bangalore - 560038, India Phone: +91-80-4058-1300 Fax: +91-80-4058-1301

• **Singapore Anritsu Pte. Ltd.** 11 Chang Charn Road, #04-01, Shriro House Singapore 159640 Phone: +65-6282-2400 Fax: +65-6282-2533

#### • **P.R. China (Shanghai) Anritsu (China) Co., Ltd.** Room 2701-2705, Tower A, New Caohejing International Business Center No. 391 Gui Ping Road Shanghai, 200233, P.R. China

Phone: +86-21-6237-0898 Fax: +86-21-6237-089

• **P.R. China (Hong Kong) Anritsu Company Ltd.** Unit 1006-7, 10/F., Greenfield Tower, Concordia Plaza, No. 1 Science Museum Road, Tsim Sha Tsui East,

Kowloon, Hong Kong, P.R. China Phone: +852-2301-4980 Fax: +852-2301-3545

#### • **Japan Anritsu Corporation**

8-5, Tamura-cho, Atsugi-shi, Kanagawa, 243-0016 Japan<br>Phone: +81-46-296-6509 Fax: +81-46-225-8359

• **Korea**

#### **Anritsu Corporation, Ltd.** 5FL, 235 Pangyoyeok-ro, Bundang-gu, Seongnam-si, Gyeonggi-do, 13494 Korea Phone: +82-31-696-7750 Fax: +82-31-696-7751

• **Australia Anritsu Pty. Ltd.** Unit 20, 21-35 Ricketts Road, Mount Waverley, Victoria 3149, Australia

Phone: +61-3-9558-8177 Fax: +61-3-9558-8255 • **Taiwan**

**Anritsu Company Inc.** 7F, No. 316, Sec. 1, NeiHu Rd., Taipei 114, Taiwan Phone: +886-2-8751-1816 Fax: +886-2-8751-1817

1603